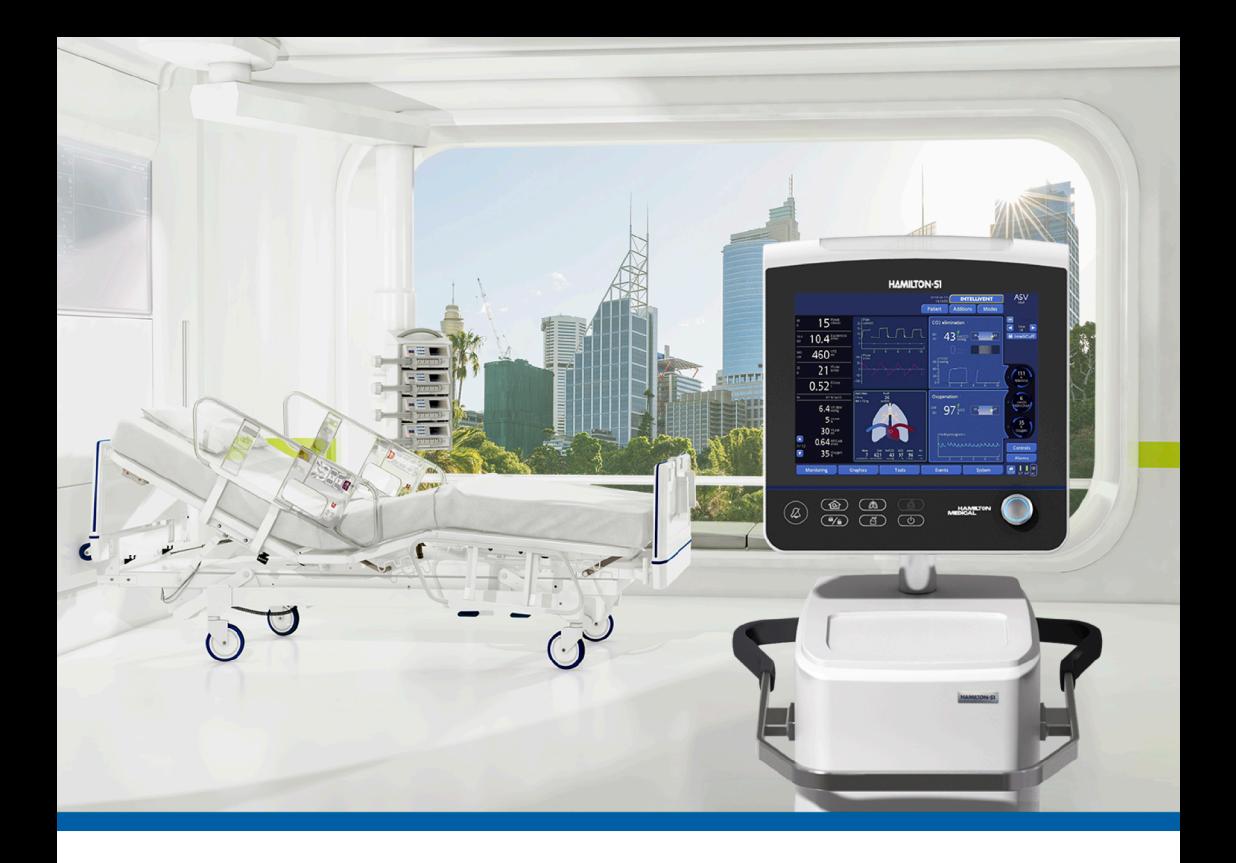

## **HAMILTON-S1**

### Bedienungshandbuch

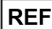

159005NK, 159005MA, 159007

Softwareversion 2.8x 624303/07 | 2018-08-31

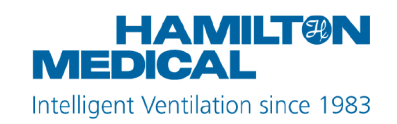

 $CE$  0197

# Bedienungshandbuch HAMILTON-S1

2018-08-31

624303/07

© 2018 Hamilton Medical AG. Alle Rechte vorbehalten. Gedruckt in der Schweiz.

Diese Publikation darf ohne vorherige schriftliche Zustimmung der Hamilton Medical AG weder ganz noch teilweise vervielfältigt, in einer Datenbank oder einem Datensicherungssystem gespeichert, noch in irgendeiner Form elektronisch oder mechanisch übertragen, fotokopiert oder aufgezeichnet werden.

Dieses Dokument kann von der Hamilton Medical AG jederzeit ohne vorherige Ankündigung überarbeitet, ausgetauscht oder durch andere aktuellere Dokumente ersetzt werden. Stellen Sie sicher, dass Ihnen dieses Dokument in seiner aktuellsten Version vorliegt; für Fragen steht Ihnen die technische Support-Abteilung der Hamilton Medical AG, Schweiz, gerne zur Verfügung. Obwohl wir bei der Zusammenstellung der in diesem Handbuch enthaltenen Informationen größtmögliche Sorgfalt haben walten lassen, kann dies eine professionelle Beurteilung nicht ersetzen.

Die Hamilton Medical AG behält sich das Recht vor, unabhängig vom Inhalt dieses Handbuchs, ohne vorherige Ankündigung die beschriebenen Geräte (einschließlich der Software) zu ändern. Sofern nicht ausdrücklich schriftlich vereinbart, ist die Hamilton Medical AG nicht verpflichtet, dem Besitzer oder Bediener der im Handbuch beschriebenen Geräte (einschließlich der Software) Überarbeitungen, Aktualisierungen oder Änderungen mitzuteilen.

Die Geräte dürfen ausschließlich von entsprechend ausgebildeten Fachkräften bedient, gewartet und aufgerüstet werden. Die Hamilton Medical AG haftet in Bezug auf die Geräte lediglich im Rahmen der im *Bedienungshandbuch* zum Gerät aufgeführten eingeschränkten Garantiebedingungen.

Die Hamilton Medical AG haftet nicht für Verluste, Kosten, Auslagen, Unannehmlichkeiten oder Schäden, die möglicherweise durch den Missbrauch des Produktes oder die Verwendung nicht von der Hamilton Medical AG stammender Teile beim Austausch von Komponenten entstehen bzw. im Falle einer Änderung, Zerstörung oder Entfernung der Seriennummer.

Stellen Sie bei der Rücksendung an die Hamilton Medical AG sicher, dass Sie das Standardverfahren von Hamilton Medical für die Autorisierung der Rückgabe von Waren (Return Goods Authorization, RGA) einhalten. Bei der Entsorgung von Teilen sind alle gesetzlichen Bestimmungen hinsichtlich des Umweltschutzes zu befolgen.

Die Hamilton Medical AG stellt Ihnen auf Anfrage gerne Schaltbilder, Stücklisten der verwendeten Komponenten, Beschreibungen, Kalibrationsanweisungen oder andere Informationen zur Verfügung, damit vorschriftsmäßig geschulte Fachkräfte Gerätekomponenten reparieren können, die von der Hamilton Medical AG als reparierbar gekennzeichnet sind.

Informationen zu von der Hamilton Medical AG verwendeten eigenen Warenzeichen und Warenzeichen von Dritten finden Sie unter: [www.hamilton-medi](https://www.hamilton-medical.com/trademarks)[cal.com/trademarks](https://www.hamilton-medical.com/trademarks). Mit dem Symbol § gekennzeichnete Produkt- und/oder Firmennamen können Warenzeichen und/ oder eingetragene Warenzeichen anderer Hersteller sein. Dazu gehören unter anderem: Aerogen<sup>§</sup>, Nihon Kohden<sup>§</sup>, Masimo<sup>§</sup>, Masimo SET<sup>§</sup>, Masimo rainbow SET<sup>§</sup> und Respironics<sup>§</sup>.

#### **Hersteller**

Hamilton Medical AG Via Crusch 8, CH-7402 Bonaduz, Schweiz Telefon: (+41) 58 610 10 20 Fax: (+41) 58 610 00 20 info@hamilton-medical.com www.hamilton-medical.com

## Inhaltsverzeichnis

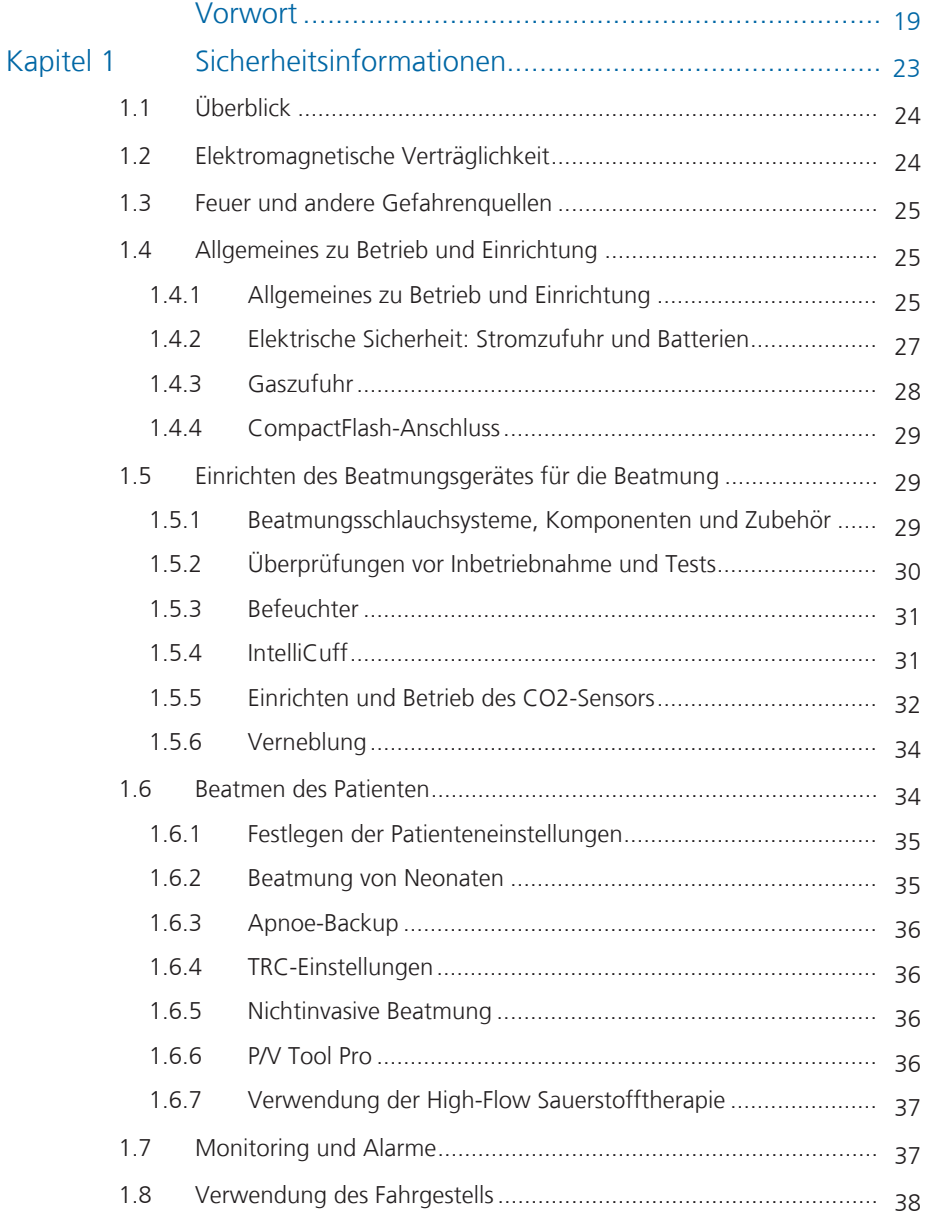

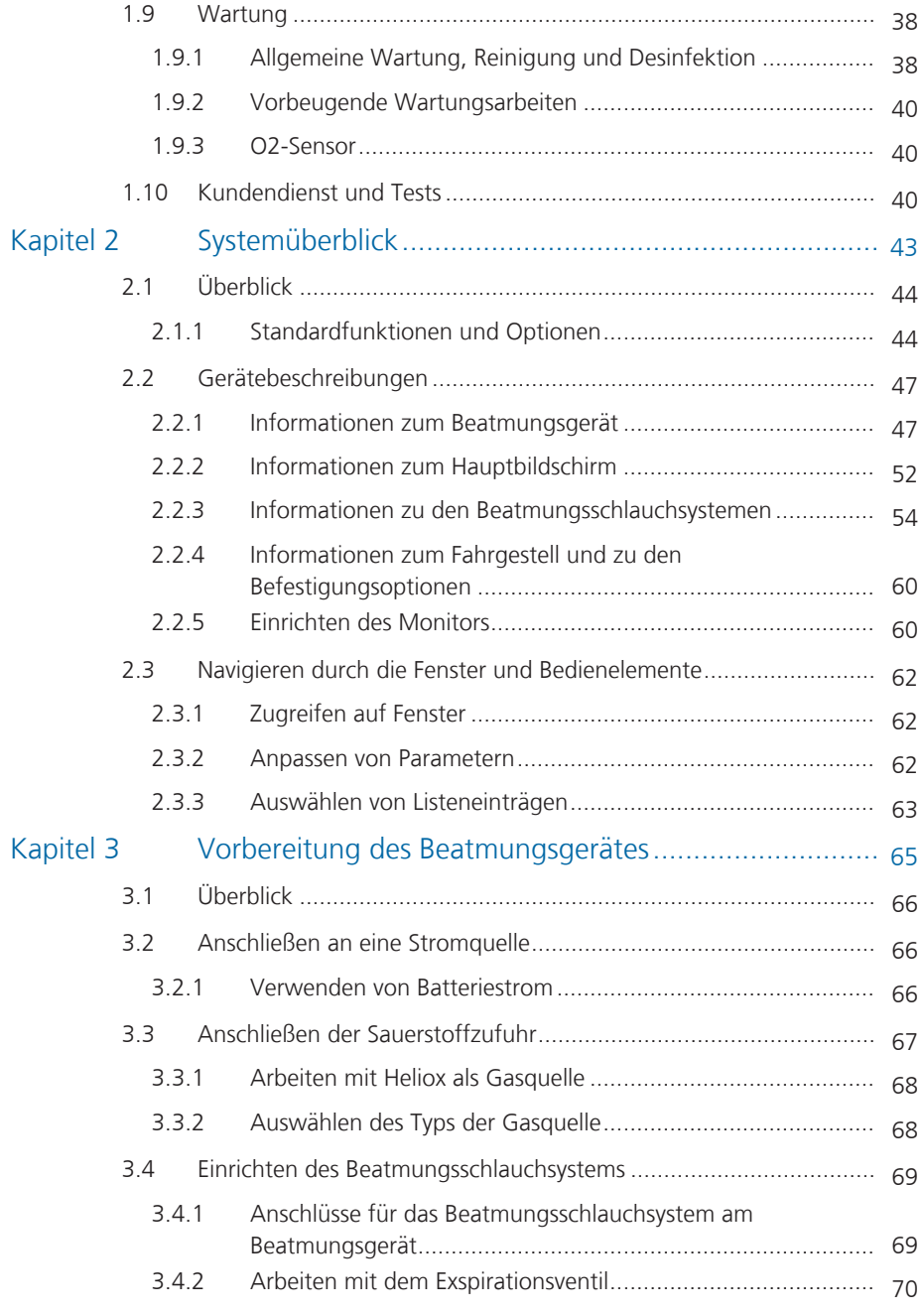

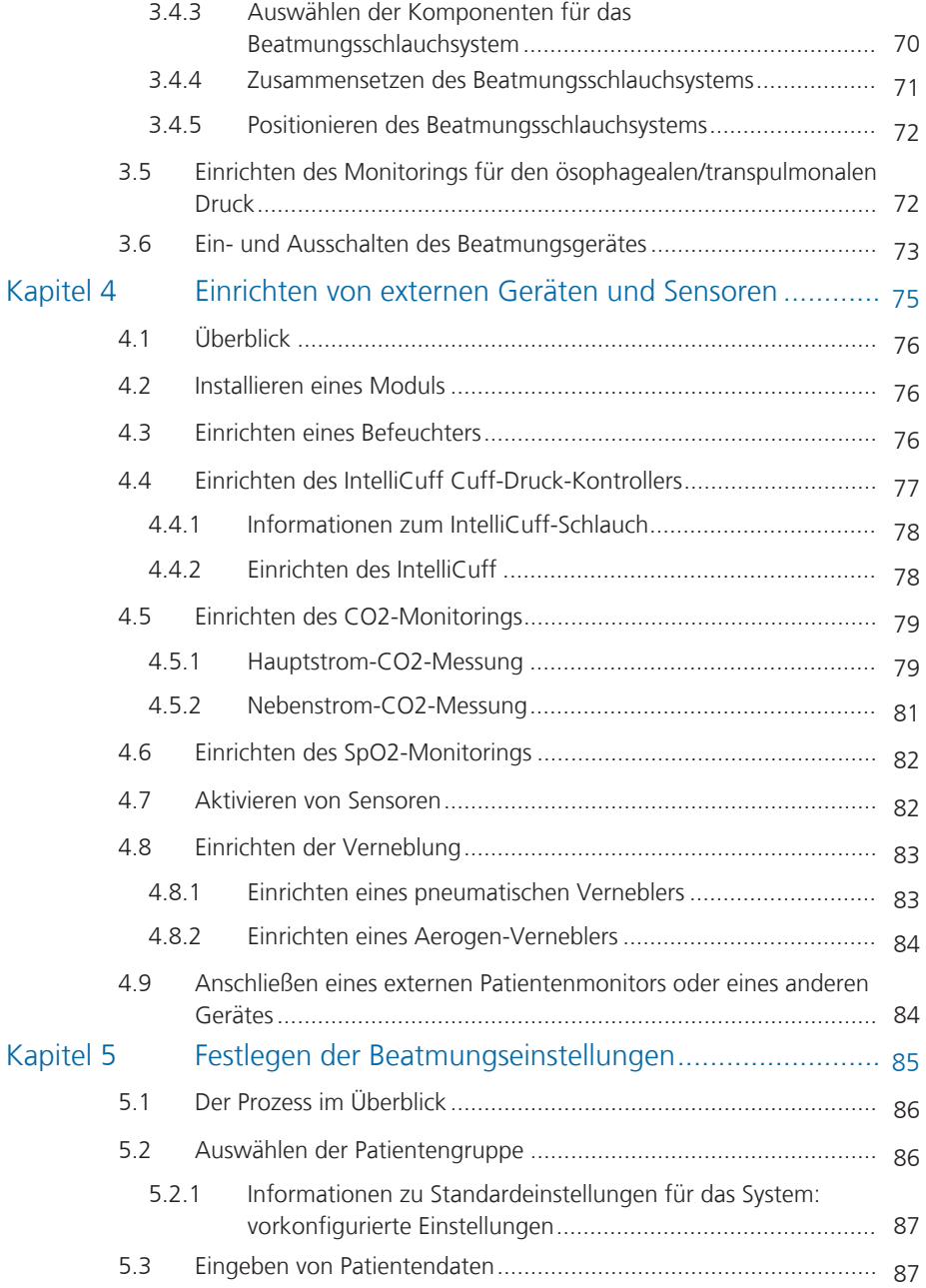

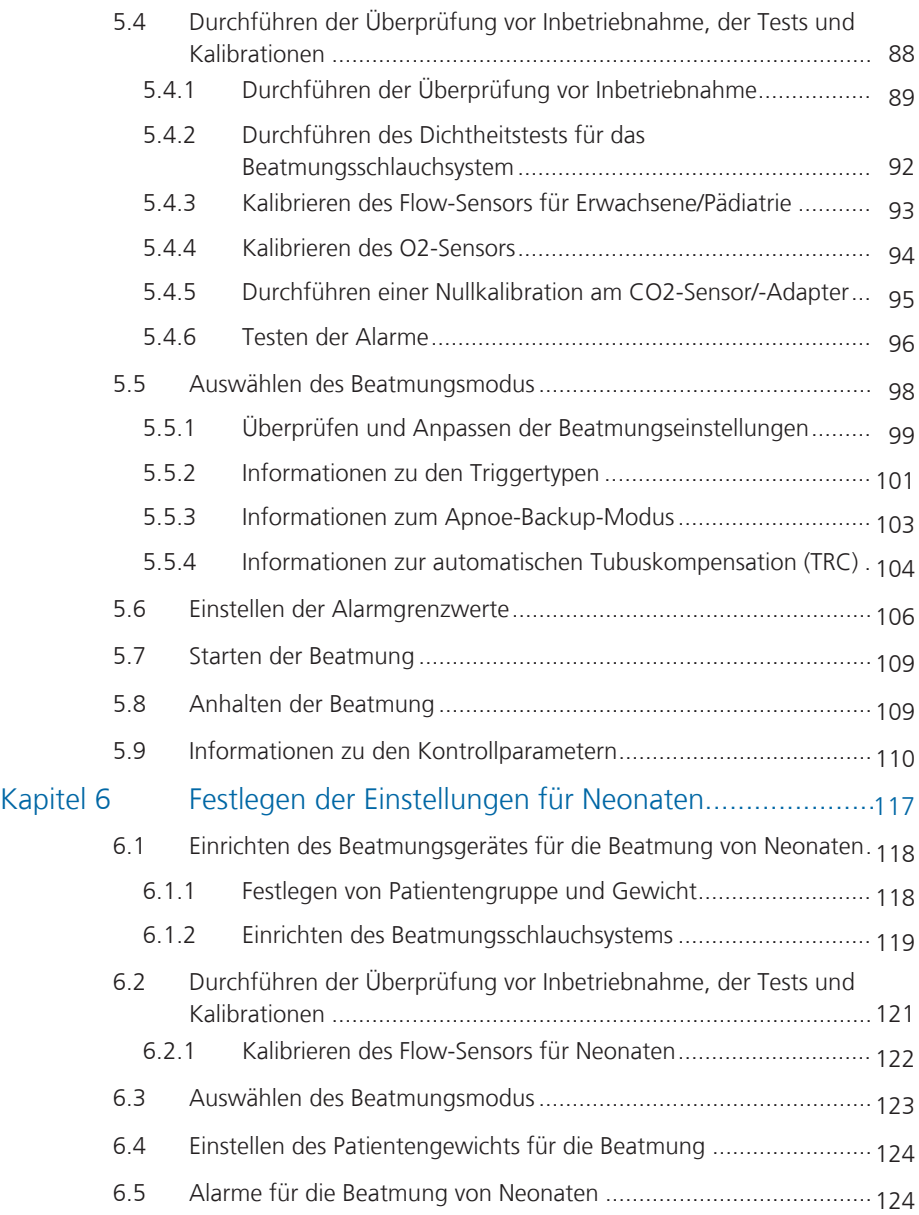

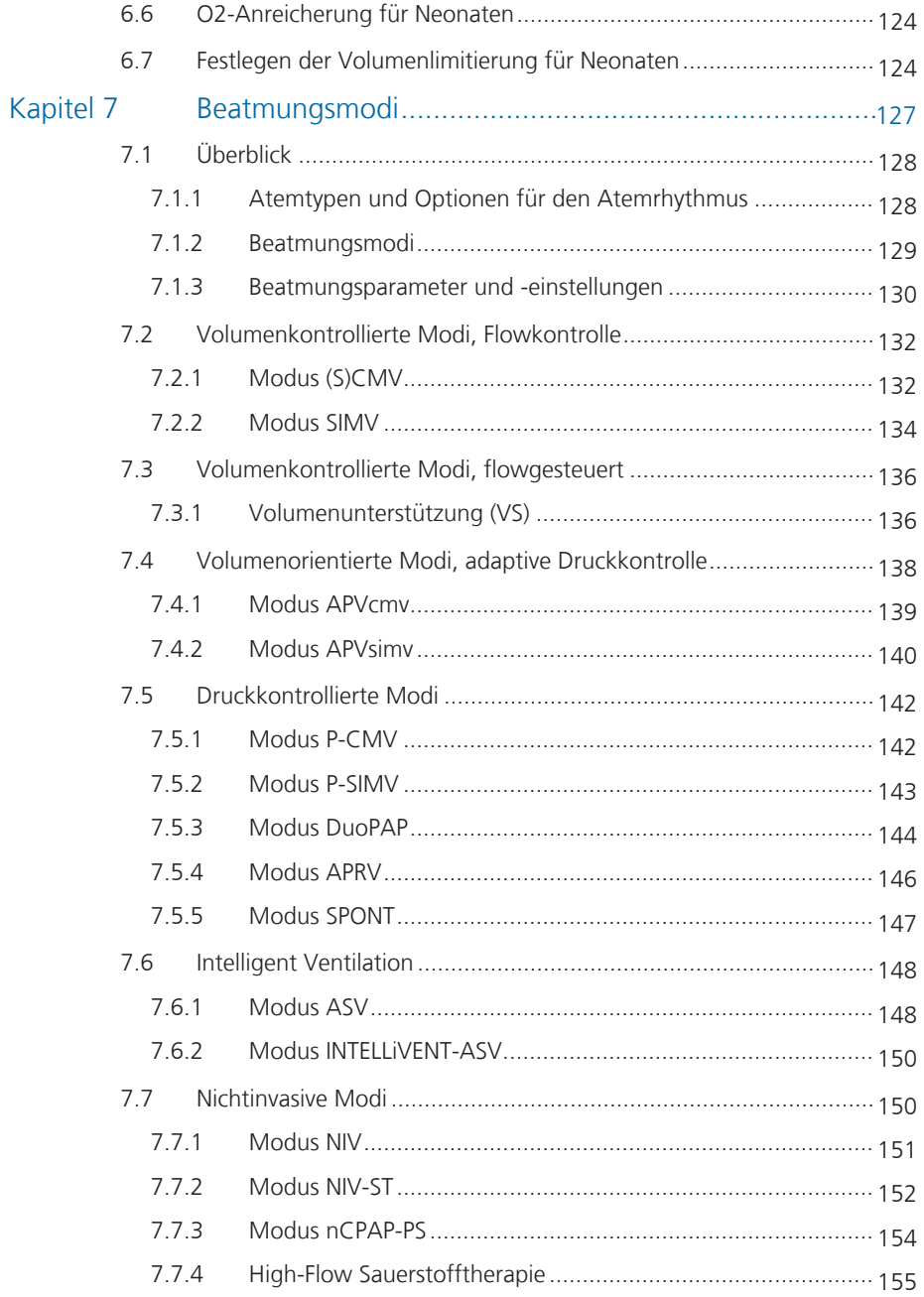

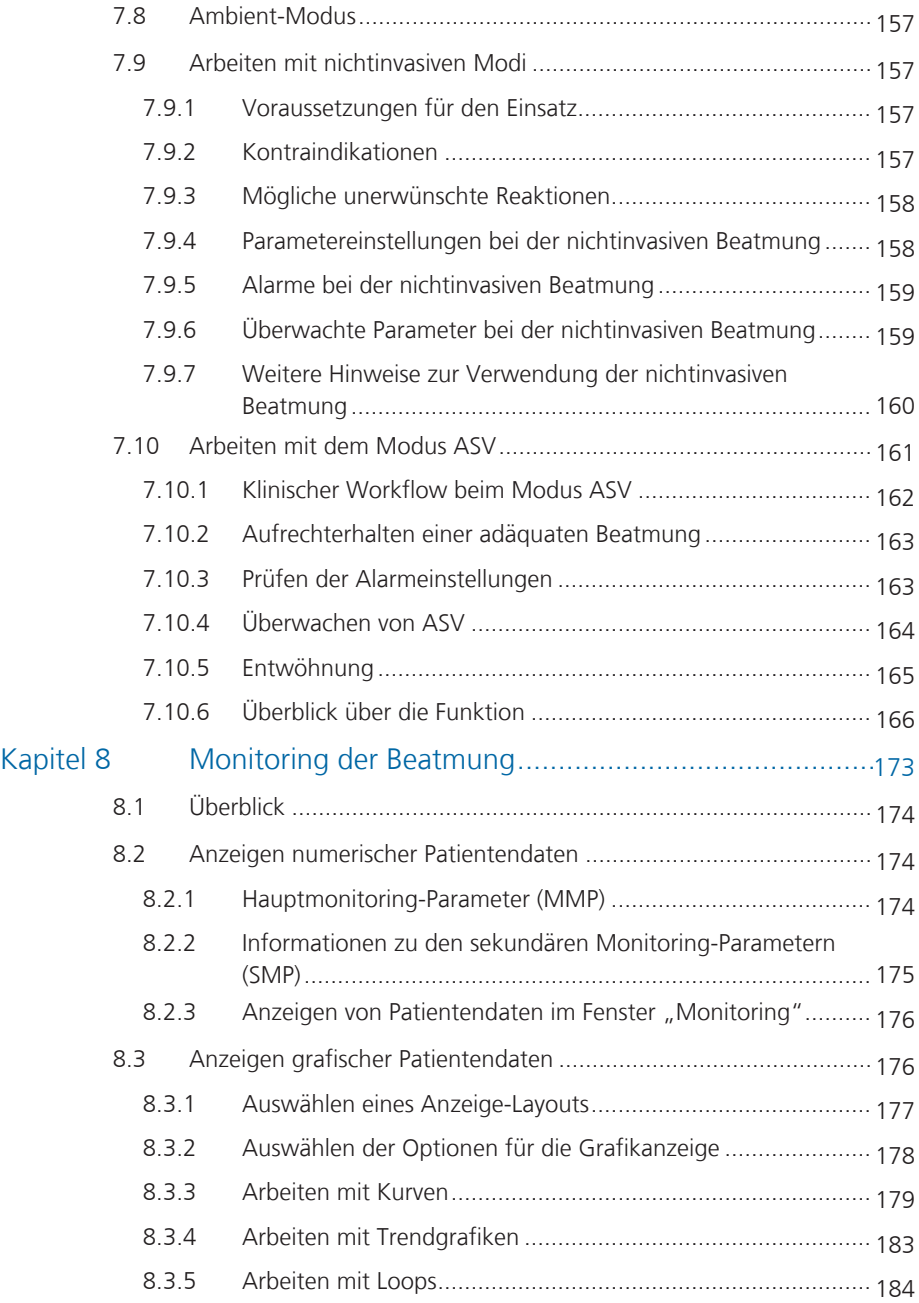

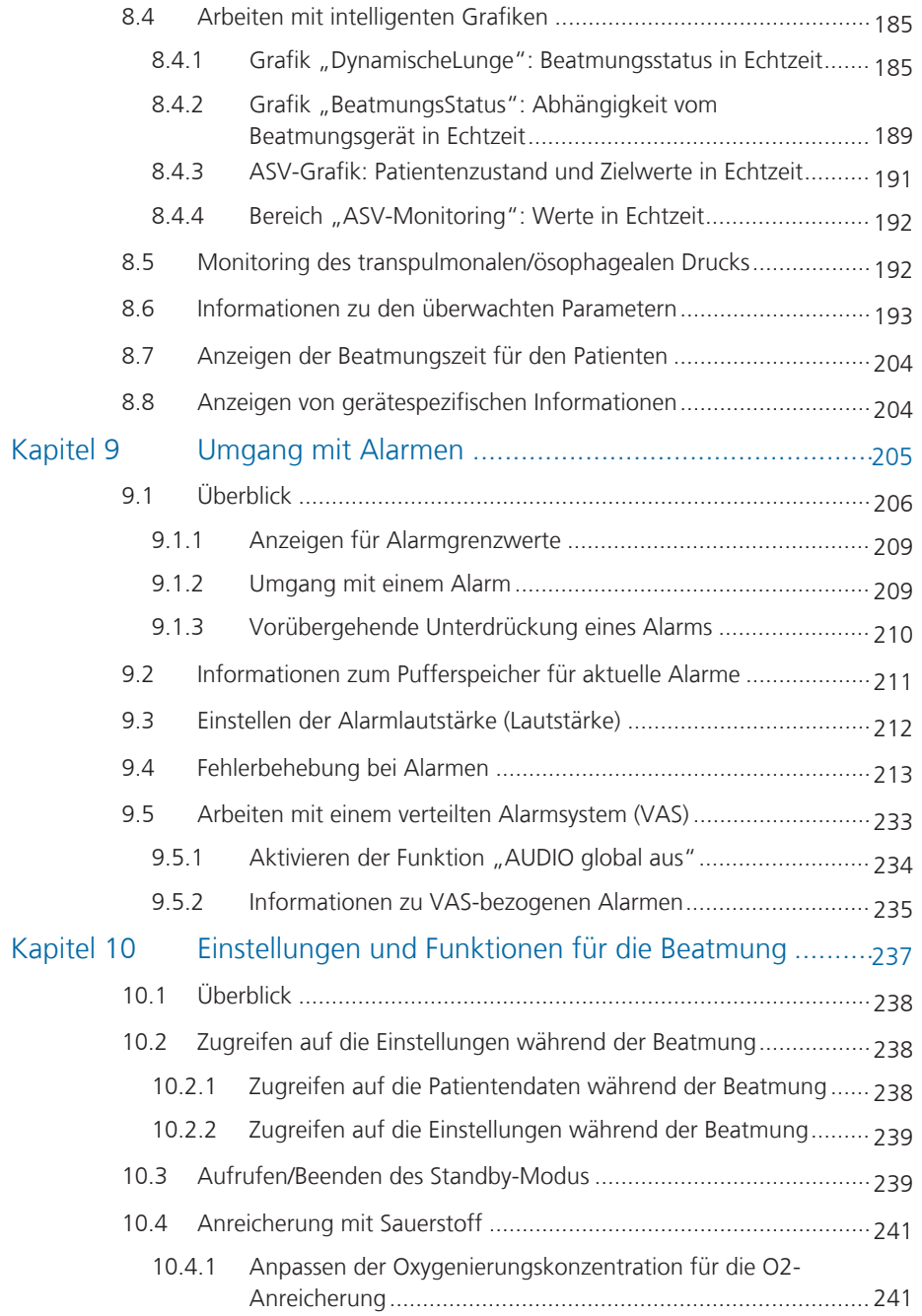

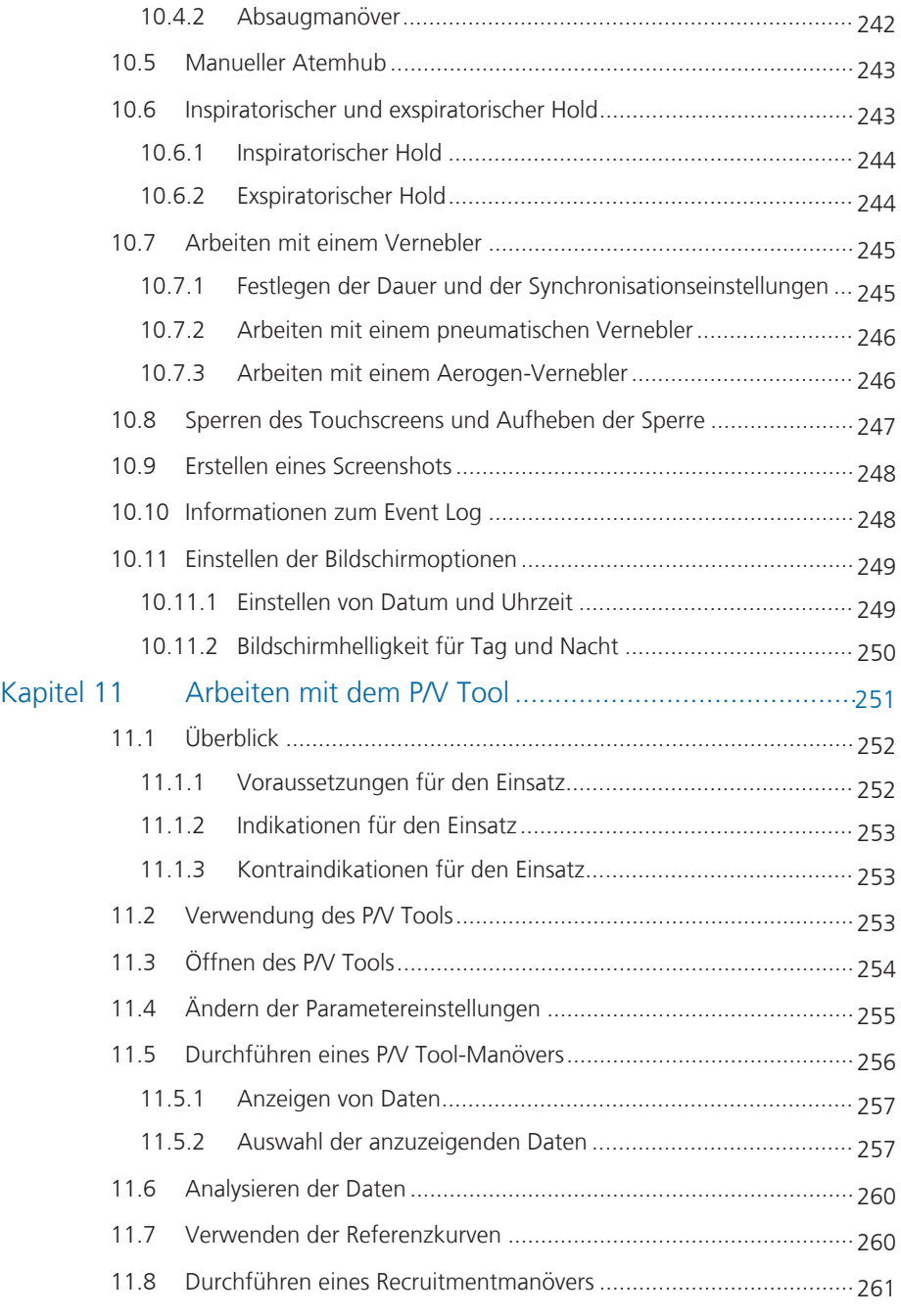

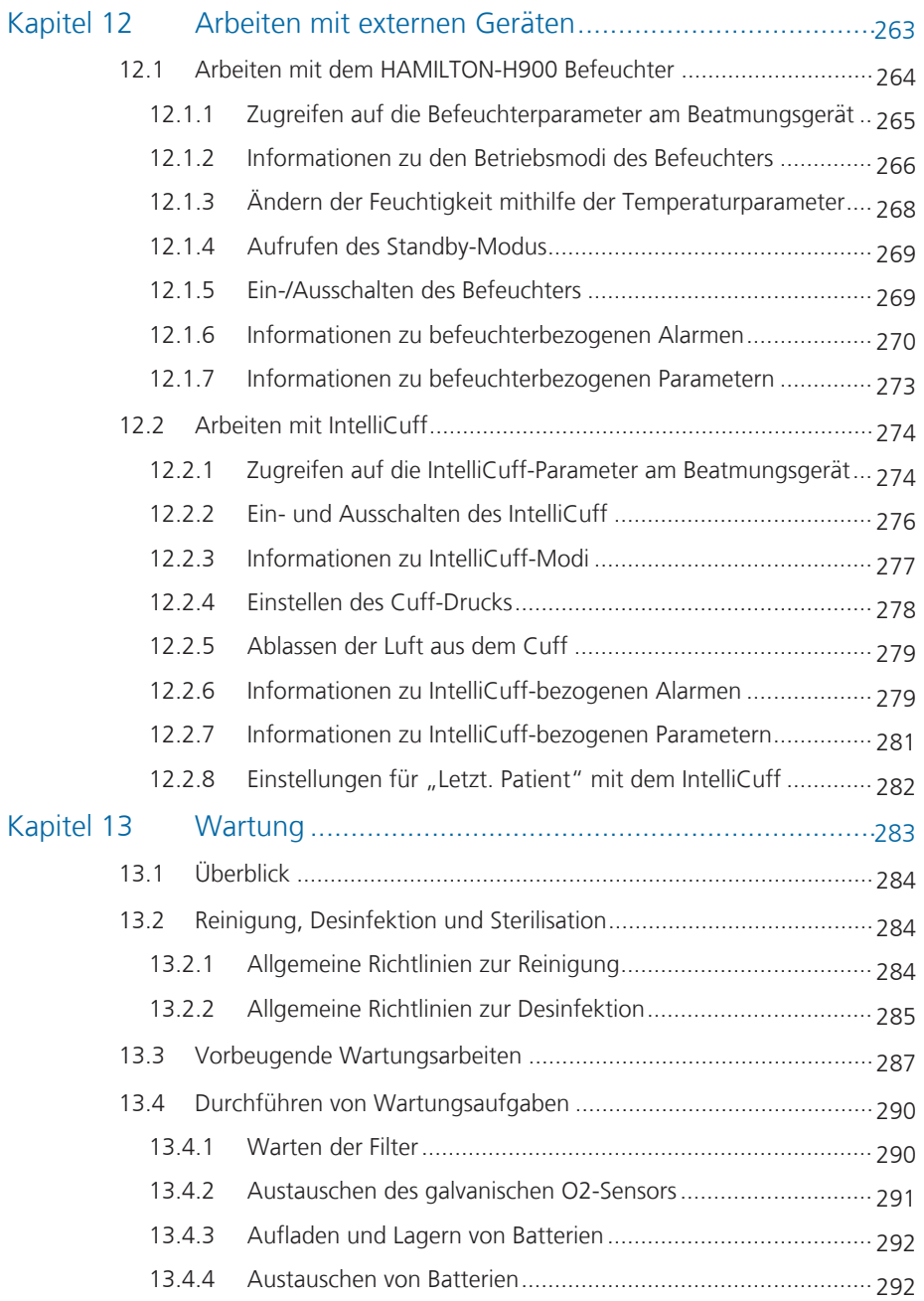

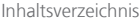

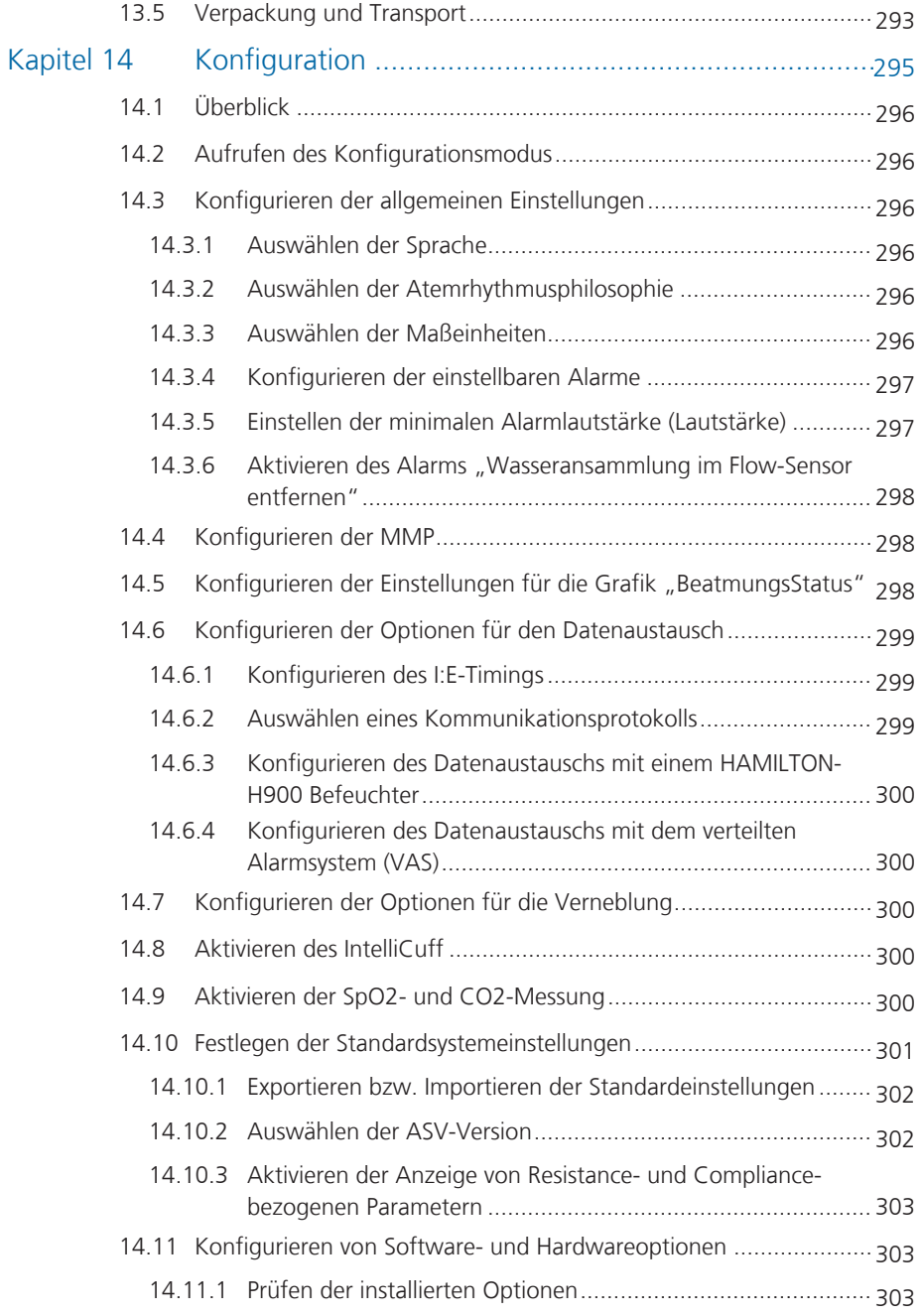

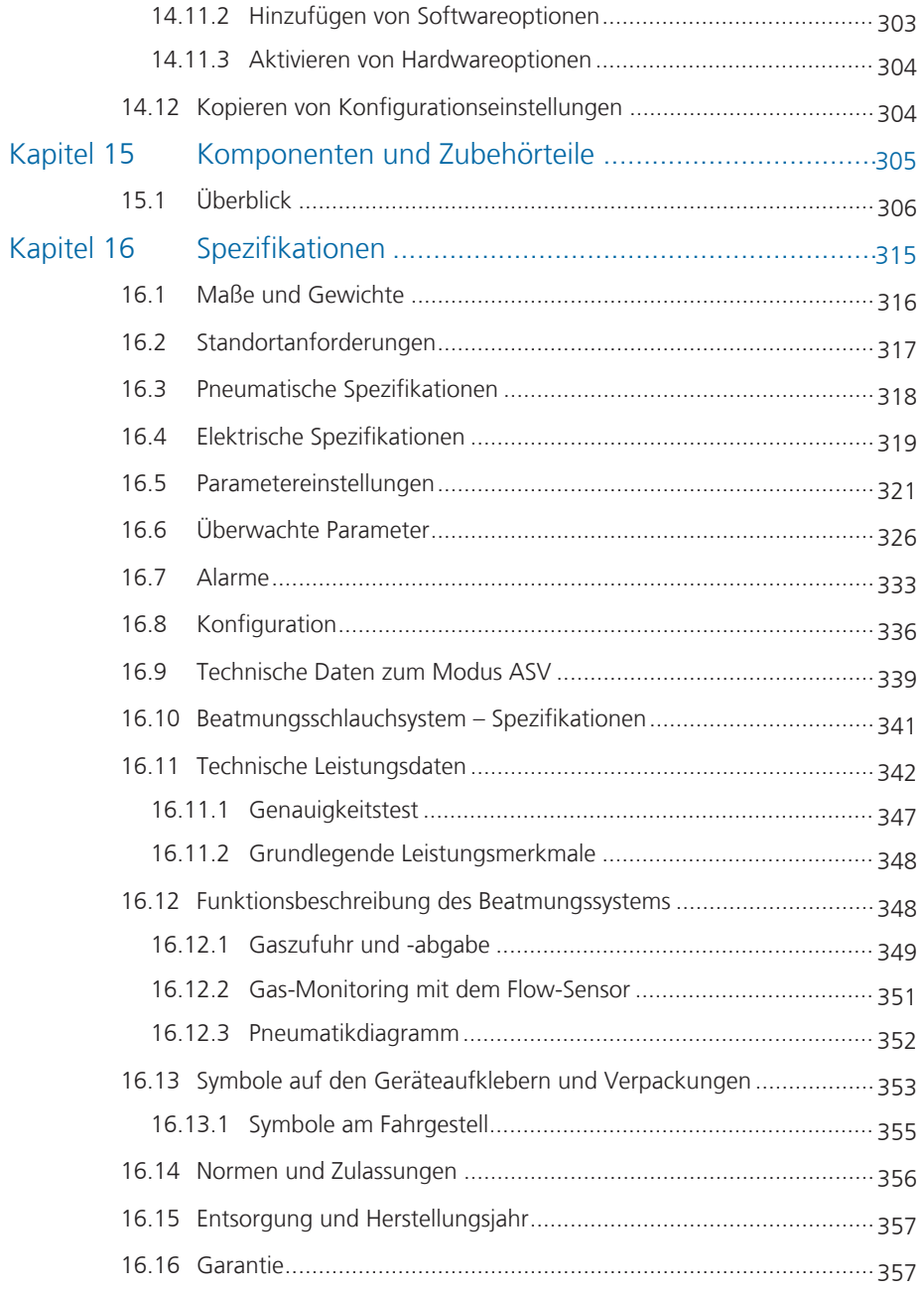

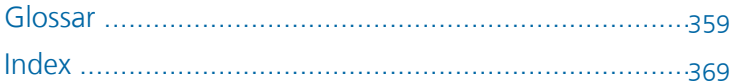

**Dokumentation zum HAMILTON-S1** Dieses Handbuch gehört zu einer Dokumentationsreihe, die unter anderem folgende Dokumente enthält:

Tabelle 1. Dokumentationsreihe zum HAMILTON-S1

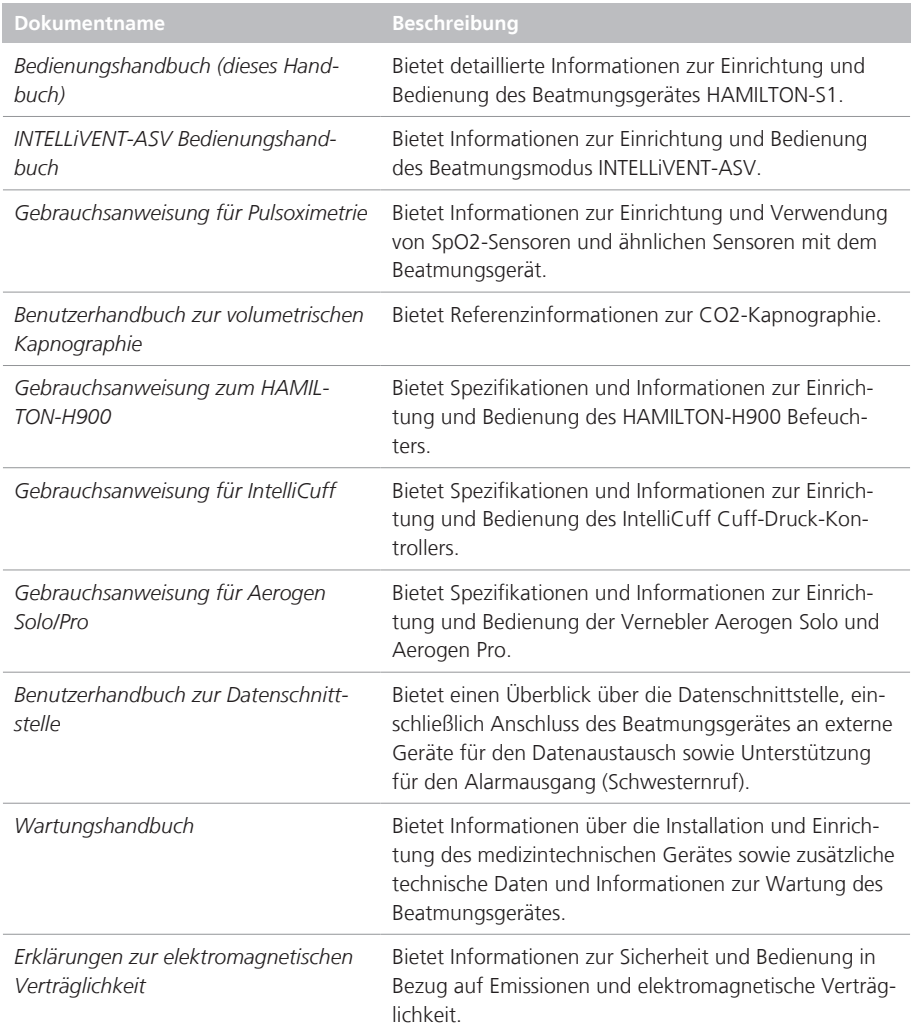

Machen Sie sich vor der Verwendung des Gerätes oder Zubehörs unbedingt mit der Dokumentation vertraut.

Die jüngste Version dieses Handbuchs sowie andere Dokumente können kostenlos von der Webseite MyHamilton heruntergeladen werden. Hier können Sie sich registrieren:

https://www.hamilton-medical.com/ MyHamilton

Über das Hamilton Medical College stellt Hamilton Medical eine Vielzahl an Lernmodulen kostenlos zur Verfügung. Hier können Sie sich registrieren: http://college.hamilton-medical.com

#### **Konventionen in diesem Handbuch**

In diesem Handbuch gelten folgende Konventionen:

- Die Namen von Schaltflächen und Registerkarten sind in **Fettschrift** formatiert.
- Die Notation *XX > XX* gibt an, in welcher Reihenfolge Schaltflächen/Registerkarten zu berühren sind, um das entsprechende Fenster zu öffnen.

Beispielsweise bedeutet der Text *Öffnen Sie das Fenster "System" > "Einstellungen"*, dass Sie die Schaltfläche **System** und anschließend die Registerkarte **Einstellungen** berühren müssen.

• *Softwareversion:* Die Softwareversion des Beatmungsgerätes wird im Fenster "System > Info" angezeigt und sollte

mit der Versionsnummer auf der Titelseite dieses Handbuchs übereinstimmen.

- *Maßeinheiten:* Druckangaben erfolgen in mbar, Längenangaben in cm und Temperaturangaben in Grad Celsius (°C). Die Maßeinheit für Länge kann konfiguriert werden.
- Die in diesem Handbuch verwendeten Grafiken entsprechen nicht unbedingt genau den Anzeigen in Ihrer Umgebung.

Sicherheitsmeldungen werden folgendermaßen angezeigt:

#### **WARNUNG**

WARNUNG: Macht den Bediener auf Verletzungsrisiken, lebensgefährdende Situationen oder andere gravierende Nebenwirkungen aufmerksam, die durch den Gebrauch des Gerätes oder Bedienungsfehler ausgelöst werden können.

#### **A** VORSICHT

*VORSICHT: Macht den Bediener auf ein Problem aufmerksam, das beim Gebrauch des Gerätes aufgetreten oder durch einen Bedienungsfehler hervorgerufen sein könnte, z. B. eine Fehlfunktion, einen Ausfall oder eine Beschädigung des Gerätes oder anderer Produkte.*

#### **HINWEIS**

HINWEIS: Hebt Informationen hervor, die besonders wichtig sind.

In Tabellen werden Sicherheitsmeldungen folgendermaßen angezeigt:

#### **WARNUNG!**

 **VORSICHT!** 

**A** HINWEISI

#### **Vorgesehener Verwendungszweck**

Das Beatmungsgerät HAMILTON-S1 wurde für die Beatmung von Erwachsenen und Kindern sowie optional Kleinkindern und Neonaten auf Intensivstationen entwickelt. Das Gerät ist zur Verwendung durch Pflegefachkräfte in Krankenhäusern und anderen Einrichtungen bestimmt.

Das Beatmungsgerät HAMILTON-S1 darf nur von entsprechend geschultem Personal bedient werden, das unter der direkten Aufsicht eines zugelassenen Arztes steht.

Das Beatmungsgerät HAMILTON-S1 kann auch bei Transporten innerhalb des Krankenhauses oder anderer medizinischer Einrichtungen verwendet werden, sofern die Versorgung mit komprimiertem Gas sichergestellt ist. Das Gerät darf nicht in der Nähe brennbarer Narkosegase oder anderer Zündquellen verwendet werden.

Das Beatmungsgerät darf nicht in der Nähe von Kernspintomographen eingesetzt werden.

Das Gerät ist nicht für Transporte außerhalb des Krankenhauses oder für die häusliche Pflege bestimmt.

Vorwort

1 Sicherheitsinformationen

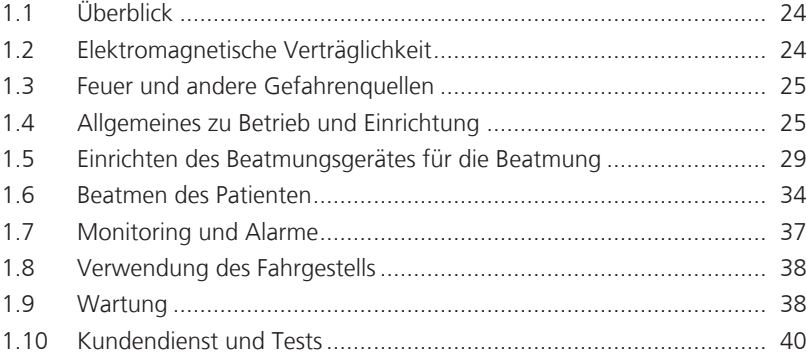

### 1.1 Überblick

Dieses Kapitel beinhaltet Sicherheitsinformationen zur Einrichtung und zur Bedienung des Beatmungsgerätes und Fahrgestells sowie zur Durchführung von Wartungsarbeiten.

**Machen Sie sich vor der Verwendung des Beatmungsgerätes und Zubehörs unbedingt mit dem Bedienungshandbuch vertraut.**

**Lesen Sie unbedingt vor der Verwendung die Gebrauchsanweisung, die mit allen Geräten und Zubehörteilen, die mit dem Beatmungsgerät verwendet werden, mitgeliefert wurde.**

**Machen Sie sich gründlich mit allen Abschnitten dieses Sicherheitskapitels vertraut, bevor Sie das Beatmungsgerät und Zubehör einrichten und zur Beatmung eines Patienten einsetzen.**

Wenn Sie Fragen zu irgendwelchen Informationen in diesem Handbuch haben, wenden Sie sich an Ihren Ansprechpartner bei Hamilton Medical oder den technischen Kundendienst.

#### 1.2 Elektromagnetische Verträglichkeit

#### **WARNUNG**

- **NICHT MR-SICHER.** Nicht in der Nähe von Magnetresonanztomographen (MRT) einsetzen. In der MR-Umgebung stellen sich durch den HAMIL-TON-S1 unzulässige Gefahren für den Patienten, das medizinische Fachpersonal und andere anwesende Personen.
- Die korrekte Funktion des Gerätes kann durch den Betrieb von Instru-

menten für die Hochfrequenzchirurgie, Mikrowellen, Kurzwellen oder starken Magnetfeldern im direkten Umfeld beeinträchtigt werden.

- Befolgen Sie die Vorsichtsmaßnahmen zu elektrostatischer Entladung (ESD) und elektromagnetischen Störungen (EMI) zum und vom Beatmungsgerät sowie zu und von allen angeschlossenen Geräten und Zubehörteilen.
- Der Einsatz von Zubehörteilen, Druckaufnehmern und Kabeln, die nicht vom Hersteller dieser Ausrüstung angegeben oder bereitgestellt werden, kann zu erhöhten elektromagnetischen Emissionen oder einer reduzierten elektromagnetischen Störfestigkeit dieser Ausrüstung führen und Betriebsstörungen zur Folge haben.
- Tragbare HF-Telekommunikationsgeräte, einschließlich Peripheriegeräte wie Antennenkabel und externe Antennen, sollten in einem Abstand von mindestens 30 cm zu jedem Teil des Beatmungsgerätes HAMILTON-S1 aufgestellt werden, das schließt auch alle vom Hersteller angegebenen Kabel ein. Anderenfalls kann es bei dieser Ausrüstung zu Leistungseinbußen kommen.
- Aufgrund ihrer Emissionseigenschaften ist die Ausrüstung für den Einsatz im industriellen Bereich und in Krankenhäusern geeignet (CISPR 11, Klasse A). Bei Verwendung in einem Wohngebiet (wofür normalerweise CISPR 11, Klasse B erforderlich ist) bietet diese Ausrüstung möglicherweise nicht ausreichend Schutz für Hochfrequenz-Kommunikationsdienste. Der Anwender muss gegebenenfalls Abhilfemaßnahmen ergreifen, z. B. eine veränderte Ausrichtung oder ein anderer Standort für die Ausrüstung.

Der HAMILTON-S1 entspricht der IEC-Ergänzungsnorm 60601-1-2 zur elektromagnetischen Verträglichkeit (EMV).

Das Beatmungsgerät erfordert besondere Vorsichtsmaßnahmen hinsichtlich der elektromagnetischen Verträglichkeit (EMV). Es muss gemäß den EMV-Informationen in den *Erklärungen zur elektromagnetischen Verträglichkeit* für das Beatmungsgerät (PN 624896) installiert und in Betrieb genommen werden.

Tragbare und mobile HF-Telekommunikationsgeräte können sich auf das Beatmungsgerät sowie auf alle medizinischen elektrischen Geräte auswirken.

#### 1.3 Feuer und andere Gefahrenquellen

#### **WARNUNG**

- Das Gerät und sein Zubehör dürfen *nicht* mit entzündlichen Gasen oder Anästhetika oder in nicht ausreichend belüfteten Bereichen verwendet werden. Brandgefahr!
- Verwenden Sie das Beatmungsgerät *nicht* mit Geräten oder Hochdruck-Gasschläuchen, die verschlissen oder mit Öl oder Fett verunreinigt sind.
- Hochdrucksauerstoff kann in Gegenwart von Zündquellen spontan explodieren.
- Stellen Sie bei einem Brand sofort die Beatmung des Patienten sicher, schalten Sie das Beatmungsgerät aus und unterbrechen Sie die Strom- und Gaszufuhr.
- Verwenden Sie das Gerät *nicht*, wenn die Kabel der Hauptstromquelle beschädigt sind.

• Der HAMILTON-S1 kann in einer mit Sauerstoff angereicherten Umgebung eingesetzt werden. Um die Brandgefahr zu verringern, verwenden Sie ausschließlich Beatmungsschlauchsysteme, die für die Verwendung in mit Sauerstoff angereicherten Umgebungen vorgesehen sind. Verwenden Sie *keine* antistatischen oder elektrisch leitfähigen Schläuche.

#### 1.4 Allgemeines zu Betrieb und **Einrichtung**

Dieser Abschnitt beinhaltet die folgenden Sicherheitsinformationen:

- Allgemeines zu Betrieb und Einrichtung
- Elektrische Sicherheit: Stromzufuhr und Batterien
- Gaszufuhr
- USB-Anschlüsse

#### 1.4.1 Allgemeines zu Betrieb und Einrichtung

#### **WARNUNG**

- Es dürfen *keine* Änderungen am Gerät und seinem Zubehör vorgenommen werden.
- Ein O2-Sensor muss installiert sein.
- Der Ausfall des Beatmungsgerätes kann den Tod des Patienten zur Folge haben, wenn keine alternative Beatmungsmöglichkeit bereitsteht.

• Wenn eine Fehlfunktion des Beatmungsgerätes entdeckt wird oder seine lebenserhaltenden Funktionen nicht zweifelsfrei sichergestellt sind, ist das Beatmungsgerät umgehend vom Patienten zu trennen und die Beatmung muss unverzüglich mit einem alternativen Gerät (beispielsweise einem Beatmungsbeutel) fortgesetzt werden. Hierbei muss ggf. ein PEEP und/oder eine erhöhte Sauerstoffkonzentration verwendet werden.

Das Beatmungsgerät *muss* aus dem Einsatz genommen werden und von einem autorisierten Techniker von Hamilton Medical gewartet werden.

- Verwenden Sie nur Komponenten und Zubehörteile, die in Kapitel 15 sowie im elektronischen Produktkatalog aufgeführt bzw. als mit diesem Beatmungsgerät kompatibel ausgewiesen sind. Dadurch wird ein ordnungsgemäßer Beatmungsbetrieb sichergestellt, eine Beeinträchtigung der Leistung wird verhindert und der Garantieanspruch bleibt erhalten.
- Die Verwendung dieses Gerätes ist jeweils auf einen Patienten beschränkt.
- Setzen Sie Beatmungsgerät, Komponenten und Zubehör nur gemäß dem vorgesehenen Verwendungszweck und wie in der jeweiligen *Gebrauchsanweisung* beschrieben ein.
- Schließen Sie Komponenten oder Geräte an den Auslassanschluss des Exspirationsventils *nur* mit Genehmigung durch Hamilton Medical an.
- Das Beatmungsgerät darf *nicht* in einer hyperbaren Kammer verwendet werden.
- Wenn Sie an irgendeinem Teil des Beatmungsgerätes Schäden feststellen, darf das Gerät *nicht* verwendet werden. Technischer Kundendienst ist erforderlich.
- Berühren Sie *nicht* gleichzeitig elektrisch leitfähige Komponenten (z. B. den USB-Anschluss) oder elektrisch leitfähige Gehäuseteile des Beatmungsgerätes und den Patienten.
- Zusätzliche Geräte, die mit den elektrischen medizintechnischen Geräten verbunden sind, müssen den entsprechenden IEC- oder ISO-Normen entsprechen. Alle Konfigurationen müssen den Anforderungen für elektrische medizintechnische Geräte, IEC 60601-1, Abschnitt 16, entsprechen.
- Jede Person, die zusätzliche Geräte an elektrische medizintechnische Geräte anschließt, konfiguriert ein medizintechnisches System und ist verantwortlich dafür sicherzustellen, dass dieses System den Anforderungen für elektrische medizintechnische Systeme entspricht. Lokale Gesetze haben Vorrang vor den oben genannten Anforderungen.
- Die Öffnungen zwischen dem Anschluss *zum Patienten* und dem Anschluss *vom Patienten* am HAMIL-TON-S1 dürfen nicht blockiert werden. Diese Öffnungen sind Abluftöffnungen für das Überdruck- und das Umgebungsluftventil.

#### **VORSICHT**

*Um mögliche Verletzungen des Patienten und eine Überhitzung des Beatmungsgerätes zu vermeiden, dürfen die Abluftöffnungen für den Kühlungslüfter NICHT blockiert werden.*

#### **HINWEIS**

- Der barometrische Druck wird nur während der Installation und Einrichtung des Beatmungsgerätes sowie bei jedem Service gemessen und kompensiert. Es gibt keine automatische Kalibration für die barometrische Kompensation.
- Aufgrund des Basisflows des Beatmungsgerätes ist der Gasflow am Auslassanschluss größer als das vom Patienten tatsächlich exspirierte Volumen.

#### 1.4.2 Elektrische Sicherheit: Stromzufuhr und Batterien

#### **WARNUNG**

- Die Beatmung wird bei Entladung der Batterie bzw. Batterien eingestellt, wenn keine externe Stromversorgung angeschlossen ist.
- Stecken Sie den Netzstecker des Beatmungsgerätes in eine ordnungsgemäß geerdete Steckdose, um die Gefahr eines elektrischen Schlags zu minimieren. Es liegt im Verantwortungsbereich des Krankenhauses sicherzustellen, dass die Steckdose ordnungsgemäß geerdet ist (Schutzerdung).
- Der HAMILTON-S1 erfordert Schutzerdung, da es sich um ein Gerät der Klasse I gemäß IEC 60601-1 handelt.
- Strombuchsen, die einen Ausfall der Beatmung auslösen können, *müssen* über eine Sperrvorrichtung verfügen.
- Es liegt im Verantwortungsbereich des Bedieners sicherzustellen, dass die Stromversorgung aller Geräte, die an den Stromanschluss des Beatmungs-

gerätes angeschlossen sind, den Anforderungen für elektrische medizintechnische Systeme sowie den lokalen Vorschriften entspricht.

- Die Batterie muss regelmäßig geprüft und bei Bedarf ausgetauscht werden.
- Überprüfen Sie den Batterieladestatus vor der Beatmung eines Patienten und vor dem Ziehen des Netzsteckers (bei Transporten oder in anderen Bedarfsfällen).
- Schließen Sie nur den HAMILTON-H900 an die Steckerleiste an.

#### **A** VORSICHT

*Um die elektrischen Schaltungen des Beatmungsgerätes gleichzeitig von allen Polen der Hauptstromquelle zu trennen, ziehen Sie den Netzstecker heraus.*

#### **HINWEIS**

- Richten Sie das Beatmungsgerät an einem Ort ein, an dem die Hauptstromversorgung zugänglich ist.
- Das Netzkabel darf nur von autorisiertem Servicepersonal ausgetauscht werden.
- Die Angaben zur Lebensdauer der Batterien sind Näherungswerte. Die tatsächliche Lebensdauer hängt von den Geräteeinstellungen, dem Batteriealter und dem Batterieladestatus ab. Um die Lebensdauer der Batterien zu maximieren, sollten diese stets vollständig aufgeladen sein; auch sollte die Anzahl der vollständigen Entladungen möglichst gering gehalten werden.

• Nach einer Unterbrechung der Stromversorgung speichert das Gerät die letzten Einstellungen, einschließlich der festgelegten Alarmgrenzwerte. Wenn das Gerät wieder an die Stromversorgung angeschlossen wird, wird die Beatmung unter Verwendung der gespeicherten Einstellungen fortgesetzt.

#### 1.4.3 Gaszufuhr

#### **A** VORSICHT

*Bevor das Beatmungsgerät bei einem Transport eingesetzt werden kann, ist es unbedingt erforderlich, zuerst den Zustand der Sauerstoff- und Luftflaschen und anderen Versorgungsquellen zu überprüfen.*

#### **HINWEIS**

- Schließen Sie zur Vermeidung einer Beschädigung des Beatmungsgerätes ausschließlich sauberen, trockenen Sauerstoff für den medizinischen Gebrauch und saubere, trockene Luft für den medizinischen Gebrauch am Beatmungsgerät an.
- Trennen Sie die Verbindung zu allen Gasquellen, wenn das Beatmungsgerät nicht in Betrieb ist.

#### 1.4.3.1 Arbeiten mit Heliox

#### **WARNUNG**

Um eine mögliche Hypoxie oder den Tod des Patienten zu vermeiden, schließen Sie eine Heliox-Gaszufuhr mit einem Sauerstoffgehalt von mindestens 20 % an. Das Beatmungsgerät unterstützt die folgenden Gasgemische (HE%/O2%): 78/22, 79/21 und 80/20.

#### **A** VORSICHT

*Um das Eindringen von Heliox in die Wandgaszufuhr zu verhindern, muss Druckluft mit einem Druck von mindestens 2,8 bar angeschlossen werden.*

#### **HINWEIS**

- Bei Verwendung von Heliox:
	- Leuchtet die Alarmleuchte blau (wenn ein Alarm ausgelöst wird, wechselt die Leuchte je nach Alarmpriorität zwischen blau und gelb oder rot)

– Kann das O2-Monitoring *nicht* deaktiviert werden

- Heliox ist deaktiviert, wenn eine der folgenden Funktionen ausgewählt oder aktiv ist:
	- Verneblung
	- Modus INTELLiVENT-ASV
	- Automatische Tubuskompensation (TRC)
- Stellen Sie im Fenster "System" > "Gasquelle" sicher, dass die ausgewählte Gasquelle der am Beatmungsgerät angeschlossenen Gasquelle entspricht. Eine Abweichung kann Fehler bei der Gaszufuhr und beim Volumen-Monitoring zur Folge haben.

• Kalibrieren Sie den Flow-Sensor nach: – einem Wechsel zwischen den Luftund Heliox-Anschlüssen

– signifikanten Änderungen in der O2-Konzentration während der Beatmung mit Heliox

#### 1.4.4 CompactFlash-Anschluss

#### **HINWEIS**

Der CompactFlash-Anschluss ist nur für den Datenexport und die Programmaktualisierung vorgesehen (Screenshots und Log-Dateien). Es wird eine Compact-Flash-Karte von Hamilton Medical empfohlen.

#### 1.5 Einrichten des Beatmungsgerätes für die Beatmung

Dieser Abschnitt beinhaltet die folgenden Sicherheitsinformationen:

- Beatmungsschlauchsysteme, Komponenten und Zubehör
- Durchführen der Überprüfungen vor Inbetriebnahme und Testen
- Befeuchter
- IntelliCuff
- Einrichten und Betrieb des CO2-Monitorings
- Verneblung
- Einrichten und Betrieb des SpO2-Monitorings

Informationen dazu finden Sie in der *Gebrauchsanweisung für Pulsoximetrie*.

#### 1.5.1 Beatmungsschlauchsysteme, Komponenten und Zubehör

Machen Sie sich zusätzlich zu den Informationen in diesem Abschnitt auch mit den Informationen in Abschnitt 1.3 und 1.4 vertraut.

#### **WARNUNG**

- **Verwenden Sie stets einen Bakterienfilter oder einen HMEF zwischen dem Patienten und dem Inspirationsanschluss, um eine Kontaminierung des Patienten oder des Beatmungsgerätes zu vermeiden. Das Beatmungsgerät kann durch das ausgeatmete Gas kontaminiert werden, wenn kein Bakterienfilter verwendet wird.**
- Vergewissern Sie sich, dass alle Komponenten des Beatmungsschlauchsets, einschließlich – aber *nicht* nur – Flow-Sensor, Befeuchter und anderes Zubehör, dem jeweiligen vorgesehenen Verwendungszweck für die Zielpatientengruppe entsprechen.
- Durch das Hinzufügen von Zubehörteilen oder anderen Komponenten/ Baugruppen zu einem Beatmungsschlauchsystem kann sich der Druckgradient über das Beatmungsgerät ändern, was möglicherweise die Leistung des Beatmungsgerätes beeinträchtigt.
- Verwenden Sie für jeden neuen Patienten stets ein neues oder aufbereitetes Beatmungsschlauchsystem, um eine Kreuzkontamination zu vermeiden.
- Prüfen Sie während der Beatmung den Filter des Beatmungsschlauchsystems regelmäßig auf eine erhöhte Resistance oder Blockierung.

#### **HINWEIS**

- Bakterienfilter, HMEF und sonstiges Zubehör im Exspirationsschenkel können die Flow-Resistance erheblich erhöhen und die Beatmung beeinträchtigen.
- Wenn den Konfigurationen eines Beatmungsschlauchsystems von Hamilton Medical Komponenten hinzugefügt werden sollen, dürfen gemäß den Anforderungen der ISO 80601-2-12 die inspiratorischen und exspiratorischen Resistance-Werte des Beatmungsschlauchsystems *nicht* die in Abschnitt 16.10 angegebenen Werte überschreiten.
- Die Genauigkeit der Druck- und Volumenmessungen kann durch die Verwendung eines Beatmungsschlauchsystems mit hoher Resistance beeinträchtigt werden. Die Genauigkeit von Hamilton Medical Geräten wurde mit den Beatmungsschlauchsystemen PN 260039 für Erwachsene, PN 260189 für pädiatrische Patienten und PN 151969 für Neonaten getestet.

#### 1.5.2 Überprüfungen vor Inbetriebnahme und Tests

#### **A** VORSICHT

*• Trennen Sie den Patienten vor dem Durchführen der Tests vor Inbetriebnahme vom Beatmungsgerät und verwenden Sie eine alternative Beatmungsmöglichkeit, um Verletzungen des Patienten zu vermeiden.*

- *• Führen Sie bevor das Beatmungsgerät bei einem Patienten zum Einsatz kommt – stets die Überprüfung vor Inbetriebnahme durch, um den sicheren Betrieb des Beatmungsgerätes zu gewährleisten.*
- *• Verwenden Sie das Beatmungsgerät ERST wieder, nachdem die erforderlichen Reparaturen durchgeführt wurden und das Gerät alle Tests vor Inbetriebnahme bestanden hat.*

#### **HINWEIS**

- Führen Sie nach jedem Anschluss eines Beatmungsschlauchsystems oder jedem Austausch eines Bestandteils des Schlauchsystems den Dichtheitstest durch, um sicherzustellen, dass alle Anschlüsse des Beatmungsschlauchsystems dicht sind.
- Wenn die ausgewählte Patientengruppe nicht mit dem angeschlossenen Flow-Sensor-Typ übereinstimmt, schlägt die Kalibration fehl. Stellen Sie sicher, dass Sie den richtigen Flow-Sensor für den Patienten verwenden.
- Wenn Sie zwischen Luft und Heliox gewechselt oder die Einstellung für Sauerstoff erheblich geändert haben, warten Sie zwei Minuten, bevor Sie mit der Kalibration des Flow-Sensors beginnen. So hat die Mischung genügend Zeit, sich zu stabilisieren.

#### 1.5.3 Befeuchter

#### **WARNUNG**

- Machen Sie sich vor Verwendung des Befeuchters mit der *Gebrauchsanweisung* sowie der jeweiligen *Gebrauchsanweisung* für das Zubehör vertraut.
- Schalten Sie den Befeuchter *erst* ein, nachdem der Gasflow eingesetzt hat und reguliert wurde, damit eine Verletzung des Patienten sowie Schäden am Gerät vermieden werden. Schalten Sie den Befeuchter aus, bevor Sie den Gasflow stoppen.
- Durch das Hinzufügen von Zubehörteilen oder anderen Komponenten/ Baugruppen zu einem angeschlossenen Befeuchter kann sich der Druckgradient über das Beatmungsgerät ändern, was möglicherweise die Leistung des Beatmungsgerätes beeinträchtigt.
- Überprüfen Sie regelmäßig, ob sich in den Wasserfallen oder den Schenkeln des Beatmungsschlauchsystems Wasser angesammelt hat. Leeren Sie sie bei Bedarf.

#### **HINWEIS**

Beim Betrieb mit Reservebatterie wird der Befeuchter nicht über das Beatmungsgerät mit Strom versorgt.

#### 1.5.4 IntelliCuff

#### **WARNUNG**

- Verbinden Sie den Schlauch unter keinen Umständen mit einem anderen Gerät oder Anschluss als dem Intelli-Cuff-Anschluss am Beatmungsgerät und dem Aufblasschlauch am Trachealtubus oder Tracheostomietubus.
- Trennen Sie den IntelliCuff-Schlauch vom Tracheal- bzw. Tracheostomietubus, wenn der IntelliCuff ausgeschaltet ist.
- Wenn der IntelliCuff-Schlauch am Beatmungsgerät angeschlossen ist, wendet der IntelliCuff den zuletzt eingestellten Druck oder den Standarddruck an, sobald ein Druck über 0 im Schlauch erkannt wird. Das gilt auch, wenn der IntelliCuff deaktiviert ist und sich das Beatmungsgerät im Standby-Modus befindet.

#### **VORSICHT**

- *• Verwenden Sie ausschließlich Einmalschläuche von Hamilton Medical mit einem Filter und einem Sicherheitsventil. Die Verwendung anderer Schläuche führt zum sofortigen Verlust des Cuff-Drucks, wenn der Schlauch vom Beatmungsgerät getrennt wird. Die Verwendung anderer Schläuche ohne Filter kann zu einer Kontamination des Gerätes führen.*
- *• Überprüfen Sie die Schläuche regelmäßig. Gebogene oder abgeknickte Schläuche können zu falschen Monitoring-Daten führen.*

#### 1.5.5 Einrichten und Betrieb des CO2- Sensors

#### **WARNUNG**

- Überwachen Sie die CO2-Kurve (Kapnogramm) am Bildschirm des Beatmungsgerätes. Wenn sie anormal erscheint, überprüfen Sie den Patienten, die Einstellungen und die Komponenten des Beatmungsschlauchsystems, einschließlich der CO2-Probenentnahmeleitung. Passen Sie die Komponenten an bzw. tauschen Sie sie ggf. aus.
- Wenn das Kapnogramm anormal erscheint, muss der CO2-Atemwegsadapter überprüft und ggf. ausgetauscht werden.
- Ein erhöhter Ausgangswert kann durch Probleme beim Sensor oder beim Patienten verursacht werden.
- Verwenden Sie den CO2-Sensor/ -Adapter *nicht*, wenn er beschädigt zu sein scheint oder nicht richtig funktioniert. Die Wartung muss durch einen autorisierten Mitarbeiter von Hamilton Medical durchgeführt werden.
- Die CO2-Komponenten dürfen *nicht* verwendet werden, wenn sie feucht sind oder äußerlich Kondensationsspuren aufweisen.
- Bei der nichtinvasiven Beatmung (NIV) und der Beatmung von Neonaten mit ungecufften Tuben können Leckagen das volumetrische Kapnogramm sowie die gemessenen Werte beeinflussen.
- Schließen Sie alle Komponenten stets sicher an und überprüfen Sie das System gemäß klinischen Standardverfahren auf Leckagen. Ein Verrutschen der Nasen- bzw. kombinierten Nasen-

Mund-Kanülen kann zu CO2-Messwerten führen, die unter den tatsächlichen liegen.

• Positionierung der Schläuche und Kabel:

– Positionieren Sie die Kabel und Schläuche *nicht* so, dass die Gefahr eines Verhedderns oder einer Strangulation des Patienten besteht.

– Stützen Sie die Schläuche ab, damit auf den ET-Tubus keine Zugbelastung ausgeübt wird.

– Spannen Sie Kabel und Schläuche *nicht* übermäßig an.

- Eine Systemleckage während der Verwendung, beispielsweise hervorgerufen durch einen ungecufften ET-Tubus oder einen beschädigten CO2- Sensor, kann die Messungen des Sensors, einschließlich der Werte für Flow, Volumen, Druck und andere Atemparameter, stark beeinträchtigen.
- Leckagen im Beatmungsschlauchoder Probenentnahmesystem können dazu führen, dass viel zu niedrige CO2-Werte angezeigt werden.
- Halten Sie alle Reinigungsmittel von den elektrischen Anschlüssen des CO2-Sensors fern.
- Verwenden Sie für den CO2-Sensor/ -Adapter ausschließlich Reinigungsund Desinfektionsmittel, die im Dokument *Approved cleaning agents for CO2 components* (Zulässige Reinigungsmittel für CO2-Komponenten) empfohlen werden. Es ist auf MyHamilton verfügbar.
- Prüfen Sie den Sensor und die Schläuche regelmäßig auf eine Ansammlung von überschüssiger Feuchtigkeit oder Sekret und tauschen Sie die Komponenten ggf. aus. Überschüssige

Feuchtigkeit kann die Messungen beeinträchtigen.

- **Nebenstrom-CO2-Sensor LoFlo.** Wenden Sie dieses Verfahren *nicht* an, wenn der Patient die Verringerung des Gesamt-Atemminutenvolumens um 50 ml ± 10 ml/min nicht tolerieren würde. Bei den adaptiven Modi (wie ASV, APVcmv und APVsimv) wird die Verringerung vollständig ausgeglichen.
- **Nebenstrom-CO2-Sensor LoFlo.** Die Verwendung von Geräten, die PVC mit dem Weichmacher DEHP enthalten, sollte auf die für die Behandlung medizinisch notwendige Dauer beschränkt werden, besonders bei Neonaten und schwangeren oder stillenden Patientinnen.

#### **A** VORSICHT

- *• KEINES der Geräte ist für den Fall einer Reanimation des Patienten mithilfe eines Defibrillators geschützt. Trennen Sie den CO2-Sensor vor Einsatz eines Defibrillators am Patienten.*
- *• Verwenden Sie stets den richtigen CO2-Adapter. Bei erwachsenen Patienten führen kleine Adaptermaße zu einer erhöhten Resistance der Atemwege und niedrigen Tidalvolumina und intrinsischem PEEP. Bei Neonaten verhindern zu große Adaptermaße eine effektive CO2-Eliminierung.*
- *• Bringen Sie den CO2-Sensor NICHT am Patienten an. Hautverbrennungen sind möglich, da der Sensor eine Temperatur von 46 °C erreichen kann.*
- *• Eine Verwendung mit Verneblung kann die CO2-Messungen beeinflussen. Zudem können die Arzneimittel die Fenster des Sensors verunreinigen,*

*wodurch der Sensor womöglich vorzeitig ausfällt.*

- *•* **Nebenstrom-CO2-Sensor LoFlo.** *Entfernen Sie die Probezelle des Probenentnahmekits vom Modul, wenn sie nicht genutzt wird.*
- *•* **Nebenstrom-CO2-Sensor LoFlo.** *Stecken Sie KEINE Finger in die Anschlussbuchse für die Probezelle.*

#### **HINWEIS**

• Positionieren Sie die Atemwegsadapter immer so, dass die Fenster in vertikaler Position, *niemals* in einer horizontalen Position liegen. Das trägt dazu bei, dass die Fenster nicht durch Sekret des Patienten verschmutzt werden.

Wenn es zu einer solchen Verschmutzung kommt, entfernen Sie den Adapter, spülen Sie ihn mit Wasser und schließen Sie ihn wieder an.

- Der CO2-Atemwegsadapter für Neonaten und der Flow-Sensor für Erwachsene dürfen *nicht* kombiniert werden. Dies könnte die Resistance erhöhen, Artefakte hervorrufen oder Hypoventilation, intrinsischen PEEP oder eine Überblähung verursachen.
- Platzieren Sie den CO2-Sensor/ -Adapter *nicht* zwischen dem ET-Tubus und dem Ellenbogenstück, weil sonst Patientensekret in die Schläuche gelangen und die Adapterfenster blockieren kann.
- Der CO2-Sensor und Zubehör, das mit dem Patienten in Kontakt kommt, enthält kein Naturlatex.
- CO2-Messungen können durch Distickstoffoxid, erhöhte Sauerstoffwerte, Helium und halogenierte Kohlenwasserstoffe beeinträchtigt werden.

#### 1.5.6 Verneblung

Zusätzliche Sicherheitsinformationen zu Aerogen§ -Verneblern finden Sie in der *Gebrauchsanweisung für Aerogen Solo/ Aerogen Pro*.

#### **WARNUNG**

- Die Verneblung von Medikamenten kann zu einem Verschluss und einer erhöhten Resistance eines angeschlossenen Exspirationsfilters führen. Prüfen Sie den Filter regelmäßig auf eine erhöhte Resistance oder Blockierung.
- Schließen Sie den Vernebler im Inspirationsschenkel gemäß den Richtlinien und Standards Ihrer Station an. Der Anschluss des Verneblers zwischen Flow-Sensor und Endotrachealtubus erhöht die Totraumbeatmung und führt zu falschen Volumenmessungen.
- Die pneumatische Verneblung wirkt sich auf die abgegebene Sauerstoffkonzentration aus.
- Die Verneblung kann die Genauigkeit von CO2-Messungen beeinträchtigen.

#### **A** VORSICHT

*Um zu vermeiden, dass das Exspirationsventil durch vernebelte Arzneimittel verklebt, müssen Sie die Membran des Exspirationsventils und/oder den Exspirationsfilter regelmäßig überprüfen und reinigen bzw. austauschen.*

#### **HINWEIS**

- Die pneumatische Verneblung ist deaktiviert:
	- Während der Beatmung von Neonaten (verwenden Sie bei Bedarf einen Aerogen-Vernebler<sup>1</sup>)
	- Bei Verwendung des Modus Hi Flow  $\Omega$
	- Bei Verwendung von Heliox
- Verwenden Sie ausschließlich zugelassene Piezovernebler mit dem HAMIL-TON-S1.

#### 1.6 Beatmen des Patienten

Dieser Abschnitt beinhaltet die folgenden Sicherheitsinformationen:

- Festlegen der Patienteneinstellungen
- Beatmung von Neonaten
- Apnoe-Backup
- TRC-Einstellungen
- P/V Tool Pro
- Nichtinvasive Beatmung
- Verwendung der High-Flow Sauerstofftherapie

<sup>1</sup> Nicht für alle Märkte verfügbar.

#### 1.6.1 Festlegen der Patienteneinstellungen

#### **WARNUNG**

- Es liegt im Verantwortungsbereich des behandelnden Arztes, alle Geräteeinstellungen auf ihre Richtigkeit zu überprüfen – auch dann, wenn "automatische" Funktionen wie ASV oder Standardeinstellungen verwendet werden.
- Um Verletzungen des Patienten zu vermeiden:

– Vergewissern Sie sich, dass das Beatmungsgerät mit geeigneten Schlauchsystemkomponenten für die betreffende Patientengruppe eingerichtet ist.

– Vergewissern Sie sich, dass für jede Patientengruppe der korrekte Wert für Geschlecht und Größe (Erwachsene/Pädiatrie) bzw. Gewicht (Neonaten) ausgewählt ist. Mit den korrekten Einträgen kann einer möglichen Hyper- bzw. Hypoventilation vorgebeugt werden.

• Das Beatmungsgerät ist ein High-Flow Gerät, das mit Flowraten von über 60 l/min und mit einer hohen Sauerstoffkonzentration betrieben werden kann.

#### 1.6.2 Beatmung von Neonaten

Machen Sie sich zusätzlich zu den Informationen in diesem Abschnitt auch mit den Informationen in Abschnitt 1.5 und 1.6 vertraut.

#### **WARNUNG**

Eine längere Applikation von zu hohen Sauerstoffkonzentrationen kann bei Frühgeborenen zu irreversibler Blindheit und Lungenfibrose führen. Gehen Sie besonders vorsichtig bei der Anreicherung mit Sauerstoff vor.

#### **VORSICHT**

- *• Um einen erhöhten CO2-Wert zu vermeiden, sollten Sie bei Neonaten KEI-NEN Atemwegsadapter für Erwachsene verwenden, da dieser das Totraumvolumen erhöht.*
- *• Zur Bestimmung des ungefähren Tidal- und Minutenvolumens für neonatale Patienten müssen Sie den (anatomischen) Totraum berücksichtigen. Künstliche Atemwege (Y-Stück, Flow-Sensor, ET-Tubus, CO2-Atemwegsadapter) können den Totraum erhöhen.*
- *• Vermeiden Sie bei aktiver Befeuchtung Wasseransammlungen im Flow-Sensor, indem Sie sicherstellen, dass der Flow-Sensor in einem Winkel von ≥ 45° zum Boden positioniert ist. Überschüssiges Wasser kann die Flow-Sensor-Messungen beeinträchtigen und zur Verabreichung eines falschen Volumens führen, was möglicherweise eine Hypoventilation zur Folge hat.*

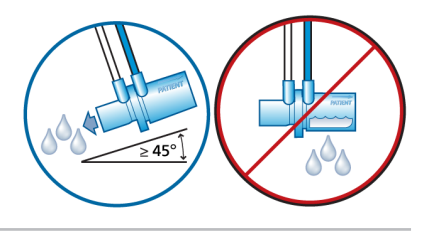

#### **HINWEIS**

Wenn Sie zwischen den Patientengruppen Erwachsene, Pädiatrie und Neonaten wechseln, müssen Sie den Flow-Sensor kalibrieren und den Dichtheitstest durchführen.

#### 1.6.3 Apnoe-Backup

#### **VORSICHT**

*Wir empfehlen, die Apnoe-Backup-Funktion immer dann zu aktivieren, wenn ein Modus gewählt ist, der die Spontanatmung zulässt. Der Apnoe-Backup-Modus ist standardmäßig aktiviert.*

#### 1.6.4 TRC-Einstellungen

#### **WARNUNG**

Überprüfen Sie zur Sicherstellung der Patientensicherheit bei der Verwendung der automatischen Tubuskompensation (TRC), ob der Alarm für Druck korrekt eingestellt ist, da der tatsächliche Druck höher ausfallen kann als der eingestellte Druck.

#### **A** VORSICHT

*Um Verletzungen des Patienten zu verhindern, müssen Sie beim Festlegen der TRC-Einstellungen besonders vorsichtig vorgehen, da die Eingabe eines falschen Tubustyps oder -durchmessers den Patienten gefährden kann.*

#### 1.6.5 Nichtinvasive Beatmung

#### **HINWEIS**

- Als Vorsichtsmaßnahme sollten Sie jederzeit während der nichtinvasiven Beatmung darauf vorbereitet sein, den Patienten zu intubieren und die invasive Beatmung zu beginnen.
- Bei Verwendung einer Maske kann sich der Totraum erhöhen. Halten Sie bei Verwendung der nichtinvasiven Beatmung stets die Anweisungen des Maskenherstellers ein.

#### 1.6.6 P/V Tool Pro

#### **WARNUNG**

Versuchen Sie *nicht*, das P/V Tool an aktiven Patienten anzuwenden, da dies zu Beschwerden beim Patienten und zu Fehlmessungen führen kann.

#### **HINWEIS**

- Während und für die Dauer von 30 Sekunden nach Beendigung eines Manövers werden alle Patientenalarme unterdrückt.
- Die Apnoe-Zeit beginnt nach Ende des Manövers.
- Das P/V Tool liefert Informationen, die in Verbindung mit hämodynamischen Daten und anderen klinischen Informationen für die Optimierung von PEEP und weiteren Einstellungen des Beatmungsgerätes genutzt werden kann.
- Während des Manövers wird der obere Alarmgrenzwert für Druck automatisch auf den Wert für P top + 5 mbar eingestellt. Im Anschluss an das Manöver kehrt
der obere Alarmgrenzwert für Druck zu seiner vorherigen Einstellung zurück.

Wenn der IntelliCuff angeschlossen ist, ist möglicherweise auch PCuff davon betroffen. Detaillierte Informationen dazu finden Sie in Abschnitt 12.2.4.1

• Die besten Ergebnisse werden mit einem kalibrierten Flow-Sensor und einem dichten Beatmungsschlauchsystem erzielt.

## 1.6.7 Verwendung der High-Flow **Sauerstofftherapie**

## **WARNUNG**

- Verwenden Sie nur Patientenanschlüsse, die für die High-Flow Sauerstofftherapie vorgesehen sind und bei denen die Ausatmung des Patienten gewährleistet ist, z. B. nicht-blockierende High-Flow Nasenkanülen, einen Trachealadapter oder eine Trachealmaske. Das ist wichtig, da das Ausatmen über das Exspirationsventil bei Verwendung der High-Flow Sauerstofftherapie nicht möglich ist.
- Stellen Sie sicher, dass das Gasleitungssystem des Beatmungsgerätes der vorgesehenen Flow-Kapazität des Leitungssystems entspricht. Sollte das System die vorgesehene Flow-Kapazität übersteigen, kann dies den Betrieb anderer Geräte stören, die auf dieselbe Gasquelle zugreifen.
- Verwenden Sie stets aktive Befeuchtung während der High-Flow Sauerstofftherapie.

# 1.7 Monitoring und Alarme

## **VORSICHT**

- *• Um Verletzungen des Patienten zu vermeiden, müssen Sie sicherstellen, dass die Alarmgrenzwerte geeignet eingestellt sind, bevor Sie einen Patienten an das Beatmungsgerät anschließen.*
- *• Die Sauerstoff-Monitoring-Funktion des HAMILTON-S1 kann deaktiviert werden, sofern Heliox nicht verwendet wird. Stellen Sie sicher, dass jederzeit eine alternative Möglichkeit des Sauerstoff-Monitorings verfügbar und aktiviert ist.*
- *• Tauschen Sie erschöpfte (oder fehlende) O2-Sensoren so schnell wie möglich aus oder verwenden Sie externe Überwachungsgeräte, die der Norm ISO 80601-2-55 entsprechen, damit sichergestellt ist, dass das Sauerstoff-Monitoring stets funktioniert.*

## **HINWEIS**

• Der HAMILTON-S1 ist *nicht* für die umfassende Vitalzeichenüberwachung bei Patienten vorgesehen, die an ein Lebenserhaltungssystem angeschlossen sind.

Patienten, die an ein Lebenserhaltungssystem angeschlossenen sind, müssen von entsprechend qualifizierten Pflegekräften und mit geeigneten Überwachungsgeräten überwacht werden.

• Auch beim Einsatz von Alarm-Monitoringsystemen kann *nicht* absolut sichergestellt werden, dass bei allen Störungen des Beatmungsgerätes eine Warnung ausgegeben wird.

Alarmmeldungen können ein Problem *nicht* immer präzise umreißen, sodass immer eine professionelle Beurteilung erforderlich ist.

- Es empfiehlt sich, während der maschinellen Beatmung zusätzliche unabhängige Überwachungsgeräte, einschließlich Pulsoximetern für die SpO2-Messung, zu verwenden. Der Bediener des Beatmungsgerätes trägt weiterhin in allen Situationen die volle Verantwortung für die angemessene Beatmung und Sicherheit des Patienten.
- Bevor Sie den Patienten unbeaufsichtigt lassen, vergewissern Sie sich, dass der akustische Alarm *nicht* angehalten wurde.
- Die Funktion "Auto" steht während der Beatmung von Neonaten nicht zur Verfügung.

# 1.8 Verwendung des Fahrgestells

# **WARNUNG**

• Um Verletzungen und Schäden am Gerät, einschließlich Umkippen, zu vermeiden:

– Sperren Sie die Räder des Fahrgestells, wenn Sie das Beatmungsgerät abstellen.

– Überqueren Sie Schwellen vorsichtig.

• Um eine unbeabsichtigte Extubation zu vermeiden, prüfen Sie die Gelenke des Haltearms für Patientenschläuche und sichern Sie sie gegebenenfalls.

# 1.9 Wartung

Dieser Abschnitt beinhaltet die folgenden Sicherheitsinformationen:

- Wartung, Reinigung und Desinfektion
- Vorbeugende Wartungsarbeiten

## 1.9.1 Allgemeine Wartung, Reinigung und Desinfektion

# **WARNUNG**

- Das Wiederaufbereiten von Hamilton Medical Produkten für den Einmalgebrauch kann die Eigenschaften der Produkte beeinflussen und dadurch möglicherweise dem Patienten Schaden zufügen. So kann zum Beispiel beim Wiederaufbereiten eine Veränderung der Oberflächenstruktur zu einer Veränderung der Reißfestigkeit oder Rissbildung führen. Zudem kann eine veränderte Oberflächenstruktur auch eine mikrobiologische Ansammlung von beispielsweise Sporen, Allergenen oder Pyrogenen zur Folge haben oder durch chemische Veränderung der Materia-
- Um das Risiko einer Kreuzkontamination zu senken, reinigen und ersetzen Sie den Lüfterfilter in regelmäßigen Abständen. Detaillierte Informationen dazu finden Sie in Tabelle 13-3 und in Abschnitt 13.4.1.

leigenschaften eine höhere Partikel-

zahl freisetzen.

• Damit der Patient nicht mit Sterilisationsmitteln in Kontakt kommt und um einen vorzeitigen Komponentenverschleiß zu verhindern, sollten Sie nur die Sterilisationsverfahren verwenden, die in Kapitel 13 bzw. in der entsprechenden *Aufbereitungsvorschrift* oder

*Gebrauchsanweisung* empfohlen werden, die der jeweiligen Komponente beiliegt.

- Hamilton Medical übernimmt *keine* Garantie für die ordnungsgemäße Funktion von Produkten für den Einmalgebrauch, falls diese vom Benutzer gereinigt und wieder verwendet werden.
- Gehen Sie beim Umgang mit Bakterienfiltern äußerst vorsichtig vor, um das Risiko einer bakteriellen Kontamination sowie Schäden am Gerät zu minimieren. Entsorgen Sie gebrauchte Filter umgehend nach der Verwendung. Beachten Sie Ihre krankenhausinternen Verfahren zur Entsorgung.
- Befolgen Sie die Reinigungs-, Desinfektions- und Sterilisationsverfahren für die einzelnen Komponenten, die in diesem Handbuch bzw. in der Gebrauchsanweisung des Herstellers zum Reinigungsmittel beschrieben sind.
- Trennen Sie das Gerät und alle Zubehörteile, einschließlich CO2-Sensor/-Adapter, vor der Reinigung oder Desinfektion stets von der Stromquelle. Andernfalls besteht die Gefahr eines elektrischen Schlages.

# **A** VORSICHT

- *• Sterilisieren Sie den CO2-Sensor NICHT und tauchen Sie ihn NICHT in Flüssigkeiten ein.*
- *• Versuchen Sie NICHT, Komponenten im Inneren des Beatmungsgerätes zu sterilisieren.*
- *• Versuchen Sie NICHT, das gesamte Gerät mit ETO-Gas zu sterilisieren.*
- *• Ungeeignete Konzentrationen oder Verweilzeiten von Sterilisationsmitteln können Resistenzen von Bakterien zur Folge haben.*
- *• Stellen Sie sicher, dass die von Ihnen verwendeten chemischen Desinfektionsmittel mit den spezifizierten Materialien kompatibel sind, um einen vorzeitigen Verschleiß der Komponenten zu vermeiden. Verwenden Sie nach jedem Einsatz bei einem Patienten ausschließlich zugelassene/genehmigte Reinigungs- und Desinfektionslösungen, die den Richtlinien Ihres Krankenhauses entsprechen, in Übereinstimmung mit den Empfehlungen des Herstellers für das Reinigungsmittel.*
- *• Das Eindringen von Flüssigkeit oder das Eintauchen von Teilen in Flüssigkeit führt zu Schäden am Gerät.*
- *• Gießen Sie KEINE Flüssigkeiten auf die Geräteoberflächen.*
- *• Verwenden Sie KEINE Scheuermittel (z. B. Stahlwolle oder Silberpolitur), harten Bürsten, spitzen Gerätschaften oder rauen Materialien auf den Oberflächen.*
- *• Spülen Sie alle Komponenten gründlich, die mit dem Patienten bzw. dem Atemweg in Kontakt kommen, um sicherzustellen, dass alle Reste des Reinigungs-/Desinfektionsmittels entfernt werden.*
- *• Rückstände von Reinigungs- und Desinfektionsmitteln können Flecken oder Haarrisse verursachen, besonders bei Komponenten, die während der Sterilisation einer erhöhten Temperatur ausgesetzt werden.*

## **HINWEIS**

- Da es keine allgemeinen, für alle Krankenhäuser geltenden Hygieneanweisungen gibt, kann Hamilton Medical keine Verfahren empfehlen, die allgemeingültig sind.
- Aus diesem Grunde werden in diesem *Bedienungshandbuch* lediglich allgemeine Richtlinien zur Reinigung, Desinfektion und Sterilisation aufgeführt. Gültigkeit und Wirksamkeit der angewendeten Methoden liegen im Verantwortungsbereich des Bedieners.
- Spezifische Angaben zur Reinigung, Desinfektion und Sterilisation autoklavierbarer (wiederverwendbarer) Zubehörteile und Komponenten finden Sie in der entsprechenden *Aufbereitungsvorschrift* sowie in der *Gebrauchsanweisung*, die der jeweiligen Komponente beiliegt.

## 1.9.2 Vorbeugende Wartungsarbeiten

#### **HINWEIS**

- Entsorgen Sie alle aus dem Gerät entfernten Komponenten gemäß den Richtlinien Ihres Krankenhauses. Befolgen Sie alle gesetzlichen Bestimmungen hinsichtlich des Umweltschutzes, insbesondere bei der Entsorgung elektronischer Geräte oder Komponenten (z. B. O2-Sensor).
- Wir empfehlen, dass Sie alle Wartungsarbeiten protokollieren.
- Es dürfen *keine* Service- oder Wartungsarbeiten am Gerät durchgeführt werden, während ein Patient angeschlossen ist.

• Wenn kein (Inspirations-)Bakterienfilter verwendet wird, ist das Gerät als kontaminiert zu betrachten und muss gewartet werden.

## 1.9.3 O2-Sensor

#### **HINWEIS**

- Um Leckagen innerhalb des Beatmungsgerätes zu vermeiden, stellen Sie sicher, dass stets ein O2-Sensor installiert ist, auch dann, wenn ein externes Überwachungsgerät verwendet wird oder das Sauerstoff-Monitoring deaktiviert ist.
- Der paramagnetische O2-Sensor muss nur bei einem Ausfall ausgetauscht werden. Lassen Sie das Beatmungsgerät in diesem Fall warten.

## 1.10 Kundendienst und Tests

• Um eine den Vorschriften entsprechende Wartung zu gewährleisten und Verletzungen zu vermeiden, darf nur von Hamilton Medical autorisiertes Servicepersonal gemäß den Anweisungen im Wartungshandbuch Wartungsarbeiten am Beatmungsgerät durchführen. Außerdem dürfen alle Zubehörteile und Geräte nur durch von Hamilton Medical autorisiertes Servicepersonal gewartet werden.

- Der Hersteller kann nur die Verantwortung für die Sicherheit, Zuverlässigkeit und Leistungsfähigkeit des Beatmungsgerätes übernehmen, wenn die folgenden Anforderungen erfüllt sind:
	- Der Zusammenbau, die Erweiterung, die Nachjustierung sowie Veränderungen, Wartungsarbeiten und Reparaturen wurden von vorschriftsmäßig geschultem Personal ausgeführt.
	- Die elektrischen Anlagen des betreffenden Raums erfüllen die einschlägigen Anforderungen.
	- Das Beatmungssystem wird in Übereinstimmung mit dem Bedienungshandbuch verwendet.
	- Führen Sie *nur* die ausdrücklich im Wartungshandbuch aufgeführten Wartungsmaßnahmen aus.
- Werden Hardware oder Software des Beatmungsgerätes ohne ausdrückliche schriftliche Einwilligung von Hamilton Medical verändert, erlöschen alle Garantie- und Haftungsansprüche.

# 2 Systemüberblick

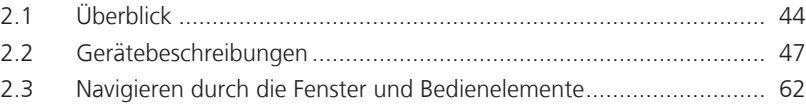

# 2.1 Überblick

Das Beatmungssystem des HAMILTON-S1 umfasst die folgenden grundlegenden Komponenten:

- Abnehmbarer Monitor mit integrierter Alarmleuchte und Touchscreen-Bildschirm
- Beatmungseinheit für Gasmischung und -steuerung sowie Beatmungsschlauchsystem für Gaszufuhr und -austausch
- Sauerstoff-Monitoring mithilfe eines galvanischen oder eines optionalen paramagnetischen Sensors
- Optionale Anschlüsse an einen Befeuchter, IntelliCuff Cuff-Druck-Kontroller, SpO2- und CO2-Sensoren sowie externe Datenschnittstellen
- Fahrgestell, Regal oder Montagehalterung für das Aufhängungssystem

Das Beatmungssystem bietet die folgenden grundlegenden Merkmale:

- Monitoring: Echtzeitkurven, numerische Monitoring-Parameter, Trends, Loops und intelligente Grafiken, die den Beatmungsstatus, die Abhängigkeit vom Beatmungsgerät und die Zielwerte, CO2- und SpO2-Messungen (sofern aktiviert) für den Patienten in Echtzeit anzeigen
- Alarme: für maximale Patientensicherheit einstellbar bzw. nicht einstellbar
- Konfigurierbare Starteinstellungen für jede Patientengruppe
- Überwachung und Steuerung des HAMILTON-H900 Befeuchters über das Beatmungsgerät
- Überwachung und Steuerung des IntelliCuff Cuff-Druck-Kontrollers über das Beatmungsgerät
- Transpulmonale Druckmessung
- Unterstützung für pneumatische und Aerogen-Verneblung

## 2.1.1 Standardfunktionen und Optionen

Das Beatmungsgerät bietet eine umfassende Reihe von Standardgeräten und -merkmalen sowie optionale Modi und Funktionen für die unterstützten Patientengruppen.

Tabelle 2-1 führt die standardmäßige Softwarekonfiguration und die Optionen auf. Tabelle 2-2 führt die Standardgeräte (Hardware) und die Optionen auf.

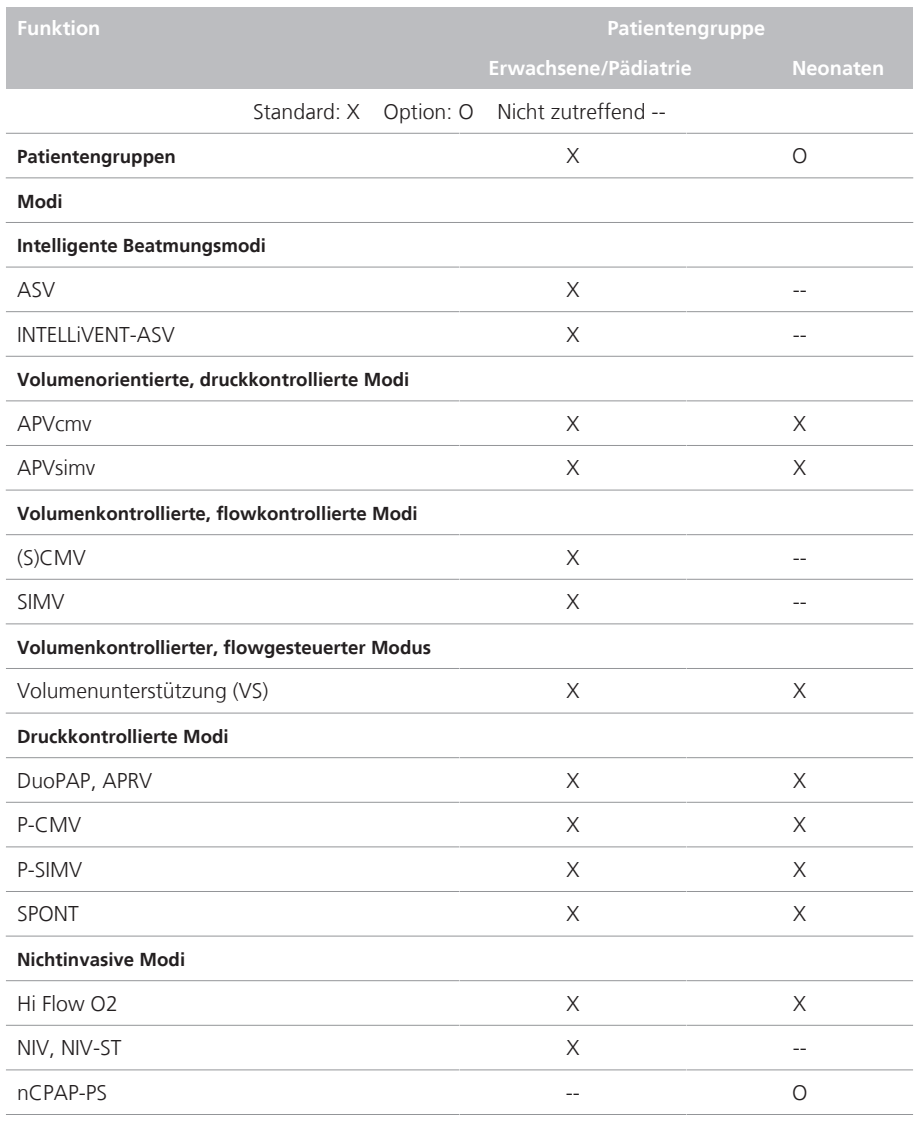

Tabelle 2-1. Standardmäßige Softwarekonfiguration und Optionen

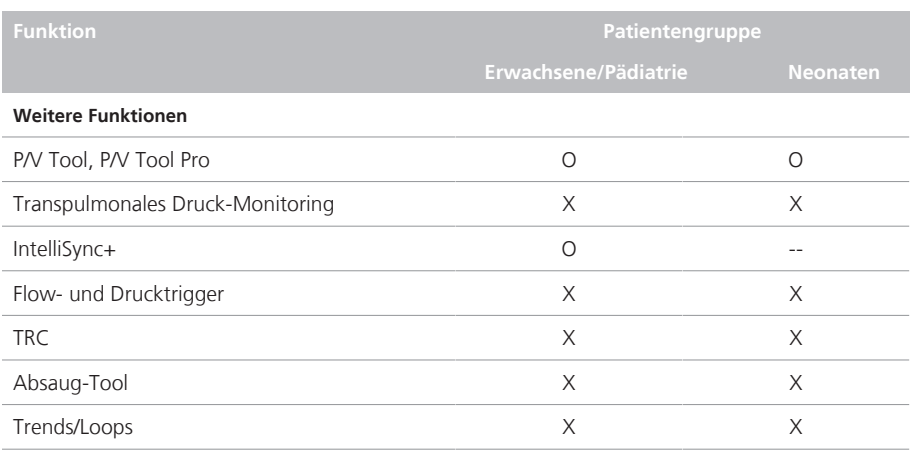

## Tabelle 2-2. Standardmäßige Gerätekonfiguration (Hardware) und Optionen

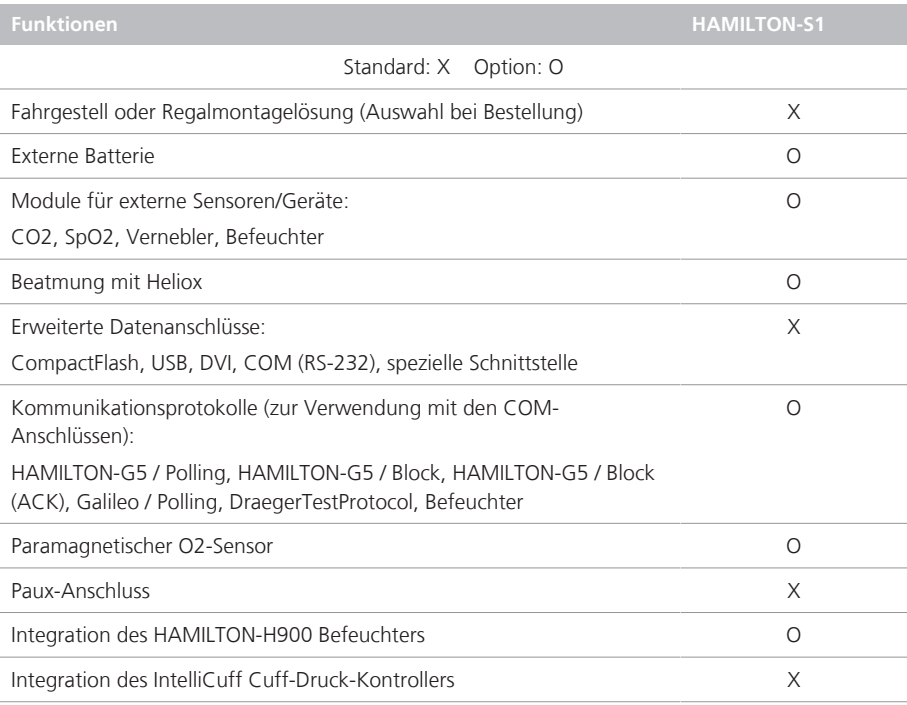

# 2.2 Gerätebeschreibungen

Dieser Abschnitt stellt einen Überblick über das Beatmungsgerät, die Beatmungsschlauchsets und das Fahrgestell bereit.

Abbildung 2-1. HAMILTON-S1 mit Zubehör

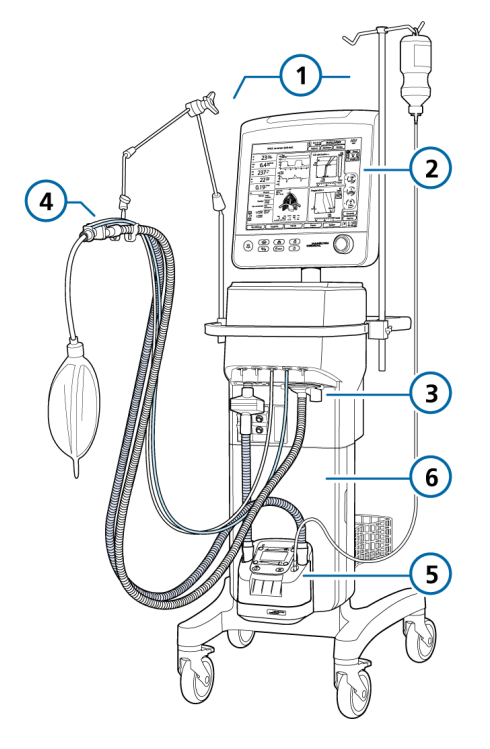

- 1 Haltearm für Patientenschläuche und Haltearm für Infusionen 4 Beatmungsschlauchsystem
- 2 Anzeige und Bedienelemente 5 Befeuchter
- 3 Anschlüsse für das Beatmungsschlauchsystem 6 Fahrgestell

## 2.2.1 Informationen zum Beatmungsgerät

Die Abbildungen 2-2 bis 2-5 geben einen Überblick über das Gerät.

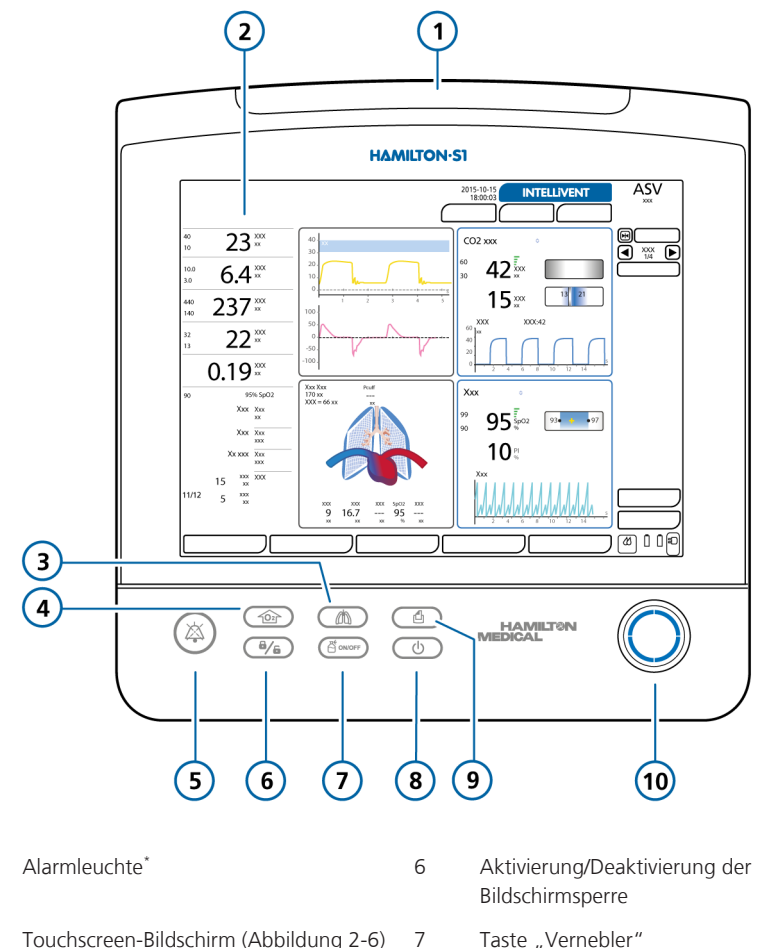

Abbildung 2-2. Vorderansicht, Monitor des Beatmungsgerätes

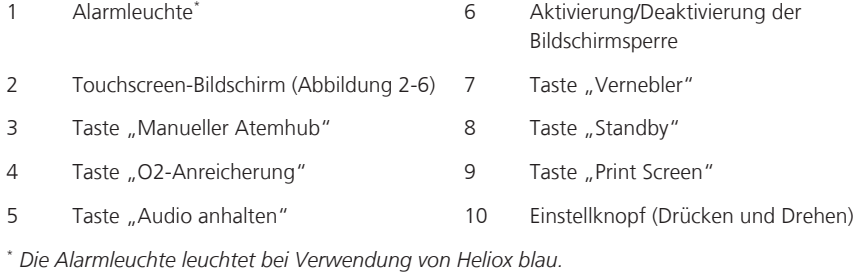

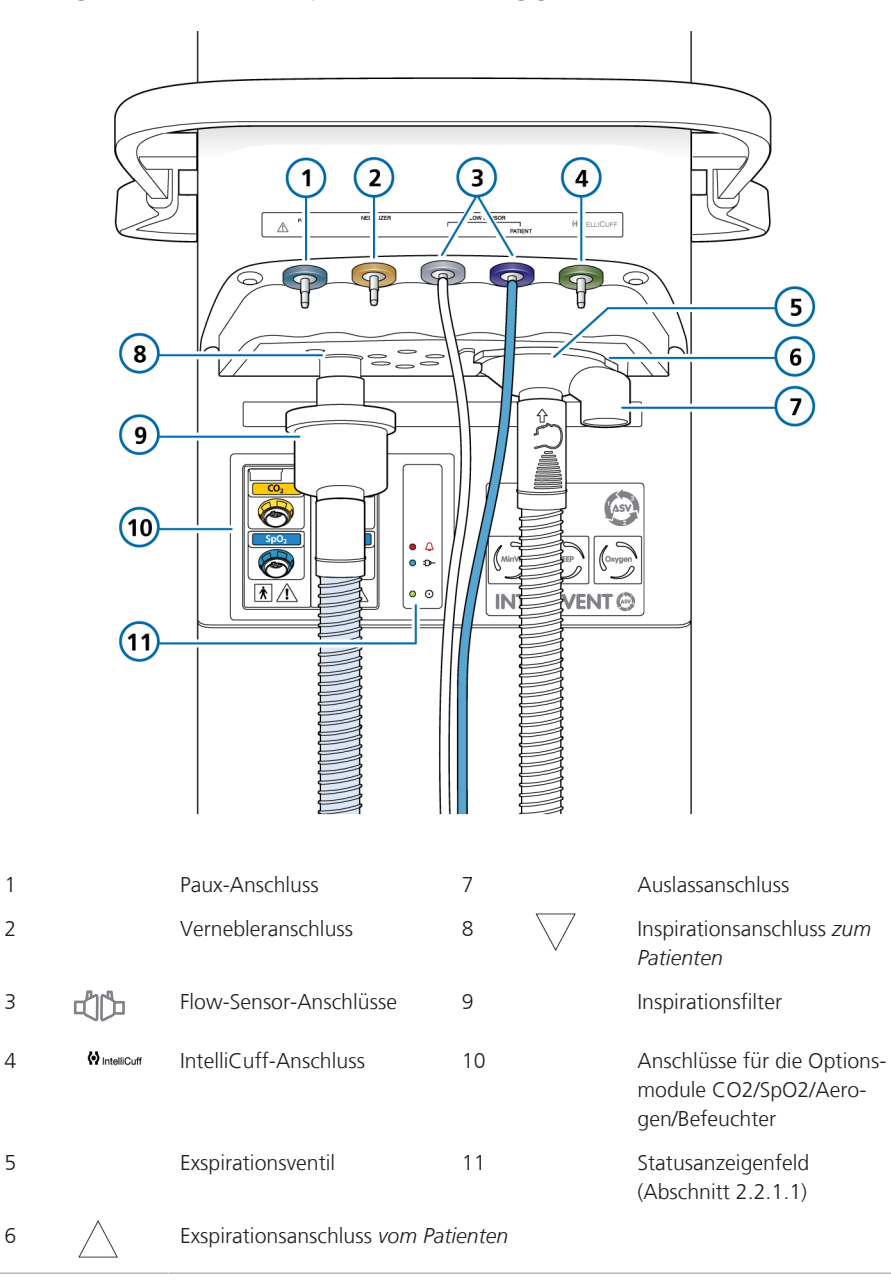

Abbildung 2-3. Vorderansicht, Haupteinheit des Beatmungsgerätes

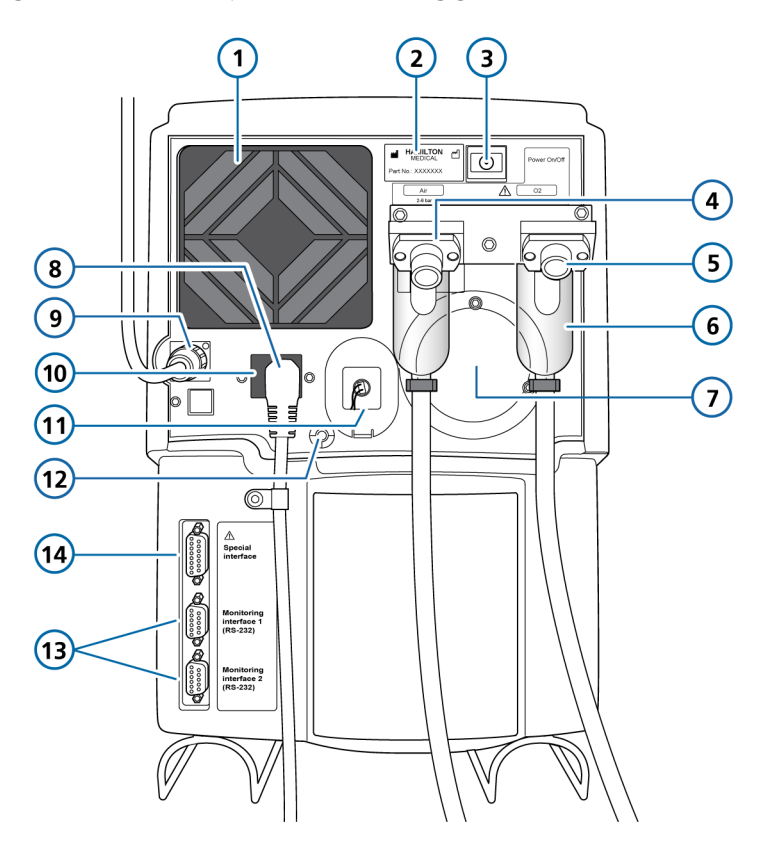

Abbildung 2-4. Rückansicht, Haupteinheit des Beatmungsgerätes

- 
- 2 Aufkleber mit der Seriennummer 9 Monitorkabel
- 
- DISS- oder NIST-Hochdrucklufteinlass 11 Sauerstoffsensor mit Abdeckung
- DISS- oder NIST-Hochdrucksauerstoffeinlass (siehe Abschnitt 3.3 für Heliox)
- 
- Auslass des Tank-Überdruckventils 14 Spezielle Schnittstelle
- Lüfterfilter 8 Netzstrombuchse
	-
- Ein-/Aus-Taste 10 Sicherungsfach
	-
	- Potenzialausgleichsleiter
- Hochdruckgas-Wasserfalle mit Filter 13 RS-232 COM1-, COM2-Anschlüsse
	-

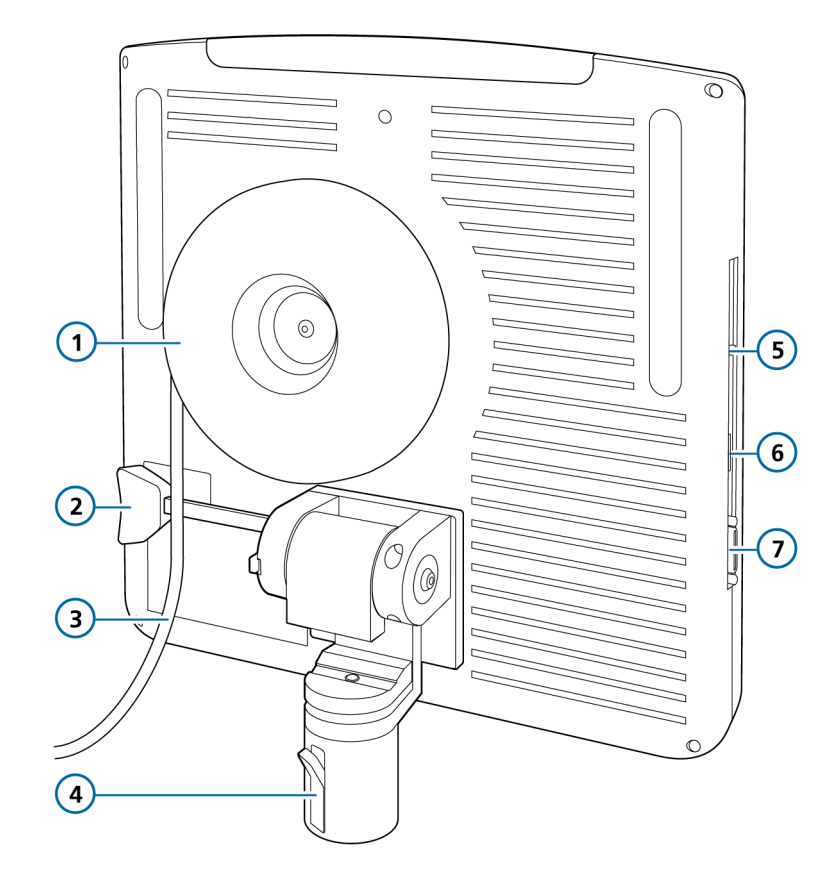

Abbildung 2-5. Rückansicht, Monitor des Beatmungsgerätes

- 1 Aufnahme für das Monitorkabel 5 CompactFlash-Anschluss
- 2 Freigabehebel für den Neigungswinkel
- 3 Monitorkabel 7 DVI-I-Anschluss
- 4 Montagesäule mit Verriegelungs-/
- 
- 6 USB-Anschluss
	-

 $\triangle$  VORSICHT! Nur für Schulungszwe*cke. Darf bei einem angeschlossenen Patienten nicht verwendet werden.*

### 2.2.1.1 Informationen zu den Statusanzeigen am Beatmungsgerät

Anzeigeleuchten an der Vorderseite der Beatmungseinheit zeigen wichtige Informationen zum Beatmungsstatus an.

Tabelle 2-3. Statusanzeigenfeld

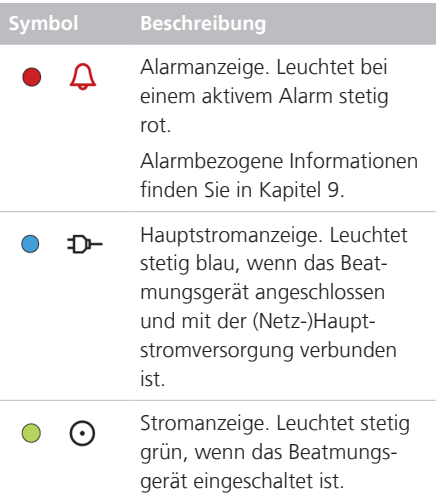

## 2.2.2 Informationen zum Hauptbildschirm

Vom Hauptbildschirm aus können Sie während der normalen Beatmung direkt auf die Fenster "Modus", "Parameter", "Alarme" und "Monitoring" zugreifen (Abbildung 2-6).

#### Abbildung 2-6. Hauptbildschirm

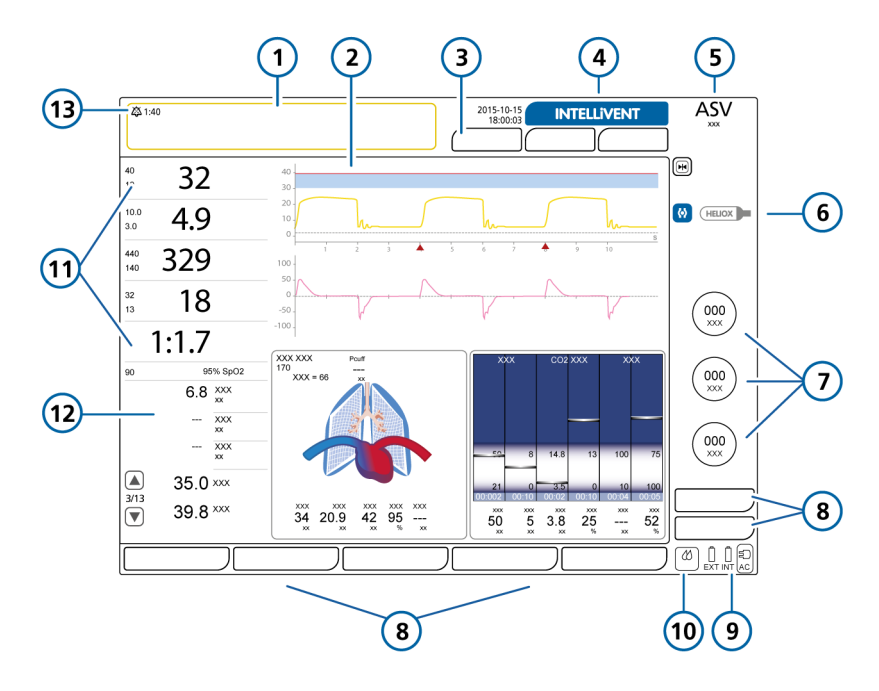

- 
- 2 Konfigurierbare Grafikanzeige 9 Stromquelle
- 3 Fensterschaltflächen: Patient, Zusatz, Modus
- 
- 5 Aktiver Modus und ausgewählte Patientengruppe
- 6 Symbol für den Schnellzugriff für Intelli-Cuff und/oder Heliox-Symbole (sofern installiert und ausgewählt)
- 7 Hauptparameter für den aktiven Modus
- 1 Meldungszeile (farbcodiert) 8 Fensterschaltflächen: Alarme, Parameter, Monitoring, Grafiken, Tools, Ereignisse, System
	-
	- 10 Symbol für den Schnellzugriff für den Befeuchter
- 4 Schaltfläche "INTELLiVENT-ASV" 11 Hauptmonitoring-Parameter (MMP)
	- 12 Sekundäre Monitoring-Parameter (SMP)
	- 13 Anzeige "Audio anhalten" und Countdown-Timer

## 2.2.3 Informationen zu den Beatmungsschlauchsystemen

Detaillierte Informationen zum Anschließen und Konfigurieren des Beatmungsschlauchsystems finden Sie in Abschnitt 3.4.

Beachten Sie beim Einrichten des Beatmungsschlauchsystems die folgenden wichtigen Punkte:

- Schließen Sie stets einen Bakterienfilter (Inspirationsfilter) oder HMEF zwischen dem Patienten und dem Inspirationsanschluss an, um eine Kontaminierung des Patienten oder des Beatmungsgerätes zu vermeiden.
- Schließen Sie den CO2-Sensor gemäß den Richtlinien Ihres Krankenhauses vor oder nach dem Flow-Sensor an.
- Vermeiden Sie bei der Beatmung von Neonaten mit aktiver Befeuchtung Wasseransammlungen im Flow-Sensor, indem Sie sicherstellen, dass der Flow-Sensor in einem Winkel von ≥ 45° zum Boden positioniert ist.

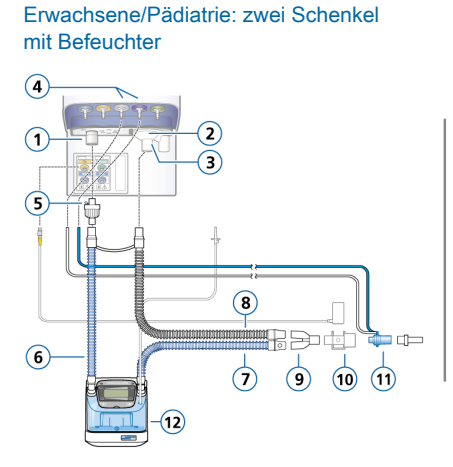

Abbildung 2-7. Beatmungsschlauchsysteme für Erwachsene/Pädiatrie

Erwachsene/Pädiatrie: koaxial mit **HMFF** 

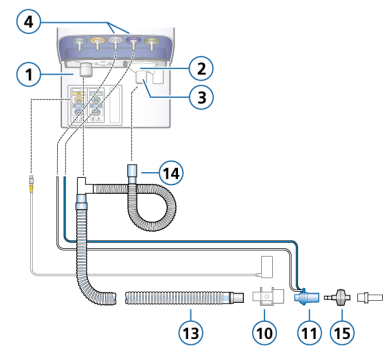

- 1 Inspirationsanschluss *zum Patienten* 9 Y-Stück
- 2 Exspirationsanschluss *vom Patienten* 10 CO2-Sensor/-Adapter
- 3 Exspirationsventil 11 Flow-Sensor
- 4 Flow-Sensor-Anschlüsse 12 Befeuchter
- 
- 6 Inspirationsschenkel zum Befeuchter 14 Verlängerung für den Exspirations-
- 7 Beheizter Inspirationsschenkel mit Temperatursensor, zum Patienten
- 8 Beheizter Exspirationsschenkel
- 
- 
- 
- 
- 5 Bakterienfilter 13 Koaxialer Inspirations-/Exspirationsschenkel
	- schenkel
	- 15 HMEF

Abbildung 2-8. Beatmungsschlauchsystem für Erwachsene/Pädiatrie: High-Flow Sauerstofftherapie

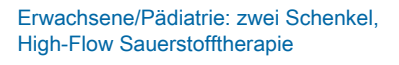

Erwachsene/Pädiatrie: ein Schenkel, High-Flow Sauerstofftherapie

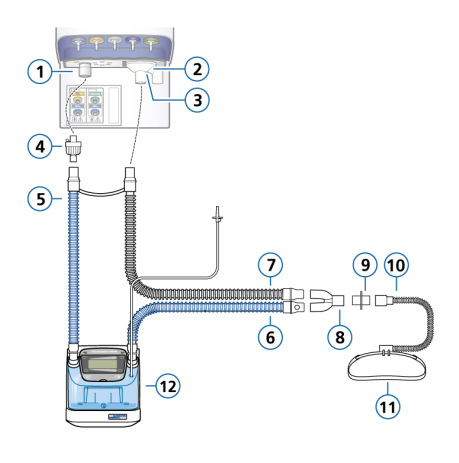

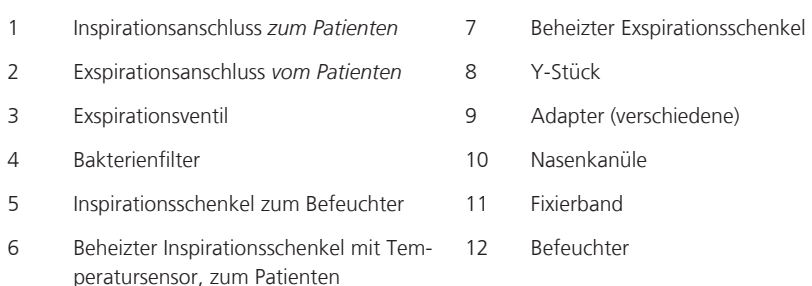

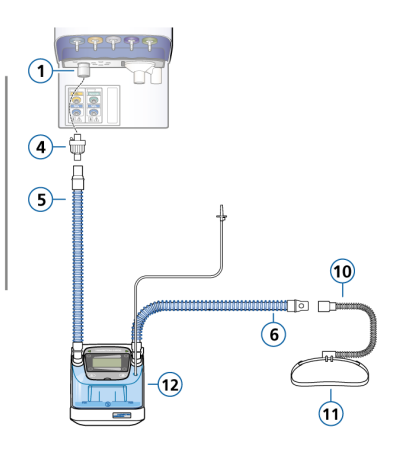

- 
- 
- 
- 
- 
- 12 Befeuchter

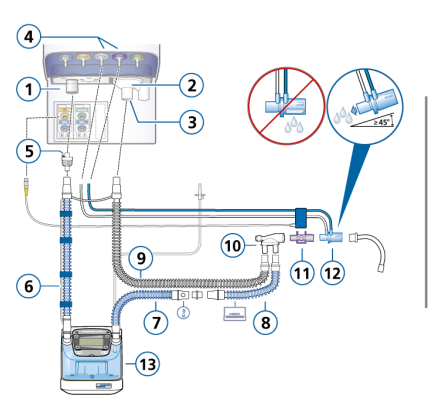

#### Abbildung 2-9. Beatmungsschlauchsysteme für Neonaten

Neonaten/Pädiatrie: zwei Schenkel mit

**Befeuchter** 

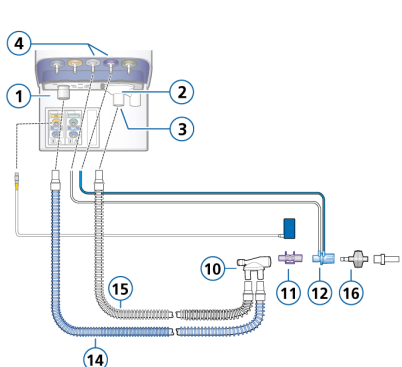

Neonaten/Pädiatrie: zwei Schenkel mit

- 1 Inspirationsanschluss *zum Patienten* 9 Beheizter Exspirationsschenkel
- 2 Exspirationsanschluss *vom Patienten* 10 Y-Stück
- 
- 4 Flow-Sensor-Anschlüsse 12 Flow-Sensor
- 5 Bakterienfilter 13 Befeuchter
- 6 Inspirationsschenkel zum Befeuchter 14 Inspirationsschenkel
- 7 Beheizter Inspirationsschenkel mit Temperatursensor, zum Patienten
- 8 Nicht beheizte Verlängerung für den Inspirationsschenkel, zur Verwendung im Inkubator

**HMFF** 

- 3 Exspirationsventil 11 CO2-Sensor/-Adapter
	-
	-
	-
	- 15 Exspirationsschenkel
	- 16 HMEF

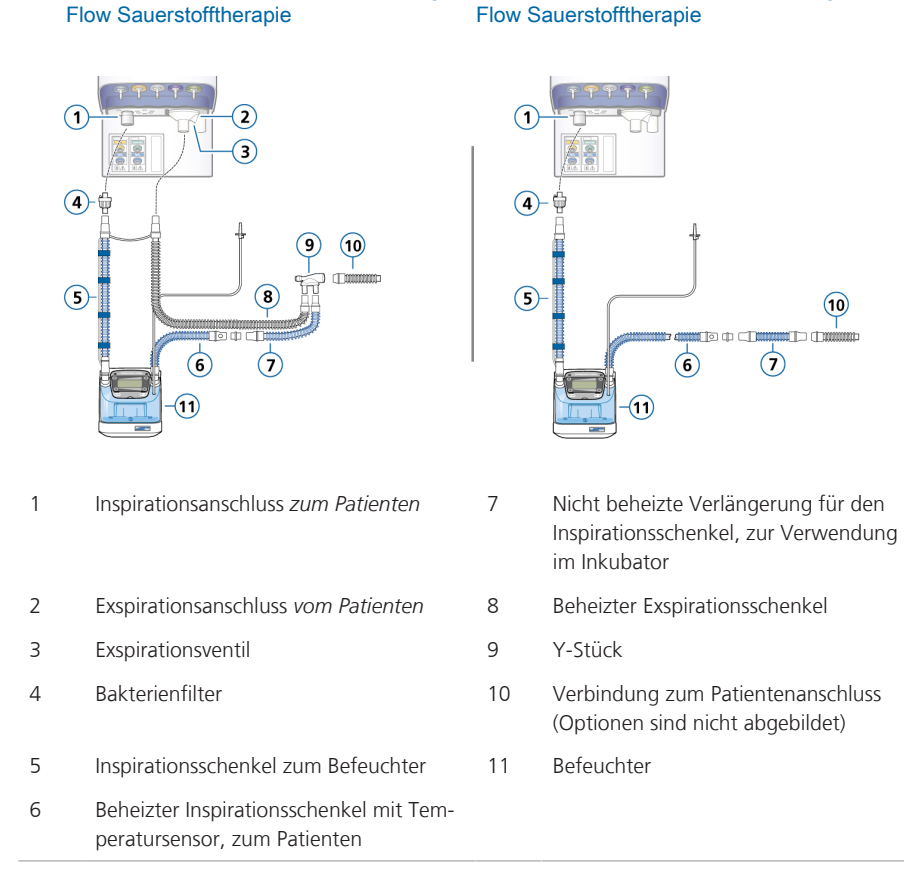

Abbildung 2-10. Beatmungsschlauchsysteme für Neonaten: High-Flow Sauerstofftherapie

Neonaten/Pädiatrie: zwei Schenkel, High-Neonaten/Pädiatrie: ein Schenkel, High-

Abbildung 2-11. Beatmungsschlauchsystem für Neonaten: nCPAP-PS

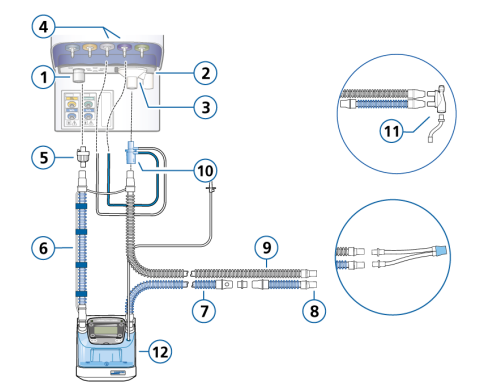

## Neonaten: nCPAP-PS

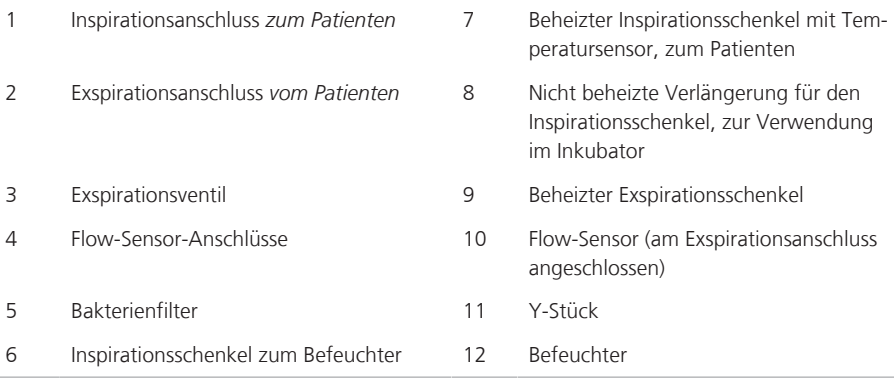

## 2.2.4 Informationen zum Fahrgestell und zu den Befestigungsoptionen

Der HAMILTON-S1 kann optional mit einem Standardfahrgestell, einer Montagehalterung für das Aufhängungssystem oder einer Regalmontagelösung bestellt werden. Das Fahrgestell bietet Platz für Sauerstoffflaschen.

#### 2.2.4.1 Vorbereiten des Fahrgestells für den Transport innerhalb des Krankenhauses

*Lesen Sie die Sicherheitsinformationen in Kapitel 1, bevor Sie fortfahren.*

## **WARNUNG**

- *Nur* die in diesem Abschnitt aufgeführten Komponenten sind für den Transport innerhalb des Krankenhauses zugelassen.
- Die Verwendung zusätzlicher Elemente wie des Haltearms für Patientenschläuche kann das Fahrgestell zum Umkippen bringen.

## **A** VORSICHT

*Achten Sie darauf, dass Korb und Schale des HAMILTON-S1 nicht überladen werden, um Schäden am Gerät zu vermeiden. Legen Sie keine Gegenstände auf dem HAMILTON-S1 ab, die dessen Stabilität beeinträchtigen können.*

## **HINWEIS**

Die Sauerstoffflaschen dürfen nur am Universalfahrgestell angebracht werden. Wenn ein HAMILTON-S1 Fahrgestell verwendet wird, **müssen** das Beatmungsgerät und seine Komponenten sowie das Fahrgestell für den Transport innerhalb des Krankenhauses wie folgt konfiguriert und positioniert werden:

- Die Sauerstoffflaschen müssen sicher am Fahrgestell angebracht werden.
- *Nur* die folgenden Komponenten dürfen während des Transports angeschlossen sein:
	- Beatmungsschlauchsystem
	- Flow-Sensor
	- CO2-Sensor (Haupt- oder Nebenstrom)
	- SpO2-Sensor, einschließlich Masimo Adapter
	- Haltearm für Infusionen (Wasserflaschenhalter)

## 2.2.5 Einrichten des Monitors

Der HAMILTON-S1 bietet mehrere Befestigungsoptionen für den Monitor. Sie können auch den Neigungs- und Anzeigewinkel des Monitors anpassen.

## 2.2.5.1 Befestigen des Monitors

Für den Monitor des Beatmungsgerätes sind folgende Befestigungsoptionen verfügbar:

- Oben auf dem Fahrgestell (**1**)
- Schiene am Fahrgestell (**2**)
- Standardklinikschiene (**3**)
- Regal (**4**)
- Aufhängungssystem (**4**)

#### Abbildung 2-12. Befestigungsoptionen

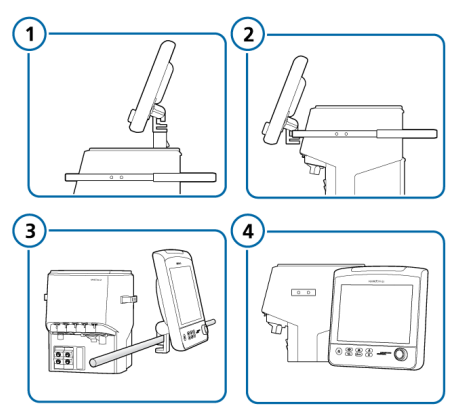

Weitere Informationen dazu erhalten Sie von Ihrem Ansprechpartner bei Hamilton Medical.

#### 2.2.5.2 Anpassen des Monitors

Sie können die Position des Monitors anpassen und ihn auf die gewünschte Ausrichtung und den gewünschten Winkel einstellen, indem Sie ihn nach Bedarf schwenken und neigen.

#### **So neigen Sie den Monitor nach oben und unten:**

- 1. Ziehen Sie den Griff für den Neigungswinkel zu sich **(1)** und passen Sie den Winkel des Monitors an **(2)**.
- 2. Lassen Sie den Griff los, um den Monitor an der Position zu verriegeln.

Abbildung 2-13. Monitor nach oben und unten neigen

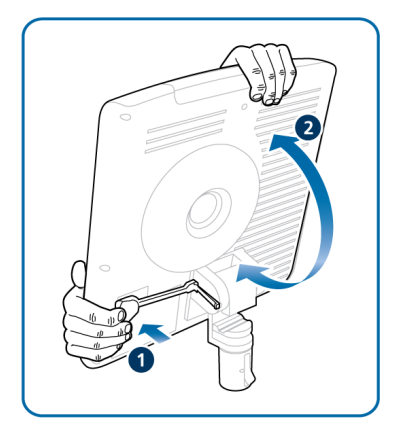

#### **So drehen Sie den Monitor hin und her:**

- 1. Drücken Sie auf die Unterseite des Riegels an der Monitorsäule, um ihn zu entriegeln **(1)**, und stellen Sie den Monitor auf den gewünschten Winkel ein **(2)**.
- 2. Drücken Sie auf die Oberseite des Riegels, um den Monitor an der Position zu verriegeln.

Abbildung 2-14. Monitor hin und her drehen

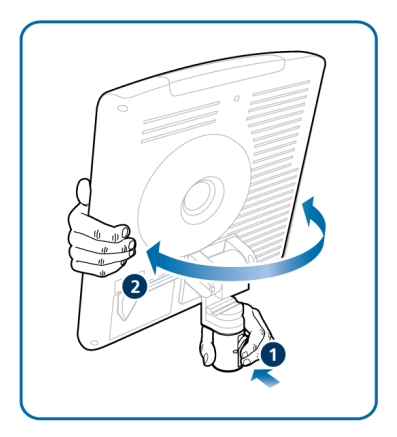

# 2.3 Navigieren durch die Fenster und Bedienelemente

Verwenden Sie den Touchscreen und den Einstellknopf (zum *Drücken und Drehen*), um auf Daten zuzugreifen und Einstellungen festzulegen.

So bedienen Sie die Benutzeroberfläche des HAMILTON-S1:

- Berühren Sie Elemente auf dem Bildschirm, um Fenster zu öffnen und eine Auswahl vorzunehmen.
- Verwenden Sie den Einstellknopf, um eine Auswahl vorzunehmen, Einstellungen festzulegen und die Auswahl zu bestätigen. Ein ausgewähltes Element ist gelb hervorgehoben.

In diesem Abschnitt wird die Navigation durch die Benutzeroberfläche beschrieben.

## 2.3.1 Zugreifen auf Fenster

#### **So öffnen Sie ein Fenster:**

4 Führen Sie eine der folgenden Aktionen aus, um ein Fenster zu öffnen:

‒ Berühren Sie die Schaltfläche und die jeweils gewünschten Registerkarten.

‒ Drehen Sie den Einstellknopf, um den Cursor auf die Schaltfläche oder Registerkarte zu bewegen, und drücken Sie dann den Einstellknopf.

#### **So schließen Sie ein Fenster:**

- 4 Führen Sie eine der folgenden Aktionen aus, um ein Fenster zu schließen: ‒ Berühren Sie die Fensterschaltfläche erneut.
	- ‒ Berühren Sie die Schaltfläche **X**.

‒ Drehen Sie den Einstellknopf, um den Cursor auf die Schaltfläche **X** zu bewegen, und drücken Sie dann den Einstellknopf.

## 2.3.2 Anpassen von Parametern

Um Einstellungen festzulegen, müssen Sie einen Parameter *aktivieren*, einen Wert *einstellen* und die Einstellung *bestätigen*.

#### **So ändern Sie eine Parametereinstellung:**

1. **Aktivieren** Sie den Parameter, indem Sie eine der folgenden Aktionen ausführen:

‒ Berühren Sie den Parameter, um ihn auszuwählen und zu aktivieren.

‒ Drehen Sie den Einstellknopf, um den Cursor auf den Parameter zu bewegen, und drücken Sie dann den Einstellknopf, um ihn zu aktivieren.

Der aktivierte Parameter wird orange angezeigt.

Abbildung 2-15. Ausgewählter Parameter (gelber Umriss), aktivierter Parameter (orange)

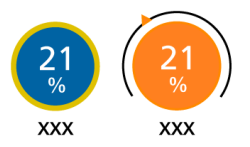

- 2. **Stellen Sie den Wert ein**, indem Sie ihn durch Drehen des Einstellknopfs erhöhen bzw. verringern.
- 3. **Bestätigen Sie die Einstellung**, indem Sie eine der folgenden Aktionen ausführen:
	- ‒ Berühren Sie den Parameter erneut.
	- ‒ Drücken Sie den Einstellknopf.

Die neue Einstellung wird sofort übernommen.

## 2.3.3 Auswählen von Listeneinträgen

Einige Auswahlmöglichkeiten werden in einer Liste mit Bildlaufleiste bereitgestellt.

#### **So wählen Sie einen Listeneintrag aus:**

- 1. Berühren Sie die Bildlaufleiste in einer Liste, um sie auszuwählen und zu aktivieren.
- 2. Drehen Sie den Einstellknopf, um einen Bildlauf durch die Liste durchzuführen. Wenn der gewünschte Listeneintrag hervorgehoben ist, drücken Sie den Knopf, um ihn auszuwählen.

# 3 Vorbereitung des Beatmungsgerätes

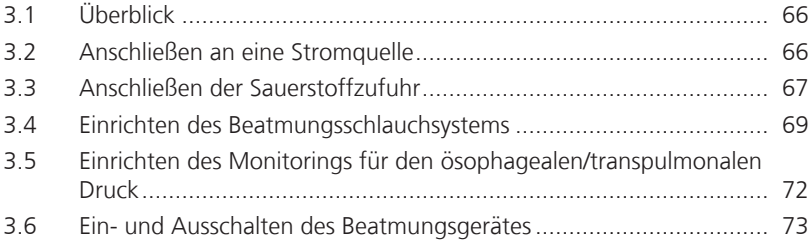

# 3.1 Überblick

Um das Beatmungsgerät für den Einsatz vorzubereiten, sind folgende Schritte erforderlich:

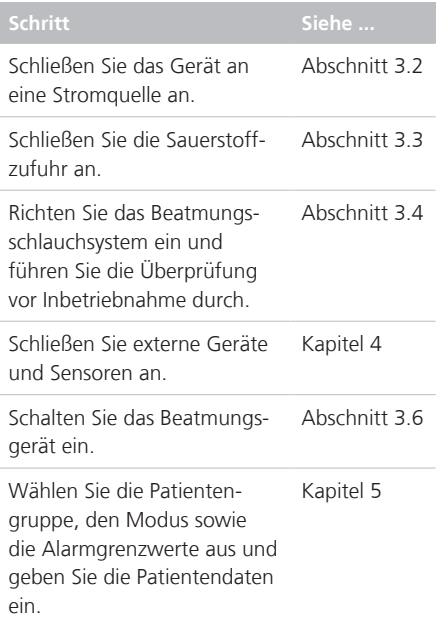

# 3.2 Anschließen an eine Stromquelle

*Lesen Sie die Sicherheitsinformationen in Kapitel 1, bevor Sie fortfahren.*

Überprüfen Sie stets die Zuverlässigkeit des Hauptstromanschlusses, bevor Sie das Beatmungsgerät anschließen. Wenn das Gerät an die Hauptstromversorgung angeschlossen ist, wird das Netzstromsymbol (AC) unten rechts im Bildschirm umrahmt angezeigt. Außerdem leuchtet das Hauptstromsymbol am Statusanzeigenfeld.

#### **So schließen Sie das Beatmungsgerät an eine Hauptstromquelle an:**

1. Schließen Sie das Beatmungsgerät an eine Steckdose an, die Wechselstrom (AC) bereitstellt.

Vergewissern Sie sich, dass das Netzkabel fest in die Buchse am Beatmungsgerät eingesteckt ist und dass es mit dem Halteclip befestigt ist, um ein versehentliches Herausziehen des Netzsteckers zu verhindern.

2. Schließen Sie ein Ende eines Erdungskabels an den Potenzialausgleichsanschluss am Beatmungsgerät (Abbildung 2-4) und das andere Ende an eine ordnungsgemäß geerdete Steckdose an.

## 3.2.1 Verwenden von Batteriestrom

Eine obligatorische Reservebatterie schützt das Beatmungsgerät vor Spannungsschwankungen und einem Ausfall der Hauptstromquelle. Die Reservebatterie wird am Beatmungsgerät als "INT" angezeigt.

Fällt die Hauptstromquelle aus, schaltet das Beatmungsgerät automatisch auf den Betrieb mit Reservebatterie um, sodass die Beatmung unterbrechungsfrei fortgesetzt wird. Um auf den Umschaltvorgang hinzuweisen, ertönt ein Alarm. Unterdrücken Sie den Alarm, um zu bestätigen, dass Sie über den Wechsel der Stromversorgung informiert sind, und setzen Sie den Alarm zurück.

Bei einem kompletten Ausfall der Batteriestromversorgung ertönt mindestens zwei Minuten lang dauerhaft ein Summerton.

Die Batterien werden immer aufgeladen, wenn das Beatmungsgerät an die Hauptstromversorgung angeschlossen ist, unabhängig davon, ob es eingeschaltet ist oder nicht.

Die Batterie- und Stromquellensymbole unten rechts auf dem Bildschirm zeigen die verwendete Stromquelle an. Informationen dazu finden Sie in Tabelle 3-1. Das Stromsymbol der aktuell verwendeten Stromquelle für das Beatmungsgerät wird durch einen Rahmen gekennzeichnet.

Eine optionale zweite Batterie ist erhältlich. Sie wird auf dem Bildschirm als "EXT" angezeigt und zwar nur, wenn sie installiert ist.

Abbildung 3-1. Stromquellenanzeigen auf dem Bildschirm

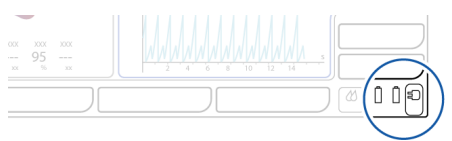

Tabelle 3-1. Batterie-/Stromversorgungsstatus

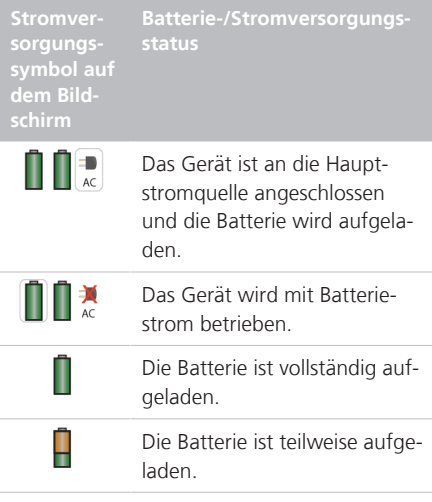

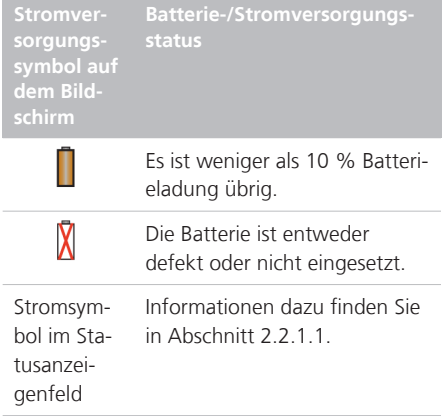

Wenn eine Batterie nicht vollständig aufgeladen ist, laden Sie sie wieder auf, indem Sie das Beatmungsgerät an die Hauptstromquelle anschließen. Detaillierte Informationen dazu finden Sie in Abschnitt 16.4.

In Kapitel 13 ist beschrieben, wie die optionale Batterie ausgetauscht wird.

# 3.3 Anschließen der Sauerstoffzufuhr

*Lesen Sie die Sicherheitsinformationen in Kapitel 1, bevor Sie fortfahren.*

Hochdrucksauerstoff aus einer zentralen Gaszufuhr oder einer Gasflasche wird über einen DISS-Stecker oder ein NIST-Gasanschlussstück zugeführt.

Das Beatmungsgerät verwendet Hochdrucksauerstoff, Luft und Heliox, die über Wandsysteme, Flaschen oder den VEN-TILAIR II Luftkompressor für medizinische Anwendungen bereitgestellt werden. Mit der optionalen Flaschenhalterung können Sauerstoffflaschen am Fahrgestell befestigt werden. Befestigen Sie beim Einsatz von Sauerstoffflaschen diese mit den beigefügten Bändern am Wagen.

#### **So schließen Sie die Gaszufuhr am Beatmungsgerät an:**

4 Schließen Sie den Gasschlauch am Sauerstoffeinlassanschluss des Beatmungsgerätes an (Abbildung 2-4).

## 3.3.1 Arbeiten mit Heliox als Gasquelle

*Lesen Sie die Sicherheitsinformationen in Kapitel 1, bevor Sie fortfahren.*

Heliox ist eine Mischung aus Helium und Sauerstoff, die bei Patienten mit akuter und lebensbedrohlicher Obstruktion der oberen Atemwege indiziert sein kann. Diese Maßnahme wird vorübergehend ergriffen, um die Atemarbeit des Patienten zu vermindern, während die Ursache der Obstruktion behandelt wird.

Die Zufuhr von Heliox erleichtert die Atmung, da der Patient aufgrund der geringen Dichte von Helium beim Ein- und Ausatmen weniger Verwirbelungen erzeugt.

### 3.3.2 Auswählen des Typs der Gasquelle

Vergewissern Sie sich vor dem Start der Beatmung, dass die richtige Gasquelle ausgewählt ist.

Die Quelle wird im Standby-Modus festgelegt.

#### **So wählen Sie die Gasquelle:**

- 1. Öffnen Sie im Standby-Modus das Fenster "System" > "Gasquelle".
- 2. Berühren Sie die entsprechende Schaltfläche für die gewünschte Gasquelle.

Wählen Sie nach Bedarf **Luft** oder **Heliox**.

Bei Auswahl von "Heliox" leuchtet die Alarmleuchte oben am Bildschirm blau.

- 3. Schließen Sie das Fenster.
- 4. Kalibrieren Sie den Flow-Sensor.

Abbildung 3-2. Fenster "Gasquelle"

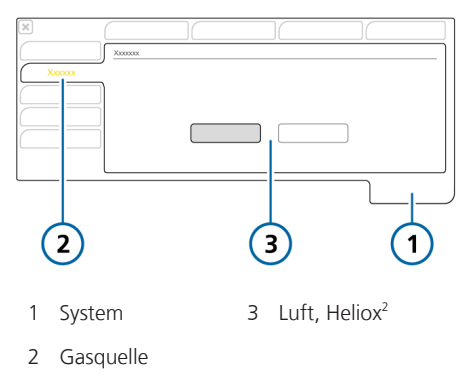

<sup>2</sup> Wenn die Option installiert und aktiviert ist.

# 3.4 Einrichten des Beatmungsschlauchsystems

*Lesen Sie die Sicherheitsinformationen in Kapitel 1, bevor Sie fortfahren.*

Der Anschluss des Beatmungsschlauchsystems umfasst die folgenden Schritte.

Informationen zur Beatmung von Neonaten finden Sie in Kapitel 6.

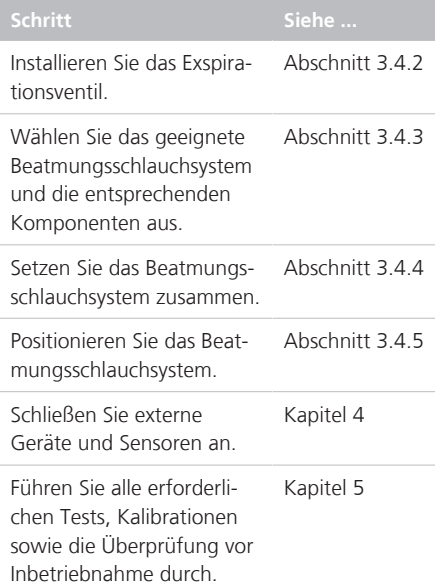

## 3.4.1 Anschlüsse für das Beatmungsschlauchsystem am Beatmungsgerät

Abbildung 3-3 zeigt die wichtigsten Anschlüsse am Beatmungsgerät zum Anschließen des Beatmungsschlauchsets.

Schematische Darstellungen des Beatmungsschlauchsystems finden Sie in Abschnitt 2.2.3.

Abbildung 3-3. Die wichtigsten Anschlüsse, Vorderseite des Beatmungsgerätes

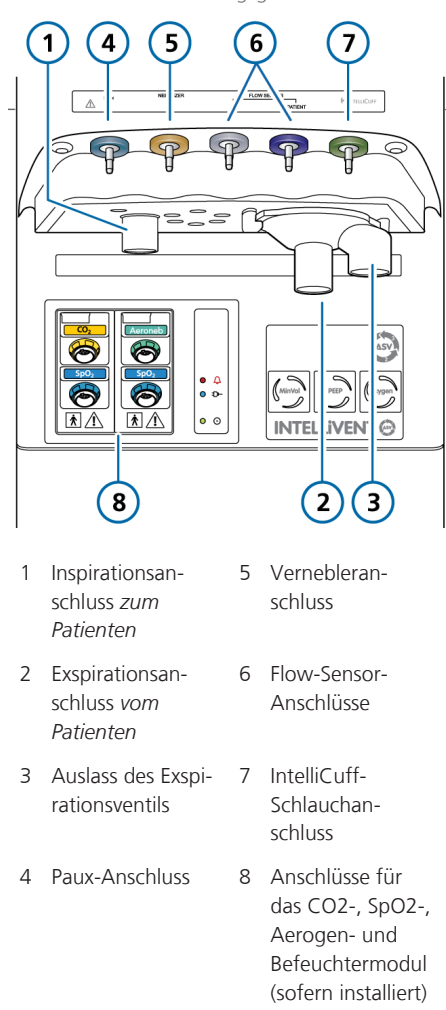

## 3.4.2 Arbeiten mit dem Exspirationsventil

In diesem Abschnitt wird beschrieben, wie das Exspirationsventil zusammengesetzt, installiert und zerlegt wird.

#### **So setzen Sie das Exspirationsventil zusammen bzw. installieren Sie es:**

4 Positionieren Sie das Exspirationsventil (Abbildung 3-4) im Exspirationsanschluss (**1**) und drehen Sie es im Uhrzeigersinn, bis es einrastet (**2**).

Abbildung 3-4. Installieren des Exspirationsventils

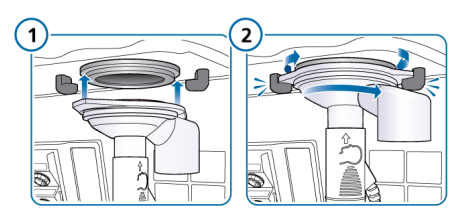

#### **So zerlegen Sie das Exspirationsventil:**

4 Entfernen Sie das Exspirationsventil vom Exspirationsventilanschluss am Beatmungsgerät.

## 3.4.3 Auswählen der Komponenten für das Beatmungsschlauchsystem

Wählen Sie das richtige Beatmungsschlauchsystem für den Patienten aus.

Informationen zur Beatmung von Neonaten finden Sie in Kapitel 6.

Tabelle 3-2. Komponenten des Beatmungsschlauchsystems – Spezifikationen

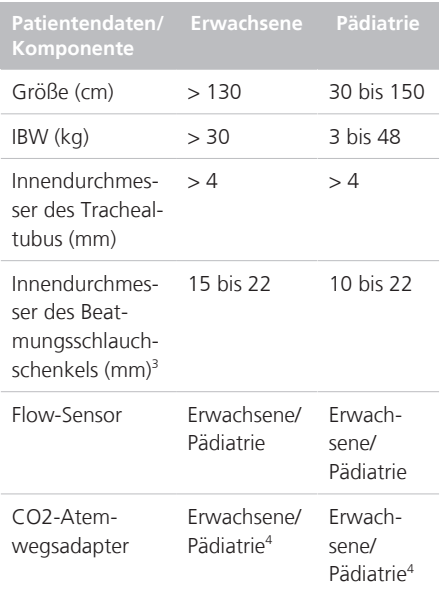

<sup>&</sup>lt;sup>3</sup> Beachten Sie bei Verwendung von koaxialen Beatmungsschlauchsets die Empfehlungen des Herstellers für die jeweilige Patientengruppe.

<sup>4</sup> Wenn der Innendurchmesser des Trachealtubus > 4 mm beträgt.

#### 3.4.3.1 Verwenden eines Filters im Beatmungsschlauchsystem

*Lesen Sie die Sicherheitsinformationen in Kapitel 1, bevor Sie fortfahren.*

#### **Inspirationsbakterienfilter**

Schließen Sie stets einen Bakterienfilter (Inspirationsfilter) oder HMEF zwischen dem Patienten und dem Inspirationsanschluss an, um eine Kontaminierung des Patienten oder des Beatmungsgerätes zu vermeiden.

Verwenden Sie bei neonatalen Patienten einen (Inspirations-)Bakterienfilter für Neonaten/Pädiatrie oder einen HMEF.

Das Beatmungsgerät kann durch das ausgeatmete Gas kontaminiert werden, wenn kein Inspirationsfilter verwendet wird. Wenn Sie keinen Inspirationsfilter verwenden und der Alarm "Exspirationsstenose" ausgegeben wird, ist das Beatmungsgerät möglicherweise kontaminiert. Lassen Sie das Beatmungsgerät warten.

#### **Exspirationsbakterienfilter**

*Bevor Sie einen Exspirationsfilter bei der Verneblung verwenden, lesen Sie die Sicherheitsinformationen in Abschnitt* 1.5.6.

Für den HAMILTON-S1 ist kein Exspirationsfilter erforderlich. Ein solcher Filter kann jedoch je nach den Richtlinien Ihres Krankenhauses eingesetzt werden. Er ist nicht erforderlich, da der Aufbau des Exspirationsventils verhindert, dass die internen Komponenten des Beatmungsgerätes mit dem vom Patienten ausgeatmeten Gas in Berührung kommen.

Falls Sie einen Exspirationsfilter einsetzen, schließen Sie ihn an der Patientenseite des Exspirationsventilgehäuses an. Beobachten Sie genau, ob die Resistance im Exspirationsschlauchsystem ansteigt.

Der Alarm Exspirationsstenose kann auch auf eine erhöhte Resistance im Exspirationsschlauchsystem hinweisen. Falls der Alarm Exspirationsstenose mehrfach auftritt, entfernen Sie sofort den Exspirationsfilter. Falls Sie eine erhöhte Resistance im Exspirationsschlauchsystem vermuten, entfernen Sie den Exspirationsfilter oder tauschen Sie den Filter aus, um diesen als Ursache auszuschließen.

#### **Filter mit Wärme-Feuchtigkeitstauscher (HMEF)**

Der HMEF ist eine Komponente für die passive Befeuchtung, die zusammen mit einem Bakterienfilter verwendet wird. Verwenden Sie einen HMEF bei der Beatmung mit einem koaxialen Beatmungssystem.

## 3.4.4 Zusammensetzen des Beatmungsschlauchsystems

Setzen Sie das geeignete Beatmungsschlauchsystem für den Patienten zusammen. Abschnitt 2.2.3 zeigt häufig verwendete Standardkonfigurationen für Beatmungsschlauchsysteme.

Informationen zur Beatmung von Neonaten finden Sie in Kapitel 6.

## 3.4.4.1 Anschließen des Flow-Sensors

#### **HINWEIS**

Um ungenaue Messungen des Flow-Sensors zu verhindern, muss der Flow-Sensor korrekt angeschlossen sein.

*Lesen Sie die Sicherheitsinformationen in Kapitel 1, bevor Sie fortfahren.*

#### **So schließen Sie den Flow-Sensor am Beatmungsschlauchsystem an:**

1. Setzen Sie einen Flow-Sensor in das Beatmungsschlauchsystem vor dem Patientenanschluss ein.

Beachten Sie dazu auch die schematischen Darstellungen des Beatmungsschlauchsystems in Abschnitt 2.2.3.

Flow-Sensor-Anschluss am Schlauchsystem mit zwei Schenkeln, Y-Stück

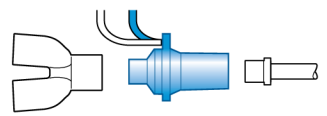

Flow-Sensor-Anschluss am koaxialen Schlauchsystem

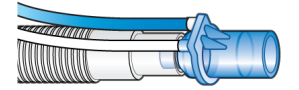

2. Schließen Sie den blauen und den transparenten Schlauch an den Flow-Sensor-Anschlüssen des Beatmungsgerätes an (Abbildung 3-3).

Befestigen Sie den blauen Schlauch am blauen Anschluss. Befestigen Sie den transparenten Schlauch am silberfarbenen Anschluss.

3. Kalibrieren Sie den Flow-Sensor und führen Sie den Dichtheitstest durch. Informationen dazu finden Sie in Abschnitt 5.4.

## 3.4.5 Positionieren des Beatmungsschlauchsystems

#### **HINWEIS**

- Positionieren Sie die Flow-Sensor-Schläuche über dem Flow-Sensor, um Wasseransammlungen im Flow-Sensor und in den Schläuchen zu verhindern.
- Stellen Sie sicher, dass keine zu große Zugbelastung auf Schläuche und Kabel ausgeübt wird.

Positionieren Sie das Beatmungsschlauchsystem nach dem Zusammensetzen so, dass die Schläuche bei Bewegungen eines Patienten, beim Transport oder durch andere Aktivitäten, einschließlich Betrieb des Scannerbetts und Verneblung, weder gequetscht, gezogen noch abgeknickt werden.

Im nächsten Schritt werden alle erforderlichen Tests, Kalibrationen sowie die Überprüfung vor Inbetriebnahme durchgeführt. Informationen dazu finden Sie in Kapi $t = 5$ 

# 3.5 Einrichten des Monitorings für den ösophagealen/transpulmonalen Druck

Über den Paux-Anschluss können Sie zusätzliche Druckmesswerte zum Atemwegsdruck (Paw) für Monitoring-Zwecke nutzen, z. B. Messwerte von einem Ösophagus-Ballonkatheter. Der transpulmonale Druck wird ebenfalls anhand einer Kombination aus den Paw- und Paux-Druckwerten berechnet.
#### **So zeigen Sie Paux-bezogene Parameter an:**

- 1. Schließen Sie einen Ösophaguskatheter am Paux-Anschluss auf der Vorderseite des Beatmungsgerätes an (Abbildung 2-3).
- 2. Öffnen Sie das Fenster "Monitoring" > "Paw/Paux".
- 3. Berühren Sie die Schaltfläche **Pes (Paux)**, um Paux als Standarddruckeingang zu aktivieren.

Um zur Verwendung des Atemwegsdrucks zurückzukehren, berühren Sie die Schaltfläche **Paw**.

Die zugehörigen druckbezogenen Parameter erscheinen im Fenster "Monitoring". Detaillierte Informationen dazu finden Sie in Abschnitt 8.5.

# 3.6 Ein- und Ausschalten des Beatmungsgerätes

#### **So schalten Sie das Beatmungsgerät ein:**

4 Drücken Sie die Ein-/Aus-Taste auf der Rückseite des Beatmungsgerätes.

Das Beatmungsgerät führt zunächst einen Selbsttest durch. Nach kurzer Zeit wird das Fenster "Standby" angezeigt.

Fahren Sie mit der Einrichtung des Beatmungsgerätes und des Patienten fort.

Abbildung 3-5. Ein-/Aus-Taste

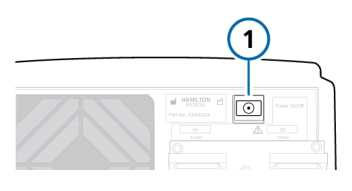

#### **So schalten Sie das Beatmungsgerät aus:**

Beachten Sie, dass Sie bei der Verwendung von IntelliCuff zunächst die Luft aus dem Cuff ablassen und das Gerät ausschalten müssen, bevor Sie das Beatmungsgerät ausschalten.

- 1. Drücken Sie während der aktiven Beatmung die Taste Standby, um das Fenster "Standby aktivieren" zu öffnen.
- 2. Berühren Sie zur Bestätigung die Schaltfläche **Standby aktivieren**.
- 3. Drücken Sie die Ein-/Aus-Taste auf der Rückseite des Beatmungsgerätes.

Das Beatmungsgerät wird ausgeschaltet.

#### **Bei einem technischen Fehler oder wenn sich das Gerät nicht ausschalten lässt**

4 Halten Sie die Ein-/Aus-Taste (Abbildung 2-4) auf der Rückseite des Gerätes etwa 10 Sekunden lang gedrückt, um das Beatmungsgerät auszuschalten.

# 4

# Einrichten von externen Geräten und Sensoren

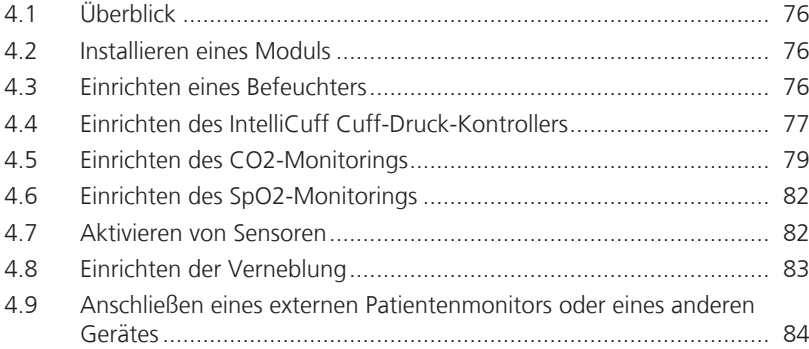

# 4.1 Überblick

Der HAMILTON-S1 unterstützt eine Reihe externer Geräte und Sensoren für die Beatmung, u. a.:

- Befeuchter
- IntelliCuff Cuff-Druck-Kontroller
- Sensoren für das CO2-Monitoring
- Sensoren für die Pulsoximetrie (SpO2- Monitoring)
- Vernebler

Dieses Kapitel beschreibt, wie sie für die Beatmung eingerichtet werden.

# 4.2 Installieren eines Moduls

Für die Verwendung von SpO2- und CO2- Sensoren sowie für Aerogen-Vernebler muss das zugehörige Optionsmodul installiert werden. Außerdem steht ein zusätzliches HAMILTON-H900 Befeuchtermodul zur Verfügung.

#### **So installieren Sie ein Modul:**

- 1. Entfernen Sie die Abdeckplatte (sofern vorhanden) von den Modulsteckplätzen.
- 2. Schieben Sie das Modul ein, bis es mit einem Klicken einrastet.

Abbildung 4-1. Anschlussmodule für Sensoren, Vernebler und Befeuchter

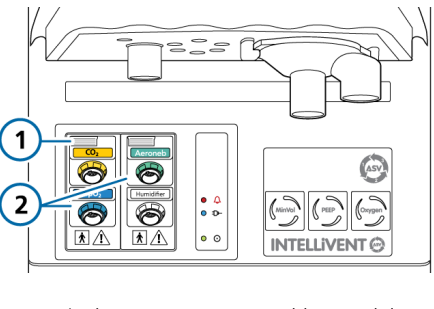

#### 1 Freigabetaste 2 Anschlussmodule

#### **So entfernen Sie ein Modul:**

- 1. Drücken Sie die Freigabetaste oben am Modul und ziehen Sie das Modul heraus.
- 2. Bringen Sie ggf. die Abdeckung des Modulsteckplatzes wieder an.

# 4.3 Einrichten eines Befeuchters

*Lesen Sie die Sicherheitsinformationen in Kapitel 1, bevor Sie fortfahren.*

Bei Verwendung mit dem HAMILTON-H900 Befeuchter unterstützt das Beatmungsgerät die Integration der Befeuchterbedienung und der Datenüberwachung direkt über den Bildschirm des Beatmungsgerätes<sup>5</sup>.

Andere Befeuchter werden ebenfalls unterstützt. Für sie wird aber keine Integration bereitgestellt. Informationen zum Anschluss eines Befeuchters, der nicht von Hamilton Medical stammt, finden Sie in der Gebrauchsanweisung des Herstellers.

<sup>5</sup> Nicht für alle Märkte verfügbar.

#### **So schließen Sie den HAMILTON-H900 Befeuchter an das Beatmungsgerät an:**

- 1. Aktivieren Sie zunächst die Option Befeuchter am Beatmungsgerät und stellen Sie sicher, dass ein COM-Anschluss für den Befeuchter konfiguriert oder das Befeuchtermodul installiert ist. Detaillierte Informationen dazu finden Sie in den Abschnitten 14.11.3 und 14.6.3
- 2. Schließen Sie das Netzkabel des HAMILTON-H900 Befeuchters an die speziell dafür vorgesehene Strombuchse am Beatmungsgerät an (Abbildung 2-4).
- 3. Schließen Sie ein Potenzialausgleichskabel an den Befeuchter und an eine Erdungsbuchse in Ihrer Einrichtung an.
- 4. Schließen Sie das Datenkabel an der Unterseite des Befeuchters und am Beatmungsgerät an.

Am Beatmungsgerät können Sie das Kabel je nach Ausführung des Beatmungsgerätes entweder mit dem konfigurierten RS-232 COM-Anschluss auf der Rückseite des Beatmungsgerätes (Option **1** in der Abbildung) oder mit dem Befeuchtermodul an der Vorderseite (Option **2** in der Abbildung) verbinden.

Abbildung 4-2. Anschließen des Befeuchterdatenkabels am COM-Anschluss (**1**) oder am Modulanschluss (**2**)

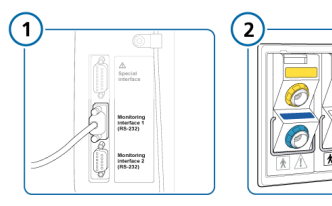

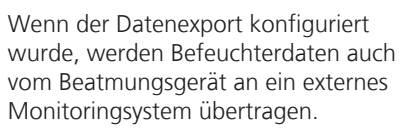

Weiterführende Informationen:

- zum Anschließen des Befeuchters am Beatmungsschlauchsystem finden Sie in Abschnitt 2.2.3,
- zum Arbeiten mit dem Befeuchter finden Sie in der *Gebrauchsanweisung zum HAMILTON-H900*,
- zum Steuern des Befeuchters über das Beatmungsgerät finden Sie in Kapitel 12.

# 4.4 Einrichten des IntelliCuff Cuff-Druck-Kontrollers

Das Beatmungsgerät unterstützt die Verwendung eines optionalen IntelliCuff Cuff-Druck-Kontrollers und ermöglicht die integrierte Bedienung und Überwachung des Gerätes.

Einzelheiten zur Verwendung des Intelli-Cuff während der Beatmung finden Sie in Abschnitt 12.2.

Die folgenden Optionen stehen zur Verfügung: integriert und eigenständiges Gerät

# **Integrierter IntelliCuff**

Der IntelliCuff-Anschluss an der Vorderseite des Beatmungsgerätes ist im Inneren des Beatmungsgerätes mit einem integrierten automatischen Cuff-Druck-Kontrollermodul verbunden.

Der integrierte Cuff-Druck-Kontroller besteht aus einer kleinen Pumpe und einem Druckwächter mit zwei unabhängigen Drucksensoren. Während des Einsatzes erhöht der Cuff-Kontroller den Cuff-Druck nach Bedarf, gleicht Leckagen aus und baut ggf. überschüssigen Druck ab. Zur Erleichterung der Intubation oder Extubation erzeugt der Cuff-Kontroller einen leicht negativen Druck, damit die Luft vollständig aus dem Cuff entweicht.

Weitere Informationen zum Einrichten finden Sie in Abschnitt 442

#### **Eigenständiger IntelliCuff**

Der IntelliCuff wird als eigenständiges Gerät angeschlossen und alle Parameter und Bedienvorgänge sind am Gerät selbst verfügbar.

Einzelheiten zur Verwendung des Intelli-Cuff als eigenständiges Gerät finden Sie in der *Gebrauchsanweisung für IntelliCuff*.

## 4.4.1 Informationen zum IntelliCuff-Schlauch

Der IntelliCuff-Anschluss ermöglicht nur den Anschluss am beatmungsgeräteseitigen Ende des Cuff-Druck-Schlauchs von Hamilton Medical (mit dem Absperrventil).

Das Schlauchende, das am Beatmungsgerät angeschlossen wird, verfügt über ein integriertes Absperrventil, das den Abfall des Cuff-Drucks im Fall einer Diskonnektion des Schlauchs vom Beatmungsgerät verhindert. Das Patientenende des Schlauchs passt zum Anschluss für die Cuff-Druck-Messung (Pilotballon) am ET-Tubus oder an der Trachealkanüle.

# 4.4.2 Einrichten des IntelliCuff

Sie schließen für jeden Patienten den Cuff und den Schlauch am Patienten sowie am Beatmungsgerät an und legen die gewünschten Einstellungen fest.

#### **So schließen Sie den Cuff-Schlauch an:**

- 1. Schließen Sie den Cuff-Schlauch wie in der *Gebrauchsanweisung für Intelli-Cuff* beschrieben am Patienten an.
- 2. Schließen Sie das andere Ende des Cuff-Schlauchs am IntelliCuff-Anschluss an der Vorderseite des Beatmungsgerätes an (Abbildung 2-3).

Abbildung 4-3. Anschließen des IntelliCuff-Schlauchs am IntelliCuff-Anschluss am Beatmungsgerät (**1**)

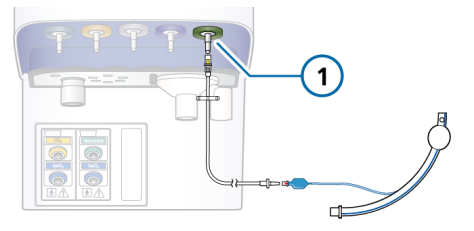

Informationen zum Aktivieren der Option IntelliCuff am Beatmungsgerät finden Sie in Abschnitt 14.11.3.

Weitere Informationen zur Bedienung finden Sie in Abschnitt 12.2 und in der *Gebrauchsanweisung für IntelliCuff*.

# 4.5 Einrichten des CO2-Monitorings

*Lesen Sie die Sicherheitsinformationen in Kapitel 1, bevor Sie fortfahren.*

CO2-Monitoring-Daten sind unter anderem hilfreich, um die Atemwegsintegrität des Patienten zu beurteilen oder die korrekte Platzierung des Endotrachealtubus sicherzustellen.

Für die CO2-Messung stehen zwei Optionen zur Verfügung: Hauptstrom und Nebenstrom. Welche Option verwendet wird, hängt von der klinischen Situation ah $6$ 

Zum Aktivieren der CO2-Messung am Beatmungsgerät müssen die CO2-Hardware (in der Konfiguration) und der Sensor aktiviert werden. Außerdem muss das CO2-Modul installiert werden.

Tabelle 4-1. Überblick über die CO2-Messung

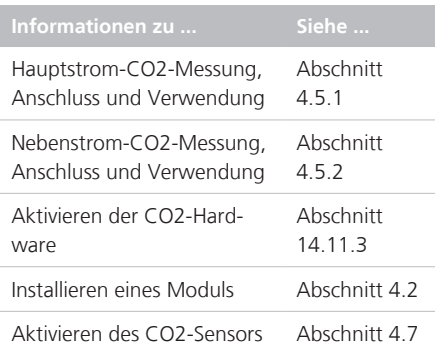

# 4.5.1 Hauptstrom-CO2-Messung

Die CO2-Monitoringoption umfasst folgende Komponenten (siehe Abbildung 4-4): Datenschnittstellenmodul, Atemwegsadapter und CO2-Sensor.

Der Sensor erzeugt Infrarotlicht und sendet dieses durch den Atemwegsadapter zu einem auf der gegenüberliegenden Seite angeordneten Detektor. Das vom Patienten kommende CO2, das durch den Hauptstrom-Atemwegsadapter strömt, absorbiert einen Teil dieser Infrarotenergie.

Das System ermittelt die CO2-Konzentration in den Atemgasen, indem der Anteil des Infrarotlichts gemessen wird, der absorbiert wird.

Das Beatmungsgerät zeigt die CO2-Messergebnisse als numerische Werte, Kurven, Trends und Loops an.

Abbildung 4-4. Komponenten und Baugruppe für das Hauptstrom-CO2-Monitoring

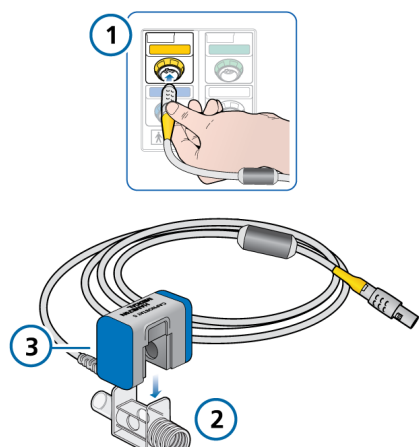

- 1 Datenschnittstellenmodul mit CO2-Anschluss 3 CO2-Sensor
- 2 Atemwegsadapter

<sup>6</sup> Das volumetrische Kapnogramm steht nur bei Verwendung eines Hauptstrom-CO2-Sensors zur Verfügung.

#### 4.5.1.1 Anschließen des Hauptstrom-CO2- Sensors

# **A** VORSICHT

*Vermeiden Sie bei aktiver Befeuchtung Wasseransammlungen im CO2-Adapter/- Sensor, indem Sie sicherstellen, dass sie in einem Winkel von ≥ 45° zum Boden positioniert sind. Überschüssiges Wasser kann die Sensormessungen beeinträchtigen.*

## **HINWEIS**

Sie müssen einen geeigneten Adapter verwenden, um den Hauptstrom-CO2- Sensor mit einem Flow-Sensor für Neonaten zu verbinden.

*Lesen Sie die Sicherheitsinformationen in Kapitel 1, bevor Sie fortfahren.*

Stellen Sie vor dem Anschließen sicher, dass der CO2-Sensor und der Adapter sauber und trocken sind.

#### **So richten Sie das Hauptstrom-CO2-Monitoring ein:**

- 1. Schließen Sie das Sensorkabel an den CO2-Anschluss (**1**) am Beatmungsgerät an (siehe Abbildung 4-4).
- 2. Bringen Sie den CO2-Sensor (**3**) am Atemwegsadapter (**2**) an; richten Sie dabei die Pfeile auf beiden Komponenten aneinander aus.

Drücken Sie die Komponenten zusammen, bis sie mit einem Klicken einrasten.

3. Beim ersten Anschluss eines CO2-Sensors führen Sie ggf. die Nullkalibration für den Sensor/Adapter aus. Eine entsprechende Beschreibung finden Sie in Abschnitt 5.4.5

4. Schließen Sie den Sensor/Adapter in senkrechter Position an das Beatmungsschlauchsystem proximal zum Patienten an. Siehe Abbildung 4-5.

Platzieren Sie den Atemwegsadapter *nicht* zwischen dem ET-Tubus und dem Ellenbogenstück, weil sich sonst Patientensekret im Adapter ansammeln kann  $^7$ 

Das Sensorkabel muss vom Patienten weg weisen.

5. Sichern Sie die Probenentnahmeleitung so, dass sie nicht im Weg ist.

Abbildung 4-5. Anschließen des CO2-Sensors/ -Adapters (**1**) am Beatmungsschlauchsystem (Erwachsene/Pädiatrie abgebildet)

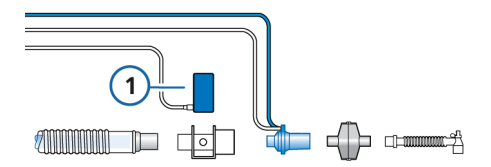

#### **So überprüfen Sie die Verbindungsqualität:**

4 Prüfen Sie das Kapnogramm (die CO2- Kurve) auf dem Bildschirm des Beatmungsgerätes.

Überprüfen Sie den Zustand des Patienten, falls unerwartet hohe CO2- Werte auftreten. Wenn Sie feststellen, dass nicht der Zustand des Patienten die hohen Werte verursacht, muss der Sensor kalibriert werden (Abschnitt 5.4.5).

#### **So entfernen Sie das Sensorkabel:**

4 Ergreifen Sie den Stecker am Schaft und ziehen Sie ihn aus dem Anschluss am Beatmungsgerät.

<sup>7</sup> Sie können den CO2-Sensor gemäß den Richtlinien Ihres Krankenhauses vor oder nach dem Flow-Sensor anschließen.

## 4.5.2 Nebenstrom-CO2-Messung

Beim LoFlo CO2-Modul handelt es sich um ein Nebenstrom-CO2-Monitoringsystem, das die folgenden Komponenten umfasst: Datenschnittstellenmodul, Atemwegsadapter für die Probenentnahme und CO2-Modul. Siehe Abbildung 4-6.

Das Modul erzeugt Infrarotlicht und sendet dieses durch die Probezelle zu einem auf der gegenüberliegenden Seite angeordneten Detektor. Das vom Patienten kommende CO2, das in die Probezelle aspiriert wird, absorbiert einen Teil dieser Energie. Das System verwendet eine Probenentnahmerate von 50 ml/min.

Das System ermittelt die CO2-Konzentration in den Atemgasen, indem der Anteil des Infrarotlichts gemessen wird, der durch diese Gase absorbiert wird.

Das Beatmungsgerät zeigt die CO2-Messergebnisse als numerische Werte, Kurven, Trends und Loops an.

Abbildung 4-6. Komponenten und Baugruppe für das Nebenstrom-CO2-Monitoring

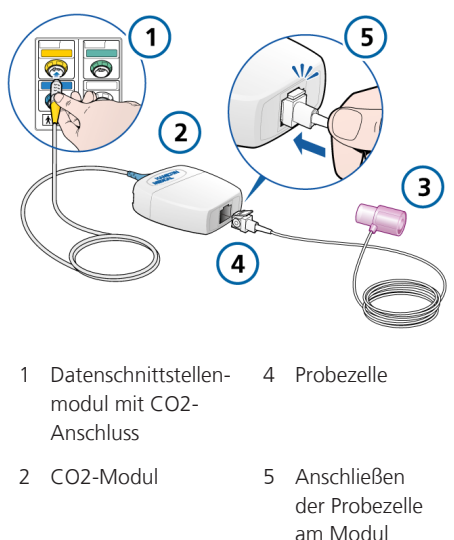

3 Atemwegsadapter

#### 4.5.2.1 Anschließen des Nebenstrom-CO2-Sensors

*Lesen Sie die Sicherheitsinformationen in Kapitel 1, bevor Sie fortfahren.*

#### **So richten Sie das Nebenstrom-CO2-Monitoring ein:**

- 1. Schließen Sie das CO2-Modulkabel an den CO2-Anschluss (**1**) am Beatmungsgerät an (siehe Abbildung 4-6).
- 2. Setzen Sie die Probezelle (**4**) wie in Abbildung 4-6 dargestellt in das CO2- Modul (**2**) ein. Sie rastet mit einem Klicken ein.

Durch das Einsetzen der Probezelle in das Modul wird die Probenentnahmepumpe automatisch gestartet. Wenn die Zelle entfernt wird, schaltet sich die Pumpe aus.

- 3. Führen Sie ggf. die Nullkalibration des Adapters durch, wie in Abschnitt 5.4.5 beschrieben, bevor Sie ihn an das Beatmungsschlauchsystem anschließen.
- 4. Schließen Sie den Adapter zwischen Inspirationsschenkel und Flow-Sensor an (oder ggf. zwischen Inspirationsschenkel und HMEF). Siehe Abbildung 4-7.

Die Probenentnahmeleitung muss vom Patienten weg weisen.

5. Sichern Sie die Probenentnahmeleitung so, dass sie nicht im Weg ist.

Abbildung 4-7. Anschließen des CO2-Adapters

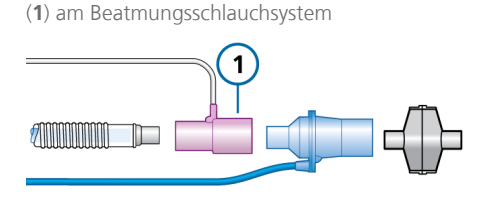

#### **So entfernen Sie die Probezelle:**

- 1. Entfernen Sie den Atemwegsadapter vom Beatmungsschlauchsystem.
- 2. Drücken Sie die Verriegelungsnase herunter und entfernen Sie die Probezelle aus dem CO2-Modul.

# 4.6 Einrichten des SpO2-Monitorings

Der HAMILTON-S1 unterstützt die Eingabe von SpO2-Werten und zugehörigen Pulsoximetrie-Daten. Außerdem bietet er integriertes Monitoring und Datenanzeige.

Zum Aktivieren der SpO2-Messung am Beatmungsgerät müssen die SpO2-Hardware (in der Konfiguration) und der bzw. die Sensor(en) aktiviert werden.

Tabelle 4-2. Überblick über die SpO2-Messung

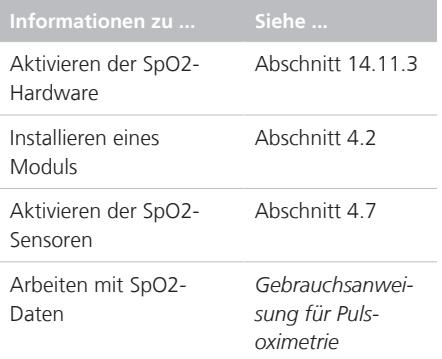

# 4.7 Aktivieren von Sensoren

*Lesen Sie die Sicherheitsinformationen in Kapitel 1, bevor Sie fortfahren.*

Zusätzlich zur Aktivierung der Hardware für die CO2- und SpO2-Messung (Abschnitt 14.11.3) müssen die O2-, CO2 und/oder SpO2-Sensoren einzeln aktiviert werden, damit Monitoring-Daten zur Verfügung stehen.

## **So aktivieren Sie das Sensor-Monitoring:**

- 1. Öffnen Sie das Fenster "System" > "Sens. ein/aus".
- 2. Wählen Sie die betreffenden Kontrollkästchen (O2, CO2, SpO2 links, SpO2 rechts) aus, um die gewünschten Monitoring-Funktionen zu aktivieren bzw. zu deaktivieren.

Bei einem Neustart des Beatmungsgerätes wird das O2-Monitoring automatisch aktiviert.

82 Deutsch | 624303/07

Abbildung 4-8. Fenster "System" > "Sens. ein/ aus"

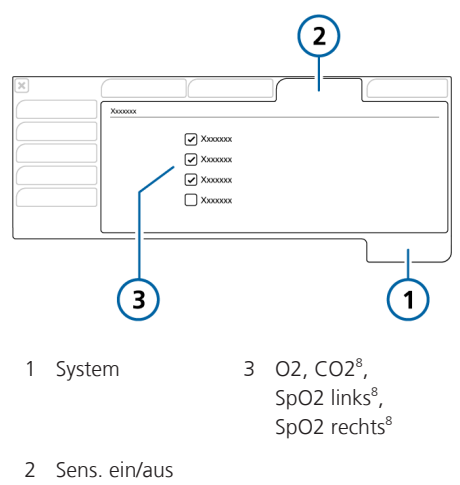

# 4.8 Einrichten der Verneblung

Der HAMILTON-S1 unterstützt die folgenden Verneblertypen:

- Pneumatisch
- Aerogen $§$ ,  $9$ ,  $10$

Dieser Abschnitt beschreibt, wie der Vernebler für die Verwendung angeschlossen und eingerichtet wird.

Weitere Informationen zum Verneber und zur Bedienung finden Sie in Abschnitt 10.7.

## 4.8.1 Einrichten eines pneumatischen Verneblers

Die Einrichtung und Verwendung des pneumatischen Verneblers umfasst die folgenden Schritte:

Tabelle 4-3. Überblick über die Einrichtung und Verwendung des Verneblers

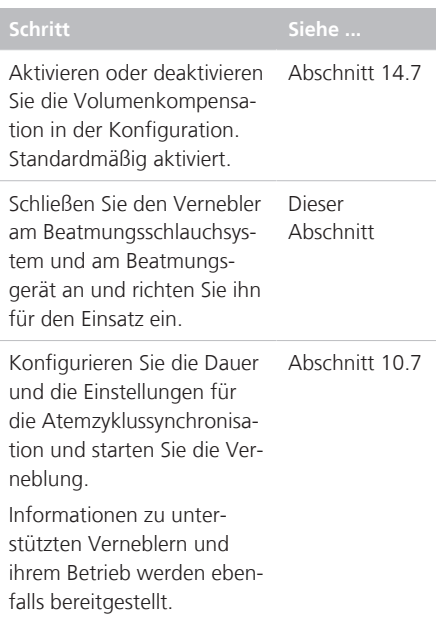

#### **So schließen Sie einen pneumatischen Vernebler am Beatmungsschlauchset an:**

- 1. Schließen Sie den Vernebler wie in Abbildung 4-9 gezeigt an.
- 2. Schließen Sie den Verneblerschlauch am Vernebleranschluss des Beatmungsgerätes an (Abbildung 2-3).

<sup>8</sup> Wenn die Option installiert und aktiviert ist.

<sup>9</sup> Nicht für alle Märkte verfügbar.

<sup>10</sup> Wenn die Option installiert und aktiviert ist.

Abbildung 4-9. Anschließen eines pneumatischen Verneblers

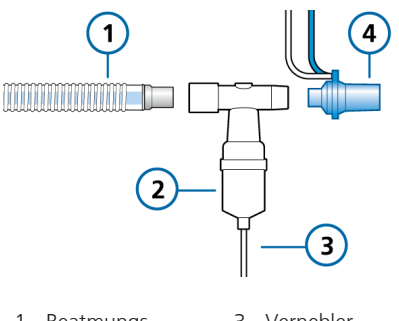

- 1 Beatmungsschlauchsystem (koaxiales System dargestellt) 3 Verneblerschlauch zum Beatmungsgerät
- 2 Vernebler 4 Flow-Sensor
	-

*Weitere Einzelheiten finden Sie in der Gebrauchsanweisung des Herstellers.*

## 4.8.2 Einrichten eines Aerogen-Verneblers

*Lesen Sie die Sicherheitsinformationen in Kapitel 1, bevor Sie fortfahren.*

Der HAMILTON-S1 unterstützt den Einsatz eines Aerogen-Verneblungssystems<sup>11</sup>.

Das System umfasst das Aerogen-Modul und den Anschluss am Beatmungsgerät (Abbildung 2-3) sowie den Aerogen Solobzw. Aerogen Pro-Vernebler.

Die Einrichtung und Verwendung des Aerogen-Verneblers umfasst die folgenden Schritte:

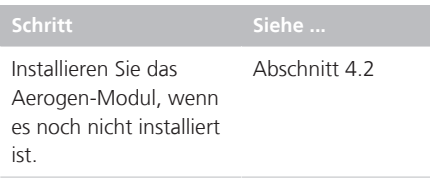

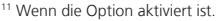

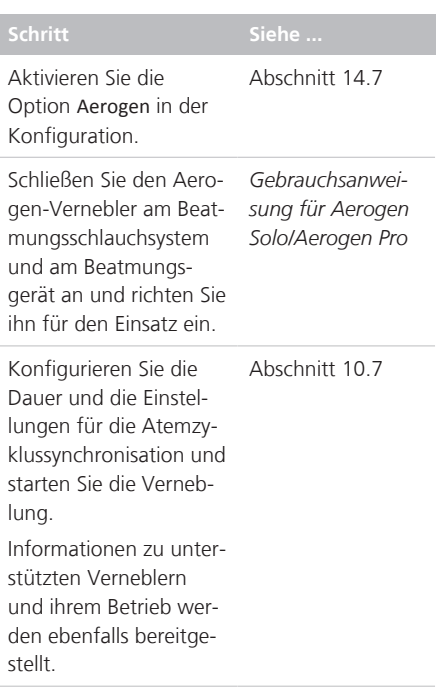

# 4.9 Anschließen eines externen Patientenmonitors oder eines anderen Gerätes

Sie können das Beatmungsgerät mithilfe der Datenanschlüsse am Beatmungsgerät mit einem Patientenmonitor, einem PDMS, einem Computer oder einem verteilten Alarmsystem (VAS) verbinden. Detaillierte Informationen dazu finden Sie im *Benutzerhandbuch zur Datenschnittstelle*. Dieses Dokument ist auf der Website MyHamilton verfügbar.

Wenn Sie das Beatmungsgerät an einem verteilten Alarmsystem anschließen, können Sie die Funktion "AUDIO global aus" für die meisten Alarme für unbegrenzte Zeit aktivieren. Detaillierte Informationen dazu finden Sie in Abschnitt 9.5.

# 5 Festlegen der Beatmungseinstellungen

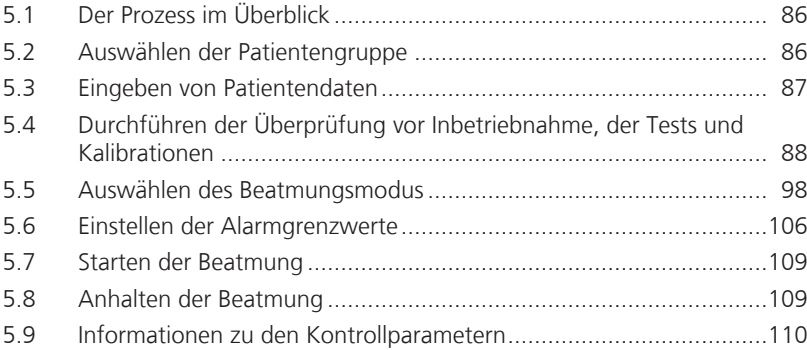

# 5.1 Der Prozess im Überblick

Dieser Abschnitt erläutert, wie der HAMIL-TON-S1 für die Beatmung eines einzelnen Patienten eingerichtet wird.

Die Einrichtung des Beatmungsgerätes für die Beatmung umfasst in der Regel die folgenden Schritte, die im Einzelnen in diesem Kapitel beschrieben werden:

- Auswählen der Patientengruppe
- Angeben von Patientendaten
- Durchführen der Überprüfung vor Inbetriebnahme, einschließlich:

– Durchführen eines Dichtheitstests für das Beatmungsschlauchsystem

– Kalibrieren des Flow-Sensors, des O2- Sensors und Nullkalibration des CO2- Sensors

- Testen der Alarme
- Auswählen des Beatmungsmodus
- Überprüfen und Anpassen der Parametereinstellungen
- Überprüfen und Anpassen der Alarmgrenzwerte

# 5.2 Auswählen der Patientengruppe

#### *Lesen Sie die Sicherheitsinformationen in Kapitel 1, bevor Sie fortfahren.*

Der HAMILTON-S1 unterstützt die folgenden Patientengruppen: Erwachsene, Pädiatrie und Neonaten.

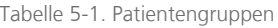

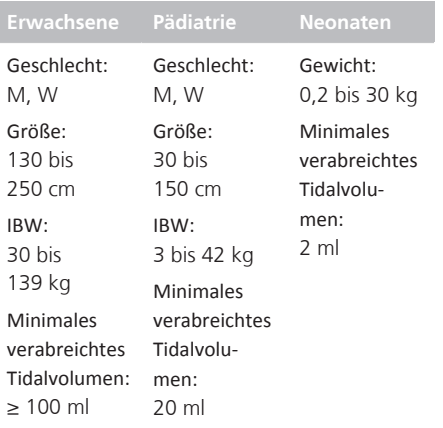

#### **So wählen Sie die Patientengruppe und die Grundeinstellungen aus:**

- 4 Berühren Sie für einen neuen Patienten die Registerkarte für die gewünschte Patientengruppe im Fenster "Standby" (Abbildung 5-1):
	- **Erwachsene**
	- **Pädiatrie**
	- **Neonaten**

Berühren Sie **Letzt. Patient**, um die zuletzt am Beatmungsgerät aktiven Parameter wiederzuverwenden.

Die ausgewählte Patientengruppe erscheint unter dem Modusnamen (Abbildung 2-6).

Zusätzlich zu den Standardeinstellungen für Geschlecht, Größe und IBW (Erwachsene/Pädiatrie) bzw. Gewicht (Neonaten) des Patienten werden die mit der ausgewählten Patientengruppe gespeicherten Einstellungen geladen und angezeigt (Abschnitt 5.2.1).

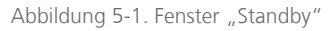

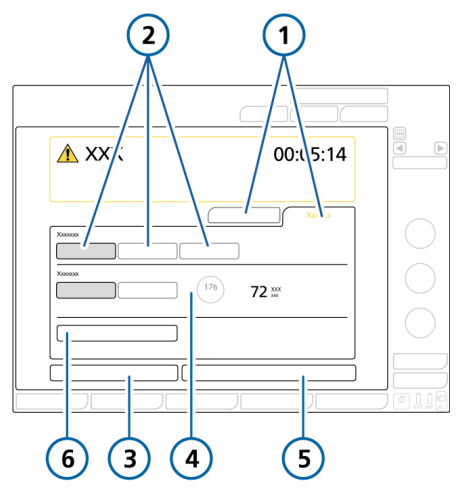

- 1 Registerkarten "Neuer Patient", "Letzt. Patient" 4 Geschlecht/ Größe/IBW (bzw. Gewicht für Neonaten) für die ausgewählte
- lung 2 Patientengruppen 5 Start (bei Auswahl von .Hi Flow O2": Therapie starten) 3 Vorabcheck 6 INTELLiVENT- $ASV<sup>12</sup>$

Standardeinstel-

## 5.2.1 Informationen zu Standardeinstellungen für das System: vorkonfigurierte Einstellungen

Für jede Patientengruppe kann eine andere Standardkonfiguration definiert werden.

Beim Einrichten des Patienten können Sie so das Beatmungsgerät schnell gemäß Ihren Standardprotokollen vorkonfigurieren und die Einstellungen nach Bedarf ändern.

Jedes Standard-Setup definiert einen Beatmungsmodus, Modusparametereinstellungen, die Auswahl für die Grafikanzeige, Einstellungen für die O2-Anreicherung und den Vernebler.

Die Standard-Setups werden in der Konfiguration festgelegt (Kapitel 14).

# 5.3 Eingeben von Patientendaten

# **A** VORSICHT

*Durch die Eingabe der korrekten Patientendaten werden sichere Beatmungseinstellungen für den Start und die Apnoe-Backup-Beatmung sichergestellt.*

*Lesen Sie die Sicherheitsinformationen in Kapitel 1, bevor Sie fortfahren.*

Die Angabe korrekter Patientendaten ist besonders wichtig, da das Beatmungsgerät diese Daten als Grundlage für einige Berechnungen sowie die Grundeinstellungen der Modusparameter verwendet.

- Für die Patientengruppen Erwachsene und Pädiatrie berechnet das Beatmungsgerät das ideale Körpergewicht (IBW) anhand des Geschlechts und der Größe des Patienten.
- Bei Neonaten verwendet das Beatmungsgerät das Körpergewicht des **Patienten**

<sup>12</sup> Nicht für alle Märkte verfügbar.

Hamilton Medical | Bedienungshandbuch zum HAMILTON-S1 87

#### **So geben Sie Patientendaten ein:**

• Im Fenster "Standby":

‒ **Erwachsene/Pädiatrie.** Geben Sie das Geschlecht und die Größe des Patienten an. Das Gerät berechnet das IBW für den Patienten.

‒ **Neonaten.** Geben Sie das Gewicht des Patienten an.

# 5.4 Durchführen der Überprüfung vor Inbetriebnahme, der Tests und Kalibrationen

Die in diesem Kapitel beschriebenen Tests und Kalibrationen helfen Ihnen dabei, die Betriebssicherheit und -zuverlässigkeit des Beatmungsgerätes zu überprüfen.

Schlägt ein Test fehl, beheben Sie den Fehler nach Vorschrift oder lassen Sie das Beatmungsgerät warten. Bevor das Beatmungsgerät eingesetzt werden darf, müssen alle Tests erfolgreich bestanden worden sein.

Die Testergebnisse werden gespeichert und bleiben erhalten, auch wenn das Beatmungsgerät ausgeschaltet wird. So kann das Beatmungsgerät geprüft und eingelagert werden und ist bereit für den Einsatz.

Der akustische Alarm wird während der Kalibration angehalten.

Tabelle 5-2. Wann sollten Tests und Kalibrationen durchgeführt werden?

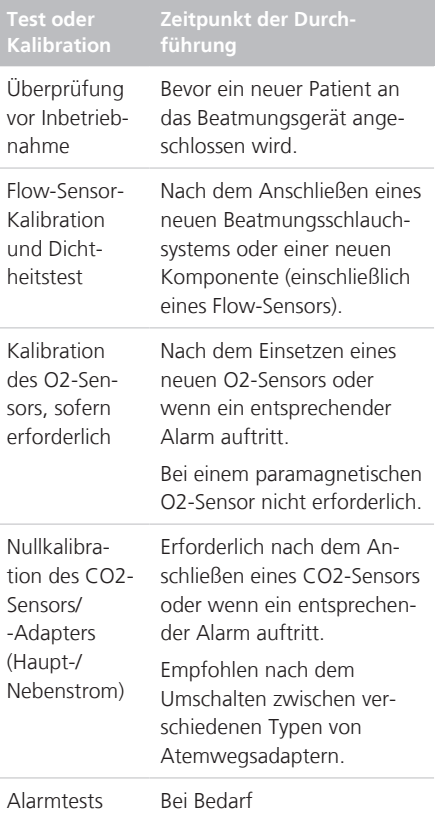

#### **So greifen Sie auf die Funktionen für Tests und Kalibrationen zu:**

- 1. Führen Sie eine der folgenden Aktionen aus:
	- Öffnen Sie das Fenster "System" > "Tests&Kalibr.".

– Berühren Sie im Fenster "Standby" die Schaltfläche **Vorabcheck**.

2. Berühren Sie die Schaltfläche für die gewünschte Aktion.

Abbildung 5-2. Fenster "System" > "Tests&Kalibr."

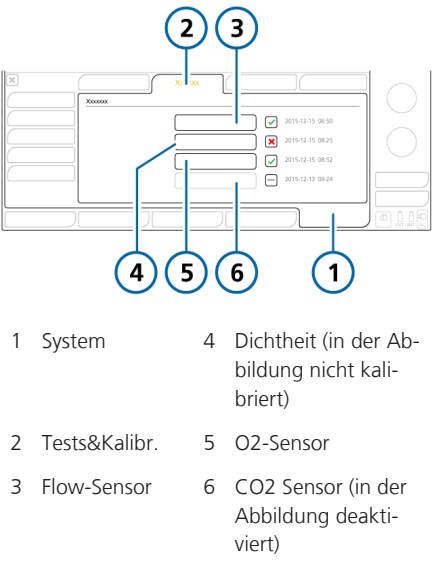

Ein Häkchen zeigt an, dass die Komponente kalibriert und bereit ist. Ein rotes **X** zeigt an, dass die Kalibration nicht erfolgreich war. Ein Kontrollkästchen ohne Häkchen zeigt an, dass der Test/die Kalibration noch nicht durchgeführt wurde. Ein ausgegrautes Kontrollkästchen zeigt an, dass der CO2-Sensor nicht aktiviert ist.

# 5.4.1 Durchführen der Überprüfung vor Inbetriebnahme

*Lesen Sie die Sicherheitsinformationen in Kapitel 1, bevor Sie fortfahren.*

#### **Zeitpunkt der Durchführung**

Bevor ein neuer Patient an das Beatmungsgerät angeschlossen wird.

#### **So führen Sie die Überprüfung vor Inbetriebnahme durch:**

- 1. Verwenden Sie ein Setup, das in Tabelle 5-3 beschrieben ist.
- 2. Führen Sie alle Schritte in Tabelle 5-4 durch.

Um sicherzustellen, dass das Beatmungsgerät bei Ihrem Patienten gemäß den Spezifikationen funktioniert, sollte das Testschlauchsystem dem Schlauchsystem entsprechen, das für die Beatmung verwendet wird.

Tabelle 5-3. Test-Setup für das Beatmungsschlauchsystem

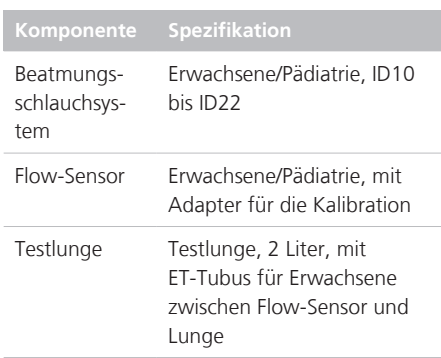

Führen Sie bei Verwendung von Heliox die Schritte vor Inbetriebnahme aus, die in Tabelle 5-5 beschrieben sind.

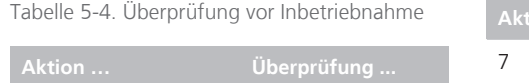

1 Schließen Sie das Beatmungsgerät an die Hauptstromversorgung und eine Sauerstoffzufuhr an.

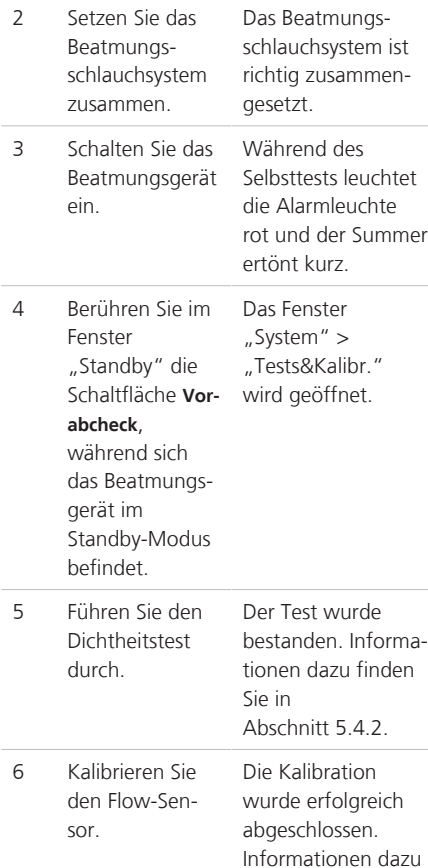

finden Sie in Abschnitt 5.4.3.

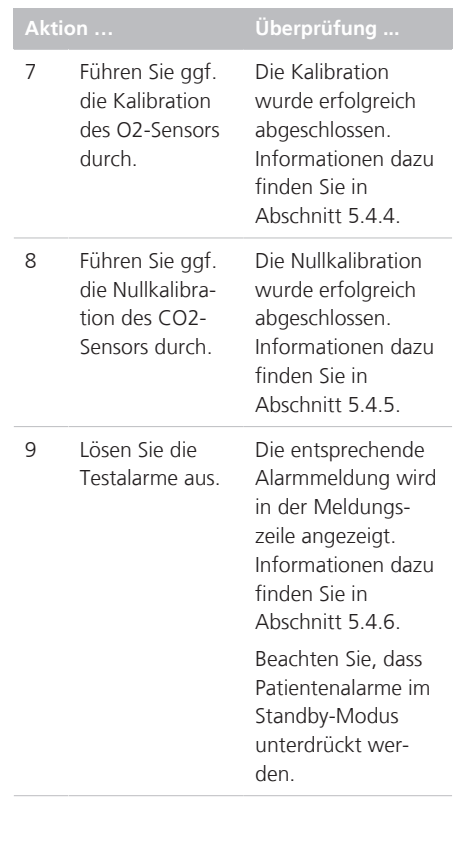

Tabelle 5-5. Überprüfung vor Inbetriebnahme bei Verwendung von Heliox

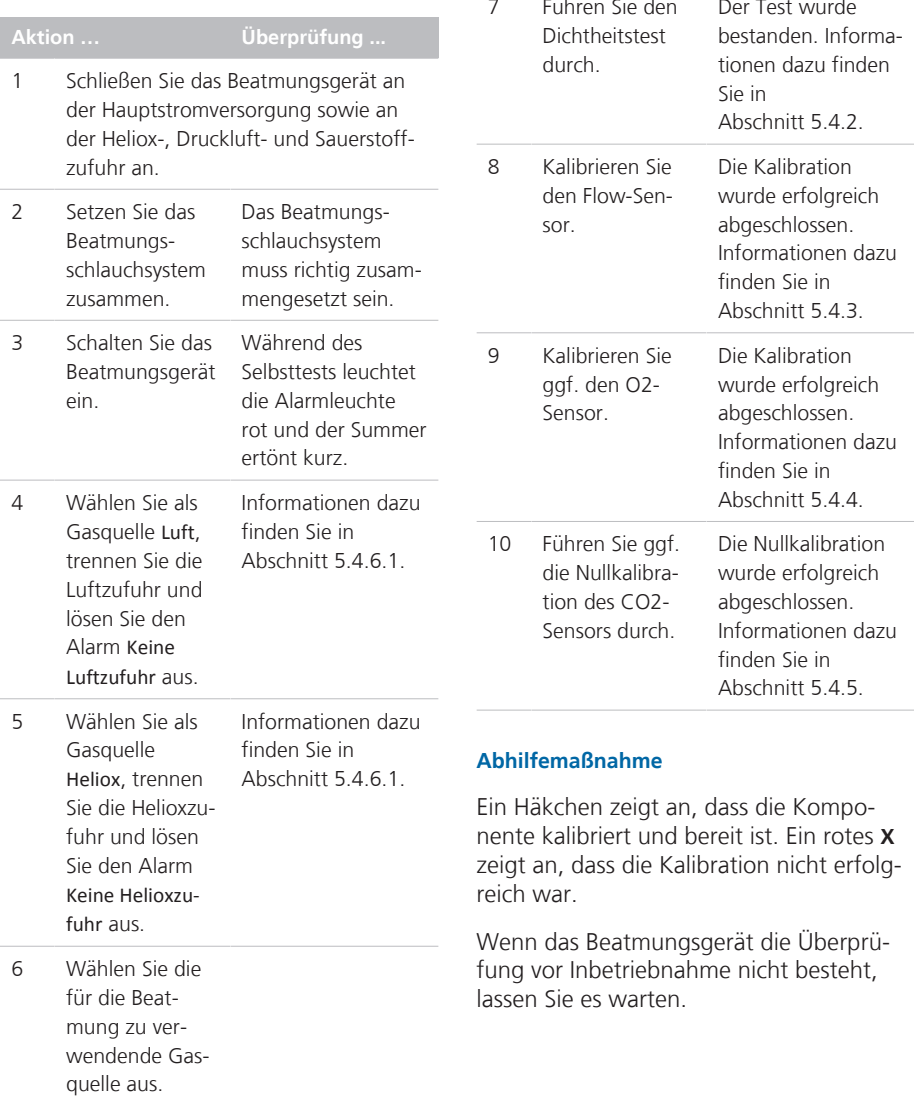

## 5.4.2 Durchführen des Dichtheitstests für das Beatmungsschlauchsystem

*Lesen Sie die Sicherheitsinformationen in Kapitel 1, bevor Sie fortfahren.*

Mit diesem Test können Leckagen im Beatmungsschlauchsystem festgestellt werden.

#### **Zeitpunkt der Durchführung**

Nach dem Einsetzen eines neuen oder aufbereiteten Beatmungsschlauchsystems oder einer Komponente (einschließlich eines Flow-Sensors).

#### **So führen Sie den Dichtheitstest durch:**

- 1. Konfigurieren Sie das Beatmungsgerät, einschließlich Beatmungsschlauchsystem und Flow-Sensor, für die Beatmung.
- 2. Berühren Sie im Fenster "System" > "Tests&Kalibr." die Schaltfläche **Dichtheit**.

Der Text Patienten diskonnektieren wird nun angezeigt.

3. Trennen Sie das Beatmungsschlauchsystem an der Patientenseite vom Flow-Sensor. Blockieren Sie nicht das offene Ende des Flow-Sensors.

Der Text Schlauchsystem verschließen wird nun angezeigt.

4. Blockieren Sie die Öffnung (das Tragen eines Handschuhs wird empfohlen).

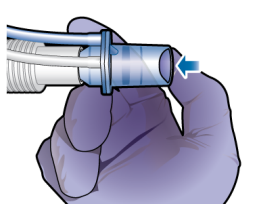

Der Text Schlauchsystem dicht wird nun angezeigt.

- 5. Schließen Sie den Patienten an das Gerät an.
- 6. Prüfen Sie nach Abschluss des Tests, ob im Kontrollkästchen neben Dichtheit ein Häkchen angezeigt wird.

#### **So brechen Sie einen laufenden Test ab:**

4 Berühren Sie die Schaltfläche **Dichtheit** erneut.

#### **Bei Fehlschlagen des Tests**

Wenn der Test fehlschlägt, wird im Kontrollkästchen neben Dichtheit ein rotes **X** angezeigt.

Führen Sie die folgenden Überprüfungen durch und wiederholen Sie nach jeder Überprüfung den Dichtheitstest, bis der Test erfolgreich ist:

- Überprüfen Sie das Beatmungsschlauchsystem auf eine Diskonnektion zwischen Beatmungsgerät und Flow-Sensor oder auf andere große Leckagen (z. B. Beatmungsschlauchsystem, Befeuchter).
- Prüfen Sie, ob der Flow-Sensor und das Exspirationsventil korrekt angebracht sind.
- Wenn die Kalibration weiterhin fehlschlägt, tauschen Sie den Flow-Sensor aus.
- Wenn die Kalibration weiterhin fehlschlägt, tauschen Sie die Membran des Exspirationsventils aus.
- Wenn die Kalibration weiterhin fehlschlägt, tauschen Sie das Exspirationsventil aus.
- Wenn die Kalibration weiterhin fehlschlägt, tauschen Sie das Beatmungsschlauchsystem aus.

Wenn das Problem weiterhin besteht, muss das Beatmungsgerät gewartet werden.

## 5.4.3 Kalibrieren des Flow-Sensors für Erwachsene/Pädiatrie

Bei dieser Kalibration werden die Kalibrationspunkte für den verwendeten Flow-Sensor überprüft und auf den erforderlichen Wert zurückgesetzt und die Kompensation der Resistance im Schlauchsystem gemessen.

Stellen Sie sicher, dass Sie den richtigen Flow-Sensor für die ausgewählte Patientengruppe verwenden. Bei Verwendung eines falschen Sensors schlägt die Kalibration fehl.

Detaillierte Informationen zur Kalibration eines Flow-Sensors für Neonaten finden Sie in Abschnitt 6.2.1.

## **Zeitpunkt der Durchführung**

Nach dem Anschluss eines Beatmungsschlauchsystems oder einer Komponente.

#### **So kalibrieren Sie einen Flow-Sensor für Erwachsene/Pädiatrie:**

- 1. Konfigurieren Sie das Beatmungsgerät, einschließlich Beatmungsschlauchsystem und Flow-Sensor, für die Beatmung.
- 2. Berühren Sie im Fenster "System" > "Tests&Kalibr." die Schaltfläche **Flow-Sensor**.

Wenn Sie den Patienten noch nicht vom System getrennt haben, wird die Meldung Patienten diskonnektieren angezeigt.

3. Trennen Sie den Patienten jetzt vom Gerät.

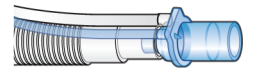

4. Bringen Sie nach entsprechender Aufforderung den Adapter für die Kalibration am Flow-Sensor an und drehen Sie ihn um 180°, sodass der Adapter direkt am Schenkel angeschlossen ist (wie unten abgebildet).

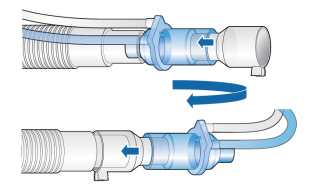

5. Drehen Sie den Flow-Sensor/Adapter nach entsprechender Aufforderung wieder um 180°, so dass der Flow-Sensor direkt am Schenkel angeschlossen ist, und entfernen Sie den Adapter für die Kalibration.

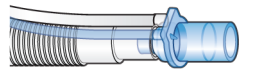

- 6. Prüfen Sie nach Abschluss der Kalibration, ob im Kontrollkästchen neben Flow-Sensor ein Häkchen angezeigt wird.
- 7. Wenn der Vorgang erfolgreich abgeschlossen wird, fahren Sie mit anderen Tests oder der Beatmung fort.

#### **So brechen Sie eine laufende Kalibration ab:**

4 Berühren Sie die Schaltfläche **Flow-Sensor** erneut.

#### **Bei Fehlschlagen der Kalibration**

Wenn die Kalibration fehlschlägt, wird im Kontrollkästchen neben Flow-Sensor ein rotes **X** angezeigt.

Führen Sie die folgenden Überprüfungen durch und wiederholen Sie nach jeder Überprüfung die Kalibration, bis die Kalibration erfolgreich ist:

- Stellen Sie sicher, dass der Flow-Sensor für die ausgewählte Patientengruppe geeignet ist.
- Überprüfen Sie das Beatmungsschlauchsystem auf eine Diskonnektion zwischen Beatmungsgerät und Flow-Sensor oder auf andere große Leckagen (z. B. Beatmungsschlauchsystem, Befeuchter).
- Prüfen Sie, ob der Flow-Sensor und das Exspirationsventil korrekt angebracht sind.
- Wenn die Kalibration weiterhin fehlschlägt, tauschen Sie den Flow-Sensor aus.
- Wenn die Kalibration weiterhin fehlschlägt, tauschen Sie die Membran des Exspirationsventils aus.
- Wenn die Kalibration weiterhin fehlschlägt, tauschen Sie das Exspirationsventil aus.

Wenn das Problem weiterhin besteht muss das Beatmungsgerät gewartet werden.

# 5.4.4 Kalibrieren des O2-Sensors

Das Gerät testet den O2-Sensor und setzt die Kalibrationspunkte auf den für den verwendeten Sensor erforderlichen Wert zurück.

Der galvanische O2-Sensor benötigt eine Startzeit von ca. 30 Minuten, um stabile Werte zu erreichen. Das O2-Monitoring kann während dieser Zeit stärker variieren. Wir empfehlen eine Wartezeit von 30 Minuten, bevor der O2-Sensor kalibriert wird.

Der paramagnetische O2-Sensor erfordert keine Startzeit; er wird nur einmal bei der Installation kalibriert.

#### **So kalibrieren Sie den O2-Sensor:**

- 1. Stellen Sie sicher, dass das Beatmungsgerät an die richtigen Gaszufuhren angeschlossen ist.
- 2. Berühren Sie im Fenster "System" > "Tests&Kalibr." die Schaltfläche O2- Sensor.
- 3. Nach Abschluss der Kalibration wird die Meldung O2-Sensor kalibriert angezeigt. Vergewissern Sie sich, dass im Kontrollkästchen neben O2-Sensor ein Häkchen angezeigt wird.

#### **Bei Fehlschlagen der Kalibration**

Wenn die Kalibration fehlschlägt, wird im Kontrollkästchen neben "O2-Sensor" ein rotes **X** angezeigt.

Führen Sie die folgenden Überprüfungen durch und wiederholen Sie nach jeder Überprüfung die Kalibration, bis die Kalibration erfolgreich ist:

- Stellen Sie sicher, dass ein O2-Sensor von Hamilton Medical installiert ist.
- Wenn der zweite Kalibrationsversuch ebenfalls fehlschlägt und Sie einen galvanischen O2-Sensor verwenden, tauschen Sie den Sensor aus.

Wenn das Problem weiterhin besteht muss das Beatmungsgerät gewartet werden.

## 5.4.5 Durchführen einer Nullkalibration am CO2-Sensor/-Adapter

# **VORSICHT**

- *• Führen Sie die Nullkalibration nur durch, wenn der CO2-Sensor (Hauptstrom) oder das CO2-Modul (Nebenstrom) am Atemwegsadapter angeschlossen ist.*
- *• Vergewissern Sie sich, dass Sie NICHT beide Anschlüsse des Atemwegsadapters mit Ihren Fingern verschließen.*

*Lesen Sie die Sicherheitsinformationen in Kapitel 1, bevor Sie fortfahren.*

Mit der Nullkalibration des CO2-Adapters werden die optischen Unterschiede zwischen den verschiedenen Atemwegsadaptern und mögliche Sensorabweichungen kompensiert.

Beachten Sie, dass die CO2-Sensoren im Werk kalibriert werden; Sie müssen nur für die Adapter wie unten beschrieben eine Nullkalibration durchführen.

#### **Anforderungen für die Nullkalibration bei Hauptstrom-CO2-Sensoren**

Führen Sie in den folgenden Fällen eine Nullkalibration durch:

- Beim ersten Einsatz des Sensors
- Beim Wechsel zwischen unterschiedlichen Arten von Atemwegsadaptern (zum Beispiel von einem Adapter für den Einmalgebrauch zu einem wiederverwendbaren Adapter)
- Bei Ausgabe des Alarms CO2-Nullabgleich erforderlich

#### **Anforderungen für die Nullkalibration bei Nebenstrom-CO2-Sensoren**

Sie müssen die Nullkalibration bei Nebenstrom-CO2-Sensoren nur durchführen, wenn der Alarm CO2-Nullabgleich erforderlich ausgegeben wird.

Warten Sie mindestens 20 Sekunden – für optimale Ergebnisse 2 Minuten – nach dem Abtrennen des Adapters vom Atemweg des Patienten, bevor Sie die Nullkalibration durchführen. Während dieser Zeit kann eventuell noch im Adapter verbliebenes CO2 entweichen.

#### **So führen Sie die Nullkalibration am CO2- Sensor/-Adapter (Hauptstrom) und am Sensor/Modul (Nebenstrom) durch:**

Beachten Sie für die Hauptstrom-CO2- Baugruppe Abbildung 4-4 und für die Nebenstrombaugruppe Abbildung 4-6.

1. Schließen Sie den CO2-Sensor (Hauptstrom) bzw. das CO2-Modul (Nebenstrom) an das Beatmungsgerät an und stellen Sie sicher, dass das CO2-Monitoring aktiviert ist.

Warten Sie nach dem Anschließen etwa 90 Sekunden, damit das Gerät aufwärmen kann.

- 2. Trennen Sie den CO2-Adapter vom Beatmungsschlauchsystem.
- 3. Befestigen Sie den CO2-Adapter am Sensor (Hauptstrom) bzw. stecken Sie die Probezelle in das CO2-Modul (Nebenstrom).

Platzieren Sie diese Komponenten so, dass sie sich außer Reichweite von allen CO2-Quellen (einschließlich der ausgeatmeten Luft des Patienten und Ihrer eigenen) und dem Auslassanschluss des Exspirationsventils befinden.

4. Berühren Sie im Fenster "System" > "Tests&Kalibr." die Schaltfläche **CO2 Sensor**.

Während der Kalibration dürfen Sie die Komponenten nicht bewegen.

5. Prüfen Sie nach Abschluss der Nullkalibration, ob im Kontrollkästchen neben CO2 Sensor ein Häkchen angezeigt wird.

## **Bei Fehlschlagen der Nullkalibration**

Wenn die Nullkalibration fehlschlägt, wird im Kontrollkästchen neben CO2 Sensor ein rotes **X** angezeigt.

Führen Sie die folgenden Überprüfungen durch und wiederholen Sie nach jeder Überprüfung die Nullkalibration, bis sie erfolgreich ist:

- Überprüfen Sie den Atemwegsadapter und reinigen Sie ihn gegebenenfalls.
- Wenn die Nullkalibration weiterhin fehlschlägt, stellen Sie sicher, dass sich keine CO2-Quelle in der Nähe des Atemwegsadapters befindet.
- Wenn die Nullkalibration weiterhin fehlschlägt, schließen Sie einen neuen Adapter an.
- Wenn die Nullkalibration weiterhin fehlschlägt, schließen Sie einen neuen CO2-Sensor (Hauptstrom) oder ein neues CO2-Modul (Nebenstrom) an.

Wenn das Problem weiterhin besteht, muss das Beatmungsgerät gewartet werden.

# 5.4.6 Testen der Alarme

Der HAMILTON-S1 führt einen Selbsttest durch, bei dem die ordnungsgemäße Funktion der Alarme während des Starts überprüft wird.

Wir empfehlen, die Alarme im Rahmen der Überprüfung vor Inbetriebnahme zu testen.

Verwenden Sie für alle Tests eine Testlunge, wie sie in Abschnitt 5.4.1 beschrieben ist.

## 5.4.6.1 Testen der Alarme "Keine Luftzufuhr" und Keine Helioxzufuhr"

#### **So testen Sie den Alarm "Keine Luftzufuhr":**

- 1. Öffnen Sie im Standby-Modus das Fenster "System" > "Gasquelle" und berühren Sie die Schaltfläche **Luft**.
- 2. Trennen Sie den Luftschlauch.
- 3. Starten Sie die Beatmung.
- 4. Vergewissern Sie sich, dass der Alarm Keine Luftzufuhr ausgegeben wird.
- 5. Kehren Sie in den Modus "Standby" zurück.

#### So testen Sie den Alarm "Keine Helioxzu**fuhr":**

- 1. Öffnen Sie im Standby-Modus das Fenster "System" > "Gasquelle" und berühren Sie die Schaltfläche **Heliox**.
- 2. Trennen Sie den Helioxzufuhrschlauch.
- 3. Starten Sie die Beatmung.
- 4. Vergewissern Sie sich, dass der Alarm Keine Helioxzufuhr ausgegeben wird.
- 5. Kehren Sie in den Modus "Standby" zurück.

#### 5.4.6.2 Test für den Alarm "Druck zu hoch"

- 1. Wählen Sie den Modus P-CMV und starten Sie die Beatmung.
- 2. Stellen Sie den Alarmgrenzwert für Druck zu hoch auf 15 mbar über dem Messwert für Ppeak ein.
- 3. Drücken Sie die Testlunge während der Inspiration kräftig zusammen.
- 4. Vergewissern Sie sich, dass der Alarm Druck zu hoch ausgegeben wird, das Beatmungsgerät zur Exspiration übergeht und der Druck auf den PEEP/ CPAP-Wert fällt.

#### 5.4.6.3 Test für den Alarm "Minutenvolumen zu tief"

- 1. Wählen Sie einen Modus aus, z. B. P-CMV, und starten Sie die Beatmung.
- 2. Lassen Sie das Beatmungsgerät 10 Atemhübe abgeben, ohne dass ein Alarm auftritt.
- 3. Stellen Sie den unteren Alarmgrenzwert für ExpMinVol so ein, dass er höher ist als der gemessene Wert.
- 4. Vergewissern Sie sich, dass der Alarm Minutenvolumen zu tief ausgegeben wird.

## 5.4.6.4 Test für den Alarm "Sauerstoff zu tief"

- 1. Wählen Sie einen Modus aus, z. B. P-CMV, und starten Sie die Beatmung.
- 2. Stellen Sie den Parameter Sauerstoff auf 50 %.
- 3. Warten Sie zwei Minuten.
- 4. Trennen Sie die Sauerstoffzufuhr.

5. Überprüfen Sie Folgendes:

– Die im Fenster "Monitoring" angezeigte Sauerstoffkonzentration nimmt ab.

Der Alarm Keine Sauerstoffzufuhr wird ausgegeben.

– Der Alarm Sauerstoff zu tief wird ausgegeben.

- 6. Warten Sie 30 Sekunden oder bis die Sauerstoffkonzentration unter 40 % absinkt.
- 7. Schließen Sie die Sauerstoffzufuhr wieder an.
- 8. Vergewissern Sie sich, dass die Alarme Sauerstoff zu tief und Keine Sauerstoffzufuhr aufgehoben werden.

Der Alarm sollte zurückgesetzt werden, sobald der gemessene Sauerstoffwert 45 % übersteigt.

#### 5.4.6.5 Test für den Alarm "Diskonnektion Patienten-Seite"

- 1. Trennen Sie die Testlunge während der aktiven Beatmung.
- 2. Vergewissern Sie sich, dass der Alarm Diskonnektion Patienten-Seite ausgegeben wird.
- 3. Schließen Sie die Testlunge wieder an.
- 4. Vergewissern Sie sich, dass der Alarm zurückgesetzt wird und das Beatmungsgerät die Beatmung automatisch fortsetzt.

## 5.4.6.6 Test für den Alarm "Netzversorgung ausgefallen"

- 1. Schalten Sie das Beatmungsgerät ein, während es mit der Hauptstromquelle verbunden ist.
- 2. Ziehen Sie das Netzkabel ab.
- 3. Vergewissern Sie sich, dass der Alarm Netzversorgung ausgefallen ausgegeben wird und dass das Beatmungsgerät durch seine Reservebatterie mit Strom versorgt wird.
- 4. Schließen Sie das Beatmungsgerät wieder an die Hauptstromquelle an.
- 5. Vergewissern Sie sich, dass der Alarm zurückgesetzt und das Beatmungsgerät wieder mit Wechselstrom aus der Hauptquelle betrieben wird.

#### 5.4.6.7 Test für den Alarm "Exspirationsstenose"

- 1. Blockieren Sie den Auslassanschluss des Exspirationsventils während der aktiven Beatmung.
- 2. Beobachten Sie den Druckanstieg.
- 3. Vergewissern Sie sich, dass der Alarm Exspirationsstenose aktiviert wird.

## 5.4.6.8 Test für den Alarm "Apnoe"

- 1. Wählen Sie den Modus SPONT aus. Stellen Sie sicher, dass der Apnoe-Backup-Modus deaktiviert ist.
- 2. Warten Sie die eingestellte Apnoe-Zeit ab.
- 3. Vergewissern Sie sich, dass der Alarm Apnoe ausgegeben wird.
- 4. Drücken Sie die Testlunge zweimal zusammen.
- 5. Vergewissern Sie sich, dass der Alarm Apnoe zurückgesetzt wird.

# 5.5 Auswählen des Beatmungsmodus

Der aktive Beatmungsmodus wird zusammen mit der ausgewählten Patientengruppe oben rechts im Bildschirm angezeigt.

Wenn die Beatmung eines Patienten das erste Mal gestartet wird, ist der Modus vorausgewählt, der als Standardeinstellung für die Patientengruppe festgelegt ist. Sie können diesen bei Bedarf ändern.

Weitere Informationen zu den einzelnen Modi finden Sie in Kapitel 7.

#### **So wählen Sie einen Modus aus:**

1. Berühren Sie die Schaltfläche **Modus** (**1**).

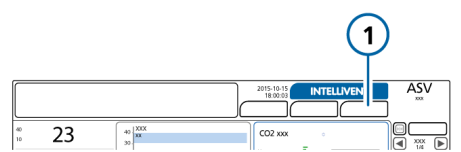

2. Berühren Sie im Fenster "Modus" den gewünschten Modus und dann die Schaltfläche **Weiter**.

Die Schaltfläche **Weiter** wird erst angezeigt, wenn Sie einen anderen Modus im Fenster auswählen.

Das Fenster "Parameter" wird geöffnet.

3. Prüfen Sie die Parametereinstellungen (Abbildung 5-4), passen Sie sie ggf. an und berühren Sie anschließend die Schaltfläche **Bestätigen**, um den neuen Modus zu aktivieren.

Der neu ausgewählte Modus wird *erst* aktiv, wenn Sie die Schaltfläche **Bestätigen** im Fenster "Parameter" berühren. Wenn Sie die Schaltfläche **Bestätigen** nicht berühren, wird das Fenster nach einer kurzen Zeit geschlossen und der aktuell aktive Modus wird beibehalten.

Abbildung 5-3. Fenster "Modus", Moduswech- $\epsilon$ el

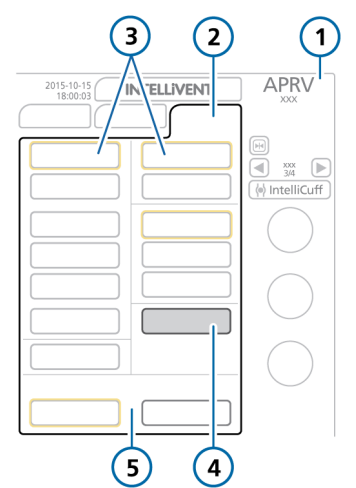

- 1 Aktiver Modus, Patientengruppe 4 Neuer Modus
- 2 Modus 5 Abbrechen/ Bestätigen
- 3 Backup-Modus für die Modusgruppe (gelb umrahmt)

Abbildung 5-4. Fenster "Parameter", Moduswechsel

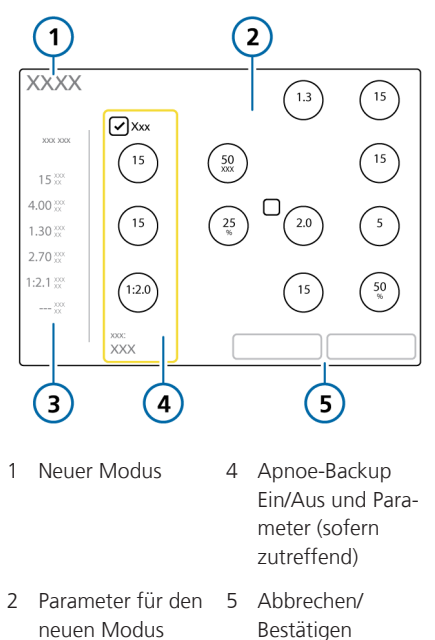

3 Werte je nach Modus

## 5.5.1 Überprüfen und Anpassen der Beatmungseinstellungen

Die Beatmungseinstellungen werden in den Fenstern "Parameter" und "Zusatz" festgelegt. Das Fenster "Patient" ermöglicht den Zugriff auf die Patientendaten während der Beatmung.

Welche Fenster zur Verfügung stehen, hängt vom ausgewählten Modus ab und ob sich das Beatmungsgerät im Standby-Modus oder in der aktiven Beatmung befindet.

Außerdem gibt es leichte Unterschiede im Fenster "Parameter", abhängig davon, ob Sie die Einstellungen für den aktiven Modus ändern oder auf einen anderen Modus umschalten.

#### **So ändern Sie die Parametereinstellungen für den aktiven Modus:**

1. Öffnen Sie das Fenster "Parameter", wählen Sie die Einstellungen aus und passen Sie sie nach Bedarf an. Siehe Abbildung 5-5.

Die Änderung wird sofort wirksam.

Weitere Informationen zum Ändern des Triggertyps finden Sie in Abschnitt 5.5.2.

2. Öffnen Sie das Fenster "Zusatz" > "Seufzer", um bei Bedarf die Funktion Seufzer zu aktivieren bzw. zu deaktivieren.

Wenn Seufzer aktiv ist, wird der Text Seufzer oben rechts im Bildschirm unter dem aktuellen Modus und der Patientengruppe angezeigt.

- 3. Öffnen Sie ggf. das Fenster "Parameter" und aktivieren bzw. deaktivieren Sie Backup nach Bedarf.
- 4. Öffnen Sie ggf. das Fenster "Zusatz" > "TRC" und aktivieren bzw. deaktivieren Sie Einstellungen nach Bedarf bzw. passen Sie sie an. Informationen dazu finden Sie in Abschnitt 5.5.4.

Wenn TRC aktiv ist, wird der Text ET-Tubus oder T-Kanüle oben rechts im Bildschirm unter dem aktuellen Modus und der Patientengruppe angezeigt.

5. Wenn Sie grundlegende Patientendaten ändern müssen, berühren Sie **Patient** und passen Sie die Einstellungen nach Bedarf an. Informationen dazu finden Sie in Abschnitt 5.3.

Abbildung 5-5. Fenster "Parameter", Einstellungen für den aktiven Modus

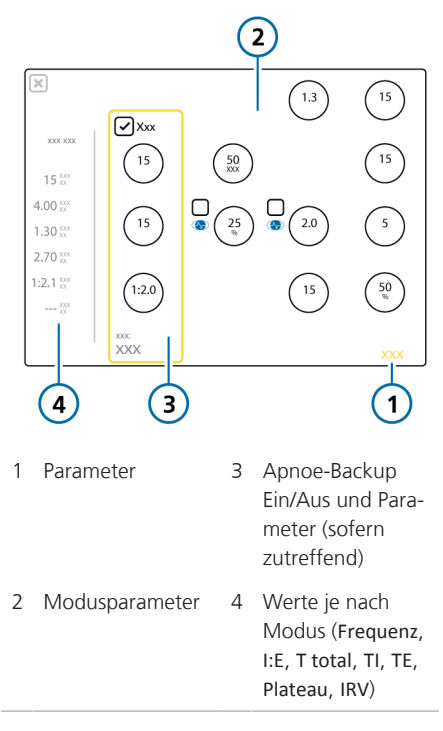

## 5.5.2 Informationen zu den Triggertypen

*Lesen Sie die Sicherheitsinformationen in Kapitel 1, bevor Sie fortfahren.*

Sie können die Bedingungen auswählen, die dazu führen, dass das Beatmungsgerät basierend auf Flow, Druck oder mithilfe des IntelliSync+-Triggers<sup>13</sup> die Inspiration auslöst (Abschnitt 5.5.2.1).

Außerdem können Sie die Bedingungen auswählen, die dazu führen, dass das Beatmungsgerät basierend auf dem Flow oder mithilfe des IntelliSync+-Triggers<sup>13</sup> die Exspiration auslöst (Abschnitt 5.5.2.2).

#### 5.5.2.1 Auswählen des Triggertyps für die Inspiration

Sie können den zu verwendenden Triggertyp für die Inspiration auswählen. Tabelle 5-6 beschreibt die Triggertypen, wie sie angezeigt werden und ihr Verhalten.

Tabelle 5-6. Triggertypen für die Inspiration

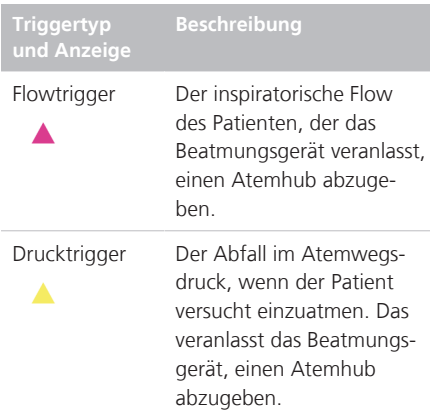

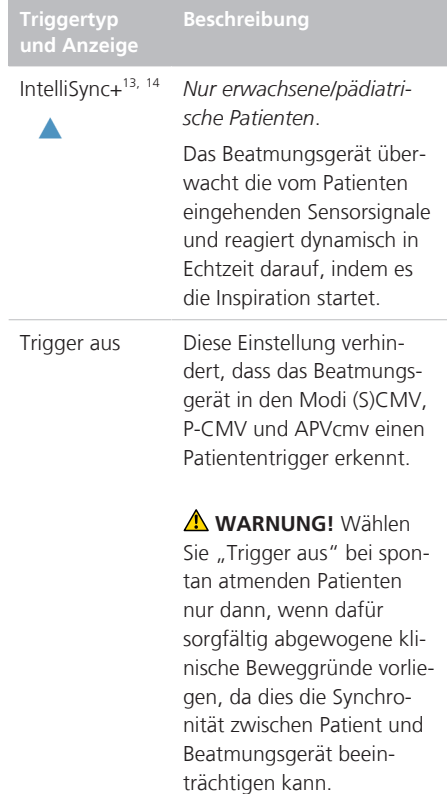

#### **So legen Sie den Triggertyp für die Inspiration und die Einstellung fest:**

- 1. Berühren Sie im Fenster "Parameter" das Kästchen links neben dem Parameter Trigger, um von einem Triggertypen zum anderen zu wechseln.
- 2. Passen Sie die Trigger-Einstellung nach Bedarf an.

Bei Auswahl von IntelliSync+ zeigt der Parameter den Text **IntelliSync+** an. Das weist darauf hin, dass das Beatmungsgerät die Einstellung dynamisch in Echtzeit anpasst.

<sup>&</sup>lt;sup>13</sup> Wenn die Option IntelliSync+ installiert ist.

<sup>14</sup> Nicht für alle Märkte verfügbar.

Beachten Sie Folgendes:

- Eine Änderung der Einstellung während der Inspirationsphase wirkt sich auf den nächsten Atemhub aus. Eine Änderung während der Exspirationsphase wirkt sich auf den übernächsten Atemhub aus.
- Wenn eine Trigger-Einstellung gewählt wird, die mit den Patientenbemühungen nicht erreicht werden kann, kann kein Atemhub ausgelöst werden. Setzen Sie den Trigger auf einen erreichbaren Wert zurück und passen Sie die Triggersensitivität an die Fähigkeiten des Patienten an.

Abbildung 5-6. Triggerparameter für Inspiration und Exspiration

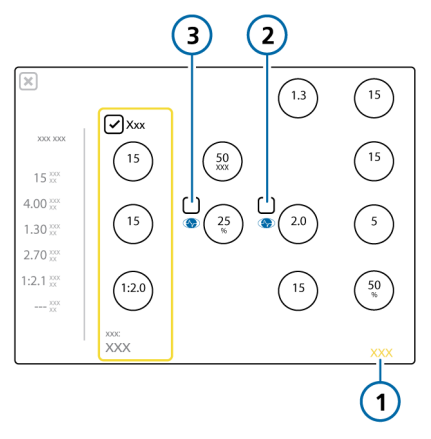

- 
- 1 Parameter 3 Auswahlfeld "Trigger" für die Exspiration
- 2 Auswahlfeld "Trigger" für die Inspiration

## 5.5.2.2 Auswählen des Triggertyps für die **Exspiration**

Sie können den zu verwendenden Triggertyp für die Exspiration auswählen. Tabelle 5-7 beschreibt die Optionen und ihr Verhalten<sup>15</sup>

Tabelle 5-7. Triggertypen für die Exspiration

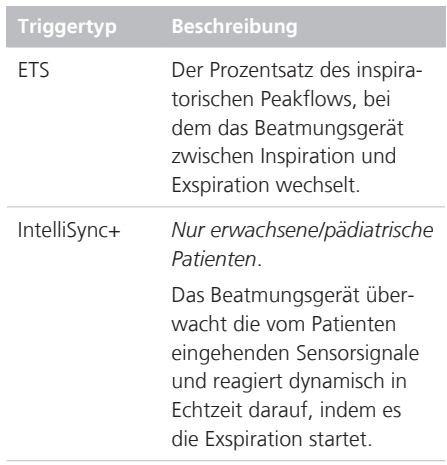

#### **So legen Sie den Triggertyp für die Exspiration und die Einstellung fest:**

- 1. Berühren Sie im Fenster "Parameter" das Kästchen links neben dem Parameter ETS, um von einem Triggertypen zum anderen zu wechseln.
- 2. Bei Auswahl von ETS passen Sie die Einstellung für ETS nach Bedarf an.

Bei Auswahl von IntelliSync+ zeigt der Parameter den Text **IntelliSync+** an. Das weist darauf hin, dass das Beatmungsgerät die Einstellung dynamisch in Echtzeit anpasst.

<sup>15</sup> Wenn die Option IntelliSync+ installiert ist.

## 5.5.2.3 Informationen zu den IntelliSync+- Anzeigen am Beatmungsgerät

Das IntelliSync+-Symbol im Fenster "Parameter" gibt an, ob die Option auf dem Gerät installiert ist und ob sie aktiv ist.

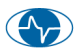

Das Symbol ist ausgegraut, wenn Intelli-Sync+ nicht auf dem Gerät installiert ist.

Wenn die Funktion aktiv ist, wird das IntelliSync+-Symbol auch in der obersten Kurve auf dem Bildschirm angezeigt.

In der Kurve werden zusätzliche Symbole angezeigt, die den Patiententrigger und die Inspirationszeit angeben, je nachdem ob IntelliSync+ als Trigger für die Inspiration oder Exspiration ausgewählt wurde (Abbildung 5-7).

Abbildung 5-7. IntelliSync+-Symbole in der Kurve

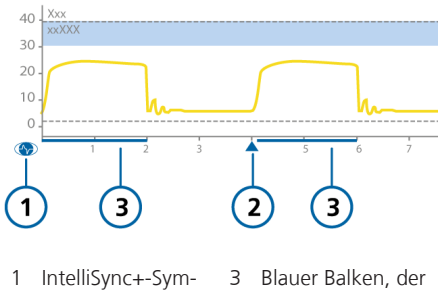

bol

die Inspirationszeit anzeigt\*\*

2 Blaues Symbol für den Patiententrigger bei der Inspiration\*

\* *Wenn IntelliSync+ als Trigger für die Inspiration ausgewählt ist.*

\*\* *Wenn IntelliSync+ als Trigger für die Exspiration ausgewählt ist.*

## 5.5.3 Informationen zum Apnoe-Backup-Modus

#### *Lesen Sie die Sicherheitsinformationen in Kapitel 1, bevor Sie fortfahren.*

Der HAMILTON-S1 bietet den Apnoe-Backup-Modus, einen Mechanismus, der mögliche Verletzungen des Patienten durch Apnoe oder Atemstillstand minimiert. Die Apnoe-Backup-Option ist in den Modi APVsimv, SIMV, P-SIMV, SPONT, DuoPAP, APRV, VS und NIV verfügbar.

#### **Apnoe-Backup-Modus ist aktiviert**

Im Apnoe-Backup-Modus wird die Beatmung gestartet, wenn die Apnoe-Zeit abläuft, ohne dass ein Atemzugversuch festgestellt wurde. Die Apnoe-Zeit wird im Fenster "Alarme" mithilfe des Parameters Apnoe-Zeit eingestellt.

In diesem Fall schaltet das Beatmungsgerät automatisch sofort auf den Apnoe-Backup-Modus um.

Das Beatmungsgerät gibt einen Alarm mit niedriger Priorität aus, zeigt den Alarm Apnoe Ventilation an und beatmet den Patienten mit den in Abschnitt 7.1.3 angegebenen Einstellungen.

Ist Backup aktiviert, ist die Parametereinstellung für den Apnoe-Backup-Modus vom IBW (oder bei Neonaten vom Gewicht) des Patienten abhängig.

#### **So ändern Sie die Parametereinstellungen für den Apnoe-Backup-Modus:**

- 1. Wählen Sie im Fenster "Parameter" das Kontrollkästchen Backup aus. Die Parameter mit den Einstellungen werden aktiviert.
- 2. Ändern Sie die Werte nach Wunsch. Die Änderungen werden sofort wirksam.

Abbildung 5-8. Fenster "Parameter", Apnoeparameter

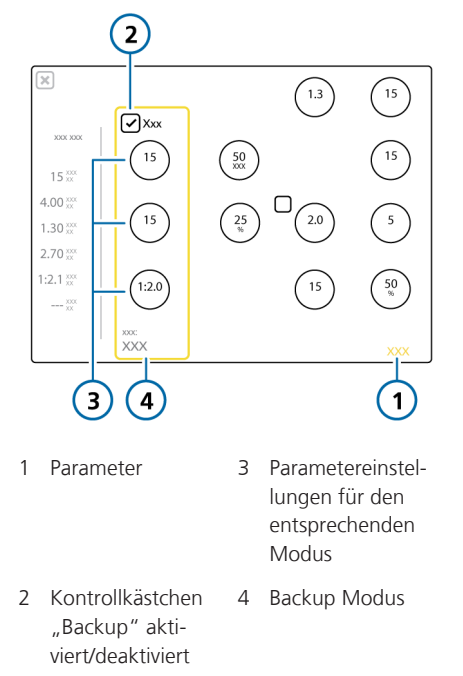

Wenn der Patient zwei aufeinander folgende Atemhübe auslöst, kehrt das Beatmungsgerät zum zuvor eingestellten Beatmungsmodus mit den entsprechenden Einstellungen zurück und zeigt die Meldung Apnoe Ventilation beendet an.

Nach Aktivieren oder Deaktivieren des Apnoe-Backup-Modus bleibt der jeweilige Status in allen anwendbaren Modi aktiv. Bei der Apnoe-Backup-Funktion sind keine Eingriffe des behandelnden Arztes bzw. Pflegepersonals erforderlich. Der Modus kann bei aktivierter Apnoe-Backup-Funktion nach Belieben geändert werden. Es kann entweder ein neuer Modus aktiviert oder der Backup-Modus als Betriebsart übernommen werden.

#### **Apnoe-Backup-Modus ist deaktiviert**

Wenn bei deaktiviertem Apnoe-Backup-Modus eine Apnoe auftritt und kein Patiententrigger innerhalb der vom Bediener eingestellten Apnoe-Zeit erfolgt, wird der Alarm Apnoe mit hoher Priorität ausgelöst.

## 5.5.4 Informationen zur automatischen Tubuskompensation (TRC)

*Lesen Sie die Sicherheitsinformationen in Kapitel 1, bevor Sie fortfahren.*

Die automatische Tubuskompensation (TRC) ist für spontan atmende Patienten vorgesehen.

Bei der automatischen Tubuskompensation (TRC) handelt sich um eine zum Flow proportionale Druckunterstützung, mit der die Flow-Resistance des Beatmungstubus kompensiert wird (endotracheal (ET-Tubus) oder Tracheostomie (T-Kanüle)

*100 % Kompensation* bedeutet, dass die gesamte durch den Tubus selbst erzeugte Resistance kompensiert wird. Beachten Sie, dass die interne Resistance (z. B. durch Sekrete) und die externe Resistance (z. B. durch Abknicken des Tubus) nicht kompensiert werden.

Die Funktion "TRC" kann auch für die Exspirationsphase aktiviert bzw. deaktiviert werden.

In der Standardeinstellung ist die Funktion "TRC" deaktiviert.

Wenn die Funktion "TRC" aktiviert ist:

- Die zusätzliche durch den Tubus bedingte Atemarbeit kann teilweise oder vollständig kompensiert werden.
- Die Kurve für den trachealen Druck (Ptrachea) (orange) wird zusammen mit der Kurve für "Paw" (gelb) angezeigt.
- Zu Beginn der Inspirationsphase ist der Druck höher als ohne die Funktion "TRC". Zu Beginn der Exspirationsphase fällt er dann unter den PEEP-Wert, um die flowabhängige Resistance zu kompensieren. In Abbildung 5-9 ist ein Beispiel dargestellt.
- Der angezeigte Ppeak-Wert kann höher ausfallen als die Summe aus den eingestellten Werten für PEEP/CPAP plus Pkontrol/Psupport. Ursache dafür ist der zusätzliche Druck, der erforderlich ist, um die Tubusresistance zu kompensieren.

Abbildung 5-9. Kurven "Ptrachea" (orange) und "Paw" (gelb), bei aktiver Funktion "TRC"

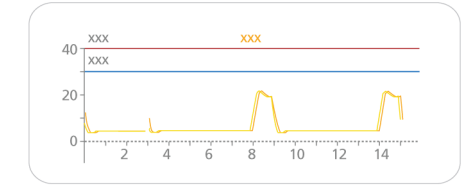

Die Kurve "Ptrachea" wird folgendermaßen berechnet:

#### $\Delta P_{\text{err}} = K_{\text{Tubus}} \times \dot{V}$

wobei

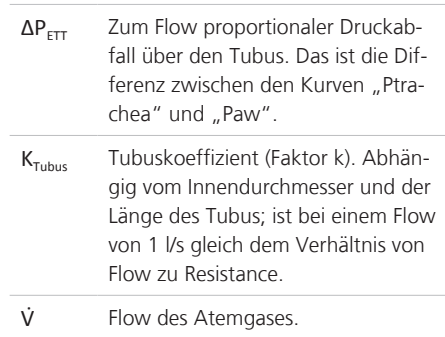

#### **So legen Sie die TRC-Einstellungen fest:**

- 1. Berühren Sie **Zusatz > TRC**.
- 2. Berühren Sie im Fenster "TRC" (Abbildung 5-10) die Schaltfläche **ET-Tubus**, um die Einstellungen für die ET-Tubuskompensation festzulegen.

Um die Einstellungen für die Tracheostomietubus-Kompensation festzulegen, berühren Sie die Schaltfläche **T-Kanüle**.

3. Geben Sie mithilfe der Parameter **Durchm.** und **Kompensat.** den Tubusdurchmesser (in mm) sowie den Prozentsatz für die anzuwendende Kompensation (%) an (Abbildung 5-10).

> Verringern Sie den Prozentsatz für die Kompensation, wenn der Tubus gekürzt wird.

- 4. Um die Funktion "TRC" zu deaktivieren (wenn sie aktiviert wurde), berühren Sie **TRC aus**.
- 5. Berühren Sie **Bestätigen**, um die Einstellungen anzuwenden.

Abbildung 5-10. Fenster "Zusatz"  $>$  "TRC"

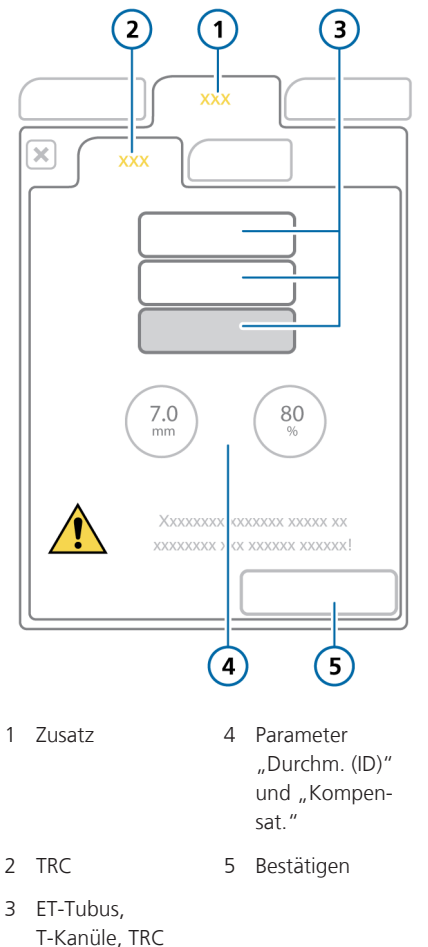

aus

# 5.6 Einstellen der Alarmgrenzwerte

*Lesen Sie die Sicherheitsinformationen in Kapitel 1, bevor Sie fortfahren.*

Sie können jederzeit das Fenster "Alarme" aufrufen und die Alarmeinstellungen ändern, ohne die Beatmung zu beeinträchtigen.

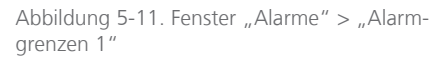

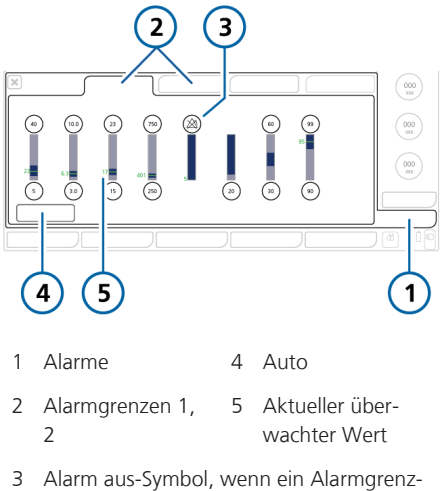

wert auf "Aus" gesetzt ist

#### **So prüfen Sie Alarme und passen sie an:**

- 1. Berühren Sie die Schaltfläche **Alarme**. Das Fenster "Alarme" > "Alarmgrenzen 1" wird angezeigt (Abbildung 5-11).
- 2. Um einen Alarmgrenzwert einzeln einzustellen, berühren Sie den entsprechenden Parameter und ändern Sie den Wert. Wiederholen Sie diese Schritte bei allen Alarmen, die Sie ändern möchten.

Im Fenster "Alarmgrenzen 2" sind weitere Alarmeinstellungen für das Beatmungsgerät verfügbar (sofern sie verwendet werden).

Beachten Sie, dass das Gerät das Alarm aus-Symbol anzeigt, wenn ein Alarmgrenzwert auf Aus gesetzt ist.

3. Um Alarmgrenzwerte automatisch einzustellen, berühren Sie im Fenster "Alarmgrenzen 1" die Schaltfläche **Auto**.

Durch die Auswahl von **Auto** werden die Alarmgrenzwerte automatisch auf die aktuellen Monitoring-Parameterwerte eingestellt, ausgenommen der Grenzwert für den Alarm Apnoe-Zeit<sup>16</sup>. Der Alarm Apnoe-Zeit muss manuell auf den gewünschten Wert eingestellt werden.

Beachten Sie, dass einige automatische Einstellungen nicht in allen klinischen Situationen geeignet sind. Überprüfen Sie die Gültigkeit der Einstellungen so bald wie möglich.

4. Schließen Sie das Fenster.

Die folgende Tabelle beschreibt kurz die einzelnen einstellbaren Alarme des Beatmungsgerätes. Weitere detaillierte Informationen werden in Tabelle 16-9 bereitgestellt.

Informationen zu SpO2-bezogenen Alarmen finden Sie in der *Gebrauchsanweisung für Pulsoximetrie*.

<sup>16</sup> SpO2-bezogene Alarme werden ebenfalls nicht automatisch eingestellt.

#### Tabelle 5-8. Einstellbare Alarme

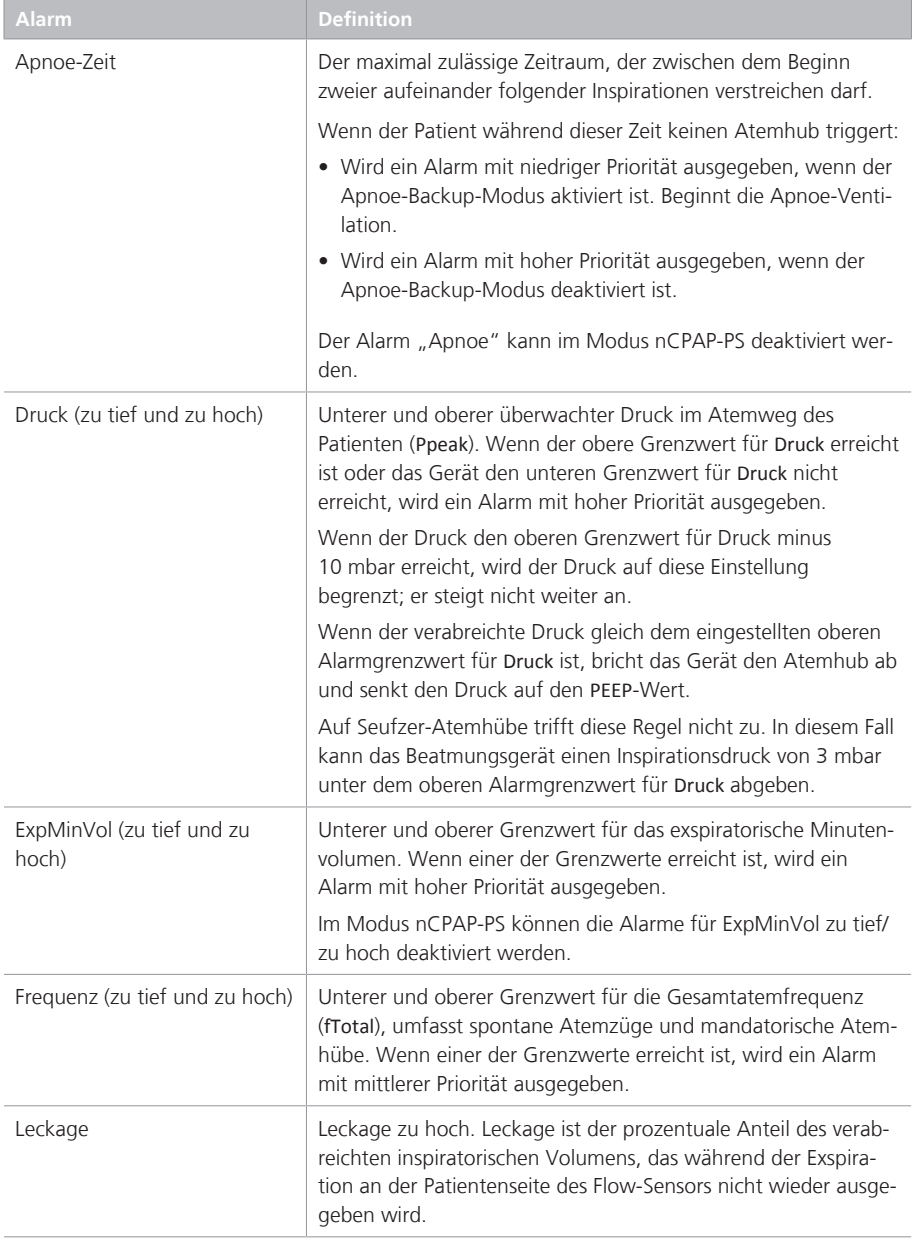
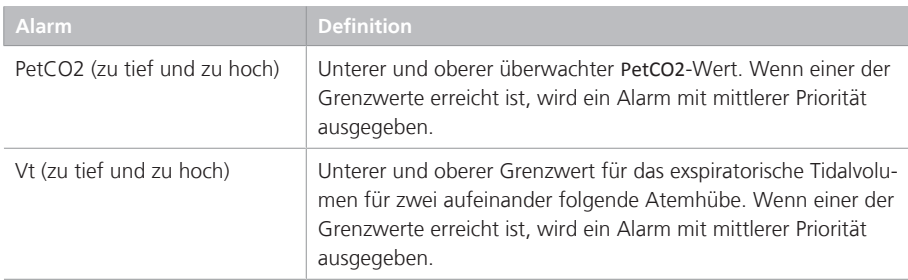

# 5.7 Starten der Beatmung

Überprüfen Sie vor dem Starten der Beatmung die Patientendaten im Fenster "Standby" und stellen Sie sicher, dass sie korrekt sind.

## **So starten Sie die Beatmung:**

4 Führen Sie eine der folgenden Aktionen aus:

– Drücken Sie im Standby-Modus die Taste Standby.

– Berühren Sie im Standby-Modus die Schaltfläche **Start**.

‒ Bewegen Sie den Cursor mit dem Einstellknopf auf die Schaltfläche **Start** und drücken Sie den Einstellknopf.

Wenn der Modus Hi Flow O2 ausgewählt ist, trägt die Schaltfläche die Bezeichnung **Therapie starten**.

Die Beatmung wird gestartet.

Während der aktiven Beatmung leuchtet die Taste Standby weiß.

# 5.8 Anhalten der Beatmung

### **So rufen Sie den Standby-Modus auf und halten die Beatmung an:**

- 1. Drücken Sie die Taste Standby.
- 2. Berühren Sie im Bestätigungsfenster die Schaltfläche **Standby aktivieren**.

Das Gerät wechselt in den Standby-Modus (Abbildung 5-1). Der gelbe Zähler zeigt die im Standby-Modus verstrichene Zeit an.

# 5.9 Informationen zu den Kontrollparametern

Tabelle 16-5 gibt die Bereiche und Standardeinstellungen für die Kontrollparameter an, einschließlich der Genauigkeit.

Tabelle 5-9 beschreibt kurz die einzelnen Kontrollparameter des Beatmungsgerätes.

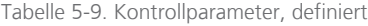

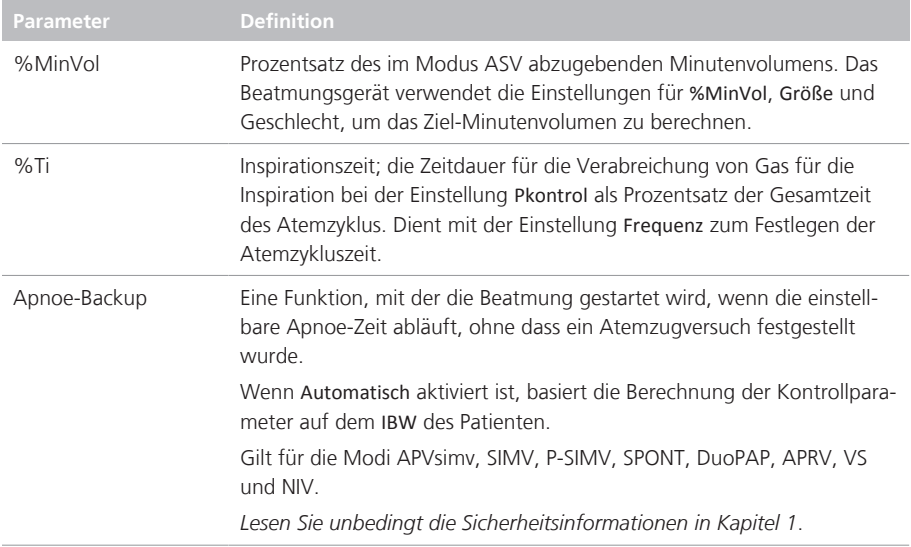

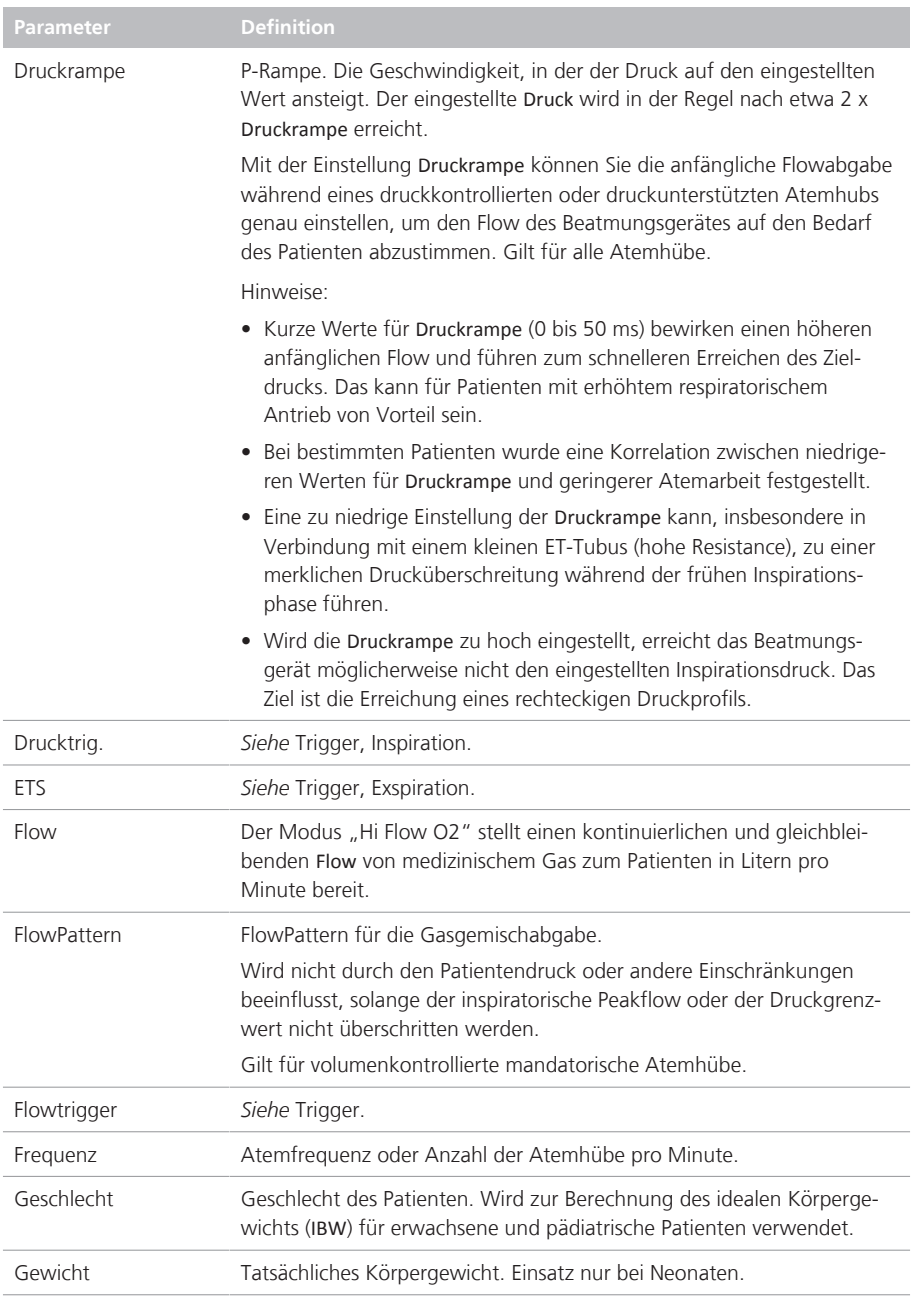

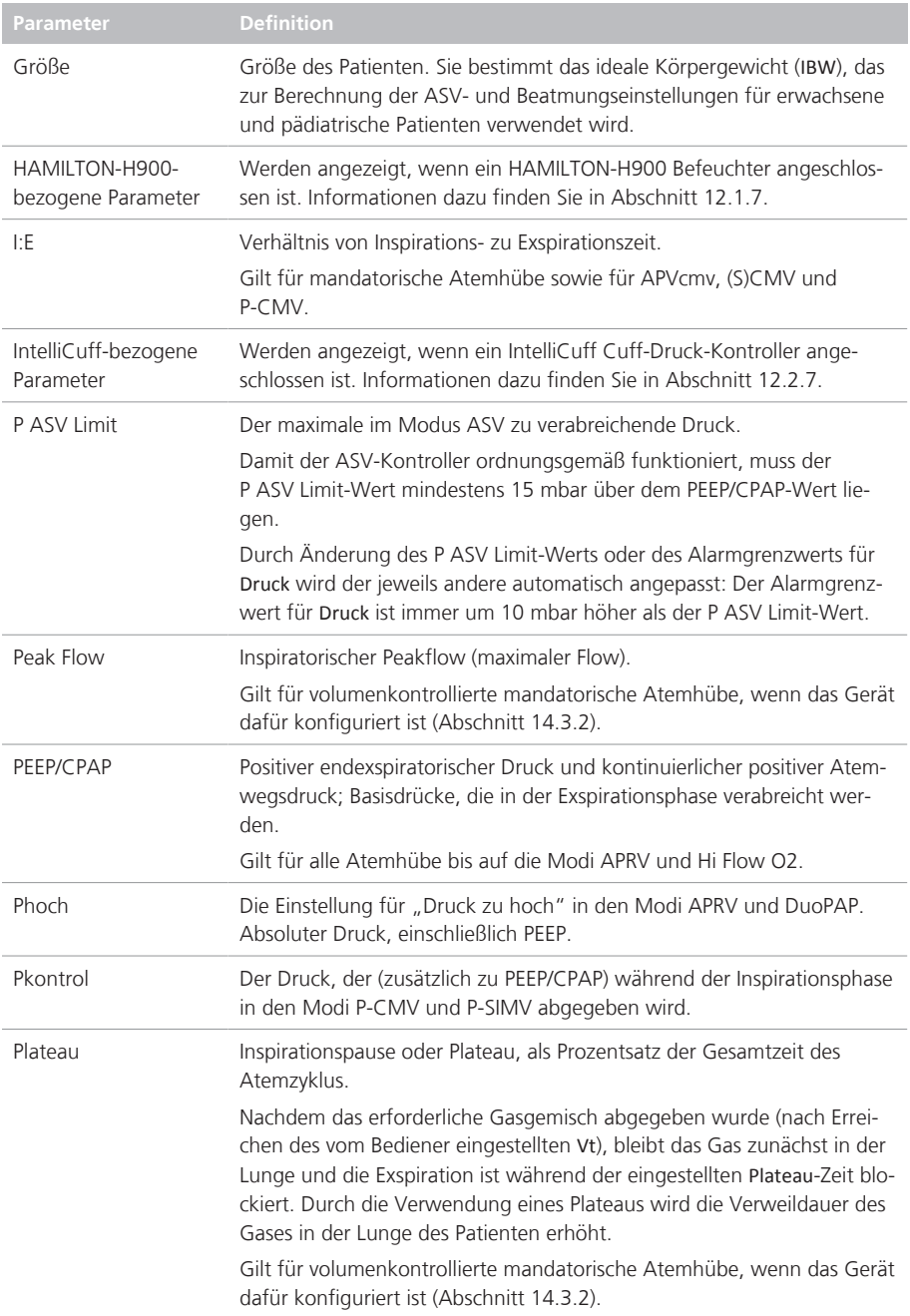

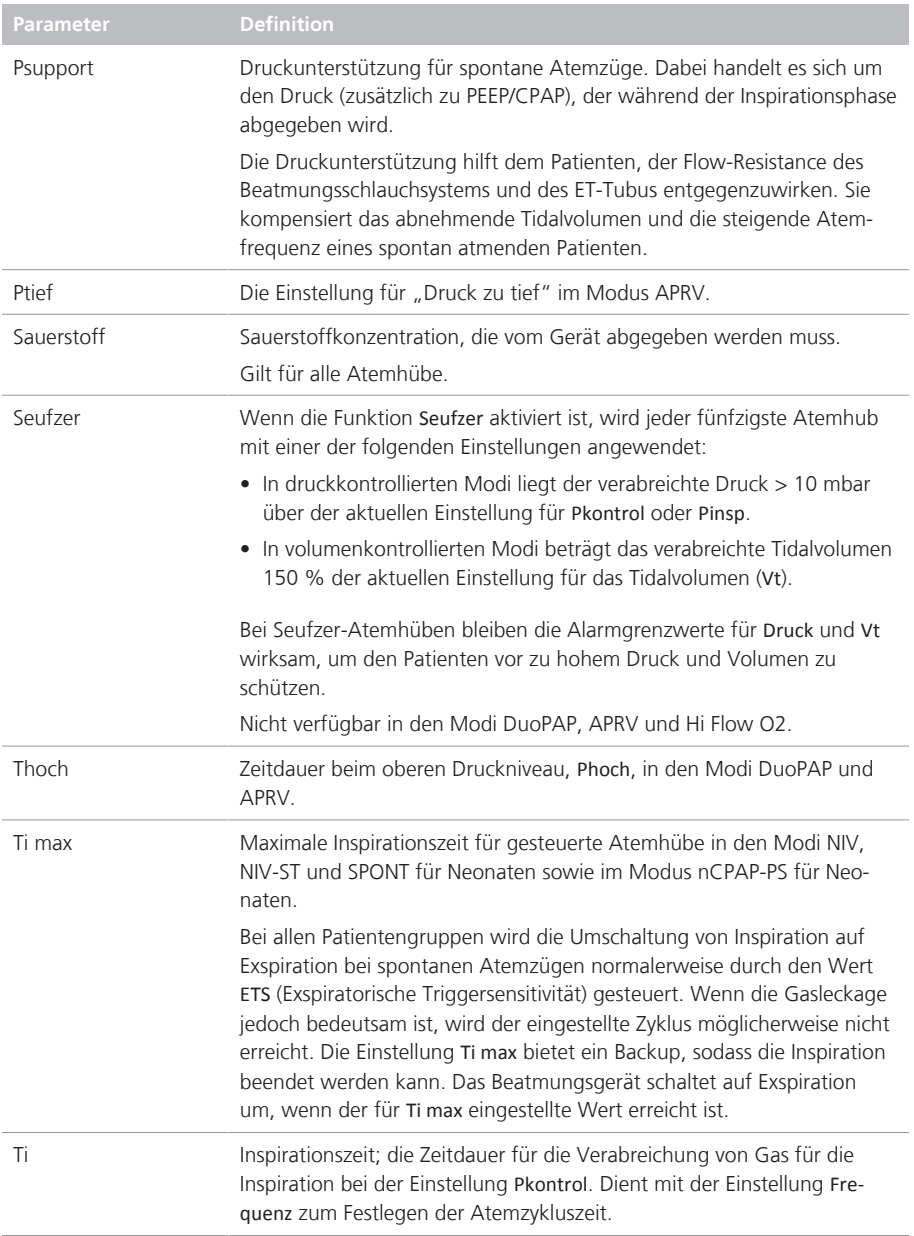

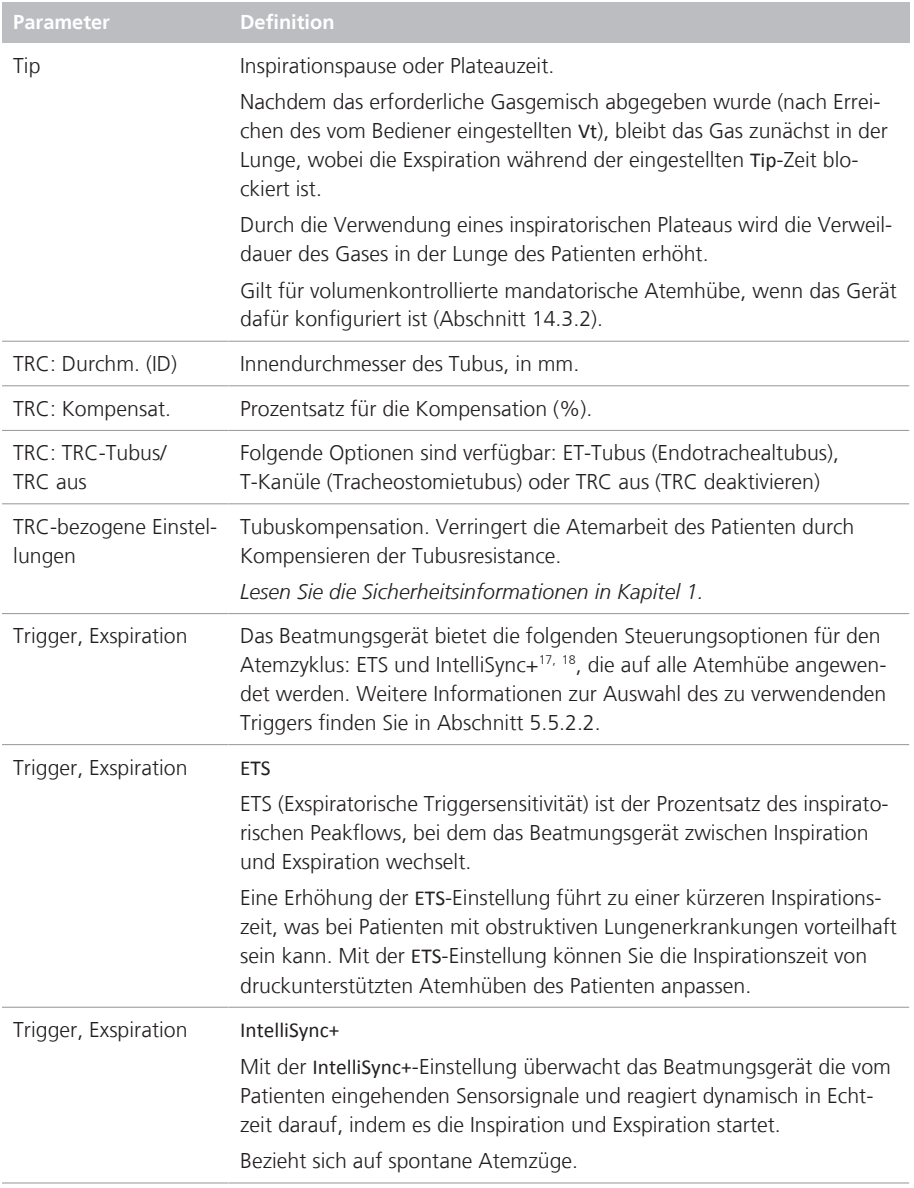

<sup>&</sup>lt;sup>17</sup> Wenn die Option IntelliSync+ installiert ist.<br><sup>18</sup> Nicht für alle Märkte verfügbar.

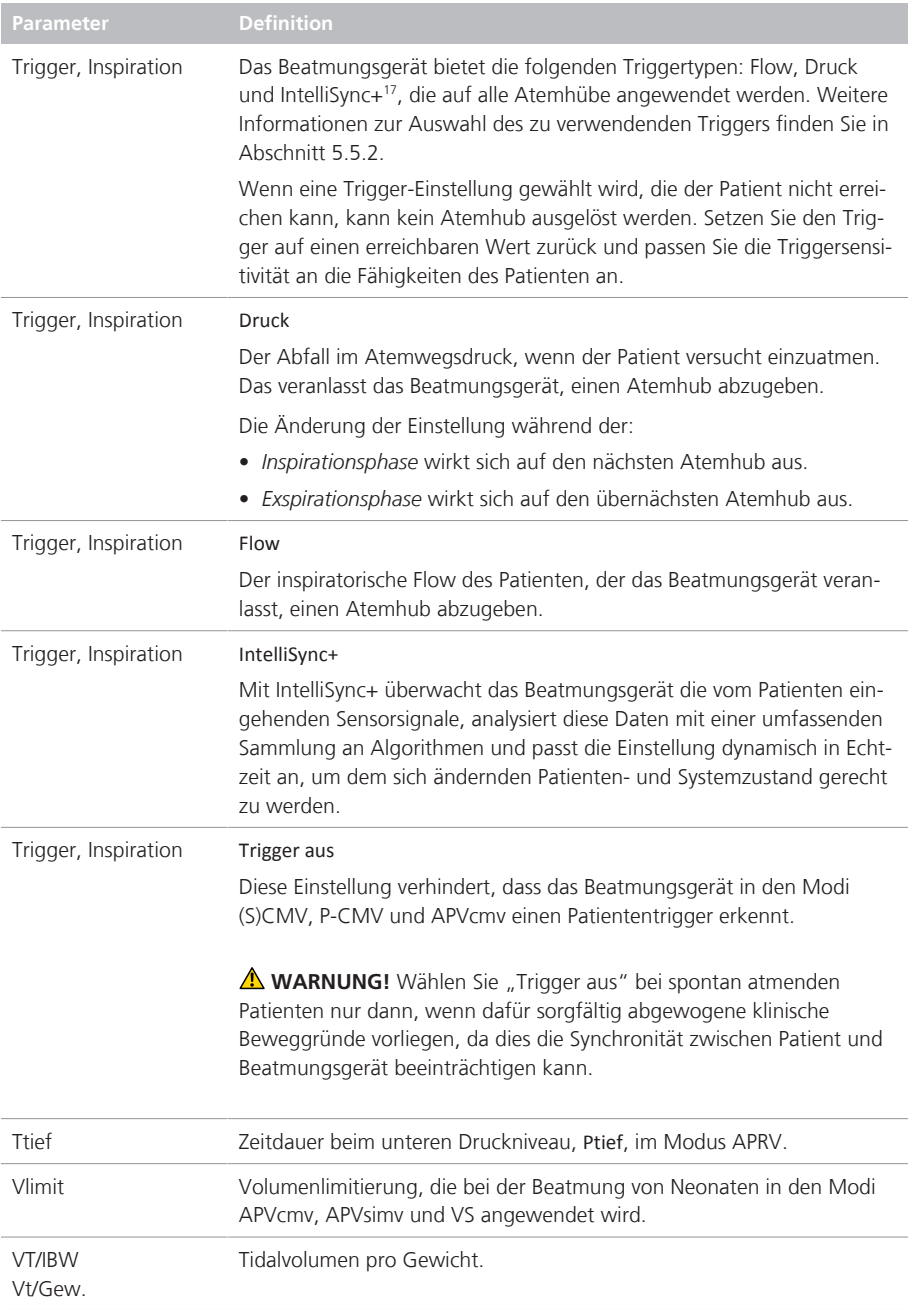

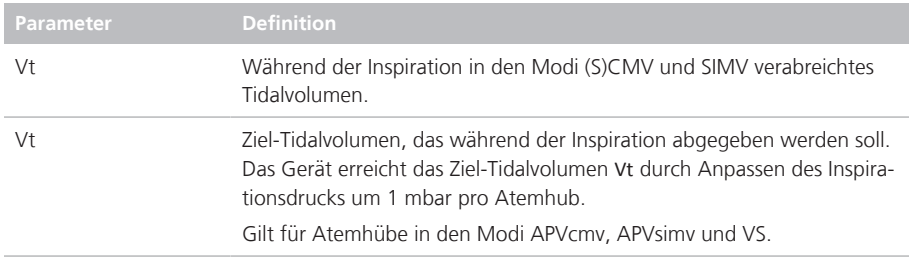

# 6 Festlegen der Einstellungen für Neonaten

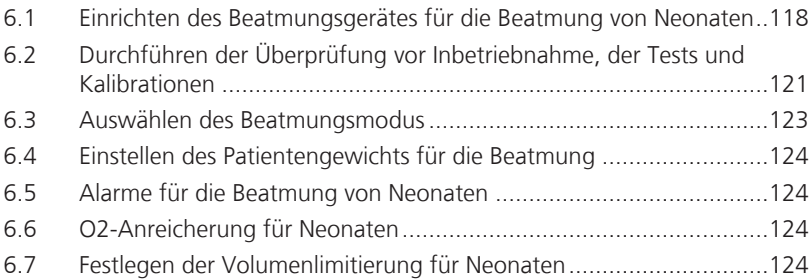

# 6.1 Einrichten des Beatmungsgerätes für die Beatmung von Neonaten

*Lesen Sie die Sicherheitsinformationen in Kapitel 1, bevor Sie fortfahren.*

Die Einrichtung des Beatmungsgerätes für die Beatmung von Neonaten umfasst die folgenden Schritte:

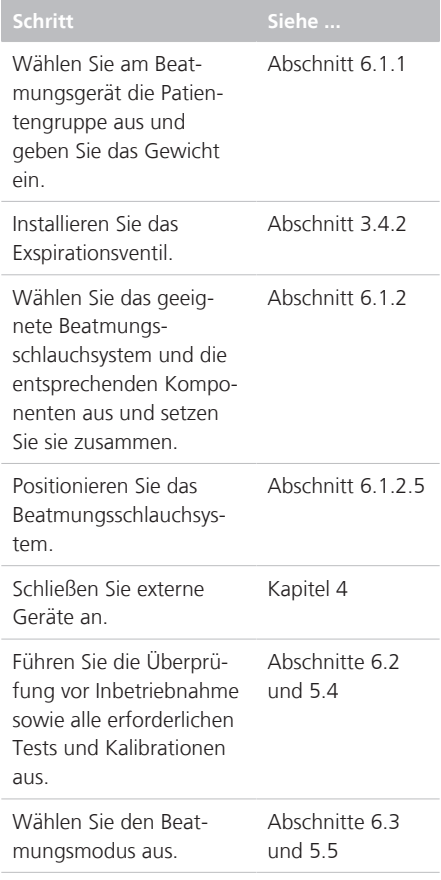

## 6.1.1 Festlegen von Patientengruppe und Gewicht

Sie wählen die Patientengruppe und das Gewicht im Fenster "Standby" aus, wenn Sie das Beatmungsgerät das erste Mal für den Patienten einrichten.

Sie können diese Informationen bei Bedarf während der Beatmung im Fenster "Patient" ändern.

Abbildung 6-1. Fenster "Standby" für Neonaten

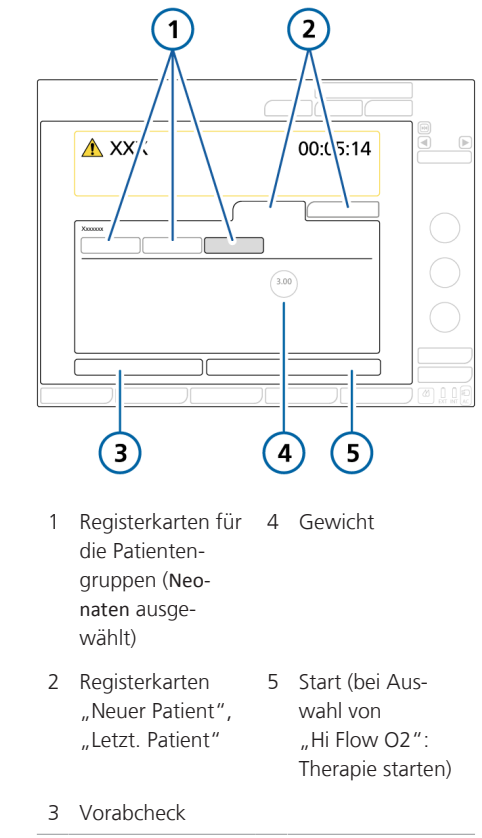

#### **So wählen Sie die Patientengruppe aus:**

1. Berühren Sie im Fenster "Standby" die Registerkarte **Neonaten**. Siehe Abbildung 6-1.

Die für die Patientengruppe gespeicherten Standardeinstellungen werden geladen und angezeigt.

2. Berühren Sie den Parameter Gewicht und stellen Sie das Körpergewicht des Patienten ein.

Standardmäßig ist das Gewicht auf 2 kg eingestellt.

Sie können jetzt den Beatmungsmodus auswählen, wenn der gewünschte Modus nicht bereits ausgewählt ist.

## 6.1.2 Einrichten des Beatmungsschlauchsystems

Die Einrichtung eines Beatmungsschlauchsystems für Neonaten umfasst die folgenden Schritte:

Tabelle 6-1. Zusammensetzen des Beatmungsschlauchsystems

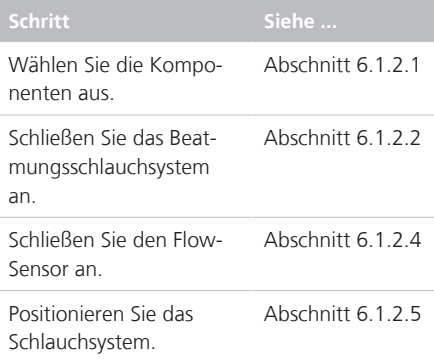

## 6.1.2.1 Auswählen der Komponenten für das Beatmungsschlauchsystem

Wählen Sie das richtige Beatmungsschlauchsystem und die richtigen Komponenten für Ihren Patienten in der Tabelle 6-2 aus.

Tabelle 6-2. Spezifikationen für die Komponenten des Beatmungsschlauchsystems für Neonaten

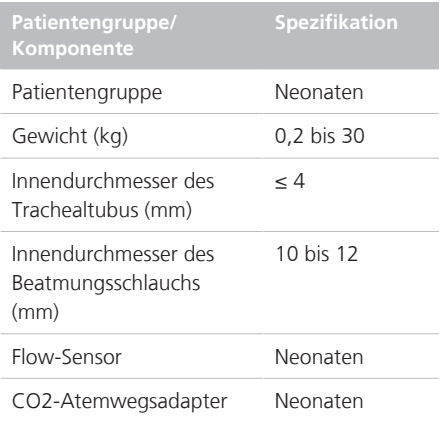

## 6.1.2.2 Anschließen des Beatmungsschlauchsystems für Neonaten

Die Abbildungen 2-9 bis 2-11 in Kapitel 2 zeigen typische Konfigurationen von Beatmungsschlauchsystemen für Neonaten.

## 6.1.2.3 Arbeiten mit dem Exspirationsventil

Sie gehen wie bei erwachsenen und pädiatrischen Patienten vor. Informationen dazu finden Sie in Abschnitt 3.4.2.

## 6.1.2.4 Anschließen des Flow-Sensors für Neonaten

Verwenden Sie zur Beatmung Ihres neonatalen Patienten einen Flow-Sensor für Neonaten von Hamilton Medical. Verwenden Sie keinen Flow-Sensor für Erwachsene/Pädiatrie. Beachten Sie, dass der Flow-Sensor für Neonaten dem System einen Totraum von 1,3 ml hinzufügt.

Während der Kalibration wird der Flow-Sensor *stets* nach dem Y-Stück platziert, unabhängig davon, welcher Modus am Beatmungsgerät ausgewählt ist.

#### **So schließen Sie den Flow-Sensor für Neonaten an:**

1. Für alle Modi außer nCPAP-PS und Hi Flow O2 schließen Sie einen Flow-Sensor zwischen dem Y-Stück des Beatmungsschlauchsystems und dem Patientenanschluss an. Siehe Abbildung 6-2.

Bei Verwendung des Modus nCPAP-PS schließen Sie den Flow-Sensor zwischen dem Ende des Exspirationsschenkels und dem Exspirationsventil am Beatmungsgerät an (Abbildung 6-3).

Beachten Sie, dass Sie der Flow-Sensor während der Kalibration proximal zum Patienten platziert werden muss.

Bei der High-Flow Sauerstofftherapie wird kein Flow-Sensor verwendet.

2. Schließen Sie den blauen und den transparenten Schlauch an die Flow-Sensor-Anschlüsse des Beatmungsgerätes an.

Befestigen Sie den blauen Schlauch am blauen Anschluss. Befestigen Sie den transparenten Schlauch am silberfarbenen Anschluss.

3. Kalibrieren Sie den Flow-Sensor und führen Sie den Dichtheitstest durch. Informationen dazu finden Sie in Abschnitt 6.2

Abbildung 6-2. Flow-Sensor zwischen Y-Stück und Patientenanschluss anschließen

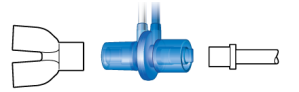

Abbildung 6-3. Anschließen des Flow-Sensors am Exspirationsventil, Modus nCPAP-PS

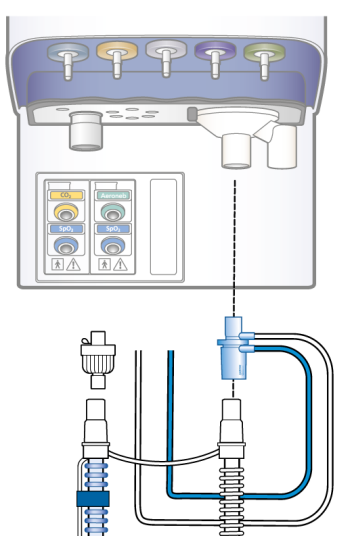

## 6.1.2.5 Positionieren des Beatmungsschlauchsystems

Positionieren Sie das Beatmungsschlauchsystem nach dem Zusammensetzen so, dass die Schläuche bei Bewegungen eines Patienten, beim Transport oder durch andere Aktivitäten, einschließlich Betrieb des Scannerbetts und Verneblung, weder gequetscht, gezogen noch abgeknickt werden.

# 6.2 Durchführen der Überprüfung vor Inbetriebnahme, der Tests und Kalibrationen

*Lesen Sie die Sicherheitsinformationen in Kapitel 1, bevor Sie fortfahren.*

In den folgenden Abschnitten in diesem Kapitel finden Sie spezifische Informationen für die Beatmung von Neonaten. Sie ergänzen die Informationen in Kapitel 5.

Detaillierte Informationen dazu, wann die Tests durchzuführen sind, sowie zur vollständigen Vorgehensweise bei der Überprüfung vor Inbetriebnahme finden Sie in Abschnitt 5.4.

## **Zeitpunkt der Durchführung**

Bevor ein neuer Patient an das Beatmungsgerät angeschlossen wird.

## **So führen Sie die Überprüfung vor Inbetriebnahme durch:**

- 1. Verwenden Sie ein Setup, das in Tabelle 5-3 beschrieben ist.
- 2. Führen Sie alle Schritte in Tabelle 5-4 durch.

Um sicherzustellen, dass das Beatmungsgerät bei Ihrem Patienten gemäß den Spezifikationen funktioniert, sollte das Testschlauchsystem dem Schlauchsystem entsprechen, das für die Beatmung verwendet wird.

Tabelle 6-3. Test-Setup für das Beatmungsschlauchsystem

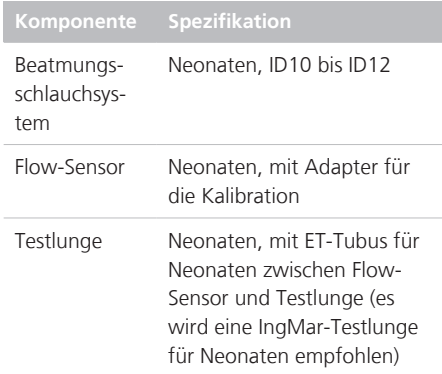

Tabelle 6-4. Überprüfung vor Inbetriebnahme, Überblick

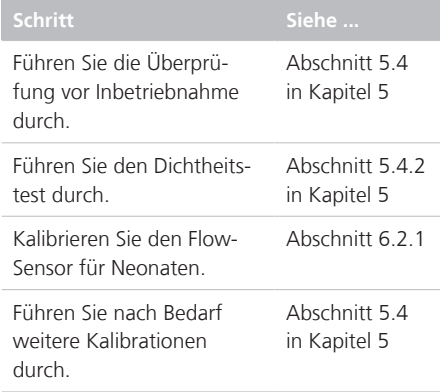

## 6.2.1 Kalibrieren des Flow-Sensors für Neonaten

Kalibrieren Sie den Flow-Sensor, nachdem ein neuer Flow-Sensor angeschlossen wurde oder jedes Mal wenn der Alarm Flow-Sensor kalibrieren ausgegeben wird.

Während der Kalibration wird der Flow-Sensor *stets* nach dem Y-Stück platziert, unabhängig davon, welcher Modus am Beatmungsgerät ausgewählt ist.

Ein Flow-Sensor ist für alle Modi erforderlich außer "Hi Flow O2". Stellen Sie sicher, dass der Adapter für die Kalibration zur Verfügung steht, bevor Sie fortfahren.

## **So kalibrieren Sie den Flow-Sensor für Neonaten:**

- 1. Konfigurieren Sie das Beatmungsgerät, einschließlich Beatmungsschlauchsystem und Flow-Sensor, für die Beatmung.
- 2. Stellen Sie sicher, dass die Patientengruppe Neonaten ausgewählt ist, ein Flow-Sensor für Neonaten angeschlossen ist und der Adapter für die Kalibration zur Verfügung steht.
- 3. Berühren Sie im Fenster "System" > "Tests&Kalibr." die Schaltfläche **Flow-Sensor**.

Wenn Sie den Patienten noch nicht vom System getrennt haben, wird die Meldung Patienten diskonnektieren angezeigt.

4. Trennen Sie den Patienten jetzt vom Gerät.

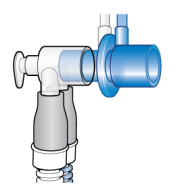

5. Schließen Sie nach entsprechender Aufforderung auf dem Bildschirm den Adapter für die Kalibration an die Patientenseite des Flow-Sensors an.

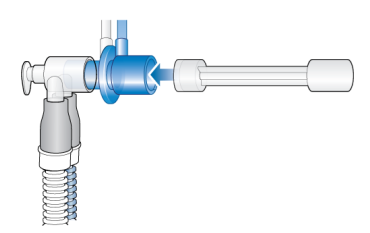

6. Drehen Sie nach entsprechender Aufforderung den Flow-Sensor/Adapter für die Kalibration um 180°, so dass der Adapter direkt am Y-Stück angeschlossen ist (wie unten abgebildet).

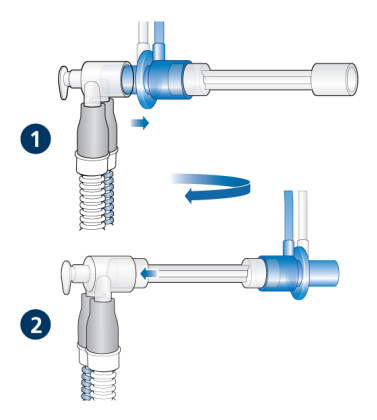

7. Wenn Sie aufgefordert werden, den Flow-Sensor erneut zu wenden, entfernen Sie den Adapter für die Kalibration und bringen Sie den Flow-Sensor wieder zurück in die Ausgangsposition, indem Sie ihn erneut um 180° drehen.

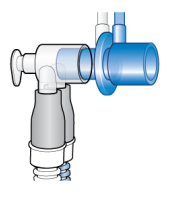

- 8. Prüfen Sie nach Abschluss der Kalibration, ob im Kontrollkästchen neben Flow-Sensor ein Häkchen angezeigt wird.
- 9. Wenn der Vorgang erfolgreich abgeschlossen wird, fahren Sie mit anderen Tests oder der Beatmung fort.

## **Bei Fehlschlagen der Kalibration**

Wenn die Kalibration fehlschlägt, wird im Kontrollkästchen neben Flow-Sensor ein rotes **X** angezeigt.

Führen Sie die folgenden Überprüfungen durch und wiederholen Sie nach jeder Überprüfung die Kalibration, bis die Kalibration erfolgreich ist:

- Stellen Sie sicher, dass der Flow-Sensor für die ausgewählte Patientengruppe geeignet ist.
- Überprüfen Sie das Beatmungsschlauchsystem auf eine Diskonnektion zwischen Beatmungsgerät und Flow-Sensor oder auf andere große Leckagen (z. B. Beatmungsschlauchsystem, Befeuchter).
- Prüfen Sie, ob der korrekte Flow-Sensor angeschlossen ist und ob der Flow-Sensor und das Exspirationsventil bzw. die Membran korrekt angebracht sind.
- Wenn die Kalibration weiterhin fehlschlägt, tauschen Sie den Flow-Sensor aus.
- Wenn die Kalibration weiterhin fehlschlägt, tauschen Sie die Membran des Exspirationsventils aus.
- Wenn die Kalibration weiterhin fehlschlägt, tauschen Sie das Exspirationsventil aus.

Wenn das Problem weiterhin besteht, muss das Beatmungsgerät gewartet werden.

# 6.3 Auswählen des Beatmungsmodus

Die beim Beatmungsgerät verfügbaren Beatmungsmodi für Neonaten sind entweder druckkontrollierte oder adaptive (druckadaptive und volumenorientierte) Modi.

Beachten Sie, dass das Beatmungsgerät während der späteren Phase der Exspiration einen kontinuierlichen und konstanten Basisflow vom Inspirations- zum Exspirationsauslass erzeugt.

Eine Liste der unterstützten Modi sowie weitere Informationen zu den einzelnen Modi finden Sie in Kapitel 7.

## **So wählen Sie den Beatmungsmodus aus:**

4 Informationen dazu finden Sie in Abschnitt 5.5.

# 6.4 Einstellen des Patientengewichts für die Beatmung

Für Neonaten verwendet das Beatmungsgerät das tatsächliche Körpergewicht (anstelle des berechneten IBW), das über den Parameter Gewicht eingestellt wird.

Die Angabe des korrekten Gewichts ist besonders wichtig, da das Beatmungsgerät diese Daten als Grundlage für einige Berechnungen sowie die Einstellungen der Modusparameter verwendet. Standardmäßig ist das Gewicht für Neonaten auf 3 kg eingestellt.

Informationen zum Einrichten des Patienten finden Sie in Abschnitt 6.1.1.

# 6.5 Alarme für die Beatmung von Neonaten

Beachten Sie, dass die folgenden einstellbaren Alarme die anfänglichen Alarmgrenzwerte auf Basis des Patientengewichts festlegen:

- Tidalvolumen, zu hoch und zu tief (Vt)
- Minutenvolumen, zu hoch und zu tief (ExpMinVol)

Stellen Sie vor dem Start der Beatmung sicher, dass das korrekte Patientengewicht im Fenster "Standby" eingestellt ist. Informationen dazu finden Sie in Abschnitt 6.1.1

# 6.6 O2-Anreicherung für Neonaten

Die verabreichte Sauerstoffkonzentration wird während des Anreicherungsmanövers um 25 % der letzten Sauerstoffeinstellung erhöht.

Wenn die einstellbare O2-Anreicherung verfügbar ist, kann die zu verabreichende Sauerstoffkonzentration im Fenster "System" > "O2-Anreicherung" eingestellt werden.

Weitere Einzelheiten zur O2-Anreicherung finden Sie in Kapitel 10.

# 6.7 Festlegen der Volumenlimitierung für Neonaten

Sie können die Volumenlimitierung<sup>19</sup>, Vlimit, während der Beatmung von Neonaten in den Modi APVcmv, APVsimv und VS festlegen. Dieser Parameter ist für erwachsene und pädiatrische Patienten nicht verfügbar.

Stellen Sie Vlimit im folgenden Bereich ein:

Tabelle 6-5. Zulässiger Bereich für "Vlimit"

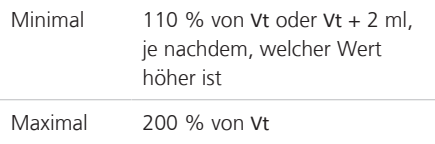

Wird für Vlimit ein Wert außerhalb dieses Bereichs eingestellt, wird der Alarm Volumenlimit prüfen ausgegeben (Tabelle 9-2).

<sup>19</sup> Nicht für alle Märkte verfügbar.

Beachten Sie, dass bei einer Änderung des Zielvolumens Vt die Einstellung für Vlimit automatisch auf den Standardwert zurückgesetzt wird (150 % von Vt). Außerdem wird die Meldung Volumenlimit geändert auf dem Beatmungsgerät angezeigt.

## **So ändern Sie die Einstellung für das Volumenlimit:**

- 1. Öffnen Sie das Fenster "Parameter".
- 2. Berühren Sie den Parameter **Vlimit** und passen Sie die Einstellung an.

Die festgelegte Einstellung wird sofort übernommen.

Abbildung 6-4. Fenster "Parameter", "Vlimit"

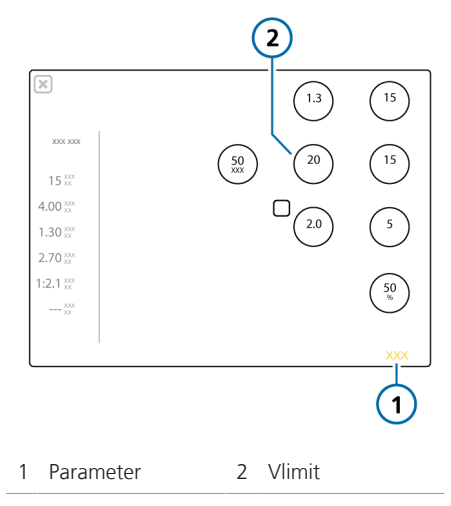

# 7 Beatmungsmodi

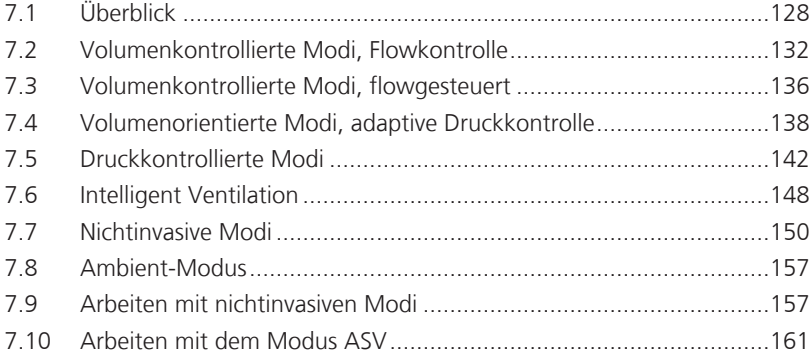

# 7.1 Überblick

Der HAMILTON-S1 bietet eine umfassende Palette an Beatmungsmodi, die eine vollständige oder teilweise Unterstützung bei der Beatmung ermöglichen.

Die Hauptziele der maschinellen Beatmung sind:

- CO2-Eliminierung
- Oxygenierung
- Reduzierte Atemarbeit
- Patientensynchronisation

In den detaillierten Beschreibungen zu den einzelnen Modi in diesem Kapitel wird die Funktionsweise der Parameter erläutert, um diese Ziele zu erreichen.

## 7.1.1 Atemtypen und Optionen für den Atemrhythmus

Beatmungsgeräte von Hamilton Medical unterstützen zwei grundlegende Atemtypen: mandatorische Atemhübe und spontane Atemzüge.

**Mandatorische Atemhübe**. Das Beatmungsgerät oder der Patient bestimmt, wann die Inspiration gestartet wird (Triggerung). Das Ende der Inspiration (Steuerung) wird vom Beatmungsgerät festgelegt.

**Spontane Atemzüge**. Der Patient bestimmt, wann die Inspiration gestartet wird (Triggerung) und endet (Steuerung). Der Patient atmet selbständig oder erhält Unterstützung durch das Beatmungsgerät.

Das Beatmungsgerät regelt den Atemrhythmus mandatorischer Atemhübe über die Kombination von Inspirationszeit (Ti) und Frequenz.

Für einige Modi können Sie festlegen, dass das Beatmungsgerät eine der folgenden Kombinationen für die Steuerung des Atemrhythmus verwendet: I:E/Pause, Ti/ Pause, %Ti/Pause oder Peak Flow/Tip.

Informationen zur Auswahl des zu verwendenden Atemrhythmus finden Sie in Abschnitt 14.3.2.

Abbildung 7-1. Parameter für den Atemrhythmus

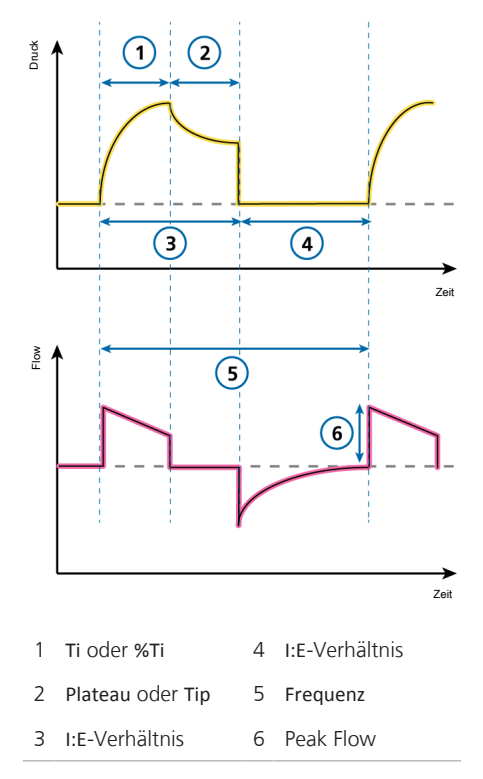

Beachten Sie, dass wir in den in diesem Kapitel abgebildeten Atemmustern I:E verwenden. Die tatsächliche Anzeige auf Ihrem Gerät hängt von der Auswahl für den Atemrhythmus am Beatmungsgerät ab.

## 7.1.2 Beatmungsmodi

Die Modusauswahl ist eine medizinische Entscheidung, die von der CO2-Eliminierung, der Oxygenierung, der Atemaktivität und den Atembemühungen des Patienten abhängt.

Ein Beatmungsmodus kombiniert den Atemtyp, die Atemsequenz und die Variablen für die Kontrolle.

Tabelle 7-1. Beatmungsmodi des HAMILTON-S1, Beschreibung und zutreffende Patientengruppe

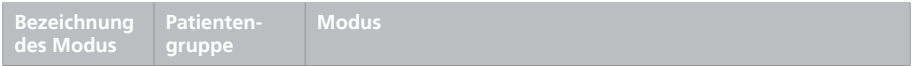

#### **Volumenkontrollierte Modi, mit Flowkontrolle**

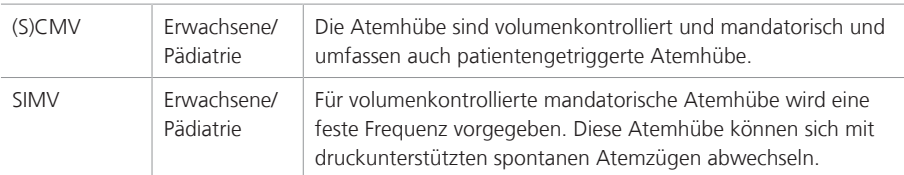

#### **Volumenkontrollierte Modi, flowgesteuert**

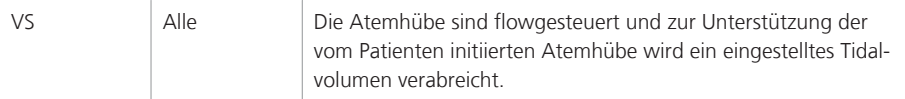

#### **Volumenorientierte Modi, mit adaptiver Druckkontrolle**

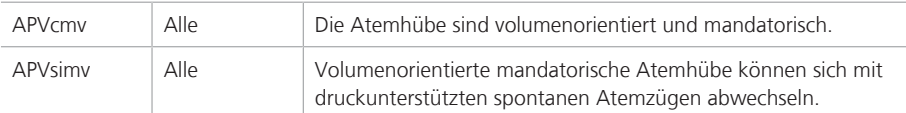

#### **Druckkontrollierte Modi**

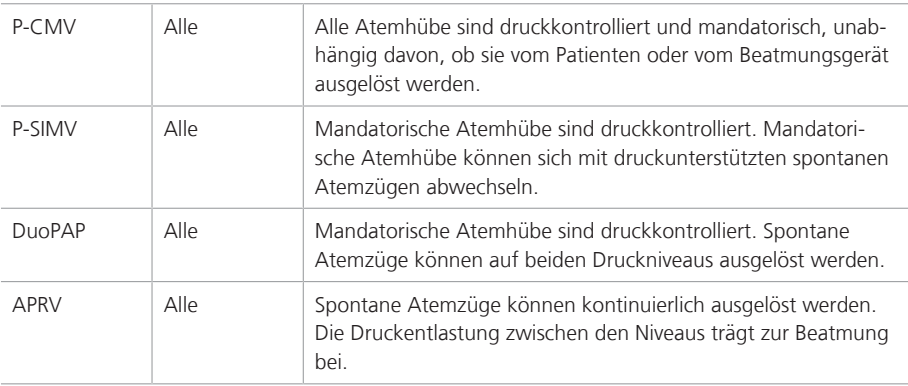

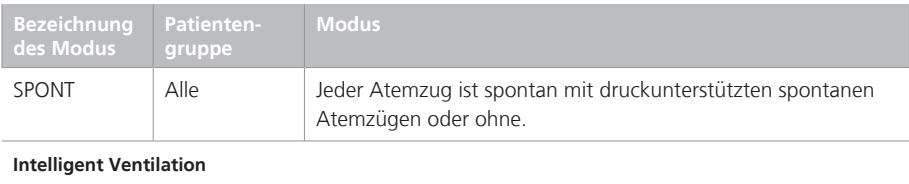

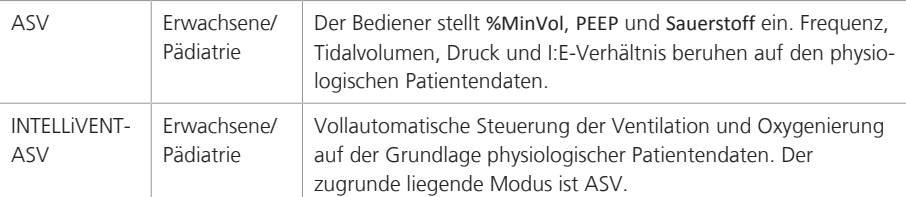

## **Nichtinvasive Modi**

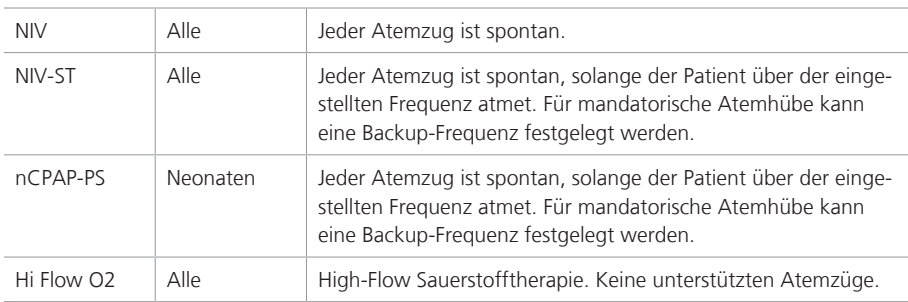

## 7.1.3 Beatmungsparameter und -einstellungen

Die Tabelle auf der folgenden Seite stellt einen Überblick über alle Modi und die zugehörigen Parametereinstellungen bereit.

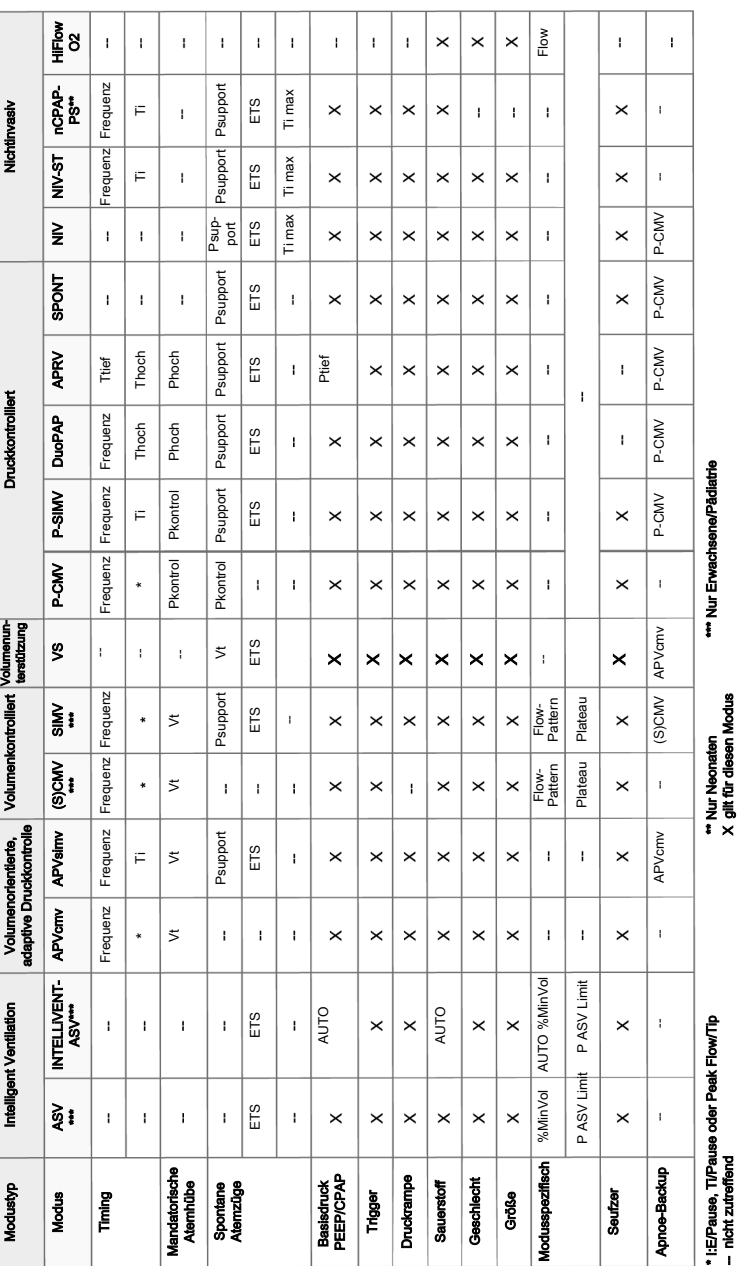

# 7.2 Volumenkontrollierte Modi, **Flowkontrolle**

Die folgenden Modi sind volumenkontrolliert mit Flowkontrolle:

- $\bullet$  (S)CMV
- SIMV

# 7.2.1 Modus (S)CMV

(S)CMV steht für *Synchronized Controlled Mandatory Ventilation* – also synchronisierte kontrollierte mandatorische Beatmung.

Die Atemhübe im Modus (S)CMV sind volumenkontrolliert und mandatorisch.

Der Atemhub kann vom Beatmungsgerät oder vom Patienten ausgelöst werden. Wenn der Atemzug spontan ist (vom Patienten ausgelöst wird), kann die Inspirationsfrequenz ansteigen.

Wenn in einem vorgegebenen Zeitraum durch Patientenbemühungen kein Atemhub ausgelöst wird, verabreicht das Beatmungsgerät für die vorgegebene Inspirationszeit ein festgelegtes Tidalvolumen bei einem konstanten Flow oder mit einem vom Bediener ausgewählten Flowprofil bei einer festgelegten Atemfrequenz.

Das Beatmungsgerät verabreicht stets das eingestellte Tidalvolumen; der Druck im Atemweg kann abhängig von der Resistance und Compliance der Patientenlunge ansteigen oder abfallen.

Zum Schutz der Patientenlunge ist es wichtig, den oberen Druckgrenzwert mit Bedacht einzustellen.

- Die Einstellung für das Tidalvolumen (Vt) definiert das verabreichte Volumen.
- Die Einstellungen für Frequenz und I:E bestimmen den zeitlichen Ablauf des **Atemzyklus**
- Die Plateau-Einstellung (in %) wird immer im Verhältnis zur Gesamtdauer des Atemhubs eingestellt.

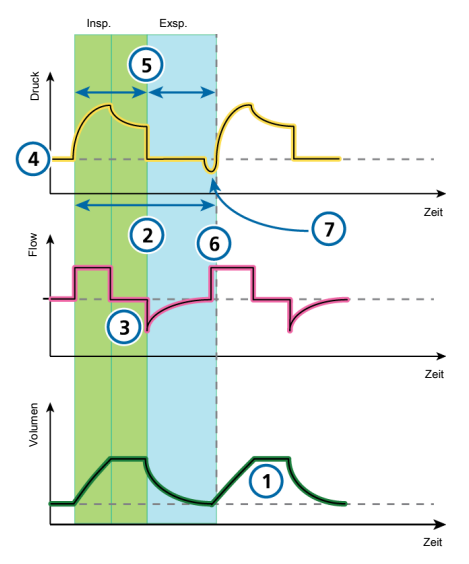

Abbildung 7-2. Modus (S)CMV: Atemmuster und Parameter

#### **Parameter am Beatmungsgerät**

#### **CO2-Eliminierung**

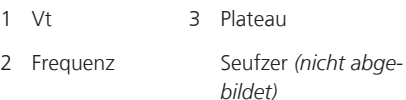

#### **Oxygenierung**

- 4 PEEP 6 FlowPattern
- 5 I:E<sup>20</sup> Sauerstoff *(nicht abgebildet)*

#### **Patientensynchronisation**

7 Trigger

<sup>&</sup>lt;sup>20</sup> Abhängig von der ausgewählten Atemrhythmusphilosophie (I:E, Ti oder eine andere unterstützte Option, sofern verfügbar).

## 7.2.2 Modus SIMV

SIMV steht für *Synchronized Intermittent Mandatory Ventilation* – also synchronisierte intermittierende mandatorische Beatmung.

Der Modus SIMV kombiniert die Eigenschaften der Modi (S)CMV und SPONT und verabreicht volumenkontrollierte mandatorische Atemhübe oder druckunterstützte (vom Patienten ausgelöste) spontane Atemzüge.

Der Modus SIMV stellt sicher, dass das eingestellte Zielvolumen während der mandatorischen Atemhübe abgegeben wird. Nach Abgabe des mandatorischen Atemhubs kann der Patient im verbleibenden SIMV-Atemintervall nach Belieben spontan atmen.

Jedes SIMV-Atemintervall umfasst mandatorische (Tmand) und spontane (Tspont) Beatmungszeit.

Wenn der Patient während Tmand einen Atemhub auslöst, gibt das Beatmungsgerät sofort einen mandatorischen Atemhub ab. Löst der Patient während Tspont einen Atemhub aus, verabreicht das Beatmungsgerät einen spontanen druckunterstützten Atemzug.

Löst der Patient während Tspont keinen Atemhub aus, gibt das Beatmungsgerät automatisch am Ende von Tmand einen mandatorischen Atemhub ab.

Beim Modus SIMV werden die Parameter sowohl für den mandatorischen als auch den spontanen Atemtyp eingestellt.

- Die Einstellung für das Tidalvolumen (Vt) definiert das bei mandatorischen Atemhüben abzugebende Volumen.
- Frequenz und I:E bestimmen den zeitlichen Ablauf des Atemzyklus.
- Psupport definiert die Druckunterstützung über dem PEEP-Wert. Für spontane Atemzüge definiert die exspiratorische Triggersensitivität (ETS) den Prozentsatz des Peakflows, bei dem das Beatmungsgerät in die Exspirationsphase übergeht.

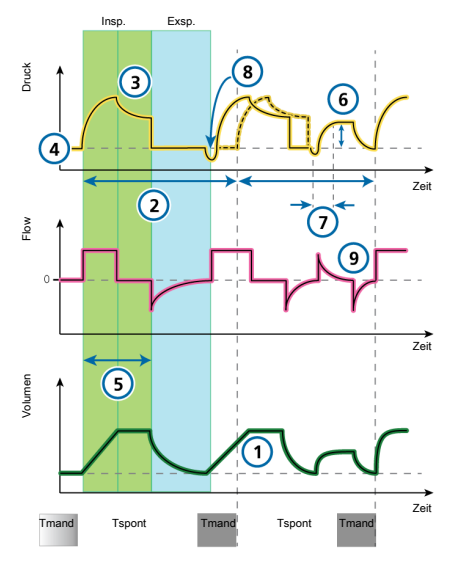

Abbildung 7-3. Modus SIMV: Atemmuster und Parameter

#### **Parameter am Beatmungsgerät**

#### **CO2-Eliminierung**

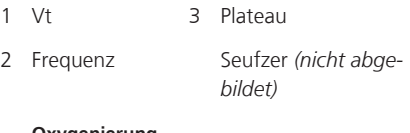

#### **Oxygenierung**

- 4 PEEP 6 Psupport
- 5 I:E<sup>21</sup> Sauerstoff *(nicht abgebildet)* FlowPattern *(nicht abgebildet)*

#### **Patientensynchronisation**

- 7 Druckrampe 9 ETS
- 8 Trigger

<sup>&</sup>lt;sup>21</sup> Abhängig von der ausgewählten Atemrhythmusphilosophie (I:E, Ti oder eine andere unterstützte Option, sofern verfügbar).

# 7.3 Volumenkontrollierte Modi, flowgesteuert

Beim Modus "VS" (Volumenunterstützung) handelt es sich um einen flowgesteuerten, volumenkontrollierten Modus.

## 7.3.1 Volumenunterstützung (VS)

Der Modus "VS" (Volumenunterstützung) ist für spontan atmende Patienten vorgesehen. Das Beatmungsgerät bietet durch den Flow gesteuerte Unterstützung für vom Patienten initiierte Atemzüge, um das gewünschte Tidalvolumen zu erreichen. Die Atembemühungen des Patienten werden dabei berücksichtigt. In diesem Modus kann das Beatmungsgerät die Unterstützung in Abhängigkeit vom Zustand des Patienten sowie dessen inspiratorischen Bemühungen anpassen.

Durch diesen Modus wird sichergestellt, dass ein eingestelltes Tidalvolumen verabreicht wird. Um dieses Volumen zu erreichen, verringert das Gerät die Unterstützung, wenn die Atemaktivität des Patienten zunimmt bzw. erhöht die Unterstützung bei abnehmenden inspiratorischen Bemühungen des Patienten.

Bei Auswahl des Modus "VS" funktioniert das Beatmungsgerät bei den ersten vier Atemhüben folgendermaßen:

• *Beurteilung des Atemmusters.* Der Modus "VS" beginnt mit einer Bestimmung der Volumen-Druck-Antwort (V/ P) des Patienten anhand der vorherigen Beatmung oder anhand einer Sequenz von drei (3) Test-Atemzyklen. V/P ist definiert als: Vt / (Ppeak – PEEP/CPAP)

• *Erreichen des Zielvolumens.* Das Beatmungsgerät verwendet das Verhältnis V/P, um den niedrigsten Inspirationsdruck zu berechnen, der angewendet werden muss, um das Ziel-Tidalvolumen (Vt) zu erreichen. Der minimal abgegebene Druck liegt 3 mbar über dem PEEP.

*Der Bediener wählt Vt, PEEP/CPAP und den oberen Alarmgrenzwert für "Druck".* Die adaptive Steuerung vergleicht das überwachte Vt mit dem Zielvolumen Vt. Wenn das aktuelle Tidalvolumen des Patienten gleich dem Zielvolumen Vt ist, behält das Beatmungsgerät den Inspirationsdruck bei. Wenn das überwachte Volumen über oder unter dem Zielvolumen liegt, wird der Inspirationsdruck schrittweise um bis zu 2 mbar pro Atemzyklus nachjustiert, bis das Zielvolumen erreicht ist.

Der Inspirationsdruck wird innerhalb des folgenden Bereichs angepasst: (PEEP + 3 mbar) bis (oberer Alarmgrenzwert für "Druck" – 10 mbar). In diesem Fall empfehlen wir, den oberen Alarmgrenzwert für Druck mindestens 10 mbar über den Spitzendruck einzustellen. Auf der Kurve "Paw" zeigt das Beatmungsgerät 10 mbar unter dem eingestellten oberen Alarmgrenzwert für Druck einen blauen Streifen an.

• *Erhalten des Zielvolumens beim niedrigstmöglichen Inspirationsdruck.* Die für VS erforderlichen Parameter werden in jedem Atemzyklus gemessen. Falls erforderlich, berechnet das Beatmungsgerät anhand der aktuellen Lungeneigenschaften erneut den minimalen Inspirationsdruck, um das Zielvolumen zu erreichen. Der minimale Inspirationsdruck ist begrenzt auf mindestens 3 mbar über PEEP.

Diese kontinuierliche Neubeurteilung des dynamischen Lungenstatus des Patienten wurde entwickelt, um die erforderliche Beatmung zu erreichen, während gleichzeitig Hypoventilation und Barotrauma verhindert werden.

Abbildung 7-4. Modus "Volume Support" (Volumenunterstützung): Atemmuster und Parameter

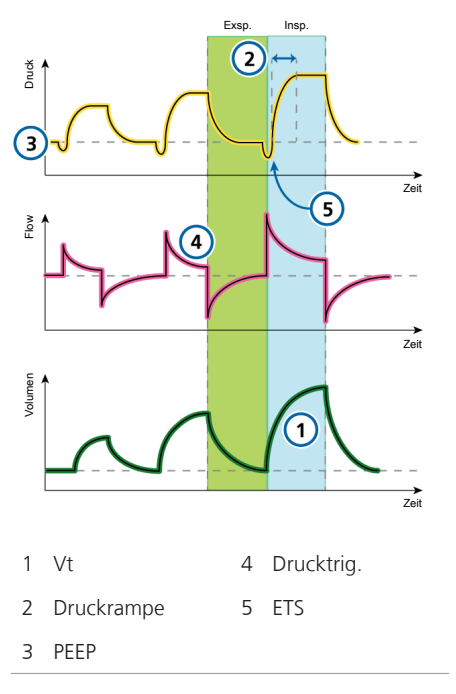

# 7.4 Volumenorientierte Modi, adaptive Druckkontrolle

Die folgenden Modi sind volumenorientiert mit adaptiver Druckkontrolle:

- APVcmv
- APVsimv

## **HINWEIS**

- Der minimale Inspirationsdruck (Ppeak – PEEP) in den Modi APVcmv und APVsimv beträgt 5 mbar. Beachten Sie, dass eine kleine Einstellung für das Tidalvolumen bei hoher Lungencompliance zu höheren Tidalvolumina als erwartet führen kann.
- Stellen Sie für adaptive Modi wie APVcmv oder APVsimv sicher, dass der Alarm Druck korrekt eingestellt ist. Dieser Alarm ist ein Druck-Sicherheitsgrenzwert, mit dem das Gerät den für das Erreichen des Ziel-Tidalvolumens erforderlichen Inspirationsdruck einstellt.

Der maximal verfügbare Inspirationsdruck liegt 10 mbar unter dem oberen Grenzwert für Druck, angezeigt durch eine blaue Linie auf der angezeigten Druckkurve.

Wenn der Grenzwert für Druck zu niedrig eingestellt wird, hat das Gerät möglicherweise nicht genügend Spielraum zur Justierung des Inspirationsdrucks, um das gewünschte Ziel-Tidalvolumen abzugeben.

## 7.4.1 Modus APVcmv

APVcmv steht für *Adaptive Pressure Ventilation with controlled mandatory ventilation* – also adaptive Druckbeatmung mit druckkontrollierter mandatorischer Beatmung.

APVcmv ist ein volumenorientierter, druckkontrollierter Beatmungsmodus. Er funktioniert weitgehend wie der konventionelle volumenkontrollierte Beatmungsmodus (S)CMV, nur dass die Variable für die Kontrolle hier Druck anstelle von Flow ist. Der Druck wird zwischen zwei Atemhüben angepasst, um das Ziel-Tidalvolumen zu erreichen.

Der Atemhub kann vom Beatmungsgerät oder vom Patienten ausgelöst werden. Wenn der Atemhub vom Patienten ausgelöst wird, kann die Inspirationsfrequenz ansteigen.

Das Beatmungsgerät verwendet den oberen Alarmgrenzwert für Druck minus 10 mbar als Sicherheitsgrenze für die Anpassung des Inspirationsdrucks und überschreitet diesen Wert nicht. Eine Ausnahme stellen Seufzer-Atemhübe dar, bei denen das Beatmungsgerät Inspirationsdrücke von 3 mbar unter dem oberen Alarmgrenzwert für Druck abgeben kann.

Die Atemhübe im Modus APVcmv sind volumenorientiert und mandatorisch und werden je nach den Lungenbedingungen mit möglichst geringem Druck abgegeben.

Der Bediener stellt das Ziel-Tidalvolumen (Vt) ein.

Das Beatmungsgerät gibt das eingestellte Zielvolumen (Vt) mit einer vorgegebenen Frequenz ab. Der Patient kann mandatorische Atemhübe zwischen den Atemhüben der vorgegebenen Frequenz auslösen.

Abbildung 7-5. Modus APVcmv: Atemmuster und Parameter

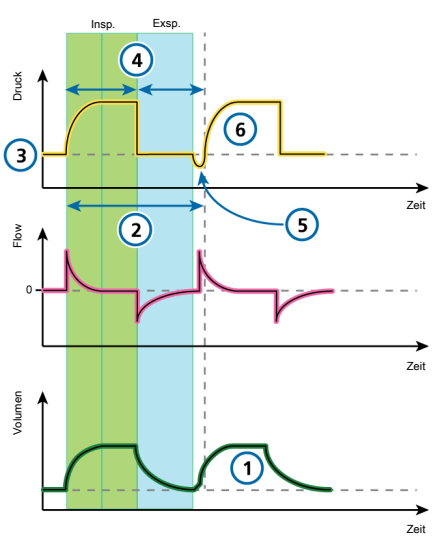

#### **Parameter am Beatmungsgerät**

#### **CO2-Eliminierung**

1 Vt 2 Frequenz

Seufzer *(nicht abgebildet)*

#### **Oxygenierung**

3 PFFP  $4 \mid F^{22}$ 

Sauerstoff *(nicht abgebildet)*

#### **Patientensynchronisation**

5 Trigger 6 Druckrampe

<sup>&</sup>lt;sup>22</sup> Abhängig von der ausgewählten Atemrhythmusphilosophie (I:E, Ti oder eine andere unterstützte Option, sofern verfügbar).

## 7.4.2 Modus APVsimv

APVsimv steht für *Adaptive Pressure Ventilation with synchronized intermittent mandatory ventilation* – also adaptive Druckbeatmung mit synchronisierter intermittierender mandatorischer Beatmung.

Der Modus APVsimv kombiniert die Eigenschaften der Modi APVcmv und SPONT und verabreicht volumenorientierte mandatorische Atemhübe oder druckunterstützte (vom Patienten ausgelöste) spontane Atemzüge.

Der Modus APVsimv stellt sicher, dass das eingestellte Zielvolumen während der mandatorischen Atemhübe abgegeben wird.

Nach Abgabe des mandatorischen Atemhubs kann der Patient im verbleibenden APV-Atemintervall nach Belieben spontan atmen.

Das Beatmungsgerät verwendet den oberen Grenzwert für Druck minus 10 mbar als Sicherheitsgrenze für die Anpassung des Inspirationsdrucks und überschreitet diesen Wert nicht. Eine Ausnahme stellen Seufzer-Atemhübe dar, bei denen das Beatmungsgerät Inspirationsdrücke von 3 mbar unter dem oberen Grenzwert für Druck abgeben kann.

Jedes Atemintervall umfasst mandatorische (Tmand) und spontane (Tspont) Beatmungszeit.

- Wenn der Patient während Tmand einen Atemhub auslöst, gibt das Beatmungsgerät sofort einen mandatorischen Atemhub ab.
- Löst der Patient während Tspont einen Atemhub aus, verabreicht das Beatmungsgerät einen spontanen druckunterstützten Atemhub.

Löst der Patient während Tspont keinen Atemhub aus, gibt das Beatmungsgerät automatisch am Ende von Tmand einen mandatorischen Atemhub ab.

Bei diesem Modus werden die Parameter sowohl für den mandatorischen als auch den spontanen Atemtyp eingestellt.

- Die Einstellung für das Tidalvolumen (Vt) definiert das bei mandatorischen Atemhüben abzugebende Volumen.
- Frequenz und I:E bestimmen den zeitlichen Ablauf des Atemzyklus für mandatorische Atemhübe.
- Für spontane Atemzüge definiert Psupport die Druckunterstützung über dem PEEP-Wert. ETS legt den Zeitpunkt der Inspiration für die Atemhübe fest.

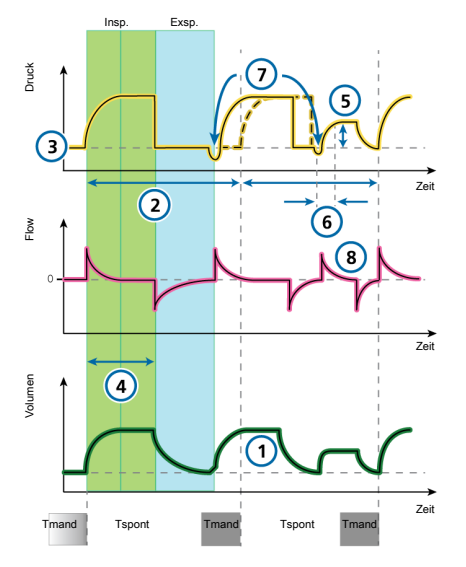

Abbildung 7-6. Modus APVsimv: Atemmuster und Parameter

#### **Parameter am Beatmungsgerät**

#### **CO2-Eliminierung**

1 Vt 2 Frequenz

Seufzer *(nicht abgebildet)*

#### **Oxygenierung**

- 3 PEEP 5 Psupport
- 4 I:E<sup>23</sup> Sauerstoff *(nicht abgebildet)*

#### **Patientensynchronisation**

- 6 Druckrampe 8 ETS
- 7 Trigger

<sup>&</sup>lt;sup>23</sup> Abhängig von der ausgewählten Atemrhythmusphilosophie (I:E, Ti oder eine andere unterstützte Option, sofern verfügbar).

# 7.5 Druckkontrollierte Modi

Die folgenden Modi sind druckkontrolliert:

- P-CMV
- P-SIMV
- DuoPAP
- APRV
- SPONT

# 7.5.1 Modus P-CMV

P-CMV steht für *Pressure Controlled Ventilation* – also druckkontrollierte Beatmung.

Die Atemhübe im Modus P-CMV sind druckkontrolliert und mandatorisch.

Das Beatmungsgerät gibt einen konstanten Druck ab; das Volumen hängt somit von den Druckeinstellungen, der Inspirationszeit und der Resistance und Compliance der Patientenlunge ab.

Beim Modus P-CMV werden Parameter nur für mandatorische Atemhübe eingestellt.

- Die Einstellung für die Druckkontrolle (Pkontrol) definiert den angewendeten Druck über dem PEEP.
- Frequenz und I:E bestimmen den zeitlichen Ablauf des Atemzyklus.
- Die Einstellung für Druckrampe steuert, wie schnell das Beatmungsgerät den gewünschten Druck erreicht.

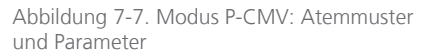

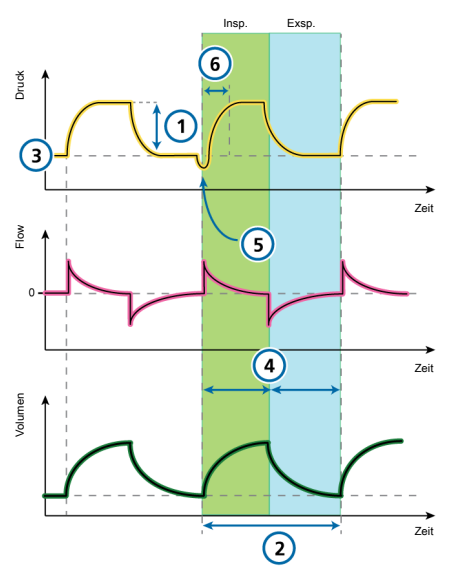

#### **Parameter am Beatmungsgerät**

#### **CO2-Eliminierung**

1 Pkontrol 2 Frequenz

Seufzer *(nicht abgebildet)*

#### **Oxygenierung**

3 PFFP  $4 \cdot F^{24}$ 

Sauerstoff *(nicht abgebildet)*

#### **Patientensynchronisation**

5 Trigger 6 Druckrampe

<sup>24</sup> Abhängig von der ausgewählten Atemrhythmusphilosophie (I:E, Ti oder eine andere unterstützte Option, sofern verfügbar).

## 7.5.2 Modus P-SIMV

P-SIMV steht für *Pressure controlled Synchronized Intermittent Mandatory Ventilation* – also druckkontrollierte synchronisierte intermittierende mandatorische Beatmung.

Im Modus P-SIMV handelt es sich bei den mandatorischen Atemhüben um P-CMV-Atemhübe. Diese können sich mit spontanen Atemzügen abwechseln.

Jedes SIMV-Atemintervall umfasst mandatorische (Tmand) und spontane (Tspont) Beatmungszeit.

- Wenn der Patient während Tmand einen Atemhub auslöst, gibt das Beatmungsgerät sofort einen mandatorischen Atemhub ab.
- Löst der Patient während Tspont einen Atemhub aus, verabreicht das Beatmungsgerät einen spontanen druckunterstützten Atemzug.
- Löst der Patient während Tspont keinen Atemhub aus, gibt das Beatmungsgerät automatisch am Ende von Tmand einen mandatorischen Atemhub ab.

Beim Modus P-SIMV werden die Parameter sowohl für den mandatorischen als auch den spontanen Atemtyp eingestellt.

• Für mandatorische Atemhübe definiert die Einstellung für die Druckkontrolle (Pkontrol) den angewendeten Druck über dem PEEP-Wert.

Frequenz und I:E bestimmen den zeitlichen Ablauf des Atemzyklus.

• Für spontane Atemzüge definiert Psupport die Druckunterstützung über dem PEEP-Wert.

ETS legt den Zeitpunkt der Inspiration für die Atemhübe fest.

Abbildung 7-8. Modus P-SIMV: Atemmuster und Parameter

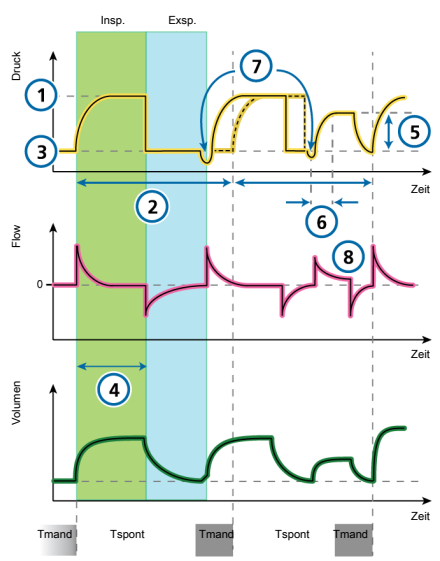

#### **Parameter am Beatmungsgerät**

#### **CO2-Eliminierung**

1 Pkontrol 2 Frequenz Seufzer *(nicht abgebildet)*

#### **Oxygenierung**

- 3 PEEP 5 Psupport
- 4 I:E<sup>25</sup> Sauerstoff *(nicht abgebildet)*

#### **Patientensynchronisation**

- 6 Druckrampe 8 ETS
- 7 Trigger

<sup>&</sup>lt;sup>25</sup> Abhängig von der ausgewählten Atemrhythmusphilosophie (I:E, Ti oder eine andere unterstützte Option, sofern verfügbar).

## 7.5.3 Modus DuoPAP

DuoPAP steht für *Duo Positive Airway Pressure* – also biphasischer positiver Atemwegsdruck.

DuoPAP ist eine Form der Druckbeatmung, die dazu entwickelt wurde, die spontane Atmung auf zwei alternierenden CPAP-Niveaus zu unterstützen.

In diesem Modus schaltet das Beatmungsgerät automatisch und regelmäßig zwischen zwei vom Bediener gewählten Niveaus hin und her (positiver Atemwegsdruck bzw. CPAP).

Die zyklische Umschaltung zwischen den Niveaus wird durch die Atemrhythmuseinstellungen des Modus DuoPAP oder durch die Atembemühungen des Patienten bewirkt.

Beim Modus DuoPAP wird der Wechsel zwischen den beiden Werten durch die Druckeinstellungen Phoch und PEEP/CPAP sowie die Zeiteinstellungen Thoch und Frequenz bestimmt.

Beachten Sie Folgendes:

- Bei konventioneller Einstellung und bei fehlender spontaner Atmung ähnelt DuoPAP dem Modus P-CMV.
- Wenn Sie die Frequenz verringern und Thoch im Verhältnis zur Zeiteinstellung des unteren Druckwerts relativ kurz halten, ähnelt der Modus eher P-SIMV, bei dem spontane Atemzüge auf mandatorische Atemhübe folgen.
- Wird Thoch beinahe auf die Atemzykluszeit eingestellt, bei der im unteren Niveau gerade genug Zeit für eine vollständige bzw. nahezu vollständige Exspiration bleibt, ähnelt dieser Modus APRV (Abschnitt 7.5.4).

Die spontane Atmung im Modus DuoPAP kann, unabhängig davon, ob sie im PEEP/ CPAP- oder Phoch-Niveau auftritt, druckunterstützt werden.

Psupport wird auf einen Wert relativ über dem PEEP/CPAP-Wert eingestellt. Das bedeutet, dass spontane Atemzüge beim Phoch-Wert nur dann unterstützt werden, wenn dieser Zieldruck größer als Phoch ist.
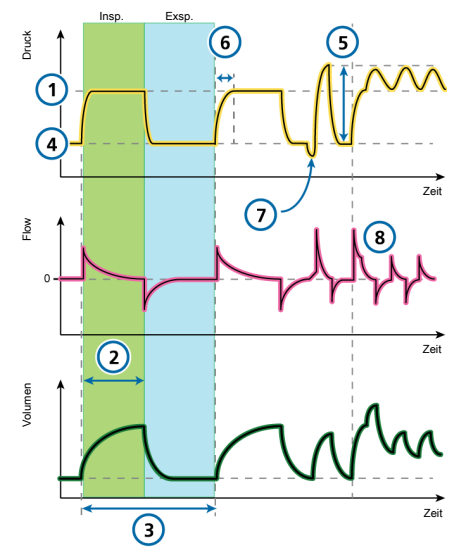

Abbildung 7-9. Modus DuoPAP: Atemmuster und Parameter

#### **Parameter am Beatmungsgerät**

#### **CO2-Eliminierung**

- 1 Phoch 3 Frequenz
- 2 Thoch

#### **Oxygenierung**

4 PEEP/CPAP 5 Psupport

Sauerstoff *(nicht abgebildet)*

#### **Patientensynchronisation**

- 6 Druckrampe<sup>26</sup> 8 ETS
- 7 Trigger

<sup>&</sup>lt;sup>26</sup> Druckanstiegszeit für Phoch und Psupport.

# 7.5.4 Modus APRV

APRV steht für *Airway Pressure Release Ventilation* – also Beatmung mit Atemwegsdruckentlastung.

Der eingestellte Atemwegsdruck Phoch wird vorübergehend zum unteren Niveau Ptief abgesenkt und danach schnell wiederhergestellt, um die Lunge erneut zu füllen.

Bei Patienten ohne spontane Atembemühungen ähnelt APRV einer druckkontrollierten Beatmung mit umgekehrtem Atemzeitverhältnis.

Beim Modus APRV ist eine spontane Atmung während des Atemzyklus jederzeit möglich.

APRV ist ein unabhängiger Modus. Wenn der Modus gewechselt wird, werden die Druck- und Atemrhythmuseinstellungen aus anderen Modi nicht auf den Modus APRV übertragen und umgekehrt. Wenn das erste Mal in den Modus APRV umgeschaltet wird, basieren die vorgeschlagenen Atemrhythmus- und Druckeinstellungen auf den in Tabelle 7-2 aufgeführten Werten.

Tabelle 7-2. Standardeinstellungen für APRV (Erwachsene/Pädiatrie)

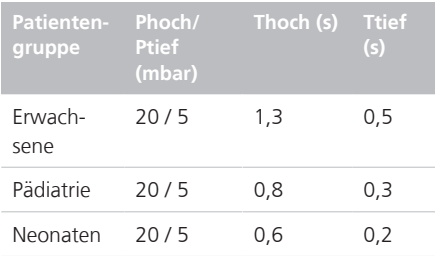

Abbildung 7-10. Modus APRV: Atemmuster und Parameter

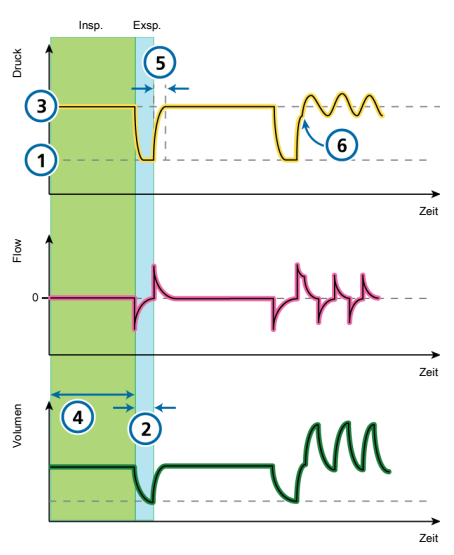

#### **Parameter am Beatmungsgerät**

#### **CO2-Eliminierung**

1 Ptief 2 Ttief

#### **Oxygenierung**

 $3$  Phoch<sup>27</sup>  $4$  Thoch

Sauerstoff *(nicht abgebildet)*

#### **Patientensynchronisation**

5 Druckrampe (zu Phoch) 6 Trigger

<sup>&</sup>lt;sup>27</sup> Wird die Zeit für "Thoch" lang und für "Ttief" kurz eingestellt, wird die Einstellung für "Phoch" faktisch zum PEEP-Wert.

# 7.5.5 Modus SPONT

SPONT steht für *spontaner Modus*.

Im Modus SPONT werden spontane Atemzüge und manuell vom Bediener ausgelöste mandatorische Atemhübe verabreicht.

Wenn die Druckunterstützung auf null eingestellt ist, arbeitet das Beatmungsgerät wie ein herkömmliches CPAP-System.

- Die Einstellung für die Druckunterstützung (Psupport) definiert den angewendeten Druck während der Inspiration.
- ETS legt den Zeitpunkt der Inspiration für die Atemhübe fest.
- Die Einstellung für PEEP legt den während der Exspiration verabreichten PEEP fest.

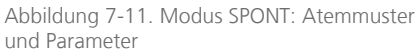

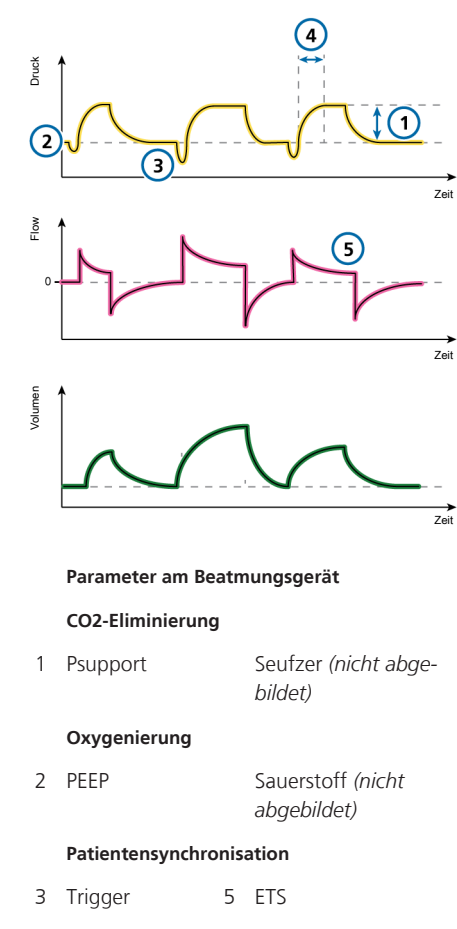

4 Druckrampe

# 7.6 Intelligent Ventilation

Die folgenden Modi sind volumenkontrollierte intelligente Beatmungsmodi:

- ASV™
- INTELLiVENT-ASV™

Die Modi ASV und INTELLiVENT-ASV sind für Neonaten nicht verfügbar.

# 7.6.1 Modus ASV

ASV steht für *Adaptive Support Ventilation* – also adaptive Druckunterstützung.

ASV sorgt unabhängig von den Atembemühungen des Patienten für die Einhaltung eines vom Bediener eingestellten minimalen Minutenvolumens.

Das Ziel-Atemmuster (Tidalvolumen und Inspirationsfrequenz) wird vom Beatmungsgerät berechnet basierend auf der Annahme, dass das optimale Atemmuster zur geringstmöglichen Atemarbeit führt und die minimale Atemarbeit auch zum geringstmöglichen vom Beatmungsgerät aufgewendeten Inspirationsdruck, wenn der Patient keine Atembemühungen zeigt. Die Grundeinstellungen finden Sie in Tabelle 7-3.

ASV justiert den Inspirationsdruck und die maschinelle Beatmungsfrequenz bei jedem Atemhub unter Berücksichtigung von Veränderungen im Patientenzustand (Resistance, Compliance, RCexsp) und unter Anwendung von Lungenschutzstrategien, um die Zielvorgaben zu erfüllen.

Die Druckbegrenzung sowie das Tidalvolumen (Vt) werden reduziert und die Frequenz erhöht.

Abbildung 7-12. Modus ASV: Atemmuster und Parameter

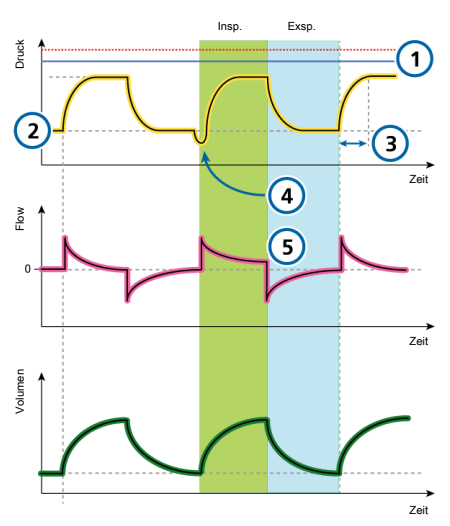

#### **Parameter am Beatmungsgerät**

#### **CO2-Eliminierung**

1 P ASV Limit Seufzer *(nicht abgebildet)*

%MinVol *(nicht abgebildet)*

#### **Oxygenierung**

2 PEEP/CPAP Sauerstoff *(nicht abgebildet)*

#### **Patientensynchronisation**

- 3 Druckrampe 5 ETS
- 4 Trigger

#### ASV erhält ein **voreingestelltes minimales Minutenvolumen** aufrecht:

- Nimmt automatisch und nahtlos Anpassungen vor, um Veränderungen im Patientenzustand zwischen dem aktiven und passiven Zustand zu berücksichtigen
- Mandatorische Atemhübe sind druckkontrolliert
- Spontane Atemzüge sind druckunterstützt
- Verhindert Tachypnoe
- Verhindert einen AutoPEEP
- Verhindert Totraumbeatmung
- Überschreitet einen Pinsp-Druck von **10 mbar unter dem oberen Grenzwert für Druck** nicht

Der Bediener stellt %MinVol, PEEP und Sauerstoff ein.

Detaillierte Informationen zum Arbeiten mit dem Modus ASV finden Sie in Abschnitt 7.10.

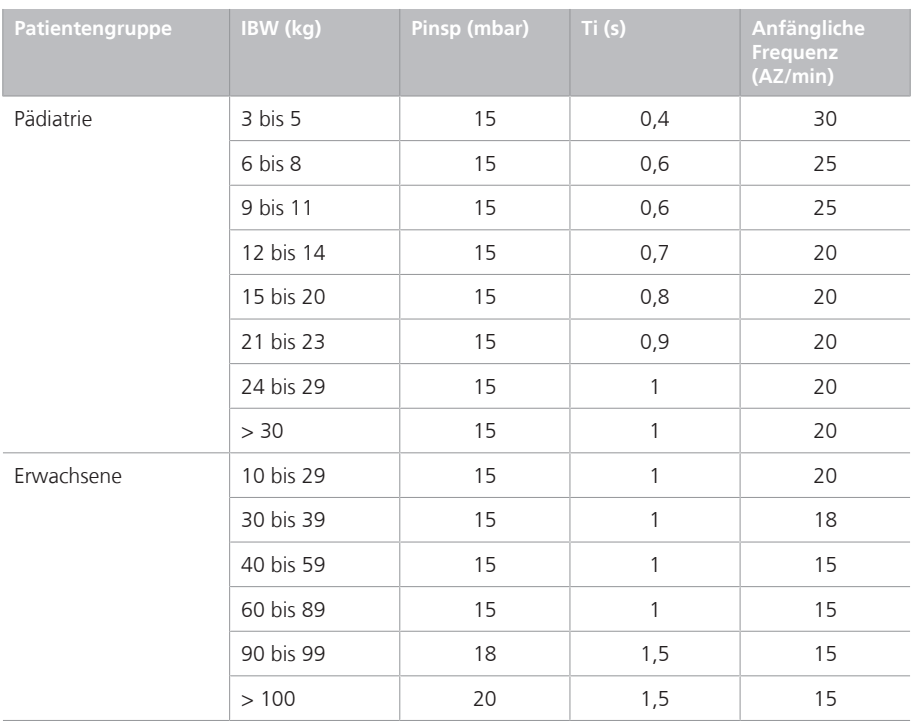

Tabelle 7-3. Grundeinstellungen für das Atemmuster im Modus ASV

# 7.6.1.1 ASV und ASV 1.1

ASV 1.1 ist die Standardeinstellung für den Modus ASV. Die frühere Version von ASV ist ebenfalls auf dem Gerät verfügbar und kann in der Konfiguration ausgewählt werden.

ASV 1.1 erweitert die Verwendung von ASV um die folgenden zusätzlichen Funktionen und Änderungen:

- Erhöhte Zielfrequenz und niedrigere Tidalvolumina für einen Großteil der Patienten im Vergleich zum ASV-Standardmodus.
- Bei hohen Zeitkonstanten und hohen Minutenvolumina ist Vt max auf 15 ml/kg begrenzt

Detaillierte Informationen zum Arbeiten mit dem Modus ASV finden Sie in Abschnitt 7.10.

# 7.6.2 Modus INTELLiVENT-ASV

INTELLiVENT-ASV ist ein moderner Beatmungsmodus und basiert auf dem bewährten Modus "Adaptive Support Ventilation" (ASV, adaptive Druckunterstützung). Der Modus INTELLiVENT-ASV reguliert automatisch die CO2-Eliminierung und die Oxygenierung bei passiven und aktiven Patienten. Die Grundlage dafür liefern die physiologischen Daten des Patienten sowie die vom Arzt festgelegten Zielwerte.

Bei diesem Modus legt der Arzt für den Patienten die Zielwerte für PetCO2 und SpO2 fest. Auf der Grundlage dieser Zielvorgaben und der physiologischen Eingangsdaten des Patienten (PetCO2 und SpO2) automatisiert INTELLiVENT-ASV das Management der Parameter für die CO2- Eliminierung (%MinVol) und die Oxygenierung (PEEP und Sauerstoff).

INTELLiVENT-ASV überwacht den Patientenzustand kontinuierlich und passt die Parameter automatisch und auf sichere Weise an, um den Patienten mit minimalen Eingriffen durch das Pflegepersonal von der Intubation bis zur Extubation innerhalb der Zielbereiche zu halten.

Weitere Informationen zur Bedienung finden Sie im *INTELLiVENT-ASV Bedienungshandbuch*.

# 7.7 Nichtinvasive Modi

Die folgenden Modi sind nichtinvasiv:

- NIV
- NIV-ST
- nCPAP-PS
- Hi Flow O<sub>2</sub>

Bei den Modi NIV und NIV-ST handelt es sich um Beatmungsmodi mit nichtinvasiver positiver Druckunterstützung ("Noninvasive Positive Pressure Ventilation", NPPV).

nCPAP-PS ist ein Modus für Neonaten, der nasalen kontinuierlichen positiven Atemwegsdruck mit Druckkontrolle sowie intermittierende positive Druckunterstützung über einen nasalen Anschluss (Maske oder Prongs) für Kleinkinder und Neonaten lie $f_{\alpha r}$ 

Hi Flow O2 ist ein Modus, bei dem Patienten ein Gemisch aus Luft und Gas kontinuierlich verabreicht wird.

Detaillierte Informationen zum Arbeiten mit nichtinvasiven Modi finden Sie in Abschnitt 7.9.

# 7.7.1 Modus NIV

NIV steht für *NonInvasive Ventilation* – also nichtinvasive Beatmung.

Im Modus NIV werden spontane Atemzüge verabreicht.

NIV ist für die Verwendung mit einer Maske oder einem anderen nichtinvasiven Patientenanschluss ausgelegt.

Wenn die Druckunterstützung auf null eingestellt ist, arbeitet das Beatmungsgerät wie ein herkömmliches CPAP-System.

- Die Einstellung für die Druckunterstützung (Psupport) definiert den angewendeten Druck während der Inspiration.
- ETS legt den Zeitpunkt der Inspiration für die Atemhübe fest.

Wenn das Beatmungsgerät (z. B. aufgrund einer Leckage) keinen exspiratorischen Trigger erkennt, wird die Inspirationszeit durch Ti max begrenzt.

• Die Einstellung für PEEP legt den während der Exspiration verabreichten PEEP fest.

Weitere Einzelheiten zum Arbeiten mit nichtinvasiven Modi finden Sie in Abschnitt 7.9.

Abbildung 7-13. Modus NIV: Atemmuster und Parameter

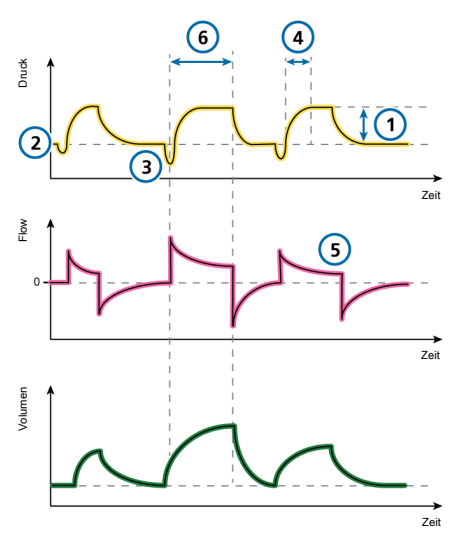

#### **Parameter am Beatmungsgerät**

#### **CO2-Eliminierung**

1 Psupport Seufzer *(nicht abgebildet)*

#### **Oxygenierung**

2 PEEP Sauerstoff *(nicht abgebildet)*

#### **Patientensynchronisation**

- 3 Trigger 5 ETS
- 4 Druckrampe 6 Ti max

# 7.7.2 Modus NIV-ST

NIV-ST steht für *Spontaneous/Timed Noninvasive Ventilation* – also spontane/ zeitgesteuerte nichtinvasive Beatmung.

Der Modus NIV-ST gibt zeit- oder flowgesteuerte Atemhübe ab. Jede Triggerung durch den Patienten führt zu einem flowgesteuerten, druckunterstützten Atemhub.

Fällt die Atemfrequenz bei vom Patienten ausgelösten Atemhüben unter die eingestellte mandatorische Frequenz, werden zeitgesteuerte Atemhübe gemäß den Einstellungen für Frequenz und Atemrhythmus verabreicht.

Wenn der Patient während des Atemintervalls timv einen Atemhub auslöst, ermöglicht das Beatmungsgerät unverzüglich einen spontanen Atemzug. Triggert der Patient während dieses Zeitraums keine Inspiration, initiiert das Beatmungsgerät am Ende von timv einen mandatorischen Atemhub.

Wenn die Druckunterstützung auf null eingestellt ist, arbeitet das Beatmungsgerät wie ein herkömmliches CPAP-System.

Dieser Modus erfordert die Einstellung der erforderlichen Parameter sowohl für den mandatorischen als auch den spontanen Atemtyp.

- Die Einstellung für den Inspirationsdruck (Pinsp) definiert den angewendeten Druck sowohl bei mandatorischen Atemhüben als auch bei spontanen Atemzügen.
- Die Parametereinstellungen für Frequenz und Ti (Inspirationszeit) definieren den Atemrhythmus.
- Für spontane Atemzüge definiert die ETS-Einstellung den Prozentsatz des Peakflows, bei dem das Gerät in die Exspirationsphase übergeht.

Wenn das Beatmungsgerät (z. B. aufgrund einer Leckage) keinen exspiratorischen Trigger erkennt, wird die Inspirationszeit durch Ti max begrenzt.

Abbildung 7-14. Modus NIV-ST: Atemmuster und Parameter

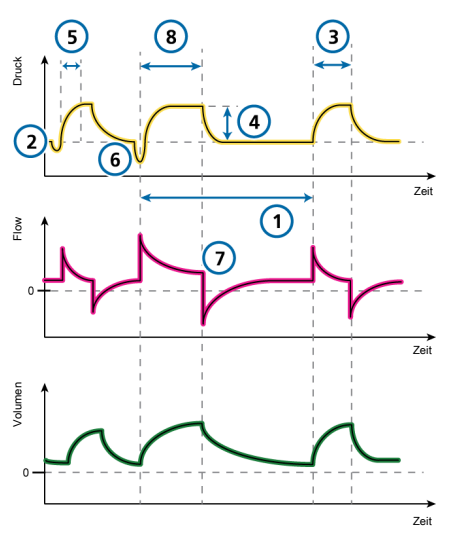

#### **Parameter am Beatmungsgerät**

#### **CO2-Eliminierung**

1 Frequenz Seufzer *(nicht abgebildet)*

#### **Oxygenierung**

2 PEEP 3 Ti

Sauerstoff *(nicht abgebildet)*

#### **Patientensynchronisation**

- 4 Pinsp 7 ETS
- 5 Druckrampe 8 Ti max
- 6 Trigger

# 7.7.3 Modus nCPAP-PS

nCPAP-PS steht für *nasal Continuous Positive Airway Pressure* – also nasaler kontinuierlicher positiver Atemwegsdruck.

nCPAP-PS ist ein Modus für Neonaten, der nasalen kontinuierlichen positiven Atemwegsdruck sowie intermittierende positive Druckunterstützung über einen nasalen Anschluss (Maske oder Prongs) für Kleinkinder und Neonaten liefert. Er ist darauf ausgelegt, CPAP über einen nasalen Anschluss (Maske oder Prongs) zu verabreichen.

Wenn Pinsp auf null eingestellt ist, arbeitet das Beatmungsgerät wie ein herkömmliches nCPAP-System. Die minimale PEEP-Einstellung ist immer 2 mbar.

Wenn der Patient während des Atemintervalls timv einen Atemhub auslöst, ermöglicht das Beatmungsgerät unverzüglich einen spontanen Atemzug. Triggert der Patient während dieses Zeitraums keine Inspiration, initiiert das Beatmungsgerät am Ende von timv einen mandatorischen Atemhub.

Dieser Modus erfordert die Einstellung der erforderlichen Parameter sowohl für den mandatorischen als auch den spontanen Atemtyp.

- Die Einstellung für den Inspirationsdruck (Pinsp) definiert den angewendeten Druck sowohl bei mandatorischen Atemhüben als auch bei spontanen Atemzügen.
- Die Parametereinstellungen für Frequenz und Ti (Inspirationszeit) definieren den Atemrhythmus.
- Für spontane Atemzüge definiert die ETS-Einstellung den Prozentsatz des Peakflows, bei dem das Gerät in die Exspirationsphase übergeht.

Wenn das Beatmungsgerät (z. B. aufgrund einer Leckage) keinen exspiratorischen Trigger erkennt, wird die Inspirationszeit durch Ti max begrenzt.

• Die Einstellung Ti max bietet eine Alternative: Wenn die Inspiration länger als Ti max dauert, wechselt das Beatmungsgerät zur Exspiration.

Beachten Sie, dass das Volumen in diesem Modus nicht überwacht wird.

Abbildung 7-15. Modus nCPAP-PS: Atemmuster und Parameter

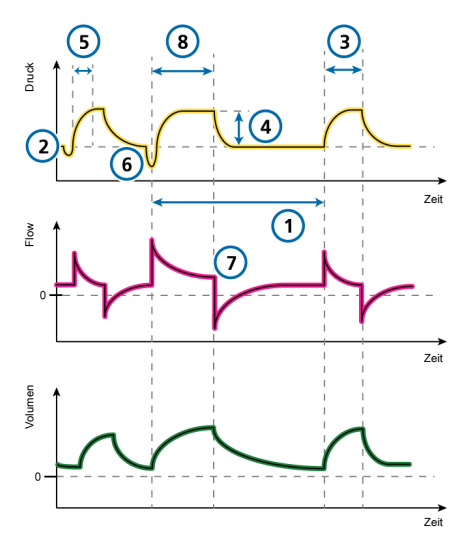

#### **Parameter am Beatmungsgerät**

#### **CO2-Eliminierung**

1 Frequenz

#### **Oxygenierung**

2 PEEP 3 Ti

Sauerstoff *(nicht abgebildet)*

#### **Patientensynchronisation**

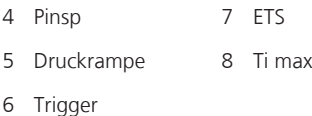

## 7.7.4 High-Flow Sauerstofftherapie

High-Flow Sauerstoff (Hi Flow O2) ist für Erwachsene, Kinder und Neonaten indiziert, die spontan ein- und ausatmen kön $n\rho n^2$ 

Hi Flow O2 ist eine optionale Therapie, bei der ein kontinuierlicher Flow von beheizten und befeuchteten Atemgasen an den Patienten abgegeben wird. Der eingestellte Flow kann abhängig vom Patientenanschluss zwischen 1 und 60 l/min variieren. Ein funktionierender Befeuchter ist erforderlich.

Der Bediener legt die Sauerstoffkonzentration und die Flowrate fest. Wenn ein Flow-Sensor angeschlossen ist, wird der PEEP-Wert überwacht.

Der Druck wird am Druckentlastungsventil des Beatmungsgerätes gemessen. Der Flow wird angehalten und das Sicherheitsventil öffnet sich, wenn der Druck den eingestellten oberen Alarmgrenzwert für Druck überschreitet. Die Therapie wird nach der Druckentlastung wieder aufgenommen.

Diese respiratorische Unterstützung wird für gewöhnlich über eine Nasenkanüle verabreicht. Dabei übersteigt der Flow den inspiratorischen Peakflow des Patienten und stellt inspirierten Sauerstoff in einer Konzentration von bis zu 100 % bereit.

Die High-Flow Sauerstofftherapie kann unter Verwendung eines Beatmungsschlauchsystems mit einem Schenkel oder mit zwei Schenkeln verabreicht werden. Dabei werden eine High-Flow Nasenkanüle oder ein Trachealadapter/eine Trachealmaske eingesetzt, damit die Ausatmung des Patienten gewährleistet ist.

<sup>28</sup> Nicht für alle Märkte verfügbar.

Beachten Sie, dass während der High-Flow Sauerstofftherapie Diskonnektions- und Apnoe-Alarme nicht aktiv sind.

# 7.7.4.1 Verabreichen der High-Flow Sauerstofftherapie

Beachten Sie, dass sich das Beatmungsgerät im Standby-Modus befinden muss, damit der Modus geändert werden kann.

#### **So wenden Sie die High-Flow Sauerstofftherapie an:**

- 1. Richten Sie ein geeignetes Beatmungsschlauchsystem für den Patienten ein. Die Abbildungen 2-8 und 2-10 zeigen ein nichtinvasives Beatmungsschlauchset.
- 2. Versetzen Sie das Beatmungsgerät in den Standby-Modus und öffnen Sie das Fenster "Modus".
- 3. Berühren Sie die Schaltfläche für den Modus Hi Flow O2" und berühren Sie dann **Bestätigen**.

Das Fenster "Parameter" wird geöffnet.

Lesen Sie die im Fenster angezeigten Sicherheitsinformationen aufmerksam:

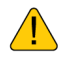

Nur High Flow O2-Therapie geeignete Patienteninterfaces verwenden.

Bei Verwendung von ungeeigneten Patienteninterfaces kann eine Patientengefährdung auftreten.

Aktive Befeuchtung ist zwingend erforderlich.

4. Stellen Sie die gewünschten Werte für Sauerstoff und Flow ein und berühren Sie die Schaltfläche **Bestätigen**.

Sie können diese Einstellungen jederzeit ändern.

Das Fenster "Standby" mit der Schaltfläche **Therapie starten** wird angezeigt.

- 5. Führen Sie die Überprüfungen vor Inbetriebnahme, insbesondere den Dichtheitstest, durch. Informationen dazu finden Sie in Abschnitt 5.4.
- 6. Berühren Sie im Fenster "Standby" die Schaltfläche **Therapie starten**, um die Sauerstofftherapie zu starten.

Der Hauptbildschirm ändert sind und zeigt neben den mit der Therapie verbundenen Grafiken und Parametern die folgenden Sicherheitsinformationen zur Sauerstofftherapie an.

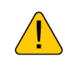

Hi Flow O2-Therapie Keine Apnoe-Erkennung! Keine Erkennung von Diskonnektionen!

# 7.7.4.2 Im Modus Hi Flow O2 überwachte **Parameter**

Während der Durchführung der High-Flow Sauerstofftherapie werden die folgenden Parameter überwacht: Sauerstoff, Flow und Paux sowie SpO2, falls aktiviert.

# 7.8 Ambient-Modus

Wenn der technische Fehler so schwerwiegend ist, dass eine sichere Beatmung möglicherweise nicht gewährleistet ist, wechselt das Beatmungsgerät zum Ambient-Modus.

Folgendes trifft auf die Beatmung im Ambient-Modus zu:

- Der Inspirationskanal und die Exspirationsventile werden geöffnet, sodass der Patient ohne Unterstützung Raumluft atmen kann.
- Stellen Sie umgehend eine alternative Beatmungsmöglichkeit zur Verfügung.
- Sie müssen die Netzversorgung des Beatmungsgerätes ausschalten, um den Ambient-Modus zu beenden.

# 7.9 Arbeiten mit nichtinvasiven Modi

In diesem Abschnitt erhalten Sie einen Überblick über die Anforderungen für die nichtinvasive Beatmung, die Kontraindikationen für den Einsatz sowie wichtige Informationen zu Einstellungen und Alarmen.

Bei Einsatz der NPPV können Sie anstelle eines invasiven Endotrachealtubus eine Maske, ein Mundstück oder einen Helm als Patientenanschluss verwenden.

# 7.9.1 Voraussetzungen für den Einsatz

*Lesen Sie die Sicherheitsinformationen in Kapitel 1, bevor Sie fortfahren.*

Die folgenden Voraussetzungen **müssen** beim Einsatz der nichtinvasiven Beatmung erfüllt sein:

• Der Patient muss einen kontrollierten Atemhub auslösen können und regelmäßig spontan atmen.

Die nichtinvasive Beatmung ist als zusätzliche Unterstützung bei der Beatmung von Patienten mit regelmäßiger spontaner Atmung vorgesehen.

- Der Patient muss bei Bewusstsein sein.
- Ein ausreichender Atemweg muss aufrechterhalten werden können.
- Die Intubation muss jederzeit möglich sein.
- Die Maske oder der Anschluss muss gut sitzen.

# 7.9.2 Kontraindikationen

# **VORSICHT**

*• Wenn eine zusätzliche Komponente, z. B. ein HMEF, zwischen dem Flow-Sensor und dem Patienten platziert wird, beeinträchtigt der zusätzliche Widerstand die Erkennung einer Diskonnektion des Patienten durch das Beatmungsgerät.* 

*Stellen Sie zur korrekten Erkennung einer Diskonnektion des Patienten den unteren Alarmgrenzwert für Druck sowie die Alarmgrenzwerte für "Volumen" angemessen ein und überwachen Sie den Wert für SpO2 und ggf. PetCO2 des Patienten genau.*

- *• Um mögliche Verletzungen des Patienten zu vermeiden, darf die nichtinvasive Beatmung NICHT bei Patienten ohne oder mit nur unregelmäßiger spontaner Atmung eingesetzt werden. Die nichtinvasive Beatmung ist als zusätzliche Unterstützung bei der Beatmung von Patienten mit regelmäßiger spontaner Atmung vorgesehen.*
- *• Um mögliche Verletzungen des Patienten zu vermeiden, darf die nichtinvasive Beatmung NICHT bei intubierten Patienten eingesetzt werden.*

Der Einsatz der nichtinvasiven Beatmung ist kontraindiziert, wenn **eine** der folgenden Bedingungen erfüllt ist:

- Der Patient hat keinen Atemantrieb
- Teilweise oder vollständige Blockierung des Atemwegs
- Gastrointestinale Blutung
- Anatomische oder subjektive Unverträglichkeit des NIV-Anschlusses

# 7.9.3 Mögliche unerwünschte Reaktionen

Die folgenden Reaktionen auf die nichtinvasive Beatmung sind möglich:

- Aspiration, Mageninsufflation
- Erhöhung des intracraniellen Drucks (intracranial pressure, ICP)
- Verringerung des arteriellen Drucks
- CO2-Rückatmung
- Klaustrophobie
- Unbehagen
- **Dyssynchronie**
- Haut- oder Bindehautverletzungen

# 7.9.4 Parametereinstellungen bei der nichtinvasiven Beatmung

# **WARNUNG**

- Das Exspirationsvolumen des Patienten kann sich aufgrund von Leckagen um die Maske vom gemessenen exspirierten Volumen unterscheiden.
- Spitzendrücke über 33 mbar können das Risiko der Aspiration durch Mageninsufflation erhöhen. Bei der Beatmung mit solchen Drücken sollte der Einsatz eines invasiven Modus in Betracht gezogen werden.

Bei einer signifikanten Leckage kann der inspiratorische Flow nicht unter ETS fallen, was dazu führt, dass das Beatmungsgerät nicht auf Exspiration wechseln kann und somit die Inspiration endlos verlängert wird. Aus diesem Grund bietet die Einstellung Ti max eine Alternative, um zur Exspiration zu wechseln. Wenn die Inspiration länger als Ti max dauert, wechselt das Beatmungsgerät zur Exspiration.

Vergewissern Sie sich, dass die Einstellung für Ti max lang genug ist, um ETS die Chance einzuräumen, die Zyklen des Beatmungsgerätes zu steuern.

- Durch das Anpassen der Einstellung Ti max wird die zulässige Inspirationszeit verlängert oder verkürzt.
- Wird für ETS eine höhere Einstellung als der Standardwert von 25 % gewählt, kann das Beatmungsgerät die Inspiration bei einem höheren Flow beenden, um größere Leckagen auszugleichen.

Andere Parameter erfordern besondere Aufmerksamkeit:

- Die Interaktion zwischen Patient und Beatmungsgerät muss aufmerksam beobachtet werden.
- Stellen Sie Psupport bzw. Pinsp so ein, dass geeignete Tidalvolumina erzielt werden.
- Leckagen können in nichtinvasiven Modi den tatsächlich verabreichten PEEP senken und so zu einer automatischen Triggerung führen.
- Passen Sie PEEP noch weiter an, wobei Sie Oxygenierung und AutoPEEP berücksichtigen.

# 7.9.5 Alarme bei der nichtinvasiven Beatmung

Aufgrund der wechselnden und unvorhersehbaren Leckagemengen sind Volumenalarme in nichtinvasiven Modi weniger aussagekräftig als in anderen Modi. Alarme basieren auf dem vom Flow-Sensor gemessenen Exspirationsgasvolumen. Dieser Wert kann erheblich niedriger als das verabreichte Tidalvolumen sein, da das abgegebene Tidalvolumen die Summe des angezeigten Werts für VTE und des Leckagevolumens ist.

Um ein zu schnelles Auslösen von Volumenalarmen zu vermeiden, sollten Sie die unteren Alarmgrenzwerte für Vt und ExpMinVol auf einen niedrigen Wert einstellen.

Da es sich bei den nichtinvasiven Modi um Druckmodi handelt, müssen Sie druckbezogene Alarme beachten. Können der definierte PEEP und der Inspirationsdruck aufrecht erhalten werden, kompensiert das Beatmungsgerät die Gasleckage in ausreichendem Umfang.

# 7.9.6 Überwachte Parameter bei der nichtinvasiven Beatmung

## **HINWEIS**

- Die folgenden numerischen Monitoring-Parameter können nicht für eine zuverlässige Analyse des Patientenzustands verwendet werden: ExpMinVol, RCexsp, Rinsp, InspFlow, AutoPEEP und Cstat.
- Ein fortlaufendes Monitoring der klinischen Parameter und des Patientenkomforts ist von entscheidender Bedeutung.
- Bei den Parametern VTE NIV, MinVol NIV, MVSpo NIV und MVLeckage werden Leckagen kompensiert. Sie werden in nichtinvasiven Modi eingesetzt. Diese Parameter sind Schätzwerte und geben keine genauen Werte an.

Aufgrund der Leckage am Patientenanschluss können die angezeigten exspirierten Volumina in den nichtinvasiven Modi wesentlich geringer ausfallen als die abgegebenen Volumina.

Der Flow-Sensor misst das verabreichte Volumen und das exspirierte Tidalvolumen. Das Beatmungsgerät zeigt die Differenz als VLeckage in Prozent (%) und als MVLeckage in l/min an. Anhand der Werte für VLeckage und MVLeckage können Sie beurteilen, wie gut die Maske oder ein anderer nichtinvasiver Patientenanschluss sitzt.

Während eine Leckage am Patientenanschluss die Messung des Tidalvolumens beeinflusst, wirken sich Leckagen im Beatmungsschlauchsystem selbst nicht auf das gemessene Tidalvolumen aus.

Zusätzlich zu anderen klinischen Parametern können TI, Ppeak, PEEP/CPAP, I:E, fTotal, Pmittel und fSpont zur Bewertung der Patientenbeatmung verwendet werden.

# 7.9.7 Weitere Hinweise zur Verwendung der nichtinvasiven Beatmung

Aufgrund einiger spezieller Eigenschaften sind bei der Verwendung der nichtinvasiven Beatmung folgende Punkte zu berücksichtigen.

#### **IntelliTrig-Funktion (intelligenter Trigger)**

IntelliTrig kompensiert für die Synchronisation Leckagen und die Resistance zwischen dem Beatmungsgerät und dem Patienten. Die Funktion misst die Leckage am Patientenanschluss (Maske) bei jedem Atemhub.

Anhand dieser Informationen passt IntelliTrig den Triggermechanismus an, indem es den Einfluss der Leckage und des sich ändernden Atemmusters auf die vom Bediener eingestellte Triggersensitivität verringert.

#### **Aufrechterhalten von PEEP und Vermeiden der Autotriggerung**

Bei der nichtinvasiven Beatmung können signifikante Leckagen auftreten, die möglicherweise zu einem niedrigeren verabreichten PEEP/CPAP und zu einer Autotriggerung führen. Überprüfen Sie, ob die Maske richtig anliegt, wenn der eingestellte PEEP/CPAP nicht erreicht werden kann.

Der Alarm PEEP-Verlust weist auf unkompensierte Leckagen hin (d. h., der gemessene PEEP/CPAP liegt 3 mbar unter dem eingestellten PEEP/CPAP).

#### **Überprüfen von Sitz und Position der Maske**

Überprüfen Sie regelmäßig die Maskenposition und korrigieren Sie diese bei Bedarf. Reagieren Sie sofort und der Situation entsprechend auf alle Alarme.

Der Parameter VLeckage des Beatmungsgerätes ist nur ein Indikator für den Sitz der Maske.

Um den ordnungsgemäßen Sitz der Maske zu prüfen, stellen Sie sicher, dass der Wert für die Leckage im Fenster "Monitoring" (VLeckage, MVLeckage) akzeptabel ist. Um die Leckage während der Beatmung zu überwachen, stellen Sie den unteren Grenzwert für den Alarm Druck auf einen Wert nahe dem eingestellten Druck für die Beatmung ein (PEEP/CPAP + Pinsp/Psupport). Wenn übermäßige Leckagen vorliegen, kann das Beatmungsgerät den eingestellten Druck möglicherweise nicht erreichen und gibt einen Alarm aus.

# 7.10 Arbeiten mit dem Modus ASV

#### **So richten Sie das Beatmungsgerät mit ASV ein:**

- 1. Öffnen Sie das Fenster "Modus" und berühren Sie **ASV** und anschließend **Weiter**.
- 2. Wählen Sie die geeigneten Einstellungen für die Parameter:

– %MinVol: Stellen Sie einen Wert ein, der zum gleichen Minutenvolumen führt wie ein vorheriger Modus, sofern zutreffend.

– PEEP, Sauerstoff, Trigger, ETS, Druckrampe: Stellen Sie die Parameter entsprechend den klinischen Anforderungen und dem Patientenzustand ein.

3. Überprüfen Sie die Alarmgrenzwerte und passen Sie sie ggf. an.

Stellen Sie den oberen Alarmgrenzwert für Druck auf einen geeigneten Wert ein.

Der maximale im Modus ASV verabreichte Spitzendruck (P ASV Limit) liegt 10 mbar unter dem oberen Alarmgrenzwert für Druck oder entspricht der oberen Einstellung für "P ASV Limit".

Der maximale Spritzendruck für den Modus ASV kann auch über den Parameter "P ASV Limit" im Fenster "Parameter" eingestellt werden.

Wird der P ASV Limit-Wert geändert, ändert sich auch der obere Grenzwert für Druck.

4. Schließen Sie den Patienten an das Beatmungsgerät an und starten Sie die Beatmung.

Das Beatmungsgerät initiiert drei Test-Atemhübe.

Das Gerät wählt automatisch die Werte für die Atemfrequenz (fTotal), die Inspirationszeit (Ti) und den Inspirationsdruck (Pinsp) auf Grundlage des berechneten IBW und gemäß den Angaben in Tabelle 7-3.

# 7.10.1 Klinischer Workflow beim Modus ASV

Abbildung 7-16 gibt einen Überblick über den klinischen Workflow für den Modus ASV.

Technische Spezifikationen finden Sie in Abschnitt 16.9.

Abbildung 7-16. Der klinische Einsatz von ASV

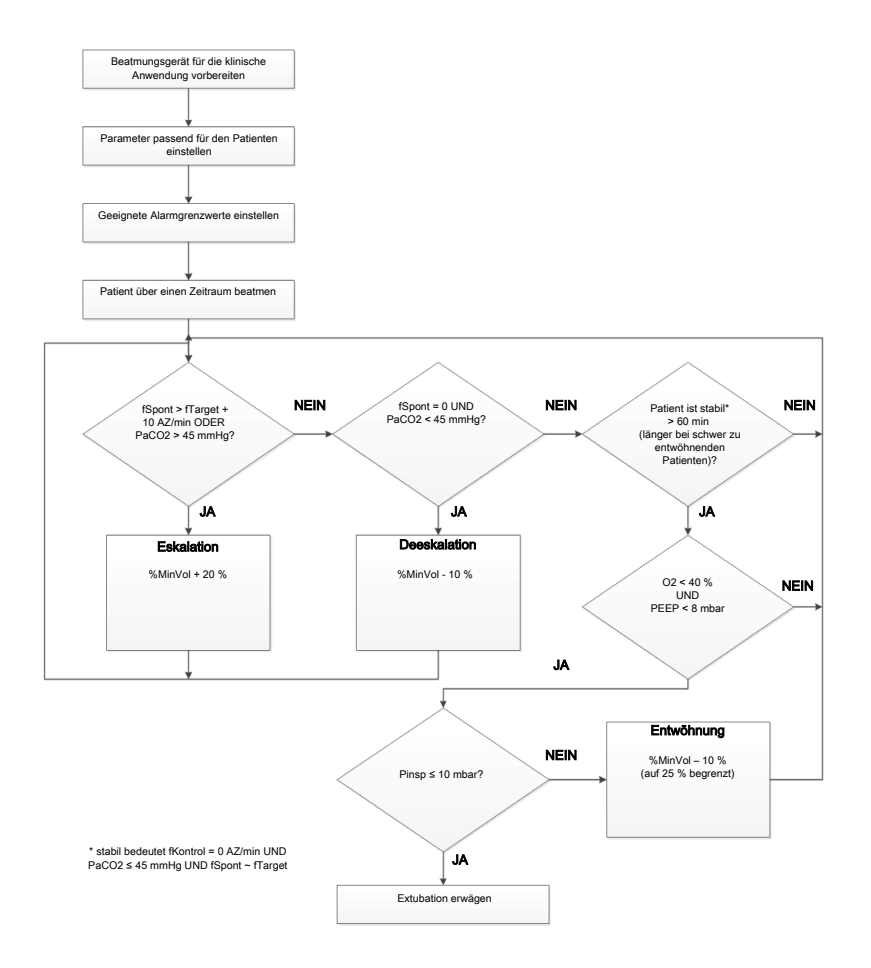

# 7.10.2 Aufrechterhalten einer adäquaten Beatmung

# **WARNUNG**

Verwenden Sie zum Ändern der Einstellung für das Minutenvolumen stets den Parameter %MinVol. Verändern Sie *nicht* die Einstellung für das Patientengewicht, um das gewünschte IBW zum Steuern des Minutenvolumens zu erreichen.

Sobald der Modus ASV gestartet wird, berechnet das Beatmungsgerät gemäß den Regeln für ASV und dem eingestellten %MinVol ein optimales Atemmuster und die zugehörigen Zielwerte für das Tidalvolumen und die Frequenz, um die Zielwerte zu erreichen. Abhängig davon, ob der Patient passiv ist oder aktiv atmet, verabreicht das Beatmungsgerät druckkontrollierte oder druckunterstützte Atemhübe in Übereinstimmung mit einer Lungenschutzstrategie. Detaillierte Informationen dazu finden Sie in Abschnitt 7.10.6.4.

Sobald die berechneten Zielwerte erreicht sind, muss das Ergebnis der Beatmung beurteilt werden. Alle überwachten Parameter können hierzu herangezogen werden. Um den respiratorischen Säure-Basen-Status zu beurteilen, wird jedoch empfohlen, die arteriellen Blutgaswerte zu messen und das Minutenvolumen entsprechend einzustellen. Tabelle 7-4 zeigt Beispiele für die Justierung der Einstellung für %MinVol.

Tabelle 7-4. Blutgaswerte, Patientenzustand und Einstellungsmöglichkeiten für ASV

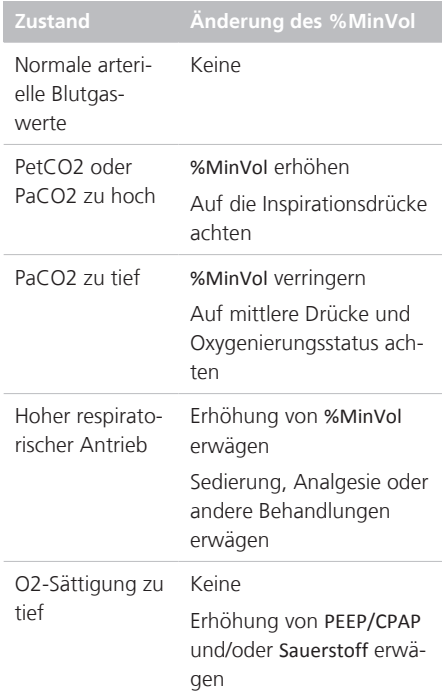

# 7.10.3 Prüfen der Alarmeinstellungen

Es ist *nicht* möglich, eine Einstellung für %MinVol zu wählen, die mit den Lungenschutzregeln von ASV nicht kompatibel ist (eine detaillierte Beschreibung finden Sie in Abschnitt 7.10.6.4). Als Folge versucht ASV, die maximal mögliche Beatmung zu erreichen, und löst den Alarm ASV: Zielwerte unerreichbar aus.

Abbildung 7-17. Beispiel einer zu hohen Einstellung für "%MinVol", die nicht mit den Lungenschutzregeln kompatibel ist

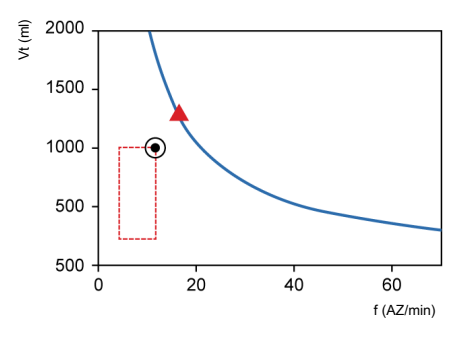

# 7.10.4 Überwachen von ASV

ASV interagiert fortlaufend mit dem Patienten. Wenn sich die Atemmechanik des Patienten ändert, passt sich ASV diesen Veränderungen an. Wenn sich die Atemaktivität des Patienten ändert, passt ASV die Einstellungen an.

Die in Abbildung 7-18 gezeigte ASV-Grafik stellt den Patientenstatus relativ zum eingestellten Zielwert grafisch in Echtzeit dar. Detaillierte Informationen zur Grafik finden Sie in Abschnitt 8.4.3.

Detaillierte Informationen zum Anzeigen der ASV-Grafik und zu den ASV-Monitoring-Werten finden Sie in Abschnitt 8.4.

Um den Fortschritt über die Zeit zu überwachen, wird empfohlen, die Trends für Pinsp, fTotal und fSpont aufzuzeichnen. Überprüfen Sie diese Trends zusammen mit der Einstellung %MinVol, um einen Einblick in den Beatmungsstatus des Patienten zu erhalten. Tabelle 7-5 gibt einen Überblick über die Interpretationen typischer Atemmuster.

Abbildung 7-18. ASV-Grafik

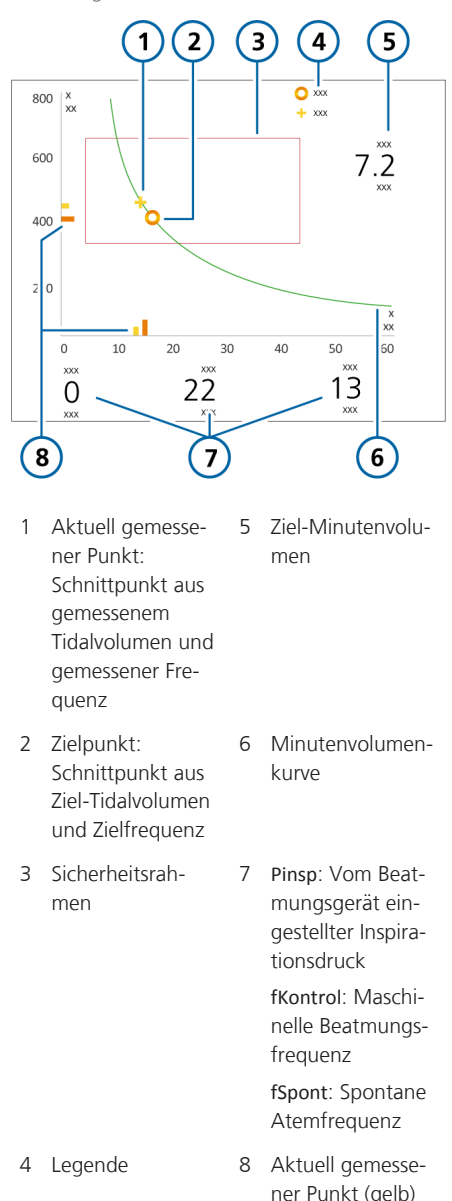

und Zielwert (orange)

# 7.10.5 Entwöhnung

Die Entwöhnung der Patienten vom Beatmungsgerät ist eine klinische Aufgabe, die Erfahrung erfordert und bei der mehr als nur Beatmungsaspekte eine Rolle spielen. Dieser Abschnitt dient nicht dazu, über den Betrieb des Beatmungsgerätes im Modus ASV hinausgehende klinische Informationen bereitzustellen.

ASV ermöglicht es dem Patienten jederzeit, spontane Atemzüge durchzuführen. Selbst während einer Periode vollständig kontrollierter Beatmung können Episoden spontaner Atmung auftreten, die von ASV unterstützt werden. Mit anderen Worten, die Entwöhnung kann mit ASV so früh starten, dass sie möglicherweise klinisch unbemerkt bleibt. Es ist daher wichtig, die spontanen Atembemühungen des Patienten über die Zeit zu überwachen.

Der Entwöhnungsprozess kann in der Trendanzeige überwacht werden, wenn der Inspirationsdruck (Pinsp), die Gesamtfrequenz (fTotal) und die spontane Atemfrequenz (fSpont) aufgezeichnet werden.

Es kann erforderlich sein, die Einstellung für %MinVol auf 70 % oder sogar noch niedriger abzusenken, um den Patienten zu "motivieren", die spontane Atmung wieder aufzunehmen. Kann ein Patient minuten- oder stundenlang mit der niedrigeren Einstellung für %MinVol weiteratmen, bedeutet dies nicht, dass die Entwöhnung abgeschlossen ist. Die Einstellung für %MinVol muss stets in Zusammenhang mit dem Wert für Pinsp interpretiert werden, der erforderlich ist, um das eingestellte Minutenvolumen zu erreichen. Nur wenn Pinsp und fKontrol ihre Minimalwerte erreicht haben, kann davon ausgegangen werden, dass die Entwöhnung abgeschlossen ist.

Tabelle 7-5. Interpretation des Atemmusters bei einer Einstellung für "%MinVol", die unter 100 liegt

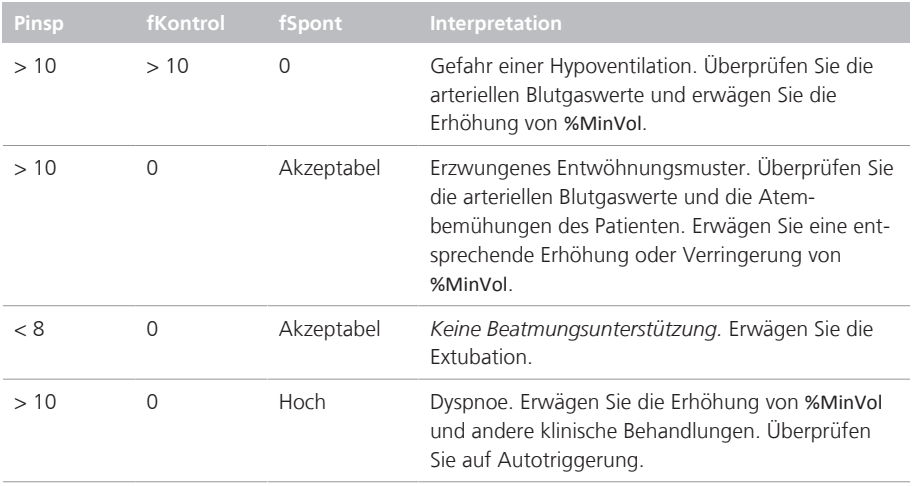

# 7.10.6 Überblick über die Funktion

Die folgenden Abschnitten bieten einen kurzen Überblick über das Management der Beatmung mit ASV.

# 7.10.6.1 Normales Minutenvolumen

ASV definiert ein normales Minutenvolumen entsprechend der Grafik in Abbildung 7-19.

Abbildung 7-19. Normales Minutenvolumen als Funktion des idealen Körpergewichts (IBW)

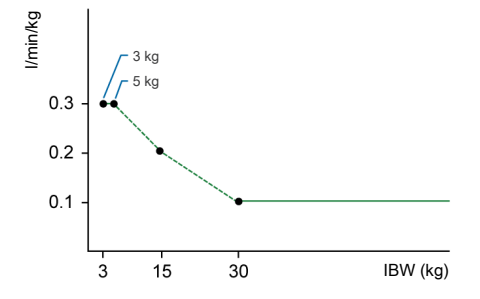

Bei Patienten mit einem IBW ≥ 30 kg wird das Minutenvolumen wie folgt berechnet: 0,1 l/kg \* IBW (durchgehende Linie). Bei Patienten mit einem IBW < 30 kg wird der Wert als gepunktete Linie dargestellt.

Das Minutenvolumen für einen Patienten mit einem Gewicht von 15 kg berechnet sich wie folgt:

# 0,2  $1/kg * 15 kg = 3 1/min$

Das normale Minutenvolumen bei einem eingestellten IBW von 70 kg beträgt beispielsweise 7 l/min.

## 7.10.6.2 Kompensation bei Änderungen des Totraums

Der Totraum wird berechnet als 2,2 ml pro kg. Dieser Totraum ist ein Nennwert, der im Mittel bei intubierten Patienten gültig ist, deren Endotrachealtubus über einen Standard-Katheteranschluss am Y-Stück des Beatmungsgerätes angeschlossen ist.

Veränderungen des alveolären Totraums aufgrund eines schlecht angepassten Beatmungs-Perfusions-Verhältnisses müssen über den Parameter %MinVol kompensiert werden.

Wenn dieser Totraum durch eine Konfiguration mit künstlichen Atemwegskomponenten geändert wird, wie etwa durch die Verwendung eines Filters mit Wärme-Feuchtigkeitstauscher (HMEF) oder eines nicht standardmäßigen Schlauchsystems, müssen Sie die Einstellung für %MinVol ändern, um den zusätzlichen oder fehlenden Totraum zu berücksichtigen.

# 7.10.6.3 Ziel-Minutenvolumen

Bei ASV muss für den Patienten ein geeignetes Minutenvolumen gewählt werden. Das Minutenvolumen wird über den Parameter %MinVol eingestellt, mit dem, in Verbindung mit der Größe des Patienten, das Gesamt-Minutenvolumen in Litern pro Minute festgelegt wird.

Wenn für %MinVol die Einstellung 100 % gewählt wird, entspricht dies einem normalen Minutenvolumen (Abschnitt 7.10.6.1). Eine Einstellung unter oder über 100 % entspricht einem Minutenvolumen, das höher oder niedriger ist als normal.

Aus dem Wert von %MinVol wird das Ziel-Minutenvolumen (in l/min) folgendermaßen berechnet:

Ideales Körpergewicht (in kg) x NormMin-Vent (in l/kg/min) x (%MinVol/100)

Hierbei ist NormMinVent das normale Minutenvolumen. Siehe Abbildung 7-19.

Beispielsweise wird bei einem %MinVol = 100 und einem IBW = 70 kg ein Ziel-Min-Vol von 7 l/min berechnet. Dieser Zielwert kann durch eine Reihe von Kombinationen aus Tidalvolumen (Vt) und Atemfrequenz (f) erreicht werden. Dies ist in Abbildung 7-20 dargestellt, wo alle möglichen Kombinationen aus Vt und f auf der fettgedruckten Kurve liegen, der Kurve für das Ziel-Minutenvolumen.

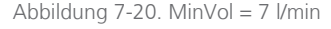

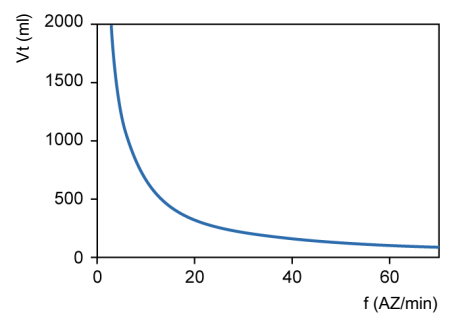

# 7.10.6.4 Lungenschutzstrategie

Nicht alle der in Abbildung 7-20 dargestellten Kombinationen von Vt und f sind für den Patienten sicher. Die hohen Tidalvolumina würden die Lungen überdehnen und die niedrigen Tidalvolumina können keine alveoläre Belüftung gewährleisten.

Ein weiteres Risiko liegt in ungeeigneten Beatmungsfrequenzen. Hohe Frequenzen können zu einer dynamischen Hyperinflation oder Breath Stacking und so zu unbeabsichtigtem PEEP führen. Niedrige Frequenzen können zu Hypoventilation und Apnoe führen. Daher ist es notwendig, die möglichen Kombinationen von Vt und f einzuschränken.

Wenn die möglichen Kombinationen von Vt und f Einschränkungen unterliegen, verwendet ASV eine Doppelstrategie:

- Die Bedienereingaben für ASV legen absolute Grenzen fest.
- Interne Berechnungen, die auf den Messwerten des Patienten beruhen, schränken diese Grenzwerte weiter ein, um eventuellen Fehlern des Bedieners entgegenzuwirken und den Änderungen der Atemmechanik zu folgen.

Die Wirkung der Strategie ist in Abbildung 7-21 dargestellt und wird in den folgenden Abschnitten erläutert.

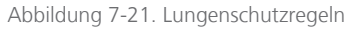

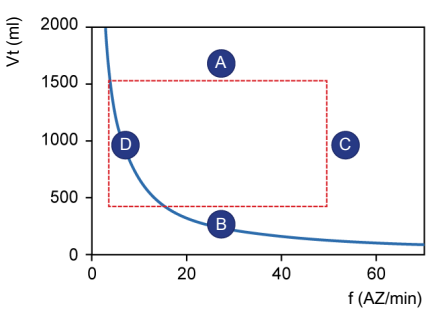

## **A: Grenzwert für zu hohes Tidalvolumen**

Das bei ASV angewendete Tidalvolumen kann durch drei Einstellungen des Bedieners begrenzt werden (siehe A in Abbildung 7-21): oberer Alarmgrenzwert für Druck, oberer Alarmgrenzwert für Vt und die Größe des Patienten.

Beachten Sie Folgendes:

- Sie müssen den oberen Alarmgrenzwert für Druck einstellen, bevor ein Patient an das Beatmungsgerät angeschlossen wird. Der maximale im Modus ASV angewendete Druck liegt 10 mbar unter dem oberen Alarmgrenzwert für Druck.
- Darüber hinaus ist das Zielvolumen auf 150 % des oberen Alarmgrenzwerts für Vt begrenzt und die Druckunterstützung ist so begrenzt, dass das Inspirationsvolumen den oberen Alarmgrenzwert für Vt bei maschinellen Atemhüben nicht länger als einige Atemhübe überschreitet.
- Wenn Sie einen sehr hohen Alarmgrenzwert für Druck von beispielsweise 60 mbar einstellen, wird das Zielvolumen durch das zweite Kriterium begrenzt: 15 ml/kg.
- Prüfen Sie die Einstellung für Vt zu hoch, um sicherzustellen, dass das Ziel-Minutenvolumen bei passiven Patienten erzielt werden kann.

#### **B: Grenzwert für zu tiefes Tidalvolumen**

Sie müssen bei Verwendung niedriger Tidalvolumina Vorsicht walten lassen, um eine unzureichende Belüftung der Alveolen zu vermeiden.

Der bestimmende Parameter für die alveoläre Belüftung ist der Totraum (Vds). Der Wert des Tidalvolumens muss immer größer als der Vds-Wert sein. Es wird

allgemein akzeptiert, dass eine erste Annäherung an den Totraum durch folgende einfache Gleichung ermittelt werden kann (Radford 1954):

#### $Vds = 2.2 * IBW$

ASV berechnet den unteren Grenzwert für das Tidalvolumen anhand der folgenden Gleichung: IBW \* 4,4 ml/kg. Aus der Berechnung ergibt sich, dass der Faktor für die Multiplikation mindestens das Zweifache des Totraums beträgt.

#### **C: Grenzwert für zu hohe Frequenz**

Die maximale Frequenz (C in Abbildung 7-21) wird von den Einstellungen des Bedieners für %MinVol und dem IBW abgeleitet, das aus der vom Bediener eingegebenen Größe des Patienten berechnet wird. Die für die Berechnung der maximalen Frequenz verwendete Gleichung lautet:

#### fmax = Ziel-MinVol / minimales Vt

Wenn Sie jedoch einen übermäßig hohen %MinVol-Wert von 350 % wählen, ergibt sich eine maximale Frequenz von 77 AZ/ min. Um den Patienten vor derartig hohen Frequenzen zu schützen, verfügt ASV über einen weiteren Sicherheitsmechanismus, der die Exspirationsfähigkeit des Patienten berücksichtigt.

Ein Maß für die Exspirationsfähigkeit des Patienten ist die exspiratorische Zeitkonstante (RCexsp). Um eine fast vollständige Exspiration bis zum elastischen Gleichgewichtspunkt des Atemsystems (90 % des maximalen potenziellen Volumenaustauschs) zu erreichen, ist theoretisch eine Exspirationszeit von mindestens 2 \* RCexsp erforderlich.

Aus diesem Grund berechnet ASV die maximale Frequenz anhand des Prinzips, eine minimale Inspirationszeit von

1 \* RCexsp und eine minimale Exspirationszeit von 2 \* RCexsp zu ermöglichen, was zu folgenden Gleichungen führt:

fmax = 60 / (3 x RCexsp) = 20 / RCexsp fmax ≤ 60 AZ/min

Dieser Grenzwert bezieht sich ausschließlich auf die Atemfrequenz des Beatmungsgerätes, *nicht* auf die des Patienten.

#### **D: Grenzwert für zu tiefe Frequenz**

Die niedrigste Zielfrequenz (siehe D in Abbildung 7-21) ist gemäß dem IBW vordefiniert. Informationen dazu finden Sie in Tabelle 7-3.

## 7.10.6.5 Optimales Atemmuster

Obwohl die Lungenschutzregeln die möglichen Kombinationen von Vt und f bereits einschränken, schreibt ASV ausdrücklich eine Zielkombination vor. Am Beispiel in Abbildung 7-21 wird deutlich, dass es innerhalb des punktierten Rechtecks noch erheblichen Raum für eine Auswahl gibt. Dieser Auswahlvorgang ist eine exklusive Funktion von ASV.

Das Gerät geht von der Annahme aus, dass das optimale Atemmuster identisch ist mit dem, das ein nicht unterstützter Patient normalerweise wählt, sofern der Patient in der Lage ist, dieses Muster beizubehalten.

Es ist allgemein bekannt, dass die Auswahl des Atemmusters entweder von der Atemarbeit oder von dem erforderlichen Kraftaufwand zur Aufrechterhaltung des Musters bestimmt wird. ASV berechnet die optimale Frequenz anhand der Bedienereinstellung für %MinVol und des berechneten IBW sowie anhand des Messwerts für RCexsp (Abschnitt 7.6.1).

Sobald die optimale Frequenz bestimmt ist, wird das Ziel-Vt folgendermaßen berechnet:

## Vt = Ziel-MinVol / optimale Frequenz

Abbildung 7-22 zeigt die Position des Ziel-Atemmusters sowie die Sicherheitsgrenzwerte, die durch die Lungenschutzregeln vorgegeben werden. Das Rechteck zeigt die Sicherheitsgrenzwerte, der Kreis zeigt das Ziel-Atemmuster.

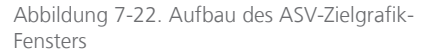

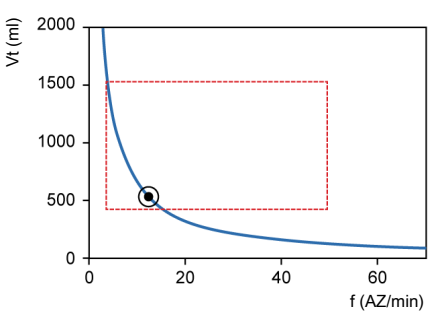

# 7.10.6.6 Erste Atemhübe: Wie ASV startet

Wie erreichen Sie die Zielwerte bei einem gegebenen Patienten, wenn Sie nicht wissen, ob er spontan atmen kann oder nicht? Zu diesem Zweck verwendet ASV eine vordefinierte Frequenz gemäß dem berechneten IBW. Weitere Informationen finden Sie in Tabelle 7-3.

Vom Patienten ausgelöste Atemhübe werden druckunterstützt und durch den Flow gesteuert oder der Übergang zur Exspiration erfolgt auf Grundlage von Intelli-Sync+, sofern diese Option ausgewählt ist. Wenn der Patient keinen Atemhub auslöst, erfolgt die Abgabe des Atemhubs mit voreingestelltem Druck und zeitgesteuert.

Die folgenden Parameter werden (manuell) vom Bediener eingestellt:

- PEEP/CPAP
- **Sauerstoff**
- Druckrampe
- ETS
- Triggertyp und -sensitivität

Die Liste der Parameter wird automatisch von ASV angepasst und kann nicht vom Bediener eingestellt werden:

- Mandatorische Atemfrequenz: zum Ändern der Gesamtatemfrequenz
- Inspirationsdruck: zum Ändern des inspiratorischen Volumens
- Inspirationszeit: um den Gasflow in die Lunge zu ermöglichen
- Start-Atemmuster

Um ASV sicher zu starten, geben Sie die Größe des Patienten (Größe) und das Geschlecht ein, aus denen das IBW berechnet wird.

Sobald die Beatmung gestartet wird, werden zunächst drei Test-Atemhübe abgegeben. Die sich ergebenden Werte für Frequenz und Tidalvolumen werden gemessen und mit den Zielwerten verglichen. ASV reagiert dann auf die Differenzen zwischen den Ist- und Zielwerten für das Tidalvolumen und die Frequenz.

# 7.10.6.7 Annäherung an die Zielwerte

Abbildung 7-23 zeigt ein mögliches Szenario nach den anfänglichen drei Test-Atemhüben. Das aktuelle Atemmuster, das als Patientensymbol dargestellt wird, zeigt eine klare Abweichung von den Ziel-

## werten. Die Aufgabe von ASV ist nun, das Patientensymbol so dicht wie möglich an den Kreis zu bewegen.

Abbildung 7-23. Beispiel nach drei anfänglichen Atemhüben

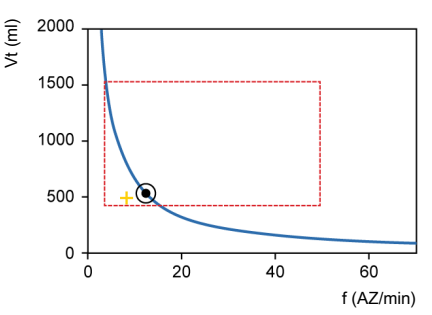

Das Patientensymbol kennzeichnet die für Vt und Frequenz tatsächlich gemessenen Werte.

Um die Zielwerte zu erreichen, wendet ASV folgende Strategie an:

- Wenn das tatsächliche Vt < das Ziel-Vt ist, wird der Inspirationsdruck erhöht.
- Wenn das tatsächliche Vt > das Ziel-Vt ist, wird der Inspirationsdruck verringert.
- Wenn das tatsächliche Vt = das Ziel-Vt ist, bleibt der Inspirationsdruck unverändert.
- Wenn die tatsächliche Frequenz < die Zielfrequenz ist, wird die Frequenz fKontrol erhöht.
- Wenn die tatsächliche Frequenz > die Zielfrequenz ist, wird die Frequenz fKontrol verringert.
- Wenn die tatsächliche Frequenz = die Zielfrequenz ist, bleibt die Frequenz fKontrol unverändert.

Als Ergebnis bewegt sich das Patientensymbol in Abbildung 7-23 zum Kreis hin. Der Istwert für Vt wird aus dem Mittelwert der inspiratorischen und exspiratorischen Volumina berechnet. Durch diese Definition werden teilweise Leckagen im Beatmungsschlauchsystem, einschließlich Endotrachealtubus, kompensiert.

# 7.10.6.8 Dynamisches Anpassen des Lungenschutzes

Die vom Bediener voreingestellten Werte werden nicht von ASV geändert und die daraus abgeleiteten Sicherheitsgrenzwerte bleiben wie in den vorherigen Abschnitten definiert. Wenn sich jedoch die Atemmechanik ändert, ändern sich auch die Sicherheitsgrenzwerte entsprechend, wie in Abschnitt 7.10.6.4 definiert. Die Sicherheitsgrenzwerte werden mit jedem Atemhub aktualisiert.

Wenn z. B. die Lunge steifer wird, wird der obere Grenzwert für Vt proportional verringert und der obere Grenzwert für die Frequenz wird erhöht.

Diese dynamische Anpassung stellt sicher, dass ASV jederzeit ein sicheres Atemmuster anwendet. Grafisch dargestellt ändert sich das punktierte Rechteck wie in Abbildung 7-24 dargestellt.

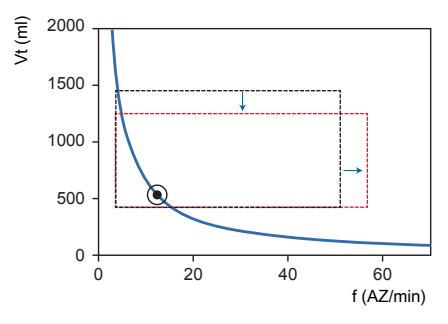

Abbildung 7-24. Lungenschutzgrenzwerte

Die Lungenschutzgrenzwerte werden dynamisch geändert und an die Atemmechanik angepasst.

Die vom Bediener eingestellten Grenzwerte werden jedoch nie verletzt.

# 7.10.6.9 Dynamische Anpassung des optimalen Atemmusters

Nachdem das optimale Atemmuster berechnet ist, wird es bei jedem Atemhub gemäß den Messwerten für RCexsp überprüft. Anhand der ASV-Algorithmen wird ein neues Ziel-Atemmuster berechnet. Die Zielwerte ändern sich bei gleichbleibenden Bedingungen nicht. Wenn sich jedoch die Atemmechanik des Patienten ändert, verändern sich auch die Zielwerte.

8

# Monitoring der Beatmung

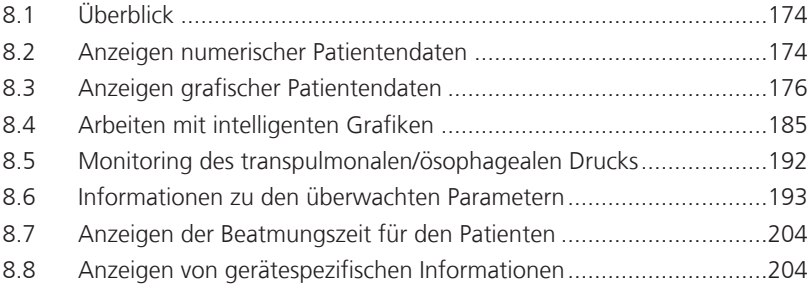

# 8.1 Überblick

Sie können konfigurieren, wie die Patientendaten während der Beatmung angezeigt werden, und die Anzeige von Kurven, Loops und intelligenten Grafiken an die Bedürfnisse Ihrer Einrichtung anpassen (Abbildung 8-1).

Daten stehen auch im Fenster "Monitoring" zur Verfügung, das Sie jederzeit aufrufen können, ohne die Abgabe von Atemhüben zu beeinträchtigen.

Die Liste der überwachten Parameter finden Sie in Abschnitt 8.6.

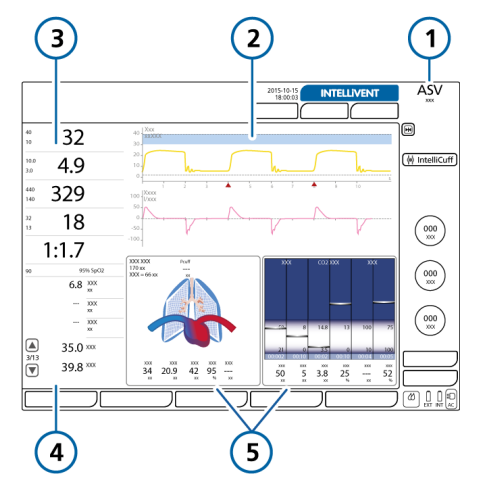

Abbildung 8-1. Hauptbildschirm

1 Aktueller Modus 4 Sekundäre Moni-

toring-Parameter (SMP) (Abschnitt 8.2.2)

5 Grafikanzeige, konfigurierbar (Abschnitt 8.3)

- 2 Kurven über den gesamten Bildschirm
- 3 Hauptmonitoring-Parameter (MMP) (Abschnitt 8.2.1)

# 8.2 Anzeigen numerischer Patientendaten

Numerische Patientendaten werden an folgenden Orten bereitgestellt:

- Im Hauptbildschirm werden die konfigurierten Hauptmonitoring-Parameter (MMP) zentral angezeigt. Informationen dazu finden Sie in Abschnitt 8.2.1.
- Auf dem Hauptbildschirm werden zusätzliche Parametergruppen unter den MMP angezeigt, die als *sekundäre Monitoring-Parameter* bezeichnet werden. Informationen dazu finden Sie in Abschnitt 8.2.2.
- Im Fenster "Monitoring" kann auf alle Parameterdaten zugegriffen werden. Informationen dazu finden Sie in Abschnitt 8.2.3.

# 8.2.1 Hauptmonitoring-Parameter (MMP)

Die Hauptmonitoring-Parameter sind die numerischen Monitoring-Parameter, die links auf dem Bildschirm angezeigt werden. Jeder angezeigte Parameter verfügt über die folgenden Angaben: aktueller Wert, Name und Einheit des Monitoring-Parameters sowie ggf. eingestellte Alarmgrenzwerte.

Die angezeigten MMP und ihre Reihenfolge auf dem Bildschirm können in der Konfiguration geändert werden (Kapitel 14). Alle überwachten Parameter können als MMP angezeigt werden. Daher können sich die MMP auf verschiedenen Beatmungsgeräten unterscheiden.

Ein MMP wird gewöhnlich weiß angezeigt. Wenn er direkt mit einem aktiven Alarm verknüpft ist, wird der MMP entsprechend der Alarmpriorität gelb oder rot

## dargestellt. Nach dem Zurücksetzen des Alarms wird der betreffende MMP wieder weiß angezeigt.

Abbildung 8-2. Komponenten von MMP und SMP

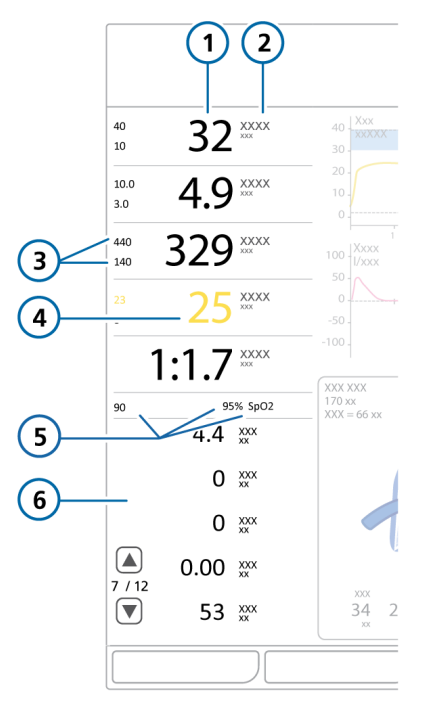

- 1 MMP-Wert 4 Parameter, der mit einem aktiven Alarm verknüpft ist
- 2 Parametername/Einheiten
- 5 Unterer Alarmgrenzwert für "SpO2", SpO2-Wert\*
- 3 Oberer/unterer Alarmgrenzwert 6 SMP-Ansicht

\* *Wenn der SpO2-Sensor aktiviert und angeschlossen ist*

# 8.2.2 Informationen zu den sekundären Monitoring-Parametern (SMP)

Unter den MMP werden zusätzliche Daten angezeigt, die als sekundäre Monitoring-Daten (SMP) bezeichnet werden. Sie sind in einer Reihe von Ansichten organisiert, in denen jeweils eine Gruppe von Parametern dargestellt wird. Sie können mithilfe der Pfeile durch die Ansichten navigieren.

Abbildung 8-3. Bereich "Monitoring" für SMP

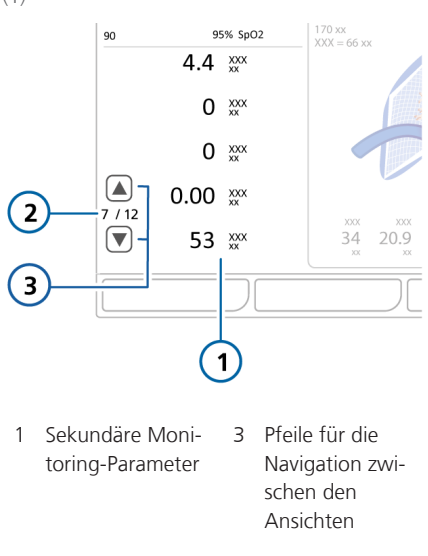

2 Aktuelle Ansicht

 $(1)$ 

# **So navigieren Sie in den SMP-Ansichten:**

4 Berühren Sie die Navigationspfeile nach oben und nach unten, um zwischen den SMP-Ansichten zu wechseln (Abbildung 8-3).

# 8.2.3 Anzeigen von Patientendaten im Fenster "Monitoring"

Über das Fenster "Monitoring" kann folgendermaßen auf die Daten zu den überwachten Parametern zugegriffen werden:

- Die Registerkarte **Tabelle 1** (Abbildung 8-4) bietet Zugriff auf die Werte für die Beatmungsparameter.
- Über die Registerkarte **Tabelle 2** kann auf die CO2-, SpO2- und Pes (Paux) bezogenen Parameterwerte zugegriffen werden.
- Bei Verwendung von zwei SpO2-Sensoren ermöglicht die Registerkarte **SpO2raw** den Zugriff auf die SpO2- Rohdaten und auf Informationen zur Signalqualität.
- Auf der Registerkarte **Paw/Paux** kann Paux als Standarddruckeingang aktiviert werden. Detaillierte Informationen dazu finden Sie in Abschnitt 3.5.

Abbildung 8-4. Fenster "Monitorina" > "Tabelle 1"

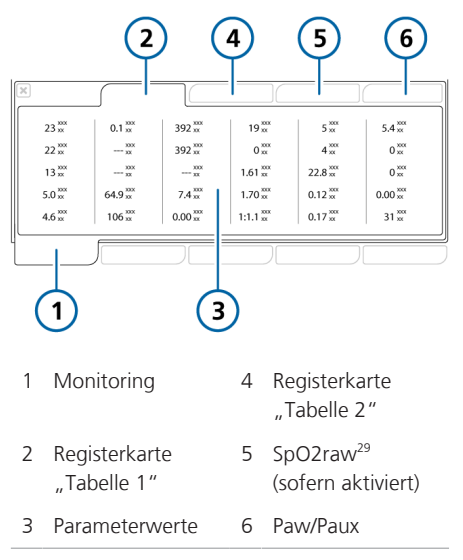

#### **So zeigen Sie das Fenster "Monitoring" an:**

- 1. Berühren Sie die Schaltfläche **Monitoring**.
- 2. Berühren Sie die Registerkarte **Tabelle 1**, wenn sie noch nicht angezeigt wird.

# 8.3 Anzeigen grafischer Patientendaten

Neben den numerischen Daten zeigt der HAMILTON-S1 die vom Bediener wählbaren Grafikansichten für die Echtzeitwerte der Patientendaten (Tabelle 8-1).

Das Beatmungsgerät verfügt über mehrere Ansichten für diese Daten und ermöglicht es Ihnen, die anzuzeigenden Daten und deren Position in vorkonfigurierten Layouts auszuwählen. Sie wählen ein Layout, in dem die von Ihnen gewünschte Kombi-

<sup>29</sup> Nur bei Verwendung von zwei SpO2-Sensoren verfügbar.

nation aus Kurven über den gesamten oder halben Bildschirm, Grafiken und Informationsfenstern dargestellt wird.

Sie können einzelne Elemente sowie das Anzeige-Layout jederzeit ändern.

Tabelle 8-1. Optionen für Grafikansichten

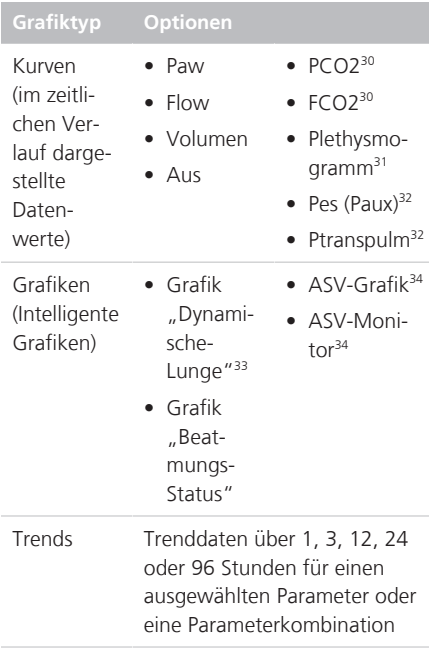

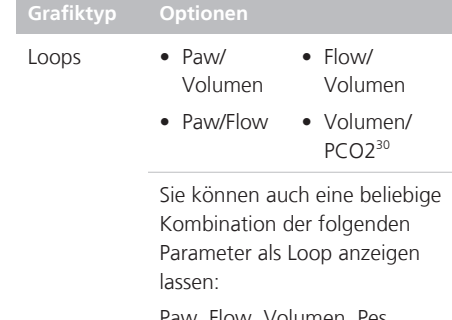

, Flow, Volumen.  $(Paux)^{32}$ , Paw/Pes  $(Paux)^{32}$ , PCO2, FCO2

# 8.3.1 Auswählen eines Anzeige-Layouts

Sie können ein Layout und die anzuzeigenden Grafiken auswählen. Außerdem ist es jederzeit möglich, das Standard-Layout wiederherzustellen.

Tabelle 8-2 beschreibt die Layout-Optionen.

Tabelle 8-2. Optionen für das Grafiklayout

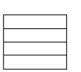

*Layout 1.* Vier Kurven über den gesamten Bildschirm

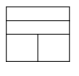

*Layout 2.* Zwei Kurven über den gesamten Bildschirm und eine beliebige Kombination aus Grafiken und Kurven über den halben Bildschirm

*Layout 3.* Eine beliebige Kombination aus Kurven über den halben Bildschirm und Grafiken

<sup>&</sup>lt;sup>30</sup> CO2-Option erforderlich.

<sup>&</sup>lt;sup>31</sup> SpO2-Option erforderlich.

<sup>&</sup>lt;sup>32</sup> Es sind nur Daten verfügbar, wenn ein Ösophaguskatheter am Pes-Anschluss des Beatmungsgerätes angeschlossen ist.

<sup>&</sup>lt;sup>33</sup> Nur für erwachsene/pädiatrische Patienten.

<sup>34</sup> Nur im Modus ASV.

Die Grafikauswahl, die Sie für das ausgewählte Layout festlegen, bleibt für den aktuellen Patienten gespeichert, bis sie manuell geändert wird. Beim Einrichten eines neuen Patienten wird jedes Layout auf die Standardgrafiken zurückgesetzt, die in der Systemstandardeinstellung für die ausgewählte Patientengruppe festgelegt sind.

**Tipp.** Beim Einrichten eines neuen Patienten können Sie Layout 1, 2 und 3 individuell mit den von Ihnen bevorzugten Grafiken konfigurieren und dann später jederzeit schnell zwischen diesen Ansichten umschalten, indem Sie das gewünschte Layout im Fenster "Grafiken" auswählen.

#### **So ändern Sie das Anzeige-Layout:**

- 1. Berühren Sie die Schaltfläche **Grafiken** (Abbildung 8-5).
- 2. Berühren Sie die gewünschte Layout-Option.

Um zur Standardkonfiguration für das Layout zurückzukehren, berühren Sie die Schaltfläche **Wiederherst.**

Das Fenster wird automatisch geschlossen und der Bildschirm an die neue Auswahl angepasst.

Abbildung 8-5. Fenster "Grafiken"

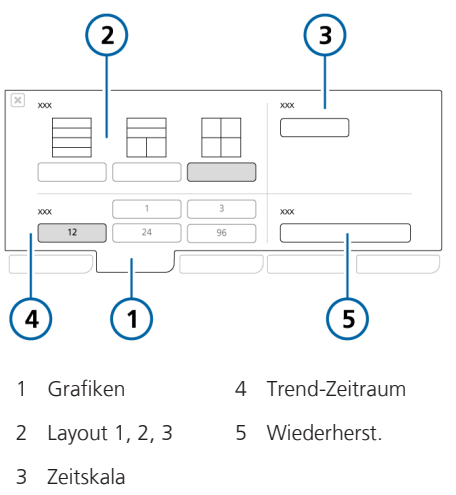

# 8.3.2 Auswählen der Optionen für die Grafikanzeige

Sie können die Grafiken jederzeit ändern.

#### **So ändern Sie den Inhalt einer Grafik oder einer Kurve:**

1. Berühren Sie den Teil des Bildschirms, den Sie ändern möchten.

Der ausgewählte Bereich wird mit einem gelben Rahmen angezeigt.

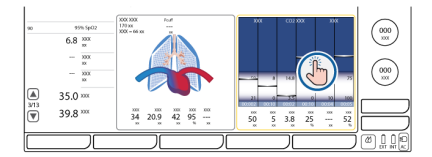

Das Fenster für die Grafikauswahl wird mit der aktuellen Auswahl angezeigt (Abbildung 8-6).

2. Wählen Sie die gewünschte Option in der Liste mit dem Einstellknopf aus.

Folgende Optionen stehen zur Auswahl: "Trend", "Loop", "Kurven", "DynamischeLunge", "BeatmungsStatus", "ASV-Grafik" und "ASV-Monitor".

Nachdem Sie Ihre Wahl getroffen haben, wird das Fenster automatisch geschlossen und der Bildschirm an die neue Auswahl angepasst.

Abbildung 8-6. Liste für die Grafikauswahl (**1**)

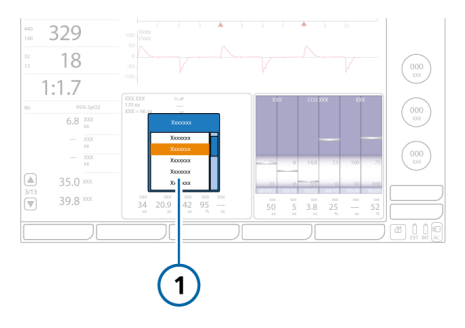

# 8.3.3 Arbeiten mit Kurven

Das Beatmungsgerät kann zusätzlich zu anderen Daten, die in Tabelle 8-1 aufgeführt werden, den Druck, das Volumen und den Flow im zeitlichen Verlauf darstellen.

# 8.3.3.1 Kurvenansichten

Je nach ausgewählter Layout-Option können eine oder mehrere Kurven auf dem Bildschirm angezeigt werden.

Tabelle 8-3. Optionen für das Kurven-Layout

*Layout 1.* Bis zu vier Kurven über den gesamten Bildschirm

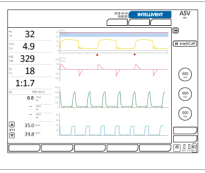

*Layout 2.* Bis zu zwei Kurven über den gesamten Bildschirm plus mindestens zwei Kurven über den halben Bildschirm

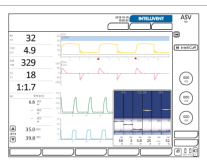

*Layout 3.* Eine Kombination aus zwei oder mehr Kurven über den halben Bildschirm und Grafiken

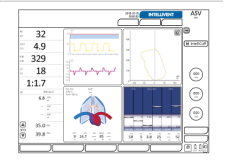

# 8.3.3.2 Anzeigen von Kurven

Sie wählen Kurven direkt auf dem Bildschirm aus.

#### **So fügen Sie eine Kurve über den ganzen Bildschirm hinzu oder ändern sie:**

1. Berühren Sie die Kurve, die Sie ändern möchten (Abschnitt 8.3.2).

Die Liste "Kurven" mit den verfügbaren Optionen wird geöffnet (Tabelle 8-1).

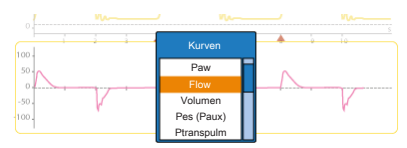

2. Verwenden Sie den Einstellknopf, um die gewünschte Option zu finden und auszuwählen.

Die ausgewählte Kurve wird angezeigt. Dabei wird die im Fenster "Grafiken" festgelegte Zeitskala angewendet (Abbildung 8-5).

#### **So fügen Sie eine Kurve über den halben Bildschirm hinzu oder ändern sie:**

- 1. Berühren Sie die Grafik oder die Kurve, die Sie ändern möchten. Die Liste "Grafik" mit den verfügbaren Grafikoptionen wird geöffnet (Tabelle 8-1).
- 2. Verwenden Sie den Einstellknopf, um die Option **Kurven** hervorzuheben und auszuwählen.

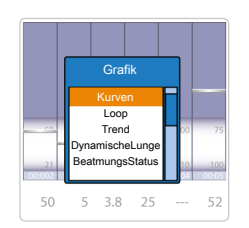

Die Kurvenliste "Oben" wird geöffnet.

3. Heben Sie die gewünschte Option für die obere Kurve hervor und wählen Sie sie aus.

Die Kurvenliste "Unten" wird geöffnet.

4. Heben Sie die gewünschte Option für die untere Kurve hervor und wählen Sie sie aus.

Die ausgewählten Kurven werden angezeigt. Dabei wird die im Fenster "Grafiken" festgelegte Zeitskala angewendet (Abschnitt 8.3.3.4).

# 8.3.3.3 Informationen zur Druck-/Zeit-Grafik (Paw)

Standardmäßig wird die Druck-/Zeit-Grafik (Paw) oben im Bildschirm angezeigt.

In den Modi APV, VS und ASV verwendet das Beatmungsgerät die Alarmeinstellung für Druck zu hoch minus 10 mbar als

Sicherheitsgrenze für die Anpassung des Inspirationsdrucks und überschreitet diesen Wert nicht.

Die blaue Druckgrenzwertlinie zeigt den maximalen Druck an, den das Beatmungsgerät verabreicht und der 10 mbar unter der Alarmeinstellung für Druck zu hoch liegt. Die Alarmeinstellung für Druck zu hoch wird als rote Linie dargestellt.

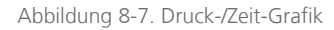

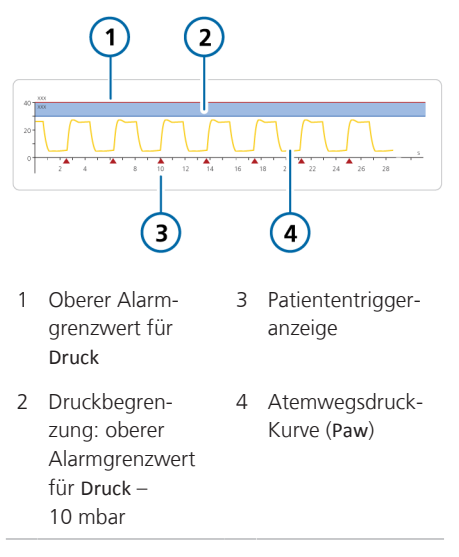

Bei aktivierter Funktion "TRC" wird die Kurve für den trachealen Druck (Ptrachea) (orange) zusammen mit der Kurve für Paw (gelb) angezeigt. Informationen dazu finden Sie in Abschnitt 5.5.4.

# 8.3.3.4 Ändern der Skalierung für Kurven

Die *Skalierung* bezieht sich auf die Werte auf der X- und Y-Achse einer Kurve oder eines Loops. In den auf dem Beatmungsgerät dargestellten Kurven wird auf der X-Achse die Zeit dargestellt, während auf
der Y-Achse verschiedenste Parameter abgebildet werden können (einschließlich Druck, Flow und Volumen).

Der HAMILTON-S1 unterstützt die automatische Skalierung (die Standardeinstellung) und die manuelle Skalierung.

#### **Automatische Skalierung**

Ist die automatische Skalierung aktiviert, optimiert das Beatmungsgerät die Skala automatisch anhand der Atemfrequenz. Wenn der Patient beispielsweise schnell atmet, verkürzt das Beatmungsgerät automatisch die grafische Zeitskala, um eine übersichtliche, gut lesbare Grafik sicherzustellen.

Beachten Sie, dass sich die für die einzelnen Kurven verwendeten Skalen aufgrund der Optimierung auf dem Bildschirm unterscheiden können.

#### **Manuelle Skalierung**

Bei der manuellen Skalierung legen Sie die gewünschte Zeitskala im Fenster "Grafiken" und die gewünschten Y-Achsenwerte in den jeweiligen Skalierungslisten fest. Die ausgewählte Zeitskala wird auf alle angezeigten Kurven angewendet.

Der HAMILTON-S1 bietet die folgenden Optionen für die Zeitskala (in Sekunden): Auto, 5, 10, 20, 30, 60

Die Skalierungsoptionen für die Y-Achse hängen vom dargestellten Parameter ab. Einzelheiten dazu finden Sie in Tabelle 16-7.

### **So ändern Sie die Zeitskala (X-Achse):**

- 1. Berühren Sie die Schaltfläche **Grafiken** (Abbildung 8-5).
- 2. Berühren Sie die Schaltfläche im Bereich Zeitskala.

Die Liste "Zeitskala" wird angezeigt.

3. Verwenden Sie den Einstellknopf, um die gewünschte Zeitskala zu finden und auszuwählen. Drücken Sie den Einstellknopf, um die Auswahl zu bestätigen.

Um die Zeitskala automatisch einzustellen, wählen Sie Auto.

Auf der Schaltfläche für die Zeitskala wird jetzt Ihre Auswahl angezeigt (Auto oder der gewünschte Zeitraum). Ihre Auswahl wird auf alle angezeigten Kurven angewendet.

#### **So ändern Sie die Parameterskala (Y-Achse):**

1. Berühren Sie die Y-Achse der Kurve, die Sie ändern möchten.

Die Liste mit den positiven Skalierungswerten wird angezeigt.

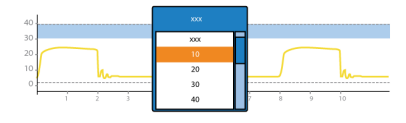

2. Verwenden Sie den Einstellknopf, um das gewünschte Werteintervall zu finden und auszuwählen. Drücken Sie den Einstellknopf, um die Auswahl zu bestätigen.

Um das Intervall automatisch einzustellen, wählen Sie Auto.

3. Wenn die Liste mit den negativen Skalierungswerten angezeigt wird, verwenden Sie den Einstellknopf, um das gewünschte Werteintervall zu finden und auszuwählen.

Nach der Bestätigung wird die Liste geschlossen und die Kurve wird aktualisiert.

## 8.3.3.5 Einfrieren und Überprüfen von Kurven und Trends

Sie können die Anzeige von Kurven und Trends für kurze Zeit unabhängig voneinander einfrieren. Nach 120 Sekunden ohne Aktivität wird das Einfrieren der Elemente automatisch wieder aufgehoben.

Wenn die Funktion "Einfrieren" für Kurven aktiviert wird (Abbildung 8-8), werden alle angezeigten Kurven eingefroren. Das ermöglicht es Ihnen, für eine genaue Prüfung einen Bildlauf durch die Kurven durchzuführen. Die Funktion "Einfrieren" ist zeitlich über die angezeigten Kurven synchronisiert.

Wenn eine oder mehrere Trendgrafiken angezeigt werden, steht die Schaltfläche "Einfrieren" für Trends zur Verfügung (Abbildung 8-9). Diese ermöglicht es Ihnen, für eine genaue Prüfung einen Bildlauf durch die Trends durchzuführen.

Sie ist besonders nützlich, wenn Sie ein Hold-Manöver durchführen. Der Bildschirm wird automatisch eingefroren, nachdem ein inspiratorisches bzw. exspiratorisches Hold-Manöver erfolgreich durchgeführt wurde.

#### **So frieren Sie Kurven ein:**

1. Berühren Sie die Schaltfläche **Einfrieren** für Kurven (Abbildung 8-8).

Die angezeigten Kurven werden eingefroren und Cursorbalken werden angezeigt.

2. Um für die Analyse einen Bildlauf durch die Grafiken durchzuführen, drehen Sie den Einstellknopf im oder gegen den Uhrzeigersinn.

Die Cursorbalken bewegen sich nach rechts oder links.

3. Um das Einfrieren der Anzeige aufzuheben und zur Anzeige der Daten in Echtzeit zurückzukehren, berühren Sie die Schaltfläche **Einfrieren** erneut oder drücken Sie den Einstellknopf.

#### Abbildung 8-8. Einfrieren von Kurven

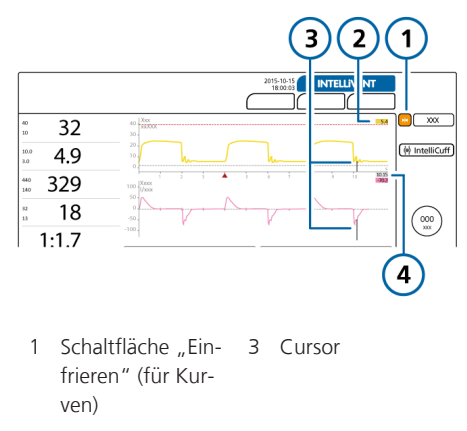

2 Wert am Cursor (in gelb und rosa) 4 Zeit am Cursor (in grau)

### **So frieren Sie Trends ein:**

- 1. Berühren Sie die Schaltfläche "Einfrieren" für **Trends** (Abbildung 8-9). Die angezeigten Trendgrafiken werden eingefroren und Cursorbalken werden angezeigt.
- 2. Um für die Analyse einen Bildlauf durch die Grafiken durchzuführen, drehen Sie den Einstellknopf im oder gegen den Uhrzeigersinn.

Die Cursorbalken bewegen sich nach rechts oder links.

3. Um das Einfrieren der Anzeige aufzuheben und zur Anzeige der Daten in Echtzeit zurückzukehren, berühren Sie die Schaltfläche **Einfrieren** erneut oder drücken Sie den Einstellknopf.

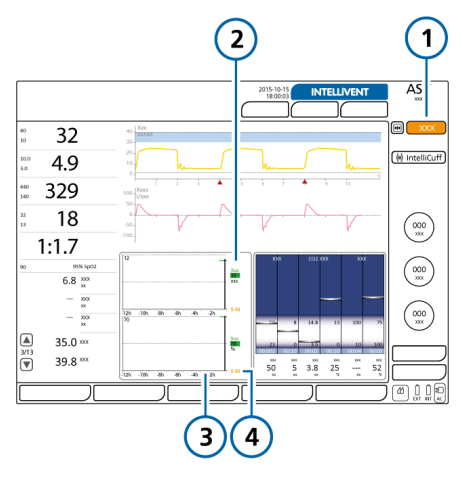

Abbildung 8-9. Einfrieren von Trends

- 1 Schaltfläche "Einfrieren" für Trends 3 Verstrichene Zeit relativ zur aktuellen Zeit
- 2 Wert am Cursor 4 Zeit am Cursor

# 8.3.4 Arbeiten mit Trendgrafiken

Die Trenddaten umfassen alle Daten seit dem Einschalten des Beatmungsgerätes für einen ausgewählten Parameter aus den letzten 1, 3, 12, 24 oder 96 Stunde(n).

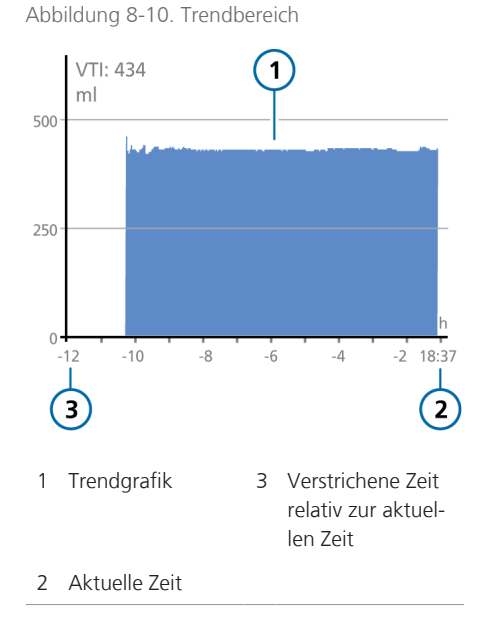

Sobald das Beatmungsgerät eingeschaltet wird, speichert es kontinuierlich bis zu 96 Stunden überwachte Parameterdaten, auch wenn es sich im Standby-Modus befindet.

Sie können die Trendgrafiken auch einfrieren und genauer untersuchen. Wenn Trends eingefroren werden, werden im Fenster die Zeit sowie der entsprechende Wert des überwachten Parameters angezeigt. Detaillierte Informationen zum Einfrieren und Prüfen von Trendgrafiken finden Sie in Abschnitt 8.3.3.5.

Für die meisten Monitoring-Parameter können Trends erstellt werden. Folgende Parameter werden im Trend immer kombiniert: Ppeak/Pmittel/PEEP, ExpMinVol/ MVSpont, fTotal/fKontrol, ExpMinVol/ fSpont/Pinsp und SpO2/PEEP/Sauerstoff, Vds/VTE/VTalv, PetCO2/ExpMinVol und SpO2/FiO2 (sofern sie auf Ihrem Gerät unterstützt werden).

## 8.3.4.1 Anzeigen von Trends

Trendgrafiken können mithilfe der Grafiklayouts 2 und 3 angezeigt werden (Tabelle 8-2). Sie werden als Satz von zwei Grafiken übereinander angezeigt.

### **So zeigen Sie Trends an:**

1. Berühren Sie den Bildschirmbereich, wo Sie eine Trendgrafik anzeigen möchten (Abschnitt 8.3.2).

Die Liste für die Grafikauswahl mit den verfügbaren Grafikoptionen wird geöffnet.

2. Verwenden Sie den Einstellknopf, um die Option **Trend** hervorzuheben und auszuwählen.

Die Trendliste Oben wird geöffnet.

3. Heben Sie die gewünschte Option für den oberen Trend hervor und wählen Sie sie aus.

Die Trendliste Unten wird geöffnet.

4. Heben Sie die gewünschte Option für den unteren Trend hervor und wählen Sie sie aus.

Die ausgewählten Trenddaten werden angezeigt (Abbildung 8-10).

# 8.3.5 Arbeiten mit Loops

Der HAMILTON-S1 ermöglicht die Anzeige eines dynamischen Loops auf Grundlage der Parameterkombinationen, die in Tabelle 8-1 aufgeführt werden.

Abbildung 8-11. Loop-Grafik, Loop "Flow/Volumen" wird angezeigt

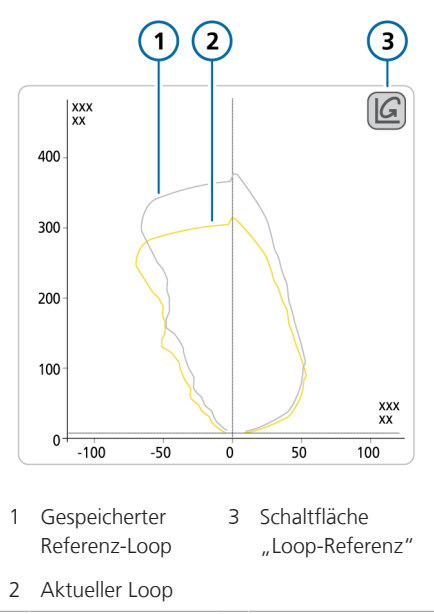

## 8.3.5.1 Anzeigen von Loops

#### **So zeigen Sie Loops an:**

1. Berühren Sie den Bildschirmbereich, wo Sie einen Loop anzeigen möchten (Abschnitt 8.3.2).

Die Liste für die Grafikauswahl mit den verfügbaren Grafikoptionen wird geöffnet.

- 2. Verwenden Sie den Einstellknopf, um die Option **Loop** hervorzuheben und auszuwählen.
- 3. Heben Sie die gewünschte Option für die Anzeige hervor und wählen Sie sie aus.

Der gewählte Parameter wird angezeigt (Abbildung 8-11).

### 8.3.5.2 Speichern von Loops

Sie können einen Loop für Vergleichszwecke als Referenz speichern.

#### **So speichern Sie einen neuen Loop:**

4 Berühren Sie in der Loop-Anzeige (Abbildung 8-11) die Schaltfläche **Loop-Referenz**, um die Loop-Kurve mit dem aktuellen Datum und der aktuellen Uhrzeit zu speichern.

Die vorherige und die aktuelle Kennlinie werden angezeigt. Alle zuvor gespeicherten Loops werden verworfen.

# 8.4 Arbeiten mit intelligenten Grafiken

Sie können den Bildschirm des Beatmungsgerätes so anpassen, dass eine beliebige Kombination intelligenter Grafiken angezeigt wird.

- Grafik "DynamischeLunge"
- Grafik "BeatmungsStatus"
- ASV-Grafik
- ASV-Monitor

Die intelligenten Grafiken werden alle über die Liste für die Grafikauswahl angezeigt.

## 8.4.1 Grafik "DynamischeLunge": Beatmungsstatus in Echtzeit

Die Grafik DynamischeLunge<sup>35</sup> stellt eine aktuelle grafische Darstellung der wichtigsten Beatmungsdaten bereit (Abbildung 8-12).

Neben der grafischen Darstellung zeigt die Grafik numerische Daten zu den wichtigsten Parametern an. Wenn alle Werte im normalen Bereich liegen, ist die Grafik grün eingerahmt.

Die Grafik "DynamischeLunge" umfasst die folgenden Komponenten:

- Maschineller Atemhub
- Respiratorische Compliance
- Atemwegs-Resistance
- Patiententriggerung
- SpO2-Daten (falls installiert und aktiviert)
- IntelliCuff-Daten (falls angeschlossen und aktiv)

<sup>&</sup>lt;sup>35</sup> Nur für erwachsene/pädiatrische Patienten.

Abbildung 8-12. Grafik "DynamischeLunge"

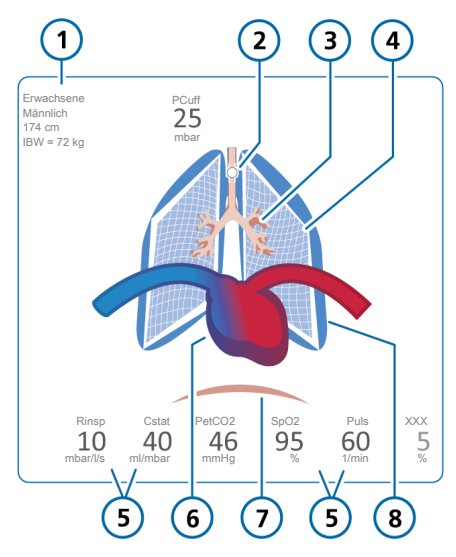

- 1 Geschlecht, Größe, IBW
- 5 Überwachte Parameterwerte\*\*
- 2 Cuff-Anzeige\*
- 6 Anzeige von Herz und Puls\*\*\*
- 3 Darstellung der Atemwegs-Resistance
- 7 Patiententrigger (Zwerchfell)
- 4 Darstellung der Compliance der Lunge 8 Darstellung von Atemhüben und Tidalvolumen

\* *Wenn der IntelliCuff angeschlossen und aktiv ist*

\*\* *Rinsp und Cstat können in der Konfiguration aktiviert/deaktiviert werden. Kann die Parameter "HLI" (nur Nihon Kohden, sofern angezeigt) und "PVI" (nur Masimo) umfassen* \*\*\* *Wenn der SpO2-Sensor aktiviert und angeschlossen ist*

#### **Maschinelle Atemhübe, mit Tidalvolumen**

Der maschinelle Atemhub wird als Paar Lungenflügel dargestellt, die sich synchron zur Abgabe des Atemhubs durch das Beatmungsgerät ausdehnen und zusammenziehen. Das verabreichte Tidalvolumen (Vt) wird in Echtzeit angezeigt. Die Lungengröße wird im Verhältnis zur "normalen" Lungengröße für die Größe des Patienten angezeigt.

Der Alarm Diskonnektion wird durch eine leere Lunge angezeigt. Der Alarm Exspirationsstenose wird durch eine überblähte Lunge angezeigt.

Anhand der Bewegungen und der Form der Lunge können Sie sich schnell vergewissern, dass das Beatmungsgerät den Patienten beatmet und mit welcher Frequenz die Atemhübe verabreicht werden.

#### **Respiratorische Compliance**

Die respiratorische Compliance basiert auf dem Parameter Cstat, der sowohl die Compliance der Lunge als auch der Brustwand umfasst. Die Compliance wird durch die Umrisslinien der Lunge veranschaulicht, die in Abbildung 8-13 dargestellt sind. Es wird auch der numerische Wert angezeigt.

Abbildung 8-13. Beispiele für die Darstellung der Compliance der Lunge (Cstat) in der Grafik "DynamischeLunge"

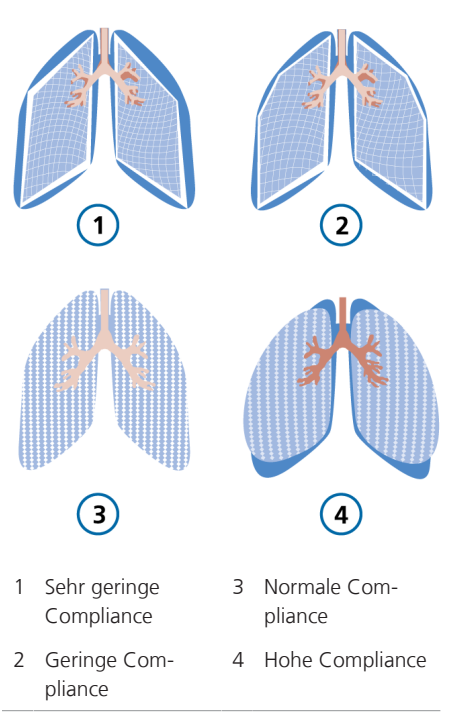

#### **Atemwegs-Resistance**

Die Atemwegs-Resistance bezeichnet die gesamte Resistance, die durch den Atemweg des Patienten sowie den künstlichen Atemweg, z. B. einen Endotrachealtubus oder einen Tracheostomietubus, erzeugt wird. Die Atemwegs-Resistance wird mithilfe der Größe und Farbe des Tracheobronchialbaums veranschaulicht, der in Abbildung 8-14 dargestellt ist.

Abbildung 8-14. Beispiele für die Darstellung der Resistance durch den Bronchialbaum in der Grafik "DynamischeLunge"

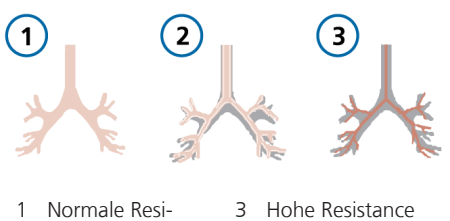

2 Mäßig hohe Resistance

#### **Patiententrigger**

stance

Wird ein Patiententrigger erkannt, wird zu Beginn der Inspiration kurz eine Darstellung des Zwerchfellmuskels angezeigt, wie in Abbildung 8-15 zu sehen ist. Daran können Sie schnell erkennen, ob der Atemhub vom Patienten ausgelöst wurde.

Abbildung 8-15. Patiententriggerung (1) in der Grafik "DynamischeLunge"

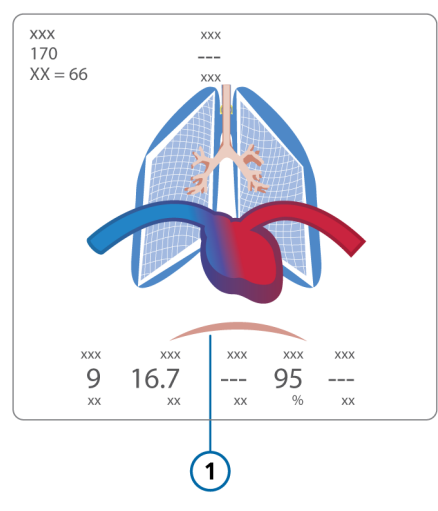

## **SpO2-Daten**

Wenn die SpO2-Option aktiviert und ein Sensor angeschlossen ist, wird in der Grafik "DynamischeLunge" ein Herz mit großen Gefäßen über der Lunge angezeigt. Das Herz schlägt synchron zur Pulsfrequenz des Patienten. Siehe Abbildung 8-12. Detaillierte Informationen zur SpO2-Messung finden Sie in der *Gebrauchsanweisung für Pulsoximetrie*.

### **IntelliCuff-Daten**

Wenn ein IntelliCuff Cuff-Druck-Kontroller am Beatmungsgerät angeschlossen ist, wird in der Grafik "DynamischeLunge" der Parameter PCuff angezeigt. Ist der IntelliCuff angeschlossen, eingeschaltet und aktiv, umfasst die Grafik "DynamischeLunge" auch ein Cuff-Symbol im Bronchialbaum (Abbildung 8-12); dieses Symbol zeigt auch den Status von Intelli-Cuff-bezogenen Alarmen an (siehe Tabelle 12-7).

## 8.4.1.1 Anzeigen der Grafik "Dynamische-Lunge"

Die Grafik "DynamischeLunge" kann in Layout 2 und 3 angezeigt werden (Tabelle 8-2).

## So zeigen Sie die Grafik "Dynamische-**Lunge" an:**

1. Berühren Sie den Bildschirmbereich, wo Sie die Grafik "DynamischeLunge" anzeigen möchten (Abschnitt 8.3.1).

Ein Popup-Fenster mit den verfügbaren Bildschirmoptionen wird geöffnet.

2. Heben Sie die Option **Dynamische-Lunge** mit dem Einstellknopf hervor und wählen Sie sie aus.

Die Grafik "DynamischeLunge" wird angezeigt (Abbildung 8-16).

Abbildung 8-16. Grafik "DynamischeLunge" auf dem Bildschirm

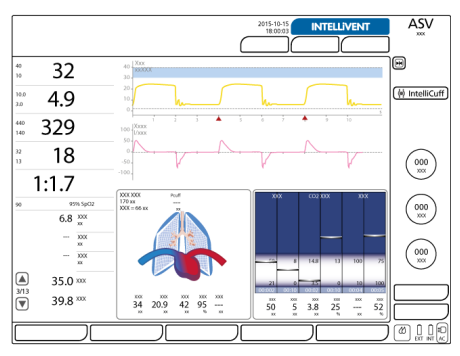

# 8.4.2 Grafik ..BeatmungsStatus": Abhängigkeit vom Beatmungsgerät in Echtzeit

Die Grafik "BeatmungsStatus" (Abbildung 8-17) stellt sechs Parameter im Zusammenhang mit der Abhängigkeit des Patienten vom Beatmungsgerät in den Bereichen Oxygenierung, CO2-Eliminierung und Patientenaktivität dar.

Ein sich in der Säule nach oben und unten bewegender Schwimmer zeigt den Wert für jeden Parameter an.

Wenn sich die Anzeige im hellblauen Bereich (Entwöhnung) befindet, wird ein Timer gestartet, der zeigt, wie lange sich dieser Wert bereits im Entwöhnungsbereich befindet. Wenn sich alle Werte im vom Anwender konfigurierten Entwöhnungsbereich befinden, ist die Farbe des Rahmens um die Grafik "BeatmungsStatus" grün. Dadurch wird angezeigt, dass eine erfolgreiche Entwöhnung in Betracht gezogen werden kann. Ein Timer wird angezeigt, der aufzeichnet, wie lange sich alle Werte bereits im Entwöhnungsbereich befinden (Abbildung 8-17).

Die Grafik wird mit jedem Atemzyklus aktualisiert.

Tabelle 8-4 beschreibt die in der Grafik "BeatmungsStatus" dargestellten Parameter.

Sie können die Bereiche der Parameter für den Entwöhnungsbereich in der Konfiguration einstellen. Informationen zum Einstellen der Werte finden Sie in Abschnitt 14.10.

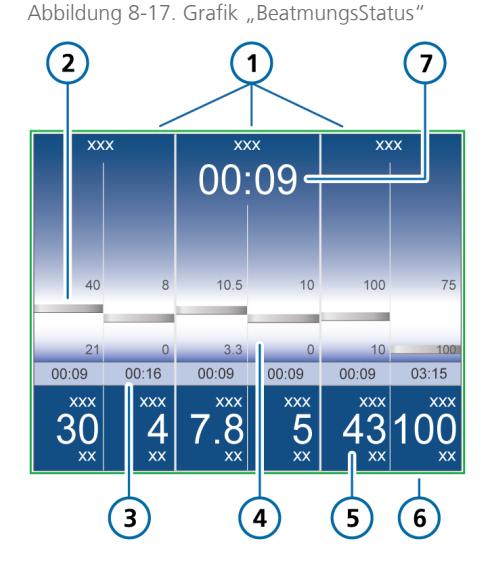

- 1 Bezeichnung der Gruppe
- 2 Überwachter Wert, Grafik (Schwimmer)
- 3 Zeit, seit der der Wert im Entwöhnungsbereich liegt
- 4 Entwöhnungsbereich mit vom Bediener konfigurierbaren Grenzwerten
- 5 Überwachter Wert, numerisch
- 6 Grüner Umriss zeigt an, dass sich alle Werte im Entwöhnungsbereich befinden
- 7 Zeit, seit der alle Werte im Entwöhnungsbereich liegen

Hamilton Medical | Bedienungshandbuch zum HAMILTON-S1 189

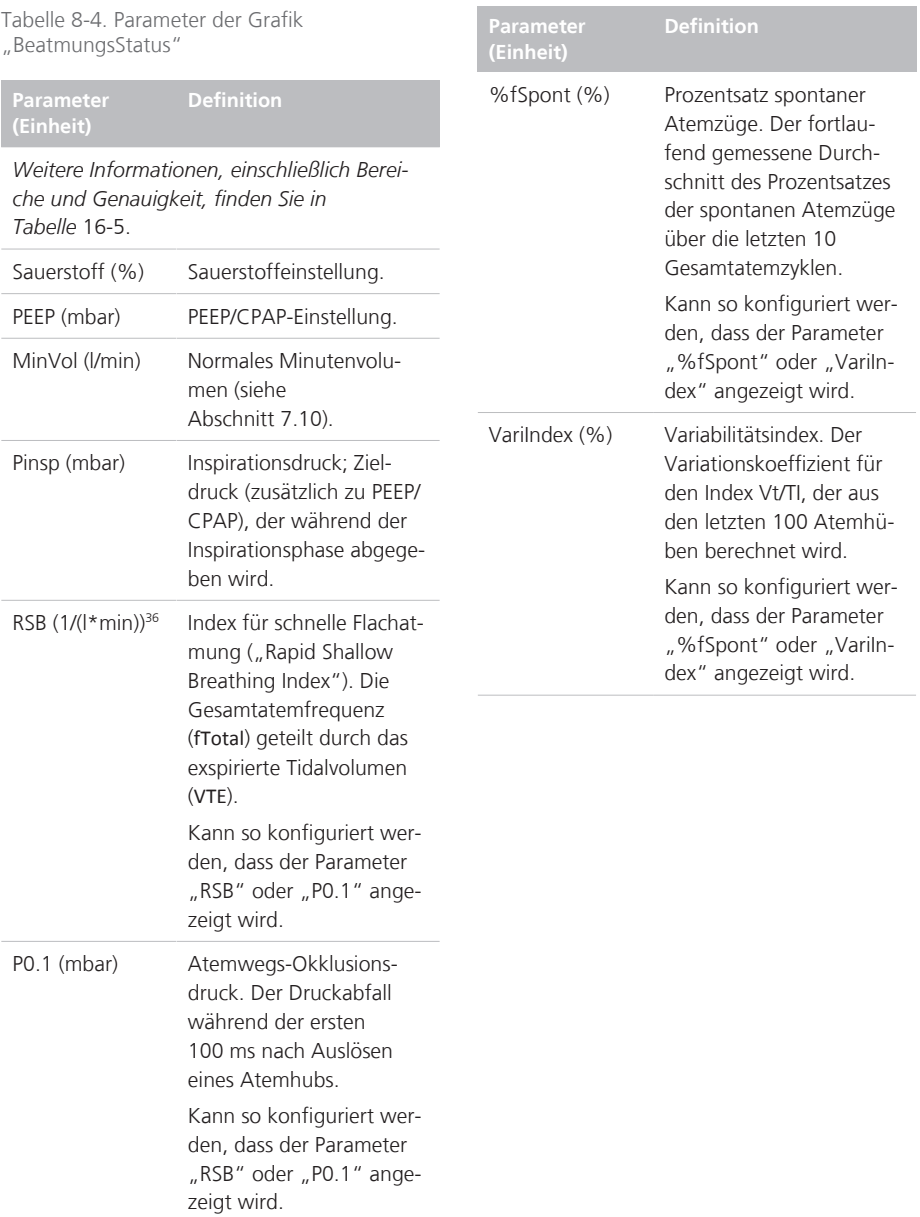

<sup>&</sup>lt;sup>36</sup> Die Standardwerte für den Entwöhnungsbereich basieren auf Normalwerten < 100 / (l\*min) für erwachsene Patienten. Die Standardwerte können in der Konfiguration geändert werden.

## 8.4.2.1 Anzeigen der Grafik "Beatmungs-Status"

Die Grafik "BeatmungsStatus" kann in Layout 2 und 3 angezeigt werden (Tabelle 8-2).

#### So zeigen Sie die Grafik "BeatmungsSta**tus" an:**

- 1. Berühren Sie den Bildschirmbereich, wo Sie die Grafik "BeatmungsStatus" anzeigen möchten (Abschnitt 8.3.1). Ein Popup-Fenster mit den verfügbaren Bildschirmoptionen wird geöffnet.
- 2. Heben Sie die Option **BeatmungsStatus** mit dem Einstellknopf hervor und wählen Sie sie aus.

Die Grafik "BeatmungsStatus" wird angezeigt (Abbildung 8-17).

## 8.4.3 ASV-Grafik: Patientenzustand und Zielwerte in Echtzeit

Die ASV-Grafik ist im Modus ASV<sup>37</sup> verfügbar und veranschaulicht, wie der adaptive ASV-Algorithmus die Parameter in Richtung der Zielwerte bewegt. Die Grafik zeigt die Zielwerte und die Echtzeitwerte der Patientendaten für Tidalvolumen, Frequenz, Druck und Minutenvolumen an.

In Abbildung 7-18 in Kapitel 7 ist die Grafik detailliert beschrieben.

## 8.4.3.1 Anzeigen der ASV-Grafik

Die ASV-Grafik kann in Layout 2 und 3 angezeigt werden (Tabelle 8-2).

### **So zeigen Sie die ASV-Grafik an:**

1. Berühren Sie den Bildschirmbereich, wo Sie die ASV-Grafik anzeigen möchten (Abschnitt 8.3.1).

Ein Popup-Fenster mit den verfügbaren Bildschirmoptionen wird geöffnet.

2. Heben Sie die Option **ASV-Grafik** mit dem Einstellknopf hervor und wählen Sie sie aus.

Die ASV-Grafik wird angezeigt (Abbildung 8-18).

Abbildung 8-18. ASV-Grafik (1)

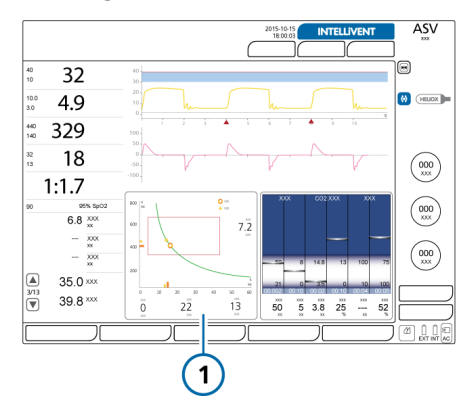

<sup>&</sup>lt;sup>37</sup> Nur für erwachsene/pädiatrische Patienten.

# 8.4.4 Bereich ..ASV-Monitoring": Werte in Echtzeit

Der Bereich "ASV-Monitoring" enthält numerische Zielwerte und aktuelle Werte für Tidalvolumen, Druck und Minutenvolumen.

#### So zeigen Sie den Bereich "ASV-Monito**ring" an:**

- 1. Berühren Sie den Bildschirmbereich, wo Sie den Bereich "ASV-Monitoring" anzeigen möchten (Abschnitt 8.3.1). Ein Popup-Fenster mit den verfügbaren Bildschirmoptionen wird geöffnet.
- 2. Heben Sie die Option **ASV-Monitor** mit dem Einstellknopf hervor und wählen Sie sie aus.

Der Bereich "ASV-Monitoring" wird angezeigt (Abbildung 8-19).

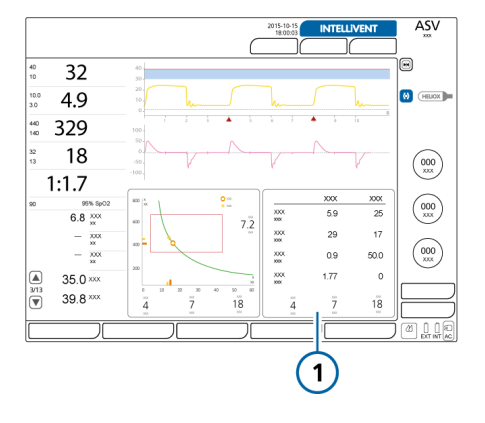

Abbildung 8-19. Bereich "ASV-Monitoring" (1)

# 8.5 Monitoring des transpulmonalen/ösophagealen Drucks

# **WARNUNG**

- Zum Überwachen des Drucks am Ende des Trachealtubus als Paux-Eingangsdruck muss der Spülflow aktiviert werden. Der Spülflow erzeugt einen schwachen Flow in Richtung des Patienten, der das Lumen der Carina frei von Mucus hält.
- Bei aktiviertem Spülflow darf *kein* Ösophagusballon verwendet werden, um den Pes (Paux)-Druck bereitzustellen, da dies zu einem übermäßigen Druckanstieg im Ösophagusballon und damit zu Patientenverletzungen führen kann.
- Der Spülflow kann nur durch autorisiertes Servicepersonal aktiviert/deaktiviert werden. Er ist standardmäßig deaktiviert.

Über den Paux-Anschluss können Sie zusätzliche Druckmesswerte zum Atemwegsdruck (Paw) für Monitoring-Zwecke nutzen, z. B. Messwerte von einem Ösophagus-Ballonkatheter. Während mit "Paw" der Atemwegsdruck am proximalen Flow-Sensor gemessen wird, erfolgt die Messung des Paux-Werts am Pes (Paux)-Anschluss des Beatmungsgerätes. Anhand einer Kombination aus den Pawund Paux-Druckwerten wird auch der transpulmonale Druck berechnet.

Einzelheiten zum Anschließen finden Sie in Abschnitt 3.5.

Nach dem Anschluss stehen die folgenden Parameterwerte zur Verfügung (Abbildung 8-20): Ptrans I und Ptrans E (Beschreibungen finden Sie in Tabelle 8-5). Außerdem werden druckbasierte Parameter orange angezeigt. Das weist darauf hin, dass die Werte auf Pes (Paux)-Eingangsdaten basieren: AutoPEEP, Cstat, PEEP/CPAP, Pmittel, Pmin, Ppeak, Pplateau, PTP, P0.1, RCexsp, Rinsp, RCinsp und WOBimp.

Die Werte für Pes und Ptranspulm können auch als Kurven (Abschnitt 8.3.3), Loops (Abschnitt 8.3.5) und Grafiken im P/V Tool (Abschnitt 11.6) angezeigt werden.

Abbildung 8-20. Pes-bezogene Parameter im Fenster "Monitoring" > "Tabelle 2"

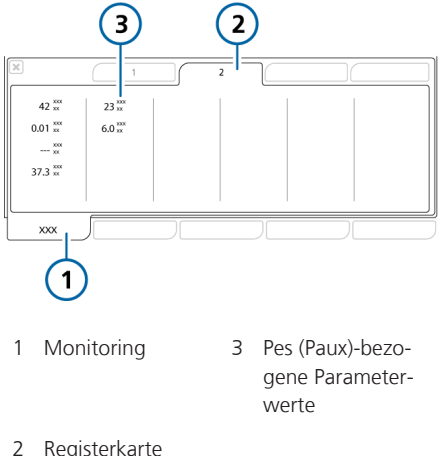

#### 2 Registerkarte "Tabelle 2"

# 8.6 Informationen zu den überwachten Parametern

Die folgende Tabelle stellt eine alphabetische Liste der überwachten Parameter des Beatmungsgerätes bereit.

Im Fenster "Monitoring" können Sie alle Parameterwerte prüfen (Abschnitt 8.2.3). Die Anzeige der überwachten Parameter wird mit jedem Atemhub aktualisiert und ist zeitgesteuert.

Parameterspezifikationen finden Sie in Abschnitt 16.6.

Ausführliche Informationen zu SpO2 bezogenen Parametern finden Sie in der *Gebrauchsanweisung für Pulsoximetrie*.

## Tabelle 8-5. Überwachte Parameter

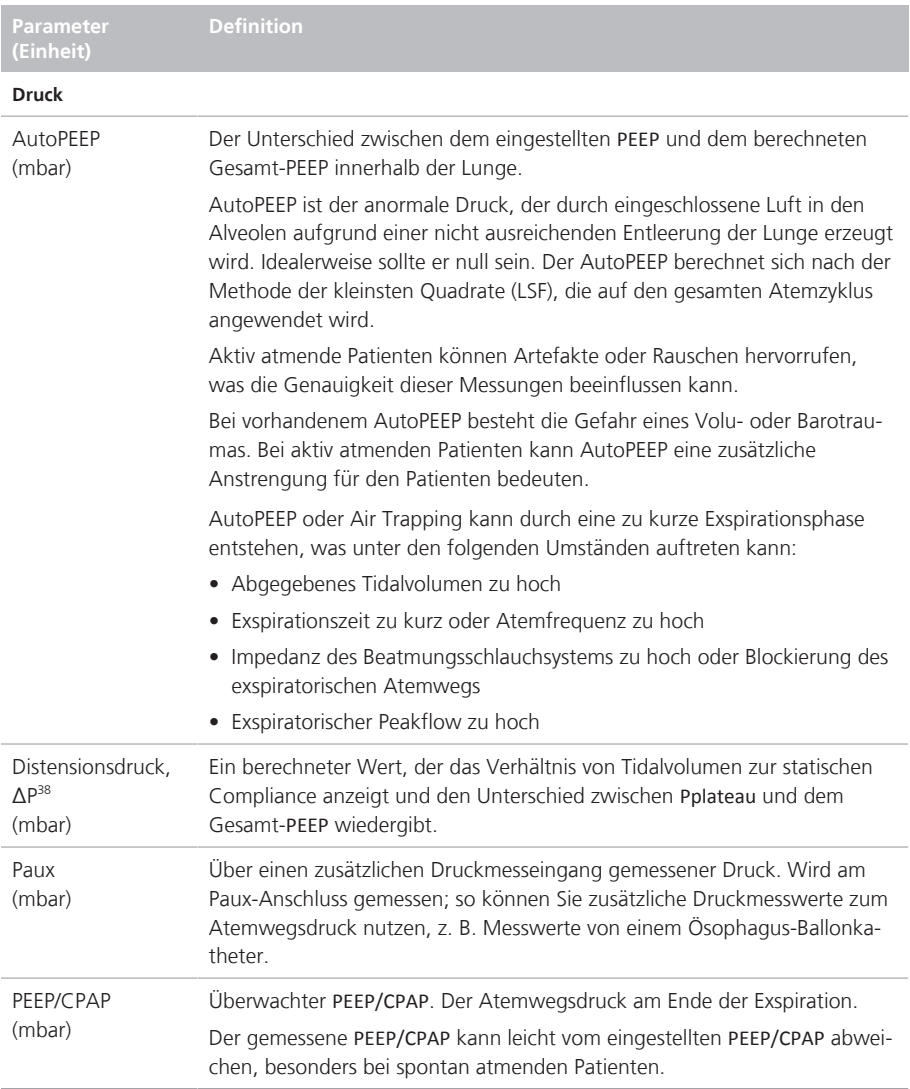

<sup>38</sup> Nicht für alle Märkte verfügbar.

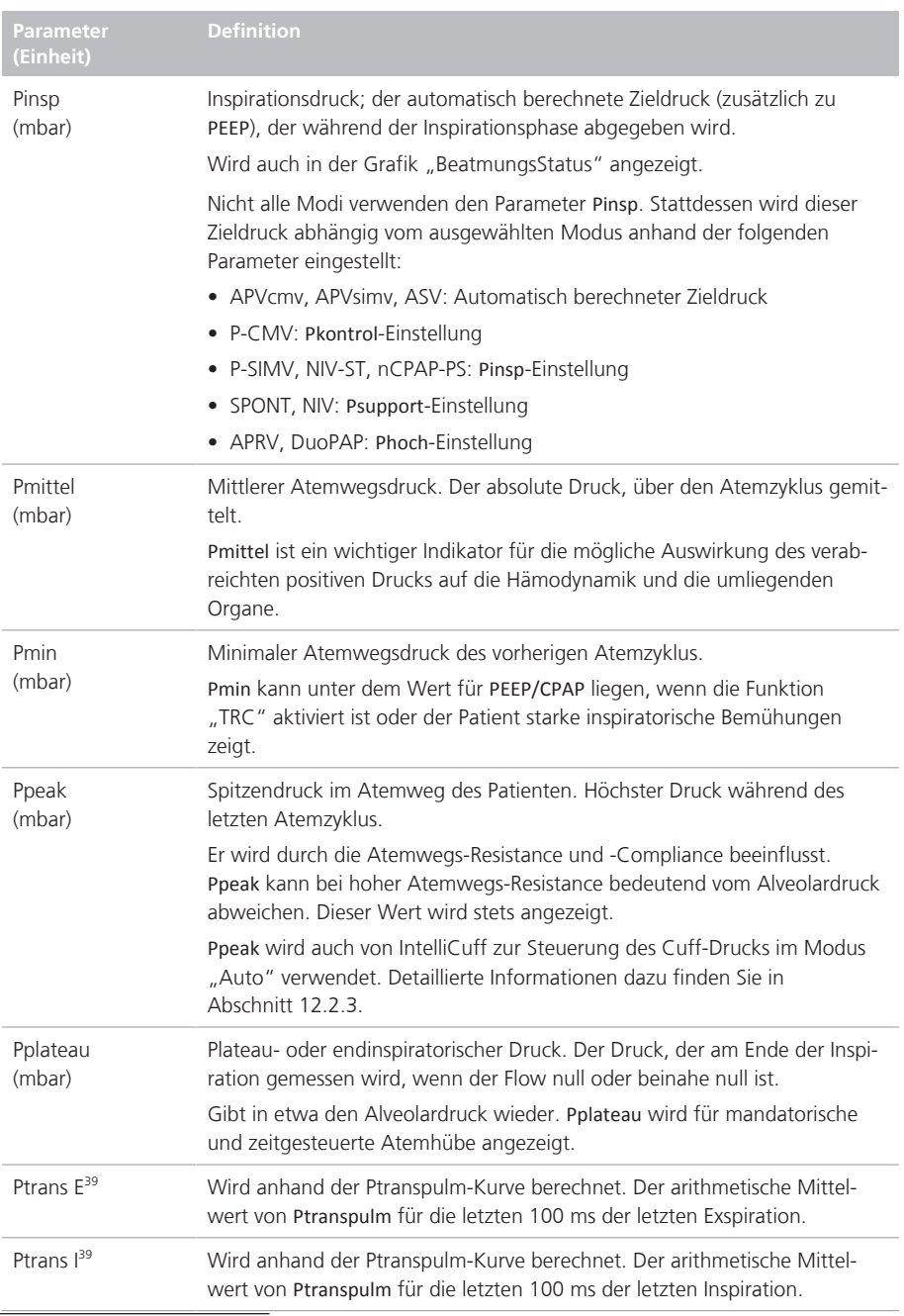

<sup>39</sup> Es sind nur Daten verfügbar, wenn ein Ösophaguskatheter am Pes-Anschluss des Beatmungsgerätes angeschlossen ist.

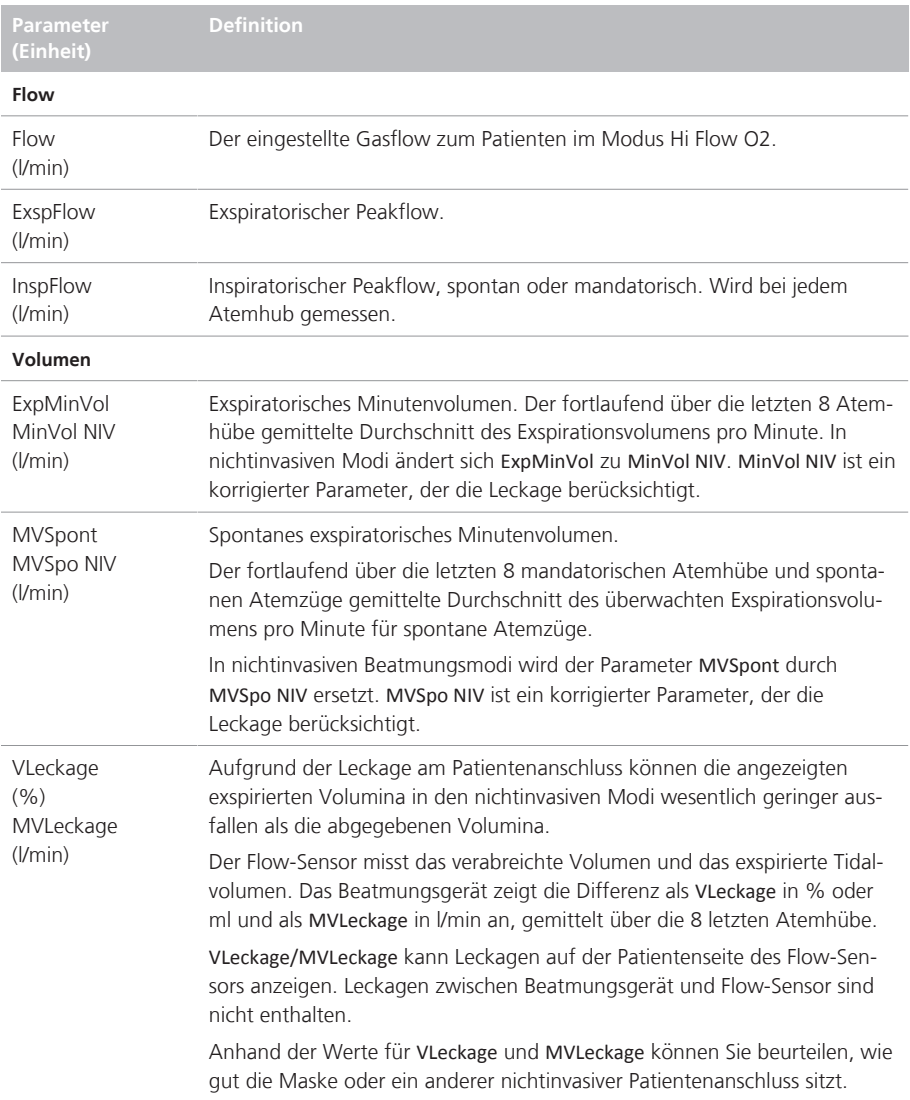

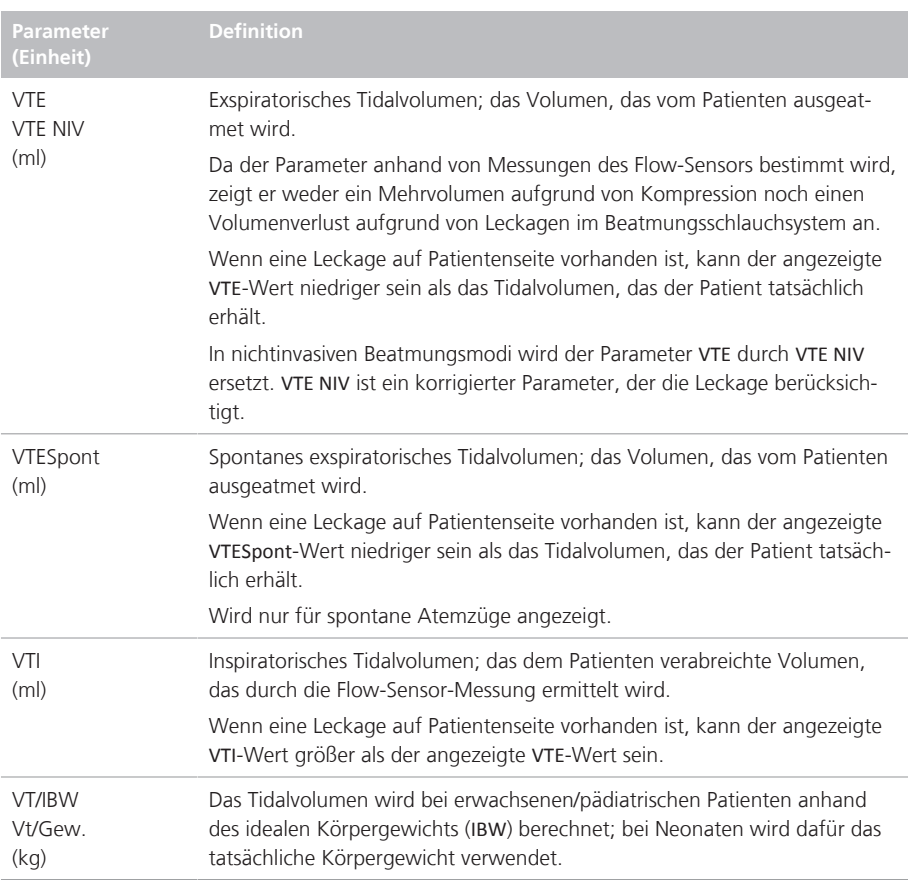

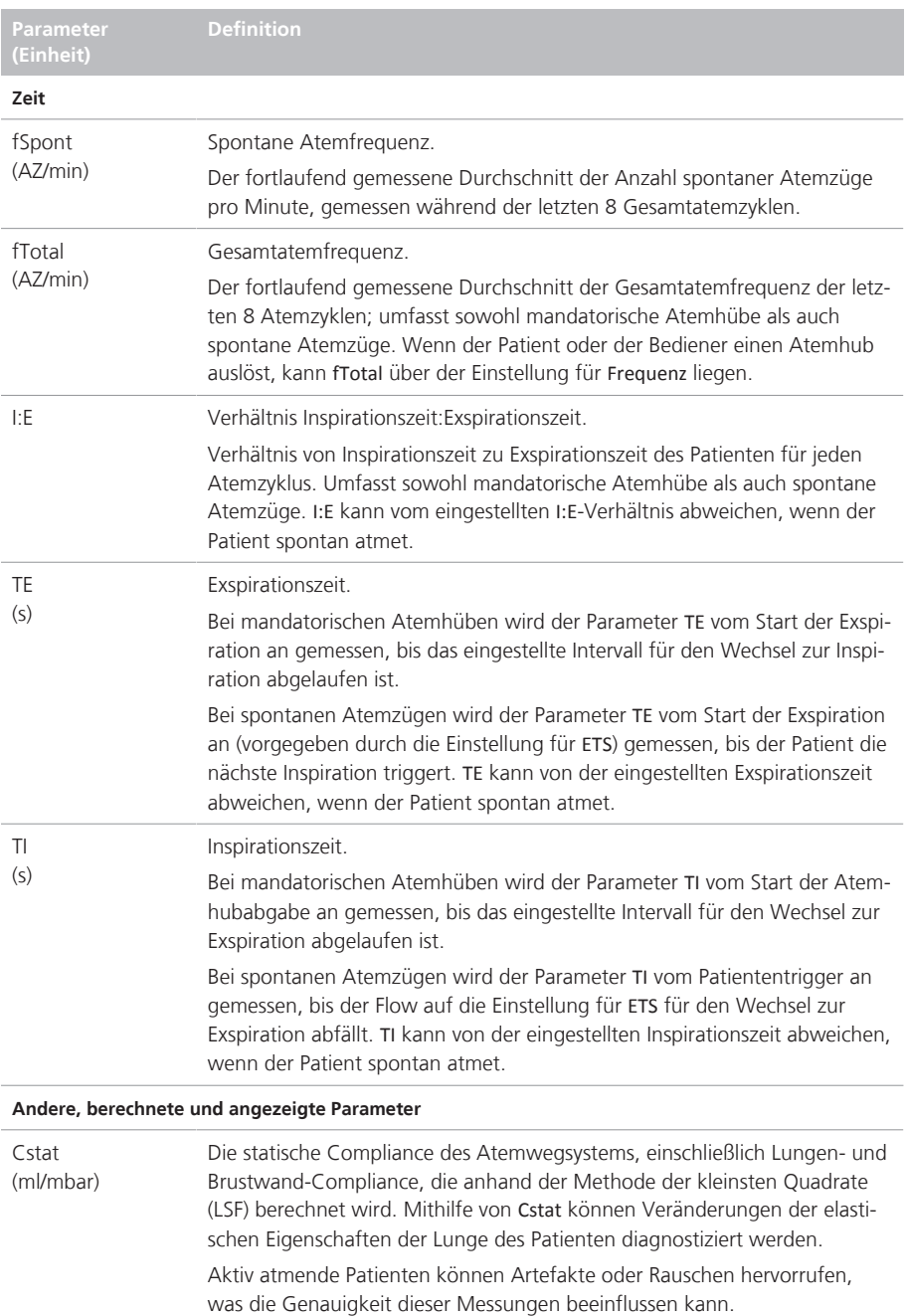

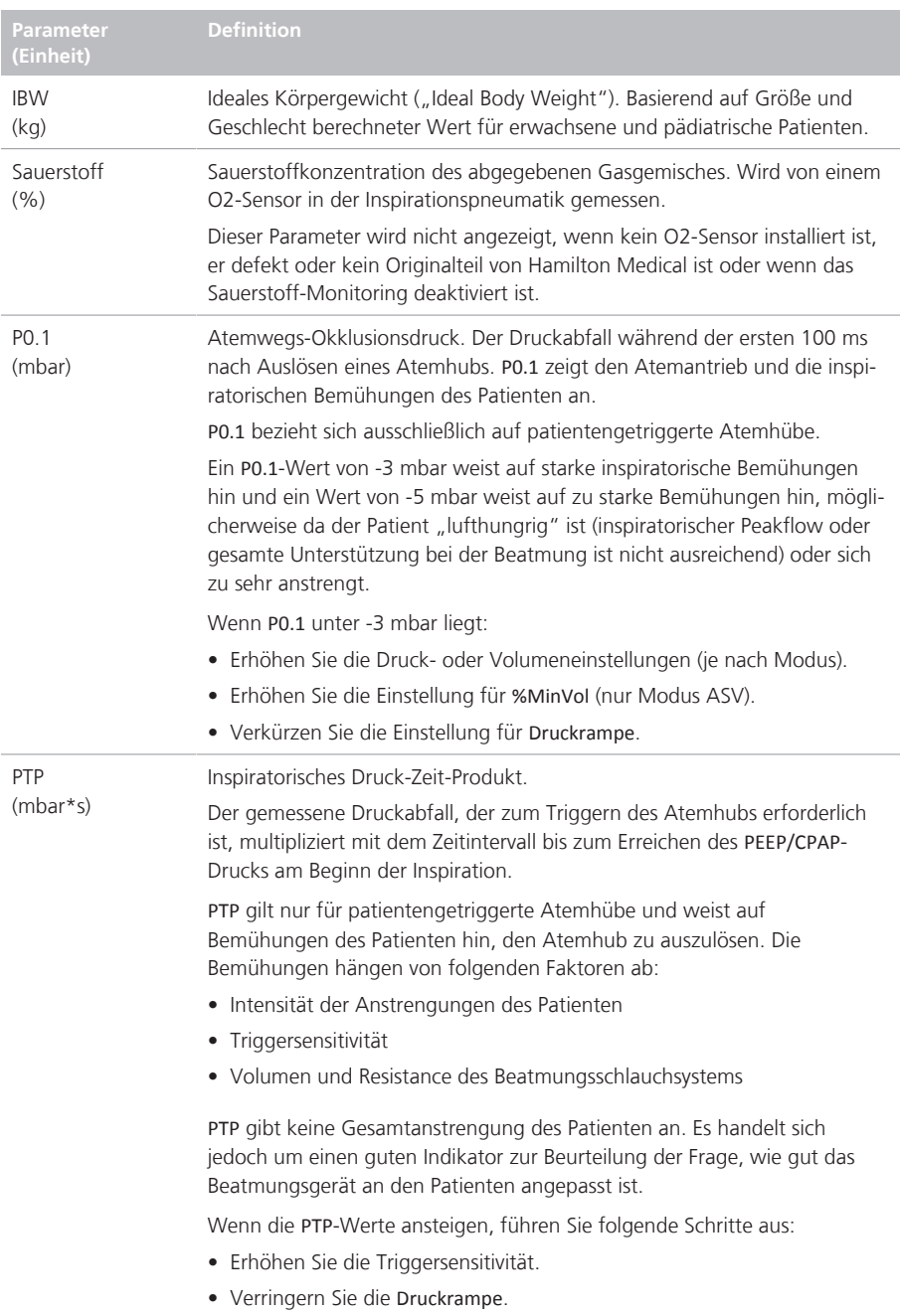

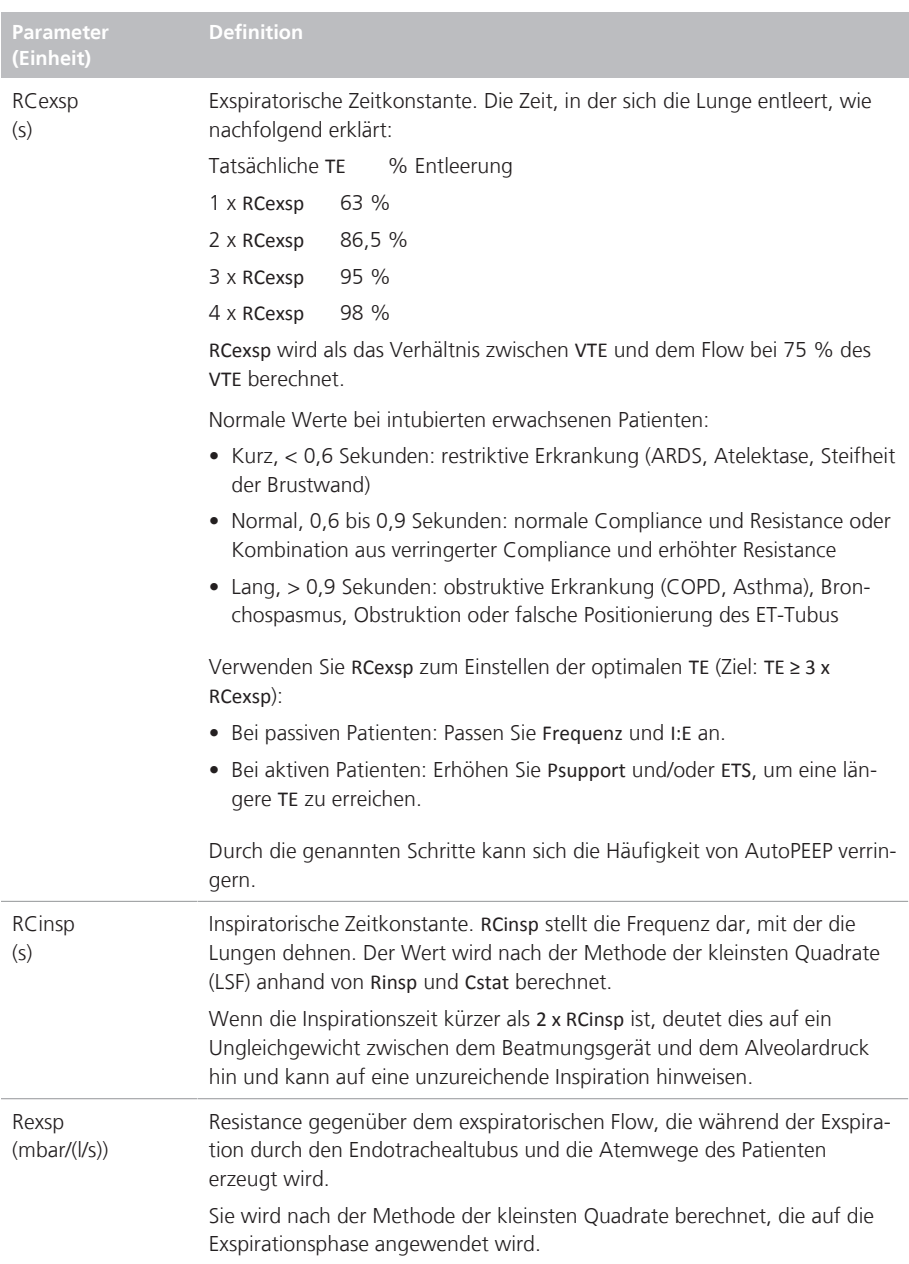

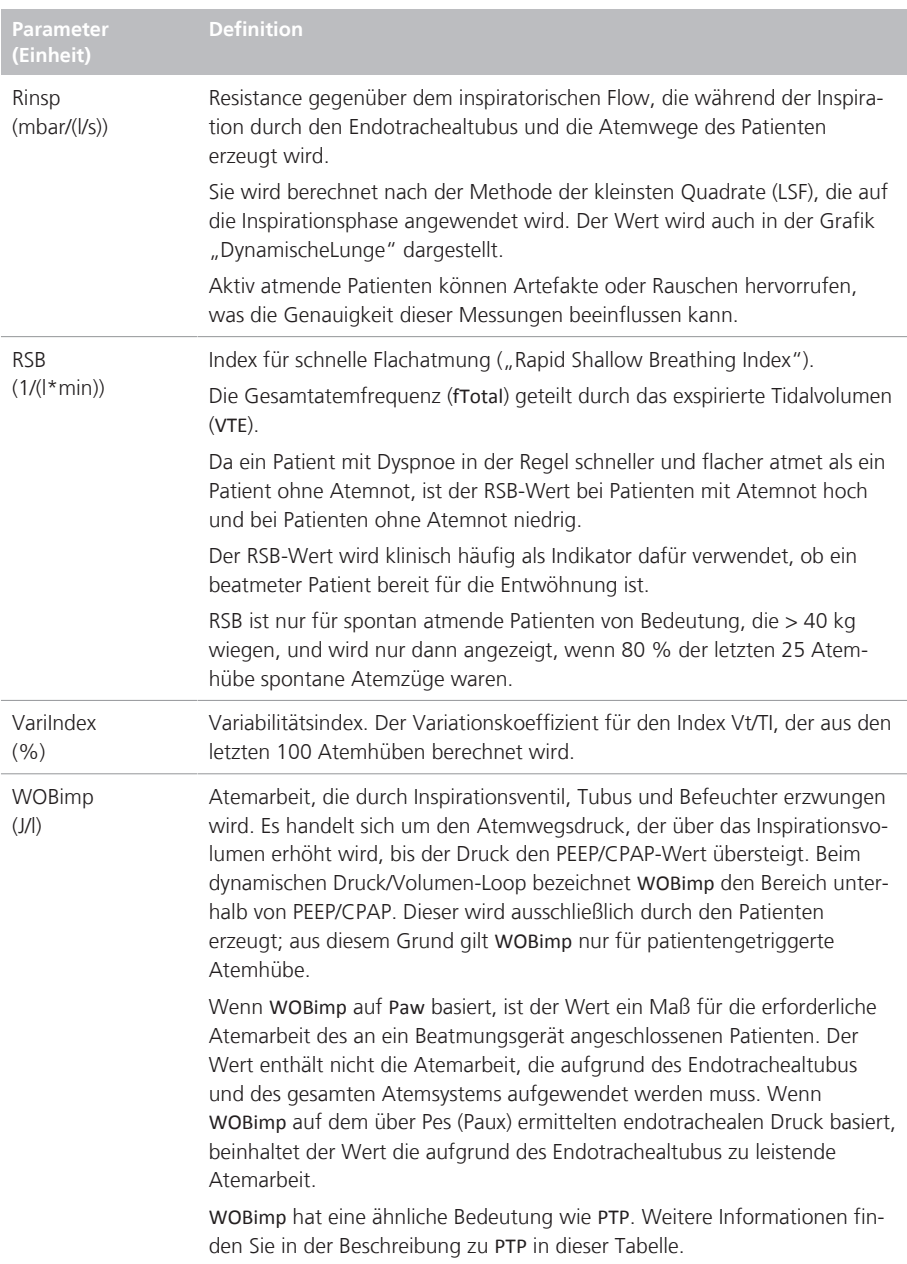

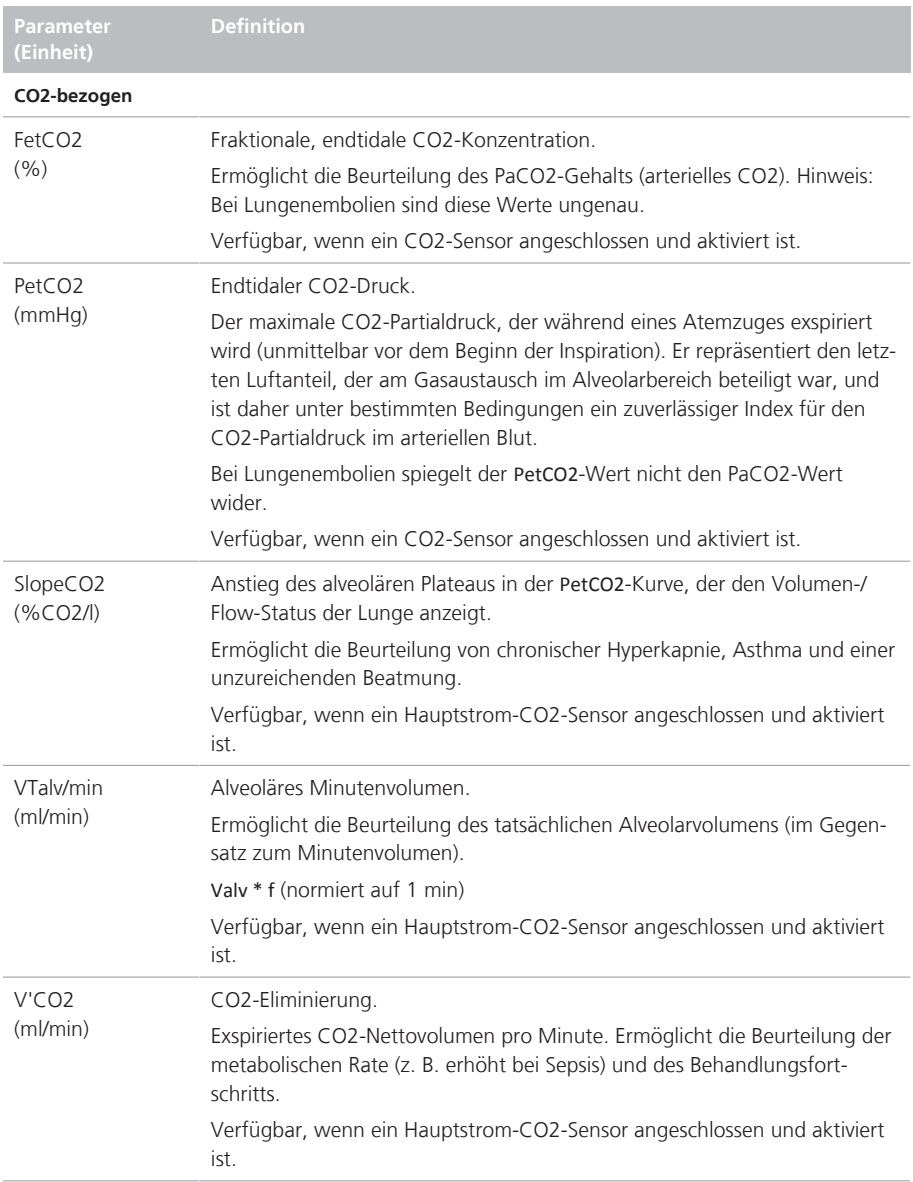

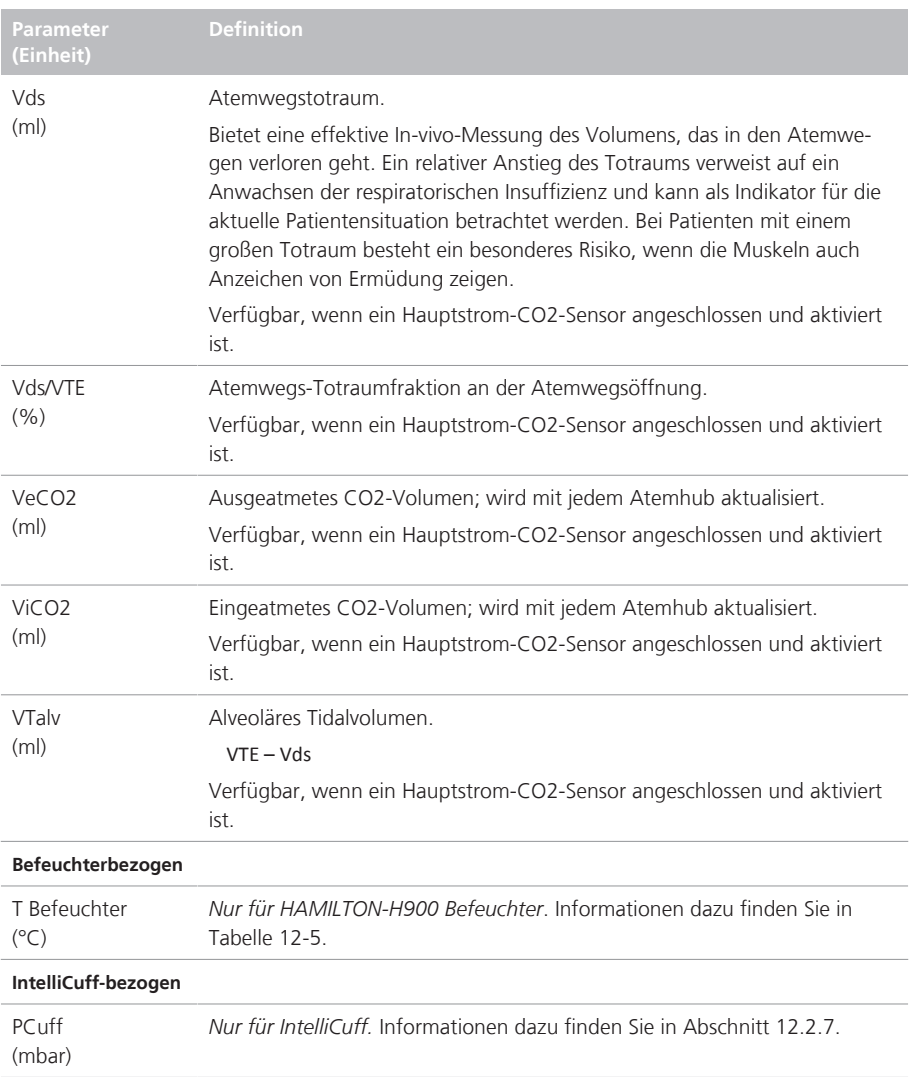

# 8.7 Anzeigen der Beatmungszeit für den Patienten

Das Fenster "Patient" enthält einen Timer, der anzeigt, wie lange der Patient bereits beatmet wird.

Abbildung 8-21. Beatmungs-Timer

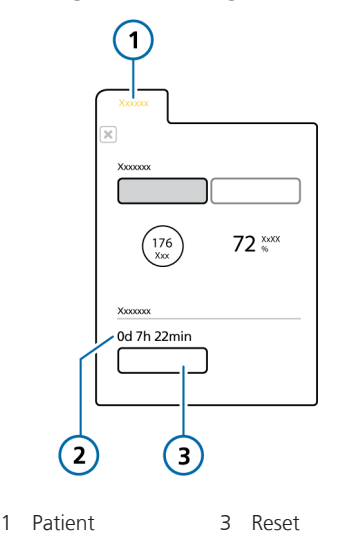

2 Beatmungszeit (Tage, Stunden, Minuten)

Die Zeiterfassung mit dem Timer arbeitet folgendermaßen:

- Der Timer wird gestartet, wenn Sie die Beatmung starten.
- Bei Aufruf des Standby-Modus wird der Timer angehalten. Wenn Sie den Standby-Modus beenden und die aktive Beatmung wieder aufnehmen, zählt der Timer ab dem letzten Wert weiter.
- Wenn Sie im Fenster "Standby" einen neuen Patienten einrichten und die Beatmung starten, wird der Timer auf "0" zurückgesetzt.
- Bei Auswahl der Option **Letzt. Patient** im Fenster "Standby" zählt der Timer ab dem zuletzt aufgezeichneten Zeitwert weiter.
- Durch Berühren der Schaltfläche **Reset** wird der Timer auf "0" zurückgesetzt.

Beim Zurücksetzen des Timers erfolgt ein Eintrag im Event Log, wobei die Uhrzeit des Reset-Vorgangs sowie die Betriebsdauer des Beatmungsgerätes bis zum Reset aufgezeichnet werden.

### So setzen Sie den Timer auf "0" zurück:

1. Öffnen Sie das Fenster "Patient".

2. Berühren Sie die Schaltfläche **Reset**. Der Timer startet wieder bei 0d 0Std. 00min.

8.8 Anzeigen von gerätespezifischen Informationen

Öffnen Sie das Fenster "System"  $>$  "Info", um gerätespezifische Informationen anzuzeigen, einschließlich Seriennummer, Modell, Betriebsstunden, Softwareversion und installierte Optionen.

9 Umgang mit Alarmen

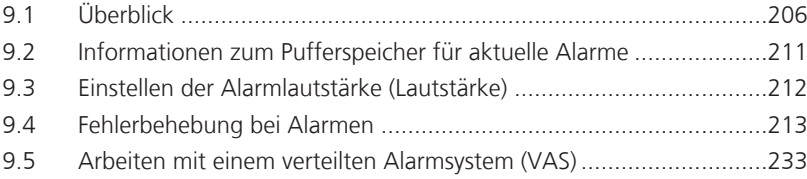

# 9.1 Überblick

Vom Bediener einstellbare und nicht einstellbare Alarme sowie eine optische Alarmanzeige tragen zur Sicherheit des Patienten bei. Diese Alarme informieren Sie über Zustände, die Ihre Aufmerksamkeit erfordern.

Diese Alarme werden wie in Tabelle 9-1 beschrieben in Alarme mit hoher, mittlerer und niedriger Priorität unterteilt. Abbildung 9-1 zeigt die optischen Alarmanzeigen des Beatmungsgerätes.

Weitere Alarmzustände beziehen sich auf Alarme zu technischen Fehlern oder technischen Hinweisen sowie auf Informationsmeldungen.

Aktive Alarme werden im Pufferspeicher für aktuelle Alarme angezeigt (Abbildung 9-2). Informationen zu den Alarmen werden auch im Event Log gespeichert.

Alarme werden folgendermaßen in der Farbe angezeigt, die der Alarmpriorität entspricht:

- Die Alarmleuchte oben am Monitor leuchtet und blinkt.
- Der Alarmtext wird in Farbe in der Meldungszeile am Bildschirm des Beatmungsgerätes angezeigt.
- Der MMP, mit dem ein aktiver Alarm verknüpft ist, sowie der betroffene Alarmgrenzwert werden in der entsprechenden Farbe angezeigt.
- Im Fenster "Monitoring" wird ein Parameter, der mit einem aktiven Alarm verbunden ist, in der entsprechenden Farbe angezeigt.
- Alle in der Grafik "DynamischeLunge" angezeigten betroffenen Parameter werden farbig dargestellt.
- Der Alarmtext erscheint im Pufferspeicher für aktuelle Alarme.

Wenn ein Alarmzustand so schwerwiegend ist, dass eine sichere Beatmung möglicherweise nicht gewährleistet ist, wechselt das Gerät standardmäßig in den Ambient-Modus (Abschnitt 7.8). Das Inspirationsventil wird geschlossen und das Raumluft- und das Exspirationsventil werden geöffnet, sodass der Patient ohne Unterstützung die Raumluft atmen kann.

Wenn die Kommunikation mit dem Monitor des Beatmungsgerätes (der in den Alarmmeldungen als *Bedieneinheit* bezeichnet wird) und der Beatmungseinheit unterbrochen wird, zeigen die Statusanzeigen vorne an der Haupteinheit des Beatmungsgerätes den Status des Beatmungsgerätes optisch an. Detaillierte Informationen zu den Anzeigen finden Sie in Tabelle 2-3.

Weitere Informationen zum Einstellen der Alarmgrenzwerte finden Sie in Abschnitt 5.6.

Tabelle 9-1 beschreibt die akustischen und optischen Merkmale dieser Alarmtypen und stellt Anleitungen zum Umgang mit dem Alarm bereit.

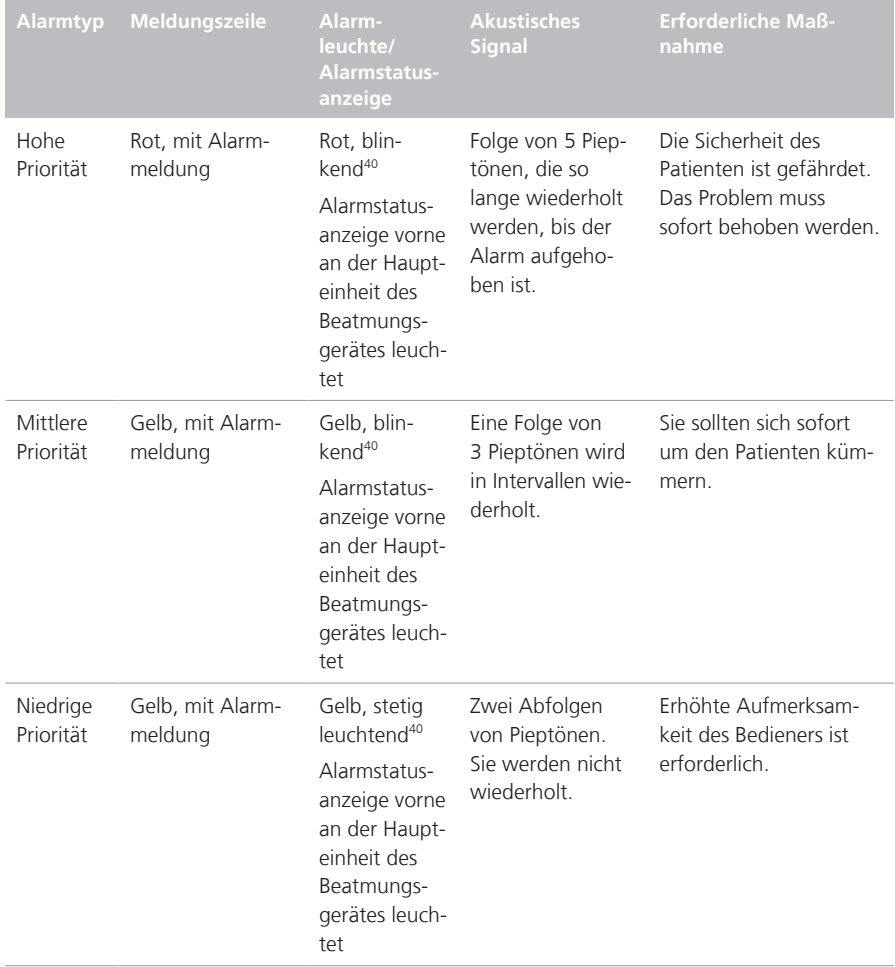

#### Tabelle 9-1. Alarmanzeigen

<sup>40</sup> Wenn Heliox ausgewählt ist, leuchtet die Alarmleuchte stets blau. Wird ein Alarm ausgegeben, wechselt die Alarmleuchte je nach Alarmpriorität zwischen blau und gelb/rot.

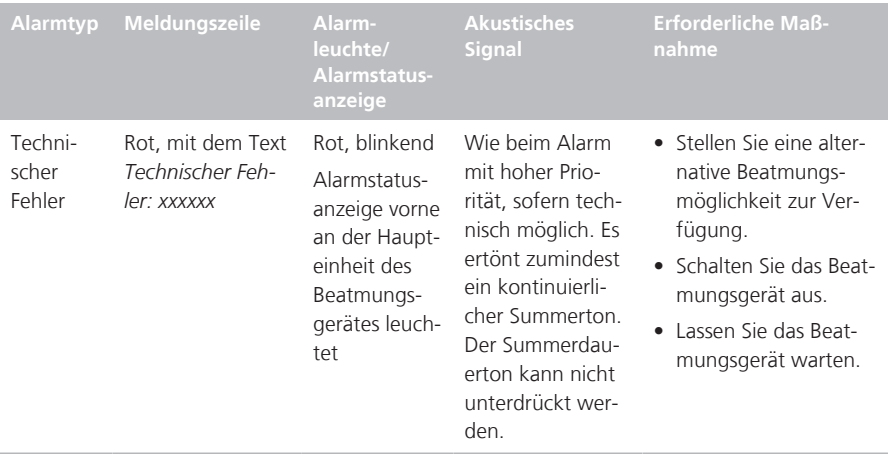

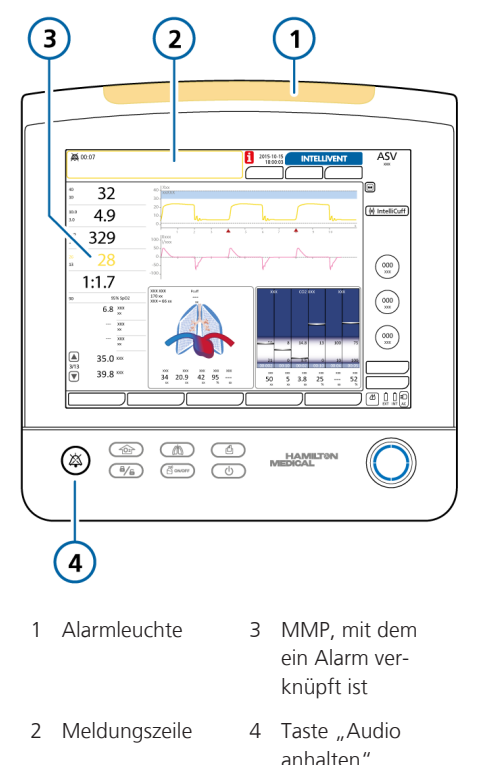

Abbildung 9-1. Optische Alarmanzeigen

## 9.1.1 Anzeigen für Alarmgrenzwerte

Alarmgrenzwerte werden angezeigt:

- $\bullet$  In den Fenstern "Alarme" > "Alarmgrenzen"
- Auf dem Hauptbildschirm links neben den MMP (sofern zutreffend)

Wenn ein Alarmgrenzwert deaktiviert ist (also kein Grenzwert angewendet wird), wird auf dem Gerät das folgende Alarm aus-Symbol<sup>41</sup> angezeigt:

# 9.1.2 Umgang mit einem Alarm

# **WARNUNG**

Wenn die Funktion "Audio anhalten" aktiv ist, werden die folgenden kritischen Alarme weiterhin akustisch ausgegeben:

- Apnoe
- Apnoe-Backup
- Keine Luftzufuhr
- Keine Sauerstoffzufuhr
- Keine Helioxzufuhr
- Keine Luft- und Helioxzufuhr
- Keine Sauerstoff- und Luftzufuhr
- Keine Sauerstoff- und Helioxzufuhr
- Keine Gaszufuhr
- Sauerstoff zu tief
- Prüfe interne Batterie
- Interner Batteriestand niedrig
- Interne Batterie leer
- Netzversorgung ausgefallen
- Interner Druck zu tief
- SpO2 zu tief
- Keine Verbindung zur Bedieneinheit
- Keine Verbindung zur Beatm Finheit
- Remote-Kommunikationsfehler
- Remote-Kommunikations-Timeout

# **A** VORSICHT

*Stellen Sie die Alarmgrenzwerte mit Bedacht entsprechend dem Patientenzustand ein. Werden die Grenzwerte zu hoch oder zu niedrig eingestellt, läuft das dem Zweck des Alarmsystems zuwider.*

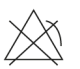

<sup>41</sup> Nicht für alle Märkte verfügbar.

Alarme können sowohl durch einen klinischen Zustand als auch durch ein Geräteproblem verursacht werden. Außerdem kann ein einziger Alarmzustand mehrere Alarme auslösen.

Ihre Suche nach den Ursachen des Alarmzustands sollte durch die angezeigten Alarmmeldungen unterstützt werden, sich aber nicht auf diese beschränken.

#### **So gehen Sie bei Auftreten eines Alarms vor:**

- 1. Gehen Sie sofort zum Patienten.
- 2. Stellen Sie eine ausreichende und wirksame Beatmung des Patienten sicher.

Sie können die Wiedergabe von akustischen Alarmen ggf. anhalten.

3. Beheben Sie den Alarmzustand anhand der Alarmmeldungen.

> Nehmen Sie das Beatmungsgerät bei technischen Fehlern außer Betrieb, notieren Sie den Fehlercode und lassen Sie das Beatmungsgerät warten.

4. Passen Sie ggf. den Alarmgrenzwert an.

# 9.1.3 Vorübergehende Unterdrückung eines Alarms

Der akustische Alarmton ist eine Komponente eines Alarms. Bei den meisten Alarmen können Sie die Ausgabe des Alarmtons jeweils zwei Minuten lang anhalten (unterdrücken).

Wenn das Beatmungsgerät mit einem verteilten Alarmsystem verwendet wird, können Sie die Funktion AUDIO global aus aktivieren. Dadurch werden die meisten Alarme am Beatmungsgerät für unbegrenzte Zeit unterdrückt. Detaillierte Informationen zum Arbeiten mit einem verteilten Alarmsystem finden Sie in Abschnitt 9.5.

#### **So unterdrücken Sie einen Alarm vorübergehend:**

4 Drücken Sie die Taste Audio anhalten vorne am Monitor des Beatmungsgerätes (Abbildung 10-2).

Der akustische Alarm des Beatmungsgerätes wird zwei Minuten lang stumm geschaltet. Durch erneutes Drücken der Taste wird die Funktion Audio anhalten" deaktiviert

Die Hintergrundbeleuchtung der Taste Audio anhalten leuchtet dauerhaft rot, während die Funktion "Audio anhalten" aktiv ist.

Auf dem Bildschirm wird auch folgendermaßen darauf hingewiesen, dass die Funktion "Audio anhalten" aktiviert ist (Abbildung 9-1):

- Die Anzeige Audio anhalten wird angezeigt.
- Ein Countdown-Timer auf dem Hauptbildschirm zeigt die verbleibende Zeit für die Unterdrückung der Audioausgabe an.

Wenn die Zeit abgelaufen ist und das Problem inzwischen nicht behoben wurde, ertönt der Alarm erneut.

# 9.2 Informationen zum Pufferspeicher für aktuelle Alarme

Im Pufferspeicher für aktuelle Alarme werden bis zu sechs Alarmmeldungen angezeigt:

- Im Pufferspeicher für aktuelle Alarme werden die aktiven Alarme in der Reihenfolge angezeigt, in der sie ausgegeben werden (Abbildung 9-2). Zudem erscheinen die Alarmmeldungen abwechselnd in der Meldungszeile.
- Wenn keine Alarme aktiv sind, werden im Fenster "Ereignisse" > "Alarme" die inaktiven Alarme angezeigt (Abbildung 9-3). Außerdem ist das i-Symbol auf dem Bildschirm zu sehen.

### **So zeigen Sie die aktiven Alarme an:**

- 1. Öffnen Sie das Fenster "Alarme" > "Aktuelle Alarme".
- 2. Berühren Sie einen aktiven Alarm in der Meldungszeile oben im Bildschirm (Abbildung 9-2).

Der zuletzt aufgetretene Alarm wird ganz oben in der Liste angezeigt.

### **So zeigen Sie die inaktiven Alarme an:**

4 Führen Sie eine der folgenden Aktionen aus:

− Öffnen Sie das Fenster "Ereignisse"

> "Alarme".

− Berühren Sie die Anzeige für inaktive Alarme (das i-Symbol) (Abbildung 9-3).

Der zuletzt aufgetretene Alarm wird ganz oben in der Liste angezeigt.

Abbildung 9-2. Pufferspeicher für aktuelle Alarme mit aktiven Alarmen

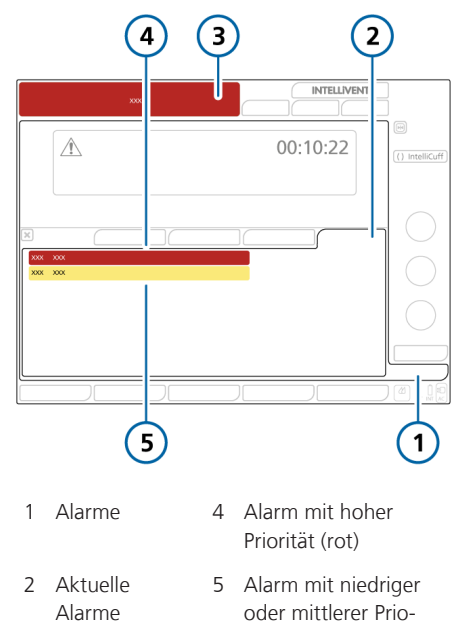

3 Alarmtext in der Meldungszeile

rität (gelb)

Abbildung 9-3. Fenster "Ereignisse" > "Alarme" mit inaktiven Alarmen

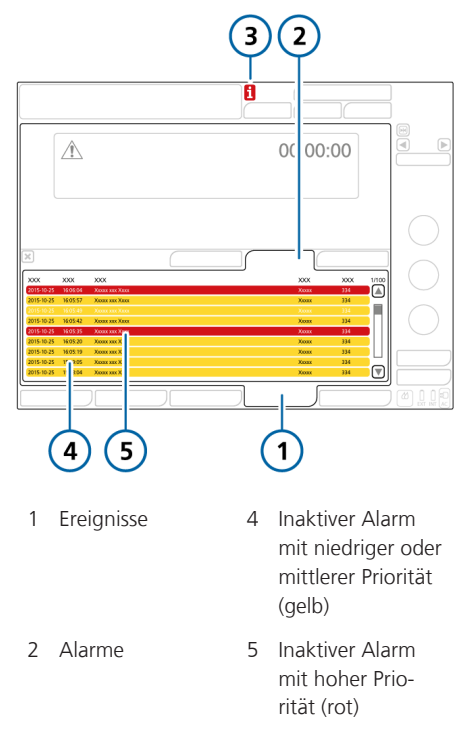

3 i-Symbol

# 9.3 Einstellen der Alarmlautstärke (Lautstärke)

# **WARNUNG**

Stellen Sie die Alarmlautstärke so ein, dass der Lautstärkepegel über dem Geräuschpegel der Umgebung liegt. Andernfalls kann es vorkommen, dass Sie den Alarm nicht hören und Alarmzustände nicht erkennen.

Sie können die Lautstärke für akustische Alarme einstellen.

Standardmäßig ist die Lautstärke auf 5 eingestellt. Wenn Sie eine Lautstärke einstellen, die unter der Standardeinstellung liegt, wird die Lautstärke beim nächsten Einschalten des Beatmungsgerätes auf den Standardwert zurückgesetzt.

Sie können keine Lautstärke festlegen, die unter dem minimalen Wert liegt, der für das Gerät konfiguriert wurde (Kapitel 14).

### **So stellen Sie die Alarmlautstärke ein:**

- 1. Öffnen Sie das Fenster "Alarme" > "Lautstärke".
- 2. Aktivieren Sie den Parameter **Lautstärke** und passen Sie die Einstellung nach Bedarf an.
- 3. Berühren Sie die Schaltfläche **Test**, um die Lautstärke zu überprüfen.

Stellen Sie sicher, dass der Lautstärkepegel über dem Geräuschpegel der Umgebung liegt.

4. Wiederholen Sie ggf. den Vorgang und schließen Sie das Fenster.

Abbildung 9-4. Parameter für die Alarmlautstärke

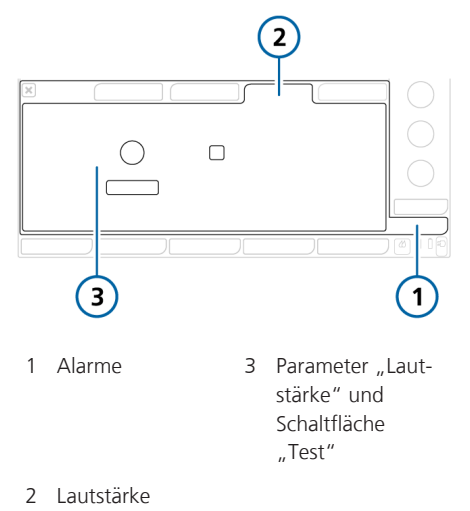

# 9.4 Fehlerbehebung bei Alarmen

Tabelle 9-2 enthält eine alphabetische Liste der Alarmmeldungen, die vom HAMILTON-S1 angezeigt werden können, zusammen mit den Definitionen und den vorgeschlagenen Abhilfemaßnahmen.

Diese Maßnahmen zur Problembehebung sind so angeordnet, dass zuerst die häufigste Problemursache behoben oder zuerst die wirksamste Abhilfemaßnahme durchgeführt wird. Die vorgeschlagenen Maßnahmen lösen das jeweilige Problem jedoch nicht in jedem Fall.

Wenn das Problem auch nach Durchführung der empfohlenen Maßnahmen nicht behoben ist, wenden Sie sich an durch Hamilton Medical autorisiertes Servicepersonal.

Weitere Alarminformationen finden Sie in der entsprechenden Dokumentation:

- Informationen zu SpO2-bezogenen Alarmen finden Sie in der *Gebrauchsanweisung für Pulsoximetrie*.
- Informationen zu INTELLiVENT-ASVbezogenen Alarmen finden Sie im *INTELLiVENT-ASV Bedienungshandbuch*.
- Informationen zu HAMILTON-H900 bezogenen Alarmen finden Sie in Abschnitt 12.1.6 und in der *Gebrauchsanweisung zum HAMILTON-H900*.
- Informationen zu IntelliCuff-bezogenen Alarmen finden Sie in Abschnitt 12.2.6 und in der *Gebrauchsanweisung für IntelliCuff*.

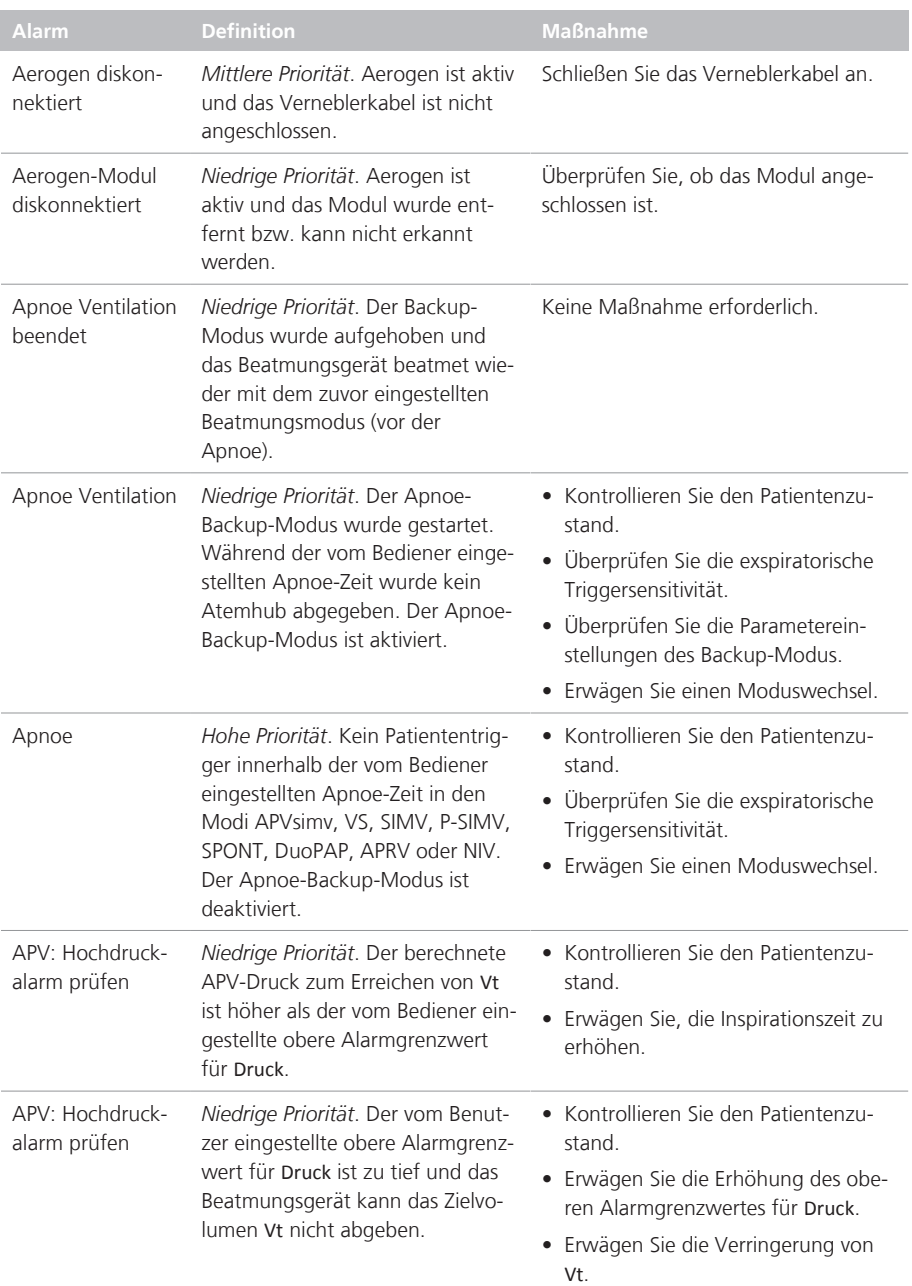

## Tabelle 9-2. Alarme und andere Meldungen

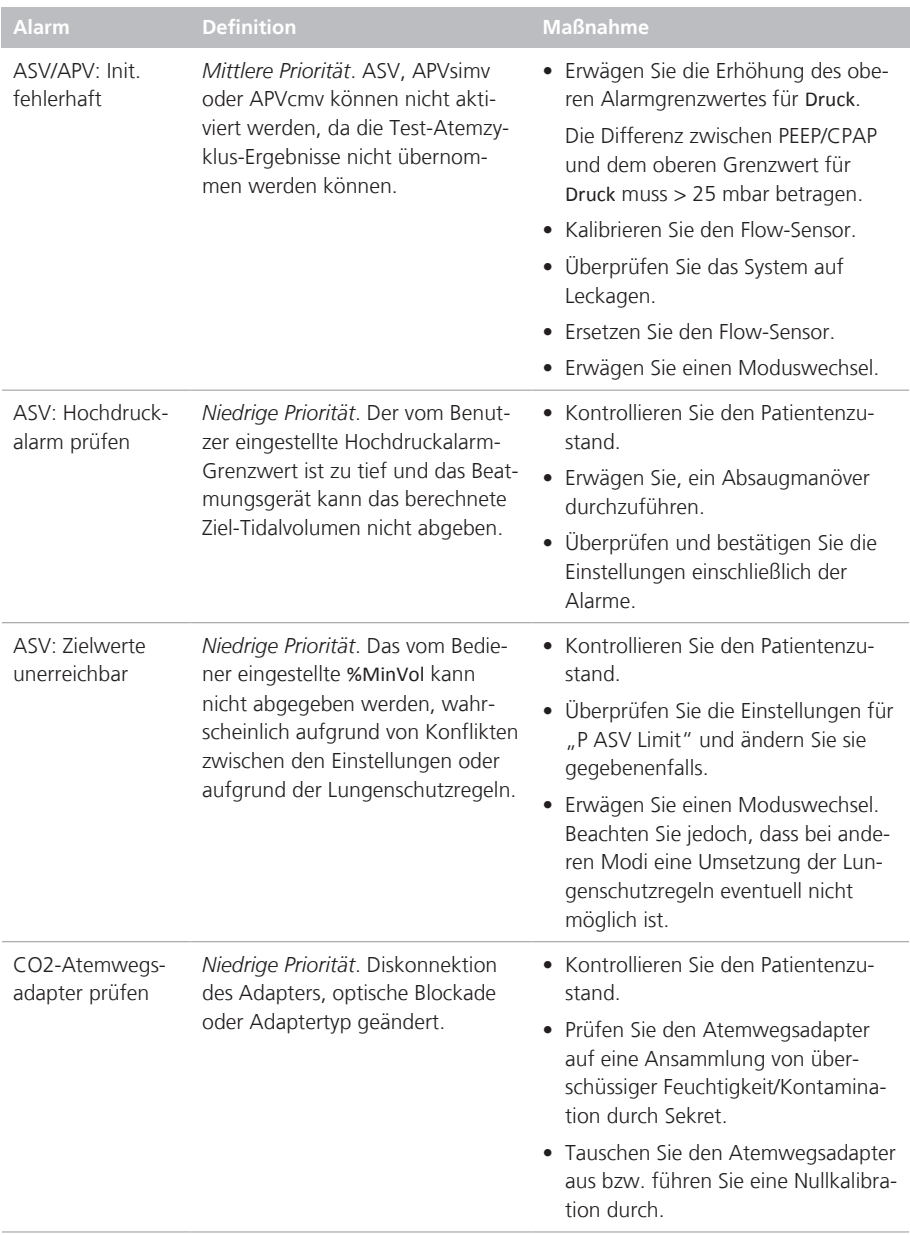

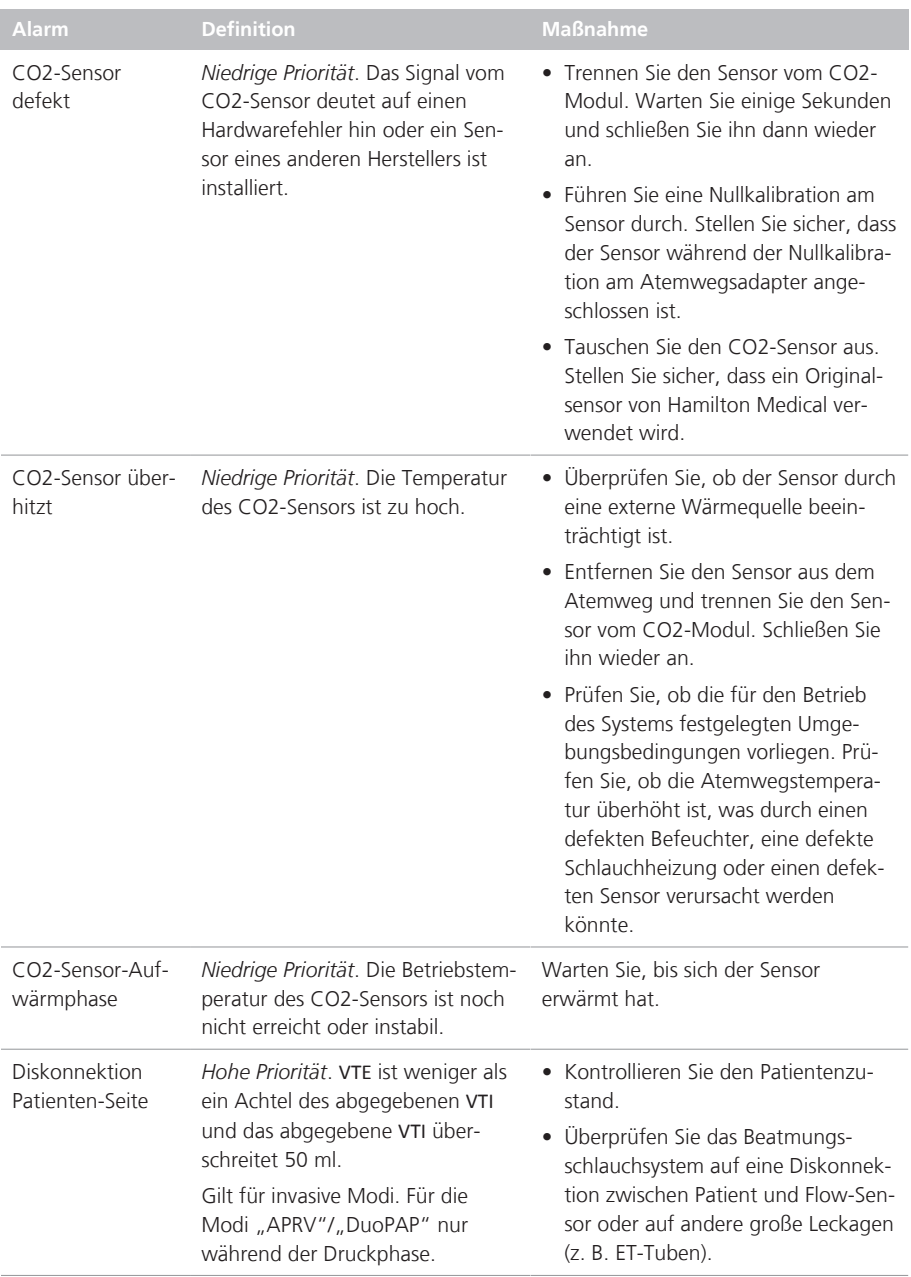
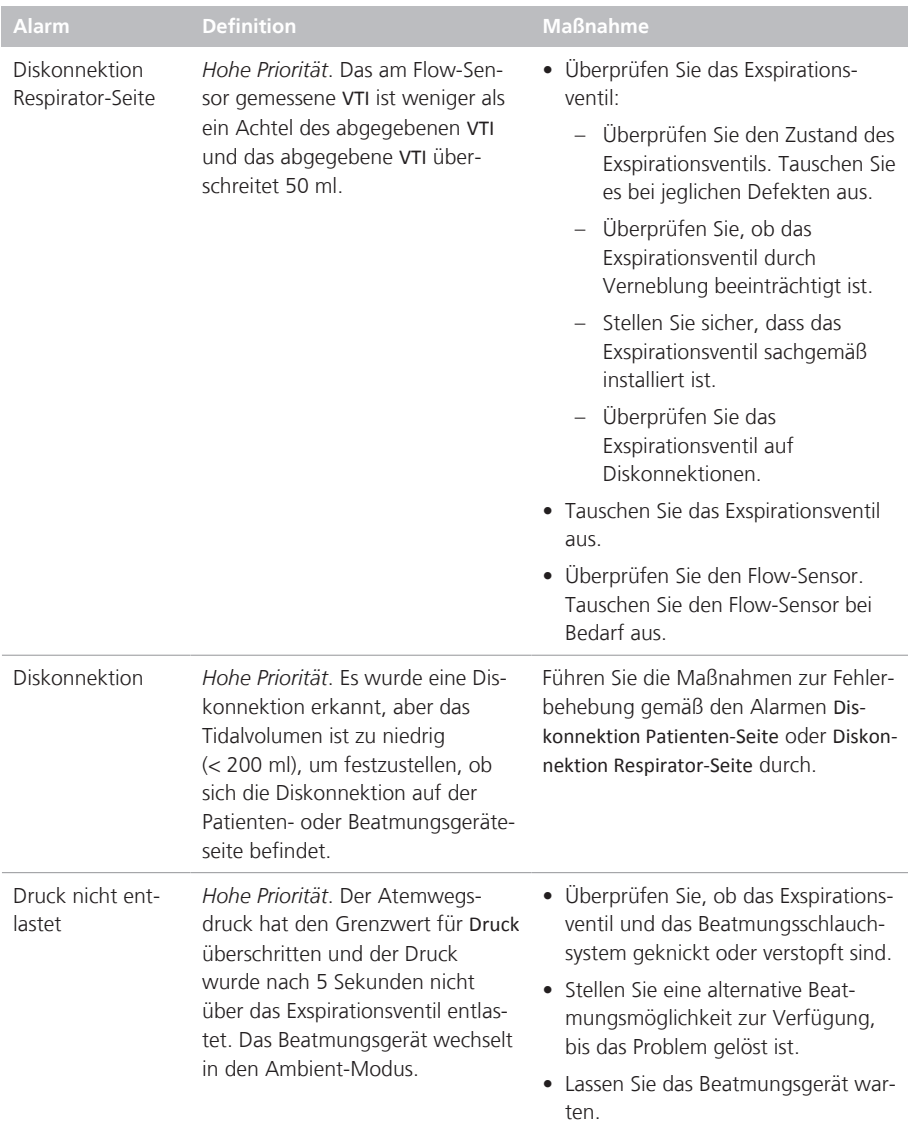

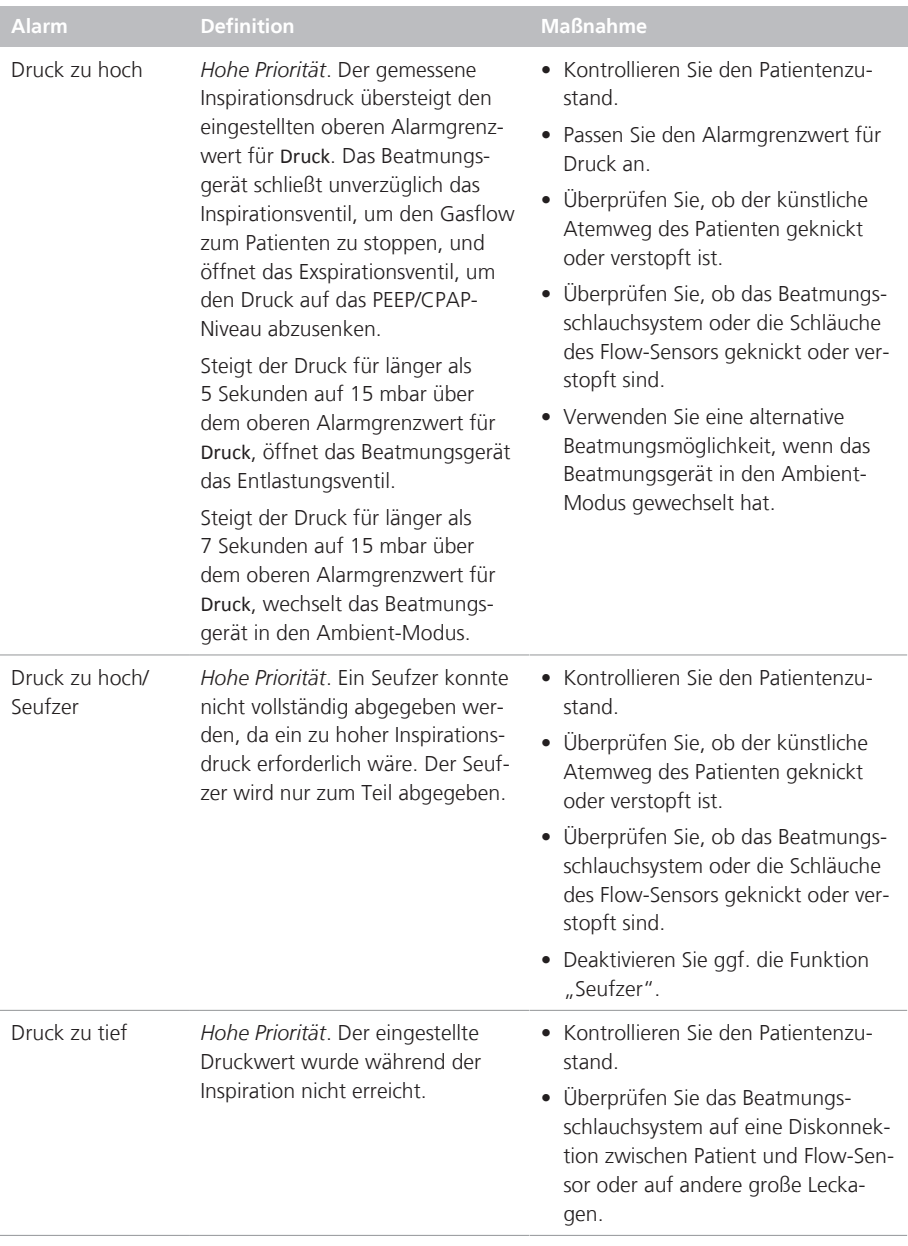

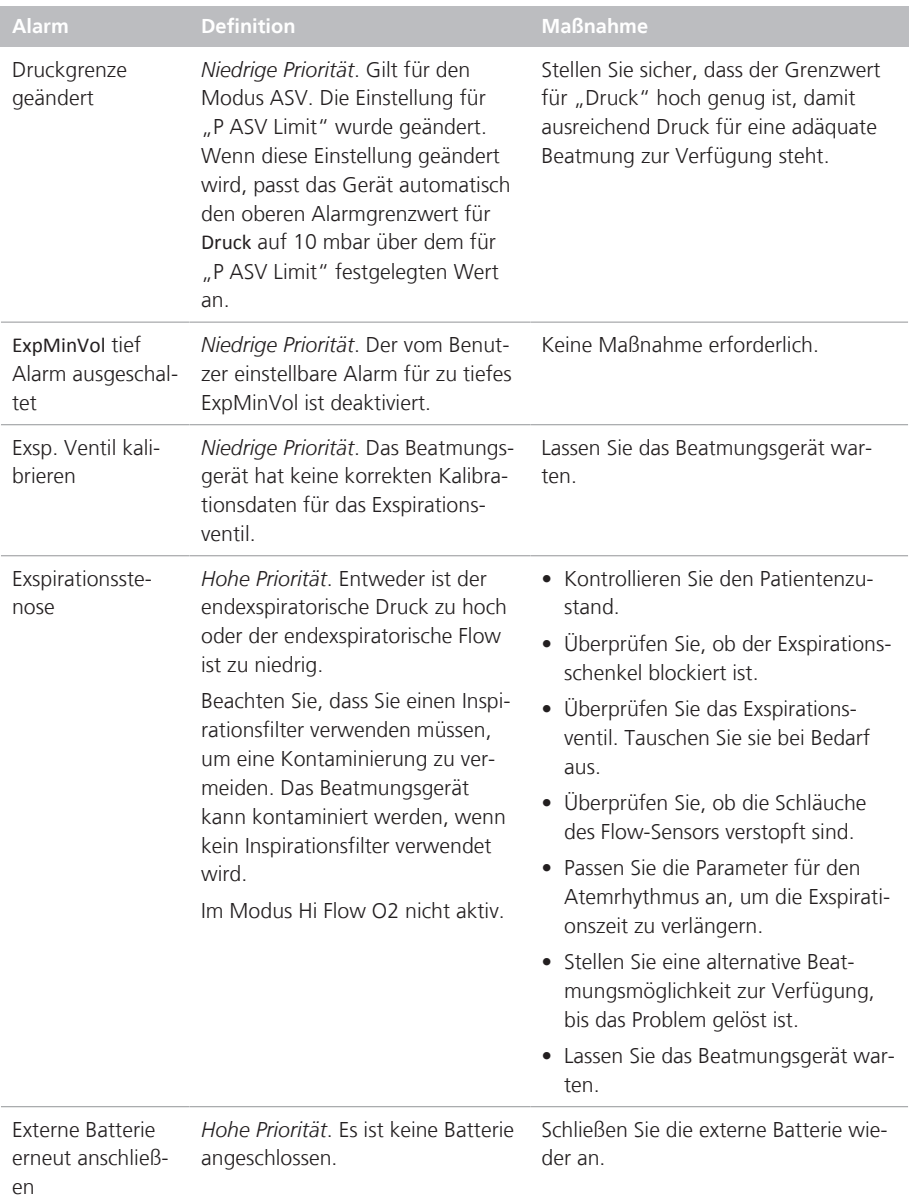

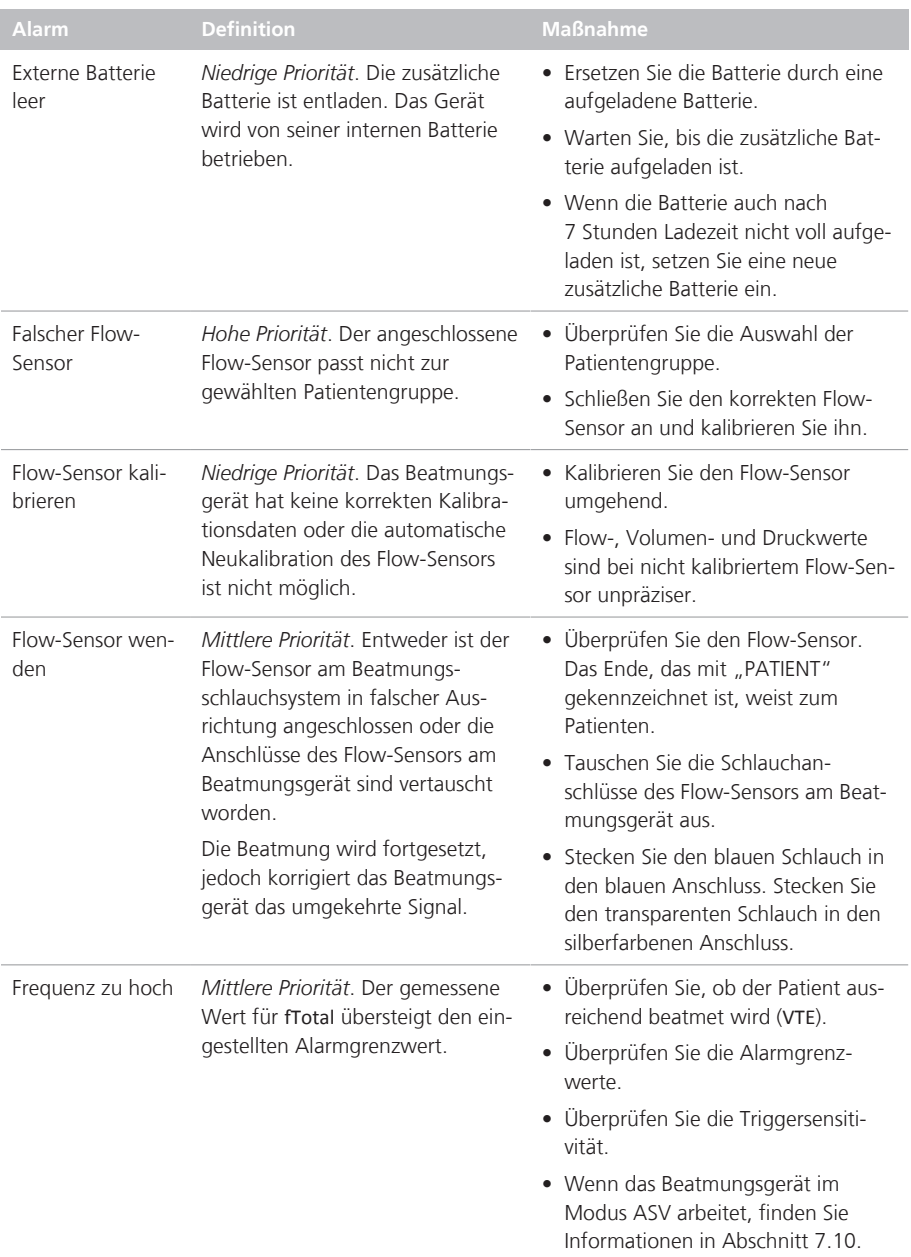

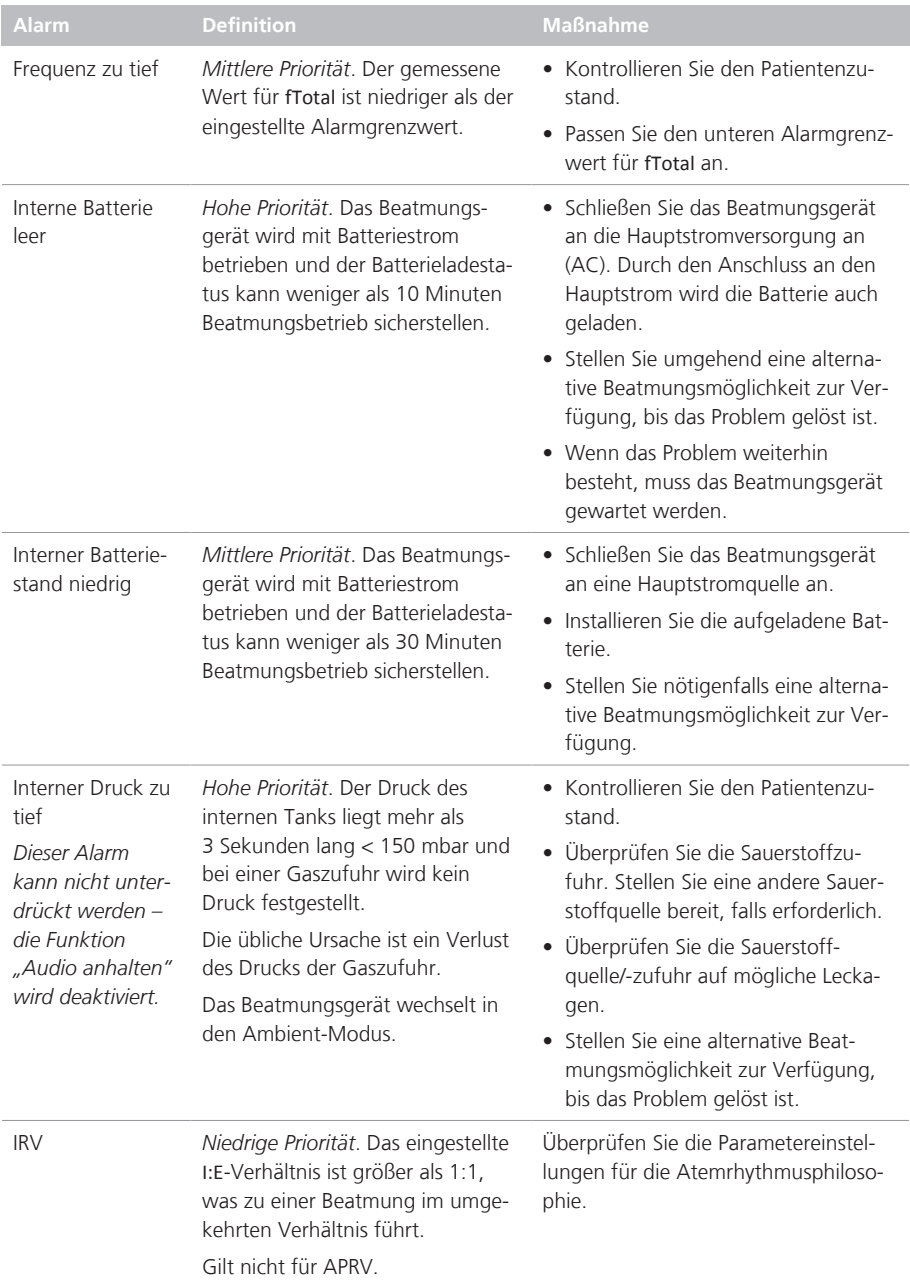

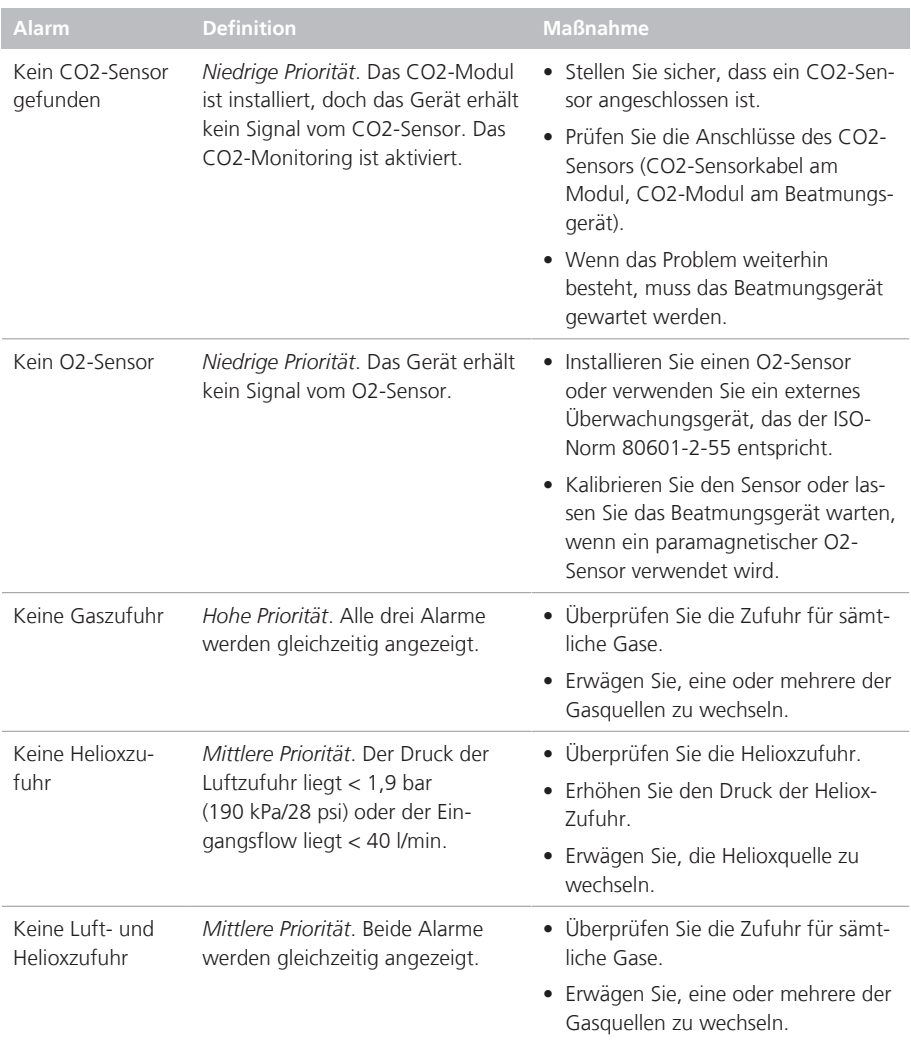

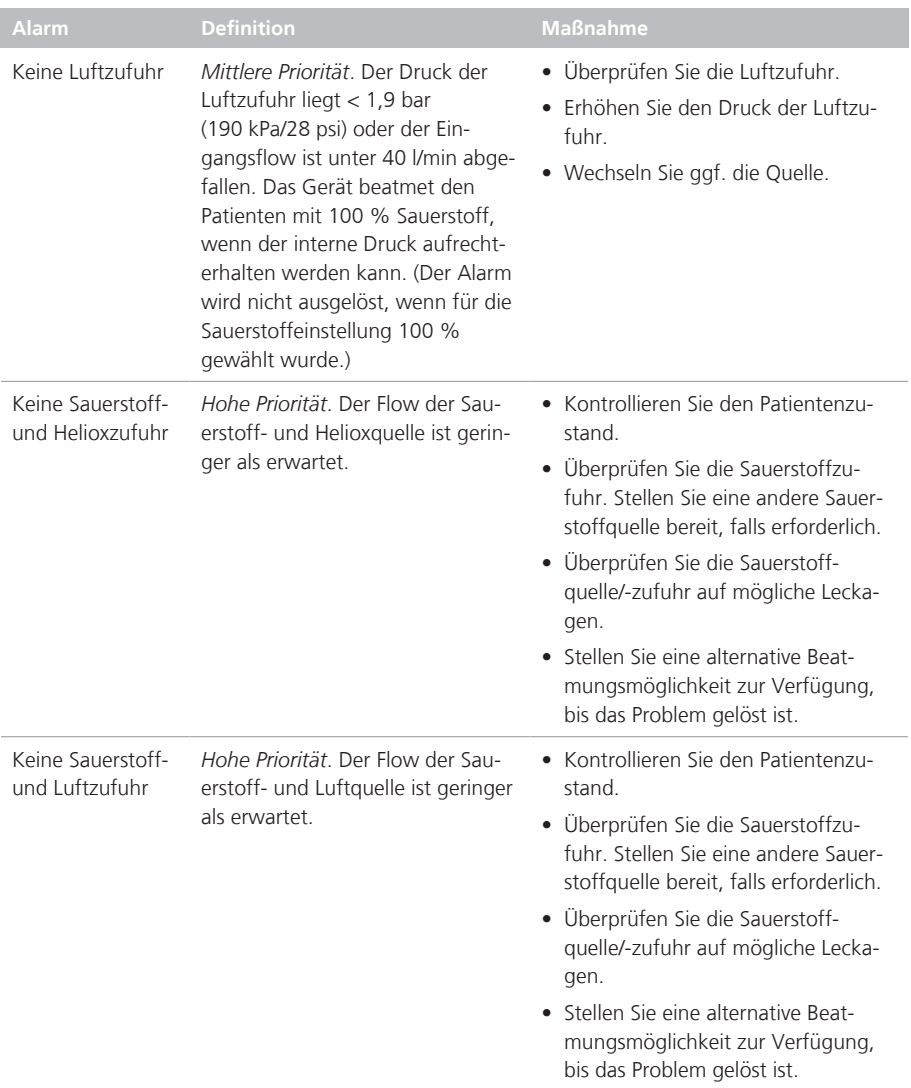

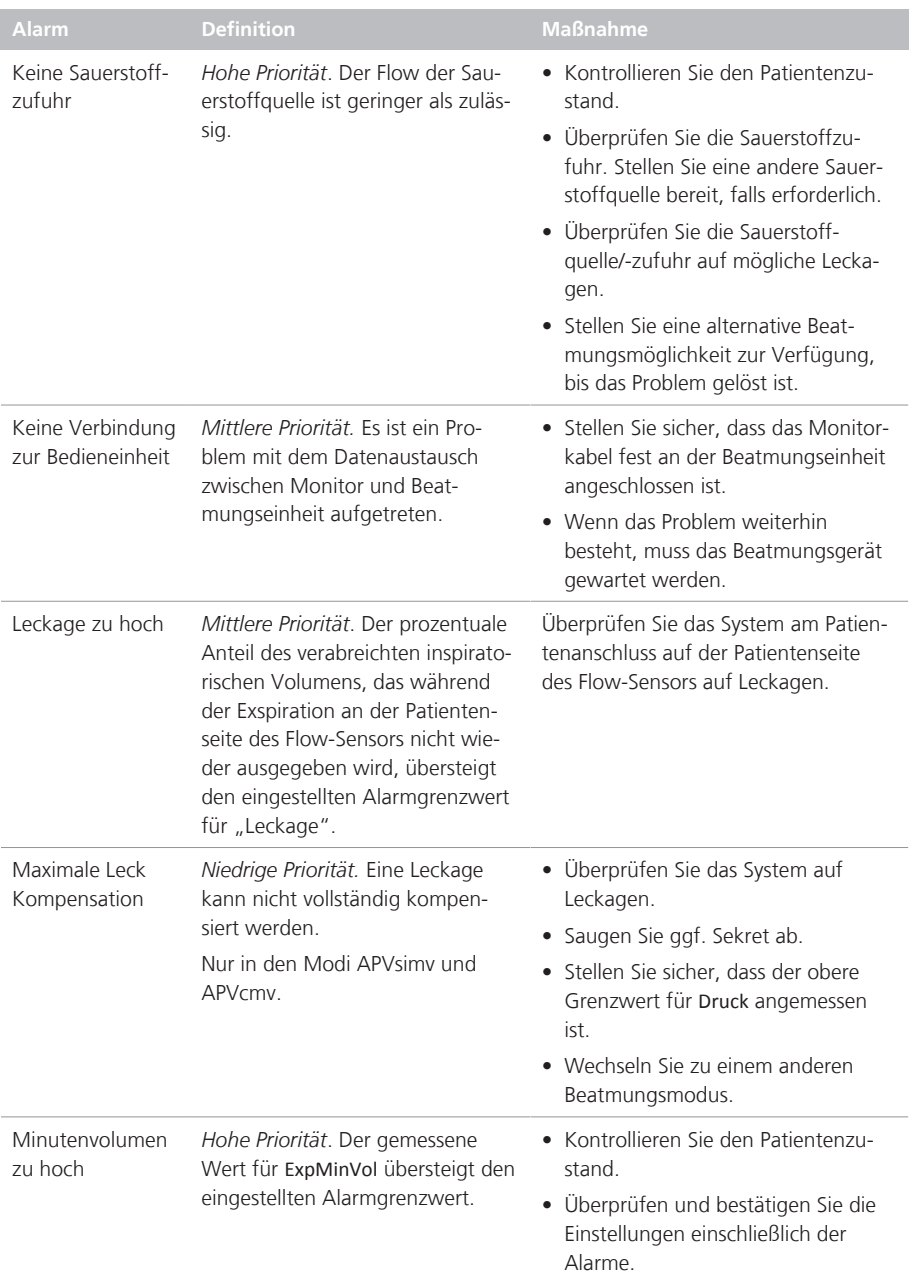

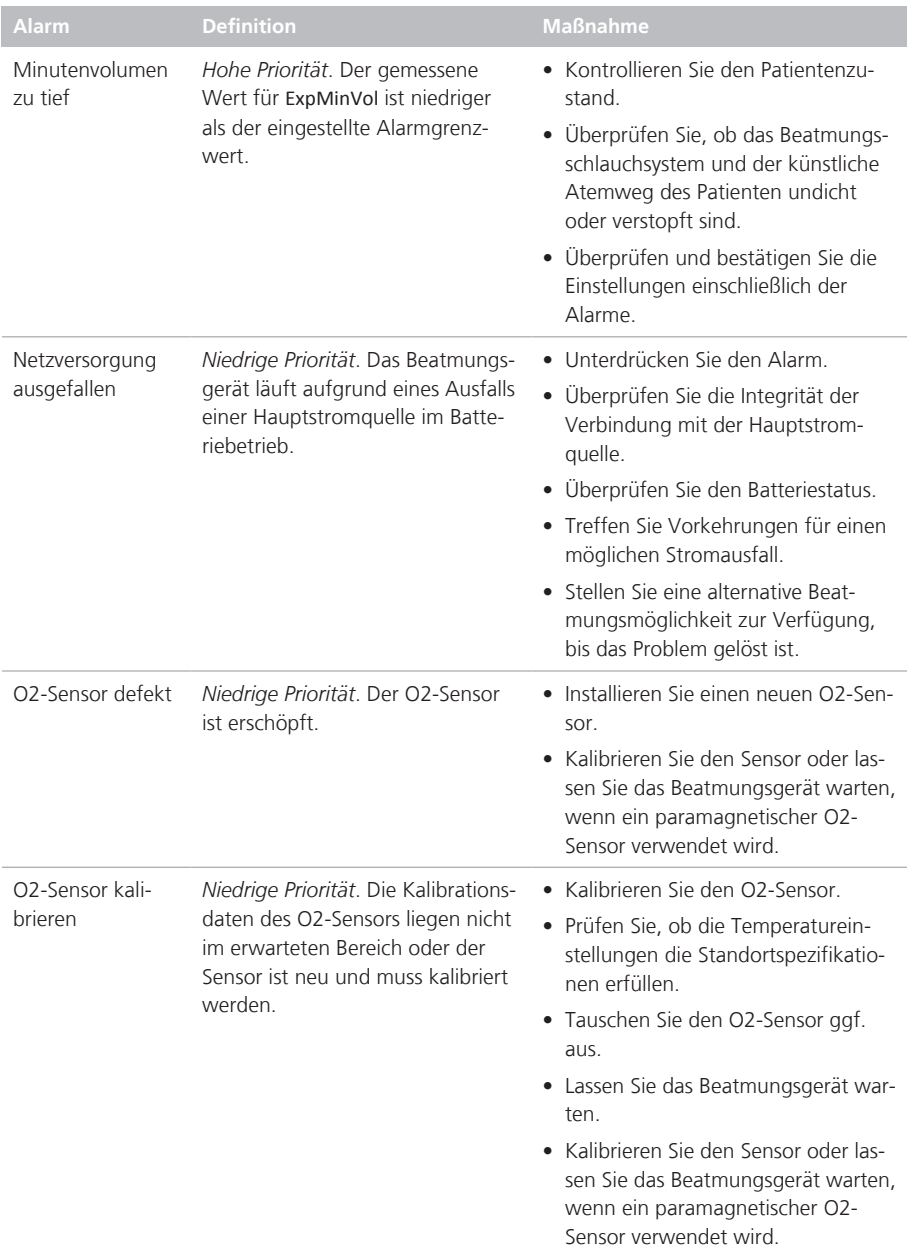

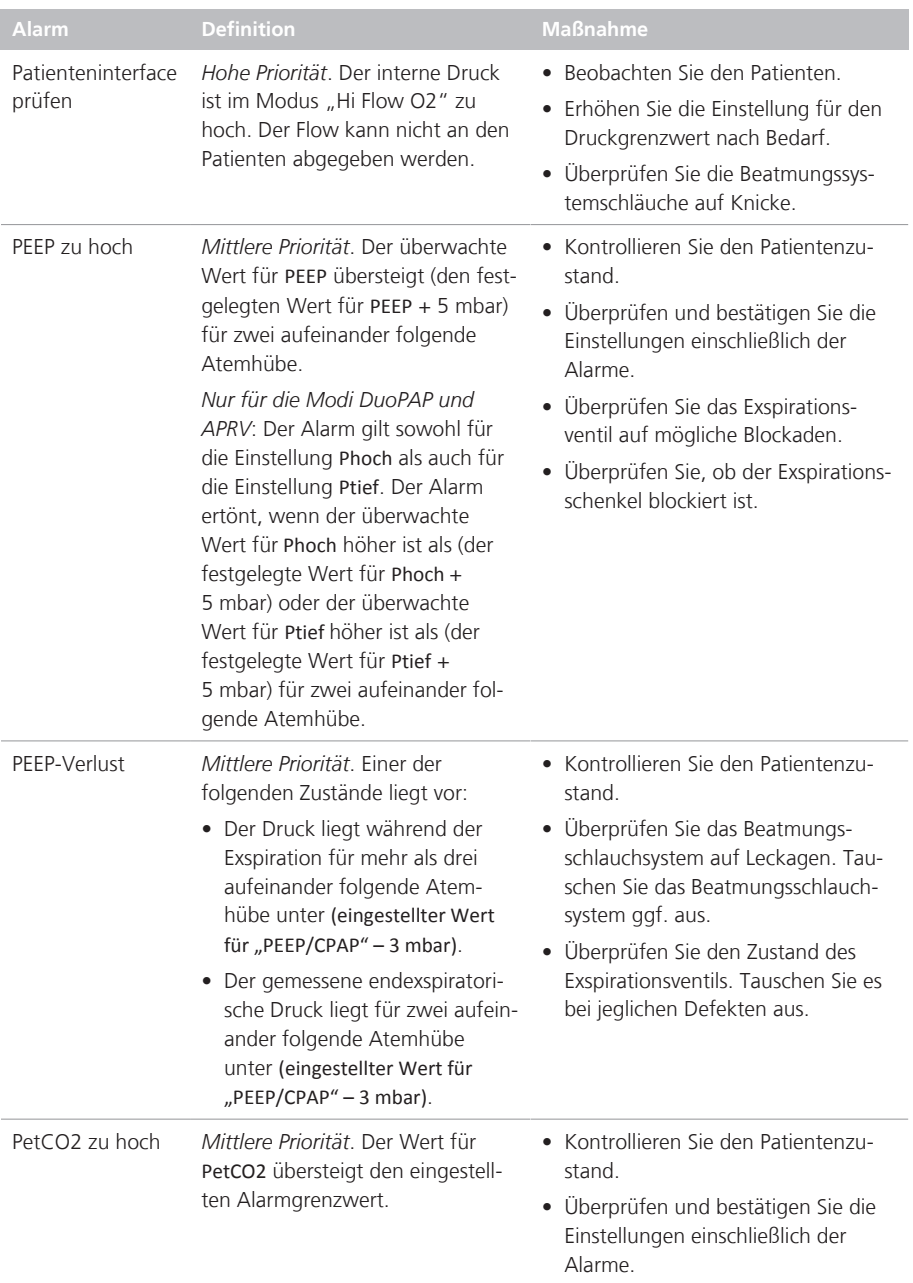

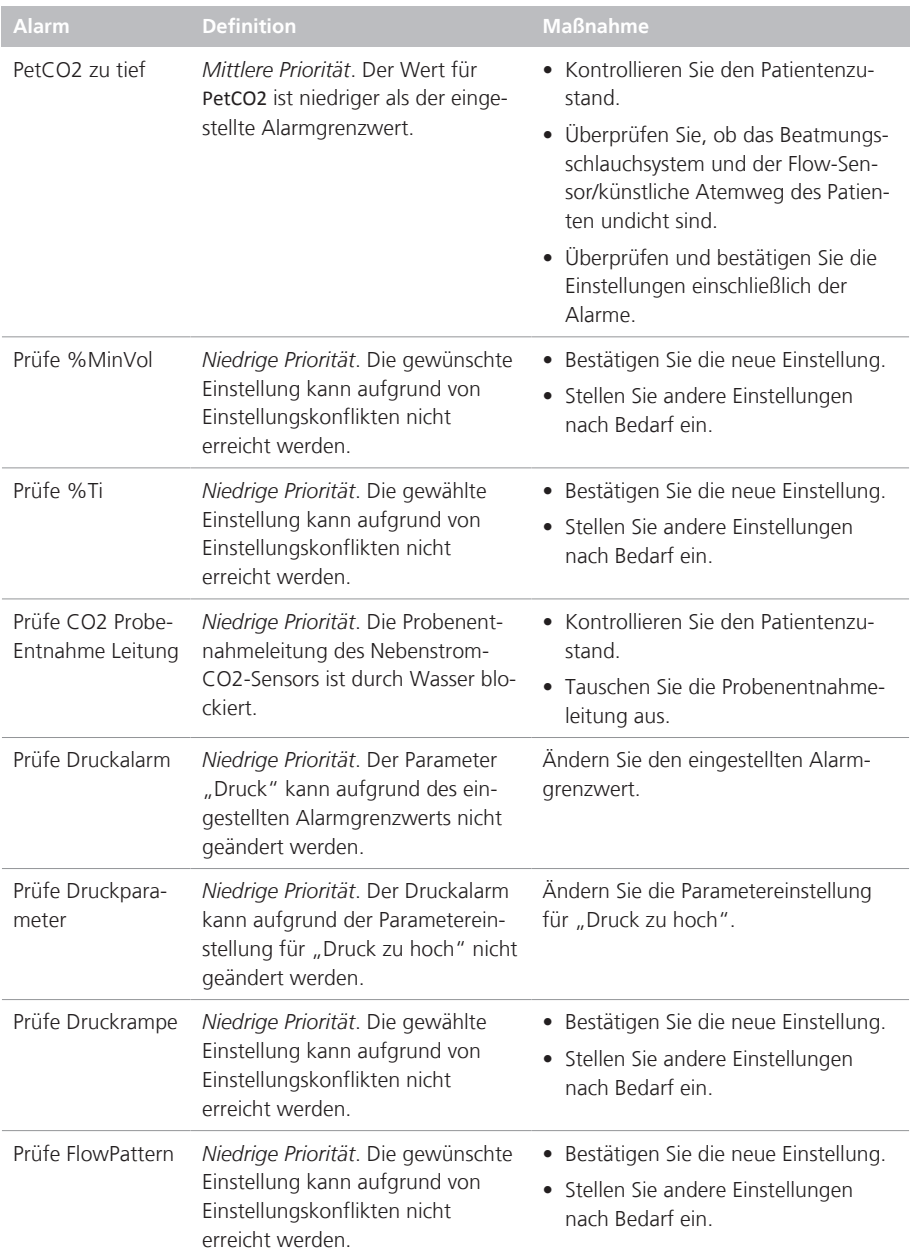

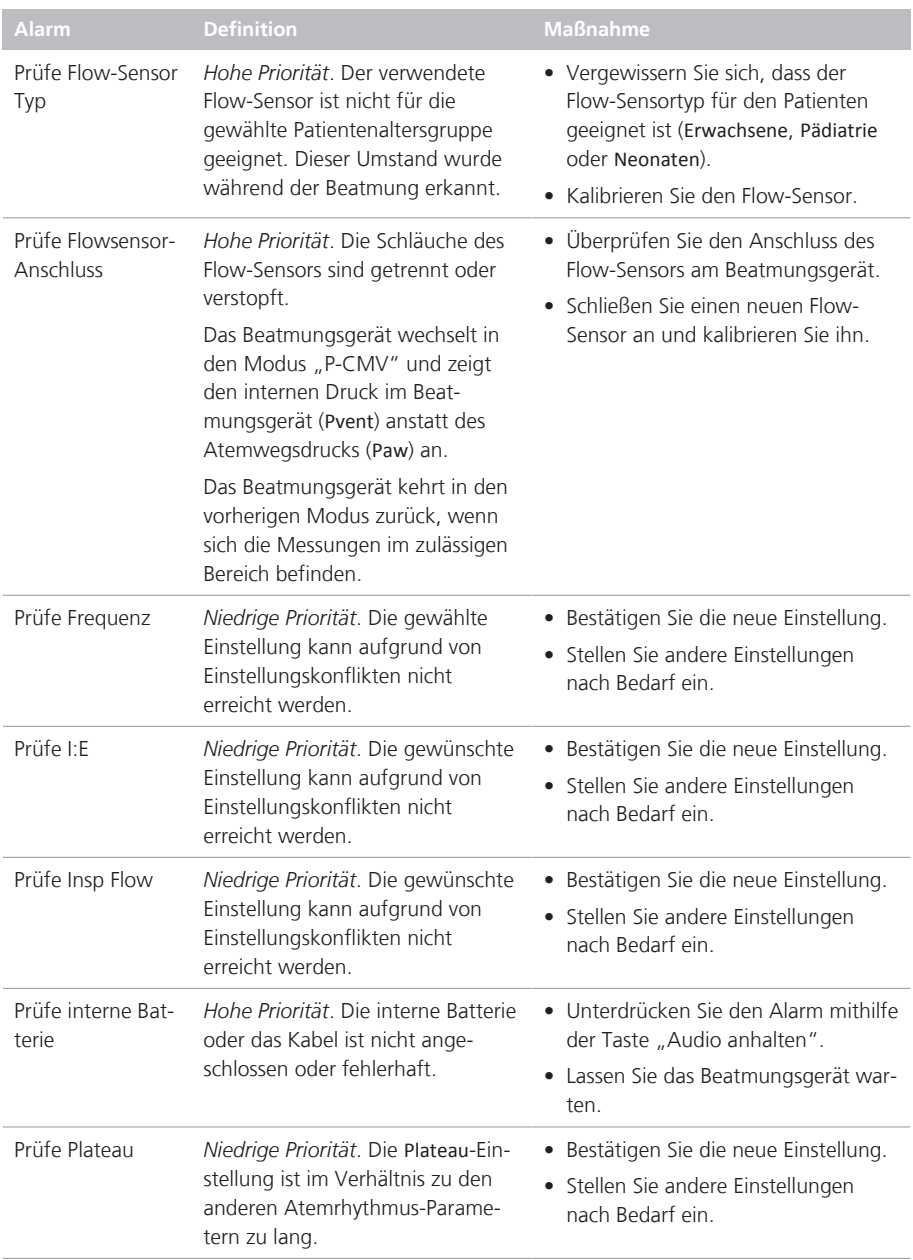

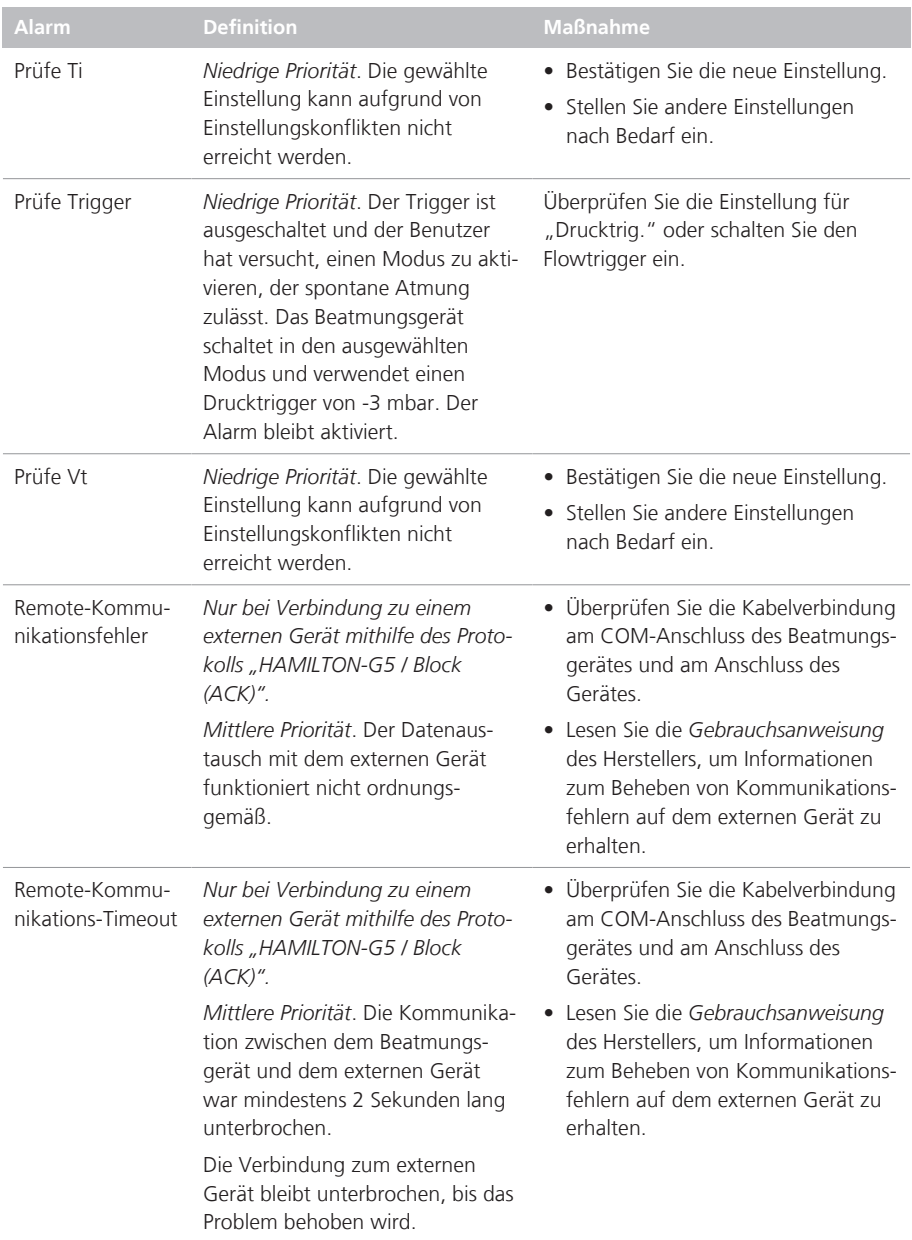

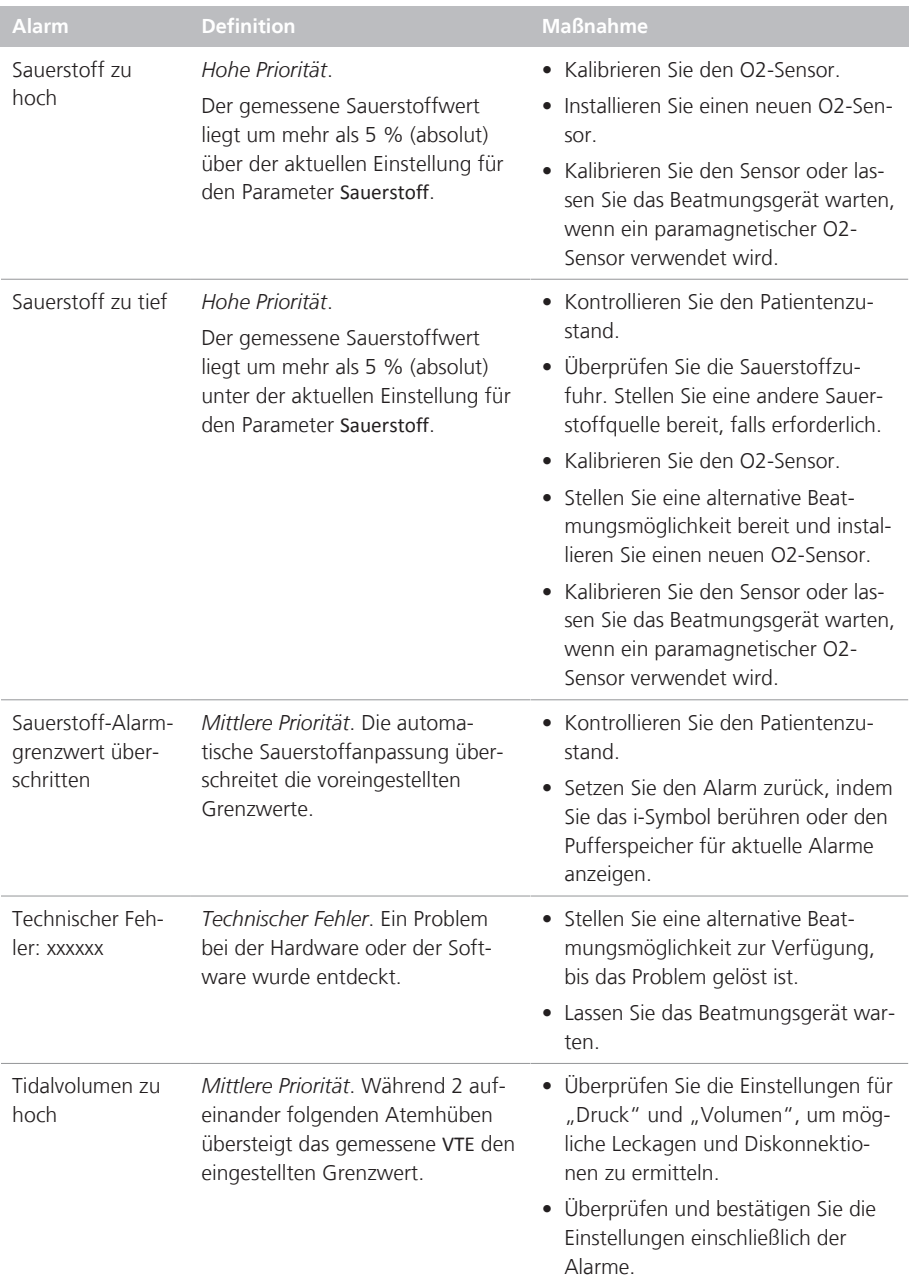

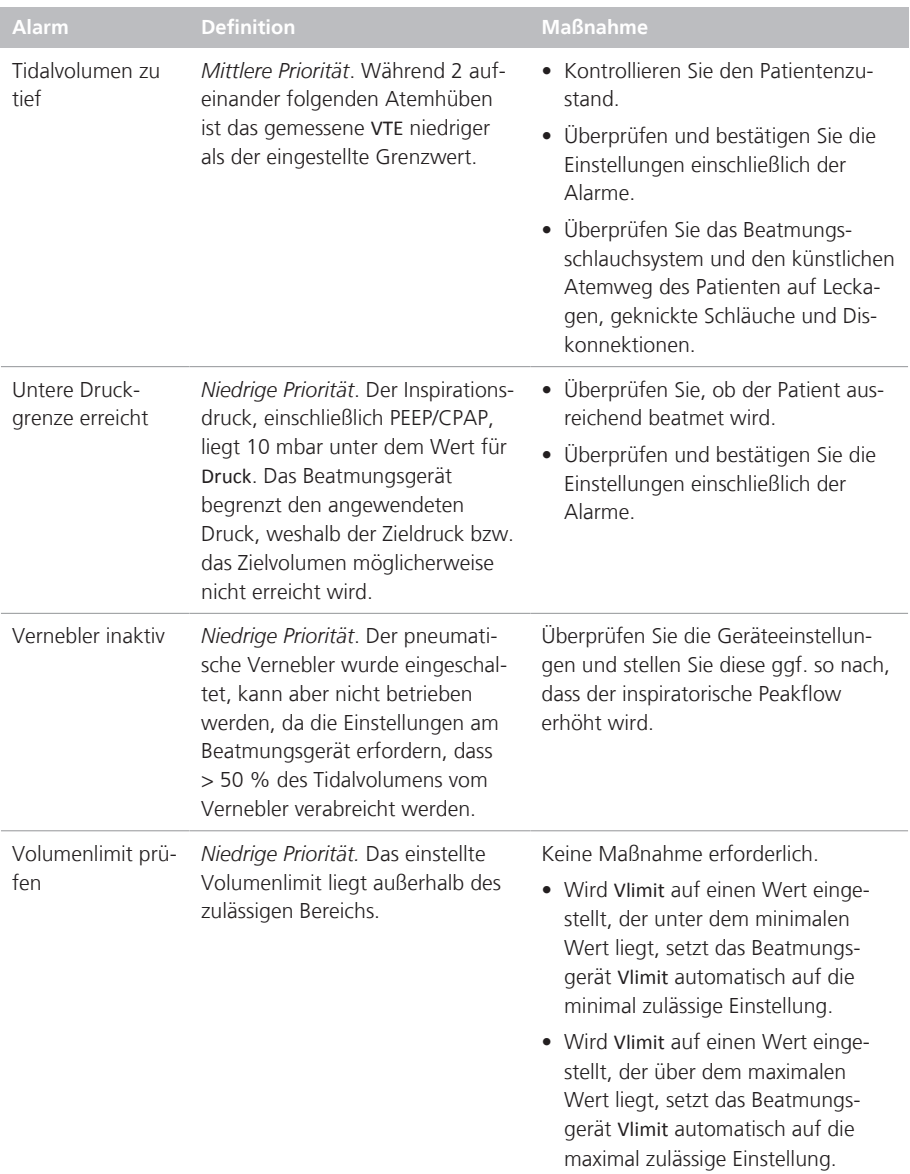

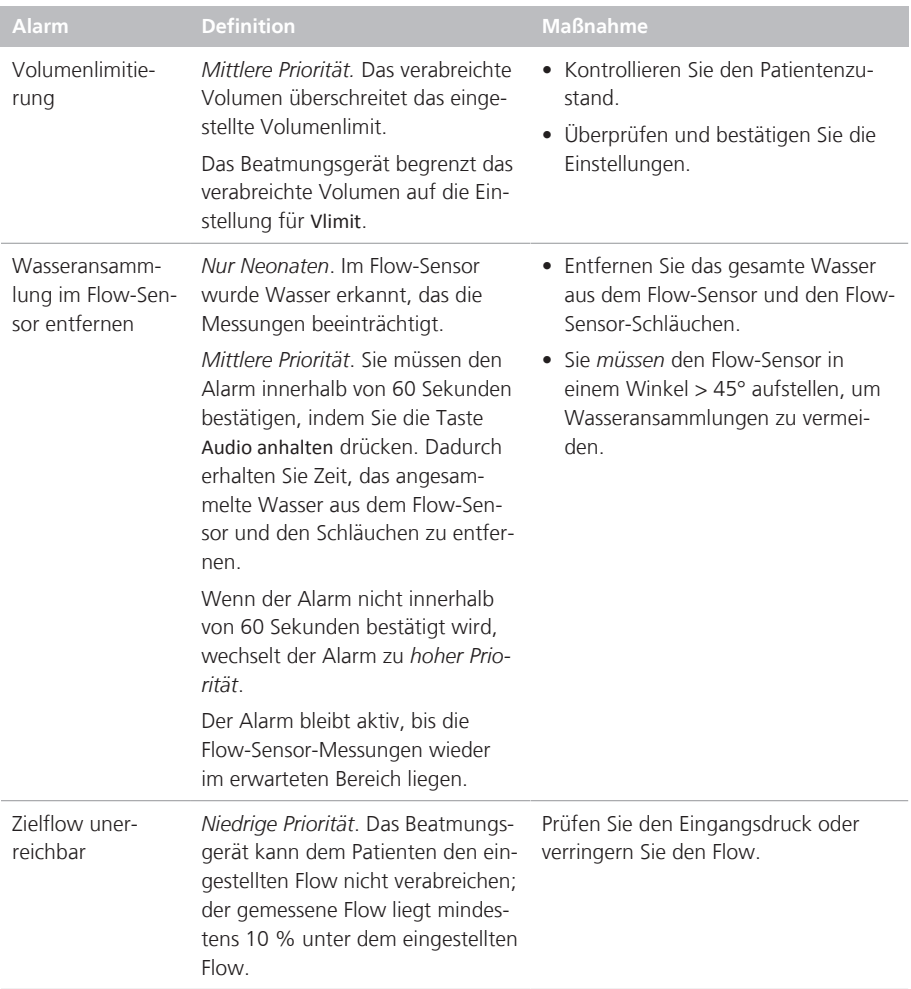

# 9.5 Arbeiten mit einem verteilten Alarmsystem (VAS)

*Lesen Sie die Sicherheitsinformationen in Kapitel 1, bevor Sie fortfahren.*

# **WARNUNG**

- Jedes verteilte Alarmsystem (VAS), das mit dem Beatmungsgerät verwendet wird, *muss* die Anforderungen der Norm IEC 60601-1-8:2006/A1:2012 Abschnitt 6.11.2.2.1 erfüllen. Geräte, die diese Anforderungen nicht erfüllen, können Alarme vom Beatmungsgerät *nicht* zuverlässig empfangen.
- Stellen Sie sicher, dass Alarme an Ihrem Überwachungsgerät für das verteilte Alarmsystem zu hören sind.
- Überprüfen Sie regelmäßig den Patienten und das Beatmungsgerät, wenn eine Verbindung zu einem verteilten Alarmsystem besteht.

## **HINWEIS**

Die Verzögerung zwischen der Ausgabe eines Alarms und der Übertragung dieses Alarms an das angeschlossene VAS beträgt weniger als 2 Sekunden.

Ein verteiltes Alarmsystem (VAS) umfasst ein Netzwerk aus Medizingeräten, die in der Lage sind, Alarmzustände zu erkennen, ausgegebene Alarme an ein oder mehrere externe Überwachungsgeräte zu senden und die Alarme auf diesen externen Geräten, z. B. an einer zentralen Station, anzuzeigen.

Mithilfe eines COM-Anschlusses auf der Rückseite des Beatmungsgerätes kann das Beatmungsgerät als Teil eines verteilten Alarmsystems (VAS) konfiguriert werden.<sup>42</sup>

Der COM-Anschluss muss mit dem Protokoll HAMILTON-G5 / Block (ACK) konfiguriert werden.

Wenn der HAMILTON-S1 als Teil eines verteilten Alarmsystems konfiguriert ist, kann die Ausgabe von akustischen Alarmen auf dem Beatmungsgerät für eine unbegrenzte Zeit angehalten werden. Diese Funktion wird als *AUDIO global aus* bezeichnet.

Wenn die Funktion AUDIO global aus aktiviert ist, werden Alarme des Beatmungsgerätes an andere Geräte im VAS übertragen, während die optischen Alarmanzeigen am Beatmungsgerät aktiv bleiben (Abschnitt 9.1).

Wenn Sie die Ausgabe von akustischen Alarmen auf dem Beatmungsgerät anhalten möchten, müssen Sie die Funktion AUDIO global aus mit den folgenden Schritten aktivieren:

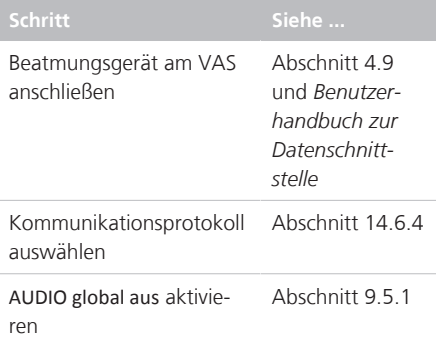

Detaillierte Informationen zu anderen Geräten in Ihrem verteilten Alarmsystem finden Sie in der *Gebrauchsanweisung* des jeweiligen Herstellers.

<sup>42</sup> Nicht für alle Märkte verfügbar.

## 9.5.1 Aktivieren der Funktion "AUDIO global aus"

Damit die Funktion AUDIO global aus aktiviert werden kann, muss das Beatmungsgerät an ein externes Gerät angeschlossen werden und das geeignete Kommunikationsprotokoll muss ausgewählt werden.

#### So aktivieren Sie die Funktion "AUDIO glo**bal aus":**

- 1. Öffnen Sie das Fenster "Alarme" > "Lautstärke".
- 2. Markieren Sie das Kontrollkästchen Status AUDIO global aus (Abbildung 9-5).

Der Text Bereit für AUDIO global aus wird in der Meldungszeile angezeigt.

3. Drücken Sie die Taste Audio anhalten (Abbildung 9-1), um die Funktion AUDIO global aus zu aktivieren.

Der Text AUDIO global aus wird in der Meldungszeile angezeigt. Die meisten Alarme des Beatmungsgerätes werden unterdrückt. Die Alarme, die weiterhin akustisch ausgegeben werden, finden Sie in Abschnitt 9.5.2

Abbildung 9-5. Aktivieren des Status AUDIO global aus

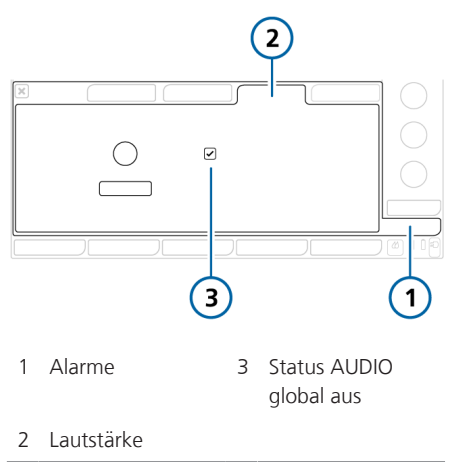

#### **So beenden Sie den Status AUDIO global** aus und die Funktion "Audio anhalten":

4 Drücken Sie die Taste Audio anhalten (Abbildung 9-1).

Die Funktion "Audio anhalten" wird am Beatmungsgerät beendet. Für alle Alarme des Beatmungsgerätes wird ein akustischer Alarm ausgegeben.

## 9.5.2 Informationen zu VAS-bezogenen Alarmen

# **WARNUNG**

Wenn die Funktion "Audio anhalten" aktiv ist, werden die folgenden kritischen Alarme weiterhin akustisch ausgegeben:

- Apnoe
- Apnoe-Backup
- Keine Luftzufuhr
- Keine Sauerstoffzufuhr
- Keine Helioxzufuhr
- Keine Luft- und Helioxzufuhr
- Keine Sauerstoff- und Luftzufuhr
- Keine Sauerstoff- und Helioxzufuhr
- Keine Gaszufuhr
- Sauerstoff zu tief
- Prüfe interne Batterie
- Interner Batteriestand niedrig
- Interne Batterie leer
- Netzversorgung ausgefallen
- Interner Druck zu tief
- SpO2 zu tief
- Keine Verbindung zur Bedieneinheit
- Keine Verbindung zur Beatm Finheit
- Remote-Kommunikationsfehler
- Remote-Kommunikations-Timeout

Für bestimmte Alarme wird weiterhin ein akustischer Alarm ausgegeben, wenn die Funktion AUDIO global aus aktiviert ist Wird einer der oben aufgeführten Alarme ausgegeben, wird die Funktion AUDIO global aus deaktiviert und das Beatmungsgerät gibt einen akustischen Alarm aus.

Sie müssen die Funktion AUDIO global aus wie im Folgenden beschrieben erneut manuell aktivieren.

#### **So beheben Sie den Alarm und aktivieren die Funktion "AUDIO global aus":**

- 1. Beheben Sie den Alarmzustand (Tabelle 9-2).
- 2. Drücken Sie die Taste Audio anhalten (Abbildung 9-1).

Der Text AUDIO global aus wird erneut in der Meldungszeile angezeigt. Die Alarme des Beatmungsgerätes werden wie in Abschnitt 9.5.1 beschrieben unterdrückt.

Die folgenden Alarme des Beatmungsgerätes weisen auf ein Kommunikationsproblem zwischen dem Beatmungsgerät und dem externen Gerät hin:

- Remote-Kommunikations-Timeout
- Remote-Kommunikationsfehler

Detaillierte Informationen zu diesen Alarmen finden Sie in Tabelle 9-2.

# 10 Einstellungen und Funktionen für die Beatmung

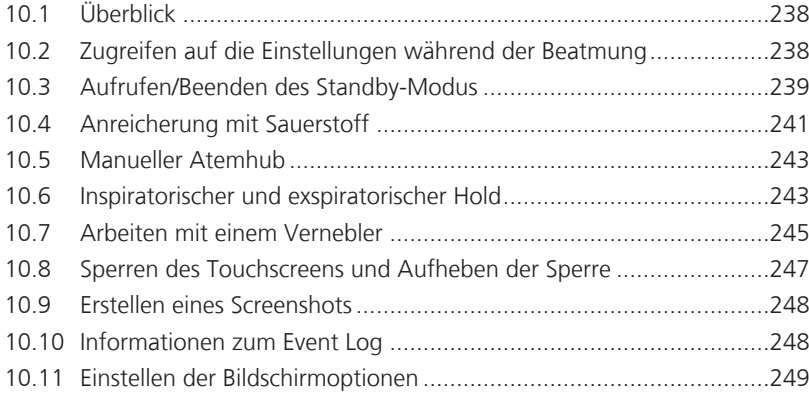

# 10.1 Überblick

Dieses Kapitel beschreibt, wie die Beatmungseinstellungen während der aktiven Beatmung geändert werden und wie spezielle Funktionen am Beatmungsgerät auszuführen sind.

*Lesen Sie die Sicherheitsinformationen in Kapitel 1, bevor Sie fortfahren.*

# 10.2 Zugreifen auf die Einstellungen während der Beatmung

Sie können die Patientendaten und die Einstellungen für die Beatmungsparameter nach Bedarf während der Beatmung ändern.

## 10.2.1 Zugreifen auf die Patientendaten während der Beatmung

## **HINWEIS**

Durch eine Änderung der Patientengröße werden die folgenden Einstellungen auf Grundlage des neu berechneten IBW automatisch angepasst:

- Einstellung für den Apnoe-Backup-Modus (bei Auswahl der Einstellung Automatisch)
- Startwerte für den Sicherheitsmodus Die anderen Einstellungen und Alarmgrenzwerte werden nicht

aktualisiert.

Während der Beatmung wird das grundlegende Patientenprofil mit Geschlecht, Größe und Beatmungszeit im Fenster "Patient" angezeigt (Abschnitt 5.2).

Wenn sich das Beatmungsgerät im Standby-Modus befindet, kann im Fenster "Standby" auf die Patientenparameter zugegriffen werden.

Beachten Sie, dass diese Parameter ausgegraut sind und nicht zur Verfügung stehen, wenn Sie mit dem Setup Letzt. Patient beatmen.

#### **So ändern Sie die Patientendaten während der Beatmung:**

4 Berühren Sie die Schaltfläche **Patient**, um das Fenster "Patient" zu öffnen, und passen Sie die Einstellungen nach Bedarf an.

Abbildung 10-1. Fenster "Patient" ("Erwachsene"/"Pädiatrie" abgebildet)

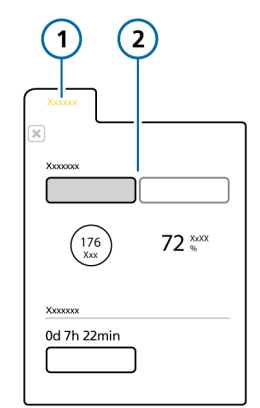

1 Patient 2 Erwachsene/Pädiatrie: Geschlecht und Größe, berechnetes IBW; Neonaten: Gewicht

## 10.2.2 Zugreifen auf die Einstellungen während der Beatmung

Sie können Einstellungen während der Beatmung jederzeit nach Bedarf anpassen. Die Änderungen werden sofort übernommen.

- Berühren Sie die Schaltfläche **Alarme**, um auf die Parameter für die Alarmgrenzwerte zuzugreifen.
- Berühren Sie die Schaltfläche **Parameter**, um auf die Modusparameter zuzugreifen. Einige Parameter sind auch auf der rechten Seite des Hauptbildschirms verfügbar.
- Berühren Sie die Schaltfläche **Modus**, um den ausgewählten Beatmungsmodus zu ändern.

Beachten Sie, dass Sie im Standby-Modus nur die Modi Hi Flow O2 und nCPAP-PS auswählen können.

- Berühren Sie die Schaltfläche **Zusatz**, um auf die TRC- und Seufzereinstellungen zuzugreifen.
- Berühren Sie die Schaltfläche **Patient**, um auf die Patienteneinstellungen zuzugreifen.
- Berühren Sie die Symbole **IntelliCuff** oder **Befeuchter**, um die Fenster mit den entsprechenden Einstellungen zu öffnen.

Der Monitor des Beatmungsgerätes ermöglicht auch den Zugriff auf Tastenfunktionen.

Mittels der Tasten an der Vorderseite des Beatmungsgerätes können Sie auf wichtige Funktionen einschließlich der Aktivierung des Standby-Modus und des Anhaltens des akustischen Alarms zugreifen.

Abbildung 10-2. Funktionstasten

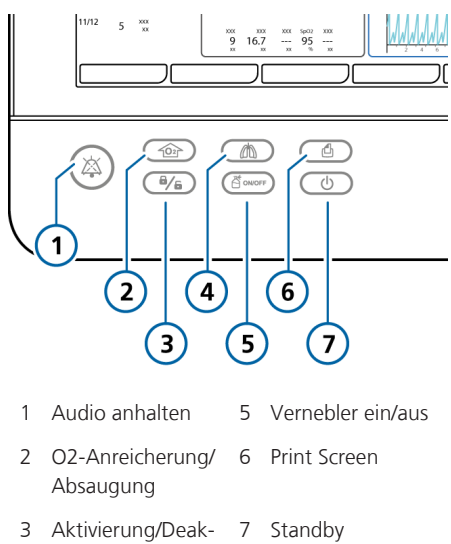

4 Manueller Atemhub

tivierung der Bildschirmsperre

# 10.3 Aufrufen/Beenden des Standby-Modus

## **WARNUNG**

Im Standby-Modus setzt das Beatmungsgerät *nicht* automatisch die Beatmung fort, wenn der Patient erneut angeschlossen wird. Sie müssen die Beatmung manuell neu starten.

## **HINWEIS**

- Im Standby-Modus werden Patientenalarme unterdrückt.
- Akustische Patientenalarme werden 1 Minute lang nach dem Starten der Beatmung aus dem Standby-Modus unterdrückt.

Beim Standby-Betrieb handelt es sich um einen Ruhemodus, der es ermöglicht, alle Einstellungen des Beatmungsgerätes beizubehalten, auch wenn das Beatmungsgerät gerade keine Beatmung durchführt.

#### **So aktivieren Sie den Standby-Modus am Beatmungsgerät:**

1. Drücken Sie bei eingeschaltetem Beatmungsgerät kurz die Taste Standby (Abbildung 10-2).

Das Fenster "Standby aktivieren" (1) wird geöffnet.

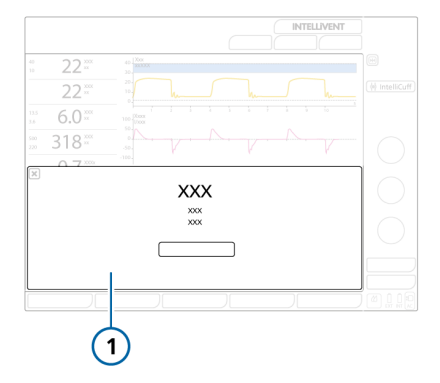

2. Berühren Sie **Standby aktivieren**.

Das Fenster "Standby" wird geöffnet (Abbildung 10-3).

Wenn sich das Gerät im Standby-Modus befindet, leuchtet die Hintergrundbeleuchtung der Taste Standby orange.

Während des Standby-Modus zeigt das Fenster die Zeit an, die verstrichen ist, seitdem sich das Beatmungsgerät im Standby-Modus befindet.

Abbildung 10-3. Fenster "Standby"

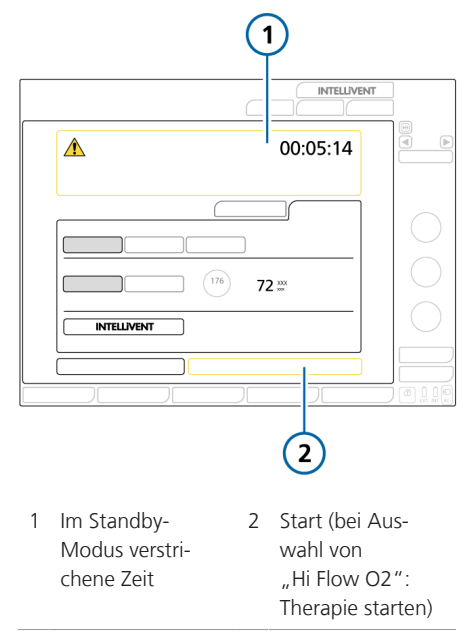

#### **So beenden Sie den Standby-Modus und starten die Beatmung:**

- Führen Sie eine der folgenden Aktionen aus:
	- Berühren Sie die Schaltfläche **Start**.

Wenn der Modus Hi Flow O2 ausgewählt ist, trägt die Schaltfläche die Bezeichnung **Therapie starten**.

– Drücken Sie kurz die Taste Standby.

Die Beatmung wird mit den zuvor vorgenommenen Einstellungen fortgesetzt. Während der aktiven Beatmung leuchtet die Hintergrundbeleuchtung der Taste Standby weiß.

# 10.4 Anreicherung mit Sauerstoff

#### **HINWEIS**

Während die Funktion "O2-Anreicherung" aktiv ist, sind die Sauerstoffalarme unterdrückt.

Die Anreicherung mit Sauerstoff ist vor bzw. nach dem Absaugen des Tracheal-/ Endotrachealtubus oder bei anderen klinischen Anwendungen nützlich.

Sie können die während der O2-Anreicherung zu verabreichende Sauerstoffkonzentration einstellen. Detaillierte Informationen dazu finden Sie in Abschnitt 10.4.1

#### **So starten Sie die Anreicherung mit Sauerstoff:**

▶ Drücken Sie die Taste O2-Anreicherung (Abbildung 10-2).

Nach einer kurzen Zeit beginnt das Beatmungsgerät, eine erhöhte Sauerstoffkonzentration abzugeben.

Das Gerät verabreicht 2 Minuten lang die eingestellte Sauerstoffkonzentration. Sie können die eingestellte Sauerstoffkonzentration nicht ändern, während die O2-Anreicherung durchgeführt wird.

Wenn diese Funktion aktiv ist, ist die Hintergrundbeleuchtung der Taste "O2-Anreicherung" grün. Außerdem wechselt die Farbe des Parameters Sauerstoff zu grün und die aktuell verabreichte Konzentration wird mit einem Countdown-Timer angezeigt.

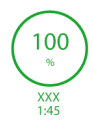

Anschließend setzt das Beatmungsgerät die Konzentration wieder auf die vom Bediener festgelegte Konzentration zurück.

#### **So stoppen Sie die O2-Anreicherung manuell:**

4 Führen Sie eine der folgenden Aktionen aus:

‒ Drücken Sie die Taste O2-Anreicherung.

Die Beatmung wird mit der zuvor vom Bediener eingestellten Sauerstoffkonzentration fortgesetzt.

‒ Ändern Sie die O2-Konzentration mithilfe des Parameters Sauerstoff.

Die Beatmung wird mit der eingestellten Sauerstoffkonzentration fortgesetzt.

Sie können die Einstellungen für die O2- Anreicherung bei Bedarf auf die werkseitigen Standardeinstellungen zurücksetzen.

## 10.4.1 Anpassen der Oxygenierungskonzentration für die O2-Anreicherung

Bei Verwendung der Anreicherung mit Sauerstoff legen Sie die Sauerstoffkonzentration fest, die *zusätzlich* zur aktuellen Einstellung für Sauerstoff verabreicht wird. Die Einstellung kann als Standardeinstellung für die ausgewählte Patientengruppe gespeichert werden (Abschnitt 14.10).

Beachten Sie, dass maximal eine Sauerstoffkonzentration von 100 % verabreicht werden kann. Wenn die beiden Einstellungen zusammen mehr als 100 % ergeben, verabreicht das Gerät 100 % Sauerstoff.

#### **Beispiel**

Aktuelle Einstellung für Sauerstoff: 50 %

Einstellung für Zusätzliches O2 für Anreicherung: 40 %

Wenn Sie die O2-Anreicherung durchführen, indem Sie die Taste O2-Anreicherung drücken, erhöht das Beatmungsgerät die verabreichte Sauerstoffkonzentration für zwei Minuten auf 90 %.

#### **So ändern Sie die Konzentration für die O2-Anreicherung:**

1. Bevor Sie fortfahren:

– Entscheiden Sie, welche Sauerstoffkonzentration insgesamt während der Anreicherung verabreicht werden soll.

– Notieren Sie die aktuelle Einstellung für Sauerstoff.

- 2. Öffnen Sie das Fenster "System" > "O2-Anreicherung" (Abbildung 10-4).
- 3. Berühren Sie den Parameter **Zusätzliches O2 für Anreicherung** und stellen Sie die Differenz zwischen der aktuellen Einstellung für Sauerstoff und der gewünschten Konzentration für die Anreicherung ein.

Während der O2-Anreicherung wird die Summe aus dieser Parametereinstellung und der aktuellen Einstellung für Sauerstoff verabreicht.

Abbildung 10-4. Fenster "System"  $>$  "O2-Anreicherung"

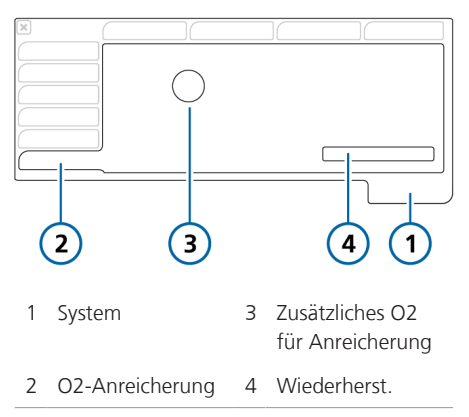

#### **So kehren Sie zur Standardeinstellung zurück:**

Berühren Sie im Fenster "System" > "O2-Anreicherung" die Schaltfläche **Wiederherst.** (Abbildung 10-4).

Die Einstellung "Zusätzliches O2 für Anreicherung" wird auf den konfigurierten Standardwert zurückgesetzt. Detaillierte Informationen zu den Bereichen und Standardeinstellungen für die Parametereinstellungen finden Sie in Tabelle 16-5.

## 10.4.2 Absaugmanöver

Mit dem Absaugmanöver sollen überschüssige tracheale und/oder bronchiale Sekrete in den Atemwegen des Patienten entfernt werden. Gleichzeitig soll es den Bediener vor einer möglichen Kontamination schützen und die Sicherheit des Patienten während des Absaugmanövers sicherstellen. In diesem Abschnitt wird ein Manöver zur offenen Absaugung beschrieben 43

Das Absaugen kann die gemessenen Werte beeinflussen.

<sup>43</sup> Ein Manöver zur geschlossenen Absaugung wird hier nicht beschrieben, da es keine Diskonnektion vom Beatmungssystem gibt.

Beachten Sie, dass die Absaugfunktion deaktiviert ist:

- Während des Modus Hi Flow O2"
- Bei Verwendung der Modi NIV oder NIV-ST

#### **So führen Sie das Absaugmanöver durch:**

- 1. Drücken Sie die Taste O2-Anreicherung (Abbildung 10-2) für die Prä-Oxygenierung.
- 2. Trennen Sie den Patienten vom Gerät. Durch das Trennen des Patienten wird die Beatmung angehalten, so dass keine Gase durch das Beatmungsschlauchsystem strömen. Alle Alarme werden eine Minute lang unterdrückt.
- 3. Verwenden Sie einen Absaugkatheter (nicht im Lieferumfang enthalten), um alle Sekrete aus dem Atemweg des Patienten abzusaugen.
- 4. Schließen Sie den Patienten erneut an das Beatmungsgerät an.

Die Post-Oxygenierung startet und alle akustischen Alarme werden erneut eine Minute lang unterdrückt. Die Alarmmeldungen und die Alarmleuchte sind weiterhin aktiv.

#### **So halten Sie das Manöver manuell an:**

4 Drücken Sie die Taste O2-Anreicherung erneut.

# 10.5 Manueller Atemhub

Sie können mithilfe der Taste "Manueller Atemhub" am Beatmungsgerät einen manuell getriggerten Atemhub verabreichen (Abbildung 10-2).

Wenn diese Funktion aktiv ist, ist die Hintergrundbeleuchtung der Taste grün.

Beachten Sie, dass manuelle Atemhübe im Modus ... Hi Flow O2" deaktiviert sind.

#### **So verabreichen Sie einen manuellen Atemhub:**

4 Drücken Sie während der Exspiration kurz die Taste Manueller Atemhub.

Der manuell ausgelöste Atemhub wird mit den Einstellungen für mandatorische Atemhübe (Standardwerte oder vom Bediener eingestellte Werte) abgegeben.

Wenn Sie versuchen, während der Frühphase der Inspiration oder der Frühphase der Exspiration einen manuellen Atemhub auszulösen, wird der Atemhub nicht abgegeben.

# 10.6 Inspiratorischer und exspiratorischer Hold

Das Beatmungsgerät unterstützt sowohl inspiratorische als auch exspiratorische Hold-Manöver.

Beachten Sie, dass Hold-Manöver im Modus "Hi Flow O2" deaktiviert sind.

# 10.6.1 Inspiratorischer Hold

Bei einem inspiratorischen Hold-Manöver werden die Inspirations- und Exspirationsventile für kurze Zeit geschlossen. Mit diesem Manöver können Sie den echten Plateau-Atemwegsdruck berechnen.

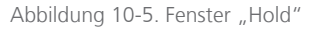

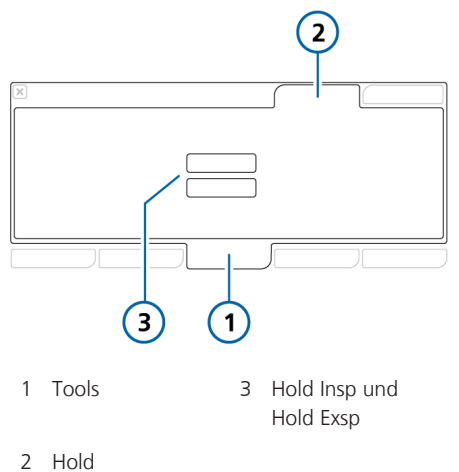

#### **So führen Sie ein inspiratorisches Hold-Manöver aus:**

- 1. Öffnen Sie das Fenster "Tools" > "Hold".
- 2. Berühren Sie **Hold Insp**.

Das Beatmungsgerät führt das inspiratorische Hold-Manöver folgendermaßen durch:

– **Erwachsene/Pädiatrie.** Hold-Manöver über 10 Sekunden

– **Neonaten.** Hold-Manöver über 3 Sekunden

Um das inspiratorische Hold-Manöver vorzeitig zu beenden, berühren Sie die Schaltfläche **Hold Insp** erneut.

Für die Dauer des Hold-Manövers erscheint ein Fortschritts-Timer.

Nach Abschluss des Hold-Manövers wird das Fenster geschlossen. Die Kurven werden auf dem Bildschirm eingefroren.

- 3. Überprüfen Sie ggf. die Kurven.
- 4. Berühren Sie die Schaltfläche **Einfrieren** oder drücken Sie den Einstellknopf, um das Einfrieren der Anzeige aufzuheben.

## 10.6.2 Exspiratorischer Hold

Führen Sie dieses Manöver durch, um den Druck in den Atemwegen des Patienten sowie die Bemühungen und die inspiratorische Kraft des Patienten zu messen. Es wird auch zur Berechnung des intrinsischen PEEP verwendet.

#### **So führen Sie ein exspiratorisches Hold-Manöver aus:**

- 1. Öffnen Sie das Fenster "Tools" > "Hold".
- 2. Berühren Sie **Hold Exsp**.

Das Beatmungsgerät führt das exspiratorische Hold-Manöver folgendermaßen durch:

– **Erwachsene/Pädiatrie.** Hold-Manöver über 10 Sekunden

– **Neonaten.** Hold-Manöver über 3 Sekunden

Um das exspiratorische Hold-Manöver vorzeitig zu beenden, berühren Sie die Schaltfläche **Hold Exsp** erneut.

Für die Dauer des Hold-Manövers erscheint ein Fortschritts-Timer.

Nach Abschluss des Hold-Manövers wird das Fenster geschlossen. Die Kurven werden auf dem Bildschirm eingefroren.

- 3. Überprüfen Sie ggf. die Kurven.
- 4. Berühren Sie die Schaltfläche **Einfrieren** oder drücken Sie den Einstell-

knopf, um das Einfrieren der Anzeige aufzuheben.

# 10.7 Arbeiten mit einem Vernebler

Das Beatmungsgerät unterstützt den Einsatz von pneumatischen Verneblern und von Aerogen-Verneblern.

Dieser Abschnitt enthält ausführliche Informationen zum Arbeiten mit dem Vernebler.

Tabelle 10-1. Überblick über die Verneblung

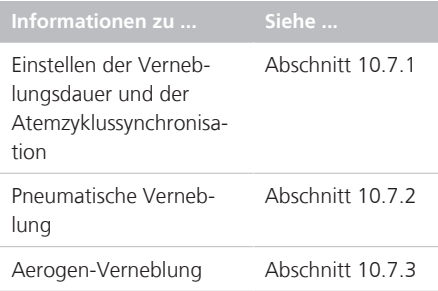

## 10.7.1 Festlegen der Dauer und der Synchronisationseinstellungen

Sie können festlegen, wie lange die Verneblung aktiv ist (*Dauer*) und wann sie während des Atemzyklus verabreicht wird (*Synchronisation*). Die Einstellungen können als Standardeinstellungen für die ausgewählte Patientengruppe gespeichert werden (Abschnitt 14.10).

#### **So wählen Sie die Verneblungsdauer:**

- 1. Öffnen Sie das Fenster "System" > "Vernebler".
- 2. Berühren Sie im Bereich Dauer des Fensters den Parameter **Dauer** und wählen Sie einen Wert zwischen 5 und 40 Minuten.

Standardmäßig ist eine Dauer von 30 Minuten eingestellt.

Wählen Sie das Kontrollkästchen kontinuierl. für eine unbegrenzte Betriebsdauer. Das heißt, die Verneblung ist aktiv, bis Sie die Taste Vernebler erneut drücken, um die Verneblung anzuhalten.

#### **So legen Sie die Synchronisationsoptionen fest:**

Sie können diese Einstellungen jederzeit unabhängig davon ändern, ob die Verneblung aktiv ist.

Berühren Sie im Fenster "System" > "Vernebler" die gewünschte Option im Bereich Synchronisation des Fensters.

Die Optionen werden in Tabelle 10-2 beschrieben.

Tabelle 10-2. Synchronisationsoptionen für den Vernebler

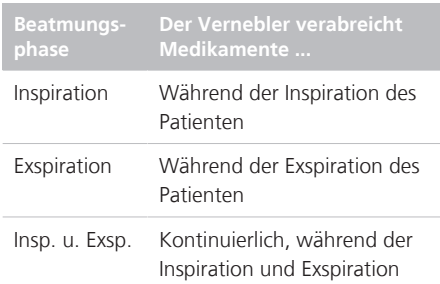

## 10.7.2 Arbeiten mit einem pneumatischen Vernebler

*Lesen Sie die Sicherheitsinformationen in Kapitel 1, bevor Sie fortfahren.*

Die Verneblung mit einem pneumatischen Vernebler steht in allen Beatmungsmodi zur Verfügung *außer* im Modus Hi Flow O2 und während der Beatmung von Neonaten.

Für die Verabreichung verschriebener Medikamente über das Schlauchsystem des Beatmungsgerätes stellt das Beatmungsgerät eine stabile Druckquelle bereit, über die ein integrierter pneumatischer Standardvernebler betrieben werden kann, der mit dem Vernebleranschluss verbunden ist. Der verabreichte Druck ermöglicht einen optimalen Flow von etwa 8 l/min.

Standardmäßig kompensiert das Beatmungsgerät automatisch das durch den pneumatischen Vernebler zugeführte zusätzliche Volumen, um das eingestellte Tidalvolumen zu verabreichen. Sie können diese Kompensation allerdings bei Bedarf in der Konfiguration deaktivieren (Abschnitt 14.7).

Mithilfe der Parameter im Fenster "System" > "Vernebler" können Sie die Dauer der Verneblung und die Optionen für die Atemzyklussynchronisation festlegen (Abschnitt 10.7.1).

Für eine wirksame Verneblung muss ein pneumatisches Verneblergefäß verwendet werden. Weitere Informationen zur Verwendung des Verneblers, einschließlich des Einfüllens von Medikamenten, finden Sie in der Gebrauchsanweisung des Herstellers.

Einzelheiten zum Anschließen und Einrichten finden Sie in Abschnitt 4.8.

#### **So starten und stoppen Sie die Verneblung:**

1. Drücken Sie die Taste Vernebler (Abbildung 10-2).

Wenn diese Funktion aktiv ist, ist die Hintergrundbeleuchtung der Taste grün.

Der Verneblerflow wird bei Verwendung von 100 % Sauerstoff für die festgelegte Dauer mit der im Fenster "System" > "Vernebler" angegebenen Atemphase synchronisiert (Abschnitt 10.7.1).

2. Sie können die Verneblung jederzeit anhalten, indem Sie die Taste Vernebler erneut drücken.

Die Hintergrundbeleuchtung der Taste wechselt zu weiß und die Verneblung wird gestoppt.

## 10.7.3 Arbeiten mit einem Aerogen-Vernebler

*Lesen Sie die Sicherheitsinformationen in Kapitel 1 sowie die Gebrauchsanweisung für Aerogen Solo/Aerogen Pro, bevor Sie fortfahren.*

Das Aerogen-Verneblersystem ist als Option erhältlich. Die Verneblung mit Aerogen steht für alle Beatmungsmodi zur Verfügung<sup>44</sup>.

Sie können einen Aerogen-Vernebler für die Verabreichung verschriebener Medikamente über das Schlauchsystem des Beatmungsgerätes verwenden. Der Vernebler wird zusammen mit standardmäßigen Beatmungsschlauchsystemen verwendet, um verschriebene Inhalationsmedikamente in Aerosolform zu verabreichen, ohne dass die Patienteneinstellungen am Beatmungs-

<sup>44</sup> Nicht für alle Märkte verfügbar.

gerät geändert werden müssen. Das Nachfüllen ist ohne Unterbrechung der Beatmung möglich.

Mithilfe der Parameter im Fenster "System" > "Vernebler" können Sie die Dauer der Verneblung und die Optionen für die Atemzyklussynchronisation festlegen (Abschnitt 10.7.1).

Weitere Informationen zur Aktivierung und Einrichtung finden Sie in Abschnitt 4.8 und in der *Gebrauchsanweisung für Aerogen Solo/Aerogen Pro*.

#### **So starten und stoppen Sie die Verneblung:**

1. Drücken Sie die Taste Vernebler (Abbildung 10-2).

> Die Hintergrundbeleuchtung der Taste wechselt zu grün, wenn die Verneblung aktiv ist.

Der Verneblerflow wird bei Verwendung von 100 % Sauerstoff für die festgelegte Dauer mit der im Fenster "System" > "Vernebler" angegebenen Atemphase synchronisiert (Abschnitt 10.7.1).

2. Sie können die Verneblung jederzeit anhalten, indem Sie die Taste Vernebler erneut drücken.

Die Hintergrundbeleuchtung der Taste wechselt zu weiß und die Verneblung wird gestoppt.

Während der Beatmung gibt das Beatmungsgerät möglicherweise den Alarm Aerogen-Vernebler diskonnektiert aus. Detaillierte Informationen dazu finden Sie in Abschnitt 9.4.

# 10.8 Sperren des Touchscreens und Aufheben der Sperre

Sie können den Touchscreen sperren, um unabsichtliche Eingaben zu verhindern.

Wenn der Bildschirm gesperrt ist:

- Ist die Hintergrundbeleuchtung der Taste grün.
- Wird bei Berühren des Bildschirms ein akustischer Signalton ausgegeben und die Meldung Bildschirmsperre aktiv angezeigt.
- Bleiben einige Bedienelemente des Gerätes verfügbar, während andere deaktiviert werden:

– **Aktive Bedienelemente.** Audio anhalten, Manueller Atemhub, O2- Anreicherung, Vernebler

– **Inaktive Bedienelemente.** Touchscreen, Hauptschalter/Standby, Print Screen, Einstellknopf

#### **So sperren und entsperren Sie den Bildschirm:**

4 Drücken Sie die Taste Aktivierung/ Deaktivierung der Bildschirmsperre (Abbildung 10-2).

# 10.9 Erstellen eines Screenshots

*Lesen Sie die Sicherheitsinformationen in Kapitel 1, bevor Sie fortfahren.*

Mit der Taste Print Screen wird eine JPG-Datei des aktuellen Bildschirms des Beatmungsgerätes auf einer CompactFlash-Karte oder einem USB-Speichergerät gespeichert.

#### **So erstellen Sie einen Screenshot des Bildschirms:**

1. Führen Sie eine der folgenden Aktionen aus:

– Stecken Sie ein USB-Speichergerät in den USB-Anschluss (Abbildung 2-5).

– Stecken Sie eine CompactFlash-Karte in den CompactFlash-Anschluss.

2. Drücken Sie die Taste Print Screen (Abbildung 10-2), wenn der gewünschte Bildschirm angezeigt wird.

Das Bild wird im Ordner screenshots auf dem Speichergerät gespeichert. Die Hintergrundbeleuchtung der Taste ist grün. während das Bild gespeichert wird.

Der Dateiname weist das folgende Format auf:

 screenshot\_jjjjmmtt\_hhmmss.jpg wobei gilt:

jijj ist das Jahr mm ist der Monat tt ist der Tag hh ist die Stunde (im 24-Stunden-Format) mm sind die Minuten ss sind die Sekunden

# 10.10 Informationen zum Event Log

Sobald das Beatmungsgerät eingeschaltet ist, werden in den Event Logs Daten zu klinisch relevanten Vorgängen des Beatmungsgerätes erfasst. Hierzu zählen Alarme, technische Hinweise, Änderungen an den Einstellungen, Kalibrationen, Manöver sowie Sonderfunktionen.

Für die Ereignisklassifizierung werden außerdem Datum, Uhrzeit und eine eindeutige Kennung (ID) angegeben.

Alarme sind je nach Priorität farbig gekennzeichnet (gelb = niedrige oder mittlere Priorität; rot = hohe Priorität).

Servicetechniker können zusätzlich ein detaillierteres Event Log abrufen, das technische Details und Konfigurationsinformationen enthält.

Beim Einrichten eines neuen Patienten:

- Wenn Sie die Registerkarte Letzt. Patient auswählen, wird das bestehende Event Log weitergeführt und Daten werden ergänzt.
- Bei Auswahl einer Registerkarte für eine andere Patientengruppe (Erwachsene, Pädiatrie oder Neonaten) wird das Event Log gelöscht und neu gestartet.

Event Log-Daten bleiben nach dem Abschalten des Beatmungsgerätes oder bei Ausfall der Stromversorgung erhalten. Wenn der Speicher für ein Event Log voll ist, überschreiben neue Ereignisse die ältesten Einträge in der Log-Datei.

#### **So zeigen Sie das Event Log an:**

4 Berühren Sie die Schaltfläche **Ereignisse**.

Event Logs können folgendermaßen angezeigt werden:

- Fenster "Ereignisse"  $>$  "Einstellungen": Enthält Einträge zu Einstellungsänderungen, Kalibrationen, Manövern, Sonderfunktionen und zum Ein-/Ausschalten.
- Fenster "Ereignisse"  $>$  "Alarme": Enthält alle alarmbezogenen Meldungen.
- Fenster "Ereignisse"  $>$  "Alle Ereign.": Einhält eine Zusammenstellung der einstellungs- und alarmbezogenen Meldungen.

Abbildung 10-6. Fenster "Ereignisse"

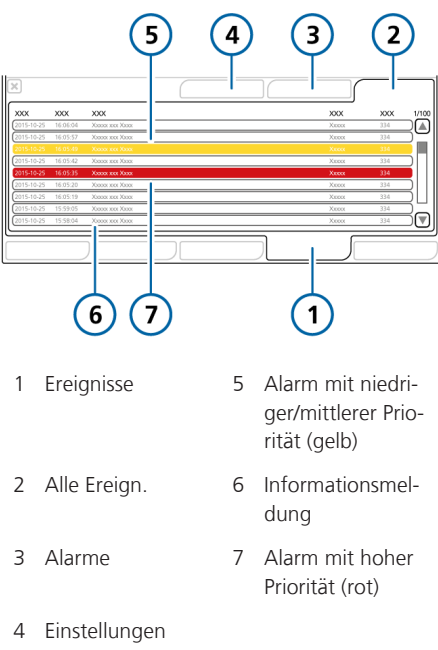

# 10.11 Einstellen der Bildschirmoptionen

Sie können die Bildschirmhelligkeit für Tag und Nacht sowie das Datum und die Uhrzeit des Gerätes einstellen.

## 10.11.1 Einstellen von Datum und Uhrzeit

Sie stellen das Datum und die Uhrzeit für das Beatmungsgerät im Fenster "System" > "Tag/Nacht" ein. Stellen Sie sicher, dass das Datum und die Uhrzeit korrekt eingestellt sind, damit die Einträge im Event Log mit den richtigen Datums- und Zeitstempeln versehen sind.

#### **So stellen Sie das Datum und die Uhrzeit ein:**

- 1. Öffnen Sie das Fenster "System" > "Tag/Nacht" (Abbildung 10-7).
- 2. Passen Sie das Datum und die Uhrzeit an und berühren Sie anschließend **Anwenden**, um die Änderungen zu speichern.

Abbildung 10-7. Einstellungen für Datum und Uhrzeit

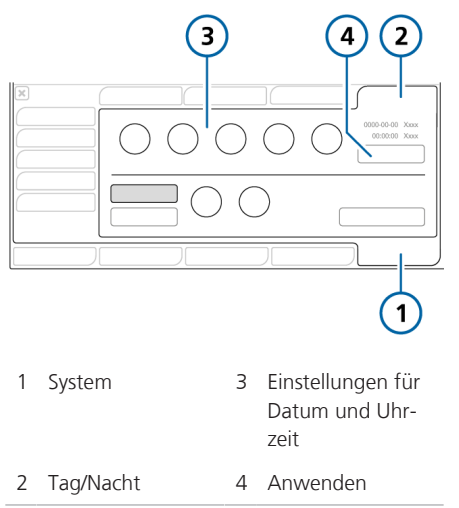

## 10.11.2 Bildschirmhelligkeit für Tag und Nacht

Verwenden Sie diese Einstellungen, um die Helligkeit für die Verwendung am Tag und während der Nacht zu konfigurieren.

#### **So stellen Sie die Helligkeit für den Bildschirm und die Alarmleuchte ein:**

- 1. Öffnen Sie das Fenster "System" > "Tag/Nacht" (Abbildung 10-8).
- 2. Um den Modus Tag mit einem hellen Bildschirm auszuwählen, berühren Sie die Schaltfläche **Tag**. Um den Modus Nacht mit einem abgedunkelten Bildschirm auszuwählen, berühren Sie die Schaltfläche **Nacht**.
- 3. Passen Sie die Helligkeit für den Bildschirm und die Alarmleuchte im jeweiligen Modus mithilfe der Parameter **Alarmleuchte** und Anzeige an. Die gewählte Einstellung wird die neue Standardeinstellung für diesen Modus.

Um die Einstellungen für "Tag"/"Nacht" auf die werkseitigen Standardeinstellungen zu setzen, berühren Sie die Schaltfläche **Wiederherst.**

Abbildung 10-8. Fenster "Tag/Nacht"

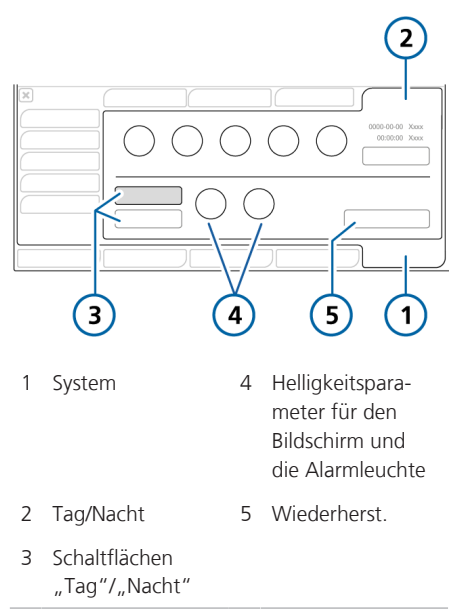

Tabelle 10-3. Einstellungen für "Tag" und "Nacht"

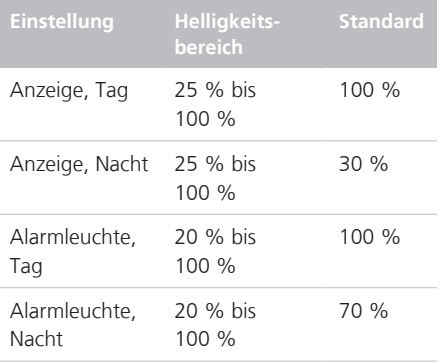

# 11 Arbeiten mit dem P/V Tool

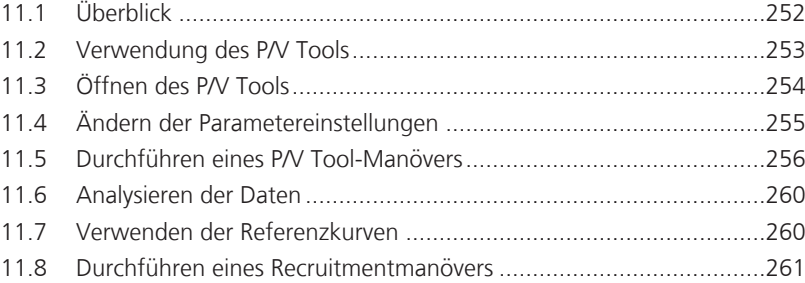

# 11.1 Überblick

Das P/V Tool™ und das P/V Tool Pro können mit dem HAMILTON-S1 verwendet werden. In diesem Kapitel wird die Verwendung des P/V Tool Pro beschrieben.

Bei P/V Tool Pro (auch als *P/V Tool* bezeichnet) handelt es sich um ein Tool für die Diagnose und das Recruitment. Es ermöglicht die Durchführung eines Manövers, um die Compliance des gesamten Atemsystems einschließlich Lungen und Brustwand zu bestimmen. Die Compliance der Lunge wird in einer quasi-statischen Druck/Volumen-Kurve aufgezeichnet.

Das P/V Tool unterstützt das klinische Personal bei:

- der Bestimmung der Eigenschaften der Lunge des Patienten sowie deren Compliance,
- der Bestimmung des maximalen Plateaudrucks für die Beatmung,
- der Ermittlung des positiven endexspiratorischen Drucks (PEEP), mit dem die Oxygenierung verbessert, die endtidale CO2-Konzentration verringert, ein Alveolarkollaps nach einem Recruitmentmanöver vermieden und die Compliance der Lunge verbessert wird,
- der Durchführung eines P/V Tool-Manövers, um die Compliance des gesamten Atemsystems einschließlich Lungen und Brustwand zu bestimmen, die Compliance der Lunge wird in einer quasi-statischen Druck/Volumen-Kurve aufgezeichnet,
- der Durchführung eines Recruitmentmanövers, um kollabierte Alveolen in der Lunge zu öffnen oder neu zu füllen,
- der Bestimmung des eröffneten Volumens und der Berechnung des Zeitpunktes, ab wann die Lunge komplett eröffnet ist.

## 11.1.1 Voraussetzungen für den Einsatz

Die folgenden Voraussetzungen müssen vor dem Durchführen eines P/V Tool-Manövers erfüllt sein:

- Der Patient ist intubiert und passiv, d. h., er atmet *nicht* spontan.
- Das Beatmungsschlauchsystem ist dicht.

Im gesamten System des Beatmungsgerätes, dem Beatmungsschlauchsystem und beim beatmetem Patienten darf keine Gasleckage vorliegen.

- Die Verneblung ist deaktiviert. Das P/V Tool ist während sowie für die Dauer von fünf Atemhüben nach einer Verneblung deaktiviert.
- Der Flow-Sensor muss optimal funktionieren.

Die Genauigkeit der ermittelten Daten hängt von der Qualität des Flow-Sensor-Anschlusses ab. Das P/V Tool ist deaktiviert, wenn der Alarm Flow-Sensor kalibrieren aktiv ist.

• Das P/V Tool ist in den folgenden Modi aktiviert: (S)CMV, SIMV, APVcmv, APVsimv, P-CMV, P-SIMV, DuoPAP, APRV, ASV und INTELLiVENT-ASV.
- Das P/V Tool ist in den folgenden Modi deaktiviert: SPONT, NIV, VS, NIV-ST, nCPAP-PS, Apnoe-Backup-Modi und Hi Flow 02
- Dem Patienten wurden zwischen zwei P/V Tool-Manövern mindestens fünf Atemhübe verabreicht.
- Die P/V Tool-Option ist am Beatmungsgerät aktiviert.

# 11.1.2 Indikationen für den Einsatz

Der Einsatz des P/V Tools ist bei Erwachsenen, Kindern und Neonaten indiziert, solange die in Abschnitt 11.1.1 beschriebenen Voraussetzungen gegeben sind.

## 11.1.3 Kontraindikationen für den Einsatz

Der Einsatz des P/V Tools ist kontraindiziert, wenn eines der folgenden Kriterien zutrifft:

- Patienten mit instabiler kardiovaskulärer Dynamik
- Patienten mit nachgewiesenem oder vermutetem intracraniellen Druck
- Patienten, die keinen hohen intrapulmonalen Druck tolerieren
- Für Baro- oder Volutrauma anfällige **Patienten**

# 11.2 Verwendung des P/V Tools

Lesen Sie die Sicherheitsinformationen in den Abschnitten 11.1.1 bis 11.1.3, bevor Sie fortfahren.

Bei der Verwendung des P/V Tools führen Sie die folgenden Schritte aus:

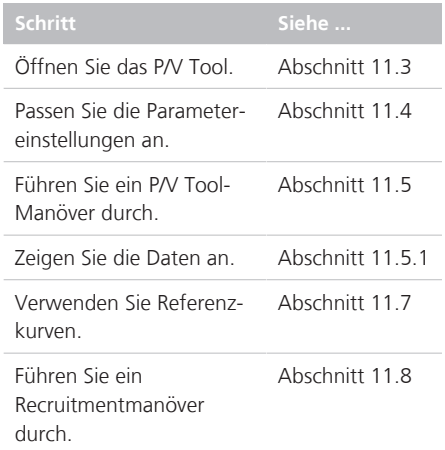

Für die Verwendung des P/V Tools ist keine Diskonnektion des Beatmungsschlauchsystems oder Änderung der Beatmungseinstellungen erforderlich.

Das P/V Tool kann während der aktiven Beatmung verwendet werden.

# 11.3 Öffnen des P/V Tools

## **So öffnen Sie das P/V Tool:**

- 1. Berühren Sie **Tools** und anschließend **P/V Tool**.
- 2. Lesen Sie die Sicherheitsinformationen und berühren Sie anschließend **OK**, um fortzufahren.

Das Fenster "P/V Tool" wird geöffnet (Abbildung 11-1).

Abbildung 11-1. Fenster "P/V Tool"

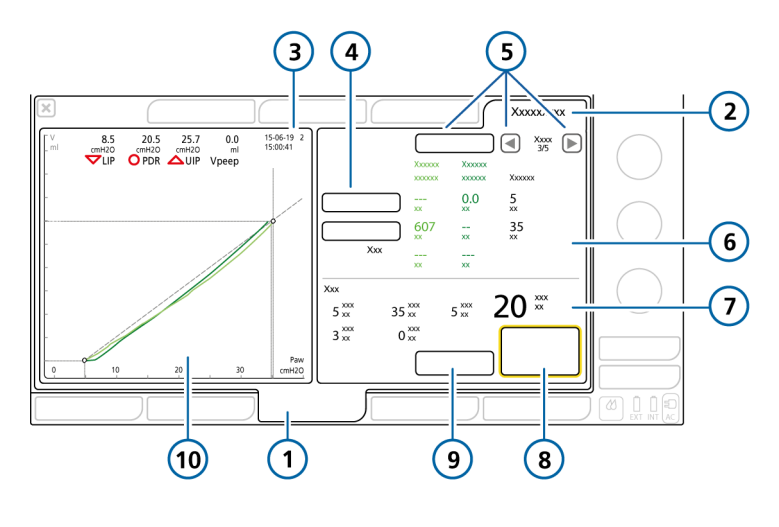

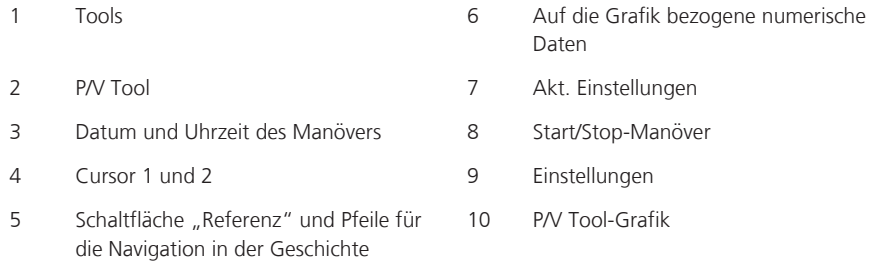

Im nächsten Schritt werden die Parametereinstellungen geändert.

# 11.4 Ändern der Parametereinstellungen

#### **HINWEIS**

- Stellen Sie einen niedrigen Wert für P top ein, um das Generieren von stark erhöhten Volumina zu vermeiden, wenn Sie das Manöver bei Patienten mit obstruktiven Lungenerkrankungen ("weiche Lunge") wie COPD durchführen.
- Stellen Sie die Anstiegzeit niedrig ein, um zuverlässige Daten beim Durchführen des P/V Tool-Manövers sicherzustellen. Die Anstiegzeit bestimmt auch die Dauer des Manövers.

Sie können die in Tabelle 11-1 aufgeführten Kontrollparameter für ein P/V Tool-Manöver konfigurieren.

#### **So ändern Sie die Parametereinstellungen:**

- 1. Berühren Sie im Fenster "P/V Tool" die Schaltfläche **Einstellungen**. Das Fenster "Einstellungen" wird geöffnet (Abbildung 11-2).
- 2. Prüfen Sie die Einstellungen und passen Sie sie ggf. an.

Die Parameter P top, T pause und End PEEP erfordern bei der Einstellung eventuell zusätzliche Schritte, die in den folgenden Abschnitten beschrieben sind.

Tabelle 11-1. Parametereinstellungen für das P/V Tool

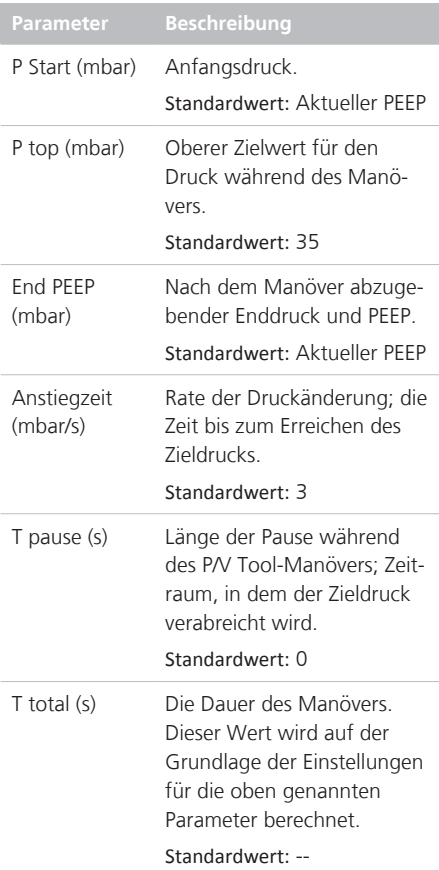

Abbildung 11-2. Parametereinstellungen für das P/V Tool

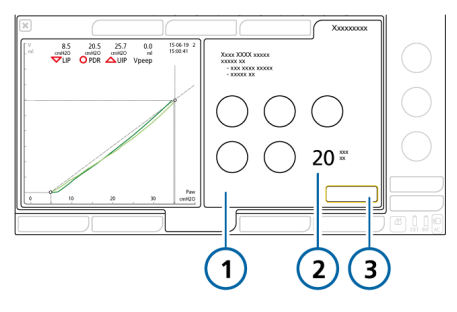

- 1 Parametereinstellungen (Tabelle 11-1) 3 Schliessen
- 2 Berechneter Wert für T total

#### So stellen Sie "P top" auf > 40 mbar oder **"T pause" auf > 5 Sekunden ein:**

- 1. Berühren Sie den entsprechenden Parameter, um ihn zu aktivieren, und stellen Sie ihn auf den maximal zulässigen Wert ein (40 für P top und 5 für T pause).
- 2. Drücken Sie den Einstellknopf, um die Einstellung zu akzeptieren.
- 3. Um einen der Parameter über diesen Grenzwert hinaus einzustellen, berühren Sie den Parameter erneut und drehen Sie den Einstellknopf, um den Wert wie gewünscht festzulegen.
- 4. Drücken Sie den Einstellknopf, um den geänderten Wert zu akzeptieren.

#### So legen Sie die Einstellung für "End PEEP" **unterschiedlich vom "PEEP/CPAP"-Wert fest:**

- 1. Wenn Sie für End PEEP einen anderen Wert festlegen als den PEEP/CPAP-Wert, fordert Sie das Gerät auf, die neue Einstellung zu bestätigen.
- 2. Berühren Sie die Schaltfläche **Ja** bzw. **Nein**, um die Einstellung zu bestätigen.

Im nächsten Schritt wird das P/V Tool-Manöver durchgeführt. Informationen dazu finden Sie in Abschnitt 11.5.

# 11.5 Durchführen eines P/V Tool-Manövers

## **HINWEIS**

Wenn der IntelliCuff angeschlossen ist und verwendet wird, sollte zur Vermeidung von Infektionen vor der Durchführung eines Recruitmentmanövers der Cuff-Druck mithilfe des Cuff-Druck-Kontrollers erhöht werden, damit der Atemweg dicht abgeschlossen ist.

#### **So führen Sie ein P/V Tool-Manöver durch:**

1. Berühren Sie die Schaltfläche **Start/ Stop-Manöver**.

Das Gerät führt für die in den Einstellungen festgelegte Zeitdauer ein Recruitmentmanöver durch.

2. Berühren Sie die Schaltfläche **Start/ Stop-Manöver**, um das P/V Tool-Manöver vorzeitig zu beenden.

Am Ende des P/V Tool-Manövers wird die Beatmung fortgesetzt und die Ergebnisse des Manövers werden angezeigt. Siehe Abbildung 11-1.

Im nächsten Schritt werden die resultierenden Daten geprüft.

# 11.5.1 Anzeigen von Daten

Die während des P/V Tool-Manövers gesammelten Daten werden grafisch und numerisch angezeigt.

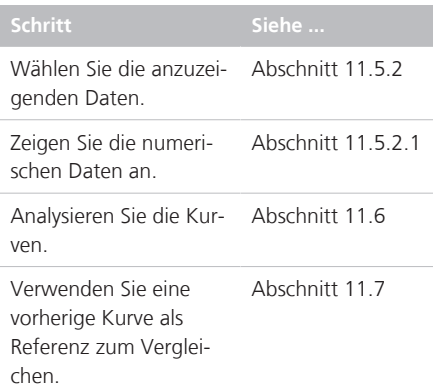

# 11.5.2 Auswahl der anzuzeigenden Daten

Sie können aus den folgenden Grafiktypen wählen:

Tabelle 11-2. Grafiktypen für das P/V Tool

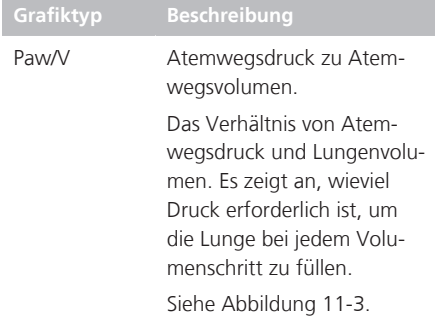

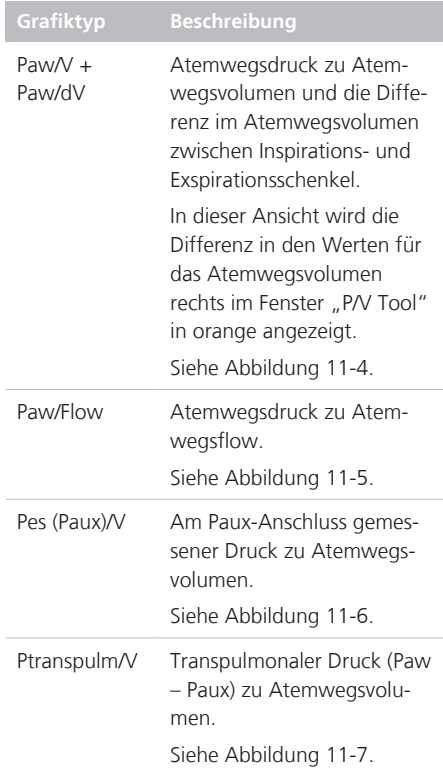

# **So wählen Sie eine Grafik:**

- 1. Berühren Sie die P/V Tool-Grafik. Die Liste für die Grafikauswahl mit den verfügbaren Optionen wird geöffnet (Tabelle 11-2).
- 2. Wählen Sie die gewünschte Option in der Liste mit dem Einstellknopf aus.

Das Fenster wird geschlossen und die gewählte Grafik wird angezeigt.

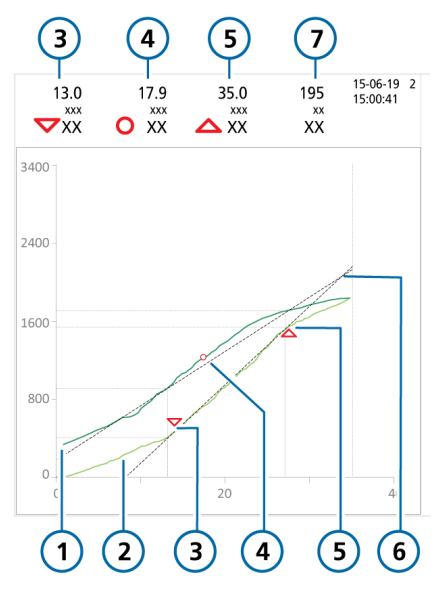

Abbildung 11-3. Grafik "Paw/V"

- 1 Deflationskurve (dunkelgrün)
- 2 Inflationskurve (hellgrün)
- 3  $\sim$  Unterer Inflektionspunkt (Lower Inflection Point, LIP)
- 4 o Derecruitmentpunkt (Point of De-Recruitment, PDR)
- 5 Oberer Inflektionspunkt (Upper Inflection Point, UIP)
- 6 Richtlinien zwischen den Punkten
- 7 Vpeep (Volumen der gefüllten Lunge, wenn der eingestellte Wert für "PEEP" erreicht wurde)

Abbildung 11-4. Grafik "Paw/V + Paw/dV"  $(1)$ 

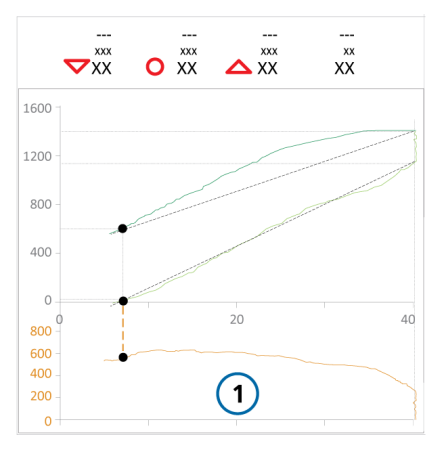

Abbildung 11-5. Grafik "Paw/Flow"

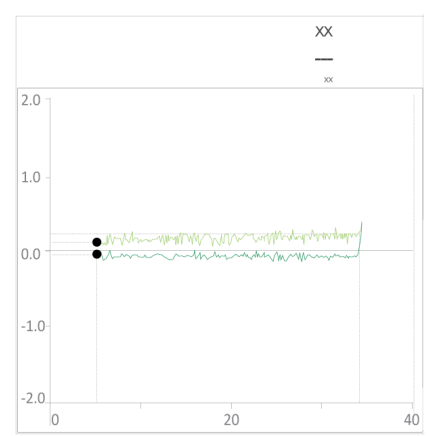

Abbildung 11-6. Grafik "Pes (Paux)/V"

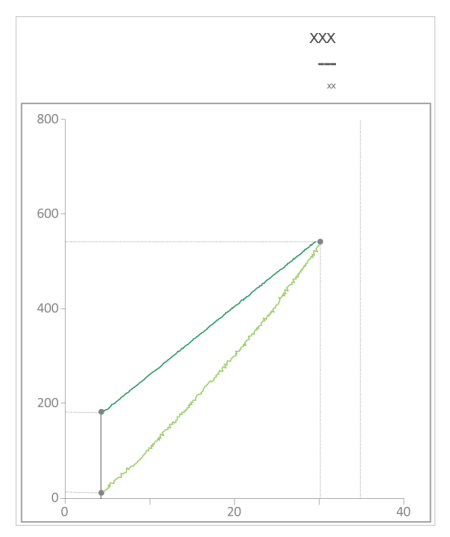

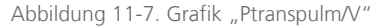

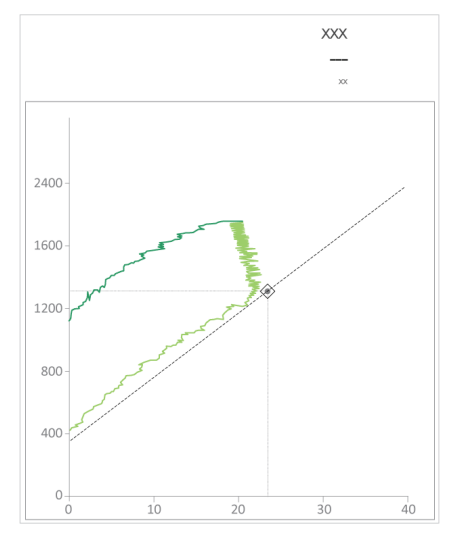

## 11.5.2.1 Numerische Daten

Die Daten werden auch numerisch angezeigt (Abbildung 11-8).

Die Daten sind dynamisch. Die Werte ändern sich je nach Auswahl im Fenster "P/V Tool", so dass Sie die Daten auf der Grundlage präziser Werte analysieren können.

Parameterspezifikationen, einschließlich Bereiche und Genauigkeit, finden Sie in der Tabelle 16-6.

Abbildung 11-8. Überprüfen der Daten

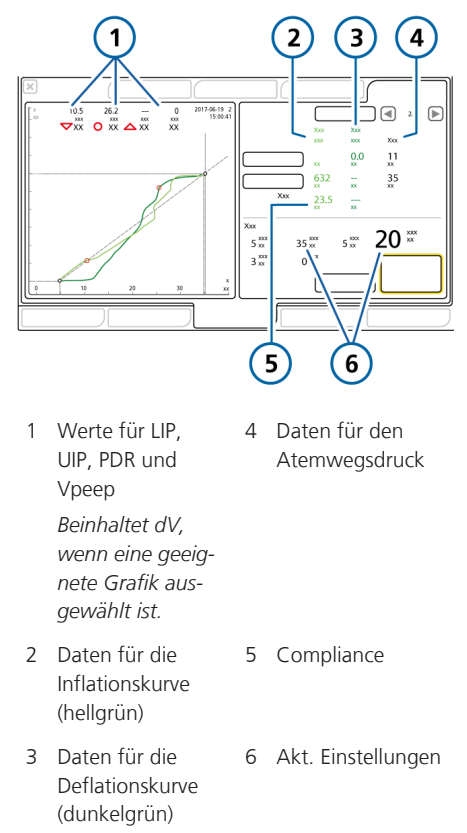

# 11.6 Analysieren der Daten

Nach Abschluss des P/V Tool-Manövers werden die Inflations- und Deflationskurve für das Manöver in der Grafik "P/V Tool" angezeigt.

Blättern Sie mithilfe der Cursor durch die aufgezeichneten Kurven, um die erfassten Werte zu den Inflations- und Deflationskurven im Detail zu analysieren.

#### **So bewegen Sie die Cursor:**

- 1. Berühren Sie die Schaltfläche **Cursor 1** oder **Cursor 2** (Abbildung 11-1).
- 2. Bewegen Sie den Cursor mit dem Einstellknopf.

Die Daten werden automatisch mit der Bewegung des Cursors aktualisiert.

3. Berühren Sie die Schaltfläche erneut, um den Cursor zu deaktivieren.

# 11.7 Verwenden der Referenzkurven

Die Referenzkurve dient zur Verdeutlichung des Fortschritts eines Patienten über die Zeit bzw. zum Vergleich des Zustandes vor und nach einem Recruitmentmanöver.

Je nach Dauer der gespeicherten Manöver können zwischen 3 und 20 Kurven gespeichert werden. Die ältesten Kurven werden gelöscht, wenn neue Recruitmentmanöver durchgeführt werden.

Sie können eine Inflations-/Deflationskurve als die Referenzkurve wählen. Diese Auswahl kann jederzeit geändert werden. Diese Kurve wird in der Grafik "P/V Tool" überlagert.

Gespeicherte Einstellungen, Referenzkurven und Daten werden gelöscht, wenn das Gerät neu gestartet oder die Beatmung mit einem neuen Patienten gestartet wird.

Abbildung 11-9. Anzeigen einer Referenzkurve

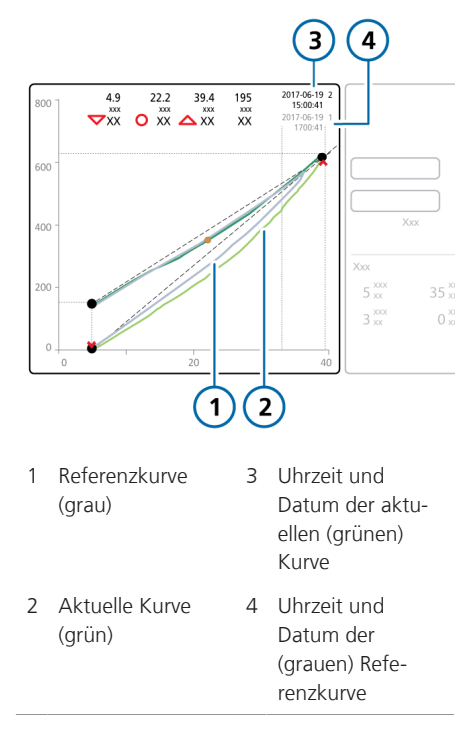

#### **So zeigen Sie eine Referenzkurve an:**

1. Berühren Sie die Pfeilschaltfläche für die Navigation nach links oder rechts (Abbildung 11-1), um einen Bildlauf durch die gespeicherten Kurven durchzuführen.

Während des Bildlaufs durch die gespeicherten Kurven wird jede Kurve in grau in der Grafik "P/V Tool" angezeigt (Abbildung 11-9).

2. Berühren Sie die Schaltfläche **Referenz**, um die angezeigte Kurve als Referenzkurve festzulegen.

Die Referenzkurve wird in grau angezeigt. Die aktuelle Inflations- und Deflationskurve sowie die zugehörigen Werte werden grün angezeigt.

#### **So heben Sie die Auswahl einer Referenzkurve auf:**

4 Berühren Sie die Schaltfläche **Referenz** erneut, um die Auswahl der Referenzkurve aufzuheben.

# 11.8 Durchführen eines Recruitmentmanövers

Das P/V Tool kann auch zur Durchführung von Recruitmentmanövern verwendet werden. Detaillierte Informationen dazu finden Sie in Abschnitt 11.5.

Stellen Sie zum Durchführen eines Recruitmentmanövers P top auf den gewünschten Druck ein. Die Dauer des Manövers wird durch die Parametereinstellungen für das P/V Tool bestimmt (Tabelle 11-1).

Nach Abschluss des Recruitmentmanövers zeigt die resultierende Grafik das eröffnete Lungenvolumen an.

# 12 Arbeiten mit externen Geräten

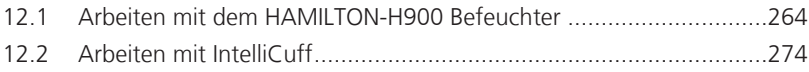

# 12.1 Arbeiten mit dem HAMIL-TON-H900 Befeuchter

*Lesen Sie die Sicherheitsinformationen in Kapitel 1, bevor Sie fortfahren.*

Beim Einsatz des HAMILTON-H900 Befeuchters mit dem Beatmungsgerät profitieren Sie von der vollständigen Integration der Monitoring-Daten und Parameter des Befeuchters direkt über den Bildschirm des Beatmungsgerätes.45,46 Außerdem wurden die Funktionen zwischen den beiden Geräten synchronisiert.

Sie können den Befeuchter sowohl über den Bildschirm des Beatmungsgerätes als auch direkt am Befeuchter selbst bedienen.

Dieser Abschnitt beschreibt, wie die Befeuchtereinstellungen mithilfe des Beatmungsgerätes konfiguriert und überwacht werden.

Detaillierte Informationen zu den Einstellungen, Spezifikationen, zum Befeuchterbetrieb, zur Befeuchterkonfiguration sowie wichtige Sicherheitsinformationen finden Sie in der *Gebrauchsanweisung zum HAMILTON-H900*.

Tabelle 12-1. Überblick über die Bedienung

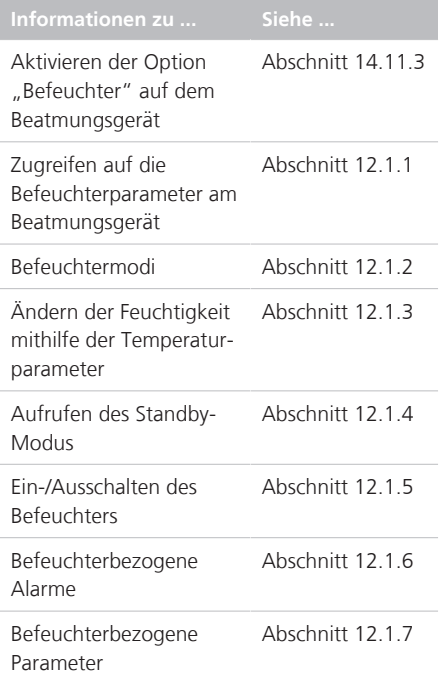

<sup>45</sup> Unterstützt für den HAMILTON-H900 ab Version 0.1.0.5b.

<sup>46</sup> Nicht für alle Märkte verfügbar.

# 12.1.1 Zugreifen auf die Befeuchterparameter am Beatmungsgerät

Das Fenster "System" > "Befeuchter" enthält eine grafische Darstellung des Beatmungsschlauchsystems, in der die Temperatur des Inspirationsgases am Ausgang der Befeuchterkammer sowie am Patienten klar ersichtlich ist. Außerdem bietet es Zugriff auf die in Tabelle 12-1 aufgeführten Bedienvorgänge.

#### **So öffnen Sie das Fenster "Befeuchter":**

- 4 Führen Sie eine der folgenden Aktionen aus (Abbildung 12-1):
	- ‒ Berühren Sie das **Befeuchtersymbol**.
	- ‒ Berühren Sie **System > Befeuchter**.

Bei einer Unterbrechung der Kommunikation zwischen Befeuchter und Beatmungsgerät wird das Fenster deaktiviert.

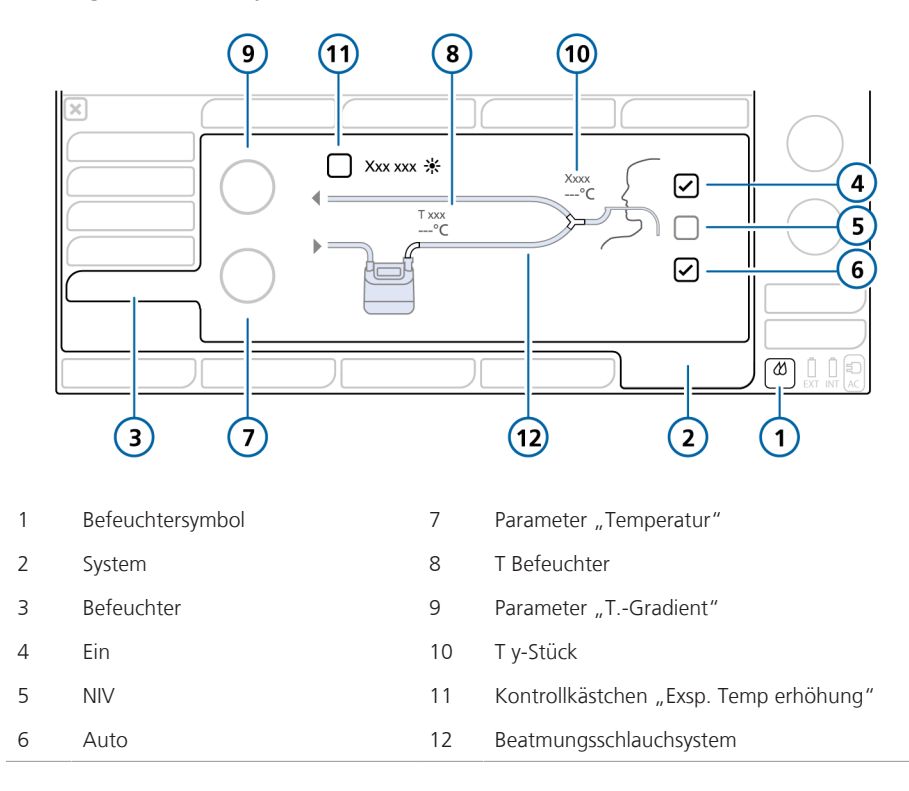

Abbildung 12-1. Fenster "System" > "Befeuchter"

## 12.1.1.1 Informationen zur Befeuchter-Schaltfläche

Die Schaltfläche **Befeuchter** rechts unten im Bildschirm ermöglicht den schnellen Zugriff auf das Fenster "Befeuchter" und zeigt den Status des Befeuchters an, einschließlich eventuell aktiver Alarme und der aktuellen Befeuchtertemperatur.

Tabelle 12-2. Symbolstatus der Befeuchter-Schaltfläche

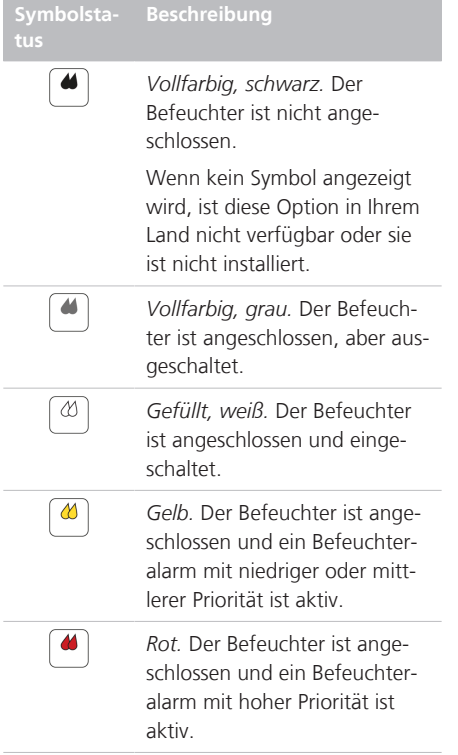

# 12.1.2 Informationen zu den Betriebsmodi des Befeuchters

Das Fenster "Befeuchter" bietet die folgenden Modi: Invasiv und nichtinvasiv (NIV), für die Sie entweder automatische (Auto) oder manuelle Einstellungen verwenden können.

Außerdem gleicht sich der Befeuchter dem Betriebsstatus des Beatmungsgerätes an. Bei aktiver Beatmung ist der Befeuchter in Betrieb. Wenn sich das Beatmungsgerät im Standby-Modus befindet, wird beim Befeuchter automatisch der Standby-Modus aufgerufen.

## 12.1.2.1 Modi "Invasiv" und "NIV"

Diese Modusauswahl bestimmt die anfänglichen Temperatureinstellungen sowohl am Ausgang der Befeuchterkammer (Temperatur) als auch am Y-Stück (T.- Gradient) sowie die zulässigen Temperaturbereiche für diese Parameter.

Der Modus Invasiv erlaubt einen höheren Temperaturbereich als der Modus NIV. Detaillierte Informationen zu den Einstellungen und Bereichen für den Befeuchter finden Sie in der *Gebrauchsanweisung zum HAMILTON-H900*.

Wenn der Befeuchter an das Beatmungsgerät angeschlossen ist, gleicht er die Modusauswahl *automatisch* daran an, welche Art von Beatmungsmodus am Beatmungsgerät ausgewählt ist. Wenn beispielsweise der Modus am Beatmungsgerät invasiv ist, z. B. ASV, wird der Befeuchter automatisch auf den Modus Invasiv eingestellt.

Das Fenster "System" > "Befeuchter" zeigt eine schematische Darstellung des Beatmungsschlauchsystems, die dem ausgewählten Befeuchtermodus entspricht.

In Abbildung 12-2 ist der Modus Invasiv ausgewählt; in Abbildung 12-3 ist der Modus NIV ausgewählt.

Sie können den Befeuchtermodus jederzeit umstellen.

Beachten Sie, dass der Befeuchter bei jedem Wechsel von einem Modus zu einem anderen automatisch auf die Auto-Einstellungen umgestellt wird und die konfigurierten Standardeinstellungen für den neu ausgewählten Befeuchtermodus geladen werden.

## 12.1.2.2 Parametereinstellungen "Auto" und "Manuell"

Für die Einstellung der Temperatur am Ausgang der Befeuchterkammer und des Temperaturgradienten stehen folgende Methoden zur Verfügung:

- Sie werden aus den konfigurierten Standardeinstellungen auf dem Befeuchter geladen (Modus Auto).
- Sie werden manuell durch den Bediener eingestellt (Modus Manuell).

Bei der Einstellung Auto sind die Temperaturparameter im Fenster "System" > "Befeuchter" deaktiviert. Sie müssen zunächst den Modus Manuell aktivieren, um Änderungen an Einstellungen vornehmen zu können. Um den Modus Manuell zu aktivieren, deaktivieren Sie das Kontrollkästchen für den Modus Auto.

In beiden Fällen steuert der Befeuchter die Temperaturen automatisch so, dass die festgelegten Einstellungen erreicht werden.

## **Automatische Einstellungen ("Auto")**

Wenn der Befeuchter auf Auto eingestellt wird, lädt er die zugehörigen Standardeinstellungen, die für den ausgewählten Befeuchtermodus in der Konfiguration festgelegt wurden, und verwendet diese zum Steuern der Gastemperatur.

Im Modus Auto sind die Temperaturparameter im Fenster "System" > "Befeuchter" am Beatmungsgerät ausgegraut (deaktiviert), sie zeigen jedoch die für Auto konfigurierten Einstellungen an (Abbildung 12-2).

Detaillierte Informationen zu diesen Einstellungen finden Sie in der *Gebrauchsanweisung zum HAMILTON-H900*.

Abbildung 12-2. Modus "Auto"

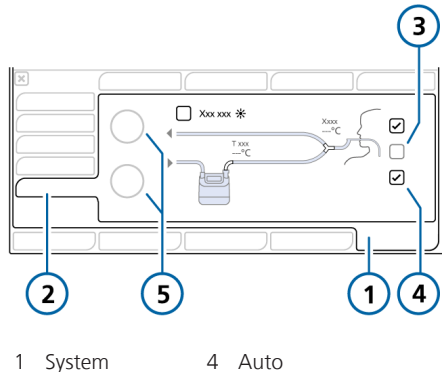

- Befeuchter 5 Deaktivierte Parameter, auf denen die für Auto konfigurierten Temperatureinstellungen angezeigt werden
- 3 Invasiv (Kontrollkästchen NIV nicht ausgewählt)

## **Manuelle Einstellungen ("Manuell")**

Wenn der Befeuchter auf Manuell eingestellt wird, legen Sie die Werte für die Temperatur am Kammerausgang (Temperatur) und den Temperaturgradienten (T.-Gradient) innerhalb der zulässigen Bereiche für den jeweiligen Modus fest (Invasiv oder NIV).

Die Temperaturparameter im Fenster "System" > "Befeuchter" am Beatmungsgerät sind aktiviert (Abbildung 12-3).

Sie können die Einstellungen im Fenster "System" > "Befeuchter" sowie direkt am Befeuchter ändern. Wenn Sie die Werte am Befeuchter ändern, spiegeln sich diese Werte auch auf den Parametern im Fenster "System" > "Befeuchter" wider.

Beachten Sie, dass die Parametereinstellungen bei einem Moduswechsel von Invasiv zu NIV und umgekehrt automatisch auf den Modus Auto gesetzt werden.

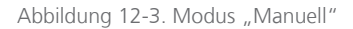

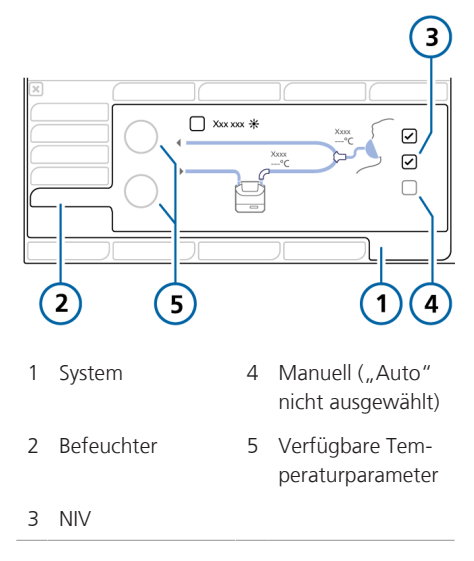

# 12.1.3 Ändern der Feuchtigkeit mithilfe der Temperaturparameter

Sie können folgende Parameter an beiden Geräten anpassen:

Tabelle 12-3. Einstellbare Parameter am Befeuchter

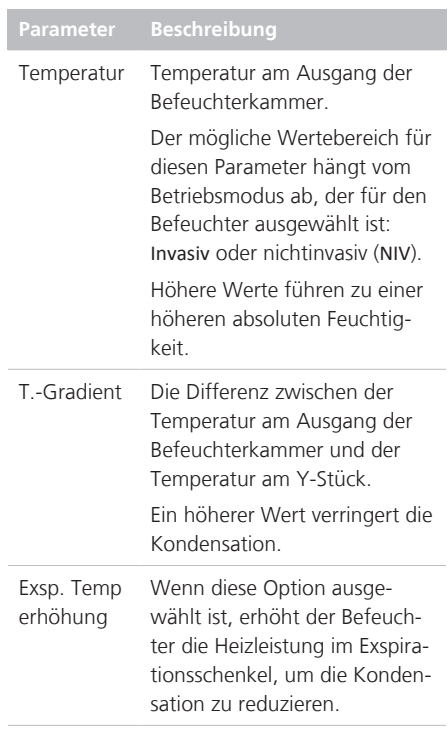

Die Parameter Temperatur und T.-Gradient sind in gewisser Weise miteinander verknüpft. Die maximal zulässige Temperatur am Patienten (Y-Stück) beträgt 42 °C. Die Kombination der für diese beiden Parameter eingestellten Werte darf diesen Grenzwert nicht überschreiten.

Wenn T.-Gradient beispielsweise auf 2 °C eingestellt wird, ist die höchste mögliche Einstellung für Temperatur im Modus Invasiv  $40 °C$ 

Beachten Sie jedoch, dass die Einstellung für T.-Gradient Vorrang hat vor dem Temperatur-Wert. Wenn Temperatur beispielsweise auf 40 °C eingestellt ist, können Sie für T.-Gradient eine Einstellung von 3 °C wählen, obwohl die Kombination 42 °C überschreitet. Sobald die Einstellung für T.-Gradient übernommen wird, wird der Wert für Temperatur automatisch auf 39 °C zurückgesetzt.

#### **So legen Sie die Einstellungen für den Befeuchter manuell fest:**

4 Führen Sie eine der folgenden Aktionen aus:

- Aktivieren Sie im Fenster "System" > "Befeuchter" am Beatmungsgerät den Modus Manuell, indem Sie das Kontrollkästchen Auto deaktivieren, und wählen Sie anschließend die gewünschten Werte für Temperatur und T.-Gradient aus.

- Ändern Sie die Temperatur am Kammerausgang oder den Temperaturgradienten direkt am Befeuchter.

Die Änderungen werden sofort übernommen.

#### **So reduzieren Sie die Kondensation im Exspirationsschenkel:**

4 Erhöhen Sie die Temperatur im Exspirationsschenkel, indem Sie die Schaltfläche **Exsp. Temp erhöhung** berühren.

Ein Häkchen zeigt an, dass die Option ausgewählt ist.

Detaillierte Informationen dazu, wie Sie direkt am Befeuchter arbeiten, finden Sie in der *Gebrauchsanweisung zum HAMIL-TON-H900*.

# 12.1.4 Aufrufen des Standby-Modus

Der Befeuchter wechselt automatisch in den Standby-Modus, wenn der Standby-Modus am Beatmungsgerät aufgerufen wird.

## 12.1.5 Ein-/Ausschalten des Befeuchters

Sie können den Befeuchter sowohl über das Beatmungsgerät als auch am Befeuchter selbst ein- bzw. ausschalten.

Wenn Sie den Befeuchter an das Beatmungsgerät anschließen, übernimmt der Befeuchter denselben Betriebszustand wie das Beatmungsgerät.

Das heißt, wenn sich das Beatmungsgerät im Standby-Modus befindet, gilt das auch auf den Befeuchter. Beatmet das Beatmungsgerät aktiv einen Patienten, nimmt der Befeuchter umgehend den Betrieb auf.

#### **So schalten Sie den Befeuchter über das Beatmungsgerät aus:**

Schalten Sie den Befeuchter aus, indem Sie im Fenster "System" > "Befeuchter" die Schaltfläche **Ein** deaktivieren (Abbildung 12-1).

Die Schaltfläche **Ein** ist nicht mit einem Häkchen markiert und alle Parameter im Fenster werden deaktiviert.

#### **So schalten Sie den Befeuchter über das Beatmungsgerät wieder ein:**

1. Berühren Sie im Fenster "System" > "Befeuchter" die Schaltfläche **Ein**, um den Befeuchter einzuschalten.

Ein Häkchen zeigt an, dass der Befeuchter eingeschaltet ist.

2. Überprüfen Sie den Modus und die Einstellungen und ändern Sie sie gegebenenfalls.

Wenn Sie die Beatmung starten, wird der Befeuchter automatisch gestartet.

# 12.1.6 Informationen zu befeuchterbezogenen Alarmen

Befeuchterbezogene Alarmmeldungen werden an den folgenden Positionen angezeigt:

- Grafisch auf dem Befeuchter
- Alarmmeldung auf dem Hauptbildschirm des Beatmungsgerätes
- Das **Befeuchtersymbol** ändert die Farbe (Tabelle 12-2).
- Im Fenster "System"  $>$  "Befeuchter" am Beatmungsgerät

Die Liste der hier aufgeführten Alarme ist möglicherweise nicht vollständig. Lesen Sie unbedingt die *Gebrauchsanweisung zum HAMILTON-H900*, um weitere Einzelheiten und Informationen zur Fehlerbehebung zu erhalten.

Abbildung 12-4. Anzeigen für befeuchterbezogene Alarme am Beatmungsgerät (Alarm mit hoher Priorität wird angezeigt)

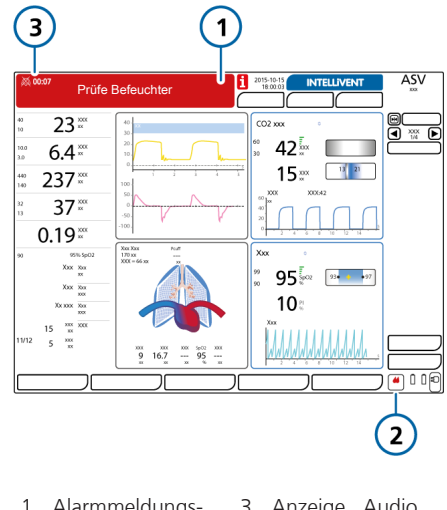

- 1 Alarmmeldungszeile 3 Anzeige "Audio anhalten"
- 2 Befeuchtersymbol

#### **So pausieren Sie die Wiedergabe des akustischen Befeuchteralarms:**

4 Berühren Sie die Taste Audio anhalten am Beatmungsgerät oder am Befeuchter.

Beachten Sie, dass durch Berühren der Taste Audio anhalten am Beatmungsgerät vorübergehend auch der Alarm am Befeuchter unterdrückt wird.

In Tabelle 12-4 werden die am Beatmungsgerät angezeigten befeuchterbezogenen Alarme sowie die zugehörige grafische Darstellung am Befeuchter aufgeführt.

Tabelle 12-4. Befeuchteralarme

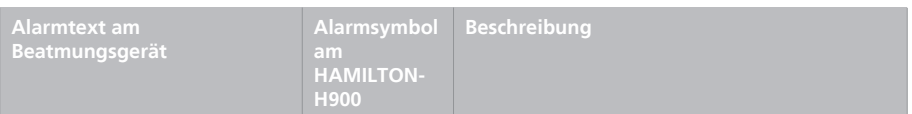

*Detaillierte Informationen zu den einzelnen Alarmen sowie zu den Maßnahmen zu deren Behebung finden Sie in der Gebrauchsanweisung zum HAMILTON-H900 Befeuchter.*

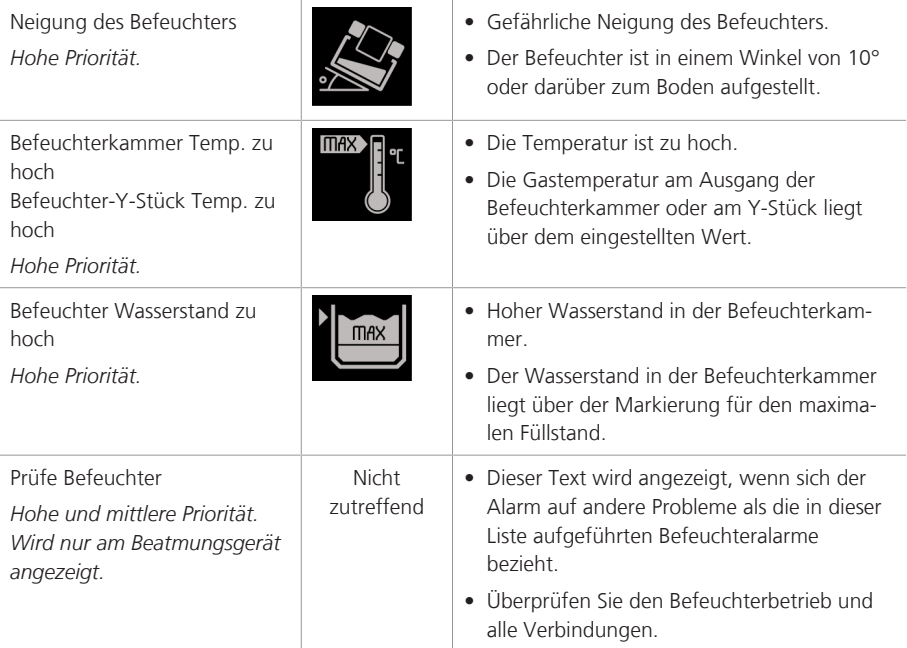

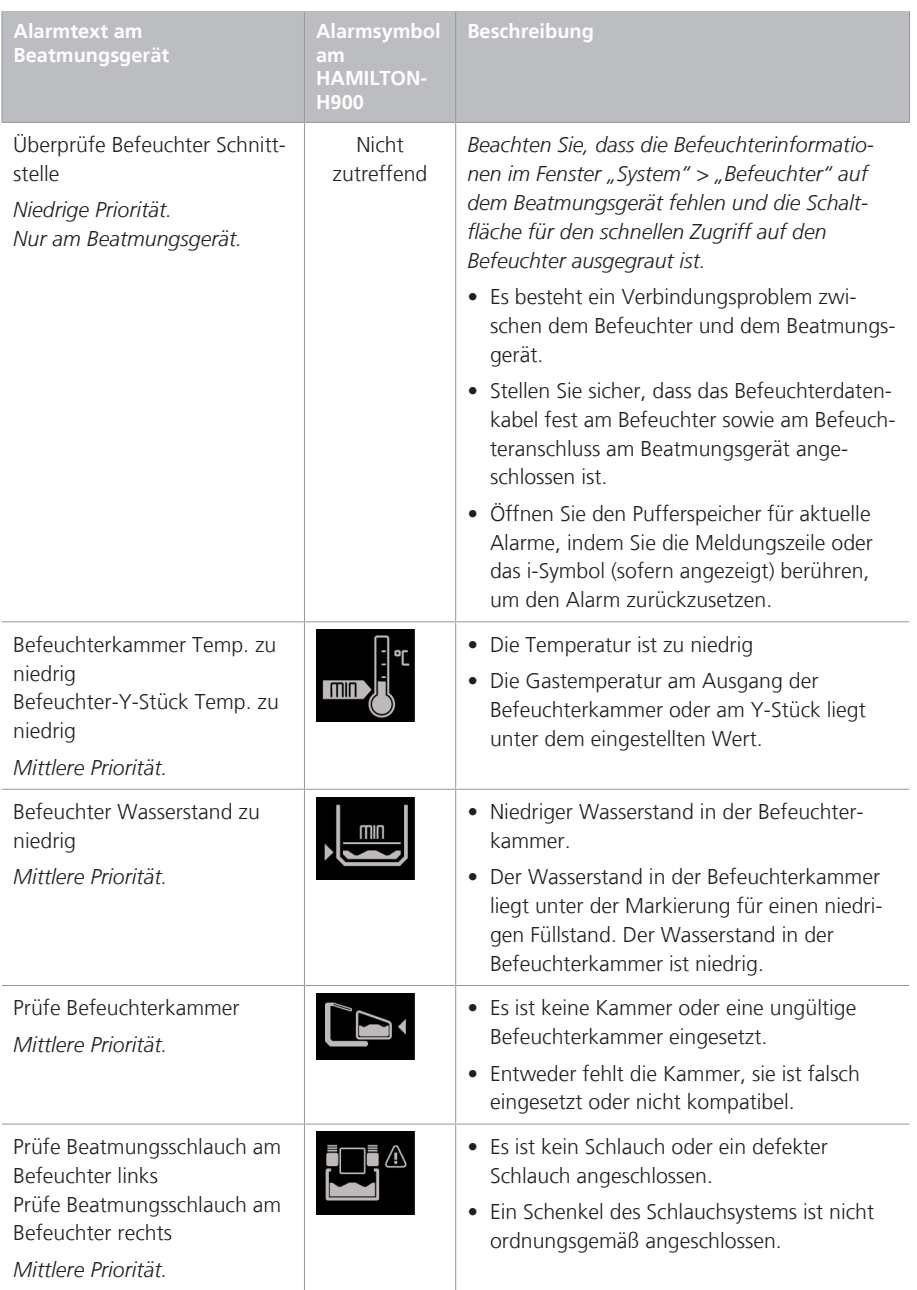

# 12.1.7 Informationen zu befeuchterbezogenen Parametern

Befeuchterdaten werden an den folgenden Positionen angezeigt:

- Fenster "Monitoring"  $>$  "Tabelle 2"
- Fenster "System"  $>$  "Befeuchter"
- Als MMP (sofern konfiguriert)
- Als SMP

Die folgenden Parameter beziehen sich auf den Befeuchterbetrieb.

Tabelle 12-5. HAMILTON-H900-bezogene Parameter

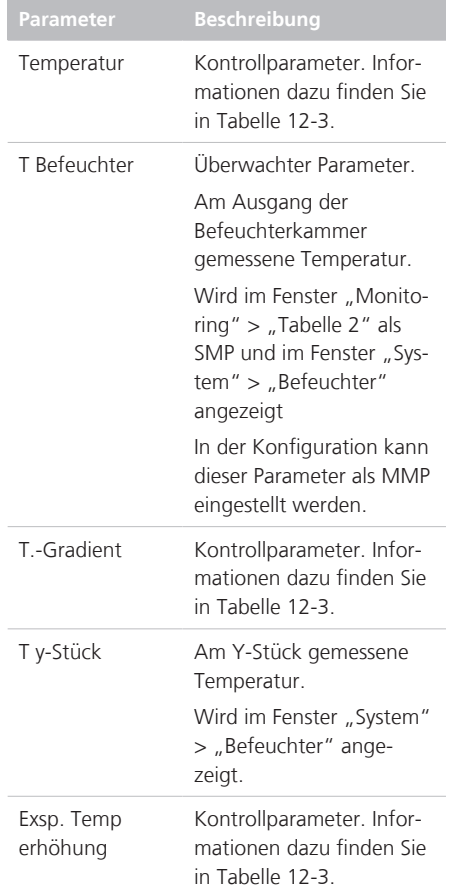

# 12.2 Arbeiten mit IntelliCuff

Das Beatmungsgerät bietet integrierte Überwachung und Steuerung für den IntelliCuff<sup>47</sup>.

Diese Integration ermöglicht es Ihnen, die wichtigsten Monitoring-Daten anzuzeigen und die Bedienung und Einstellungen für IntelliCuff direkt über das Fenster "Intelli-Cuff" auf dem Bildschirm des Beatmungsgerätes zu steuern.

Detaillierte Informationen zum vorgesehenen Verwendungszweck, zur Einrichtung, zur Bedienung und zu den Spezifikationen für IntelliCuff finden Sie in der *Gebrauchsanweisung für IntelliCuff*.

Weitere Informationen zum Einrichten finden Sie in Abschnitt 4.4.

In den folgenden Abschnitten wird beschrieben, wie der integrierte IntelliCuff Cuff-Druck-Kontroller über das Beatmungsgerät gesteuert wird.

Tabelle 12-6. Für IntelliCuff auf dem Beatmungsgerät verfügbare Bedienvorgänge

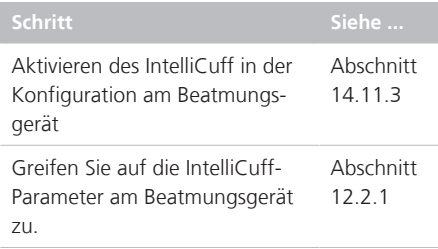

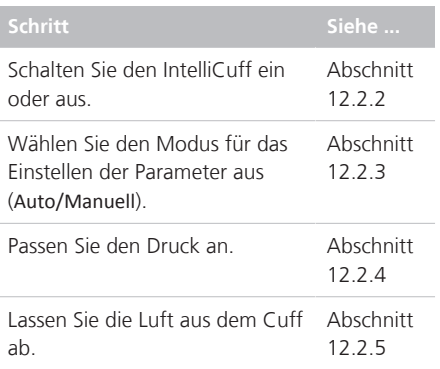

# 12.2.1 Zugreifen auf die IntelliCuff-Parameter am Beatmungsgerät

Im Fenster "IntelliCuff" werden die Cuff-Druck-Einstellung und der aktuelle Wert angezeigt. Außerdem bietet es Zugriff auf die in Tabelle 12-6 aufgeführten Bedienvorgänge.

#### **So öffnen Sie das Fenster "IntelliCuff":**

1. Schließen Sie den IntelliCuff einschließlich Cuff-Schlauch an.

Das Fenster "IntelliCuff" ist verfügbar, wenn das Gerät in der Konfiguration aktiviert ist (unabhängig davon, ob der IntelliCuff eingeschaltet ist).

2. Öffnen Sie mit einer der folgenden Aktionen das Fenster "IntelliCuff":

– Berühren Sie das **IntelliCuff**-Symbol (Abschnitt 12.2.1.1)

‒ Berühren Sie **System > IntelliCuff**.

<sup>47</sup> Unterstützt für den IntelliCuff ab Version 1.0.2.2.

Abbildung 12-5. Fenster "System" > "IntelliCuff"

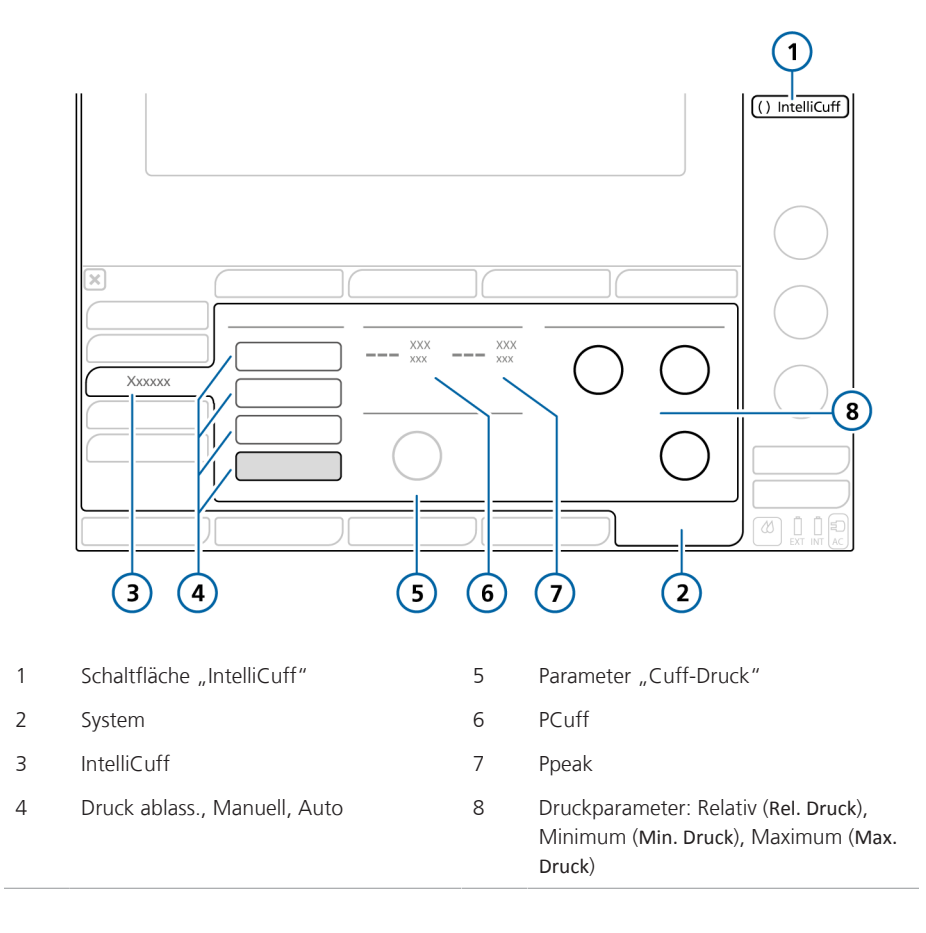

## 12.2.1.1 Informationen zur Schaltfläche IntelliCuff"

Die Schaltfläche **IntelliCuff** rechts oben im Bildschirm ermöglicht den schnellen Zugriff auf das Fenster "IntelliCuff" und zeigt den Status des Kontrollers an, einschließlich eventuell aktiver Alarme.

Wenn Heliox aktiv ist, wird die Schaltfläche **IntelliCuff** verkleinert und nur noch die Cuff-Anzeige angezeigt.

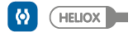

Tabelle 12-7. Symbolstatus der Schaltfläche "IntelliCuff"

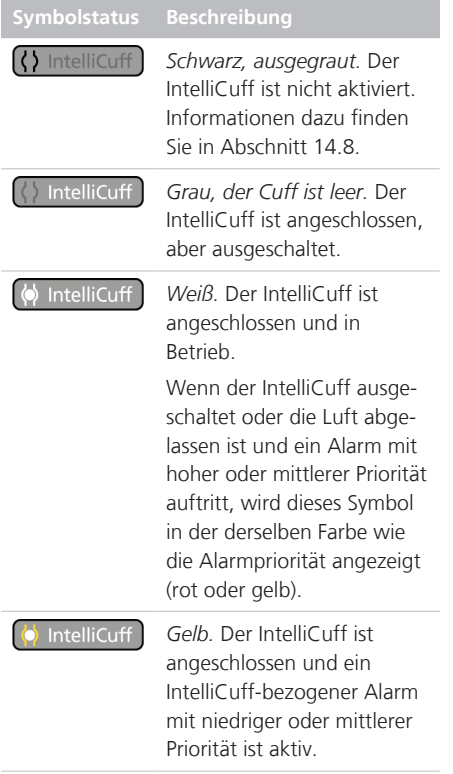

## **Symbolstatus Beschreibung** htelliCuff *Rot.* Der IntelliCuff ist ange-

schlossen und ein IntelliCuffbezogener Alarm mit hoher Priorität ist aktiv.

# 12.2.2 Ein- und Ausschalten des IntelliCuff

Der integrierte IntelliCuff ist stets angeschlossen, muss aber über das Fenster "IntelliCuff" am Beatmungsgerät einbzw. ausgeschaltet werden.

Standardmäßig ist das Gerät ausgeschaltet, wenn das Beatmungsgerät gestartet und ein neuer Patient eingerichtet wird.

Bei Auswahl der Einstellung Letzt. Patient im Standby-Modus werden alle IntelliCuff-Parameter (Cuff-Druck, Rel. Druck, Min. Druck, Max. Druck und der ausgewählte Modus) auf die zuletzt ausgewählten Einstellungen gesetzt. Beachten Sie, dass stattdessen die Standardeinstellungen verwendet werden, wenn der IntelliCuff ausgeschaltet und neu gestartet wird.

Bevor Sie das Beatmungsgerät ausschalten, müssen Sie die Luft aus dem Cuff ablassen und den IntelliCuff ausschalten.

#### **So schalten Sie den IntelliCuff über das Beatmungsgerät EIN:**

▶ Berühren Sie im Fenster "System" > "IntelliCuff" die Option Auto oder **Manuell** (Abschnitt 12.2.3).

Der IntelliCuff startet mit den Einstellungen, wie sie im Fenster angegeben sind.

#### **So schalten Sie den IntelliCuff über das Beatmungsgerät AUS:**

Berühren Sie im Fenster "System" > "IntelliCuff" die Option Aus (Abbildung 12-5).

Im ausgeschalteten Zustand wird der Cuff-Druck nicht entlastet, aber Cuff-Leckagen werden nicht mehr kompensiert und alle zugehörigen Alarme sind deaktiviert.

# 12.2.3 Informationen zu IntelliCuff-Modi

Das Beatmungsgerät HAMILTON-S1 ermöglicht die manuelle oder automatische Steuerung des Cuff-Drucks.<sup>48</sup>

#### **So wählen Sie den zu verwendenden Modus aus:**

▶ Berühren Sie im Fenster "System" > "IntelliCuff" die Option **Auto** oder **Manuell** (Abbildung 12-5).

# 12.2.3.1 Modus "Manuell"

Im Modus "Manuell" stellen Sie den gewünschten Cuff-Druck direkt ein (Abschnitt 12.2.4). Der IntelliCuff erhält diesen Druck auf einem konstanten Niveau unabhängig vom aktuellen Atemwegsdruck aufrecht.

Während Recruitmentmanövern wird der Cuff-Druck automatisch eingestellt (Abschnitt 12.2.4.1).

Abbildung 12-6. Fenster "System" > "Intelli-Cuff", Modus "Manuell"

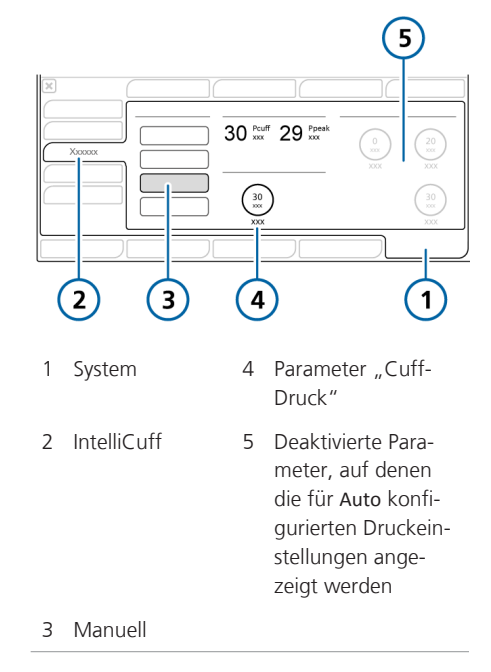

# 12.2.3.2 Modus "Auto"

Im Modus "Auto" passt das Gerät den Cuff-Druck dynamisch an, damit der gewünschte Druck innerhalb der eingestellten Grenzwerte aufrechterhalten wird.

Sie geben den gewünschten Cuff-Druck relativ zum überwachten Spitzendruck an (Ppeak). Der von Ihnen eingestellte Wert wird zu Ppeak addiert, um den gewünschten Cuff-Druck festzulegen.

#### Cuff-Druck = Ppeak + Rel. Druck

Sie geben auch die Grenzwerte für den maximalen und minimalen Druck an, wie im Folgenden beschrieben.

<sup>&</sup>lt;sup>48</sup> Die automatische Steuerung ist nur über das Fenster "IntelliCuff" am Beatmungsgerät möglich; sie steht direkt am IntelliCuff nicht zur Verfügung.

Abbildung 12-7. Fenster "System" > "Intelli-Cuff", Modus "Auto"

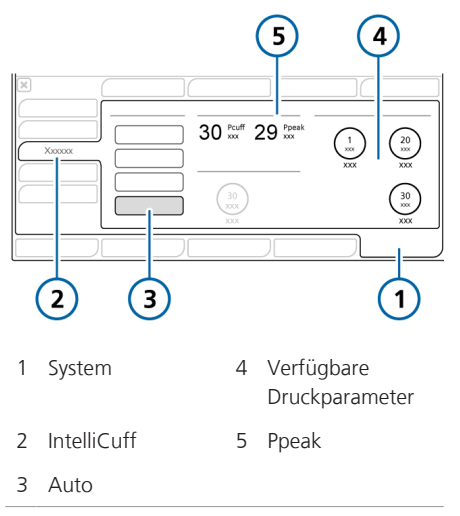

# 12.2.4 Einstellen des Cuff-Drucks

Die Vorgehensweise beim Einstellen des Cuff-Drucks unterscheidet sich zwischen den Modi "Manuell" und "Auto".

#### **So stellen Sie im Modus Manuell den Cuff-Druck über das Beatmungsgerät ein:**

Berühren Sie im Fenster "System" > "IntelliCuff" den Parameter **Cuff-Druck** und stellen Sie den gewünschten Wert ein. Siehe Abbildung 12-6.

Der IntelliCuff beginnt sofort damit, den Druck auf diese Einstellung anzupassen und erhält ihn auf einem konstanten Niveau aufrecht.

#### **So stellen Sie im Modus Auto den Cuff-Druck über das Beatmungsgerät ein:**

1. Berühren Sie im Fenster "System" > "IntelliCuff" den Parameter **Rel. Druck** und stellen Sie den gewünschten Wert ein. Siehe Abbildung 12-7.

Der eingestellte Wert wird zur Einstellung für Ppeak addiert. Daraus ergibt sich der verabreichte Cuff-Druck.

Wird also beispielsweise bei einer Einstellung für Ppeak von 20 mbar der Parameter Rel. Druck auf 5 mbar gesetzt, wird ein Cuff-Druck (PCuff) von 25 mbar aufrechterhalten.

2. Berühren Sie die Parameter **Min. Druck** und **Max. Druck**, um den minimal bzw. maximal anzuwendenden Druck festzulegen.

Der IntelliCuff beginnt sofort damit, den Druck auf diese Einstellungen anzupassen.

## 12.2.4.1 Cuff-Druck während eines Recruitmentmanövers

#### **HINWEIS**

Bei der Durchführung eines Recruitmentmanövers wird der Cuff-Druck automatisch für die Dauer des Manövers eingestellt.

Während eines Recruitmentmanövers wird der Cuff-Druck entweder mithilfe des P/V Tools eingestellt oder im Rahmen des automatischen Recruitments im Modus INTELLiVENT-ASV wie in Tabelle 12-8 dargestellt.

Tabelle 12-8. Cuff-Druck während eines Recruitmentmanövers

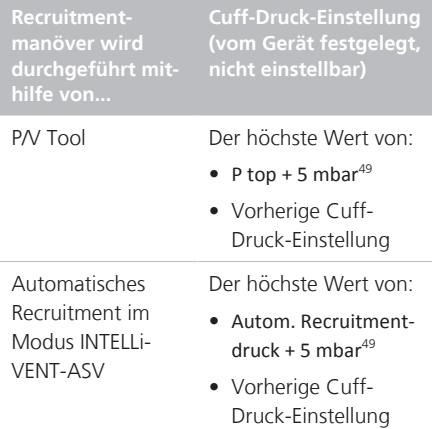

# 12.2.5 Ablassen der Luft aus dem Cuff

Bevor Sie den IntelliCuff oder das Beatmungsgerät ausschalten, müssen Sie zunächst die Luft aus dem Cuff ablassen. Nachdem die Luft abgelassen wurde, können Sie das Gerät ausschalten.

#### **So lassen Sie die Luft über das Beatmungsgerät aus dem Cuff ab:**

- 1. Berühren Sie im Fenster "System" > "IntelliCuff" die Option **Druck ablass.** (Abbildung 12-5).
- 2. Wenn Sie aufgefordert werden, das Ablassen der Luft zu bestätigen, berühren Sie **Ja**.

Der Druck wird aus dem Cuff abgelassen. Wenn die Luft vollständig aus dem Cuff abgelassen wurde, ist der Wert für PCuff  $.0$ ".

Informationen zum Ausschalten des Intelli-Cuff finden Sie in Abschnitt 12.2.2.

# 12.2.6 Informationen zu IntelliCuffbezogenen Alarmen

Aktive IntelliCuff-bezogene Alarme, die mit dem integrierten Cuff-Druck-Kontroller in Verbindung stehen, werden an den folgenden Positionen angezeigt:

- Alarmmeldung auf dem Hauptbildschirm des Beatmungsgerätes
- Das **IntelliCuff**-Symbol ändert die Farbe (Tabelle 12-7).

Abbildung 12-8. Anzeigen für IntelliCuff-bezogene Alarme am Beatmungsgerät (Alarm mit mittlerer Priorität wird angezeigt)

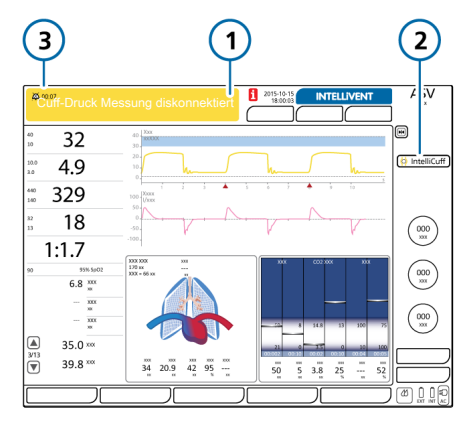

- 1 Alarmmeldungszeile 3 Anzeige "Audio anhalten"
- 2 IntelliCuff-Symbol

#### **So unterdrücken Sie einen IntelliCuff-Alarm:**

4 Berühren Sie die Taste Audio anhalten am Beatmungsgerät (Abbildung 10-2).

In Tabelle 12-9 werden die am Beatmungsgerät angezeigten IntelliCuff-bezogenen Alarme aufgeführt.

<sup>49</sup> Der maximal zulässige Druck wird in der IntelliCuff-Konfiguration festgelegt.

#### Tabelle 12-9. IntelliCuff-Alarme

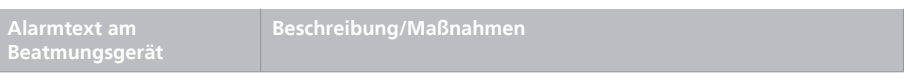

*Detaillierte Informationen zu den einzelnen Alarmen sowie zu den Maßnahmen zu deren Behebung finden Sie in der Gebrauchsanweisung für IntelliCuff.*

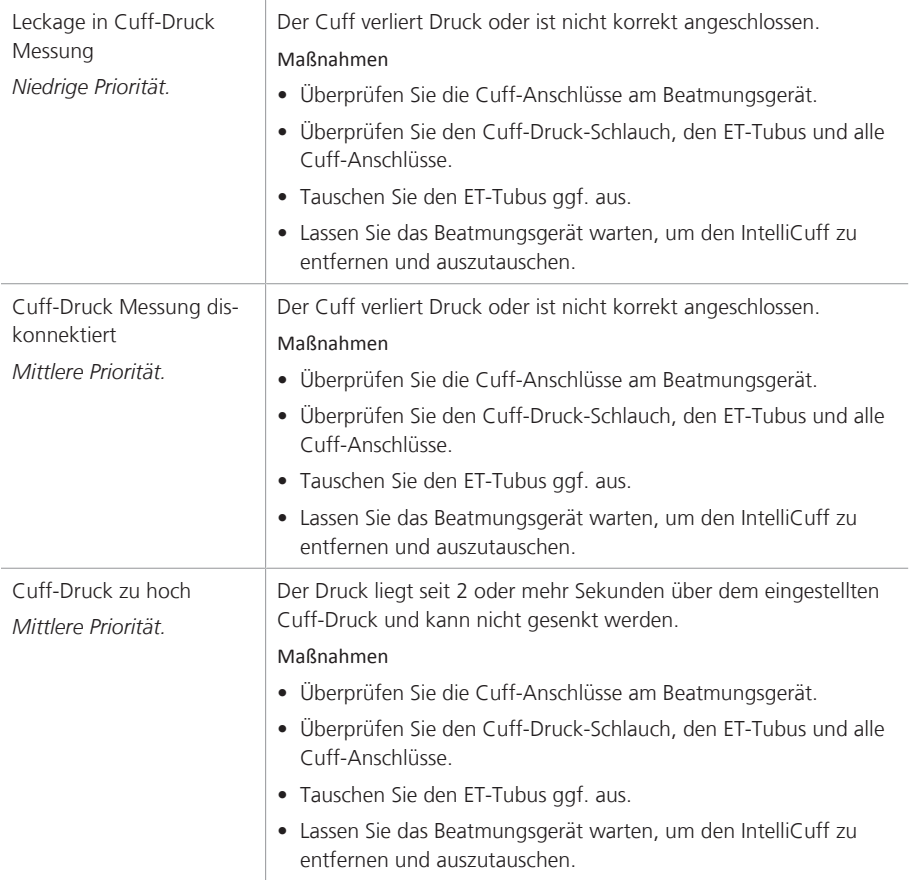

**Parameter Beschreibung**

PCuff (mbar) Überwachter Cuff-Druck. Angezeigt in

> • Fenster "IntelliCuff" • Fenster "Monitoring" > "Tabelle 2"

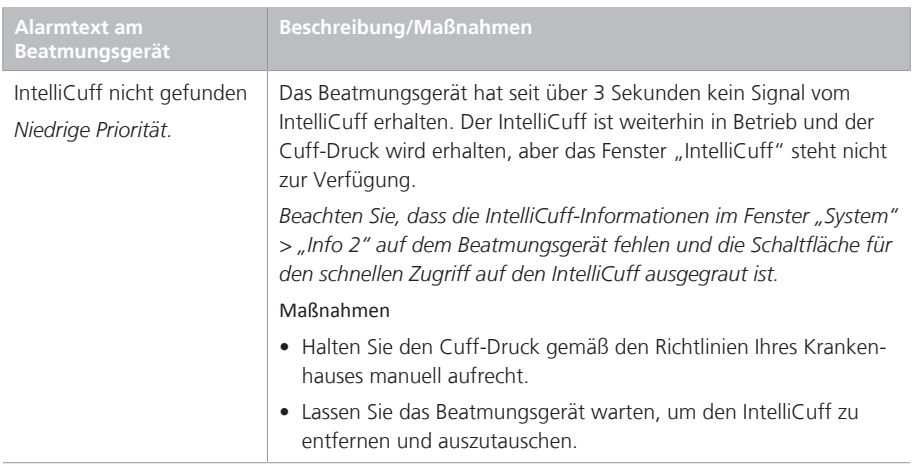

# 12.2.7 Informationen zu IntelliCuffbezogenen Parametern

Die folgenden Kontroll- und Monitoring-Parameter werden verwendet, wenn der IntelliCuff in Betrieb ist.

Tabelle 12-10. IntelliCuff-bezogene Parameter

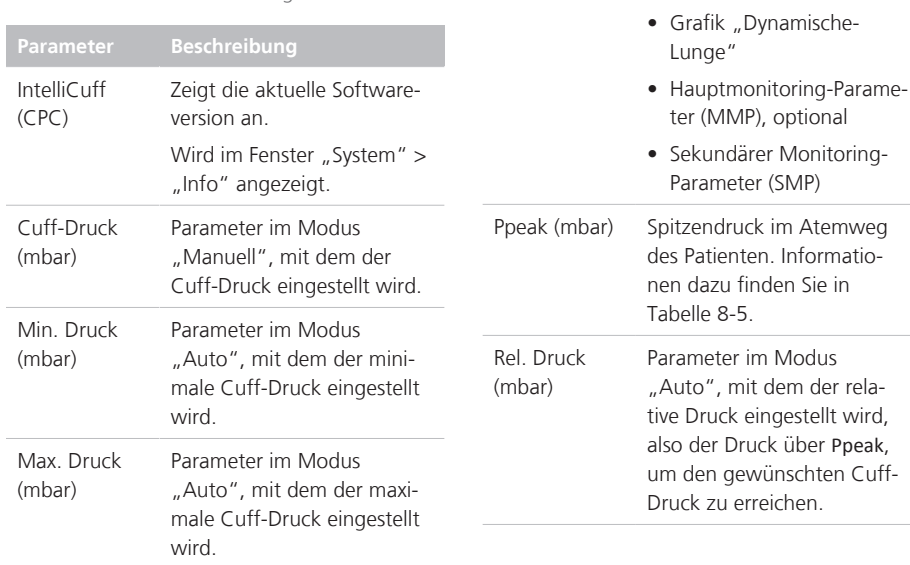

# 12.2.8 Einstellungen für "Letzt. Patient" mit dem IntelliCuff

Bei Verwendung der Auswahl Letzt. Patient werden die vorherigen IntelliCuff-Einstellungen verwendet. Wählen Sie im Fenster "System" > "IntelliCuff" den gewünschten Modus, um den IntelliCuff einzuschalten und das Gerät mit den vorherigen Einstellungen zu betreiben.

# 13 Wartung

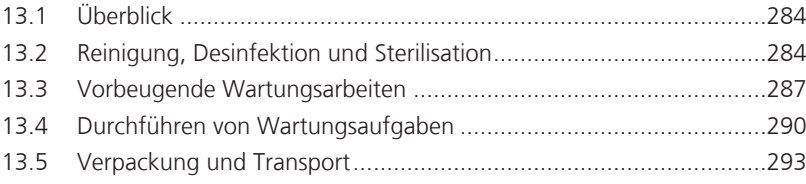

# 13.1 Überblick

*Lesen Sie die Sicherheitsinformationen in Kapitel 1, bevor Sie fortfahren.*

Damit die Betriebssicherheit und Zuverlässigkeit des Beatmungsgerätes gewährleistet sind, müssen Sie die nachfolgend beschriebenen Wartungsmaßnahmen durchführen. Alle Verfahren, die in diesem Handbuch beschrieben sind, müssen vom Bediener durchgeführt werden. Informationen zu zusätzlichen Wartungsmaßnahmen erhalten Sie von Ihrem Servicebeauftragten von Hamilton Medical.

Die Dokumente, auf die in diesem Kapitel verwiesen wird, sind auf der Website MyHamilton verfügbar: https:// www.hamilton-medical.com/MyHamilton

# 13.2 Reinigung, Desinfektion und Sterilisation

Die folgenden Abschnitte enthalten allgemeine Empfehlungen zur Reinigung, Desinfektion und Sterilisation von Komponenten. Bei Komponenten, die nicht von Hamilton Medical stammen, befolgen Sie die Empfehlungen des Herstellers.

Führen Sie *nur* Dekontaminierungsverfahren aus, die explizit von Hamilton Medical oder den Herstellern der jeweiligen Komponenten genannt werden.

Wenden Sie sich bei Fragen zur Verwendung eines bestimmten Reinigungs- oder Desinfektionsmittels an den jeweiligen Hersteller.

Führen Sie nach der Reinigung und Dekontaminierung der Komponenten die in Kapitel 5 aufgeführten erforderlichen Tests und Kalibrationen durch.

# 13.2.1 Allgemeine Richtlinien zur Reinigung

Weitere Informationen zur Reinigung der einzelnen Komponenten finden Sie in Tabelle 13-1.

#### **So reinigen Sie die Gerätekomponenten:**

- 1. Zerlegen Sie die Komponenten. Beachten Sie, dass Beatmungsschlauchsysteme vollständig zerlegt und wie in der zugehörigen *Aufbereitungsvorschrift* beschrieben aufbereitet werden müssen.
- 2. Waschen Sie die Komponenten in warmem Wasser, dem Seife oder ein geeignetes mildes Reinigungsmittel zugefügt ist.
- 3. Spülen Sie die Komponenten gründlich mit sauberem, warmem Wasser ab.
- 4. Lassen Sie sie an der Luft trocknen.
- 5. Überprüfen Sie alle Teile und tauschen Sie ggf. beschädigte Komponenten aus.
- 6. Sterilisieren oder desinfizieren Sie die Komponenten unter Verwendung des geeigneten Sterilisations-/Desinfektionsverfahrens, das in der Produktdokumentation beschrieben ist.
- 7. Setzen Sie alle Komponenten wieder zusammen und bauen Sie sie (bei Bedarf) wieder ein; führen Sie die erforderlichen Tests durch.

## 13.2.2 Allgemeine Richtlinien zur Desinfektion

Weitere Informationen zur Desinfektion der einzelnen Komponenten finden Sie in Tabelle 13-1.

#### **So desinfizieren Sie die Gerätekomponenten:**

- 1. Reinigen Sie die Komponenten, aber setzen Sie sie *nicht* zusammen.
- 2. Desinfizieren Sie sie mit einer geeigneten milden antibakteriellen chemischen Lösung.

Beachten Sie die Empfehlungen des Herstellers, einschließlich der Einwirkzeit, sorgfältig.

3. Setzen Sie alle Komponenten wieder zusammen und führen Sie vor dem erneuten Einsatz die erforderlichen Tests durch.

In der folgenden Tabelle sind die Richtlinien für die Reinigung und Desinfektion der wichtigsten Systemkomponenten zusammengefasst.

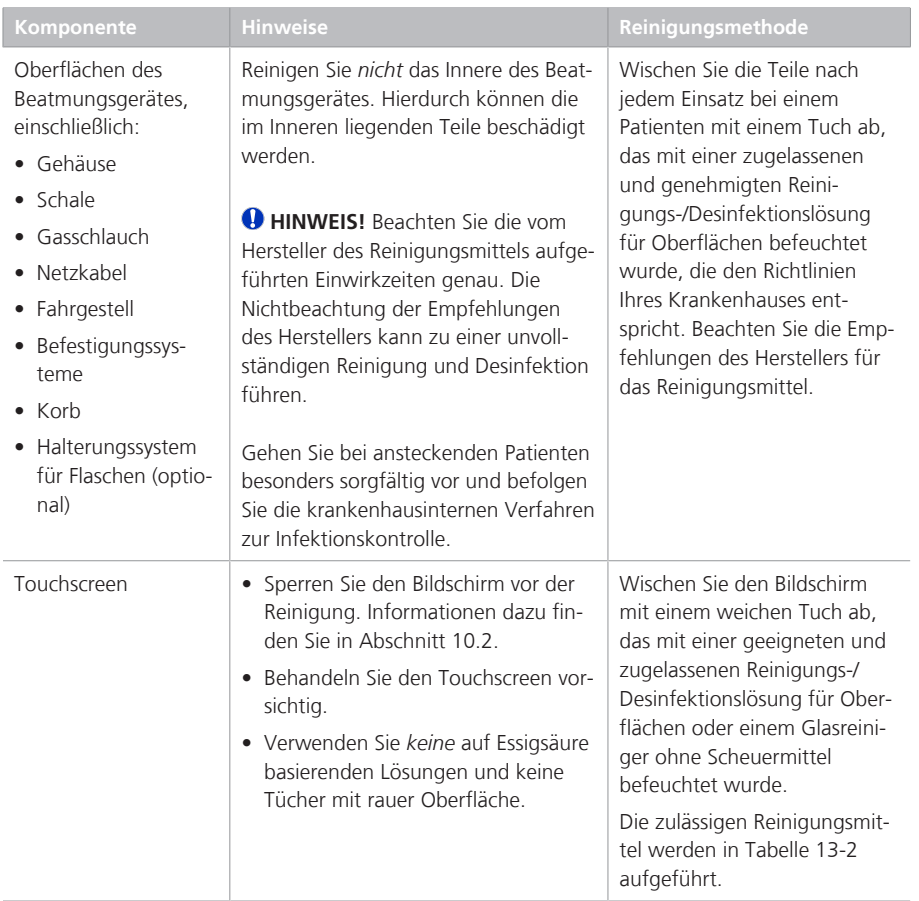

Tabelle 13-1. Reinigungs- und Desinfektionsmethoden für Komponenten

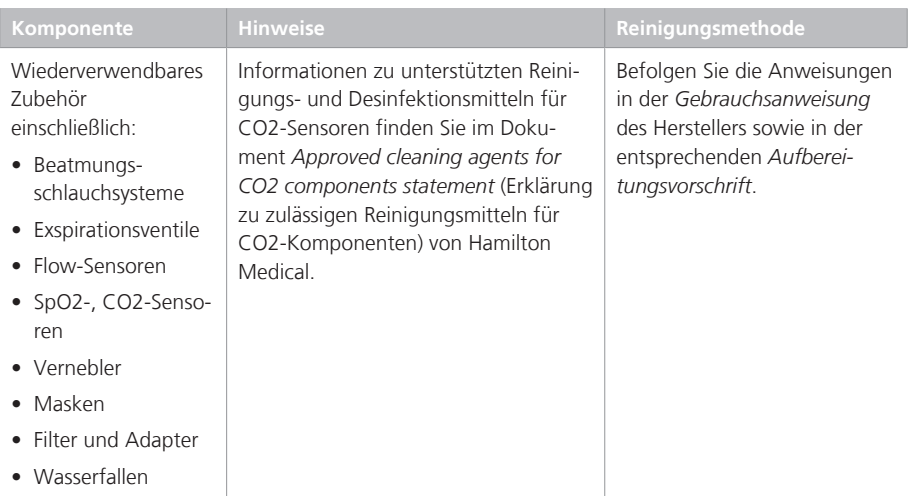

Tabelle 13-2. Reinigungsmittel für den Touchscreen

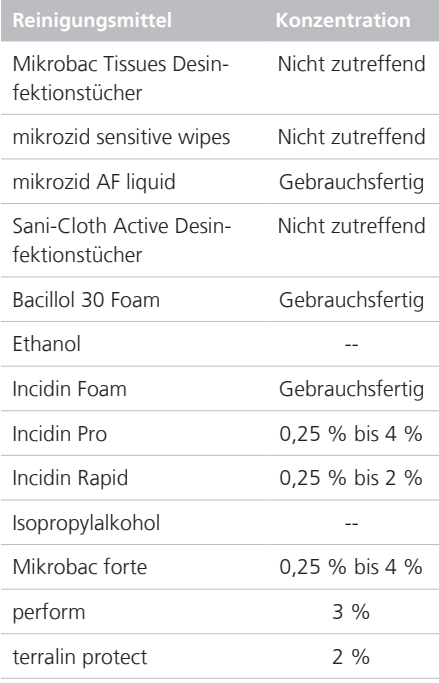

# 13.3 Vorbeugende Wartungsarbeiten

Führen Sie am Beatmungsgerät die vorbeugenden Wartungsarbeiten aus, die im Wartungsplan in Tabelle 13-3 aufgeführt sind.

Im Fenster "System" > "Info" wird angezeigt, wie lange das Beatmungsgerät bereits in Betrieb ist.

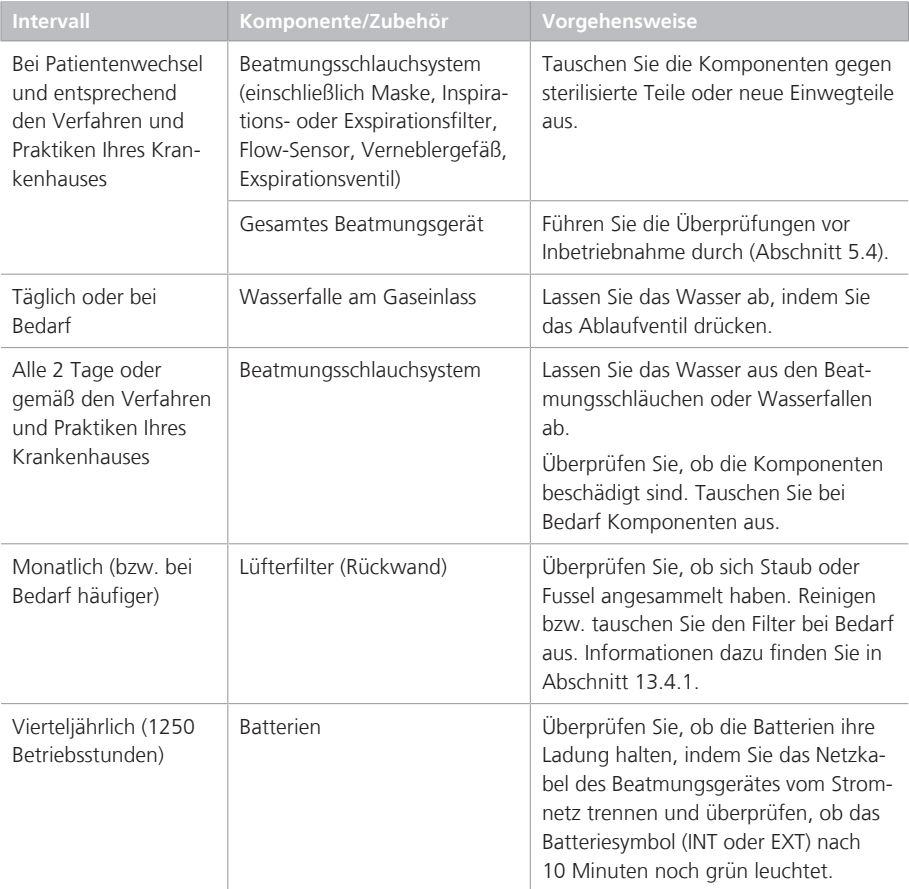

Tabelle 13-3. Plan für vorbeugende Wartungsarbeiten

<sup>50</sup> Muss von durch Hamilton Medical autorisiertes Servicepersonal gemäß den Anweisungen im *Wartungshandbuch* durchgeführt werden.
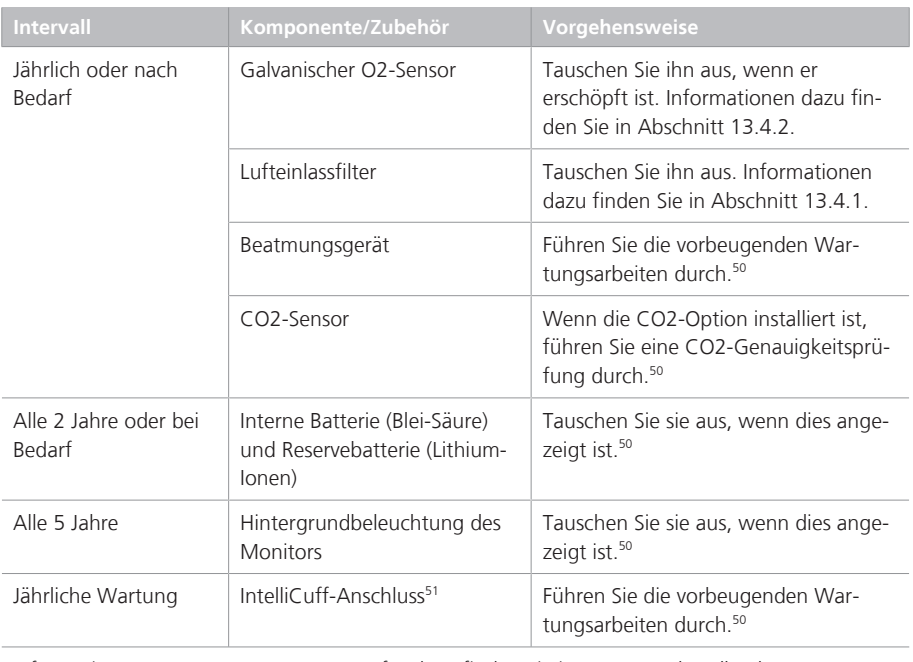

Informationen zum HAMILTON-H900 Befeuchter finden Sie im *Wartungshandbuch zum HAMIL-TON-H900*.

<sup>51</sup> Der IntelliCuff selbst ist wartungsfrei bzw. sollte gemäß den Richtlinien Ihres Krankenhauses gewartet werden. Der Anschluss muss jährlich gewartet werden.

# 13.4 Durchführen von Wartungsaufgaben

In den folgenden Abschnitten wird die Vorgehensweise beim Reinigen und Austauschen von Filtern, Batterien und eines galvanischen O2-Sensors beschrieben.

## 13.4.1 Warten der Filter

Abbildung 13-1 zeigt die Schritte für den Austausch des Luftfilters auf der Rückseite des Beatmungsgerätes.

Um den Filter für die erneute Verwendung zu reinigen, spülen Sie ihn in einer milden Seifenlösung, spülen Sie ihn dann mit sauberem Wasser und lassen Sie ihn trocknen, bevor Sie ihn wieder im Beatmungsgerät einsetzen.

Abbildung 13-1. Entfernen und Austauschen des Luftfilters

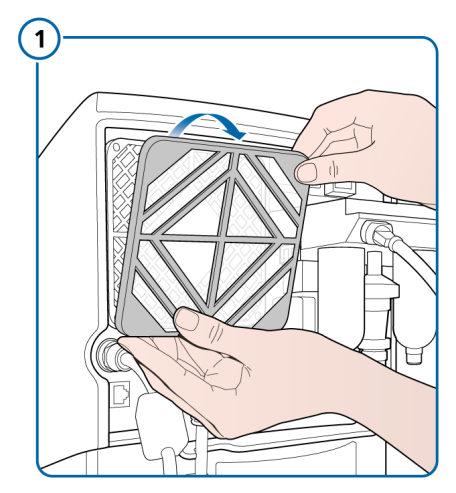

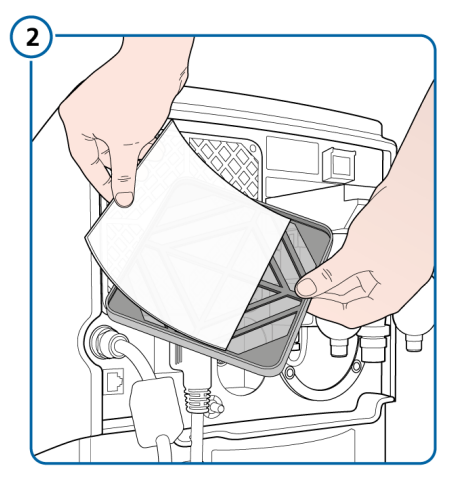

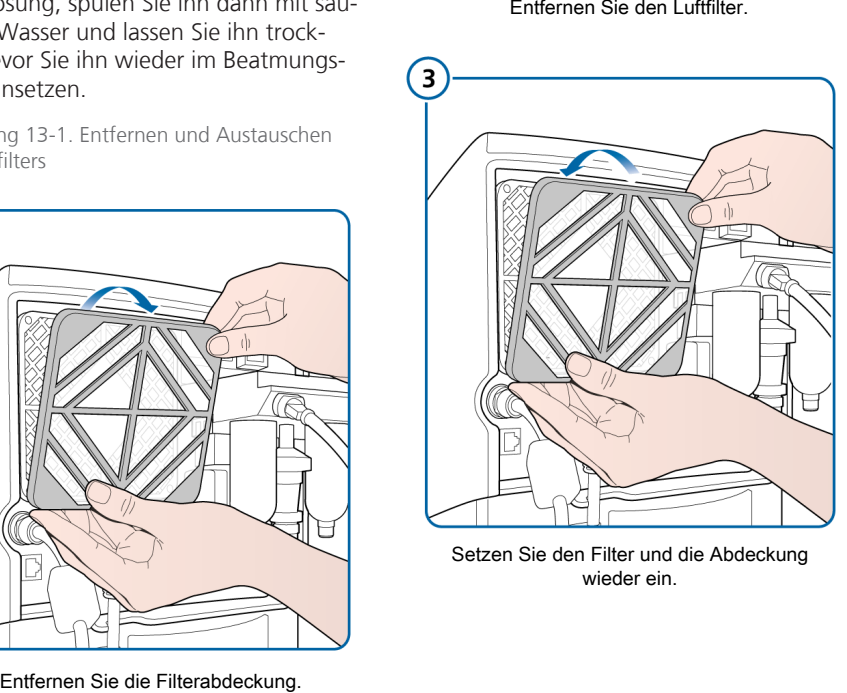

wieder ein.

## 13.4.2 Austauschen des galvanischen O2-Sensors

*Lesen Sie die Sicherheitsinformationen in Kapitel 1, bevor Sie fortfahren.*

Abbildung 13-2 fasst die Schritte zum Entfernen eines galvanischen O2-Sensors zusammen. Führen Sie die Schritte in umgekehrter Reihenfolge aus, um den Sensor wieder einzusetzen.

Bei Verwendung eines paramagnetischen O2-Sensors erfolgt der Austausch durch zertifiziertes Servicepersonal.

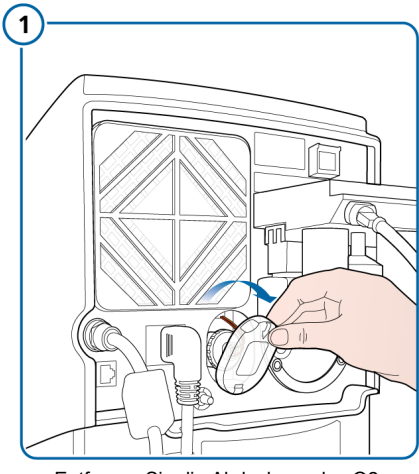

Abbildung 13-2. Austauschen des O2-Sensors

Entfernen Sie die Abdeckung des O2- Sensors.

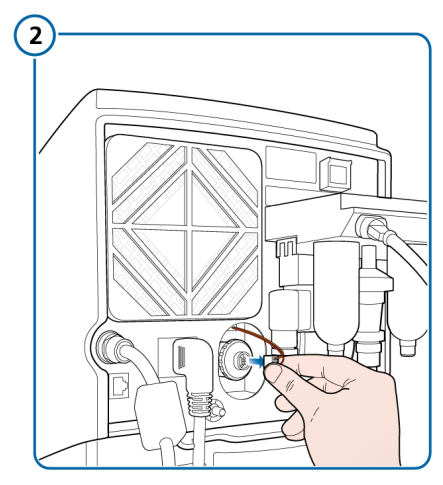

Ziehen Sie das Kabel des O2-Sensor ab.

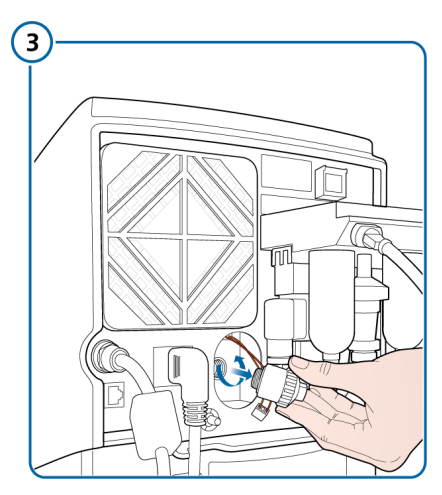

Drehen Sie den O2-Sensor gegen den Uhrzeigersinn, um ihn zu entfernen.

## 13.4.3 Aufladen und Lagern von Batterien

Damit die Batterieladung erhalten bleibt und die Lebensdauer der Batterie möglichst lang ist, sollte das Beatmungsgerät an die Hauptstromquelle angeschlossen bleiben.

Lassen Sie die Batterie je nach Lagerungsbedingungen alle drei Monate aufladen. Detaillierte Informationen dazu finden Sie in Abschnitt 16.4.

## 13.4.4 Austauschen von Batterien

Abbildung 13-3 fasst die Schritte für den Austausch einer Batterie zusammen.

Abbildung 13-3. Austauschen der optionalen Batterie

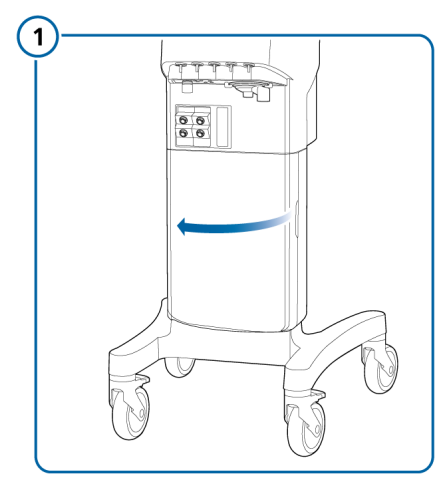

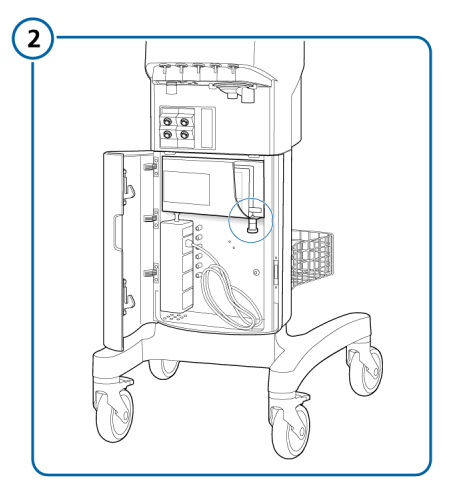

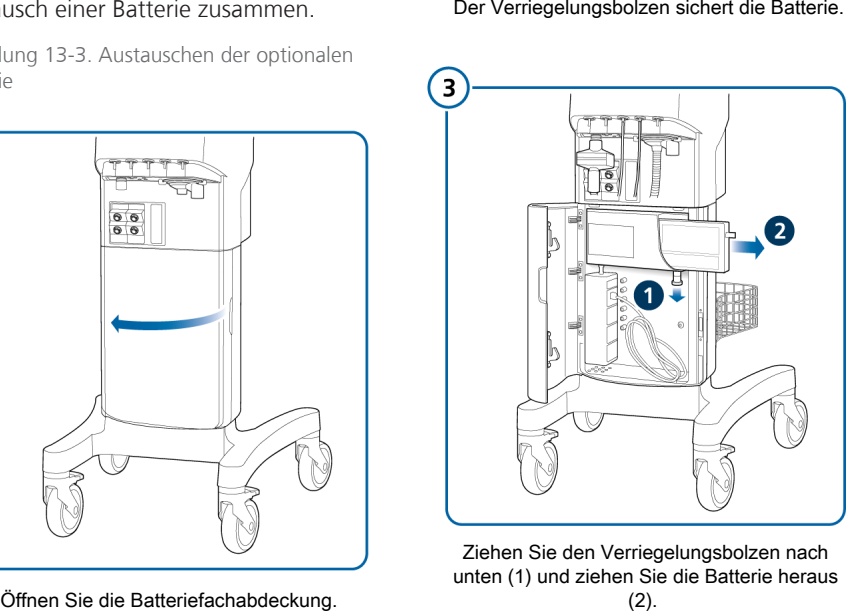

- Ziehen Sie den Verriegelungsbolzen nach unten (1) und ziehen Sie die Batterie heraus (2).
- Schieben Sie eine neue Batterie hinein und stellen Sie sicher, dass der Verriegelungsbolzen mit einem Klicken einrastet.

# 13.5 Verpackung und Transport

## **A** VORSICHT

*Informieren Sie Hamilton Medical, wenn Sie ein kontaminiertes (nicht sterilisiertes und nicht desinfiziertes) Gerät zur Wartung einsenden.*

Verwenden Sie die Originalverpackung, wenn Sie das Beatmungsgerät versenden müssen. Nehmen Sie bitte Kontakt mit Ihrem Ansprechpartner bei Hamilton Medical auf, falls diese Verpackung nicht mehr vorhanden ist. Wir stellen Ihnen gerne eine neue Verpackung zur Verfügung.

# 14 Konfiguration

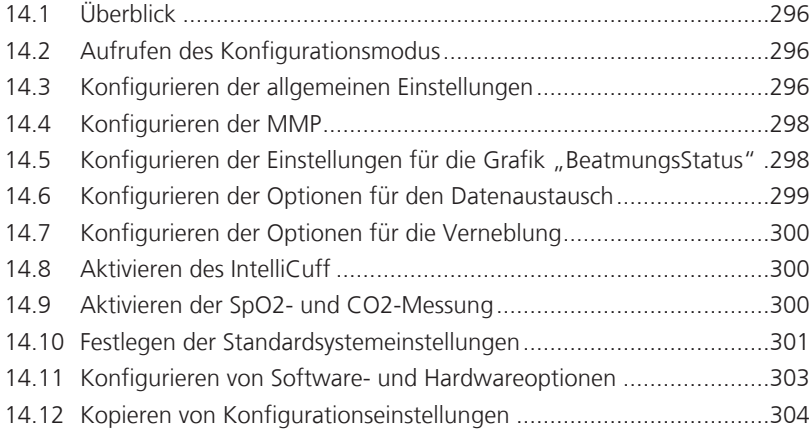

# 14.1 Überblick

Bei der Konfiguration können Sie unter anderem die Standardsprache, die Standardparameter für die Hauptmonitoring-Anzeige, die Starteinstellungen für einen neuen Patienten und die Maßeinheiten einrichten.

# 14.2 Aufrufen des Konfigurationsmodus

Sie können auf alle Einstellungen im Konfigurationsmodus zugreifen, wenn sich das Beatmungsgerät im Standby-Modus befindet.

## **So rufen Sie den Konfigurationsmodus auf:**

1. Drücken Sie gleichzeitig die Tasten

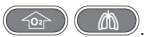

Die Schaltfläche **Konfiguration** wird unten im Bildschirm angezeigt.

2. Berühren Sie **Konfiguration**. Das Fenster "Konfiguration" wird

angezeigt.

Sie können jetzt Einstellungen vornehmen und Optionen hinzufügen.

# 14.3 Konfigurieren der allgemeinen Einstellungen

Sie können einige allgemeine Standardeinstellungen für das Beatmungsgerät konfigurieren, unter anderem die Sprache, die Maßeinheiten, die zu verwendende Datenschnittstelle und die minimale Lautstärke für Alarme.

## 14.3.1 Auswählen der Sprache

#### **So wählen Sie die Sprache für die Benutzeroberfläche aus:**

4 Berühren Sie **Language** und wählen Sie die gewünschte Sprache in der Liste aus.

## 14.3.2 Auswählen der Atemrhythmusphilosophie

Das Beatmungsgerät regelt den Atemrhythmus mandatorischer Atemhübe über die Kombination von Inspirationszeit (Ti) und Frequenz.

Für die Modi (S)CMV, APVcmv, SIMV und APVsimv können Sie auch festlegen, dass das Beatmungsgerät eine der folgenden Kombinationen für die Steuerung des Atemrhythmus verwendet: I:E/Pause, Ti/ Pause, %Ti/Pause oder Peak Flow/Tip

## **So ändern Sie den Atemrhythmus:**

4 Berühren Sie **Customize** und wählen Sie die gewünschte Option für die Atemrhythmusphilosophie aus.

## 14.3.3 Auswählen der Maßeinheiten

## **So wählen Sie die Maßeinheiten aus:**

4 Berühren Sie **Customize** und wählen Sie die Maßeinheit für die Länge und den CO2-Druck aus.

## 14.3.4 Konfigurieren der einstellbaren Alarme

Sie können die Anzeige und den Aktivierungsstatus der folgenden Alarme steuern:

- Unterer Grenzwert für Druck
- Oberer Grenzwert für ExpMinVol
- Obere und untere Grenzwerte für Vt
- Obere und untere Grenzwerte für Frequenz
- Oberer Grenzwert für Sauerstoff
- Apnoe-Zeit
- Leckage
- Obere und untere Grenzwerte für PetCO2
- Obere und untere Grenzwerte für Puls
- Obere und untere Grenzwerte für PI<sup>52</sup>
- Obere und untere Grenzwerte für PVI<sup>52</sup>

#### **So deaktivieren/aktivieren Sie Alarmgrenzwerte:**

- 1. Berühren Sie **Customize**.
- 2. Berühren Sie die Schaltfläche für den jeweiligen Alarmgrenzwert, um ihn zu deaktivieren bzw. zu aktivieren.

Nach dem Speichern können Alarmgrenzwerte nicht mehr im Fenster "Alarme" eingestellt werden und die zugehörigen optischen und akustischen Alarme sind deaktiviert.

## 14.3.5 Einstellen der minimalen Alarmlautstärke (Lautstärke)

Sie können eine minimale Alarmlautstärke (Lautstärke) für das Beatmungsgerät festlegen. Sobald ein Wert festgelegt wurde, kann der Bediener des Beatmungsgerätes keine Alarmlautstärke wählen, die unter dieser Einstellung hier in der Konfiguration liegt.

#### **So stellen Sie die minimale Alarmlautstärke ein:**

- 1. Berühren Sie **Customize**.
- 2. Berühren Sie den Parameter **Min. Lautstrk** und wählen Sie die minimale Alarmlautstärke, die am Gerät zulässig ist. Standardmäßig ist sie auf 1 festgelegt.

Die Einstellung wird auf das Beatmungsgerät angewendet. Beachten Sie Folgendes: Wenn die neue minimale Einstellung über der aktuell eingestellten Alarmlautstärke liegt, wird die Alarmlautstärke auf die neue minimale Lautstärke zurückgesetzt.

Zur Überprüfung der Einstellung prüfen Sie den Wert für **Lautstärke** im Fenster "Alarme" > "Lautstärke".

<sup>52</sup> Wenn die Option Masimo SET oder rainbow SET installiert ist.

## 14.3.6 Aktivieren des Alarms "Wasseransammlung im Flow-Sensor entfernen"

## *Gilt ausschließlich für neonatale Patienten.*

Unter bestimmten Umständen kann sich Wasser im Flow-Sensor ansammeln, was zu hohe Volumenmesswerte zur Folge haben kann.

Wenn das Beatmungsgerät Wasser im Flow-Sensor erkennt, wird der Alarm Wasseransammlung im Flow-Sensor entfernen ausgegeben. Sie können den Alarm nach Bedarf in der Konfiguration aktivieren bzw. deaktivieren.

#### **So aktivieren/deaktivieren Sie den Alarm "Wasseransammlung im Flow-Sensor entfernen":**

- 1. Öffnen Sie das Fenster "Konfigura $tion'' >$  "Customize".
- 2. Berühren Sie das Kontrollkästchen FS water alarm, um den Alarm zu aktivieren bzw. zu deaktivieren.

Ein Häkchen zeigt an, dass der Alarm aktiviert ist.

# 14.4 Konfigurieren der MMP

Sie können festlegen, welche MMP immer auf dem Bildschirm des Beatmungsgerätes angezeigt werden Die Reihenfolge der Listeneinträge im Fenster "Konfiguration" entspricht der Darstellung der MMP auf dem Hauptbildschirm.

#### **So wählen Sie die MMP für die Anzeige:**

- 1. Berühren Sie **MMP selection**.
- 2. Wählen Sie in jeder Auswahlliste den gewünschten Parameter aus, der an dieser Stelle auf dem Bildschirm angezeigt werden soll.

# 14.5 Konfigurieren der Einstellungen für die Grafik "BeatmungsStatus"

Sie können die Wertebereiche für den Entwöhnungsbereich für die folgenden Parameter, die in der intelligenten Grafik "BeatmungsStatus" angezeigt werden, gemäß den Richtlinien Ihres Krankenhauses konfigurieren (Abschnitt 8.4.2): Sauerstoff, PEEP, %MinVol, Pinsp, RSB oder P0.1 sowie %fSpont oder VariIndex.

Für %MinVol, RSB und VariIndex geben Sie die oberen und unteren Grenzwerte für den Zielbereich an.

#### **So konfigurieren Sie die Wertebereiche für den Entwöhnungsbereich:**

- 1. Berühren Sie **Vent Status**.
- 2. Wählen Sie, ob die Parameter RSB oder P0.1 und %fSpont oder VariIndex angezeigt werden sollen.
- 3. Legen Sie für jeden Parameter den gewünschten oberen und unteren Grenzwert fest (sofern zutreffend).
- 4. Berühren Sie abschließend **Close**.

#### **So setzen Sie die Wertebereiche für den Entwöhnungsbereich auf die Standardwerte zurück:**

4 Berühren Sie **Vent Status** und anschließend **Set factory defaults**.

In Tabelle 16-10 finden Sie die Standardeinstellungen.

# 14.6 Konfigurieren der Optionen für den Datenaustausch

Sie können über die Datenschnittstelle externe Geräte an das Beatmungsgerät anschließen. Eine Liste der Kommunikationsprotokolle finden Sie in Tabelle 2-2. Weitere Einzelheiten finden Sie im *Benutzerhandbuch zur Datenschnittstelle*.

Dieser Abschnitt beschreibt die Konfiguration des I:E-Timing-Ausgangs, den Zugriff auf die Kommunikationsprotokolle und die Konfiguration eines COM-Anschlusses für den Datenaustausch mit einem HAMIL-TON-H900 Befeuchter oder mit einem verteilten Alarmsystem.

## 14.6.1 Konfigurieren des I:E-Timings

Der I:E-Timing-Ausgang signalisiert den Zeitpunkt für die drei Atemzyklusphasen: Inspiration, Plateau und Exspiration. Diese Signale werden für spezielle Anwendungen, wie etwa einen externen Vernebler, verwendet. Zusätzlich zur zu verwendenden Schnittstelle konfigurieren Sie den I:E-Timing-Ausgang, indem Sie die gewünschte Relaisposition (geöffnet, geschlossen) für die einzelnen Phasen auswählen.

Weitere Einzelheiten zu Einrichtung und Konfiguration finden Sie im *Benutzerhandbuch zur Datenschnittstelle*, das auf der Website MyHamilton zur Verfügung steht.

## **So konfigurieren Sie den I:E-Timing-Ausgang:**

- 1. Berühren Sie in der Konfiguration die Schaltfläche **Interface** auf der linken Seite.
- 2. Wählen Sie für jede Phase die geeignete Relaisposition: Open oder Closed.

3. Berühren Sie **Close**, um Ihre Änderungen zu speichern.

## 14.6.2 Auswählen eines Kommunikationsprotokolls

Sie müssen sowohl "Konfiguration" als auch "Test mode" aktivieren, um die Parameter für die Datenschnittstelle zu aktivieren. Beachten Sie, dass die Funktion "Test mode" *nicht* wirklich verwendet wird; sie muss nur aktiviert werden.

#### **So wählen Sie das Kommunikationsprotokoll aus:**

1. Rufen Sie den Konfigurationsmodus auf, indem Sie die Tasten O2-Anreicherung und Manueller Atemhub gleichzeitig drücken.

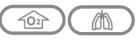

Die Schaltfläche **Konfiguration** wird unten im Bildschirm angezeigt.

2. Aktivieren Sie die Funktion "Test mode", indem Sie die Tasten Aktivierung/Deaktivierung der Bildschirmsperre und Vernebler ein/aus gleichzeitig drücken.

## $(\theta/6)$  $(\theta$ onioff

Die Schaltfläche **Test** wird unten im Bildschirm angezeigt. Sie können diese Schaltfläche ignorieren.

- 3. Berühren Sie die Schaltfläche **Konfiguration**.
- 4. Berühren Sie im Fenster "Konfiguration" die Schaltfläche **Interface**.
- 5. Wählen Sie das geeignete Protokoll für den COM-Anschluss, den Sie für den Datenaustausch mit dem gewünschten Gerät verwenden.
- 6. Berühren Sie **Close**, um Ihre Einstellungen zu speichern.

## 14.6.3 Konfigurieren des Datenaustauschs mit einem HAMILTON-H900 **Befeuchter**

#### **So konfigurieren Sie den RS-232 COM-Anschluss für den Datenaustausch mit dem Befeuchter:**

4 Befolgen Sie die in Abschnitt 14.6.2 beschriebenen Schritte und wählen Sie Befeuchter als Protokoll für den COM-Anschluss aus, an dem Sie den Befeuchter anschließen.

## 14.6.4 Konfigurieren des Datenaustauschs mit dem verteilten Alarmsystem (VAS)

#### **So konfigurieren Sie den RS-232 COM-Anschluss für den Datenaustausch mit einem VAS:**

▶ Befolgen Sie die in Abschnitt 14.6.2 beschriebenen Schritte und wählen Sie HAMILTON-G5 / Block (ACK) als Protokoll für den COM-Anschluss aus, an dem Sie das VAS anschließen.

# 14.7 Konfigurieren der Optionen für die Verneblung

Für die Unterstützung des Verneblung sind folgende Einstellungen erforderlich:

- Konfigurieren Sie für die pneumatische Verneblung, ob das Beatmungsgerät das durch den Vernebler zugeführte Gasvolumen kompensiert, um die Verabreichung des eingestellten Tidalvolumens sicherzustellen.
- Aktivieren Sie ggf. die Option "Aerogen" (siehe Abschnitt 14.11.3)

#### **So wählen Sie die Kompensationsmethode aus:**

- 1. Öffnen Sie das Fenster "Konfigura $tion'' >$  . Nebulizer".
- 2. Berühren Sie nach Bedarf **Internal** oder **External**.

― Bei der Einstellung Internal (die Standardeinstellung) kompensiert das Beatmungsgerät das zusätzliche Gasvolumen, das dem Patienten verabreicht wird, um die Verabreichung des eingestellten Tidalvolumens sicherzustellen.

– Bei der Einstellung External ist die Kompensation deaktiviert.

3. Berühren Sie **Close**, um Ihre Einstellungen zu speichern.

# 14.8 Aktivieren des IntelliCuff

Um den integrierten IntelliCuff Cuff-Druck-Kontroller verwenden zu können, müssen Sie die Hardwareoption IntelliCuff aktivieren. Informationen dazu finden Sie in Abschnitt 14.11.3.

# 14.9 Aktivieren der SpO2- und CO2-Messung

Um die SpO2- und/oder CO2-Messung am Beatmungsgerät zu aktivieren, müssen Sie die zugehörige Hardwareoption in der Konfiguration aktivieren. Informationen dazu finden Sie in Abschnitt 14.11.3.

Sie müssen auch den jeweiligen Sensor im Fenster "System" aktivieren. Informationen dazu finden Sie in Abschnitt 4.7.

# 14.10 Festlegen der Standardsystemeinstellungen

*Standardsystemeinstellungen* bezeichnen eine Reihe von Einstellungen, die Sie für jede Patientengruppe festlegen, einschließlich Patientenmerkmalen, Modusauswahl, SMP, Grafiklayout sowie Einstellungen für Alarme, den Vernebler und die O2-Anreicherung.

Die Standardeinstellungen werden automatisch angewendet, wenn eine Patientengruppe im Fenster "Standby" ausgewählt wird.

Sie können auch festlegen, welche Patientengruppe standardmäßig beim Starten des Beatmungsgerätes ausgewählt ist.

## **So legen Sie die Standardeinstellungen für jede Patientengruppe fest:**

Konfigurieren Sie das Beatmungsgerät im Standby-Modus mit einer Testlunge.

- 1. Wählen Sie im Fenster "Standby" die Patientengruppe aus, für die Sie Einstellungen festlegen möchten: Erwachsene, Pädiatrie, oder Neonaten.
- 2. Stellen Sie das Geschlecht und die Größe des Patienten ein (Erwachsene, Pädiatrie) oder das Gewicht (Neonaten).
- 3. Starten Sie die Beatmung mit einer Testlunge und konfigurieren Sie die Beatmungseinstellungen:

a. Wählen Sie im Fenster "Modus" den Modus aus, der standardmäßig verwendet werden soll.

b. Wählen Sie im Fenster "Parameter" die gewünschten Parametereinstellungen gemäß den Richtlinien Ihres Krankenhauses aus.

c. Wählen Sie ggf. im Fenster "Zusatz" TRC oder Seufzer.

d. Stellen Sie die während der O2- Anreicherung zu verabreichende Sauerstoffkonzentration ein.

e. Legen Sie den gewünschten Verneblertyp, die Dauer und die Einstellungen für die Synchronisation fest.

f. Wählen Sie das gewünschte Grafiklayout im Fenster "Grafiken" und konfigurieren Sie den Bildschirm mit den gewünschten grafischen Komponenten.

g. Wählen Sie die gewünschte SMP-Ansicht.

- 4. Rufen Sie den Konfigurationsmodus auf.
- 5. Berühren Sie **Defaults**.
- 6. Berühren Sie **Set default** neben der Patientengruppe, die Sie soeben konfiguriert haben.

Sie werden aufgefordert, die Einstellung zu bestätigen.

- 7. Berühren Sie **Close** und anschließend **Close/Save**, um Ihre Einstellungen zu speichern und den Konfigurationsmodus zu beenden.
- 8. Wiederholen Sie diese Schritte für jede Patientengruppe.

#### **So legen Sie die standardmäßige Patientengruppe fest:**

- 1. Berühren Sie in der Konfiguration die Schaltfläche **Defaults**.
- 2. Berühren Sie im Bereich Default Patient Group die Schaltfläche für die Patientengruppe, die Sie standardmäßig verwenden möchten.
- 3. Berühren Sie **Close**, um Ihre Änderungen zu speichern.

#### **So setzen Sie alle Einstellungen am Beatmungsgerät auf die ursprünglichen Werkseinstellungen zurück:**

- 1. Berühren Sie in der Konfiguration die Schaltfläche **Defaults**.
- 2. Berühren Sie unten rechts im Fenster **Set factory defaults**.

Alle konfigurierten Standardeinstellungen werden gelöscht und die ursprünglichen Werkseinstellungen werden wiederhergestellt.

## 14.10.1 Exportieren bzw. Importieren der Standardeinstellungen

Sobald die Standardeinstellungen für jede Gruppe auf dem Gerät konfiguriert wurden, können Sie diese Einstellungen exportieren und auf anderen Beatmungsgeräten des Typs HAMILTON-S1 importieren.

#### **So exportieren Sie die Standardeinstellungen:**

- 1. Stecken Sie eine CF-Karte in das Kartenlesegerät seitlich am Monitor ein. Siehe Abbildung 2-5.
- 2. Berühren Sie in der Konfiguration die Schaltfläche **Defaults**.
- 3. Berühren Sie unten rechts im Fenster **Export**.

Die Standardeinstellungen für jede Patientengruppe werden auf die CF-Karte exportiert.

#### **So importieren Sie die Standardeinstellungen:**

- 1. Stecken Sie eine CF-Karte, die zuvor exportierte Standardeinstellungen enthält, in das Kartenlesegerät seitlich am Monitor ein. Siehe Abbildung 2-5.
- 2. Berühren Sie in der Konfiguration die Schaltfläche **Defaults**.
- 3. Berühren Sie unten rechts im Fenster **Import**.

Die Standardeinstellungen für jede Patientengruppe werden importiert und als die neuen Standardeinstellungen auf dem Beatmungsgerät gespeichert.

## 14.10.2 Auswählen der ASV-Version

Standardmäßig verwendet das Gerät die ASV-Version 1.1.

#### **So wählen Sie die ASV-Version aus:**

- 1. Berühren Sie **Defaults**.
- 2. Berühren Sie die Schaltfläche **ASV 1.1** oder **ASV**.
- 3. Berühren Sie **Close**, um Ihre Änderungen zu speichern.

## 14.10.3 Aktivieren der Anzeige von Resistance- und Compliance-bezogenen Parametern

Sie können konfigurieren, ob die überwachten Parameter Rinsp, Rexsp, und Cstat angezeigt werden. Standardmäßig ist die Anzeige dieser Parameter deaktiviert (es werden Striche (---) angezeigt).

#### **So zeigen Sie die überwachten Parameter Rinsp, Rexsp und Cstat an:**

- 1. Berühren Sie in der Konfiguration die Schaltfläche **Defaults**.
- 2. Berühren Sie das Kontrollkästchen **Display R & Cstat triggered breath** um die Anzeige von Rinsp, Rexsp und Cstat zu aktivieren.

Ein Häkchen zeigt an, dass die Funktion aktiviert ist.

Die überwachten Parameterwerte Rinsp, Rexsp und Cstat werden in der Grafik "DynamischeLunge", im Fenster "Monitoring" und in den SMP-Ansichten angezeigt.

# 14.11 Konfigurieren von Software- und Hardwareoptionen

Sie müssen installierte Hardwareoptionen (z. B. CO2, SpO2, Aerogen) aktivieren sowie Softwareoptionen hinzufügen und aktivieren, bevor Sie sie verwenden können.

## 14.11.1 Prüfen der installierten Optionen

## **So zeigen Sie die installierten Optionen an:**

4 Berühren Sie **Options**.

Die installierten Optionen werden im Bereich Softwareoptionen des Fensters angezeigt.

## 14.11.2 Hinzufügen von Softwareoptionen

Softwareoptionen werden mithilfe von Lizenzschlüsseln hinzugefügt.

Testversionen von Softwareprodukten sind möglicherweise verfügbar. Testoptionen sind nur zeitlich begrenzt verfügbar und werden automatisch nach 30 Tagen deaktiviert.

Legen Sie alle erforderlichen Schlüssel bereit, bevor Sie fortfahren.

## **So fügen Sie eine Softwareoption hinzu:**

- 1. Berühren Sie **Options**.
- 2. Geben Sie den Aktivierungscode über das Tastenfeld wie angegeben in das Eingabefeld ein und berühren Sie die Schaltfläche **Enter**.

Wenn die Meldung *Optionsschlüssel ungültig* angezeigt wird, geben Sie den Code erneut ein.

- 3. Wiederholen Sie diesen Vorgang, bis Sie alle gewünschten Softwareoptionen hinzugefügt haben.
- 4. Berühren Sie **Close** und anschließend **Close/Save**, um die Änderungen zu speichern und den Konfigurationsmodus zu beenden.
- 5. Starten Sie das Beatmungsgerät neu, um die Optionen zu aktivieren.

Wenn Sie das Beatmungsgerät neu gestartet haben, sind die hinzugefügten Optionen verfügbar.

## 14.11.3 Aktivieren von Hardwareoptionen

Hardwarebezogene Optionen müssen in der Konfiguration aktiviert werden. Zu diesen Optionen gehören: IntelliCuff, Aerogen, HAMILTON-H900 Befeuchter, SpO2- Messung, CO2-Messung

- Die Hardware selbst muss in der Konfiguration aktiviert werden, um dem Bediener die Funktionalität zur Verfügung zu stellen, die in diesem Abschnitt beschrieben wird.
- Sensoren, die an die Hardware angeschlossen werden, müssen vom Bediener im Fenster "System" nach Bedarf einzeln aktiviert werden. Informationen dazu finden Sie in Kapitel 4.

#### **So aktivieren Sie Hardwareoptionen in der Konfiguration:**

1. Berühren Sie **Options**.

Im Fenster wird die Hardware aufgeführt, die noch aktiviert werden muss.

2. Berühren Sie im Bereich Hardware options des Fensters die Optionen, die Sie aktivieren möchten.

Wenn sie ausgewählt ist, ist die Schaltfläche hellblau.

Nach Verlassen des Fensters "Konfiguration" ist die aktivierte Hardware verfügbar.

Für SpO2- und CO2-Sensoren ist ein zusätzlicher Schritt erforderlich. Sie müssen auch im Fenster "System" aktiviert werden.

# 14.12 Kopieren von Konfigurationseinstellungen

#### *Lesen Sie die Sicherheitsinformationen in Kapitel 1, bevor Sie fortfahren.*

Sie können die Konfigurationseinstellungen auf eine CompactFlash-Karte (CF-Karte) kopieren und die Einstellungen so schnell auf andere HAMILTON-S1 Geräte übertragen.

Wenn Sie die CF-Karte entfernen, bevor die Dateien erfolgreich übertragen wurden, müssen Sie nochmal von Neuem beginnen und den Export wiederholen.

#### **So kopieren Sie die Konfigurationseinstellungen auf ein Speichergerät:**

- 1. Stecken Sie eine CF-Karte in das Kartenlesegerät am Monitor ein. Siehe Abbildung 2-2.
- 2. Berühren Sie in der Konfiguration die Schaltfläche **Defaults**.
- 3. Berühren Sie im Fenster "Defaults" die Schaltfläche **Import** oder **Export**, um die Konfigurationsdaten auf eine bzw. von einer Karte zu übertragen.

# 15 Komponenten und Zubehörteile

15.1 Überblick ........................................................................................306

# 15.1 Überblick

In diesem Kapitel sind die für das Beatmungsgerät HAMILTON-S1 verfügbaren Komponenten aufgelistet. Beachten Sie, dass nicht alle Komponenten für alle Märkte verfügbar sind.

Informationen zu zusätzlichen Komponenten sowie Zubehörteilen und Bestellinformationen finden Sie im elektronischen Katalog auf der Website von Hamilton Medical bzw. erhalten Sie von Ihrem Ansprechpartner bei Hamilton Medical.

Abbildung 15-1. Komponenten und Zubehörteile für das Beatmungsgerät

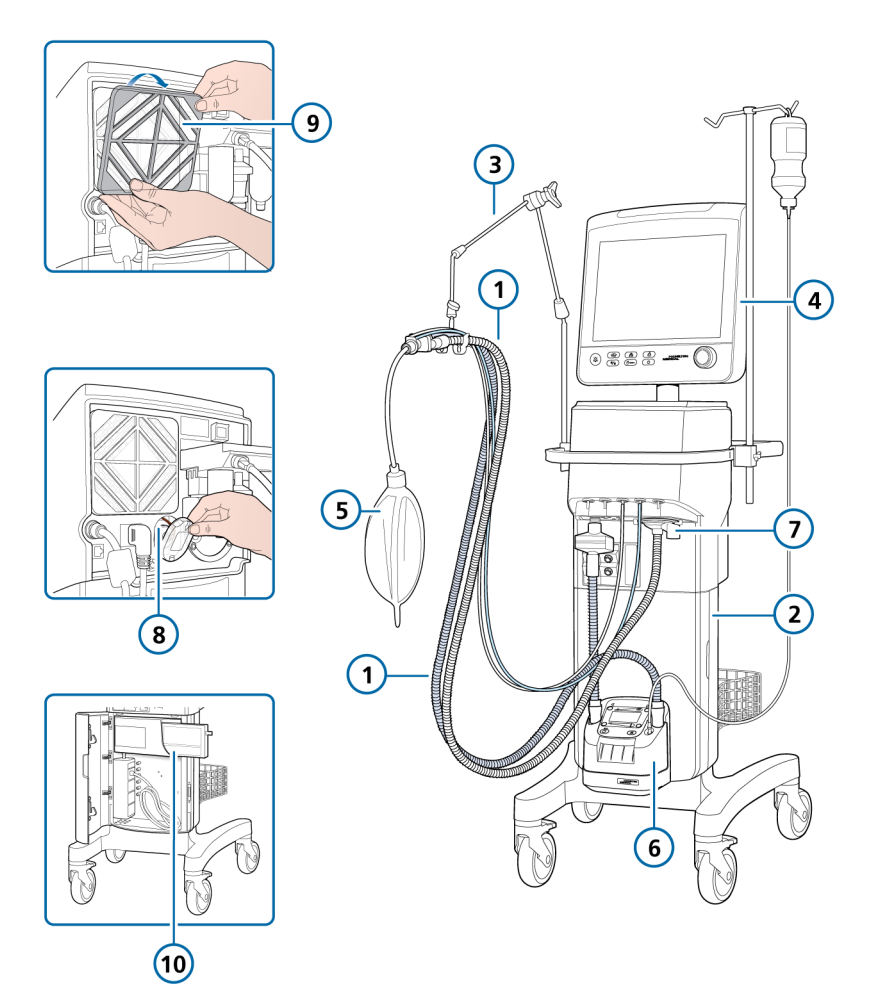

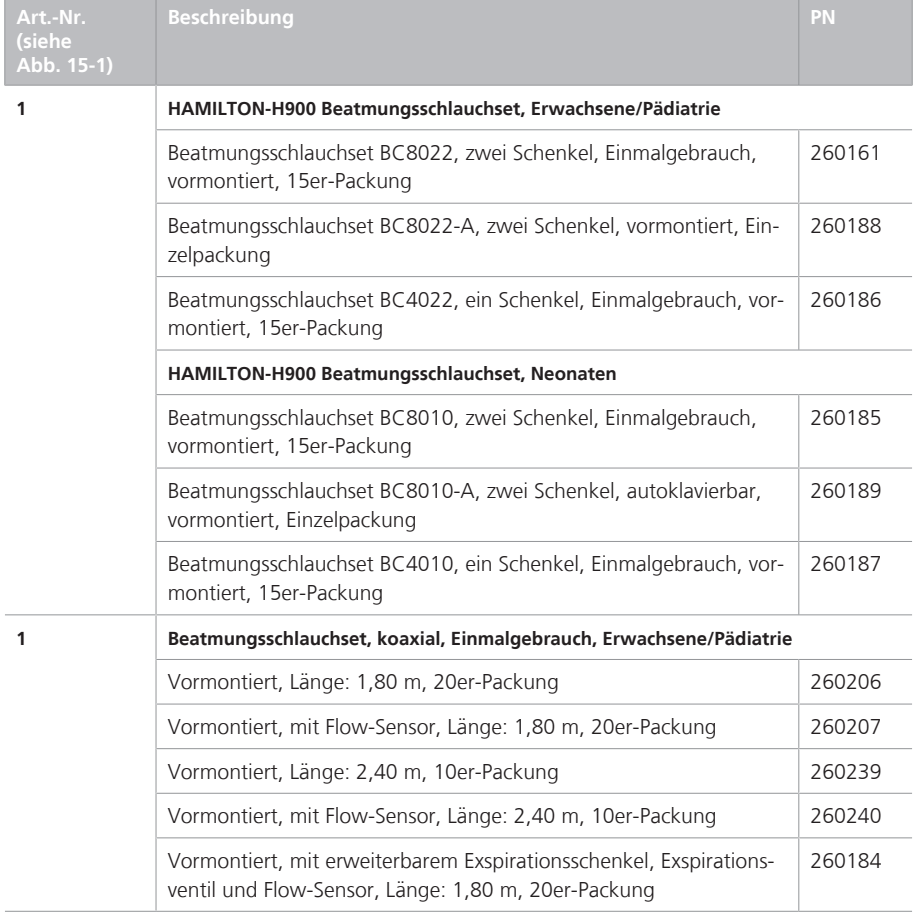

Tabelle 15-1. Komponenten und Zubehörteile für das Beatmungsgerät

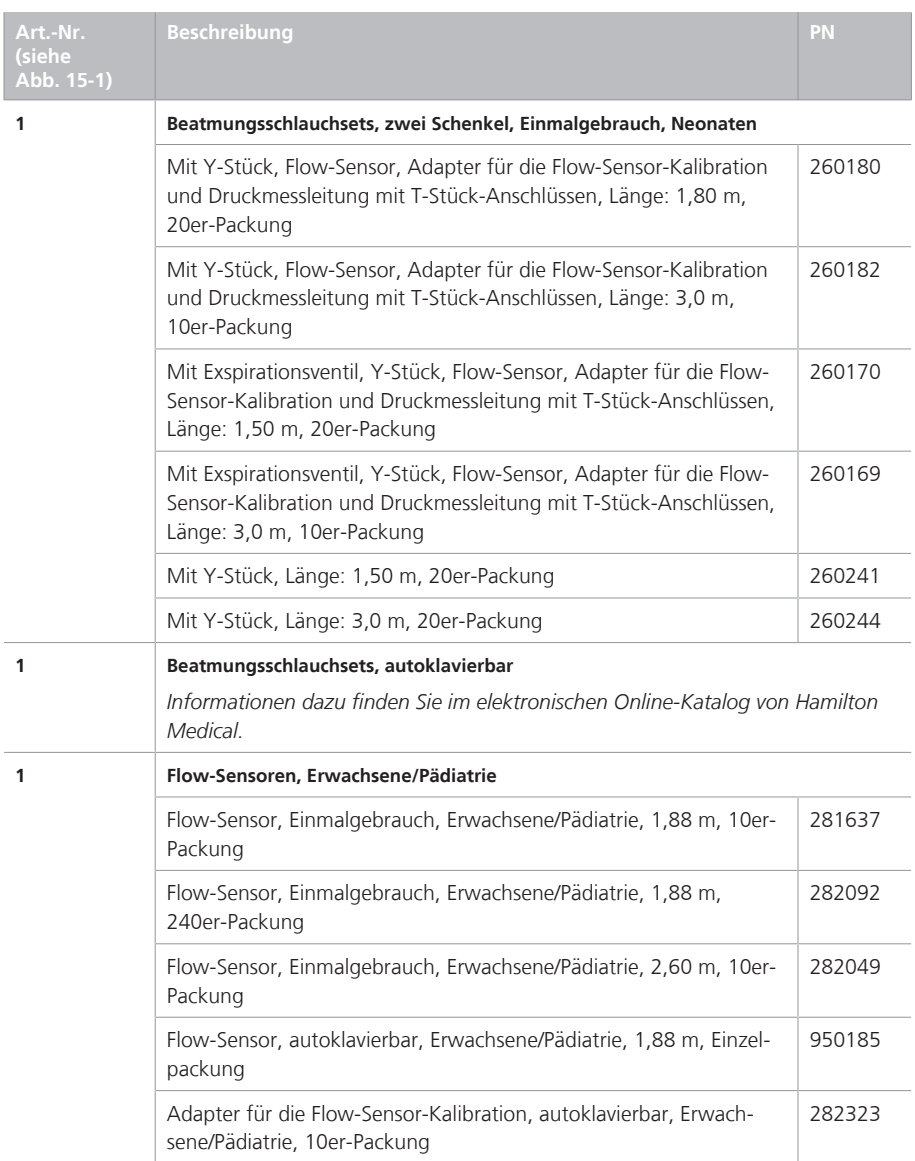

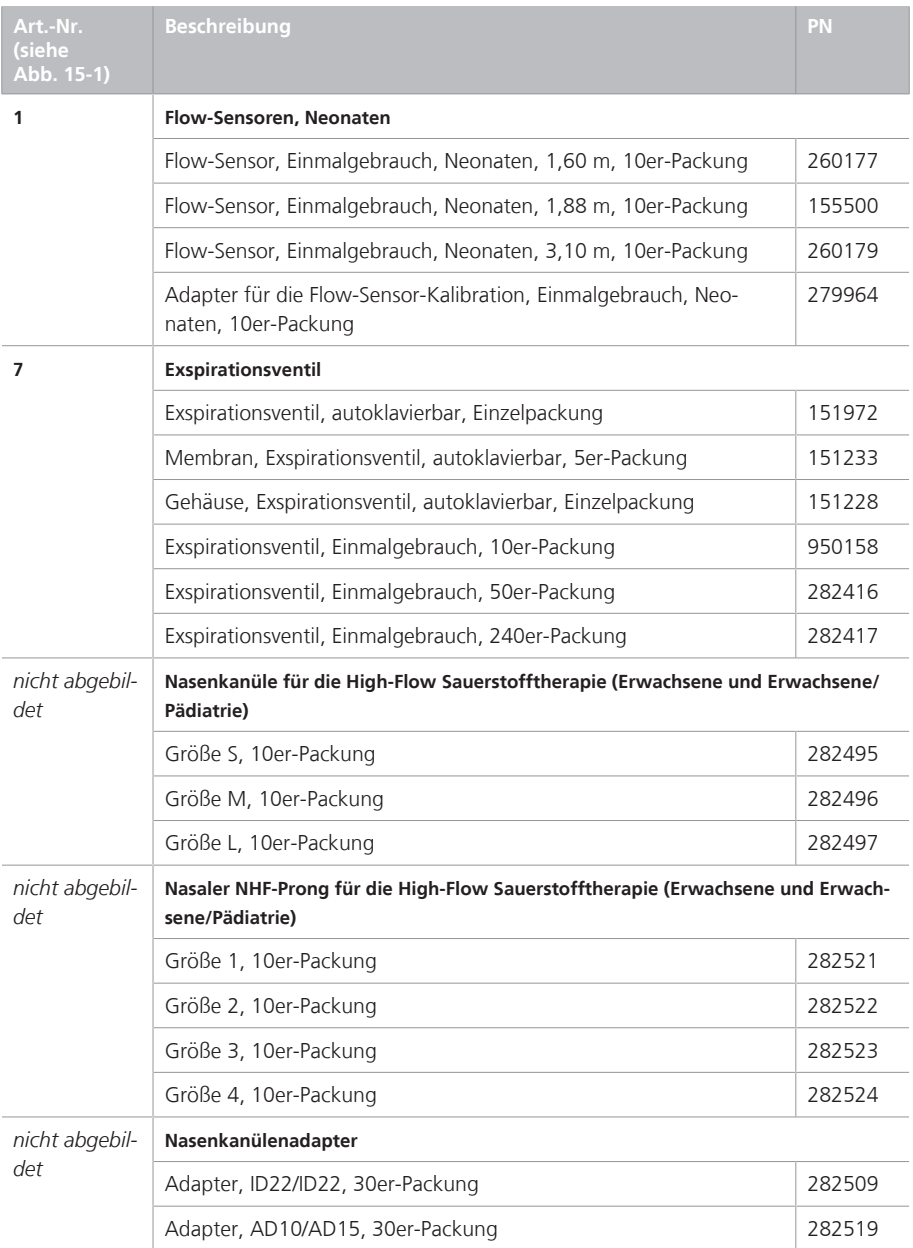

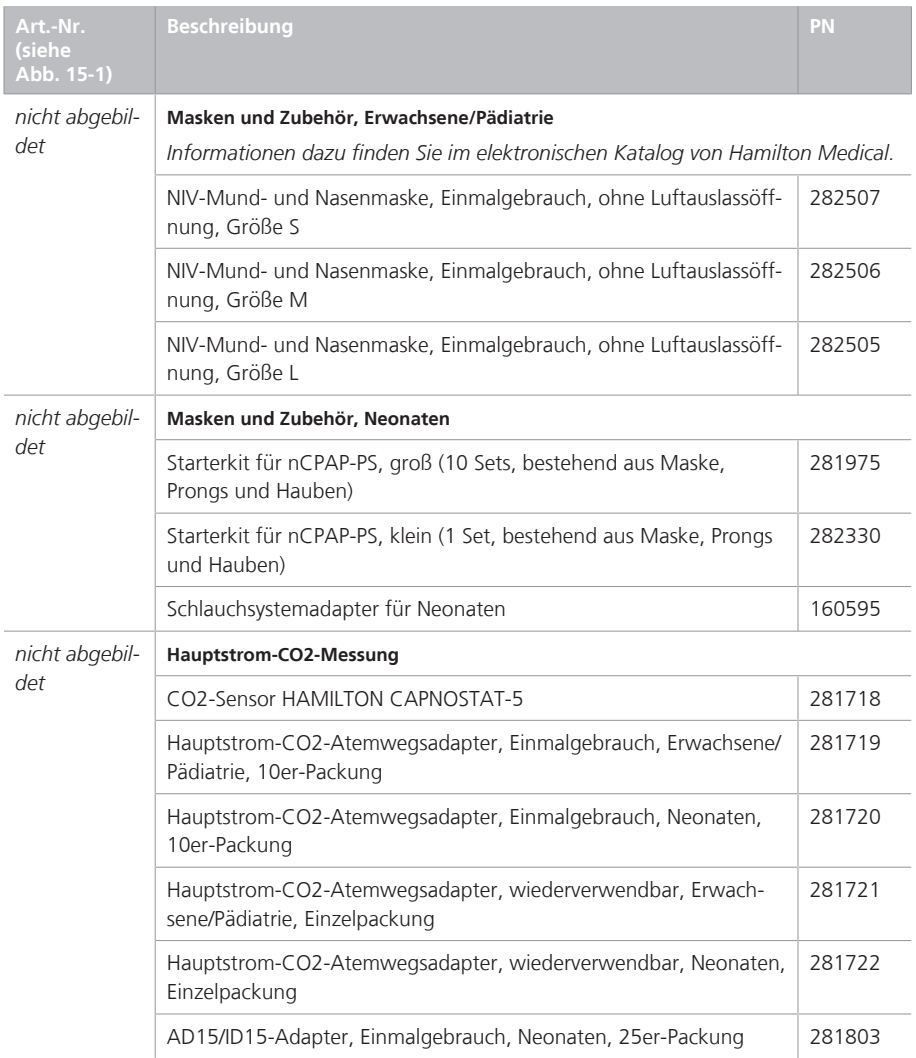

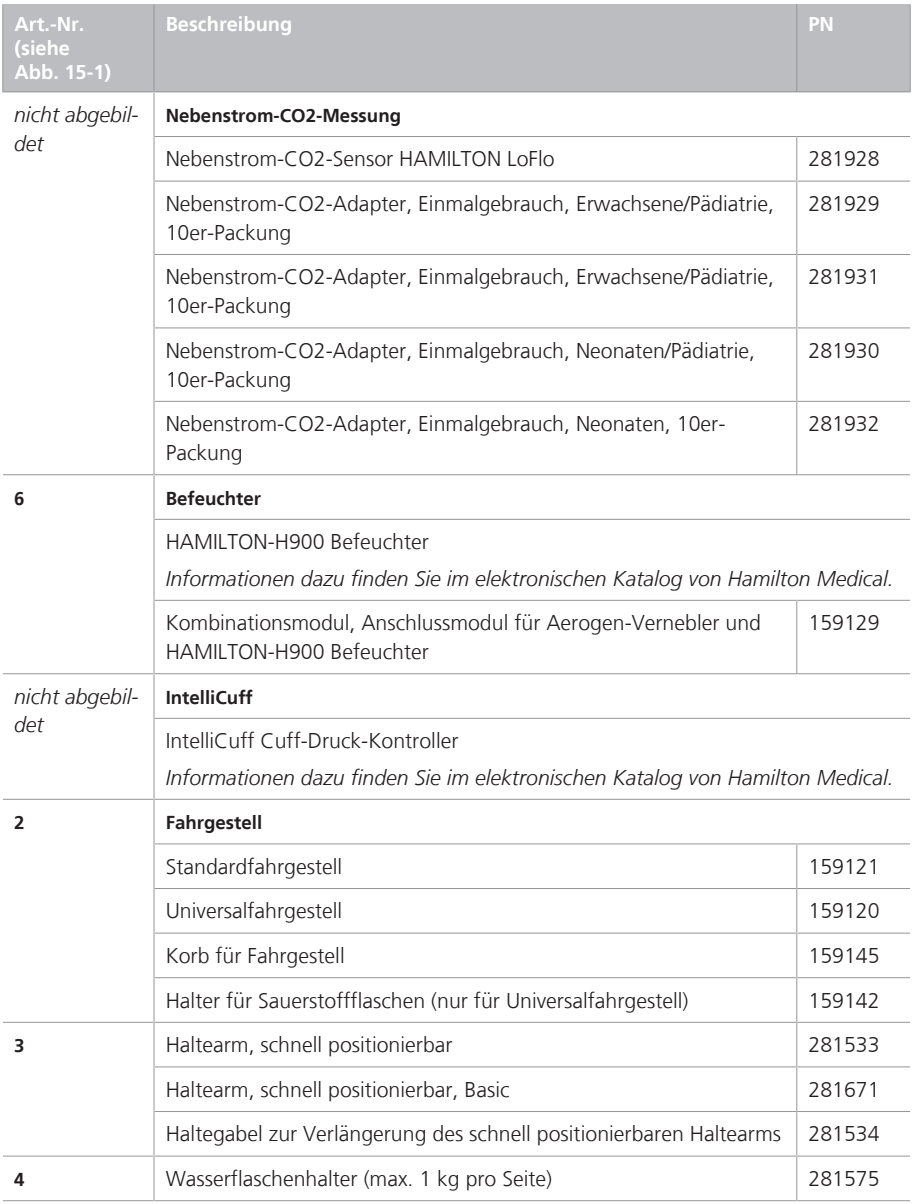

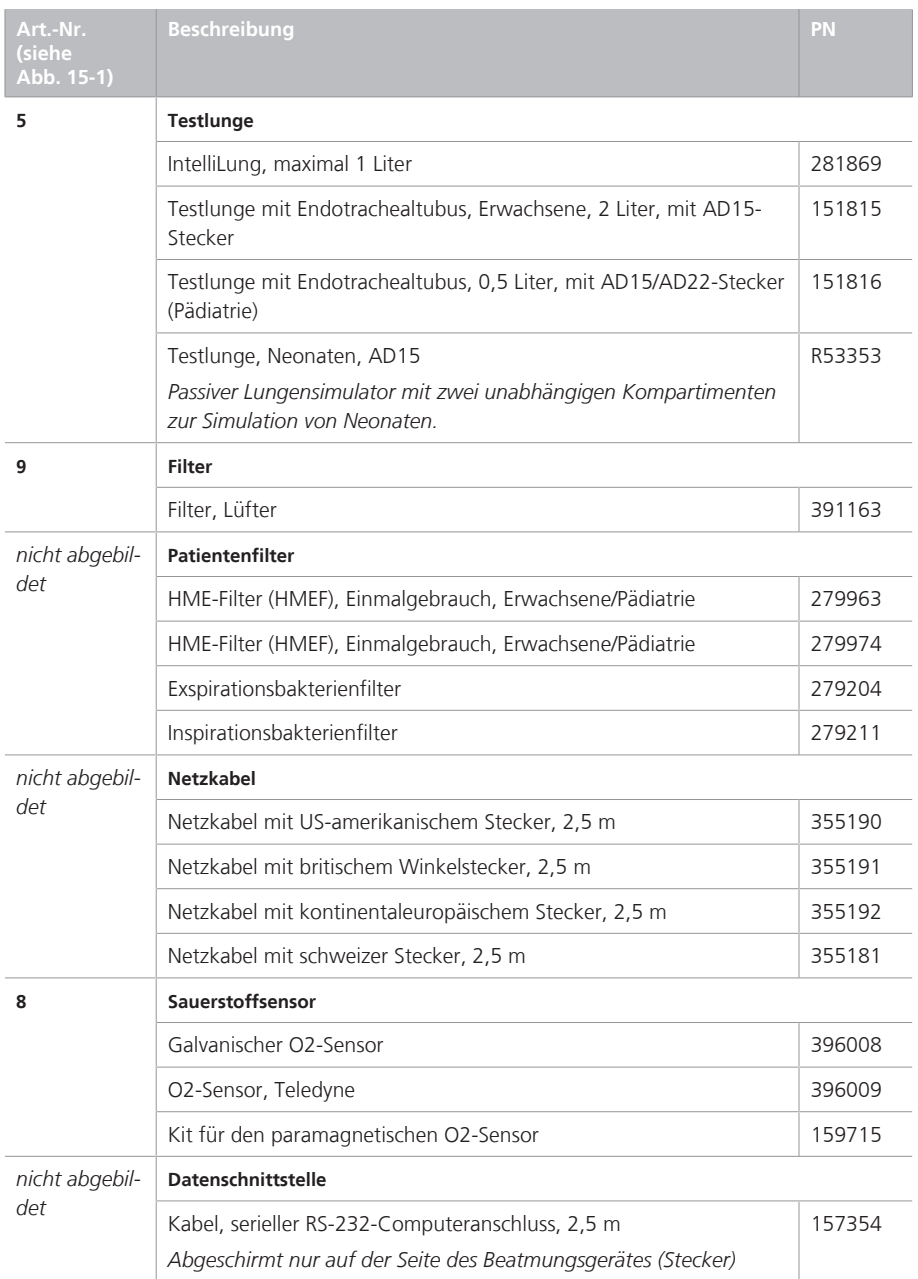

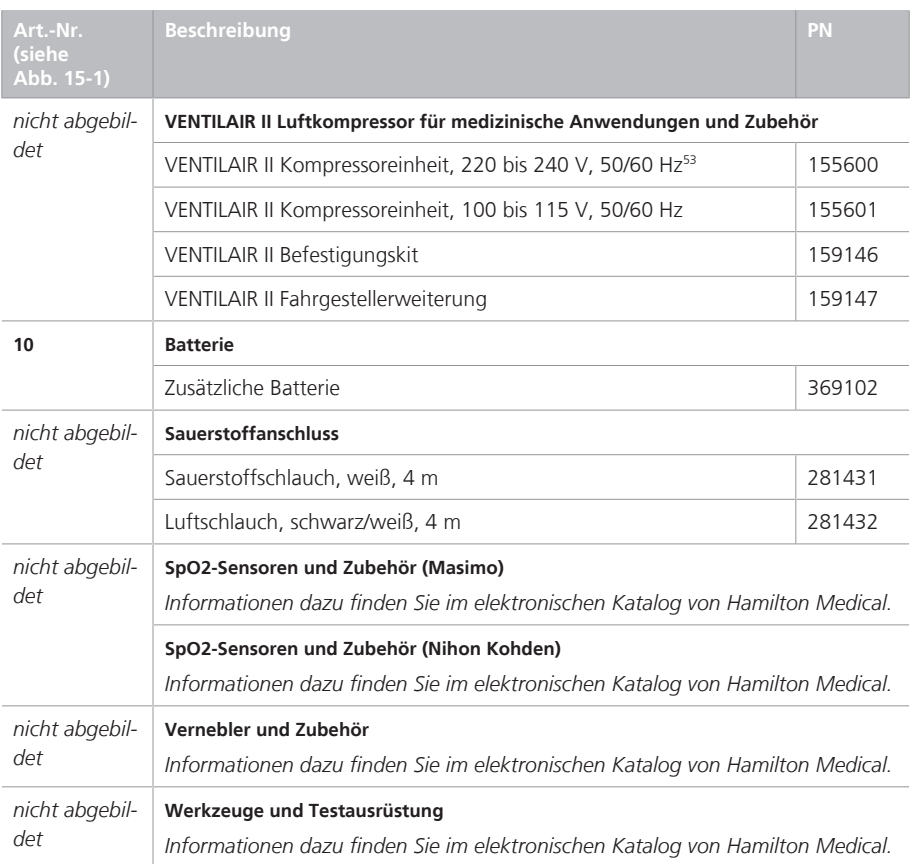

<sup>53</sup> Nicht für alle Märkte verfügbar (einschließlich der USA).

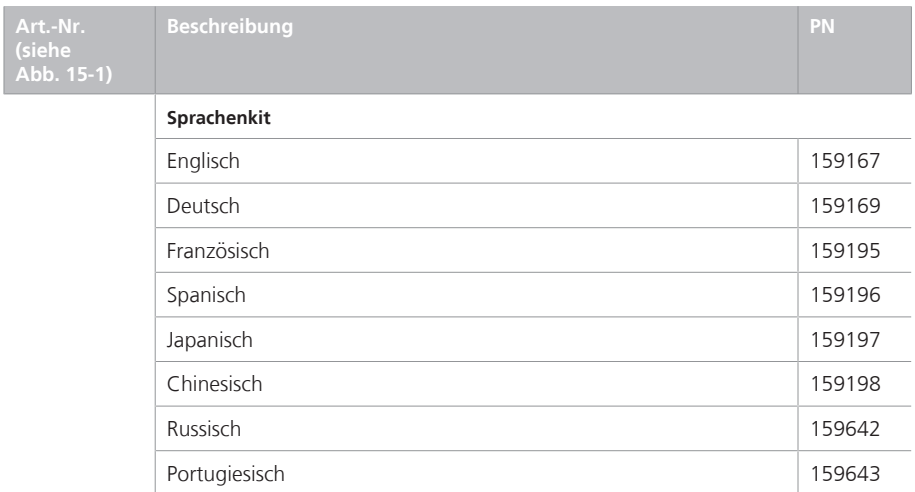

# 16 Spezifikationen

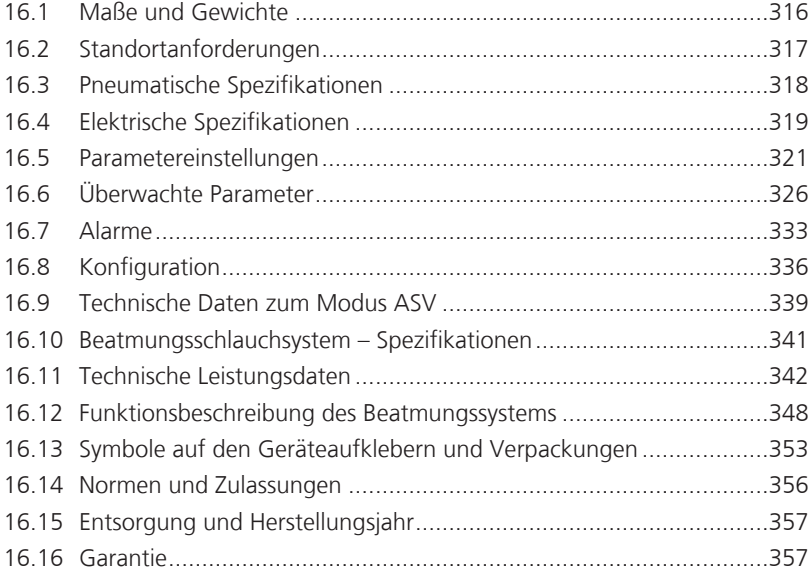

# 16.1 Maße und Gewichte

Tabelle 16-1. Maße und Gewichte

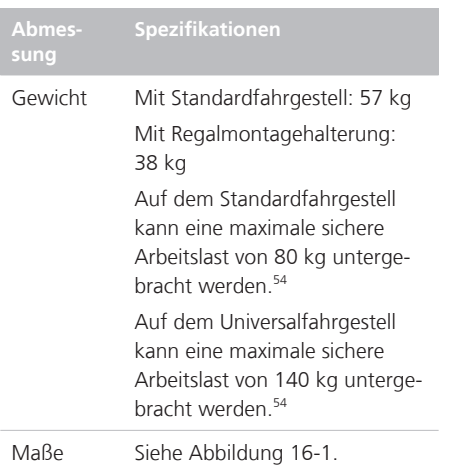

Abbildung 16-1. Abmessungen des HAMILTON-S1 (Abbildung mit Standardfahrgestell)

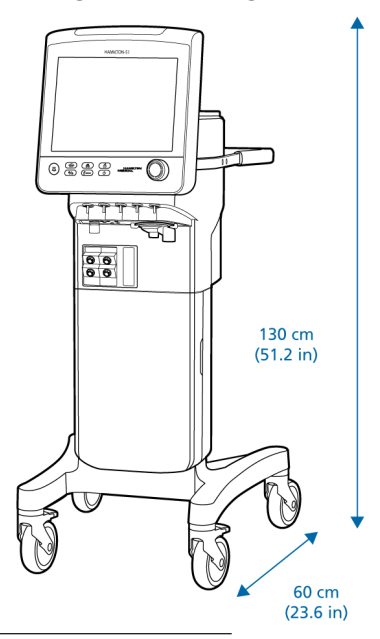

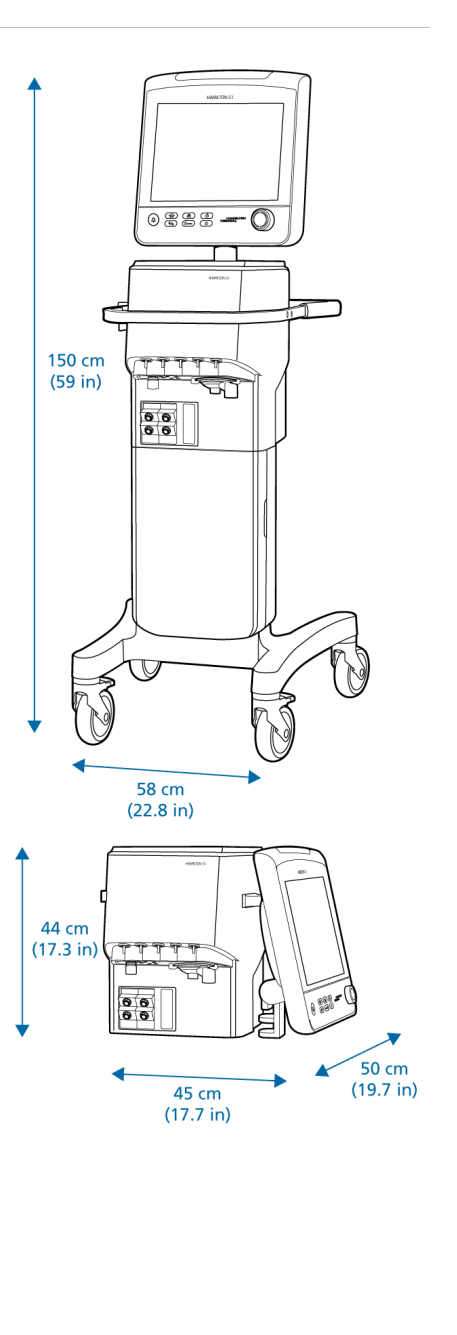

<sup>54</sup> Die maximale sichere Arbeitslast gilt für feststehende Fahrgestelle, auf denen die Last angemessen verteilt ist.

# 16.2 Standortanforderungen

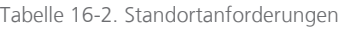

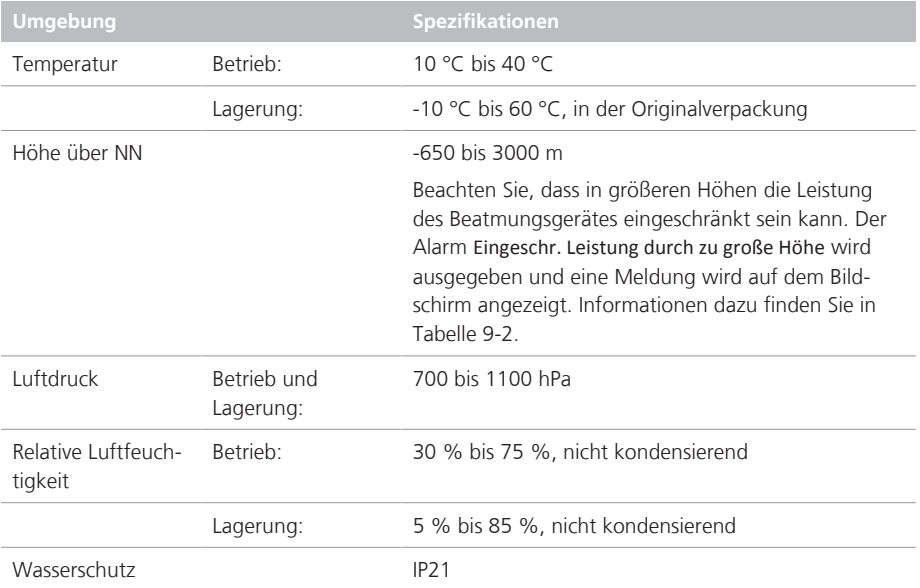

# 16.3 Pneumatische Spezifikationen

Tabelle 16-3. Pneumatische Spezifikationen

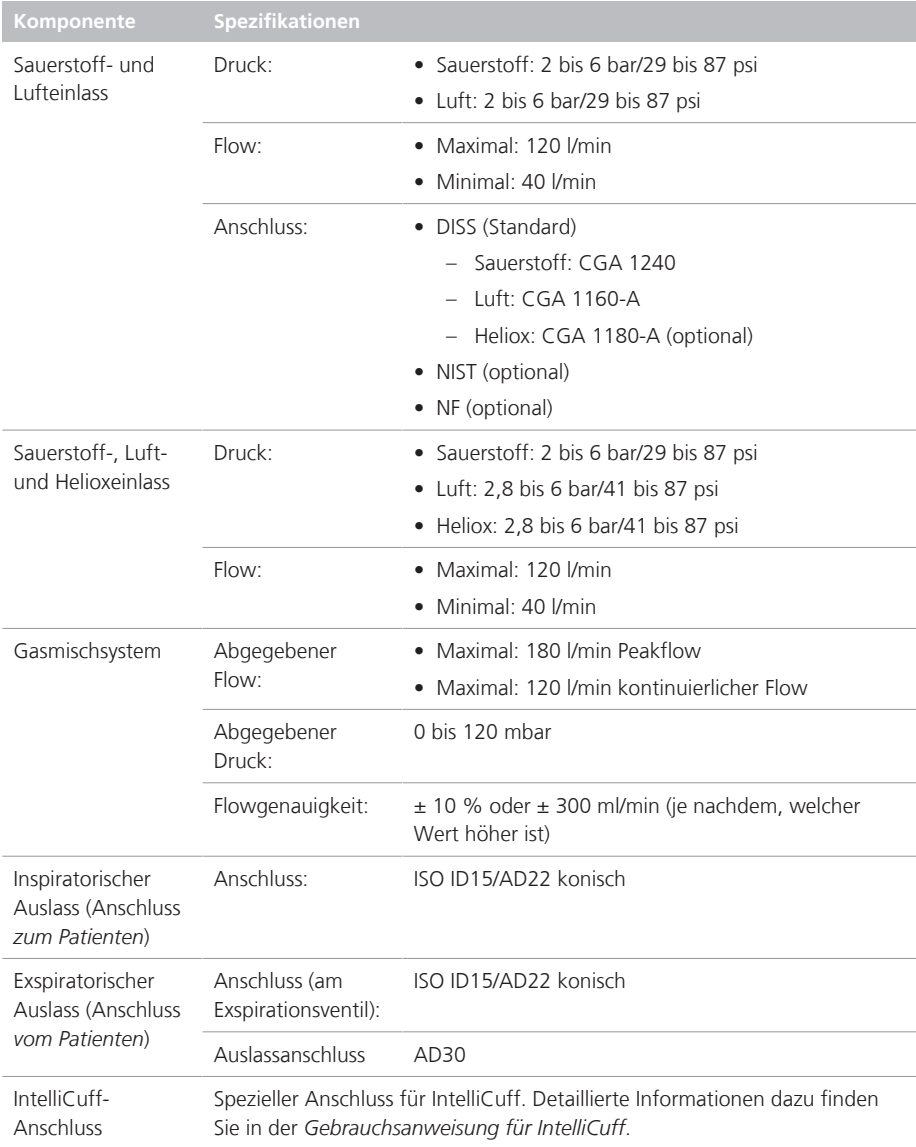

# 16.4 Elektrische Spezifikationen

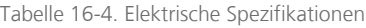

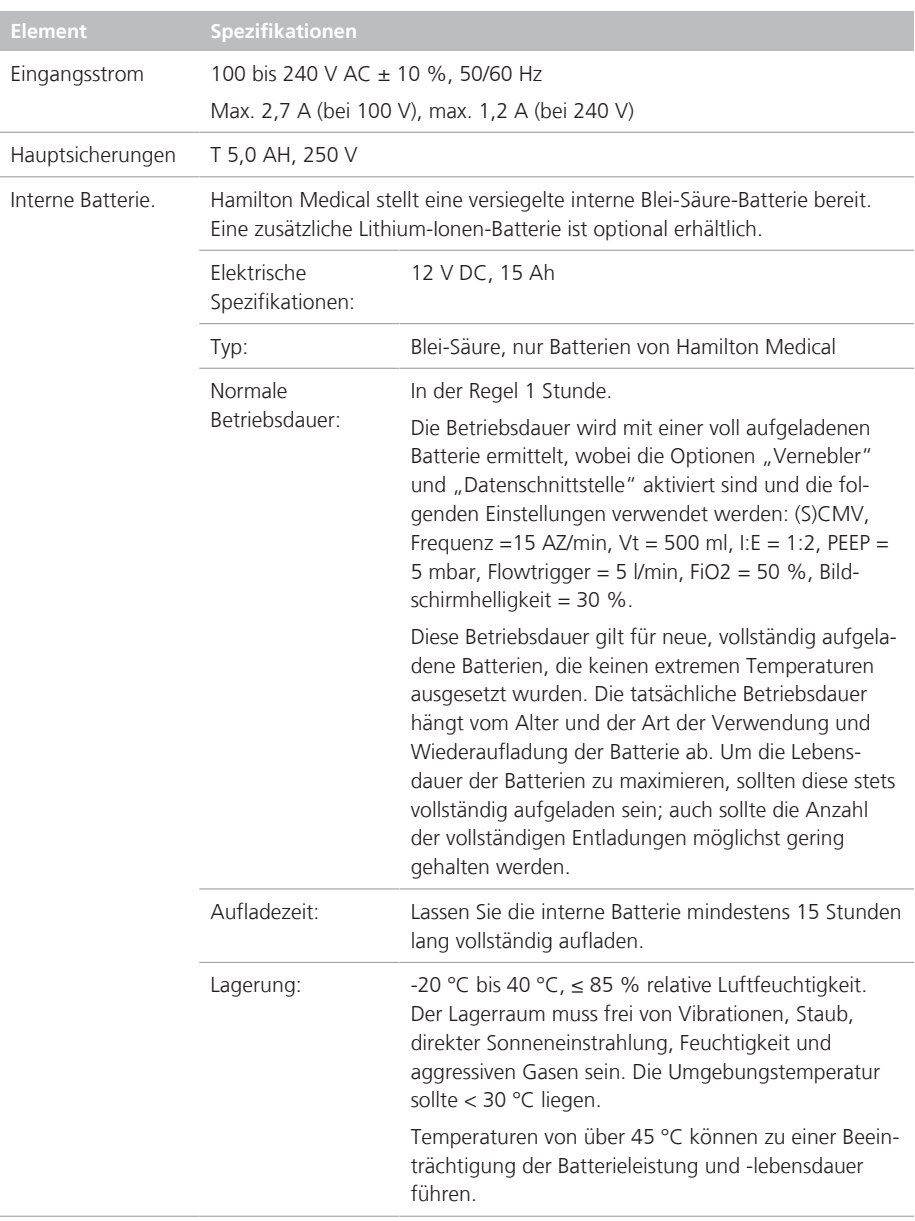

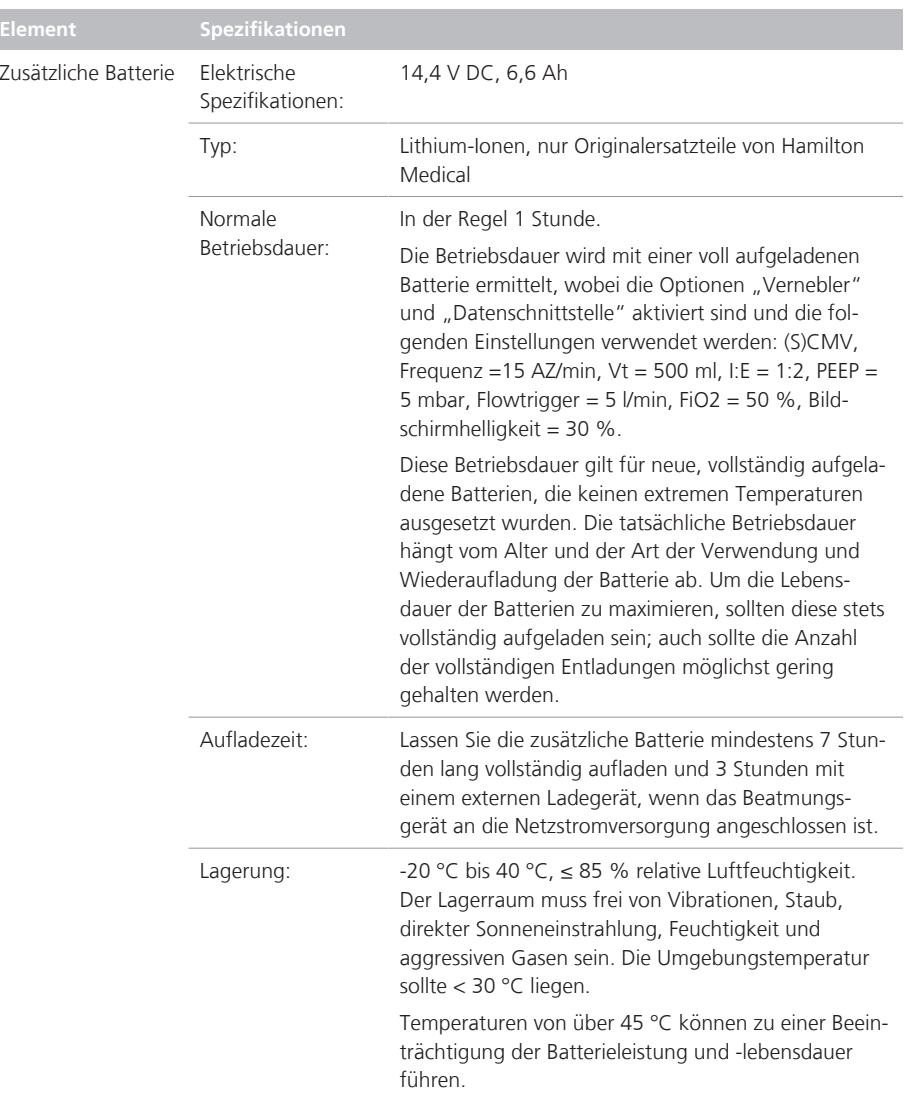

# 16.5 Parametereinstellungen

Tabelle 16-5 gibt die Bereiche, Standardeinstellungen und die Genauigkeit von Messungen für die Kontrollparameter an.

Detaillierte Informationen zu den Parametereinstellungen für den HAMILTON-H900 Befeuchter finden Sie in der *Gebrauchsanweisung zum HAMILTON-H900*.

Detaillierte Informationen zu den Parametereinstellungen für IntelliCuff finden Sie in der *Gebrauchsanweisung für Intelli-Cuff*.

Alle Parametereinstellungen können ohne Genauigkeitsverlust festgelegt werden. Für gemessene Parameter gilt die in Tabelle 16-6 angegebene Sensorgenauigkeit.

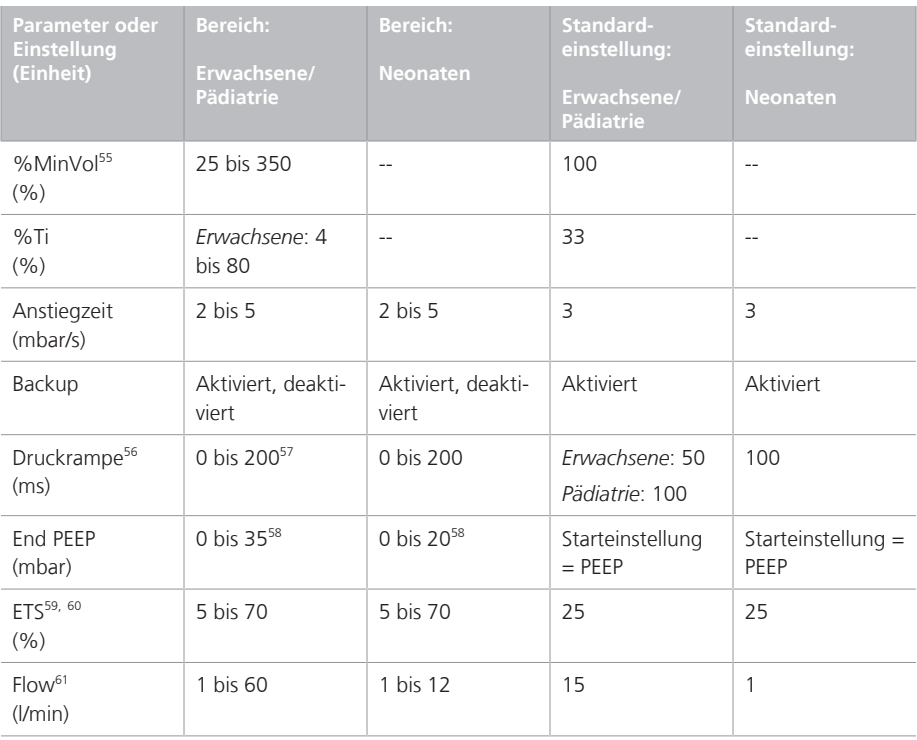

Tabelle 16-5. Parametereinstellungen – Bereiche und Genauigkeit

<sup>&</sup>lt;sup>55</sup> Nur im Modus ASV.

<sup>&</sup>lt;sup>56</sup> Die Druckrampe ist auf ein Drittel (1/3) von Ti begrenzt. Durch die Anpassung von Ti kann die Einstellung für "Druckrampe"

überschrieben werden. Begrenzung in den Modi ASV, SPONT, NIV, NIV-ST, nCPAP-PS: max. 200 ms.

<sup>&</sup>lt;sup>57</sup> In einigen Märkten kann die Druckrampe nicht auf einen Wert unter 25 ms eingestellt werden.

<sup>58</sup> In einigen Märkten ist die maximale Einstellung 20 mbar.

<sup>59</sup> Exspiratorische Triggersensitivität in % des inspiratorischen Peakflows.

<sup>60</sup> In einem nichtinvasiven Modus wählt das Gerät den ETS-Wert, der im vorherigen Modus verwendet wurde (falls vorhanden). Falls der vorherige Modus keine ETS-Einstellung verwendet hat, legt das Gerät den ETS-Wert auf die Standardwerte fest.

<sup>61</sup> Nur für die Hi Flow O2-Therapie.

| Parameter oder<br><b>Einstellung</b><br>(Einheit)<br>FlowPattern <sup>62</sup> | <b>Bereich:</b><br>Erwachsene/<br>Pädiatrie<br>Rechteckig,                              | Bereich:<br><b>Neonaten</b><br>$\overline{a}$                                        | Standard-<br>einstellung:<br>Erwachsene/<br>Pädiatrie<br>50 % dezelerie- | Standard-<br>einstellung:<br><b>Neonaten</b><br>$\overline{a}$ |
|--------------------------------------------------------------------------------|-----------------------------------------------------------------------------------------|--------------------------------------------------------------------------------------|--------------------------------------------------------------------------|----------------------------------------------------------------|
|                                                                                | 50 % dezelerie-<br>rend, sinusför-<br>mig, 100 %<br>dezelerierend                       |                                                                                      | rend                                                                     |                                                                |
| Frequenz <sup>63</sup><br>(AZ/min)                                             | APVcmv.<br>(S)CMV, P-CMV:<br>5 bis 120<br>APVsimv, SIMV,<br>P-SIMV, DuoPAP:<br>1 bis 60 | APVcmv, nCPAP-<br>PS, P-CMV:<br>5 bis 150<br>APVsimv,<br>P-SIMV, DuoPAP:<br>1 bis 80 | Erwachsene: 15<br>Pädiatrie: 25                                          | 30                                                             |
| Geschlecht                                                                     | Männlich,<br>Weiblich                                                                   | Nicht zutreffend                                                                     | Männlich                                                                 | $\overline{a}$                                                 |
| Gewicht <sup>64</sup><br>(kq)                                                  | $\overline{\phantom{a}}$                                                                | 0,2 bis 15,0                                                                         | $\overline{\phantom{a}}$                                                 | 3,0                                                            |
| Größe<br>(cm)                                                                  | Erwachsene: 130<br><b>bis 250</b><br>Pädiatrie: 30 bis<br>150                           | $\overline{a}$                                                                       | Erwachsene: 176<br>Pädiatrie: 100                                        | $\overline{a}$                                                 |
| Größe<br>(Zoll)                                                                | Erwachsene: 50<br><b>bis 100</b><br>Pädiatrie: 12 bis<br>60                             | $-$                                                                                  | Erwachsene: 69<br>Pädiatrie: 39                                          | $-$                                                            |
| I:E <sup>65</sup>                                                              | 1:9 bis 4:1                                                                             | $\overline{a}$                                                                       | 1:2,0                                                                    | $\overline{a}$                                                 |
| P Start<br>(mbar)                                                              | 0 bis 20 <sup>58</sup>                                                                  | 0 bis 20 <sup>58</sup>                                                               | Starteinstellung<br>$=$ PEEP                                             | Starteinstellung =<br>PEEP                                     |
| P top<br>(mbar)                                                                | 25 bis 60                                                                               | 25 bis 60                                                                            | 35                                                                       | 35                                                             |

<sup>62</sup> Der Parameter hängt von der ausgewählten Atemrhythmusphilosophie für die Beatmung ab, die in der Konfiguration eingestellt wird.

<sup>63</sup> Die Starteinstellung wird aus der Einstellung für das IBW (Erwachsene/Pädiatrie) bzw. für das Körpergewicht (Neonaten) abgeleitet. Gilt nicht für den Modus ASV.

<sup>64</sup> Wird in der Konfiguration eingestellt. IBW wird basierend auf Größe und Geschlecht berechnet und für erwachsene/pädiatrische Patienten verwendet. Das tatsächliche Körpergewicht wird für Neonaten verwendet.

<sup>65</sup> In den Modi PCV+, (S)CMV, SIMV und APVcmv kann der mandatorische Atemrhythmus über die Verwendung einer Kombination der Inspirationszeit (Ti) und der Frequenz oder durch das I:E-Verhältnis gesteuert werden. Die Methode wird in der Konfiguration festgelegt. Alle anderen Modi werden über die Kombination von Inspirationszeit (Ti) und Frequenz geregelt.

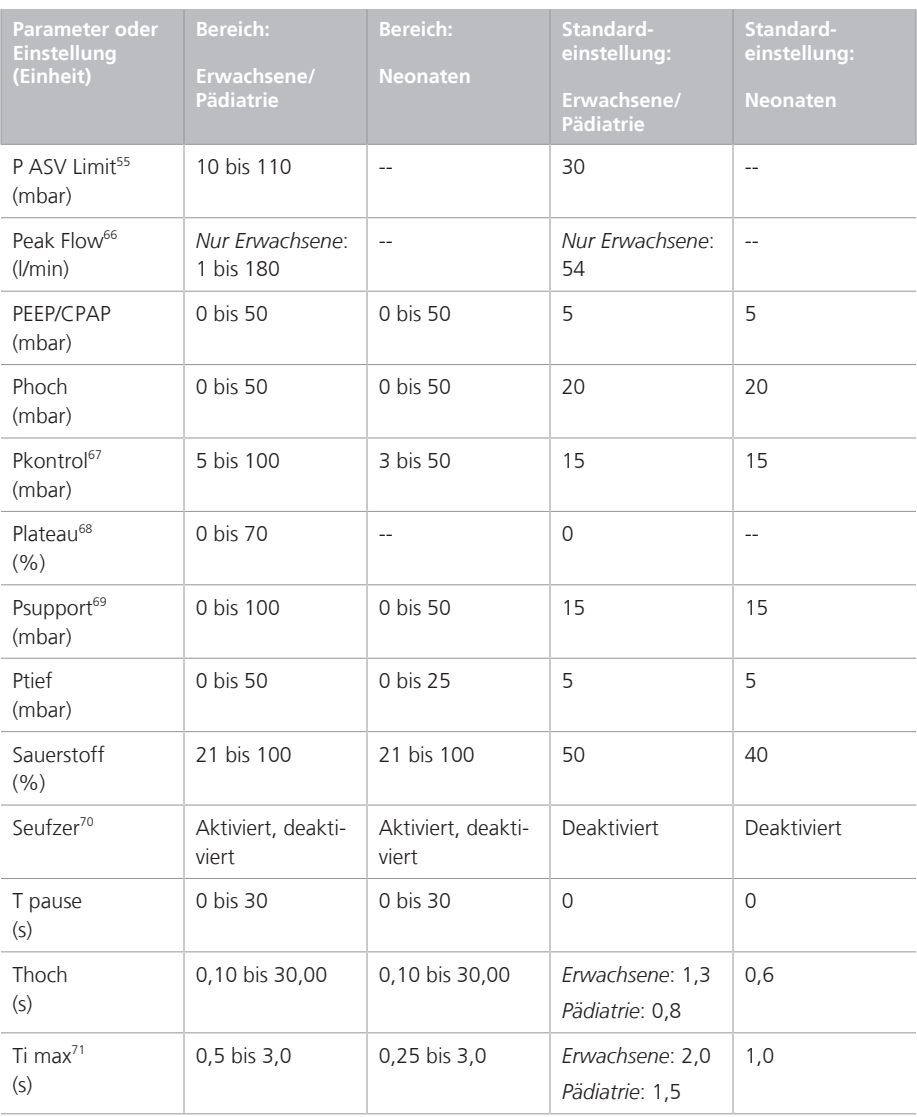

<sup>66</sup> Änderungen an der Begrenzung basieren auf dem FlowPattern und Vt.

<sup>67</sup> Kontrolldruck, zusätzlich zu PEEP/CPAP.

<sup>68</sup> Begrenzt auf 25 % von Ti.

<sup>69</sup> Druckunterstützung, zusätzlich zu PEEP/CPAP.

<sup>&</sup>lt;sup>70</sup> Die Funktion "Seufzer" ist in den Modi DuoPAP, APRV und Hi Flow O2 sowie für Neonaten deaktiviert.

<sup>71</sup> Maximale Inspirationszeit für spontane Atemzüge während der nichtinvasiven Beatmung.

| Parameter oder<br><b>Einstellung</b><br>(Einheit) | <b>Bereich:</b><br>Erwachsene/<br>Pädiatrie                   | Bereich:<br><b>Neonaten</b>                | Standard-<br>einstellung:<br>Erwachsene/<br><b>Pädiatrie</b> | Standard-<br>einstellung:<br><b>Neonaten</b> |
|---------------------------------------------------|---------------------------------------------------------------|--------------------------------------------|--------------------------------------------------------------|----------------------------------------------|
| Ti <sup>65,72</sup><br>(s)                        | Erwachsene:<br>0,10 bis 9,60<br>Pädiatrie: 0,10<br>bis 3,00   | 0,10 bis 3,00                              | Erwachsene: 1,3<br>Pädiatrie: 0,8                            | 0,6                                          |
| Tip <sup>73</sup><br>(s)                          | Nur Erwachsene:<br>$0$ bis $8$                                | $\overline{a}$                             | Nur Erwachsene:<br>$\Omega$                                  | $\overline{a}$                               |
| TRC: Durchm.<br>(ID)<br>(mm)                      | Erwachsene: 5<br>bis 10<br>Pädiatrie: 3 bis 7                 | 2,5 bis 5                                  | Erwachsene: 7<br>Pädiatrie: 4                                | 3,5                                          |
| TRC: Kompensat.<br>74<br>(9/6)                    | 10 bis 100                                                    | 10 bis 100                                 | 80                                                           | 80                                           |
| TRC: Tubustyp                                     | ET-Tubus,<br>T-Kanüle, TRC<br>aus                             | ET-Tubus,<br>T-Kanüle, TRC<br>aus          | TRC aus                                                      | TRC aus                                      |
| Trigger, Druck<br>(Drucktrig.)<br>(mbar)          | $-0,5$ bis $-15,0$<br>(unter PEEP/<br>CPAP)                   | $-0,1$ bis $-5,0$<br>(unter PEEP/<br>CPAP) | $-2,0$                                                       | $-1,0$                                       |
| Trigger, Exspira-<br>tion                         | ETS, IntelliSync<br>$+^{75}$                                  | <b>ETS</b>                                 | <b>ETS</b>                                                   | <b>ETS</b>                                   |
| Trigger, Flow <sup>76</sup><br>(1/min)            | 0,5 bis 15                                                    | 0,1 bis 5,0                                | Erwachsene: 5<br>Pädiatrie: 3                                | 1,5                                          |
| Trigger, Inspira-<br>tion                         | Drucktrig.,<br>Flowtrigger,<br>IntelliSync+75,<br>Trigger aus | Drucktrig.,<br>Flowtrigger,<br>Trigger aus | Flowtrigger                                                  | Flowtrigger                                  |
| Ttief<br>(s)                                      | 0,10 bis 30,00                                                | 0,10 bis 30,00                             | Erwachsene: 0,5<br>Pädiatrie: 0,3                            | 0,2                                          |
| Vernebler: Dauer<br>(min)                         | 5 bis 40                                                      | 30                                         | 5 bis 40                                                     | 30                                           |

<sup>72</sup> Inspirationszeit; dient mit der Einstellung "Frequenz" zum Festlegen der Atemzykluszeit.

<sup>73</sup> Gilt nur, wenn die Option für die Atemrhythmusphilosophie *Peak Flow – Tip* ausgewählt ist.

<sup>74</sup> Auf 0 % einstellen, um Ptrachea ohne Kompensation anzuzeigen.

<sup>75</sup> Nicht für alle Märkte verfügbar.

<sup>76</sup> Beim Flowtrigger werden Leckagen kompensiert.
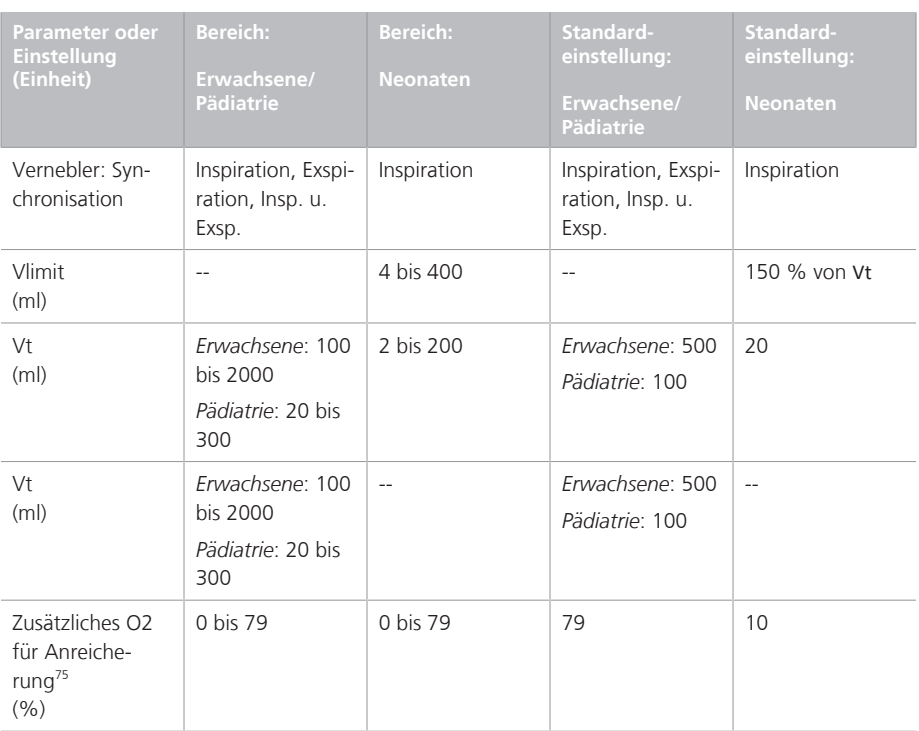

## 16.6 Überwachte Parameter

Tabelle 16-6 gibt die Bereiche, Standardeinstellungen und die Genauigkeit von Messungen für die überwachten Parameter an.

In den Tabellen 16-7 und 16-8 werden die Bereiche der Echtzeitkurven und -Loops aufgeführt. Druck-, Flow- und Volumenmessungen basieren auf Werten, die der Flow-Sensor erfasst hat. Sie werden bei Standardbedingungen (Körpertemperatur/ norm. Druck/100 % Feuchte (BTPS)) angegeben.

**Parameter (Einheiten) Bereich Genauigkeit**<sup>77</sup> **Druck** AutoPEEP (mbar) 0 bis 99  $\pm 5 \%$  oder  $\pm 1$  mbar, ie nachdem, welcher Wert höher ist Distensionsdruck, ΔP (mbar) 0 bis 99  $\pm 5 \%$  oder  $\pm 1$  mbar, je nachdem, welcher Wert höher ist Paux<sup>78</sup> (mbar)  $-250$  bis 250  $\pm 5$  % oder  $\pm 1$  mbar, je nachdem, welcher Wert höher ist PEEP/CPAP (mbar) 0 bis 99  $\pm 5 \%$  oder  $\pm 1$  mbar, je nachdem, welcher Wert höher ist Pmittel (mbar) 0 bis 99  $\pm 5 \%$  oder  $\pm 1$  mbar, ie nachdem, welcher Wert höher ist Ppeak (mbar) 0 bis 120  $\pm 5 \%$  oder  $\pm 1$  mbar, je nachdem, welcher Wert höher ist Pplateau (mbar) 0 bis 99  $\pm 5 \%$  oder  $\pm 1$  mbar, je nachdem, welcher Wert höher ist Pmin (mbar)  $-99$  bis 99  $\pm 5$  % oder  $\pm 1$  mbar, je nachdem, welcher Wert höher ist Ptrans I (mbar)  $-99$  bis 99  $\pm 5$  % oder  $\pm 1$  mbar, je nachdem, welcher Wert höher ist Ptrans E (mbar)  $-99$  bis 99  $\pm 5$  % oder  $\pm 1$  mbar, je nachdem, welcher Wert höher ist

Tabelle 16-6. Überwachte Parameter – Bereiche und Genauigkeit

 $77$  Die angegebene Genauigkeit enthält den Toleranzbereich für die jeweilige Messung, ausgenommen sind Messwerte, die von externen Sensoren angezeigt werden (CO2). Weitere Einzelheiten finden Sie in Abschnitt 16.11.1. 78 Nur für die Hi Flow O2-Therapie.

<sup>326</sup> Deutsch | 624303/07

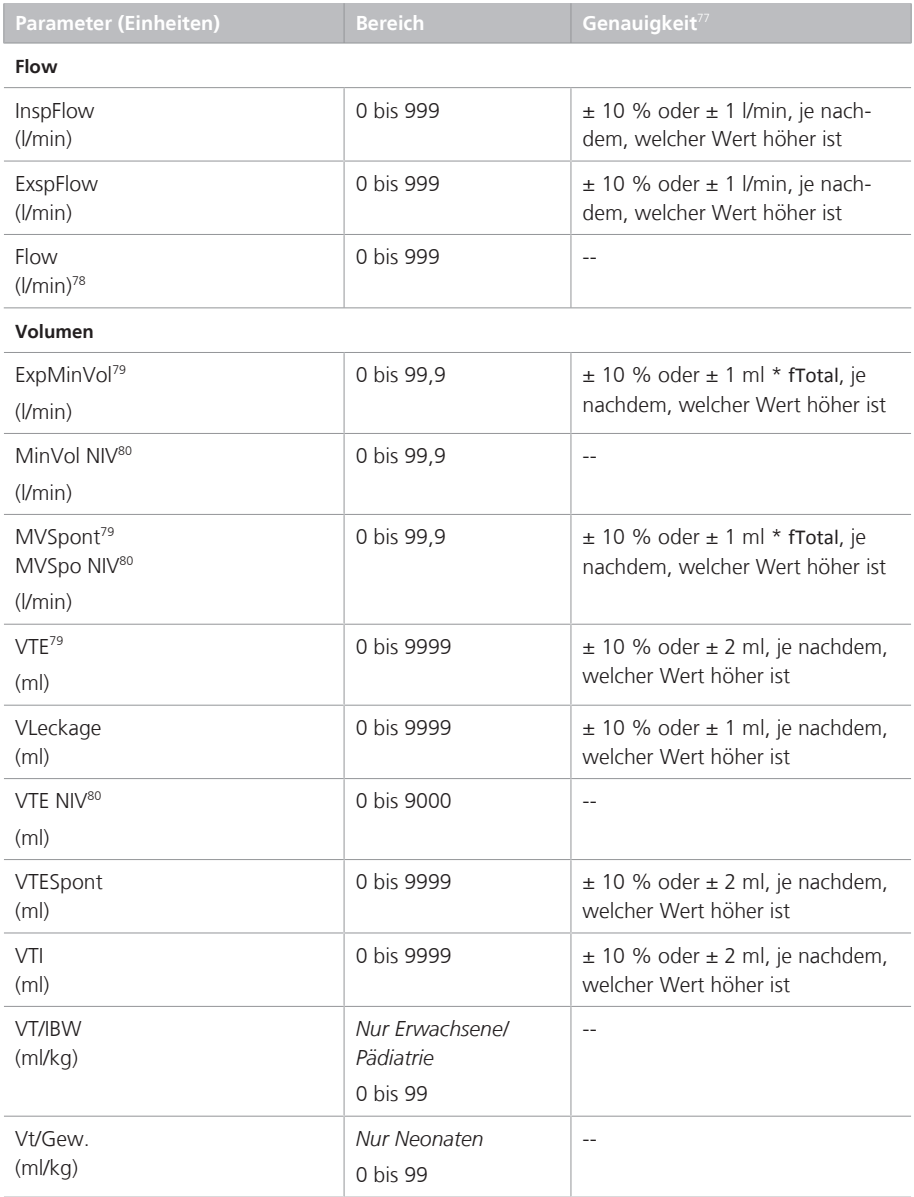

<sup>79</sup> Nur für invasive Modi.

<sup>80</sup> NIV wird bei nichtinvasiven Modi verwendet.

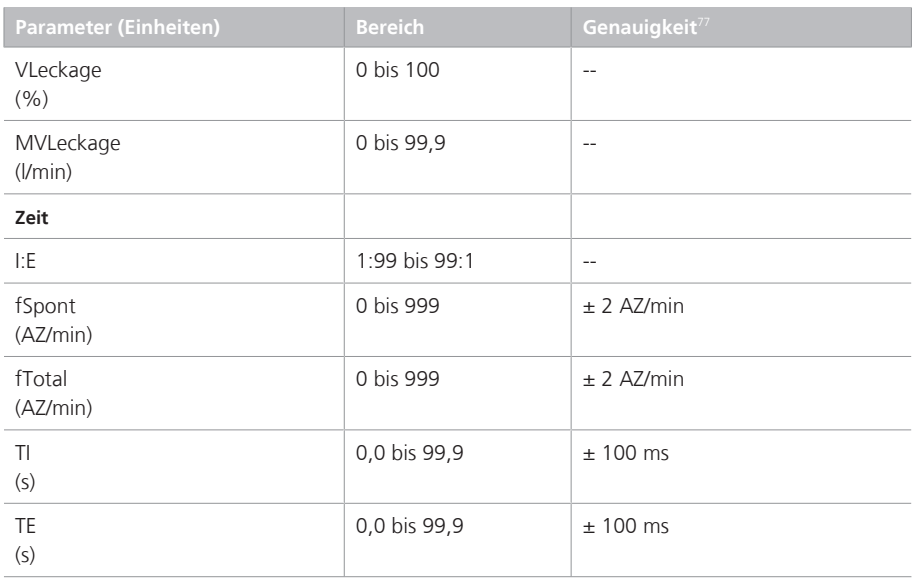

#### **Andere, berechnete und angezeigte Parameter**

| Cstat<br>(ml/mbar)          | 0 bis 200    | $-$                                                     |
|-----------------------------|--------------|---------------------------------------------------------|
| Sauerstoff<br>(% )          | 18 bis 100   | ± (Volumenfraktion von 2,5 % +<br>2,5 % des Gasniveaus) |
| PO.1<br>(mbar)              | -99 bis 0    | $-$                                                     |
| PTP<br>(mbar $*$ s)         | 0 bis 99     | --                                                      |
| RCexsp <sup>81</sup><br>(s) | 0,0 bis 99,9 | $-$                                                     |
| RCinsp<br>(s)               | 0,0 bis 99,9 | $-$                                                     |
| Rexsp<br>(mbar//s)          | 0 bis 999    | $-$                                                     |
| Rinsp<br>(mbar//s)          | 0 bis 999    | $-$                                                     |
| <b>RSB</b><br>$(1/(l*min))$ | 0 bis 999    | $-$                                                     |
|                             |              |                                                         |

<sup>81</sup> Methode der kleinsten Quadrate.

| <b>Parameter (Einheiten)</b>             | <b>Bereich</b> | Genauigkeit <sup>77</sup>                                                                                                    |  |  |  |
|------------------------------------------|----------------|----------------------------------------------------------------------------------------------------|--|--|--|
| SpO2/FiO2                                | 0 bis 500      | $-$                                                                                                    |  |  |  |
| Varilndex<br>(9/6)                       | 0 bis 50       | $-$                                                                                                    |  |  |  |
| WOBimp<br>(J/ )                          | 0,00 bis 9,99  | $-$                                                                                                    |  |  |  |
| CO2-bezogen82                            |                |                                                                                                    |  |  |  |
| FetCO <sub>2</sub><br>(9/6)              | 0 bis 19,7     | CO2 (BTPS):<br>0 bis 40 mmHg:<br>± 2 mmHq<br>41 bis 70 mmHg:<br>± 5 % des Messwerts<br>71 bis 100 mmHq:<br>± 8 % des Messwerts<br>101 bis 150 mmHg:<br>± 10 % des Messwerts<br>Für Nebenstrom-CO2-Sensor über<br>80 AZ/min:<br>± 12 % des Messwerts |  |  |  |
| PetCO2<br>(mmHq)                         | 0 bis 150      |                                                                                                    |  |  |  |
| SlopeCO283<br>$(% ^{0}CO2/I)$            | 0 bis 9,99     | ± 5 % CO2/l                                                                                                    |  |  |  |
| VTalv <sup>83</sup><br>(m <sub>l</sub> ) | 0 bis 9999     | $\pm$ 20 % oder $\pm$ 20 ml, je nach-<br>dem, welcher Wert höher ist                                                                                                    |  |  |  |
| VTalv/min <sup>83</sup><br>(1/min)       | 0 bis 20       | $-$                                                                                                    |  |  |  |
| $V'$ CO $2^{83}$<br>(ml/min)             | 0 bis 9999     | $\pm$ 20 % oder $\pm$ 30 ml/min, je<br>nachdem, welcher Wert höher ist                                                                                                    |  |  |  |
| $Vds^{83}$<br>(m <sub>l</sub> )          | 0 bis 999      | $\pm$ 20 % oder $\pm$ 20 ml, je nach-<br>dem, welcher Wert höher ist                                                                                                    |  |  |  |
| Vds/VTE <sup>83</sup><br>(% )            | 0 bis 100      | $\overline{a}$                                                                                                    |  |  |  |
| VeCO283<br>(m <sub>l</sub> )             | 0 bis 999      | $\pm$ 20 % oder $\pm$ 2 ml, je nachdem,<br>welcher Wert höher ist                                                                                                    |  |  |  |
| $ViCO2^{83}$<br>(m <sub>l</sub> )        | 0 bis 999      | ± 20 % oder ± 2 ml, je nachdem,<br>welcher Wert höher ist                                                                                                    |  |  |  |

<sup>82</sup> Nur verfügbar, wenn das CO2-Datenschnittstellenboard installiert und der CO2-Sensor aktiviert ist.

<sup>83</sup> Nur für Hauptstrom-CO2.

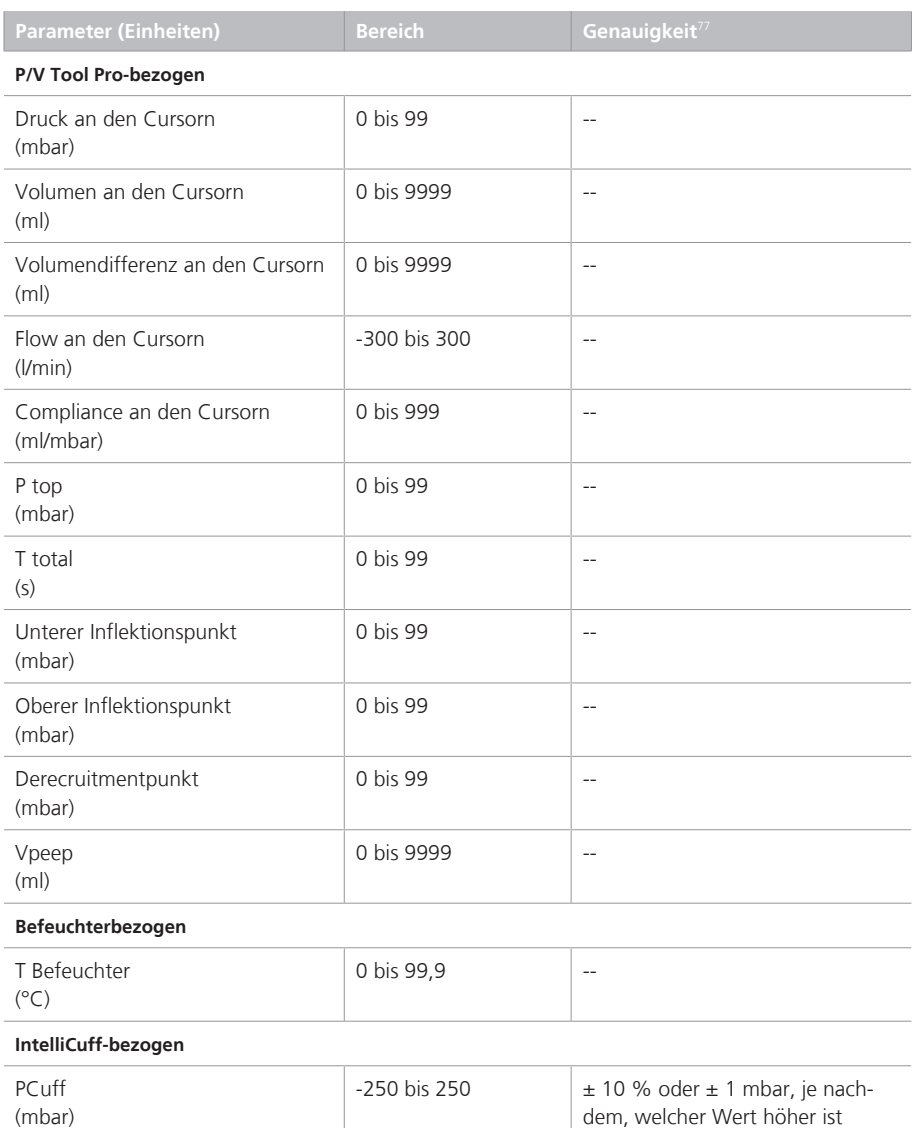

#### Tabelle 16-7. Echtzeitkurven

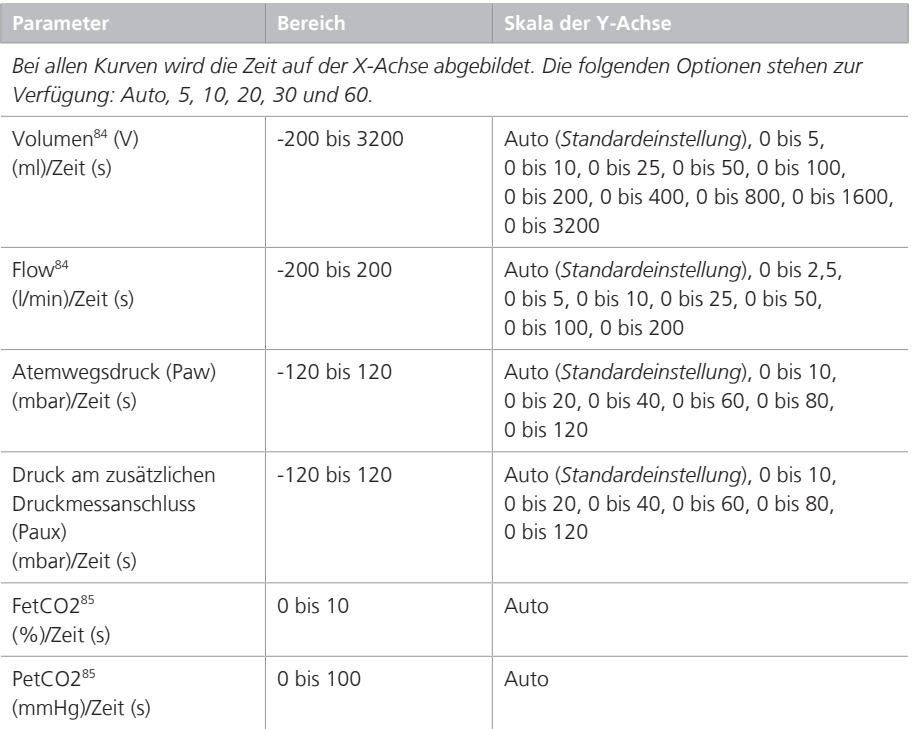

<sup>84</sup> Automatisch skaliert. Leckagen werden nicht kompensiert.

<sup>85</sup> Bei der CO2-Option verfügbar.

Hamilton Medical | Bedienungshandbuch zum HAMILTON-S1 331

### Tabelle 16-8. Grafiken und Loops in Echtzeit

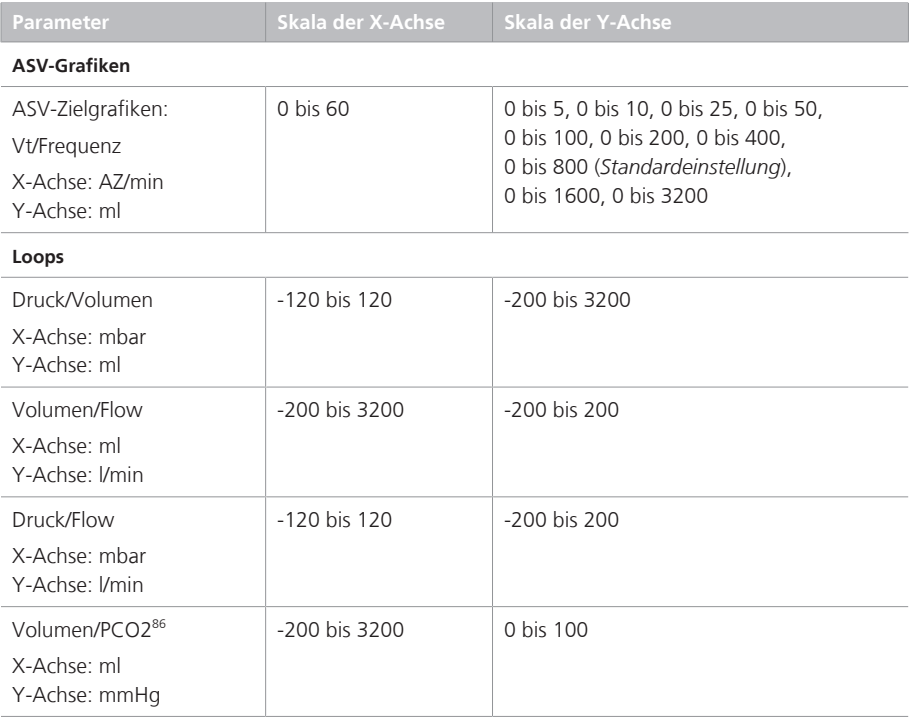

<sup>86</sup> Bei der CO2-Option verfügbar.

## 16.7 Alarme

Weitere Einzelheiten zu Alarmen finden Sie in Kapitel 5 und 9.

Tabelle 16-9 enthält Informationen zu den einstellbaren Alarmen, einschließlich Priorität, Bereich mit oberem und unterem Grenzwert und Standardeinstellungen.

Tabelle 16-9. Priorität, Bereich, Standardeinstellungen und Auflösung für einstellbare Alarme

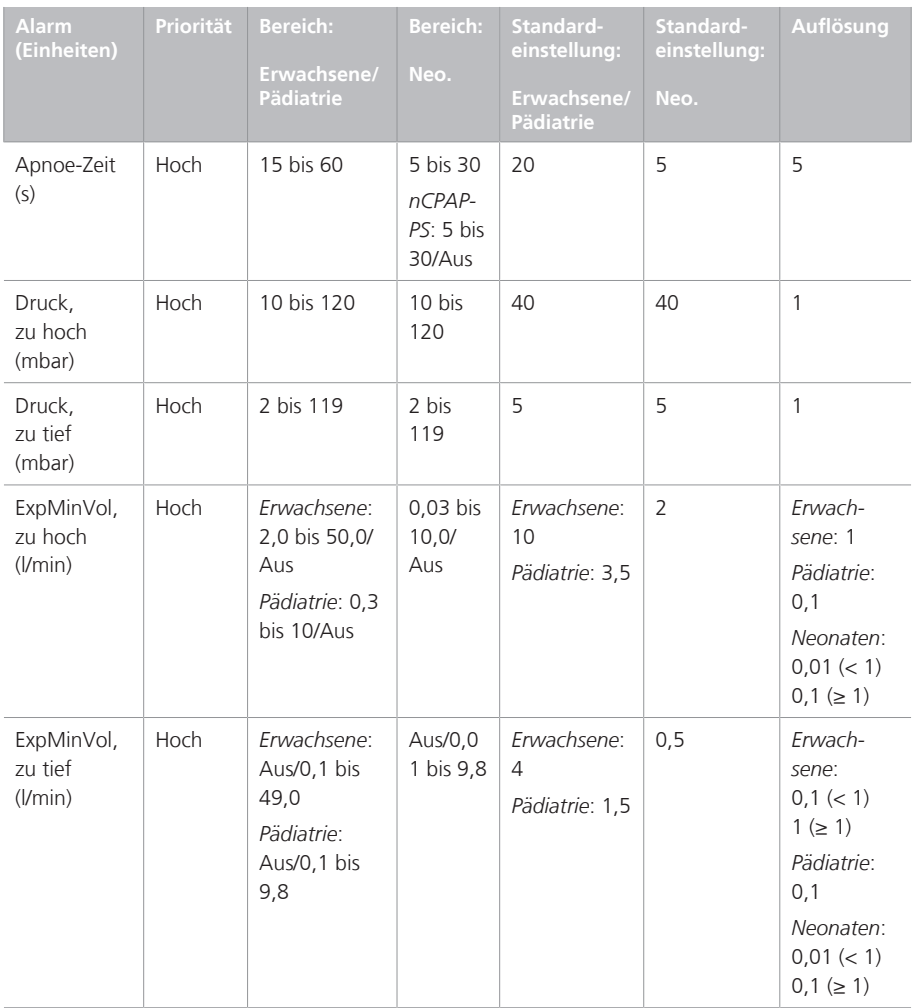

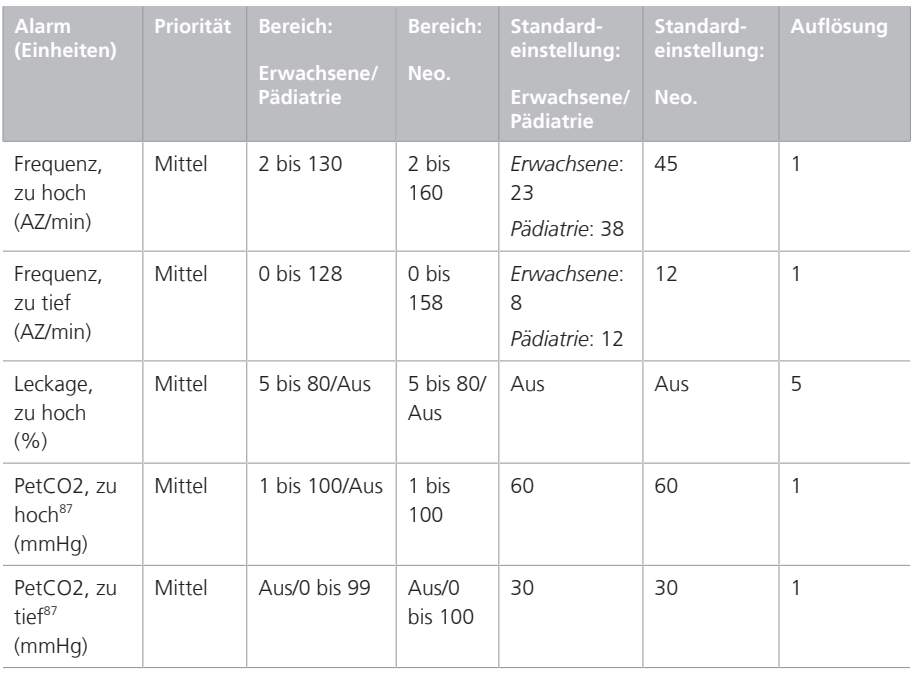

<sup>&</sup>lt;sup>87</sup> CO2-Option erforderlich.

<sup>88</sup> Im Modus ASV gilt dieser Alarm nur für spontane Atemzüge.

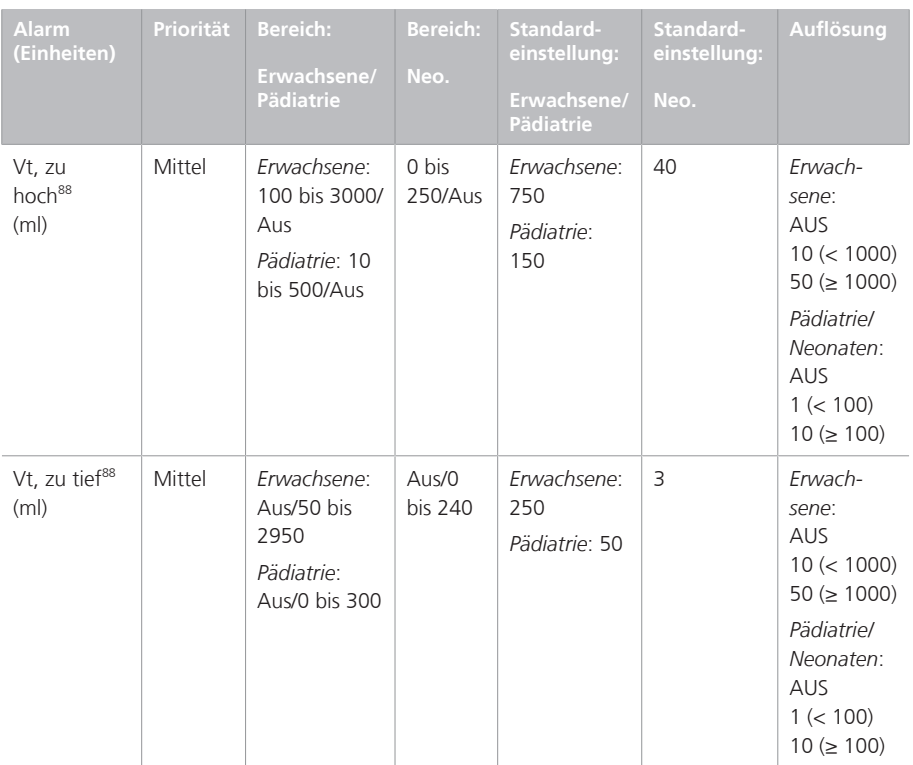

16.8 Konfiguration In der folgenden Tabelle werden die Parameter und Einstellungen aufgeführt, die in den Konfigurationsfenstern festgelegt werden können. Weitere Informationen finden Sie in Kapitel 14.

Tabelle 16-10. Konfiguration – Spezifikationen

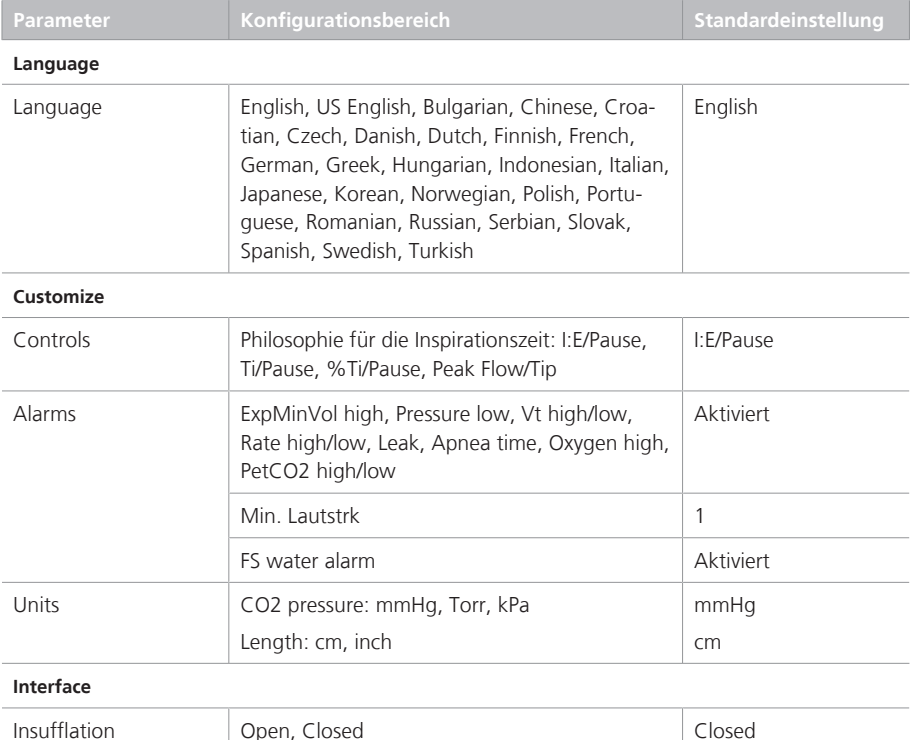

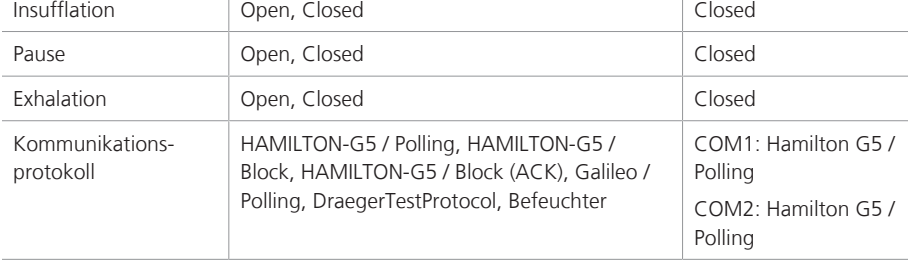

| Parameter                                         | Konfigurationsbereich                                                                                                    | Standardeinstellung                   |  |  |
|---------------------------------------------------|----------------------------------------------------------------------------------------------------|---------------------------------------|--|--|
| <b>Nebulizer</b>                                  |                                                                                                    |                                       |  |  |
| Typ                                               | Internal, External                                                                                                    | Internal                              |  |  |
| <b>MMP</b> selection                              |                                                                                                    |                                       |  |  |
| Hauptmonitoring-<br>Parameter (MMP) <sup>89</sup> | MMP 1 bis 5:<br>Pmittel, PEEP/CPAP, Ppeak, Pplateau, Pmin,<br>AutoPEEP, Distensionsdruck (ΔP), ExpMinVol,<br>VTI, VTE, VLeckage ml, VLeckage %, fTotal,<br>fSpont, Sauerstoff, Cstat, Rinsp, Rexsp, I:E, TI,<br>TE, MVSpont, P0.1, PTP, WOBimp, RCexsp,<br>RCinsp, RSB, VTESpont, MVLeckage, InspFlow,<br>ExspFlow, VT/IBW, Ptrans I, Ptrans E, PCuff<br>(IntelliCuff), T Befeuchter (HAMILTON-H900) | Ppeak, ExpMinVol,<br>VTE, fTotal, I:E |  |  |
| <b>Defaults</b>                                   |                                                                                                    |                                       |  |  |
| ASV                                               | ASV, ASV 1.1                                                                                                    | ASV 1.1                               |  |  |
| Display R & Cstat trig-<br>gered breath           | Ein, Aus                                                                                                    | Aus                                   |  |  |
| Defaults                                          | Diese Informationen gelten für die Standardkonfigurationen für das<br>Setup bei Erwachsenen. Sie können auch Standardeinstellungen für<br>Pädiatrie und Neonaten festlegen.                                                                                                    |                                       |  |  |
| <b>Vent Status</b>                                |                                                                                                    |                                       |  |  |
| Sauerstoff <sup>90</sup> (%)                      | 22 bis 80                                                                                                    | 40                                    |  |  |
| PEEP <sup>91</sup> (mbar)                         | 1 bis 20                                                                                                    | 8                                     |  |  |
| Pinsp (mbar)                                      | 1 bis 50                                                                                                    | 10                                    |  |  |
| %MinVol zu hoch<br>(9/6)                          | 100 bis 250                                                                                                    | 150                                   |  |  |
| %MinVol zu tief (%)                               | 25 bis 99                                                                                                    | 50                                    |  |  |
| RSB zu hoch<br>$(1/(l*min))$                      | 50 bis 150                                                                                                    | 100                                   |  |  |
| RSB zu tief (1/(l*min))                           | 0 bis 49                                                                                                    | 10                                    |  |  |
| $P0.1$ (mbar)                                     | $-10$ bis $-1$                                                                                                    | -3                                    |  |  |
| %fSpont <sup>92</sup> (%)                         | 0 bis 99                                                                                                    | 75                                    |  |  |

<sup>89</sup> Weitere Parameter sind verfügbar, wenn die Optionen "CO2" oder "SpO2" installiert sind.

<sup>&</sup>lt;sup>90</sup> Der untere Grenzwert für "Sauerstoff" ist immer 21 %.

<sup>91</sup> Der untere Grenzwert für "PEEP" ist immer 0 mbar.

<sup>92</sup> Der obere Grenzwert für "%fSpont" ist immer 100 %.

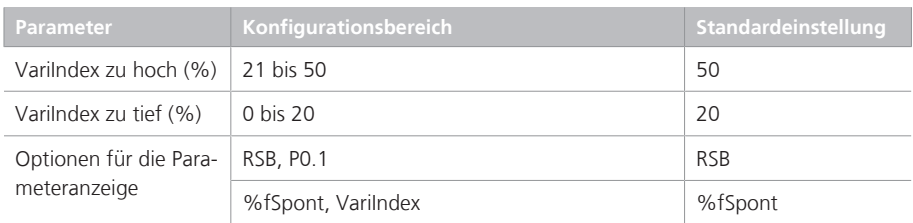

## 16.9 Technische Daten zum Modus ASV

Tabelle 16-11 enthält technische Daten zum Modus ASV.

Tabelle 16-11. Technische Daten zum Modus ASV

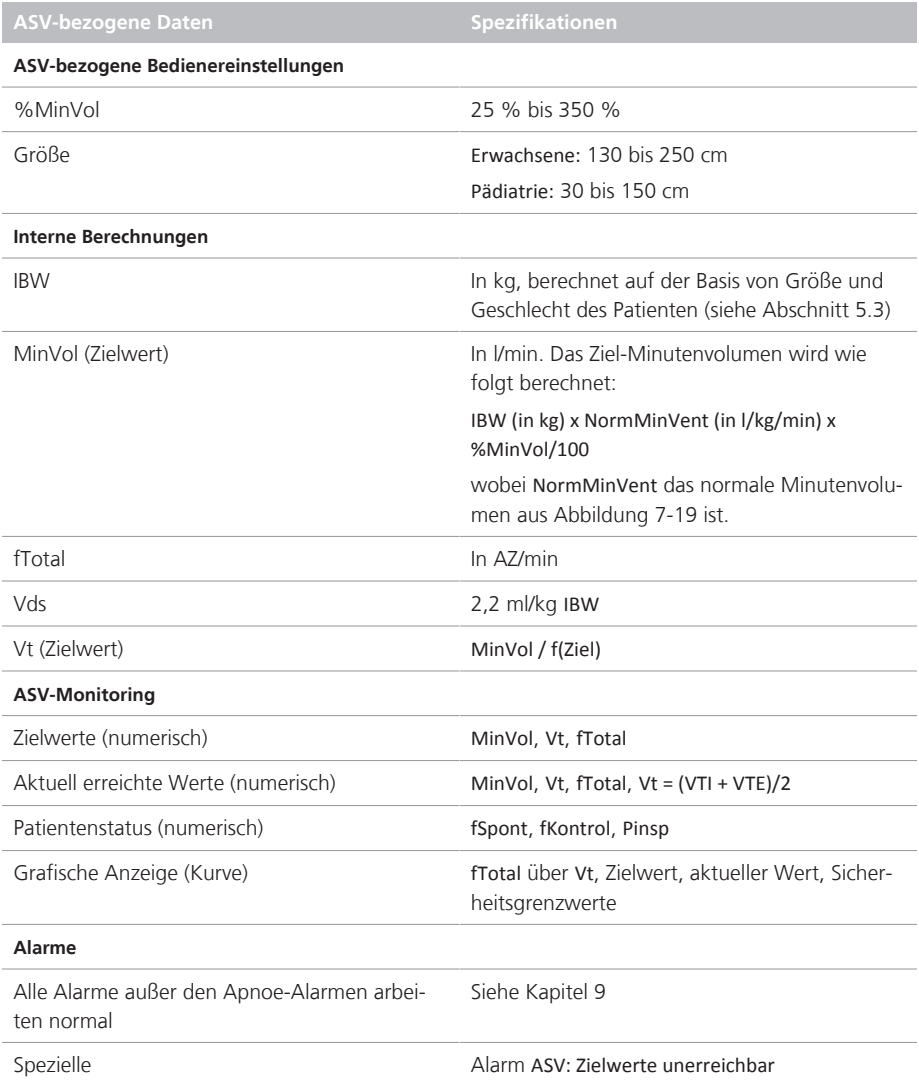

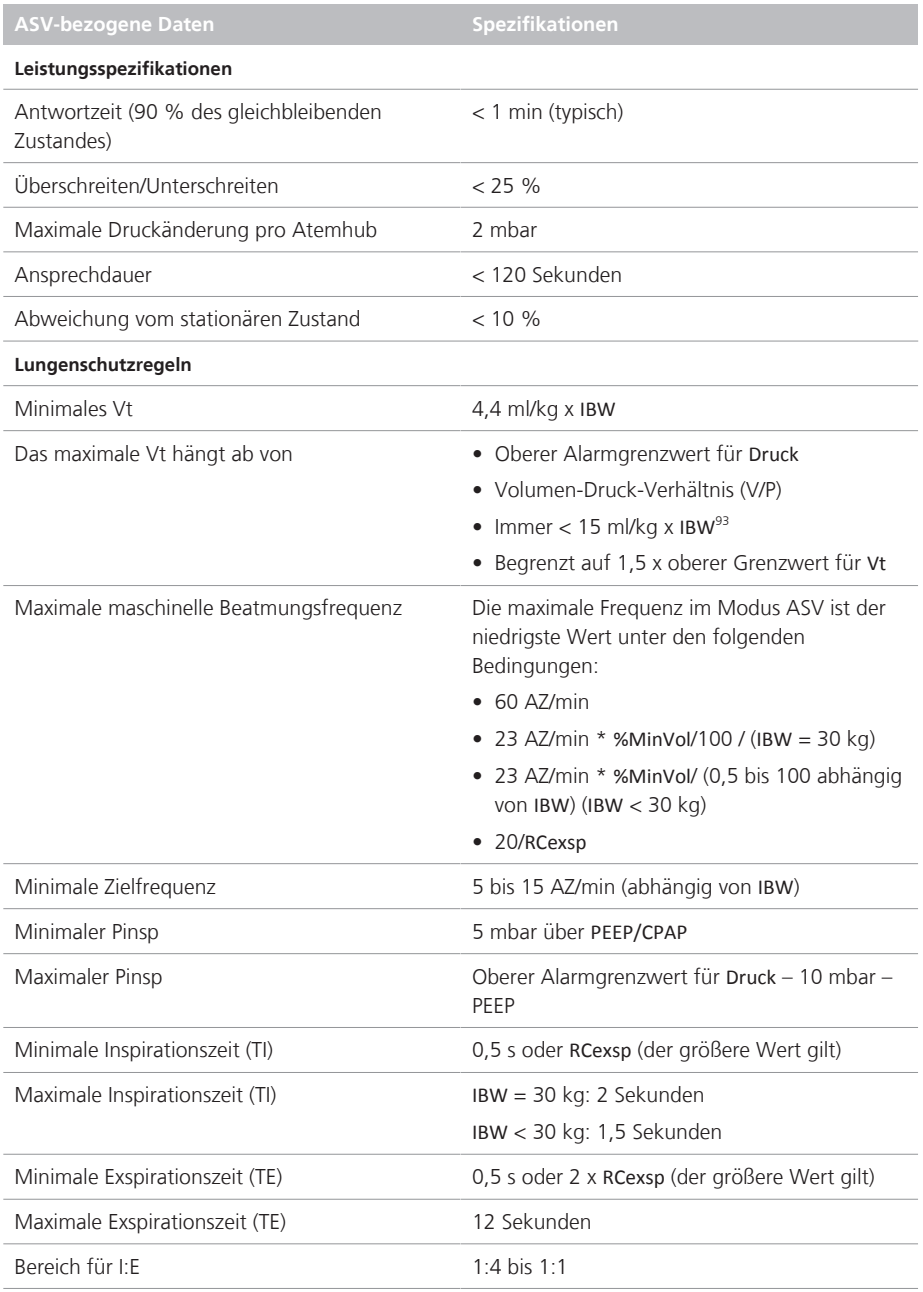

93 Gilt nur für ASV 1.1.

## 16.10 Beatmungsschlauchsystem – Spezifikationen

Tabelle 16-12 listet die Spezifikationen für das Beatmungsschlauchsystem des HAMILTON-S1 auf.

Tabelle 16-12. Beatmungsschlauchsystem – Spezifikationen

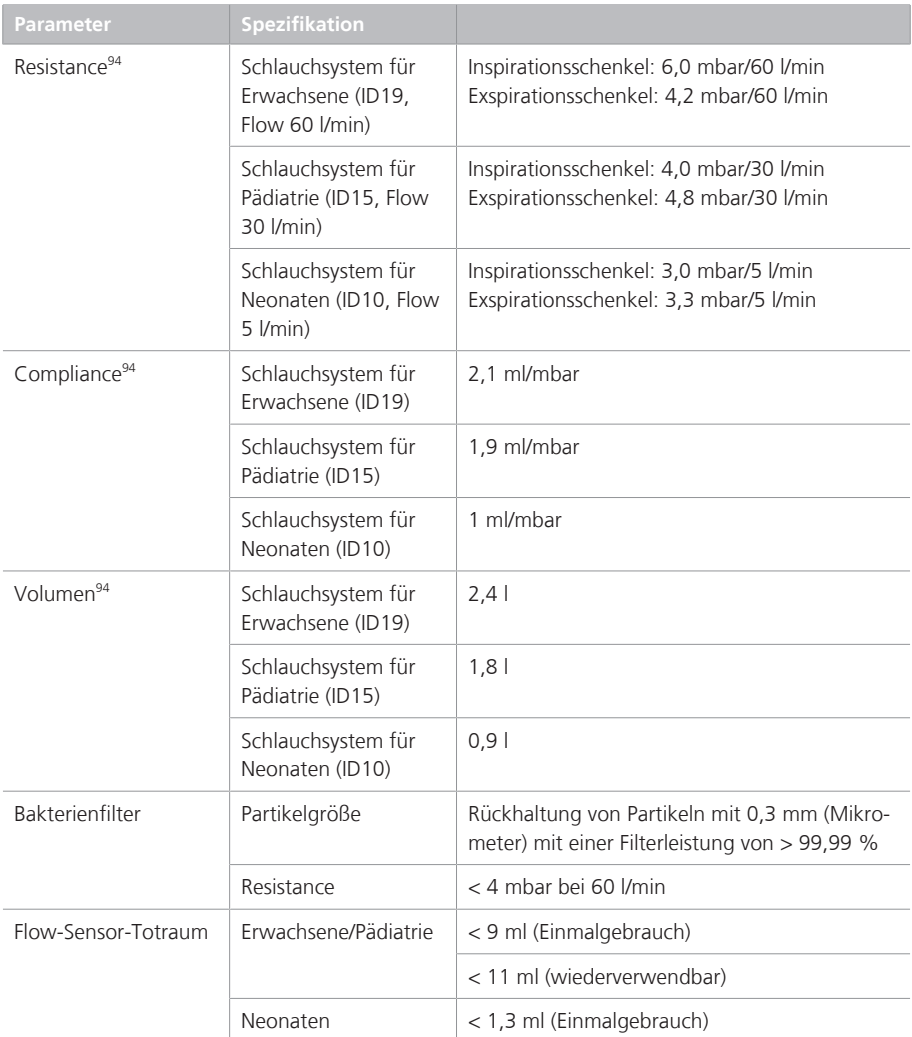

<sup>94</sup> Gemäß der Testkonfiguration umfasst der Inspirationsschenkel folgende Komponenten: Raumluftventil, Flow-Sensor, Inspirationsfilter, Inspirationsschläuche und Befeuchter. Die Schlauchheizung gehört nicht zum System. Zum Exspirationsschenkel gehören Exspirationsschläuche, Wasserfalle, Exspirationsventil und Flow-Sensor.

## 16.11 Technische Leistungsdaten

Tabelle 16-13 enthält die technischen Leistungsdaten für das Beatmungsgerät.

Tabelle 16-13. Technische Leistungsdaten

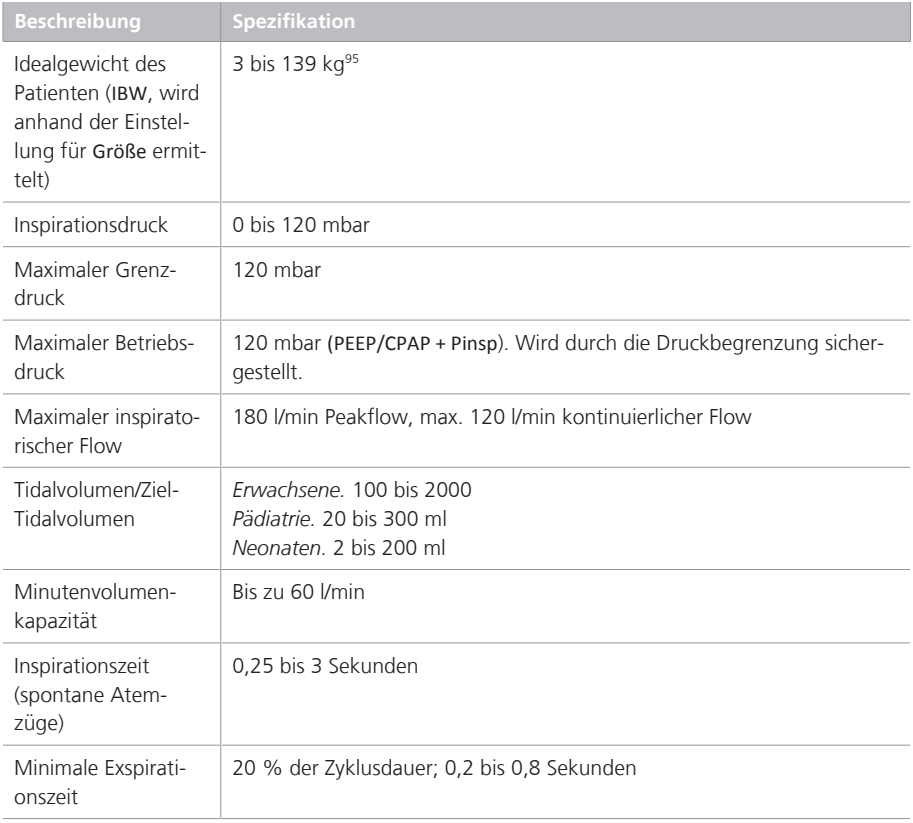

<sup>95</sup> Das tatsächliche Gewicht kann weit darüber liegen (z. B. 300 kg)

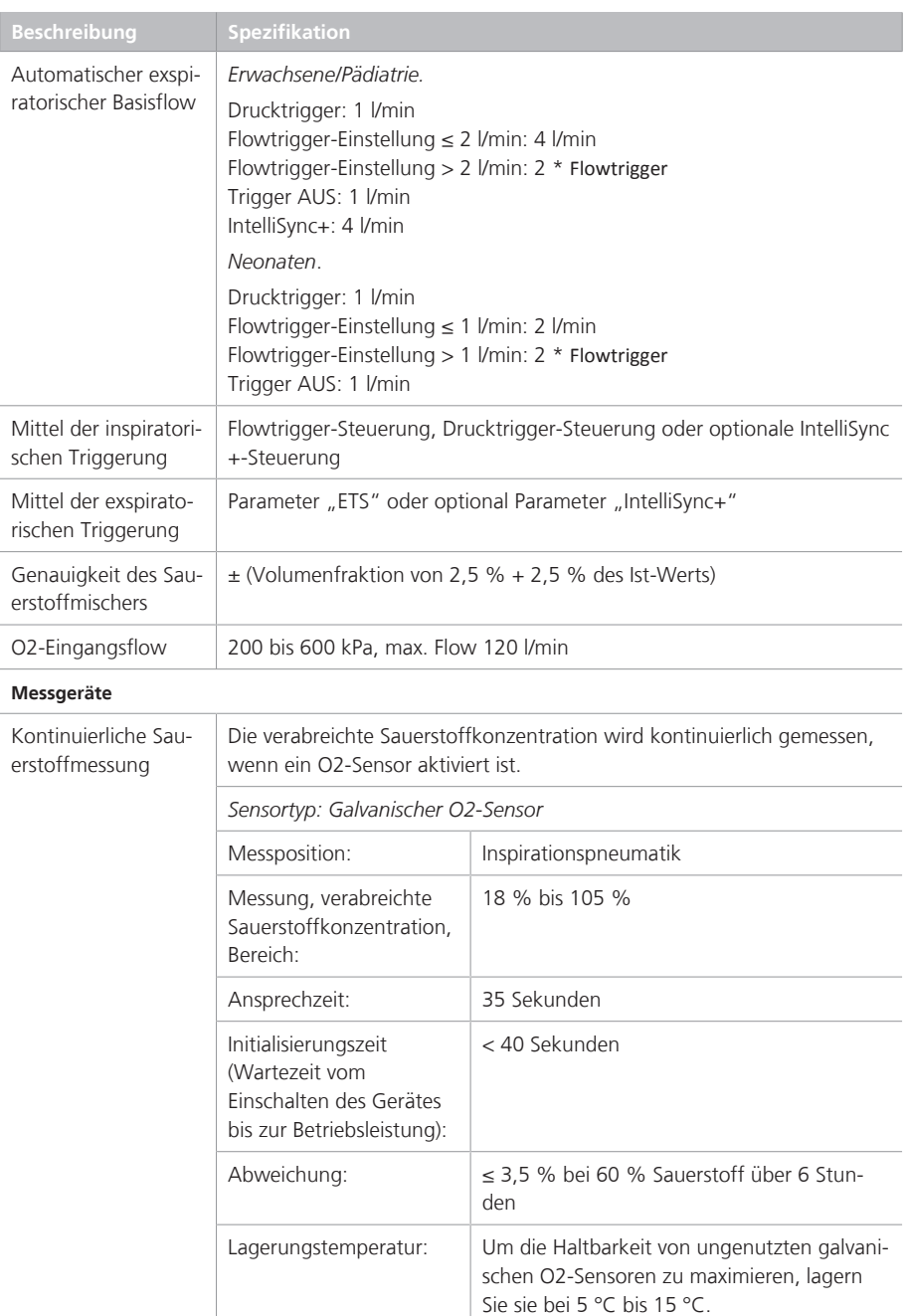

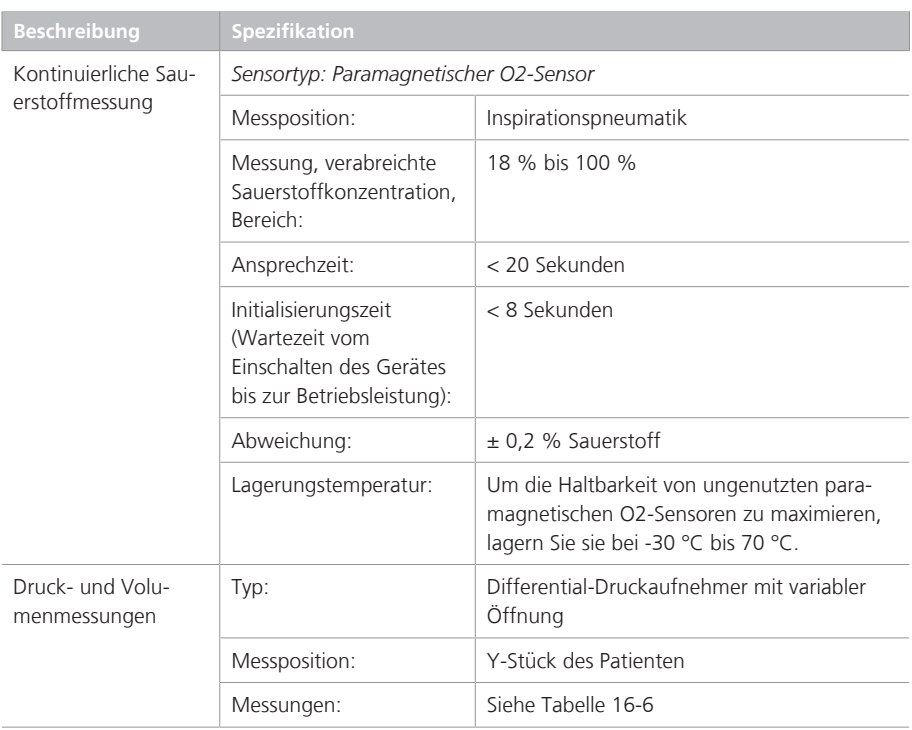

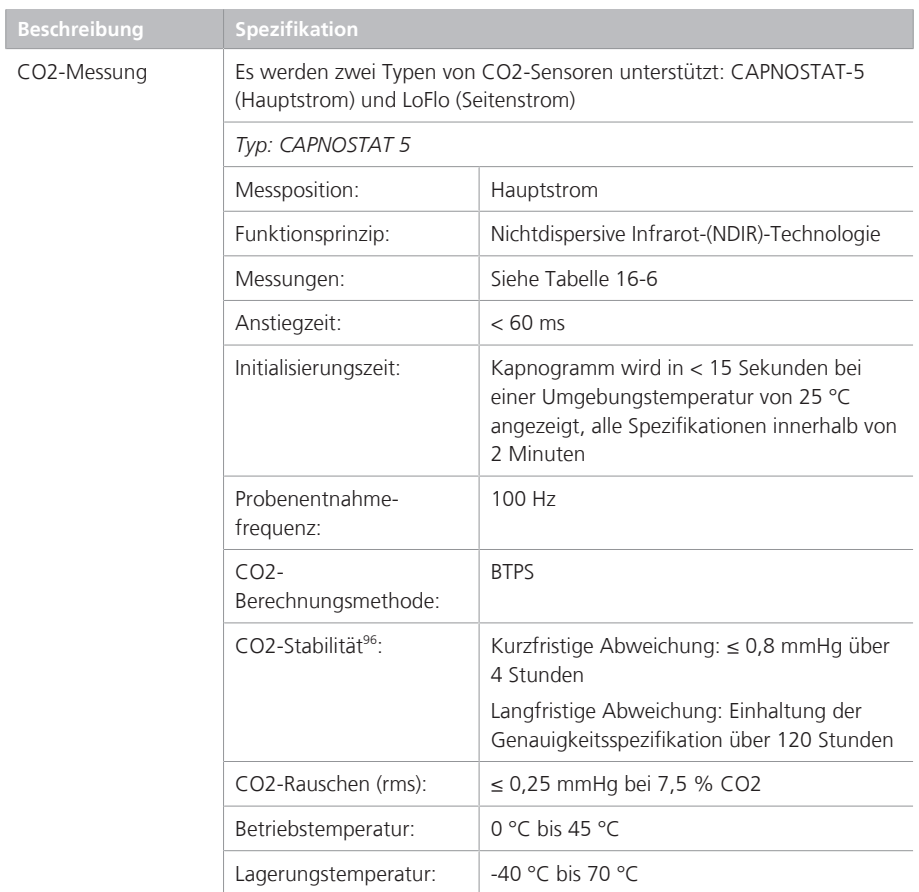

<sup>96</sup> Weder Feuchtigkeit (nicht kondensierend) noch zyklische Drücke wirken sich auf die angegebene Genauigkeit des Gerätes aus.

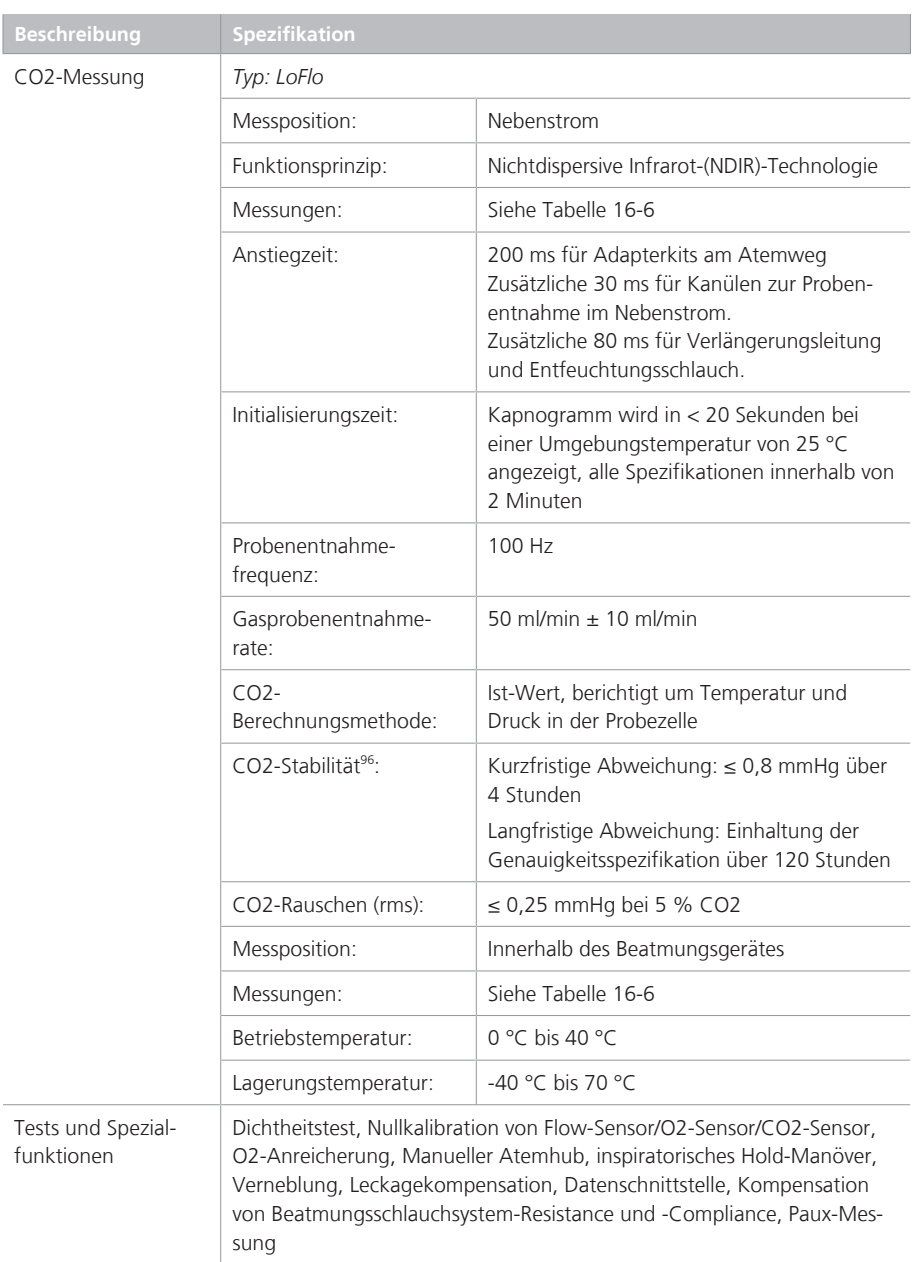

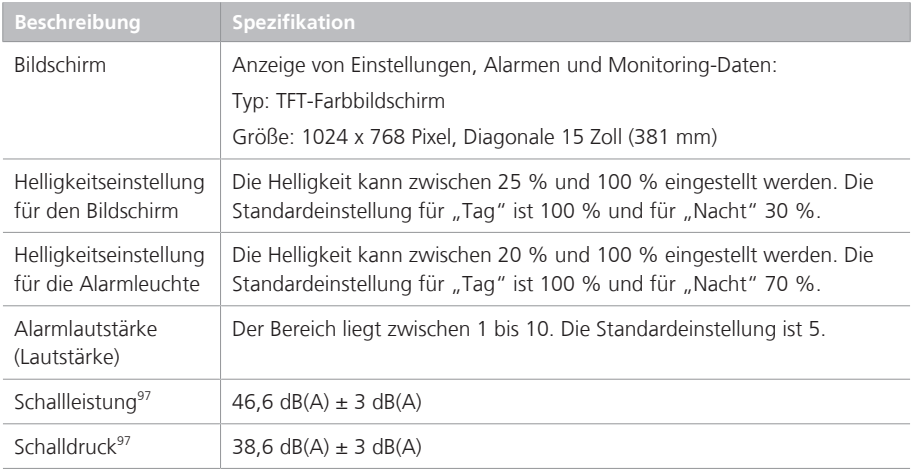

### 16.11.1 Genauigkeitstest

Parameter- und Messgenauigkeit des Beatmungsgerätes werden mit einem IMT FlowAnalyser§ geprüft. Die Toleranzbereiche für die vom FlowAnalyser gemessenen Daten sind im Folgenden angegeben. Sie sind jeweils in den in diesem Handbuch bereitgestellten Informationen zur Genauigkeit enthalten.

Tabelle 16-14. Toleranzbereiche für Genauigkeitstests

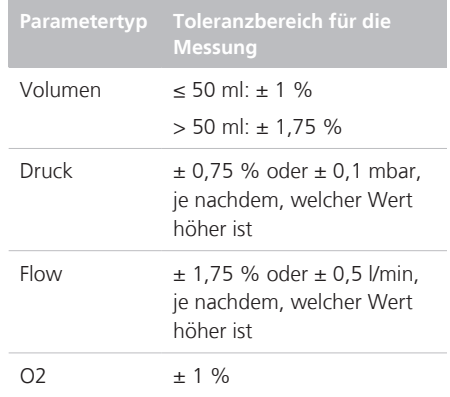

<sup>97</sup> Gemäß ISO 80601-2-12.

Hamilton Medical | Bedienungshandbuch zum HAMILTON-S1 347

### 16.11.2 Grundlegende Leistungsmerkmale

Tabelle 16-15. Grundlegende Leistungsmerkmale

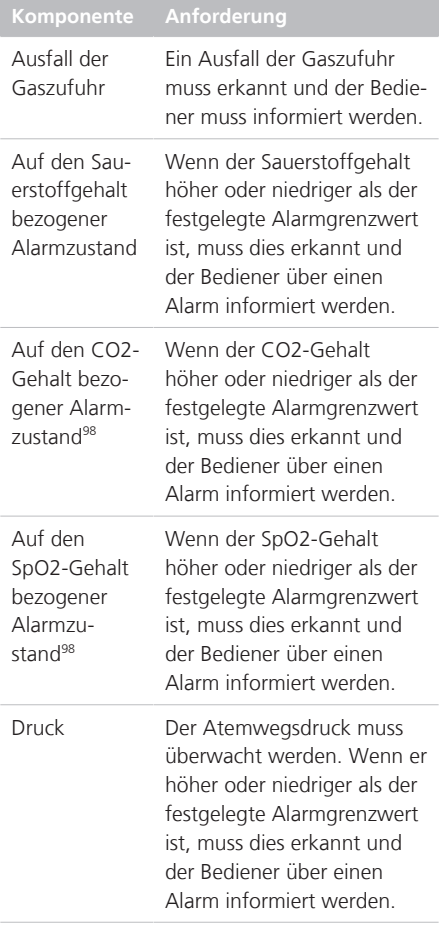

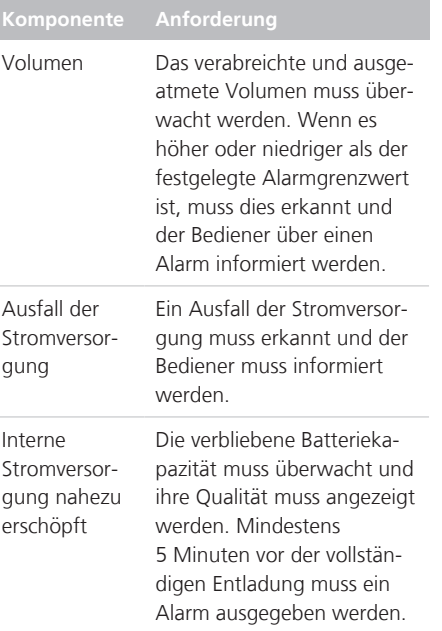

## 16.12 Funktionsbeschreibung des Beatmungssystems

Der HAMILTON-S1 ist ein elektronisch gesteuertes, pneumatisches Beatmungssystem mit einem integrierten Luftverdichtungssystem. Er wird mit Wechselstrom betrieben und verfügt über eine Reservebatterie für den unterbrechungsfreien Betrieb bei Stromausfällen oder Spannungsschwankungen, was zudem den Patiententransport innerhalb des Krankenhauses erleichtert.

Der Bediener kann mithilfe eines Touchscreens, über Tasten und mit einem Einstellknopf Werte oder Parameter in das mikroprozessorgesteuerte System des HAMILTON-S1 eingeben. Mit diesen Eingaben wird das pneumatische System des HAMILTON-S1 angewiesen, den Patienten

<sup>98</sup> Wenn die Option installiert ist.

mit einem präzise kontrollierten Gasgemisch zu beatmen. Das Beatmungsgerät sammelt Messwerte des proximalen Flow-Sensors und anderer Sensoren innerhalb des Beatmungsgerätes. Auf Grundlage dieser Monitoring-Daten passt das Beatmungsgerät die Gasabgabe an den Patienten an. Die Daten des Patienten-Monitorings können ebenfalls auf der grafischen Benutzeroberfläche angezeigt werden.

Das mikroprozessorgesteuerte System des Beatmungsgerätes kontrolliert die Gaszufuhr und überwacht den Patienten. Die Gasabgabe sowie die Monitoring-Funktionen werden mehrfach von einem Alarmkontrollsystem überprüft. Durch diese Mehrfachüberprüfung kann der gleichzeitige Ausfall beider Hauptfunktionen verhindert und die Gefahr von Softwareausfällen verringert werden.

Ein vollständiges System optischer und akustischer Alarme hilft bei der Sicherstellung der Patientensicherheit. Klinische Alarme können auf anormale physiologische Zustände hindeuten. Technische Alarme, die ggf. von den fortlaufend durchgeführten Selbsttests des Beatmungsgerätes ausgelöst werden, können auf Hardware- oder Softwareausfälle hinweisen. Bei bestimmten technischen Alarmen sorgt ein spezieller Sicherheitsmodus dafür, dass eine Beatmung mit Basis-Minutenvolumen aufrechterhalten wird, während der Bediener Abhilfemaßnahmen ergreifen kann.

Ist der Zustand so gravierend, dass die sichere Beatmung gefährdet sein könnte, wechselt der HAMILTON-S1 in den Ambient-Modus. Dabei werden der Inspirationskanal und das Exspirationsventil geöffnet, sodass der Patient Raumluft durch den Inspirationskanal einatmen und durch das Exspirationsventil ausatmen kann.

Der HAMILTON-S1 verfügt über mehrere Funktionen, um sicherzustellen, dass ein sicherer Patientendruck bzw. sichere Beatmungsdrücke aufrechterhalten werden. Der maximale Arbeitsdruck wird durch den oberen Alarmgrenzwert für den Druck gesteuert. Wenn der eingestellte obere Alarmgrenzwert für den Druck erreicht ist, schaltet das Beatmungsgerät auf Exspiration. Das Beatmungsgerät kann maximal einen Druck von 120 mbar abgeben.

### 16.12.1 Gaszufuhr und -abgabe

Der HAMILTON-S1 verwendet Raumluft, Hochdrucksauerstoff und optional Heliox (Abbildung 16-2). Die Gase Luft und Sauerstoff (nicht Heliox) gelangen über Wasserfallen mit integrierten, hochleistungsfähigen Partikelfiltern an den Gaseinlassanschlüssen in das Beatmungsgerät.

Abbildung 16-2. Gasabgabe im HAMILTON-S1

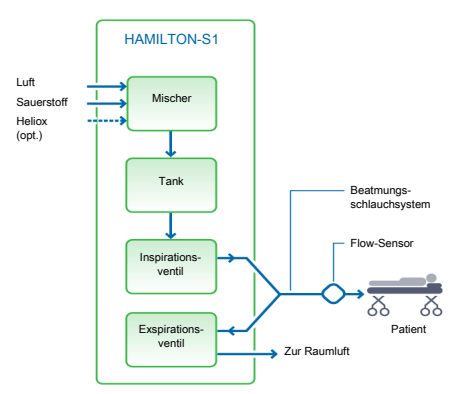

Im Beatmungsgerät wird das Gas dem pneumatischen System des Beatmungsgerätes zugeführt. Ein elektronischer Mischer mischt Sauerstoff und Luft/Heliox im vom Bediener eingegebenen Konzentrationsverhältnis. Diese Mischung wird in einem Tank gespeichert, dessen Druck innerhalb eines vorgeschriebenen Druckbereichs konstant gehalten wird. Wird dem Patienten das Gasgemisch verabreicht, sinkt der Druck und der Tank wird gefüllt.

Luft- und Sauerstoff werden über das Inspirationsventil an den Patienten abgegeben. Der Mikroprozessor steuert gemäß den Bedienereinstellungen die Öffnung des Inspirationsventils und die Länge des Öffnungsintervalls.

Das Beatmungsgerät beatmet den Patienten durch den Inspirationsschenkel des Schlauchsystems, der einen oder mehrere der folgenden Komponenten umfassen kann: Inspirationsfilter, flexible Schläuche, Befeuchtersystem, Wasserfallen, Y-Stück und Flow-Sensor. Ein interner pneumatischer Vernebler speist den Verneblungs-Flow.

Das vom Patienten ausgeatmete Gasgemisch wird durch den Exspirationsschenkel des Beatmungsschlauchsystems geleitet, zu dem eine oder mehrere der folgenden Komponenten gehören: flexible Schläuche, Flow-Sensor, Y-Stück und Exspirationsventil. Das Gasgemisch wird so durch den Exspirationsventilkörper abgeführt, dass das ausgeatmete Gas nicht mit den internen Komponenten des Beatmungsgerätes in Kontakt kommt. Das Exspirationsventil ist beheizt, um eine mögliche Kondensation im Exspirationsschenkel zu reduzieren.

Die vom Flow-Sensor durchgeführten Messungen werden zur Bestimmung von Patientendruck, Flow und Volumen verwendet.

Das Beatmungsgerät überwacht die Sauerstoffkonzentration des an den Patienten zu verabreichenden Gases mit einem (im Beatmungsgerät enthaltenen) galvanischen oder einem paramagnetischen O2- Sensor.

- Der galvanische O2-Sensor erzeugt eine Spannung, die zum Sauerstoffpartialdruck im verabreichten Gas proportional ist.
- Der paramagnetische O2-Sensor misst den Sauerstoffgehalt basierend auf der magnetischen Volumensuszeptibilität des abgegebenen Gases. Der paramagnetische O2-Sensor ist wartungsfrei.

Die Steuerung der Turbine und des Exspirationsventils wird so koordiniert, dass der Systemdruck stabil bleibt.

### 16.12.2 Gas-Monitoring mit dem Flow-Sensor

Mit dem Flow-Sensor von Hamilton Medical misst der HAMILTON-S1 präzise Flow, Volumen und Druck im Atemweg des Patienten. Dieser proximale Flow-Sensor misst selbst schwache Atembemühungen des Patienten und überträgt diese an das Beatmungsgerät. Dank seines hochsensiblen Flowtriggers und der kurzen Reaktionszeit hilft das Beatmungsgerät, die Atemarbeit des Patienten zu minimieren.

Der Flow-Sensor enthält im äußeren Gehäuse eine dünne Membran und verfügt an beiden Seiten über einen Druckanschluss. Dank ihrer variablen Öffnung gestattet die Membran den Fluss in beide Richtungen.

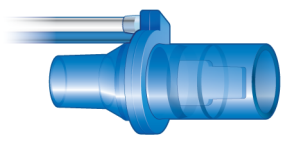

Die Querschnittsfläche der Öffnung hängt von der Flowrate ab. Nimmt der Flow zu, vergrößert sich die Öffnung zunehmend, sodass der Druck im Bereich der Öffnung abfällt. Dieser Druckunterschied wird von einem Hochpräzisions-Differentialdrucksensor im Inneren des Beatmungsgerätes gemessen. Die Druckunterschiede sind vom Flow abhängig. (Das Verhältnis wird bei der Kalibration des Flow-Sensors ermittelt.) Der Patientenflow wird anhand des Druckabfalls bestimmt. Das Beatmungsgerät berechnet das Volumen anhand der Flowmessungen.

Der Flow-Sensor arbeitet selbst bei Sekreten, Feuchtigkeit und vernebelten Medikamenten äußerst exakt. Das Beatmungsgerät spült die Schläuche des Sensorensystems mit Gasgemischen (Spülflow), um eine Blockierung zu vermeiden.

## 16.12.3 Pneumatikdiagramm

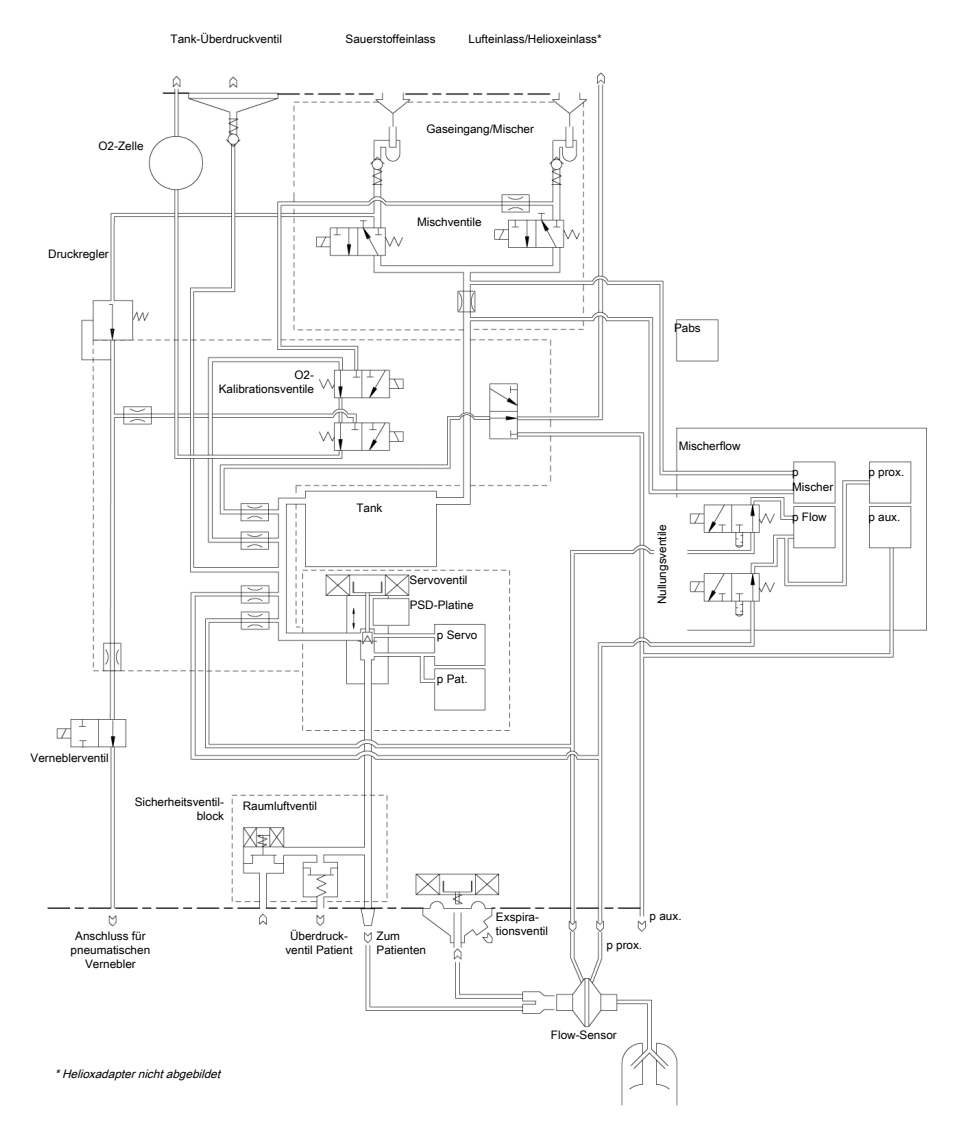

Das TÜV-NRTL-Zeichen mit den Zusätzen "C" und "US" besagt, dass das Produkt den Sicherheitsanforderungen der kanadischen sowie der US-

## 16.13 Symbole auf den Geräteaufklebern und Verpackungen

Tabelle 16-16. Symbole auf dem Gerät, den Geräteaufklebern und der Verpackung

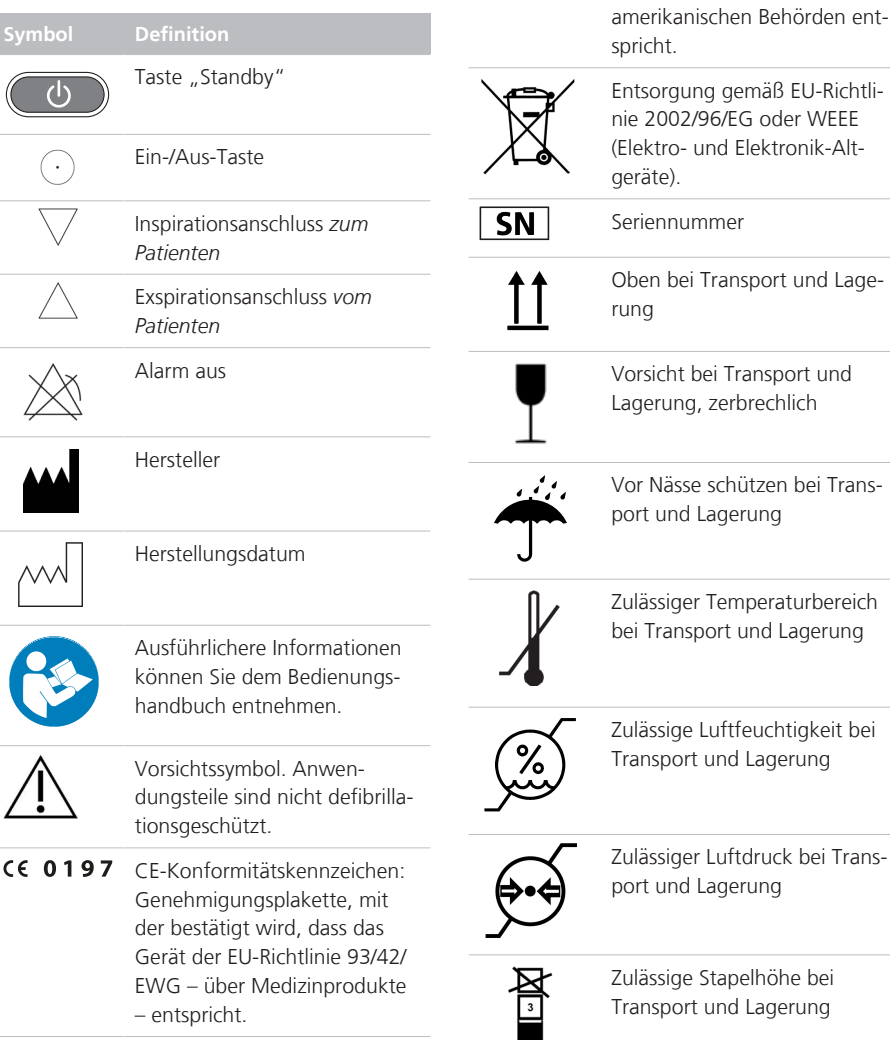

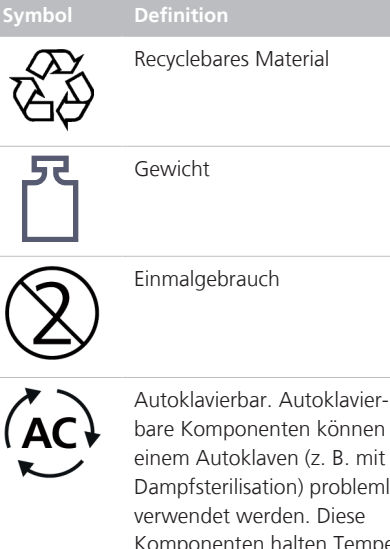

bare Komponenten können in einem Autoklaven (z. B. mit Dampfsterilisation) problemlos verwendet werden. Diese Komponenten halten Temperaturen bis zu ca. 134 °C stand. Die vom Hersteller mitgelieferte *Aufbereitungsvorschrift* beschreibt, wie autoklavierbare Komponenten korrekt aufbereitet werden.

Komponenten, die Hamilton Medical als *autoklavierbar* definiert, können problemlos mit Dampfsterilisation autoklaviert werden.

#### **Symbol Definition**

Wiederverwendbar. Eine wiederverwendbare Komponente ist ein Medizinprodukt (oder ein Teil davon), das erneut eingesetzt werden kann, nachdem es vor der Verwendung an einem anderen Patienten angemessen aufbereitet wurde. Die vom Hersteller mitgelieferte *Aufbereitungsvorschrift* beschreibt, wie wiederverwendbare Kompo-

werden. Komponenten, die Hamilton Medical als *wiederverwendbar* definiert, können nicht mit Dampfsterilisation autoklaviert werden.

nenten korrekt aufbereitet

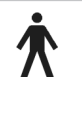

Anwendungsteil vom Typ B (Klassifizierung der elektrischen medizintechnischen Geräte, Typ B gemäß IEC 60601-1)

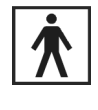

Anwendungsteil vom Typ BF (Klassifizierung der elektrischen medizintechnischen Geräte, Typ BF gemäß IEC 60601-1)

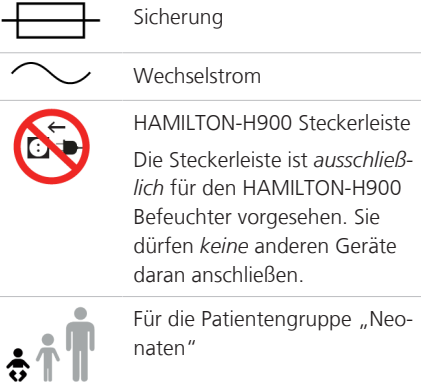

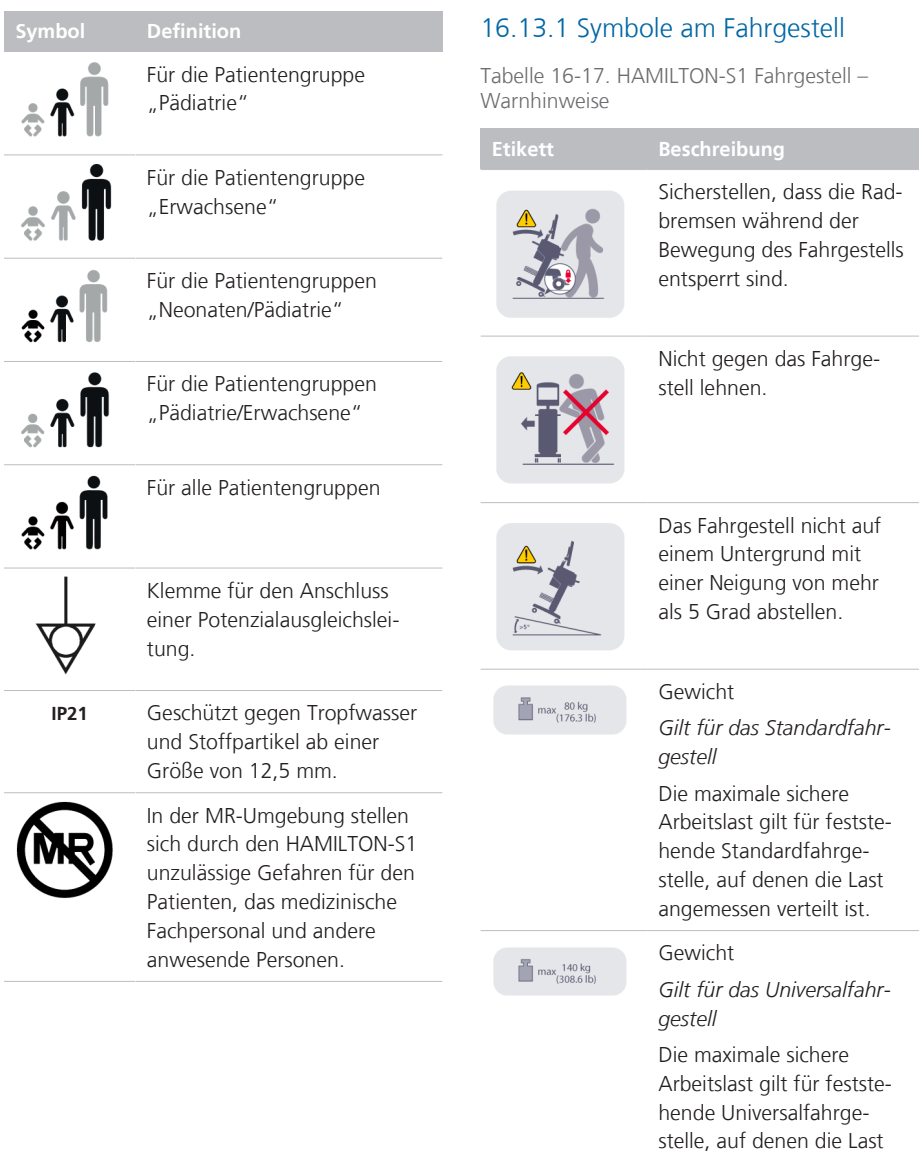

angemessen verteilt ist.

## 16.14 Normen und Zulassungen

Der HAMILTON-S1 wurde in Übereinstimmung mit den geltenden internationalen Normen und FDA-Bestimmungen entwickelt.

Das Beatmungsgerät wird gemäß einem zertifizierten Qualitätssicherungssystem nach EN ISO 13485 und EN ISO 9001, EU-Richtlinie 93/42/EWG, Anhang II, Artikel 3 hergestellt.

Das Beatmungsgerät entspricht den wesentlichen Anforderungen der EU-Richtlinie 93/42/EWG, Anhang I.

Der HAMILTON-S1 erfüllt die Anforderungen der Normen gemäß den in Tabelle 16-19 aufgeführten Versionen.

Das Beatmungsgerät entspricht den Anforderungen der relevanten Abschnitte folgender Normen, die in Tabelle 16-18 aufgeführt werden.

Tabelle 16-18. Normen

IEC 60601-1 Medizinische elektrische Geräte – Teil 1: Allgemeine Festlegungen für die Sicherheit einschließlich der wesentlichen Leistungsmerkmale. Die Geräteklassifikation ist: Klasse I, Typ B-Anwendungsteil (Beatmungsschlauchsystem, VBS), Typ BF-Anwendungsteil (CO2-Sensor, einschließlich CO2-Modulanschluss, Befeuchter, Aerogen-System, Vernebler und SpO2- Sensor, einschließlich SpO2- Adapter), Dauerbetrieb

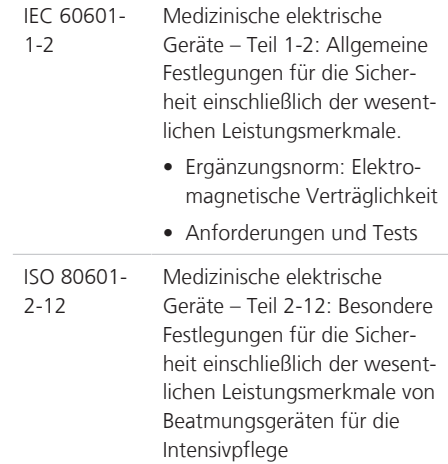

Tabelle 16-19. Normen und Zulassungen, gültige Versionen

IEC 60601-1-2:2014

IEC 60601-1:2005/A1:2012

IEC 60601-1-8:2006/A1:2012

- ISO 80601-2-12:2011 + Korr.:2011
- IEC 61000-3-2:2005

IEC 61000-3-3:2008

IEC 61000-4-2:2008

IEC 61000-4-3:2006+A1:2007+A2:2010

IEC 61000-4-4:2004

IEC 61000-4-5:2005

IEC 61000-4-6:2013

IEC 61000-4-11:2004

EN ISO 13485:2012/AC:2012

IEC 60950-1:2013

EN ISO 9001:2008

EN ISO 5356-1:2004

## 16.15 Entsorgung und Herstellungsjahr

#### **Entsorgung**

Das Gerät muss gemäß den Richtlinien Ihres Krankenhauses und der Richtlinie 2002/96/EG entsorgt werden.

Alle aus dem Gerät entfernten Teile sind als kontaminiert zu betrachten und stellen ein Infektionsrisiko dar.

Entsorgen Sie alle aus dem Gerät entfernten Teile gemäß den Richtlinien Ihres Krankenhauses. Befolgen Sie alle gesetzlichen Bestimmungen hinsichtlich des Umweltschutzes, insbesondere bei der Entsorgung elektronischer Geräte oder Komponenten (z. B. O2-Sensor, Batterien).

#### **Herstellungsjahr**

Sie können das Herstellungsjahr anhand des Aufklebers mit der Seriennummer auf der Beatmungseinheit des HAMILTON-S1 bestimmen.

## 16.16 Garantie

#### **EINGESCHRÄNKTE GARANTIE**

HIERMIT WIRD AUSDRÜCKLICH VEREIN-BART, DASS DIE HIER AUFGEFÜHRTEN GARANTIEBESTIMMUNGEN ALLE ANDE-REN VEREINBARUNGEN ÄHNLICHEN INHALTS HINFÄLLIG WERDEN LASSEN. DER KÄUFER ERKLÄRT SICH EINVERSTAN-DEN, DASS KEINE GARANTIEN – WEDER IMPLIZIT NOCH EXPLIZIT – ÜBERNOMMEN WERDEN, DIE ÜBER DIE HIER VEREINBAR-TEN GARANTIEBESTIMMUNGEN HINAUS-GEHEN. STILLSCHWEIGEND GETROFFENE GARANTIEVEREINBARUNGEN TRETEN JEDOCH WÄHREND DES DEFINIERTEN ZEITRAUMS MIT BESCHRÄNKTEN GARAN-TIELEISTUNG NICHT AUSSER KRAFT.

Hamilton Medical erklärt gegenüber dem Käufer, dass seine Produkte bei Auslieferung frei von Material- oder Produktionsfehlern sind.

Verbrauchsmaterialien sind von der Garantie ausgeschlossen. Verbrauchsmaterialien und Einmalprodukte sind entweder für den Einweggebrauch bestimmt oder haben nur eine begrenzte Lebensdauer. Sie müssen regelmäßig gemäß dem Bedienungshandbuch ausgetauscht werden, damit das Produkt voll funktionsfähig bleibt.

Hamilton Medical und der Hersteller können nur im Rahmen der hier aufgeführten Garantievereinbarung haftbar gemacht werden und übernehmen keine zusätzlichen Verbindlichkeiten (z. B. Beschränkungen, Verbindlichkeiten oder Haftung für Fahrlässigkeit oder Haftung im engeren Sinne).

Hamilton Medical haftet weder direkt noch pauschal für zufällig auftretende oder Folgeschäden.

Diese eingeschränkten Garantiebestimmungen erlöschen in den folgenden Fällen:

- 1. Wenn das Produkt nicht von einem autorisierten Vertreter von Hamilton Medical nach den von Hamilton Medical oder einem Vertreter bereitgestellten Anweisungen installiert und angeschlossen wurde.
- 2. Wenn ein Austausch von Komponenten und/oder Reparaturen nicht von autorisiertem oder ordnungsgemäß geschultem Personal durchgeführt wurden.
- 3. Wenn nicht nachweisbar ist, dass der Schaden/die Reparatur innerhalb der Garantiezeit aufgetreten ist.
- 4. Wenn die Seriennummer manipuliert, unkenntlich gemacht oder entfernt wurde oder wenn kein Kaufbeleg vorhanden ist, aus dem das Datum des Erwerbs hervorgeht.
- 5. Wenn der Defekt als Folge von Bedienungsfehlern, Fahrlässigkeit oder Unfällen aufgetreten ist oder Reparaturen, Justierungen, Änderungen oder der Austausch von Komponenten nicht direkt von Hamilton Medical oder einem autorisierten Servicebeauftragten ausgeführt wurden.
- 6. Wenn das Produkt ohne vorherige schriftliche Genehmigung von Hamilton Medical modifiziert oder auf jegliche Art verändert wurde.
- 7. Wenn die jährliche Wartung nicht durchgeführt wird.
- 8. Wenn das Produkt auf eine Weise verwendet wird oder wurde, die nicht im Abschnitt "Vorgesehener Verwen-

dungszweck" angegeben ist (siehe "Allgemeine Warnhinweise und Hinweise").

9. Wenn das Produkt nicht von geschultem Personal bedient wurde, das unter der direkten Aufsicht eines Arztes steht. Durch Reparaturen und/ oder den Austausch von Komponenten innerhalb des eingeschränkten Garantiezeitraums wird dieser nicht verlängert. Die Garantie für reparierte und/oder ausgetauschte Komponenten gilt nicht länger als die Eingeschränkte Garantie des Gerätes.

Um eine Garantieleistung in Anspruch zu nehmen, ist es erforderlich, sofort Kontakt mit dem betreffenden Vertriebspartner von Hamilton Medical aufzunehmen und Informationen über die Art des aufgetretenen Problems, die Seriennummer und das Kaufdatum bereitzuhalten.

Mit Ausnahme der oben genannten Fälle kann Hamilton Medical nicht für Schäden, Ansprüche oder Verbindlichkeiten (einschließlich Fälle mit beschränkter Haftung, Verletzungsfolgen, Folgeschäden usw.) haftbar gemacht werden. Hamilton Medical kann auch nicht für Schäden, Ansprüche oder Verbindlichkeiten (einschließlich Fälle mit beschränkter Haftung, Verletzungsfolgen, Folgeschäden usw.) haftbar gemacht werden, die aus Bedienungsfehlern oder Nichtbeachtung von Anweisungen in diesem Handbuch resultieren.

Die allgemeinen Geschäftsbedingungen von Hamilton Medical finden Anwendung. Diese Vereinbarung unterliegt den Gesetzen und der Rechtsprechung der Schweiz und kann von allen Parteien mit Gerichtsstand Chur, Schweiz, durchgesetzt werden.

# Glossar

#### **%MinVol**

Prozentsatz des Minutenvolumens, eine Parametereinstellung im Modus ASV

#### **(S)CMV**

Synchronisierte kontrollierte mandatorische Beatmung ("Synchronized Controlled Mandatory Ventilation"), ein Beatmungsmodus

#### **AD**

Außendurchmesser

#### **Alarm aus-Symbol**

Wird angezeigt, wenn der zugehörige Alarmgrenzwert deaktiviert ist (auf "Aus" gesetzt wurde)

#### **Alarmleuchte**

Leuchte oben am Beatmungsgerät, die entsprechend dem aktiven Alarm in unterschiedlichen Farben aufleuchtet

#### **Ambient-Modus**

Ein Notfallmodus, in dem das Beatmungsgerät den Inspirationskanal und das Exspirationsventil öffnet; der Patient kann so ohne Unterstützung durch das Beatmungsgerät Raumluft atmen

#### **Apnoe-Zeit**

Maximal erlaubte Zeit ohne Atemhubtriggerung, eine Alarmeinstellung

#### **APRV**

Beatmung mit Atemwegsdruckentlastung ("Airway Pressure Release Ventilation"); ein Beatmungsmodus

#### **APVcmv**

Adaptive Druckbeatmung mit kontrollierter mandatorischer Beatmung ("Adaptive Pressure Ventilation with controlled mandatory ventilation"); ein Beatmungsmodus; kann auch als (S)CMV+ angezeigt werden (konfigurierbar)

#### **APVsimv**

Adaptive Druckbeatmung mit synchronisierter intermittierender mandatorischer Beatmung ("Adaptive Pressure Ventilation with synchronized intermittent mandatory ventilation"); ein Beatmungsmodus; kann auch als SIMV+ angezeigt werden (konfigurierbar)

#### **ASV**

Modus mit adaptiver Druckunterstützung ("Adaptive Support Ventilation"); ASV justiert den Druck und die Frequenz bei jedem Atemhub unter Berücksichtigung von Veränderungen im Patientenzustand und unter Anwendung von Lungenschutzstrategien, um die Zielvorgaben zu erfüllen

#### **ASV-Grafik**

Eine intelligente Grafik, die die ASV-Zielwerte und die Patientendaten grafisch darstellt, im Modus ASV verfügbar

#### **AutoPEEP**

Unerwarteter positiver endexspiratorischer Druck, ein überwachter Parameter

#### **AZ/min**

Atemzyklen pro Minute ("Breaths per minute")

#### **Backup**

Apnoe-Backup-Modus

#### **Basisflow**

Ein kontinuierlicher und gleichbleibender Gasstrom vom Inspirationsauslass zum Exspirationsauslass

#### **Beatmungsschlauchsystem**

Besteht aus Inspirations- und Exspirationsschenkeln, Befeuchter, Filtern, Flow-Sensoren und beliebigen Wasserfallen

#### **BTPS**

Umgebungsbedingungen: Körpertemperatur, Luftdruck auf Höhe des Meeresspiegels, Sättigung mit Wasserdampf

#### **CE**

Prüfzeichen, mit dem zertifiziert wird, dass die EU-Richtlinie 93/42/EWG über Medizinprodukte eingehalten wird

#### **cmH2O**

Zentimeter Wasser; 1 cmH2O entspricht ca. 1 mbar, was wiederum 1 hPa entspricht

#### **COPD**

Chronische obstruktive Lungenerkrankung ("Chronic Obstructive Pulmonary Disease")

#### **CPAP**

Kontinuierlicher positiver Atemwegsdruck ("Continuous Positive Airway Pressure")

#### **Cstat**

Statische Compliance; ein überwachter Parameter

#### **Distensionsdruck (**Δ**P)**

Ein berechneter Wert, der das Verhältnis von Tidalvolumen zur statischen Compliance anzeigt und den Unterschied zwischen Pplateau und Gesamt-PEEP wiedergibt; kann hilfreiche Informationen zur Optimierung der Beatmung von ARDS-Patienten bereitstellen

#### **Druckkontrolle**

Aufrechterhaltung einer kontinuierlichen transrespiratorischen Druckkurve, ungeachtet einer veränderlichen Atemmechanik

#### **Druckrampe**

P-Rampe, eine Parametereinstellung

#### **Drucktrigger**

Die inspiratorische Bemühung des Patienten, die das Beatmungsgerät veranlasst, einen Atemhub abzugeben, eine Parametereinstellung

#### **DuoPAP**

Biphasischer positiver Atemwegsdruck ("Duo Positive Airway Pressure"); ein Beatmungsmodus

#### **Einstellknopf**

Einstellknopf (Drücken und Drehen); dient zur Navigation auf dem Bildschirm, zur Auswahl von Listeneinträgen, zum Aktivieren von Parametern sowie zum Einstellen von Werten

#### **Einstellknopf (Drücken und Drehen)**

Siehe Einstellknopf

#### **EMI**

Elektromagnetische Störung ("Electromagnetic interference")

#### **EMV**

Elektromagnetische Verträglichkeit

#### **EN**

Europäische Norm

#### **ET**

Endotracheal

#### **ETS**

Exspiratorische Triggersensitivität; eine Parametereinstellung
#### **Event Log**

Eine Aufzeichnung von klinisch relevanten Vorgängen des Beatmungsgerätes; hierzu zählen Alarme, Änderungen an den Einstellungen, Kalibrationen, Manöver sowie Sonderfunktionen, die seit Einschalten des Beatmungsgerätes aufgetreten sind

#### **ExpMinVol**

Exspiratorisches Minutenvolumen, ein überwachter Parameter und eine Alarmeinstellung; in der Grafik "BeatmungsStatus" ist "ExpMinVol" der Prozentsatz des normalen Minutenvolumens basierend auf dem IBW

#### **ExspFlow**

Exspiratorischer Peakflow; ein überwachter Parameter

**f**

Atemfrequenz

#### **FDA**

US-amerikanische Behörde zur Überwachung von Nahrungs- und Arzneimitteln ("Food and Drug Administration")

#### **FetCO2**

Fraktionale, endtidale CO2-Konzentration, ein überwachter Parameter

#### **Flow**

Gasflow zum Patienten während der High-Flow Sauerstofftherapie, ein überwachter Parameter

#### **Frequenz**

Atemfrequenz oder Anzahl der Atemhübe pro Minute, eine Parametereinstellung

#### **fSpont**

Spontane Atemfrequenz, ein überwachter Parameter

#### **fTotal**

Gesamtatemfrequenz, ein überwachter Parameter und eine Alarmeinstellung

#### **Geschlecht**

Das Geschlecht des Patienten, eine Parametereinstellung

#### **Grafik "BeatmungsStatus"**

Eine intelligente Grafik, die sechs Parameter im Zusammenhang mit der Abhängigkeit des Patienten vom Beatmungsgerät darstellt, dazu gehören Oxygenierung und Patientenaktivität

#### **Grafik "DynamischeLunge"**

Intelligente Grafik, die Tidalvolumen, Compliance der Lunge, Patiententriggerung und Resistance in Echtzeit grafisch darstellt

#### **Größe**

Größe des Patienten; eine Parametereinstellung zur Ermittlung des idealen Körpergewichts (IBW) des Patienten, das zur Berechnung der ASV- und Starteinstellungen verwendet wird

#### **Hi Flow O2**

High-Flow Sauerstofftherapie, ein Beatmungsmodus

#### **HME, HMEF**

Wärme- und Feuchtigkeitstauscher ("Heat and Moisture Exchanger"; auch "künstliche Nase), Filter mit Wärme-Feuchtigkeitstauscher ("Heat and Moisture Exchanging Filter")

#### **I:E**

Verhältnis von Inspirationszeit zu Exspirationszeit, eine Einstellung, ein Timing-Parameter und ein überwachter Parameter

#### **IBW**

Ideales Körpergewicht, dieser Wert wird für erwachsene und pädiatrische Patienten basierend auf Geschlecht und Größe des Patienten berechnet und als Grundlage für die Grundeinstellungen verschiedener Parameter verwendet

**ID**

Innendurchmesser

#### **IEC**

Internationale Kommission für Elektrotechnik ("International Electrotechnical Commission")

#### **InspFlow**

Inspiratorischer Peakflow, ein überwachter Parameter

#### **Inspiratorischer Hold**

Bei einem inspiratorischen Hold-Manöver werden die Inspirationsund Exspirationsventile für kurze Zeit geschlossen. Mit diesem Manöver können Sie den echten Plateau-Atemwegsdruck berechnen.

#### **IntelliCuff**

Cuff-Druck-Kontroller

#### **Intelligente Grafik**

Ein Typ der Grafikanzeige am Beatmungsgerät

#### **IntelliSync+**

Option, die es dem Gerät ermöglicht, die Inspirations- und Steuerungstrigger dynamisch zu aktualisieren. Dazu verwendet sie eine Sammlung komplexer Algorithmen für die Analyse und Verarbeitung eingehender Sensorsignale. Dadurch kann das Beatmungsgerät für den Patienten- und Systemzustand geeignete Werte einstellen.

#### **IntelliTrig**

Der "Intelligente Trigger" ist eine Funktion, durch die sichergestellt wird, dass die eingestellte Triggersensitivität einen Atemhub unabhängig von der Leckage und dem Atemmuster auslösen kann

### **INTELLiVENT-ASV**

Vollständig rückgekoppelte Closed-Loop-Beatmungslösung mit automatischer Anpassung von MinVol, PEEP und Sauerstoff entsprechend dem physiologischen Patientenzustand

#### **IRV**

Beatmung mit umgekehrtem Atemzeitverhältnis ("Inverse Ratio Ventilation")

#### **ISO**

Internationale Normierungsorganisation ("International Standards Organization")

#### **Kurven**

Ein spezieller Grafiktyp

#### **Lautstärke**

Regelt die Lautstärke für die akustischen Alarme des Beatmungsgerätes

#### **LSF**

Methode der kleinsten Quadrate (..Least Squares Fitting"); ein mathematisches Verfahren zur Bestimmung der am besten passenden Kurve für eine vorgegebene Reihe von Punkten; dabei wird die Summe der Quadrate für die Abstände der Punkte zur Kurve minimiert

#### **Mandatorischer Atemhub**

Das Beatmungsgerät oder der Patient bestimmt, wann die Inspiration gestartet wird (Triggerung). Das Ende der Inspiration (Steuerung) wird vom Beatmungsgerät festgelegt.

#### **Manueller Atemhub**

Ein vom Bediener durch Drücken der Taste "Manueller Atemhub" getriggerter mandatorischer Atemhub

#### **MinVol**

Minutenvolumen, ein berechneter und überwachter Parameter, der im Modus ASV verwendet wird; basierend auf dem vom Bediener eingestellten %MinVol berechnet das Beatmungsgerät das Ziel-MinVol in l/min; dann misst es diesen Wert und zeigt ihn in der ASV-Grafik an

#### **MVLeckage**

Gesamte Minutenvolumenleckage; MVLeckage ist VLeckage \* Frequenz (Atemfrequenz)

#### **MVSpont**

Spontanes exspiratorisches Minutenvolumen, ein überwachter Parameter

#### **nCPAP-PS**

Ein Beatmungsmodus für Neonaten, der nasalen kontinuierlichen positiven Atemwegsdruck mit Druckunterstützung ("nasal Continuous Positive Airway Pressure - Pressure Support") über einen nasalen Anschluss (Maske oder Prongs) für Kleinkinder und Neonaten liefert

#### **NIST**

Nicht verwechselbares Schraubgewinde ("Non-Interchangeable Screw Thread"), Norm für Hochdruck-Gasanschlüsse

#### **NIV**

Nichtinvasive Beatmung ("Noninvasive Ventilation"), ein Beatmungsmodus

#### **NIV-ST**

Spontane/zeitgesteuerte nichtinvasive Beatmung ("Spontaneous/Timed Noninvasive Ventilation"), ein Beatmungsmodus

#### **NPPV**

Nichtinvasive positive Druckunterstützung ("Noninvasive Positive Pressure Ventilation")

#### **O2-Sensor**

Überwacht die an den Patienten verabreichte Sauerstoffkonzentration

#### **P ASV Limit**

Im Modus ASV maximal anzuwendender Druck, eine Parametereinstellung

#### **P0.1**

Atemweg-Okklusionsdruck, ein überwachter Parameter

#### **Patientengruppe**

Eine Parametereinstellung, mit der die grundlegenden Starteinstellungen für den Patienten festgelegt werden; es gibt folgende Optionen: "Erwachsene", "Pädiatrie" und "Neonaten"

#### **Paux**

Über einen zusätzlichen Druckmesseingang gemessener Druck, ein überwachter Parameter

#### **Paw**

Atemwegsdruck

#### **P-CMV**

Druckkontrollierte Beatmung ("Pressure Controlled Ventilation"), ein Beatmungsmodus

#### **PCuff**

Cuff-Druck, ein überwachter Parameter (für IntelliCuff Cuff-Druck-Kontroller)

#### **PEEP/CPAP**

PEEP ("Positive End-Expiratory Pressure"; positiver endexspiratorischer Druck) und CPAP ("Continuous Positive Airway Pressure"; kontinuierlicher positiver Atemwegsdruck), eine Parametereinstellung und ein überwachter Parameter; PEEP und CPAP sind konstante Drücke, die sowohl während der Inspirations- als auch während der Exspirationsphase verwendet werden

#### **PetCO2**

Partialdruck des end-tidalen CO2, ein Maß für das in der ausgeatmeten Luft enthaltene CO2

#### **Phoch**

Hoher Druck in den Modi APRV und DuoPAP

#### **Pinsp**

Inspirationsdruck; der Zieldruck (zusätzlich zu PEEP/CPAP), der während der Inspirationsphase angewendet wird. Wird vom Bediener in den Modi PSIMV+PSync und NIV-ST eingestellt; wird in der Grafik "BeatmungsStatus" und der ASV-Grafik angezeigt.

#### **Pkontrol**

Druckkontrolle, eine Parametereinstellung in den Modi PCV+ und PSIMV+; Druck (zusätzlich zu PEEP/ CPAP), der während der Inspirationsphase abgegeben wird

#### **Pmin**

Minimaler Atemwegsdruck des vorherigen Atemzyklus

#### **Pmittel**

Mittlerer Atemwegsdruck, ein überwachter Parameter

#### **PN**

Bestellnummer ("Part Number")

#### **Ppeak**

Spitzendruck im Atemweg, ein überwachter Parameter

#### **Pplateau**

Plateau- oder endinspiratorischer Druck

#### **P-SIMV**

Druckkontrollierte synchronisierte intermittierende mandatorische Beatmung ("Pressure-controlled Synchronized Intermittent Mandatory Ventilation"), ein Beatmungsmodus

#### **Psupport**

Druckunterstützung, eine Parametereinstellung, die für spontane Atemzüge in den Modi SPONT, SIMV+, APVsimv, PSIMV+PSync, DuoPAP und NIV gilt. Mit "Psupport" wird der Druck (zusätzlich zu PEEP/CPAP) bezeichnet, der während der Inspirationsphase verwendet wird.

#### **Ptief**

Niedrige Druckeinstellung im Modus APRV

#### **PTP**

Inspiratorisches Druck-Zeit-Produkt ("Pressure Time Product"), ein überwachter Parameter

#### **RCexsp**

Exspiratorische Zeitkonstante, ein überwachter Parameter

#### **RCinsp**

Inspiratorische Zeitkonstante, ein überwachter Parameter

#### **Reservesummer**

Ein Summer, der unter bestimmten Umständen mindestens 2 Minuten lang ertönt; dient auch als Reservesystem für den Lautsprecher des Beatmungsgerätes

#### **Rexsp**

Exspiratorische Flow-Resistance, ein überwachter Parameter

#### **Rinsp**

Inspiratorische Flow-Resistance, ein überwachter Parameter

#### **RSB**

Index für schnelle Flachatmung ("Rapid Shallow Breathing Index"), ein überwachter Parameter

#### **Sauerstoff**

Sauerstoffkonzentration des abgegebenen Gasgemisches, eine Parametereinstellung und ein überwachter Parameter

#### **Seufzer**

Atemhübe, mit denen das Tidalvolumen in regelmäßigen Intervallen absichtlich erhöht werden soll. Wenn die Funktion aktiviert ist, wird alle 50 Atemhübe ein Seufzer-Atemhub mit zusätzlichen 10 mbar verabreicht. Beachten Sie, dass bei volumenkontrollierten Modi alle 50 Atemhübe ein Seufzer-Atemhub verabreicht wird, bei dem 150 % des eingestellten Tidalvolumens zugeführt werden.

#### **SIMV**

Synchronisierte intermittierende mandatorische Beatmung ("Synchronized Intermittent Mandatory Ventilation"), ein Beatmungsmodus

#### **SlopeCO2**

Anstieg des alveolären Plateaus in der PetCO2-Kurve, ein überwachter Parameter

#### **SPONT**

Beatmungsmodus mit Druckunterstützung für Spontanatmung, ein Beatmungsmodus

#### **Spontaner Atemzug**

Ein Atemzug, bei dem sowohl die inspiratorischen als auch die exspiratorischen Trigger vom Patienten gesteuert werden; der Patient triggert und steuert den Atemzug

#### **Standby**

Das Beatmungsgerät befindet sich in einem Ruhezustand; es wird keine Beatmung durchgeführt

#### **T Befeuchter**

Am Ausgang der Befeuchterkammer des Befeuchters gemessene Temperatur, ein überwachter Parameter (nur für HAMILTON-H900 Befeuchter)

#### Taste ..Audio anhalten"

Schaltet vorübergehend den akustischen Alarmton 2 Minuten lang stumm

#### **TE**

Exspirationszeit, ein überwachter Parameter

#### **Technischer Fehler**

Ein Alarmtyp, der ausgegeben wird, wenn die sichere Beatmung des Patienten durch das Beatmungsgerät möglicherweise nicht mehr gewährleistet ist

#### **Thoch**

Eingestelltes Zeitintervall für das Hochdruck-Niveau in den Modi APRV und DuoPAP

#### **Ti max**

Maximale Inspirationszeit, eine Parametereinstellung

#### **TI, Ti**

Inspirationszeit, eine Parametereinstellung und ein überwachter Parameter

#### **Touchscreen**

Die Monitorkomponente aus Glas, die Sie berühren, um Bildschirmelemente zu bedienen

#### **Trends**

Ein spezieller Grafiktyp

#### **Trigger**

Die inspiratorischen Bemühungen des Patienten, die das Beatmungsgerät veranlassen, einen Atemhub abzugeben; eine Parametereinstellung, die über den Flow oder Druck gesteuert wird

#### **Ttief**

Eingestelltes Zeitintervall für das Niederdruck-Niveau im Modus APRV

#### **VAS**

Verteiltes Alarmsystem

#### **V'CO2**

Exspiriertes CO2-Nettovolumen, ein überwachter Parameter

#### **Vds**

Atemwegstotraum

#### **Vds/VTE**

Atemwegs-Totraumfraktion an der Atemwegsöffnung, ein überwachter Parameter

#### **VeCO2**

Exspiratorisches CO2-Volumen, ein überwachter Parameter

#### **Ventilator Breathing System (VBS)**

Ein Beatmungsschlauchsystem, das zwischen Niederdruck-Gaseinlässen, Gaseinlässen, Patientenanschluss, zusammen mit den Frischgasauslässen und dem Frischgaseinlass, falls Frischgaseinlass- oder -auslassanschlüsse vorhanden sind, angeschlossen ist, wie in ISO 4135 beschrieben

#### **ViCO2**

Inspiratorisches CO2-Volumen, ein überwachter Parameter

#### **VLeckage**

Leckageprozentsatz, ein überwachter Parameter

#### **VS**

Volumenunterstützung ("Volume Support"), ein Beatmungsmodus; verabreicht spontan atmenden Patienten volumenkontrollierte, flowgesteuerte Atemzüge

#### **Vt**

Tidalvolumen; eine Parametereinstellung, eine Alarmeinstellung und ein überwachter Parameter

#### **Vt/Gew.**

Tidalvolumen, das anhand des tatsächlichen Körpergewichts berechnet und für neonatale Patienten verwendet wird; ein überwachter Parameter

#### **VT/IBW**

Tidalvolumen, das anhand des idealen Körpergewichts (IBW) berechnet und für erwachsene/pädiatrische Patienten verwendet wird; ein überwachter Parameter

#### **VTalv**

Alveoläres Tidalvolumen, ein überwachter Parameter

#### **VTalv/min**

Alveoläres Minutenvolumen, ein überwachter Parameter

### **VTE**

Exspiratorisches Tidalvolumen, ein überwachter Parameter; Integralwert aller negativen Flowmessungen während der Exspiration

#### **VTESpont**

Spontanes exspiratorisches Tidalvolumen, ein überwachter Parameter

#### **VTI**

Inspiratorisches Tidalvolumen, ein überwachter Parameter

#### **WOBimp**

Erzwungene Atemarbeit, ein überwachter Parameter

Glossar

# Index

# **Symbole**

%MinVol, Parameter 110, 321 %Ti, Parameter 110, 321 (S)CMV, Beatmungsmodus 130, 132

# **A**

Absaugung, durchführen 242 Aerogen-Vernebler Aktivieren der Option 304 Einrichten, Überblick 84 Alarme Aktive, anzeigen 211 Anzeigen, Informationen 206, 207 Audio anhalten, aktivieren 210 Fehlerbehebung 213 Grenzwerte, Anzeigeort 209 Grenzwerte, einstellen 106 HAMILTON-H900 Befeuchter 271 Inaktive, anzeigen 211 Informationen 206 IntelliCuff, Informationen 280 i-Symbol (Pufferspeicher für aktuelle Alarme) 212 Lautstärke, einstellen 212 Liste 213 Pufferspeicher für aktuelle Alarme, Informationen 211 Statusanzeige am Beatmungsgerät 52 Symbol für deaktivierten Grenzwert 209 Umgang mit 210 Unterdrücken (Audio anhalten) 210 Alarme, einstellbar Aktivieren/Deaktivieren 297 Apnoe-Zeit 108 Druck 108 ExpMinVol 108 fTotal 108 Grenzwerte, einstellen 107 Informationen 107 Leckage 108 PetCO<sub>2</sub> 109 Spezifikationen 333 Vt 109

Alarmtests Apnoe, Alarm 98 Diskonnektion Patienten-Seite, Alarm 97 Druck zu hoch, Alarm 97 Exspirationsstenose, Alarm 98 Informationen 96 Minutenvolumen zu tief, Alarm 97 Netzversorgung ausgefallen, Alarm 98 Sauerstoff zu tief, Alarm 97 Ambient-Modus 157 Anstiegzeit, Parameter (P/V Tool) 321 Apnoe-Backup 103, 110, 321 Apnoe-Zeit, Alarm 108, 333 APRV, Beatmungsmodus 130, 146 APVcmv, Beatmungsmodus 130, 139 APVsimv, Beatmungsmodus 130, 140 ASV, Beatmungsmodus 130, 148 Arbeiten mit 161 Aufrechterhalten einer adäquaten Beatmung 163 Entwöhnung, Überblick 165 Monitoring der Beatmung 164 Überblick über die Funktion 166 ASV-Grafik Anzeigen 191 Informationen 191 Atemtypen 128 Audio anhalten (Alarmunterdrückung) Aktivieren 210 Nicht davon betroffene Alarme 209, 235 AutoPEEP, Parameter 194, 326

# **B**

Batterien Informationen 66 Lagerung 292 Stromversorgungsstatus, Informationen 67

Beatmung Alarme, arbeiten mit 206 Ändern von Patientendaten während 238 Einstellungen, ändern 239 Kontrollparameter, definiert 110 Kontrollparametereinstellungen, Spezifikationen für 321 Monitoring, Überblick 174 Neonaten, einrichten für 118 Standby-Modus, aufrufen/beenden 240 Starten/Stoppen 109 Überwachte Parameter, Liste 193 Vorbereiten für, Überblick 66 Beatmung von Neonaten Beatmungsschlauchsystem, einrichten 119 Einrichten 118 Flow-Sensor, anschließen 120 Patientendaten, eingeben 118 Schematische Darstellungen des Beatmungsschlauchsystems 57, 58, 59 Überprüfung vor Inbetriebnahme, Überblick 121 Beatmungseinstellungen Anpassung 62 Eingeben von Patientendaten 86, 118 Vorkonfigurierte Einstellungen (Standardeinstellungen), Informationen 87 Beatmungsgerät Befestigungsoptionen für Monitor 60 Ein-/Ausschalten 73 Einrichten des Patienten, Überblick 86 Funktionen/Optionen, Überblick 44, 45 Hardwareoptionen, Überblick 46 Hauptbildschirm, Überblick 52 Maße und Gewichte 47 Navigieren auf dem Bildschirm 62 Parameter, Verwendung 62 Rückansicht 50 Vorgesehener Verwendungszweck 21 Beatmungsmodi ASV, arbeiten mit 161 Auswählen 98 Nichtinvasive Beatmung, arbeiten mit 157 Parametereinstellungen, anpassen 99 Parametereinstellungen, Überblick 130 Überblick 128 Beatmungsmodi, Liste 129 (S)CMV 132

Ambient-Modus 157 APRV 146 APVcmv 139 APVsimv 140 ASV 148 DuoPAP 144 High-Flow Sauerstoff 155 INTELLiVENT-ASV 150 nCPAP-PS 154 NIV 151 NIV-ST 152 P-CMV 142 P-SIMV 143 SIMV 134 SPONT 147 VS (Volumenunterstützung) 136 Beatmungsparameter Parametereinstellungen 110, 321 Überwacht 194, 326 Beatmungsschlauchsysteme Anschlussdiagramme 54 Auswählen von Komponenten für (Erwachsene/Pädiatrie) 70 Auswählen von Komponenten für (Neonaten) 119 Exspirationsventil, installieren 70 Filter, verwenden im 71 Flow-Sensor, anschließen 72 Positionieren 72, 121 Überblick über die Anschlüsse 69 Wichtige Anschlüsse am Beatmungsgerät 69 Beatmungs-Timer Informationen 204 Zurücksetzen 204 Befeuchter Anschließen 76 Einrichten, Überblick 76 Befeuchter (HAMILTON-H900) Aktivieren der Option 304 Alarme 270, 271 Anschließen am Beatmungsgerät 77 Daten, Anzeigeort 273 Ein-/Ausschalten 269 Einstellbare Parameter, Informationen 268 Einstellungen, ändern 269 Integration mit dem Beatmungsgerät, Informationen 264 Parameter am Beatmungsgerät, zugreifen auf 265 Parameter, Liste 273

Schaltfläche für den schnellen Zugriff, Informationen 266 Standby-Modus, aufrufen 269 Befeuchteralarme (HAMILTON-H900) Alarmton, pausieren (Unterdrückung) 270 Anzeigeort/Vorgehensweise 270 Fehlerbehebung 271 Liste 271 Statusanzeigen, Informationen 266 Befeuchtermodi und -parameter (HAMILTON-H900) Betriebsmodi des Befeuchters, Informationen 266 Exsp. Temp erhöhung, Parameter 268 Invasiv, NIV, Hi Flow O2 266 Parameter 330 Parametermodi "Auto"/ "Manuell" 267 T Befeuchter, Parameter 273 T y-Stück, Parameter 273 T.-Gradient, Parameter 268 Temperatur, Parameter 268 Bereich "ASV-Monitoring" Anzeigen 192 Informationen 192 Bildschirm Helligkeit, einstellen 250 Navigieren 62

# **C**

CO2-Alarme 108, 333 CO2-Messung Aktivieren 82 Aktivieren der Option 304 CO2-bezogene Parameter 202, 329 Hauptstrom-Monitoring, Informationen 79 Nebenstrom-Monitoring, Informationen 81 Nullkalibration, durchführen 95 Überblick 79 Cstat, Parameter 198, 328 In der Grafik "DynamischeLunge" 186

### **D**

Datenschnittstelle, auswählen 299 Datum/Uhrzeit einstellen 249 Desinfizieren von Komponenten Allgemeine Richtlinien 284, 285 Dichtheitstest, durchführen 92 Distensionsdruck (ΔP), Parameter 326 Distensionsdruck, ΔP 194 Dokumentation Handbücher für Beatmungsgerät, Liste 19 Konventionen in diesem Handbuch 20 Druck Ösophagealer, messen 192 Transpulmonaler, berechnen 192 Druckalarme 108, 333 Druckbezogene Parameter 194, 326 Druckrampe, Parameter 111, 321 DuoPAP, Beatmungsmodus 130, 144

# **E**

Ein-/Ausschalten des Beatmungsgerätes 73 Einrichten des Patienten Eingeben von Patientendaten 86, 118 Standardeinstellungen, Informationen 87 Überblick 86 Einrichten für die Beatmung, Überblick 66 End PEEP, Parameter (P/V Tool) 321 ETS, Parameter 321 Event Log Anzeigen 248 Informationen 248 ExpMinVol, Parameter 196, 327 ExspFlow, Parameter 196, 327 Exspirationsventil, installieren 70 Exspiratorischer Hold, durchführen 244

# **F**

Fehlerbehebung Alarme 213 Fehler bei der Flow-Sensor-Kalibration 94 Fehler bei der Nullkalibration des CO2- Sensors 96 Fehler beim Dichtheitstest 92 HAMILTON-H900 Befeuchteralarme 271 IntelliCuff-Alarme 280 O2-Sensor-Kalibration 94

Fenster "Parameter" 100 Einstellungen für die Beatmung, anpassen 99 Öffnen 99

Fenster System Info, Geräteinfo anzeigen 204

FetCO2, Parameter 202, 329

Filter, verwenden im Beatmungsschlauchsystem 71

Flow, Parameter 196, 321, 327

Flowbezogene Parameter 196, 327

FlowPattern, Parameter 111, 322 Flow-Sensor Anschließen (Erwachsene/Pädiatrie) 72 Anschließen (Neonaten) 120 Empfindlichkeit gegenüber Wasser (Neonaten), einstellen 298 Kalibration 93, 122

Frequenz, Parameter 111, 322

Frequenzalarme 108, 333

fSpont, Parameter 198, 328

fTotal, Parameter 198, 328

Funktionstasten vorne am Beatmungsgerät, Informationen 239

# **G**

Garantie 357 Gasquelle, auswählen 68 Gaszufuhr Anschließen 67 Auswählen der Gasquelle am Beatmungsgerät 68 Funktionsbeschreibung 349 Geräteinformationen, anzeigen 204 Geschlecht 111, 322 Gewicht, Parameter 111, 322 Grafik "BeatmungsStatus" Anzeigen 191 Informationen 189 Konfigurieren 298 Grafik "DynamischeLunge" Anzeigen 188 Atemwegs-Resistance (Rinsp) 187 Compliance (Cstat) 186 Informationen 185 IntelliCuff-Daten 188 Patiententrigger 187 SpO2-Daten 188 Grafiken auf dem Bildschirm Inhalt, ändern 177 Intelligente Grafiken, Informationen 185 Layout, ändern 177 Loops 184 Optionen für Kurvenansichten 179 Trends 183 Typen 177 Größe, Parameter 112, 322

## **H**

Hauptbildschirm, Überblick 52 Haupteinheit des Beatmungsgerätes, Vorderansicht 49 Hauptmonitoring-Parameter (MMP) Anzeigen 174 Für die Anzeige auswählen 298 Hauptstrom-CO2-Messung Einrichten 80 Informationen 79 Heliox Arbeiten mit 68 Auswählen als Gasquelle 68 Überprüfung vor Inbetriebnahme, Überblick 91 High-Flow Sauerstoff Informationen 155 Parameter für 130 Schematische Darstellungen des Beatmungsschlauchsystems (Erwachsene/Pädiatrie) 56 Schematische Darstellungen des Beatmungsschlauchsystems (Neonaten) 58

Sicherheitsinformationen 37 Verabreichen 156 Hold Exspiratorisch, durchführen 244 Inspiratorisch, durchführen 244

### **I**

I:E, Parameter 112, 198, 322, 328 IBW, Parameter 199 InspFlow, Parameter 196, 327 Inspiratorischer Hold, durchführen 244 IntelliCuff Aktivieren der Option 300, 304 Alarme 279 Anschließen am Patienten/ Beatmungsgerät 78 Arbeiten mit, Überblick 274 Cuff-Druck, einstellen 278 Ein-/Ausschalten 276 Für "Letzt. Patient" verwendete Einstellungen 282 Integration mit dem Beatmungsgerät 77 Luft aus dem Cuff ablassen 279 Parameter 330 Parameter am Beatmungsgerät, zugreifen auf 274 Parameter, Liste 281 Schaltfläche für den schnellen Zugriff, Informationen 276 Schlauch, Informationen 77, 78 Statusanzeigen, Informationen 276 IntelliCuff-Alarme Anzeigeort/Vorgehensweise 279 Fehlerbehebung 280 Liste 280 IntelliCuff-Modi und -Parameter Cuff-Druck während eines Recruitmentmanövers 278 Cuff-Druck, Parameter 281 IntelliCuff-Parameter 281 Max. Druck, Parameter 281 Min. Druck, Parameter 281 Parameter, Liste 281 Parametermodi "Auto"/"Manuell", Informationen 277 PCuff, Parameter 188, 281 Rel. Druck, Parameter 281

Intelligente Grafiken ASV-Grafik 191 ASV-Monitoring 192 Grafik "BeatmungsStatus" 189 Grafik "DynamischeLunge" 185 Informationen 185 Typen 177 INTELLiVENT-ASV, Beatmungsmodus 130, 150 i-Symbol (Pufferspeicher für aktuelle Alarme), Informationen 212

### **K**

Kalibration CO2-Sensor/-Adapter 95 Fenster "Tests&Kalibr.", öffnen 88 Flow-Sensor 93, 122 O2-Sensor 94 Komponenten, Liste 306 Konfiguration Aerogen, Aktivieren der Option 304 Alarmlautstärke, minimale Einstellung 297 Befeuchter, Aktivieren der Option 304 CO2, Aktivieren der Option 304 Datenschnittstelle, auswählen 299 Einstellbare Alarme, aktivieren/ deaktivieren 297 Empfindlichkeit des Flow-Sensors gegenüber Wasser, einstellen 298 IntelliCuff, Aktivieren der Option 304 Konfigurationsmodus, aufrufen 296 Kopieren von Konfigurationseinstellungen auf andere Geräte 304 Maßeinheiten, auswählen 296 MMP, für die Anzeige auswählen 298 Optionen für die Atemrhythmusphilosophie, auswählen 296 Parameter der Grafik "BeatmungsStatus" 298 Softwareoptionen, Aktivieren 303 SpO2, Aktivieren der Option 304 Sprache, einstellen 296 Standardeinstellungen für Patientengruppe, festlegen 301

Kontrollparameter Definiert 110 Einstellen 62 Einstellungen, ändern 62, 239 Spezifikationen für 321 Kurven Anzeigen 179 Bildschirmoptionen 179 Druck/Zeit (Paw), Informationen 180 Einfrieren 182 Typen 177 X-Achse, Ändern der Zeitskala 181 Y-Achse, Ändern der Intervalle 181

#### **L**

Lautstärke, für Alarme einstellen 212 Leckage, Parameter 196 Leckage-Alarme 108, 333 Listeneinträge, auswählen 63 Loops Anzeigen 185 Informationen 184 Speichern 185 Typen 177 Luft-/Staubfilter, austauschen 290

### **M**

Manueller Atemhub, verabreichen 243 MinVol NIV, Parameter 196, 327 Monitor des Beatmungsgerätes Rückansicht 51 Vorderansicht 48 Monitor, Neigungswinkel und Position anpassen 61 Monitoring der Beatmung Hauptmonitoring-Parameter (MMP) 174 Informationen 174 Parameterwerte, grafisch anzeigen 177 Parameterwerte, numerische anzeigen 174 Sekundäre Monitoring-Parameter (SMP), Informationen 175 MVLeckage, Parameter 196, 328 MVSpo NIV, Parameter 196, 327 MVSpont, Parameter 196, 327

### **N**

Navigieren auf dem Bildschirm 62 nCPAP-PS, Beatmungsmodus 130, 154 Nebenstrom-CO2-Messung Einrichten 81 Informationen 81 Nichtinvasive (NIV) Beatmung Alarme während 159 Arbeiten mit 157 Hinweise zur Verwendung 160 Kontraindikationen für den Einsatz 158 Voraussetzungen für den Einsatz 157 NIV, Beatmungsmodus 130, 151 NIV-ST, Beatmungsmodus 130, 152 Normen, Einhaltung 25, 356 Nullkalibration Durchführen für den CO2-Sensor/- Adapter 95 Fenster "Tests&Kalibr.", öffnen 88

# **O**

O2-Anreicherung, verabreichen 241 O2-Sensor Aktivieren 82 Austauschen 291 Kalibrieren 94 Optionen für die Atemrhythmusphilosophie 128 Auswählen 296 Ösophagealer Druck Einrichten für das Monitoring 73 Messen 192

# **P**

P ASV Limit, Parameter 112, 323 P Start, Parameter (P/V Tool) 322 P top, Parameter (P/V Tool) 322 PA/ Tool Pro Aufrufen 254 Einstellungen, anpassen 255 Informationen 252 Kontraindikationen für den Einsatz 253 Manöver, durchführen 256 Manöverdaten, Ansichten 257 Manöverdaten, überprüfen 260 Parameterspezifikationen 330

Recruitmentmanöver, durchführen 261 Referenzkurven, Informationen 260 Spezifikationen für Parameter 330 Verwenden 253 Zeitpunkt für die Verwendung 252 P0.1, Parameter 199, 328 Patientendaten Ändern 238 Anzeigen numerischer Daten 174 Eingeben 87 Grafisch anzeigen 177 Hauptmonitoring-Parameter (MMP) 174 Sekundäre Monitoring-Parameter (SMP), Informationen 175 Paux, Parameter 194 Paw-Kurve (Druck/Zeit), Informationen 180 P-CMV, Beatmungsmodus 130, 142 Peak Flow, Parameter 112, 323 PEEP/CPAP, Parameter 112, 194, 323 Pes (Paux)-Anschluss am Beatmungsgerät, Informationen 192 PetCO2, Parameter 202, 329 Phoch, Parameter 112, 323 Pinsp, Parameter 195 Pkontrol, Parameter 112, 323 Plateau, Parameter 112, 323 Pmin, Parameter 195, 326 Pmittel, Parameter 195, 326 Ppeak, Parameter 195, 326 Pplateau, Parameter 195, 326 P-SIMV, Beatmungsmodus 130 Psupport, Parameter 113, 323 Ptief, Parameter 113, 323 PTP, Parameter 199, 328 Ptrans E, Parameter 195, 326 Ptrans I, Parameter 195, 326 Pufferspeicher, aktuelle Alarme 211 Pulsoximetrie (SpO2), Informationen 82

### **R**

RCexsp, Parameter 200, 328 RCinsp, Parameter 200, 328 Reinigen von Komponenten und Beatmungsgerät Allgemeine Richtlinien 284 Mittel für den Touchscreen 287 Reinigungsmethoden 286 Rexsp, Parameter 200, 328 Rinsp, Parameter 201, 328 In der Grafik "DynamischeLunge" 187 RSB, Parameter 201, 328

# **S**

Sauerstoff, Parameter 113, 199, 323, 328 Sauerstoffzufuhr, anschließen 67 Schematische Darstellungen des Beatmungsschlauchsystems (Erwachsene/ Pädiatrie) High-Flow Sauerstoff 56 Koaxial mit HMEF 55 Zwei Schenkel mit Befeuchter 55 Schematische Darstellungen des Beatmungsschlauchsystems (Neonaten) High-Flow Sauerstoff 58 Mit Befeuchter 57 Mit HMEF 57 nCPAP-PS 59 Screenshot des Bildschirms, erstellen 248 Sekundäre Monitoring-Parameter (SMP) Anzeigen 175 Sensoren, aktivieren 82 Seufzer, Parameter 113, 323 Sicherheitsinformationen 24 Alarme 37 Allgemeines zu Betrieb und Einrichtung 25 Apnoe-Backup 36 Beatmung von Neonaten 35 Beatmungsschlauchsysteme und Zubehör 29 Befeuchter 31 Brand/Gefahren 25 CO2-Sensoren 32 Elektrische 27 EMV 24 Fahrgestell 38

Gaszufuhr 28 High-Flow Sauerstoff 37 IntelliCuff 31 Kundendienst und Tests 40 Nichtinvasive Beatmung 36 P/V Tool Pro 36 Patienteneinstellungen 35 Stromzufuhr und Batterien 27 TRC 36 Überprüfungen vor Inbetriebnahme 30 Überwachung 37 Verneblung 34 Vorbeugende Wartungsarbeiten 40 Wartung und Reinigung/ Desinfektion 38 Wartung, Reinigung/Desinfektion 38 Sicherheitsinformationen in Bezug auf die elektromagnetische Verträglichkeit 24 SIMV, Beatmungsmodus 130, 134 SlopeCO2, Parameter 202, 329 Softwareoptionen, Aktivieren am Beatmungsgerät 303 Softwareversion, anzeigen 204 Spezifikationen – Maße 316 Beatmungsschlauchsystem 341 Beschreibung der Gaszufuhr/ abgabe 349 Beschreibung des Gas-Monitorings 351 Einstellbare Alarme 333 Elektrische 319 Entsorgung 357 Entsorgungsjahr 357 Funktionsbeschreibung des Systems 348 Genauigkeitstest 347 Grundlegende Leistungsmerkmale 348 Konfiguration 336 Kontrollparameter 321 Normen/Zulassungen 356 Pneumatikdiagramm 352 Pneumatische 318 Standort 317 Symbole auf Aufklebern 355 Technische Daten zum Modus ASV 339 Technische Leistungsdaten 342 Überwachte Parameter 326 SpO2/FiO2, Parameter 329

SpO2-Messung Aktivieren 82 Aktivieren der Option 304 In der Grafik "DynamischeLunge" angezeigte Daten 188 Informationen 82 SPONT, Beatmungsmodus 130, 147 Sprache, einstellen 296 Standardeinstellungen Informationen 87 Konfigurieren für das Beatmungsgerät 301 Standby Aufrufen/Beenden 240 Eingeben 109 Starten/Stoppen der Beatmung 109 Statusanzeigenfeld an der Vorderseite des Beatmungsgerätes, Informationen 52 Steuerung (ETS, IntelliSync+), Auswählen der Methode 101 Steuerung (ETS, IntelliSync+), Parameter 114 Stromversorgung Batterien, Informationen 66 Hauptstromversorgung, anschließen 66 Statusanzeigen am Beatmungsgerät 52 Stromversorgungsstatus, Informationen 67

# **T**

T pause, Parameter (P/V Tool) 323 Tasten vorne am Beatmungsgerät, Informationen 239 TE, Parameter 198, 328 Thoch, Parameter 113, 323 Ti max, Parameter 113, 323 TI, Parameter 113, 198, 324, 328 Tip, Parameter 114, 324 Touchscreen Reinigungsmittel für 287 Sperren/Aufheben der Sperre 247 Transport, Vorbereiten des Fahrgestells 60 Transpulmonaler Druck Berechnen 192 Einrichten 73

TRC (automatische Tubuskompensation), Informationen 104 TRC-bezogene Parameter 114, 324 **Trends** Anzeigen 184 Einfrieren 182 Informationen 183 Trigger Auswählen des Typs 101 Informationen 101 Trigger, Parameter 115, 324 Ttief, Parameter 115, 324

#### **U**

Überprüfung vor Inbetriebnahme Bei Verwendung von Heliox, Überblick 91 Dichtheitstest, durchführen 92 Durchführen 89, 121 Fenster "Tests&Kalibr.", öffnen 88 Flow-Sensor-Kalibration, durchführen 93, 122 Testen der Alarme 96 Test-Setup für das Beatmungsschlauchsystem (Erwachsene/ Pädiatrie) 89 Test-Setup für das Beatmungsschlauchsystem (Neonaten) 121 Überblick 88, 90, 121 Überwachte Parameter 326 Definiert 194 Spezifikationen für 326 Uhrzeit/Datum, einstellen 249

## **V**

Varilndex, Parameter 201, 329 V'CO2, Parameter 202, 329 Vds, Parameter 203, 329 Vds/VTE, Parameter 203, 329 VeCO2, Parameter 203, 329 Vernebler Aerogen, Überblick über die Einrichtung 84 Dauer des Verneblung, Einstellung 245 Konfigurieren von Optionen 300 Pneumatisch, Informationen 246

Pneumatisch, Überblick über die Einrichtung 83 Pneumatischer, einrichten 83 Starten/Stoppen 246, 247 Überblick 83 Verteiltes Alarmsystem (VAS) 233 ViCO2, Parameter 203, 329 VLeckage, Parameter 196, 328 Vlimit, Parameter 115 Volumenalarme 108, 333 Volumenbezogene Parameter 196, 327 Volumenunterstützung (VS), Beatmungsmodus 130, 136 Vorbereiten für die Beatmung, Überblick 66 Vorkonfigurierte Einstellungen (Standardeinstellungen), Informationen 87 Vt, Parameter 116, 325 Vt/Gew., Parameter 115, 197, 327 VT/IBW, Parameter 115, 197, 327 VTalv, Parameter 203, 329 VTalv/min, Parameter 202, 329 VTE NIV, Parameter 197, 327 VTE, Parameter 197, 327 VTESpont, Parameter 197, 327 VTI, Parameter 197, 327

### **W**

Wartung Batterie, Lagerung 292 Luft-/Staubfilter, austauschen 290 O2-Sensor (galvanisch), austauschen 291 Richtlinien zur Desinfektion 285 Richtlinien zur Reinigung 284 Vorbeugende 287 Website Hamilton Medical College 20 Website MyHamilton 20 WOBimp, Parameter 201, 329

# **Z**

Zeitbezogene Parameter 198, 328 Zubehör, Liste 306

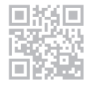

Weitere Informationen und kostenlose Softwaresimulation:

www.hamilton-S1.com

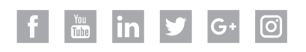

# **HAMILT®N MEDICAL**

Intelligent Ventilation since 1983

Hamilton Medical AG Via Crusch 8, 7402 Bonaduz, Switzerland  $\mathbf{R}$  +41 58 610 10 20 info@hamilton-medical.com **www.hamilton-medical.com**